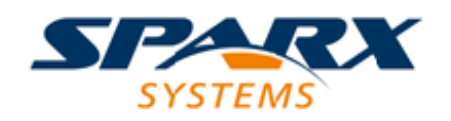

Enterprise Architect

**User Guide Series**

# **Model Repositories**

Sparx Systems Enterprise Architect models are held in relational databases. A simple project with a file-based repository (MS JET or Firebird) can be seamlessly scaled up to a global project on DBMS servers (such as MySQL) and a Cloud-based repository.

> Author: Sparx Systems Date: 2021-09-02 Version: 15.2

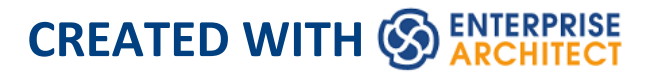

# **Table of Contents**

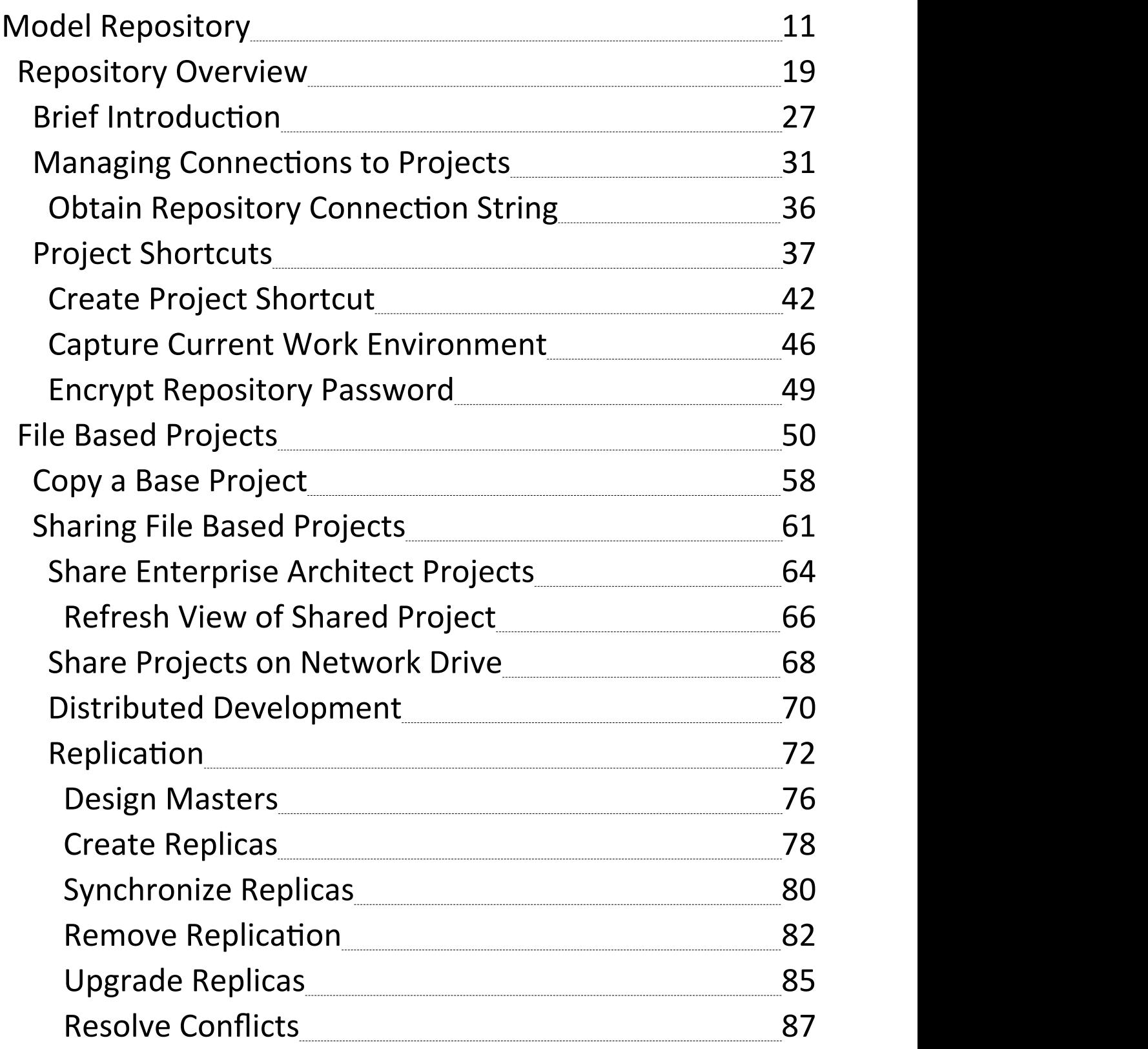

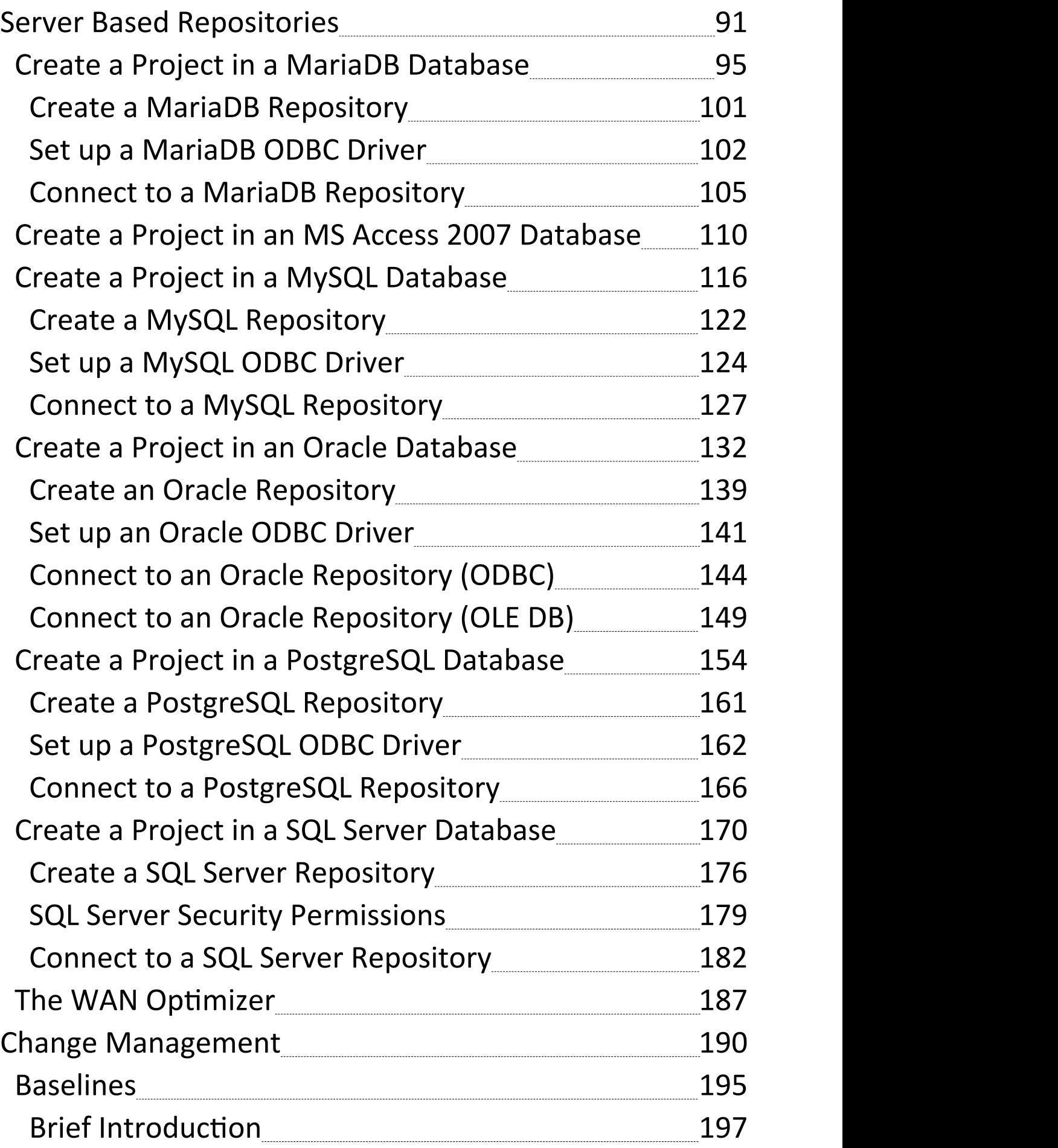

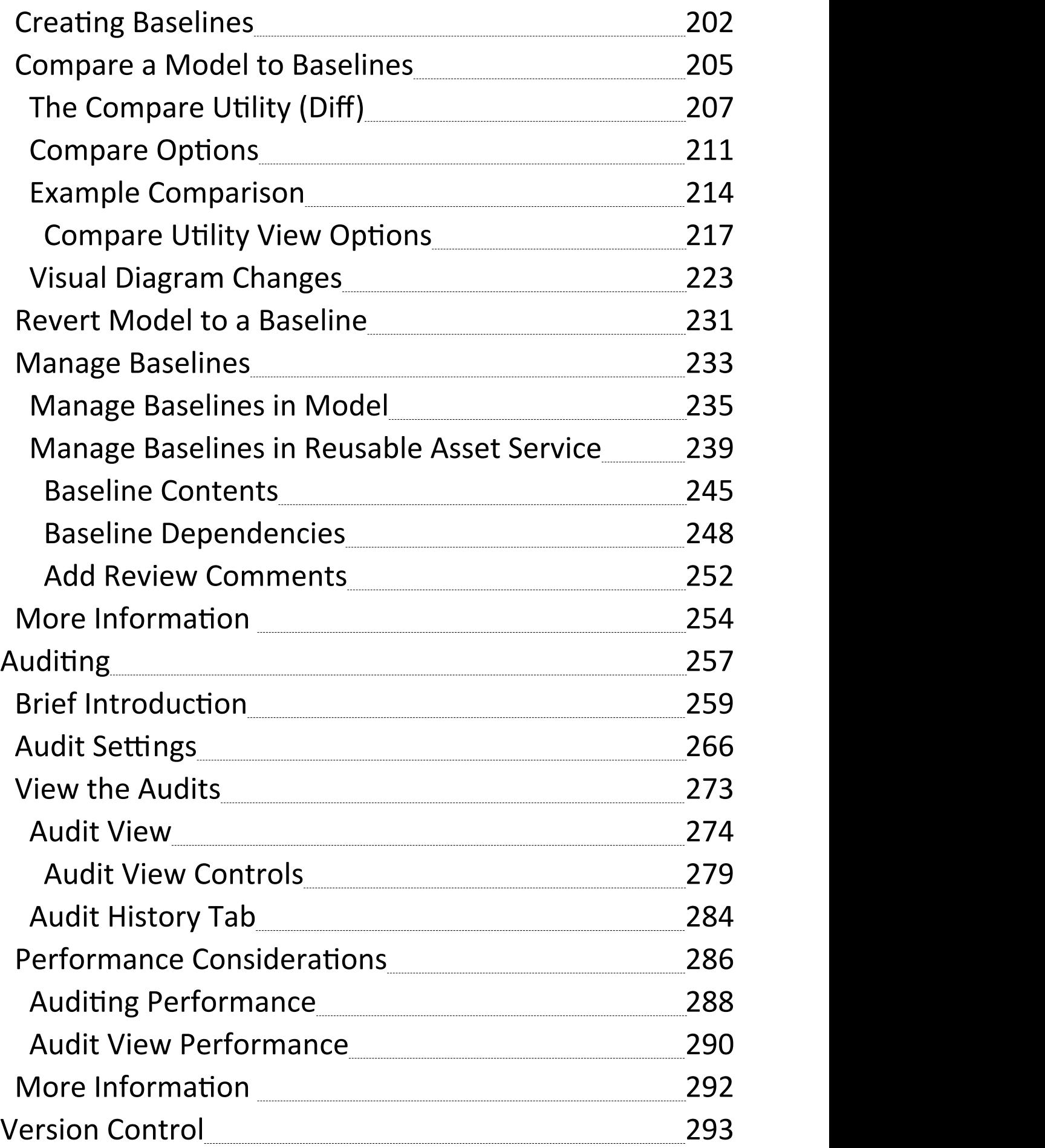

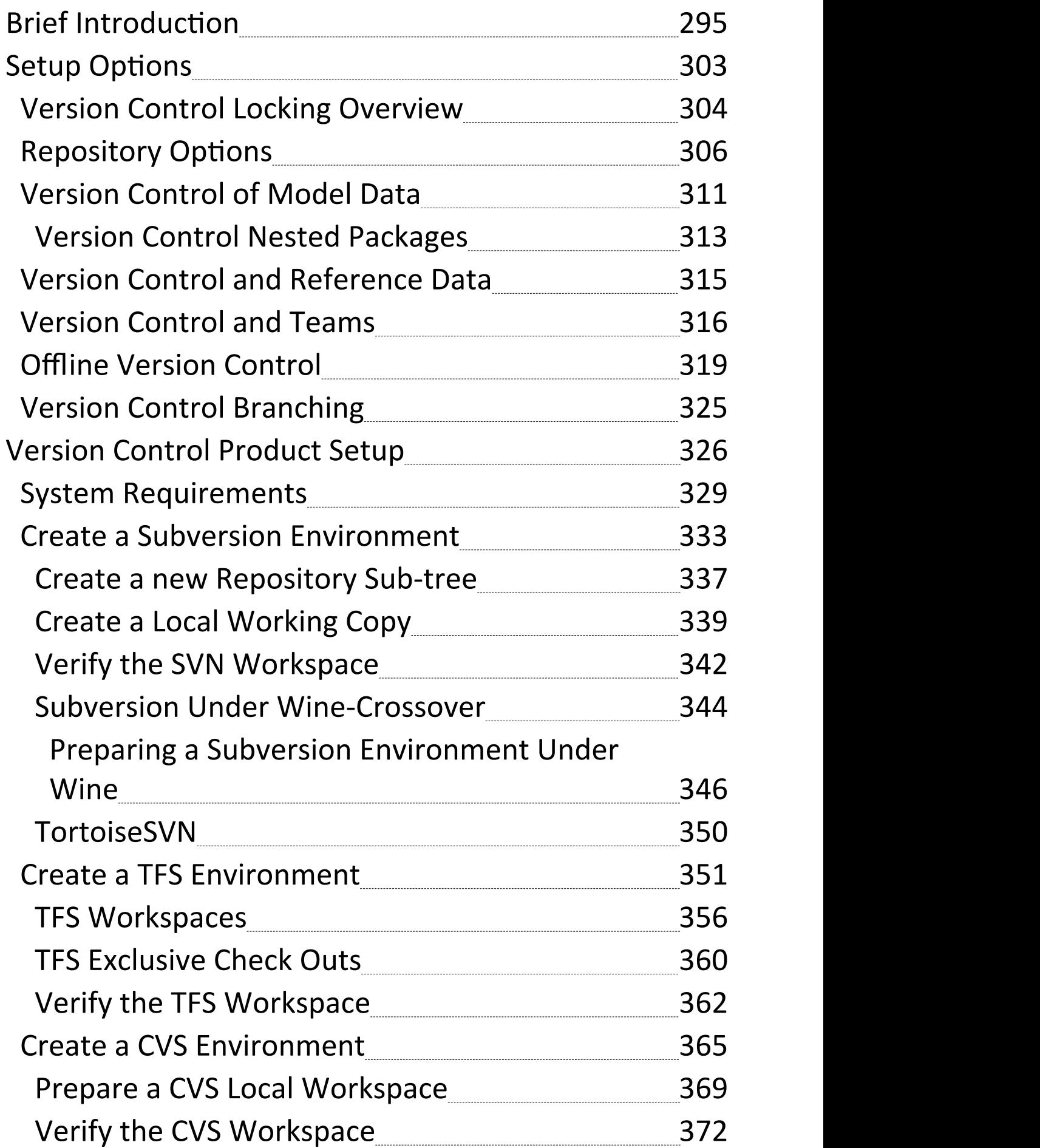

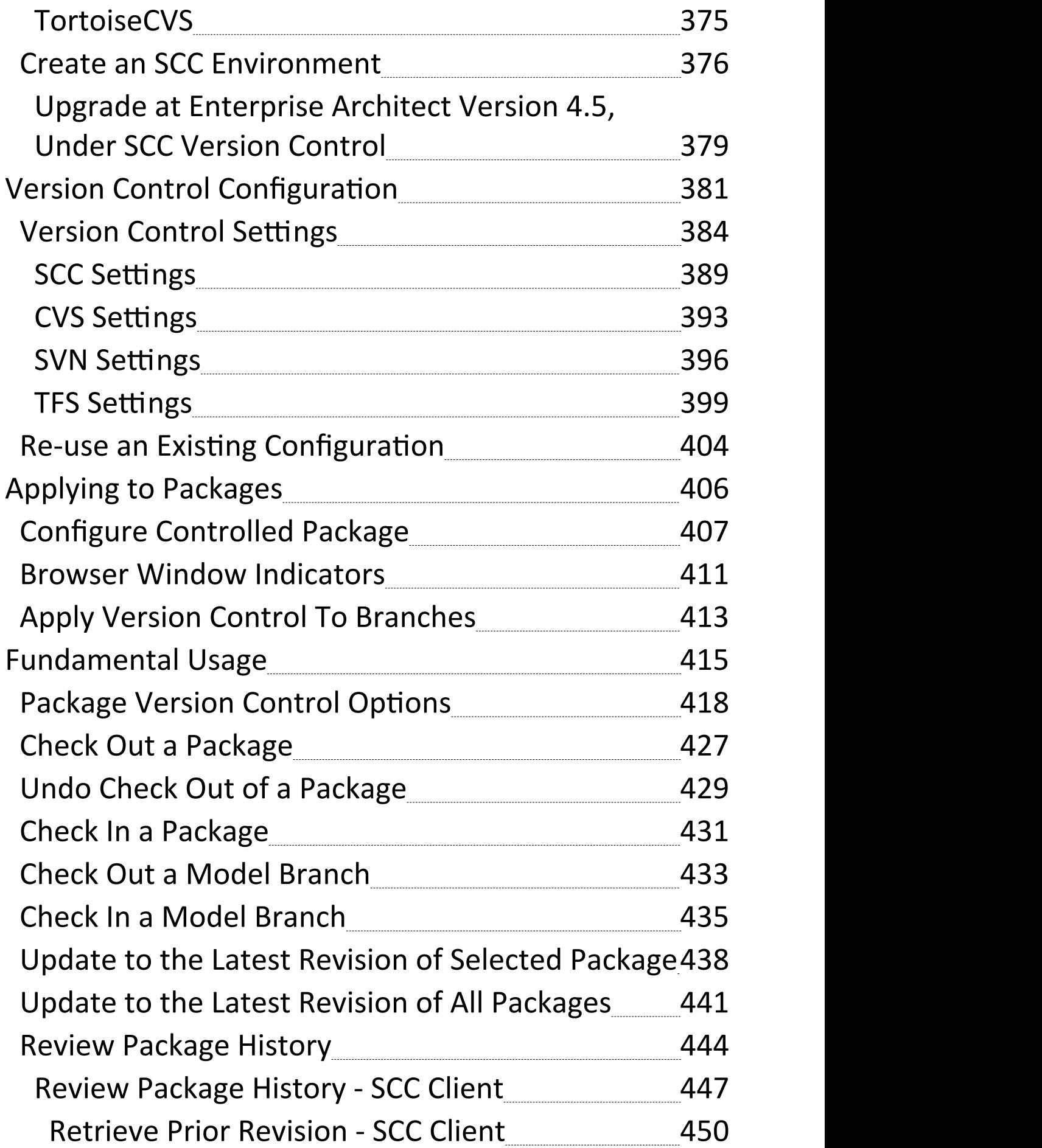

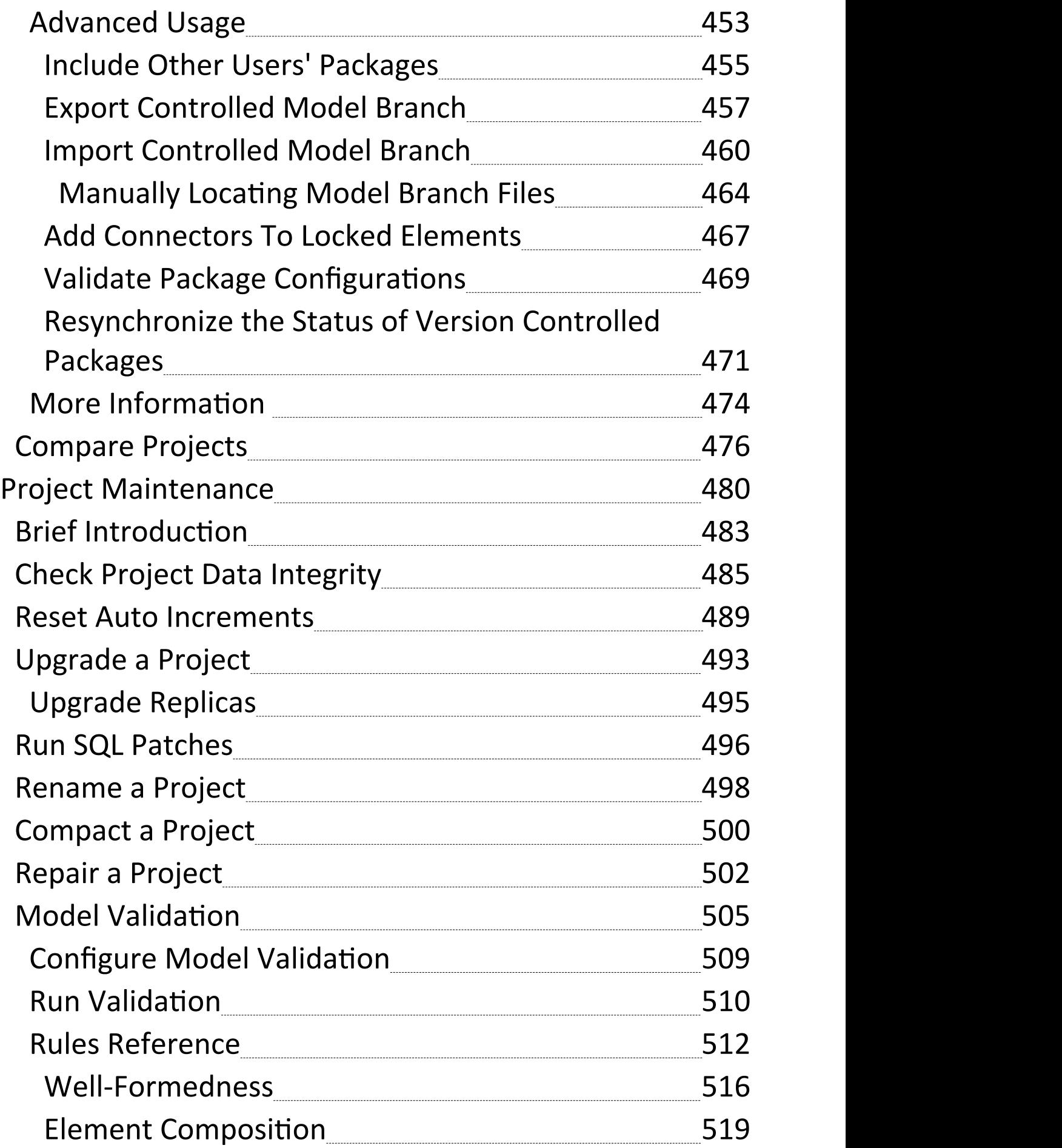

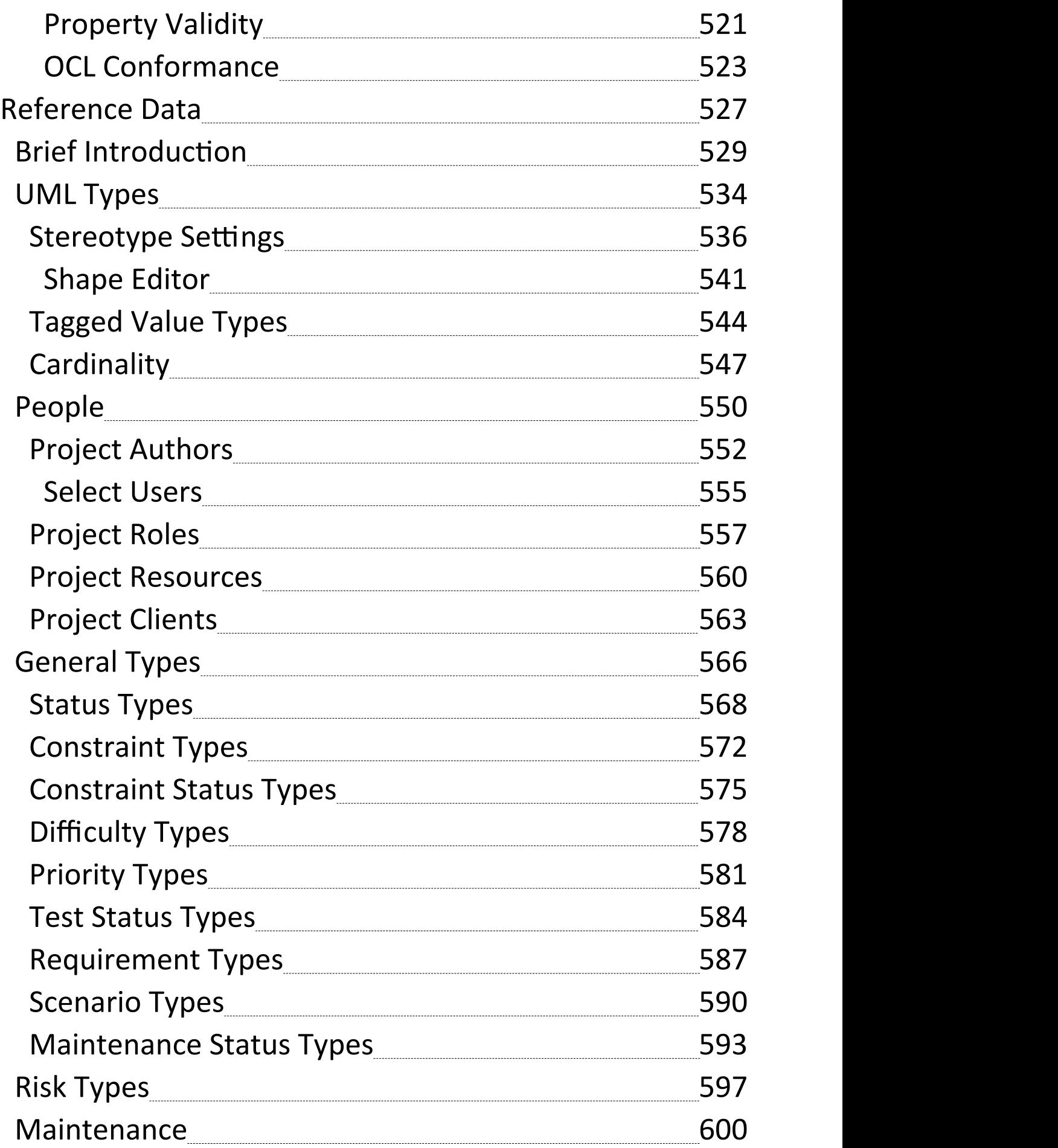

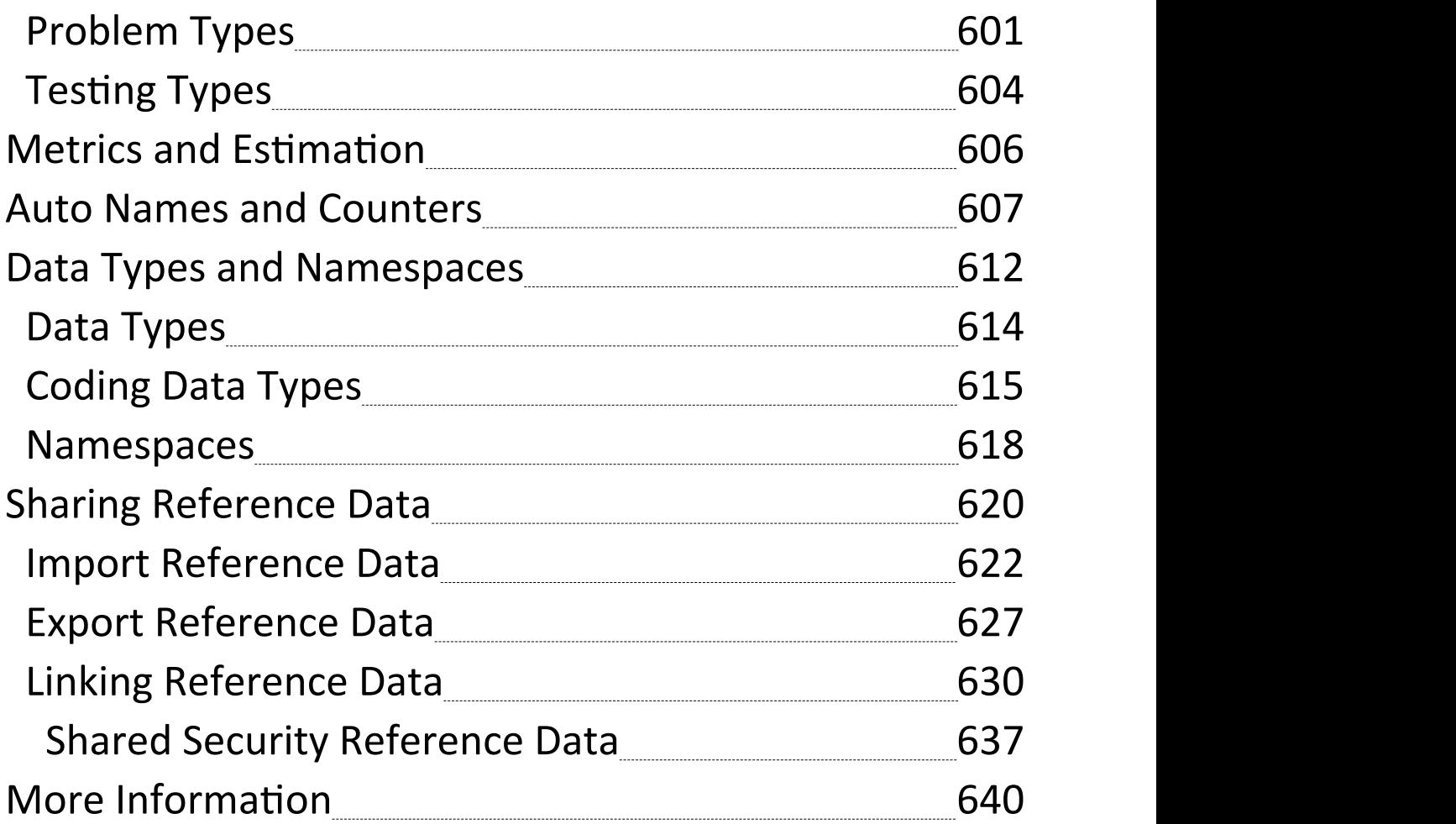

## **Model Repository**

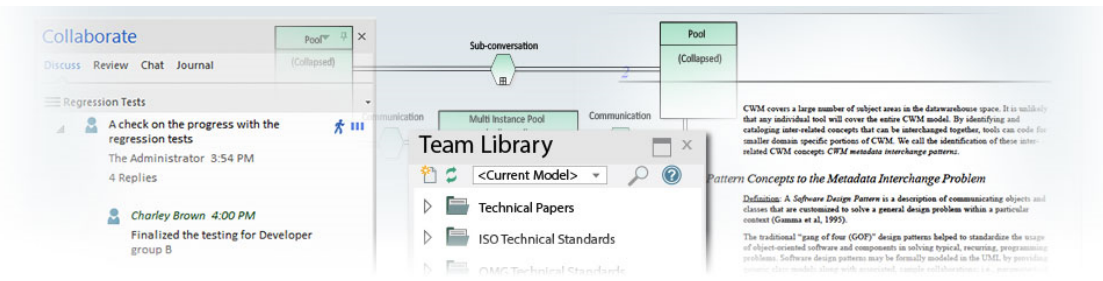

Enterprise Architect is a rich modeling platform that can be used in a wide range of modeling and design situations, from a single user accessing a file based repository to a large and distributed team of thousands of modelers working all over the world using a **Cloud Based Repository**. The repositories can be scaled up and down, and a project that started with a single user can be seamlessly scaled up to a large multi-user repository.

Enterprise Architect has been built to support inter-disciplinary modelers collaborating to create a single and unified view of a system or enterprise, and the platform has numerous built in features to support this team development. By taking advantage of the base UML modeling language, in addition to the numerous extension languages such as BPMN and SysML, plus highly effective frameworks such as TOGAF and UAF/UPDM, modelers, designers, managers and others can build comprehensive, inter-connected models that fully expresses the capabilities, structure and behavior of fully functioning, multi-layered, complex systems and/or enterprises.

In addition, there are features that allow modelers to discuss

the model, such as the **Collaborate window** - including sending **Model Mail** - and to review work that has been in progress in the **Library window**. Model Security can be implemented, which facilitates collaboration and prevents work accidentally being overridden.

There is a range of project management features, such as tasks and resource allocation, a Gantt Chart to view progress on tasks over time, and a Project Calendar that keeps track of important project events.

Integration is so easy, and the feature sets so powerful, that strategic thinkers, business managers, architects,

information and data modelers, testers, software engineers and many others will derive great benefit from using the tool and incorporating their models into the overall vision.

### **Key Concepts**

**Repository** Enterprise Architect models are stored in **Format standard relational databases**. This approach has been built into Enterprise Architect from the very first version. Using a relational database provides a huge advantage over other tools that are limited in scope and capability by relying on a simple text file based model storage system. With support for two file based repository formats (MS JET and Firebird) plus a number of industry

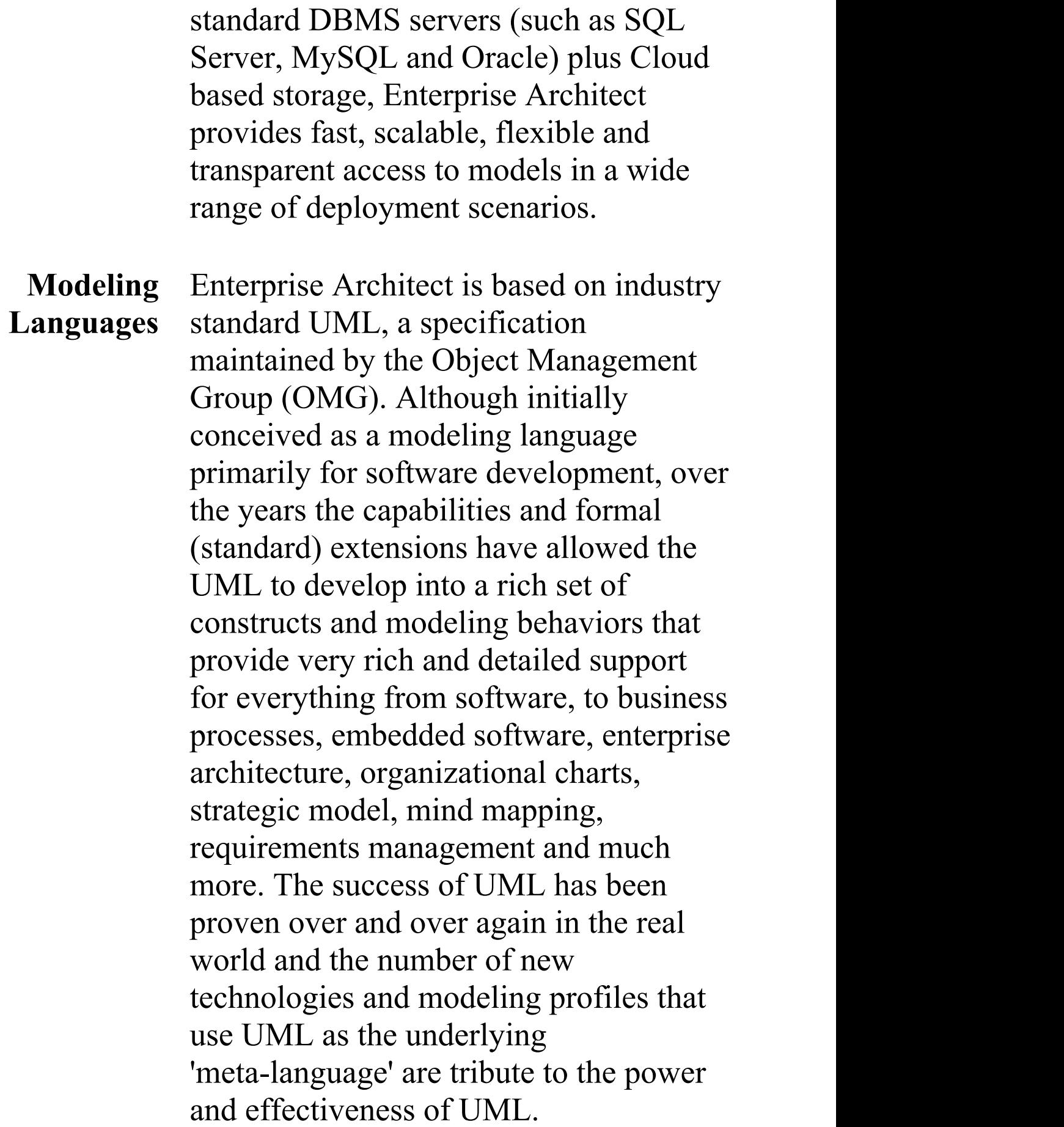

**Team** From the very first version of Enterprise **Development** Architect the goal has been to provide the best and most accessible support for Team based development. A wealth of tools and capabilities have been designed into the platform over the years to support security, scalability, information sharing, concurrent access, management, reporting and querying. With the growth of the internet and distributed development scenarios, Enterprise Architect has evolved to be the pre-eminent platform for developing models and designs in a globally distributed situation. The Cloud Server based deployment offers high availability, excellent performance and simple configuration to rapidly bring diverse and distributed teams into a single, living repository where work can be easily shared, reviewed, discussed and managed.

**Scalability** By leveraging the power of today's DBMS servers and Cloud Based technologies, Enterprise Architect can be easily scaled up to truly epic proportions. Millions of objects can be stored and accessed by large and dispersed teams in

real time. The level of scalability is limited solely by the choice of DBMS or Cloud Technology and the capabilities of the network and server infrastructure the model is deployed on. In practice, over the many years that Enterprise Architect has been used in industry, modelers and designers have taken advantage of the powerful in-built scalability to construct stunning and often huge models that capture an enormous amount of information about complex and highly inter-connected systems and enterprises.

**Security** Due to the nature of the Repository used by Enterprise Architect and the possible deployment scenarios, security can be managed in a number of ways. In the Corporate, Unified and Ultimate Editions of Enterprise Architect, there is built-in support for defining users and groups that permit locking and management of elements and Packages within the model. This will be discussed later in the section on Security. In addition, it is also possible to restrict general access to models by using file-based security access for the MS JET and Firebird-based models (.EAP and FDB) and DBMS server authentication and

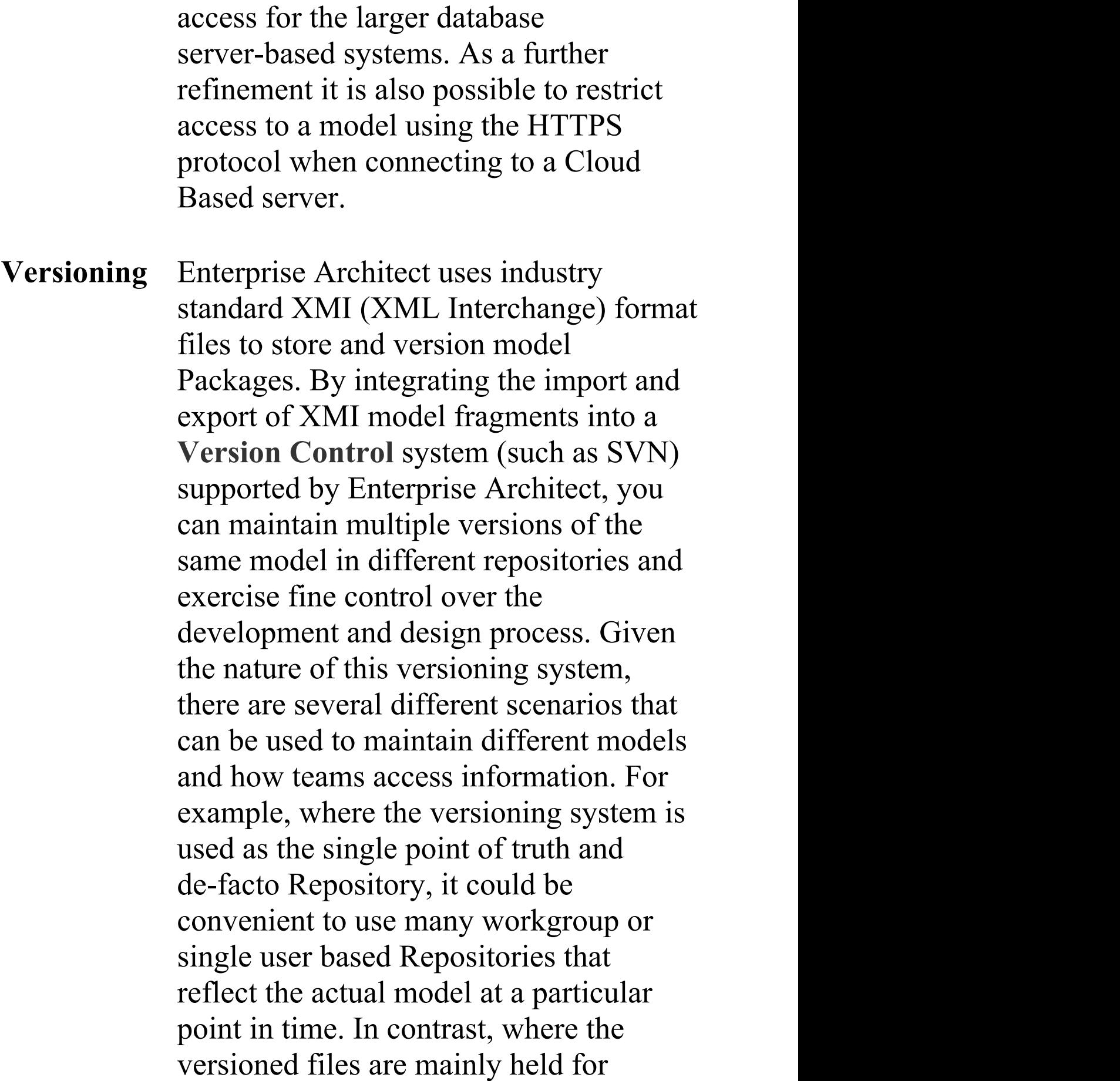

backup and baseline purposes only, a larger, Team based DBMS server would be used to provide the model sharing and collaboration capabilities. So whatever the actual needs are, Enterprise Architect has a number of solution scenarios that can be adapted to provide the right level of change management and collaborative development.

#### **Example Repository Tasks**

#### **Task**

Create a project in a simple, file-based repository (.EAP and .FEAP files)

Create the project in one of a range of DBMS repositories - these provide for larger models with more concurrently connected users (Corporate and extended editions)

Manage change within the model

Maintain the integrity of the project data

Share the reference data used across the project, between

#### models and between projects

Allow each user to configure their personal preferences for how project tools display and behave on their workstation

Document your model through document or web reports, which you can tailor to your purposes

# **Repository Overview**

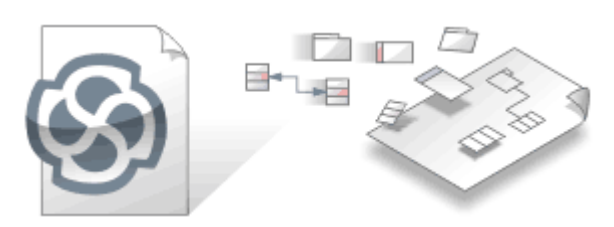

Enterprise Architect repositories contain valuable information about an enterprise and the projects that it runs. The information could be at a strategic, tactical or operational level, and the models can be based on a range of disciplines from business through technology to engineering. The models can represent the current or future state of the enterprise or one of its business or technology divisions or services. The repository will become the central hub of corporate knowledge and, through integration with a range of other tools, can provide a unified view of all enterprise knowledge and its connections.

As a modeler you create content in the form of graphs of interconnected elements that are visualized on diagrams, lists and specialized representations such as Matrices, Kanban Boards, Charts, Graphs, Road Maps and more. Stakeholders outside the modeling groups are able to view these visualizations and collaborate through discussions, reviews and chat, giving feedback and asking questions and so participating in the evolution of the models.

An Enterprise Architect Repository is stored in a relational database; this can be a file based database such as MS Access or Firebird, or a database management system (DBMS) such as Oracle or MS SQL Server. Enterprise

Architect can connect to DBMS-based repositories via a direct connection or with the use of the Pro Cloud Server of the type usually referred to as Cloud Based Repositories. It is common to start with a **File Based Repository** and, when the project gets some momentum and there are a number of modelers accessing the repository, to transfer it to a DBMS. Whichever type of repository is implemented, the user interface remains the same and users can seamlessly move from one type of repository to another and continue to contribute as a team member on this powerful modeling platform.

#### **Concepts**

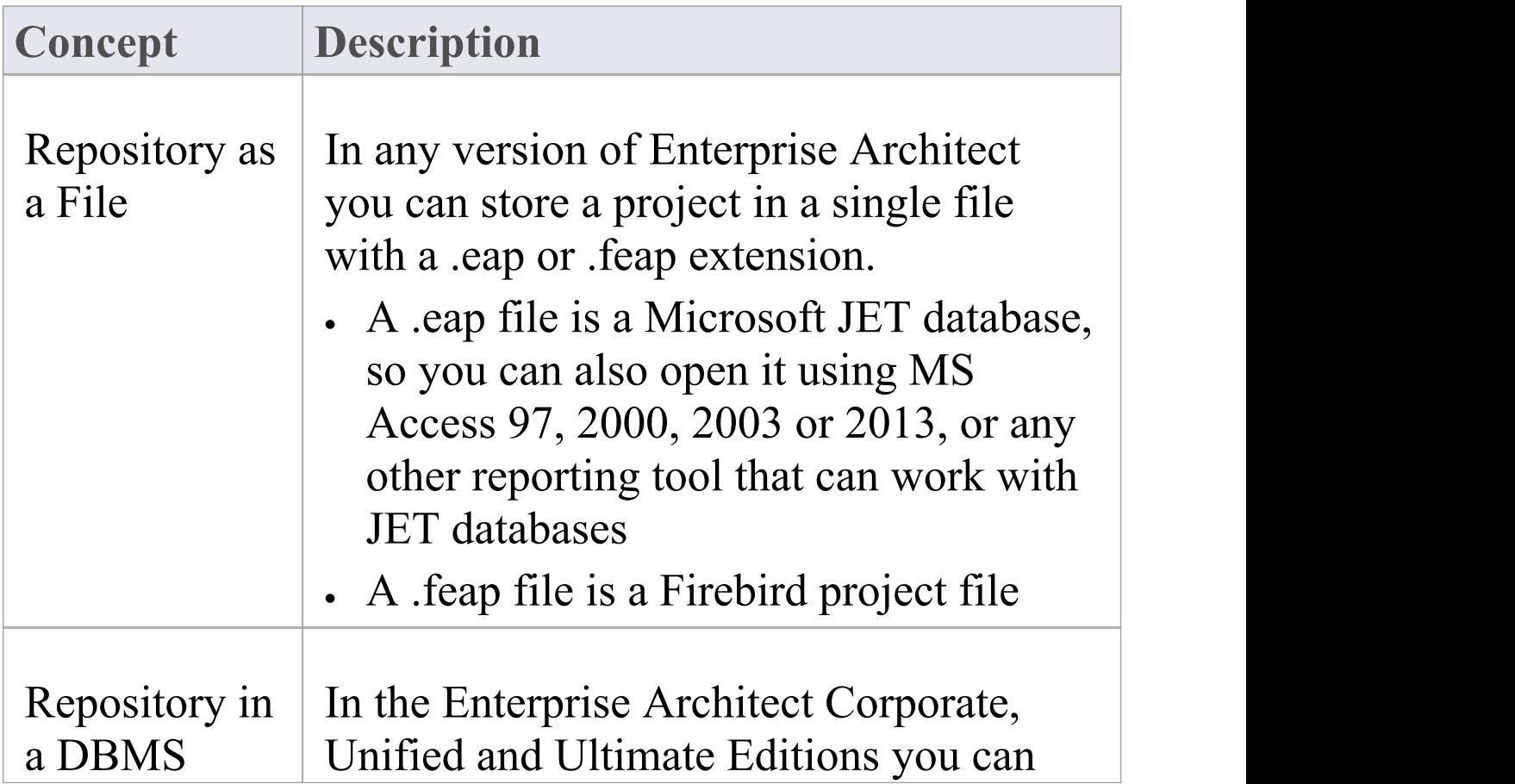

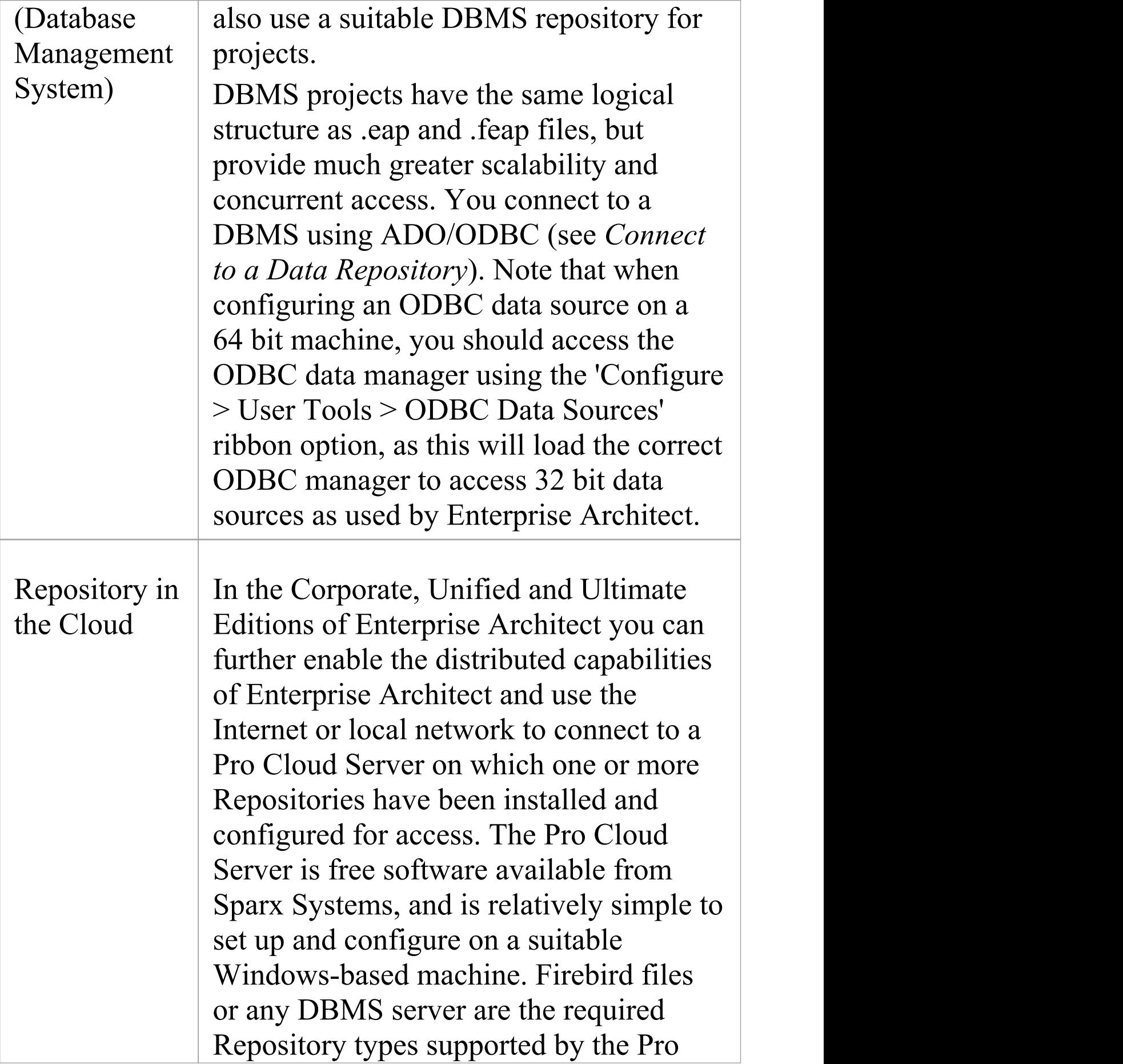

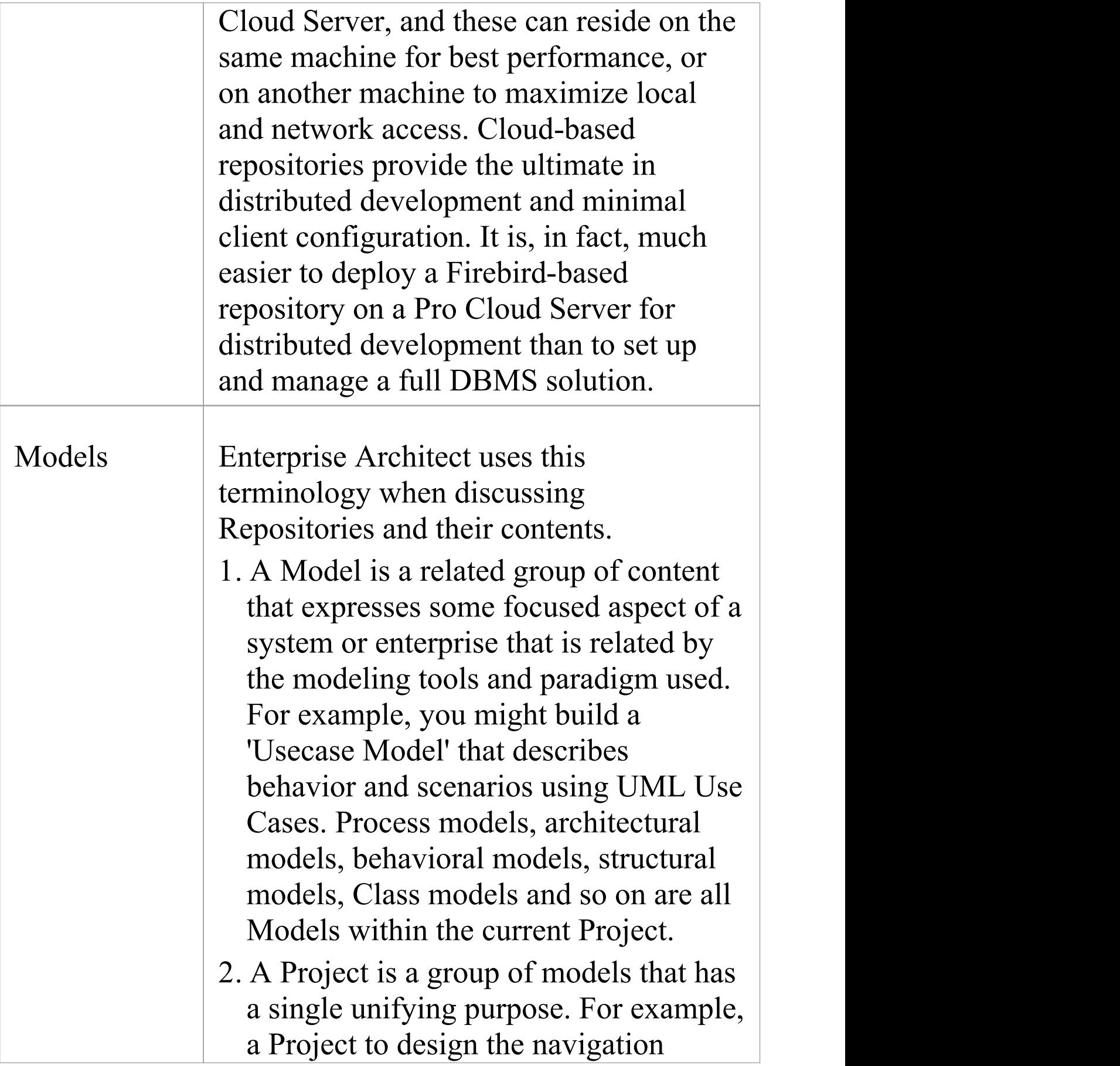

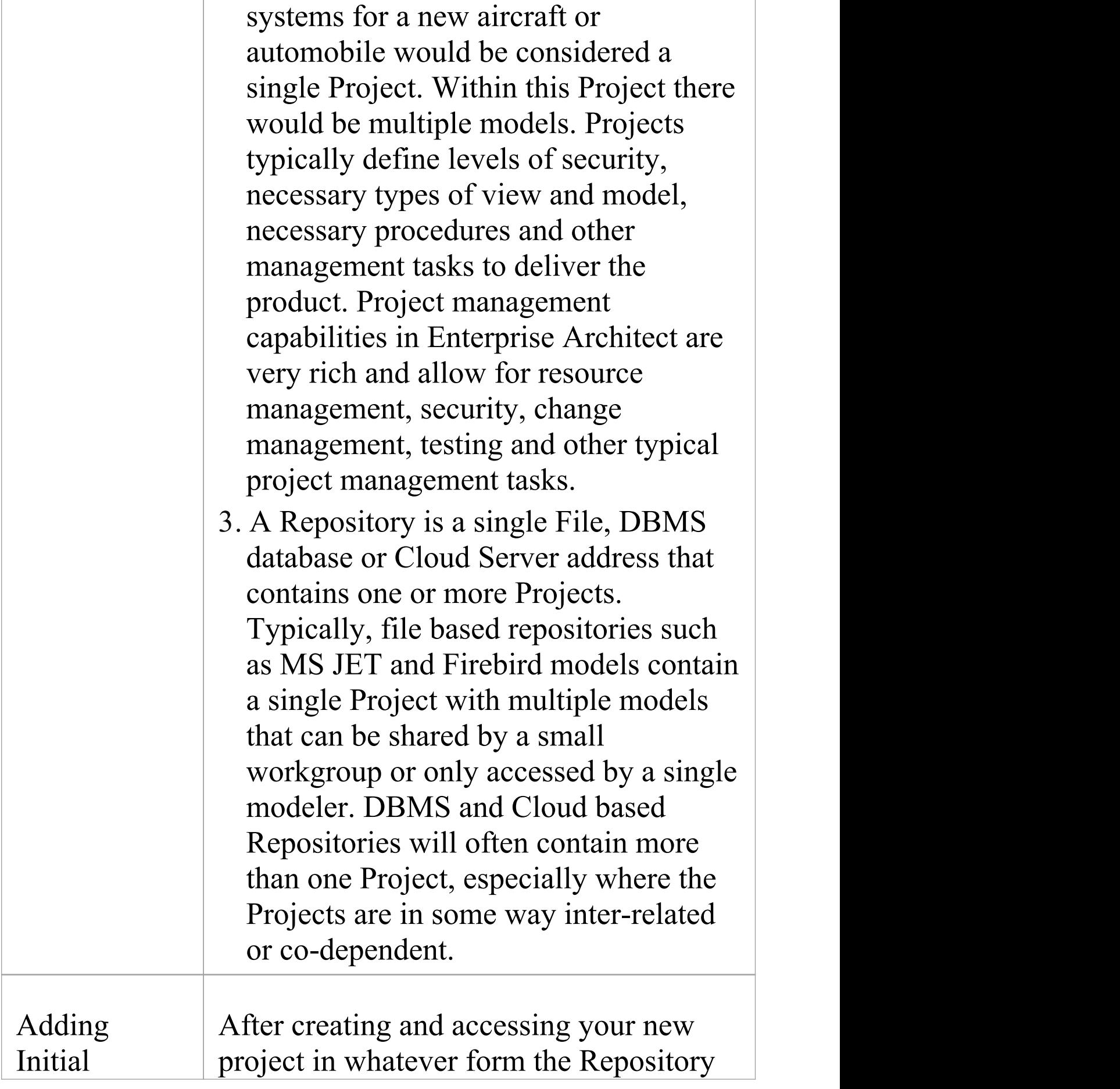

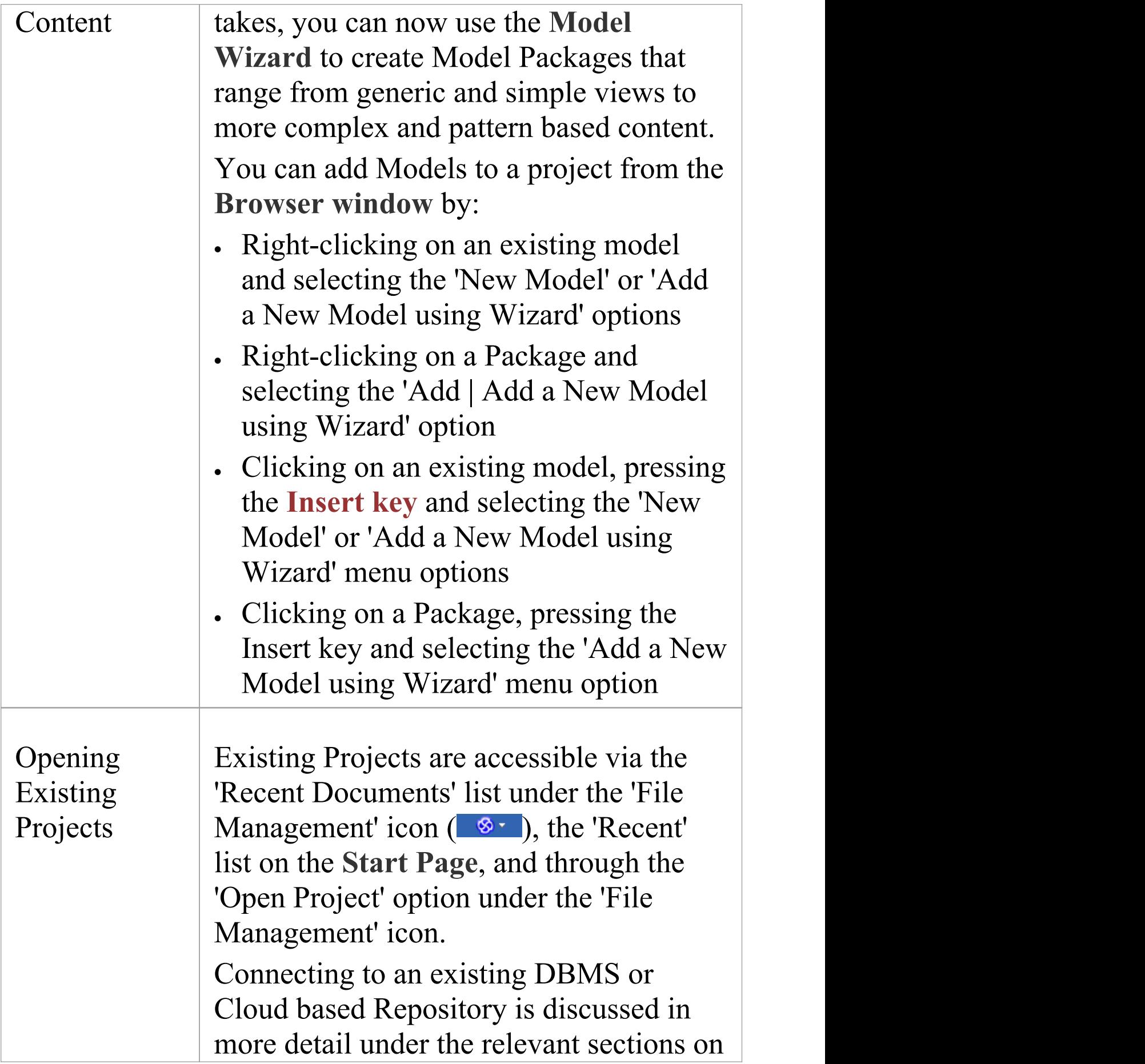

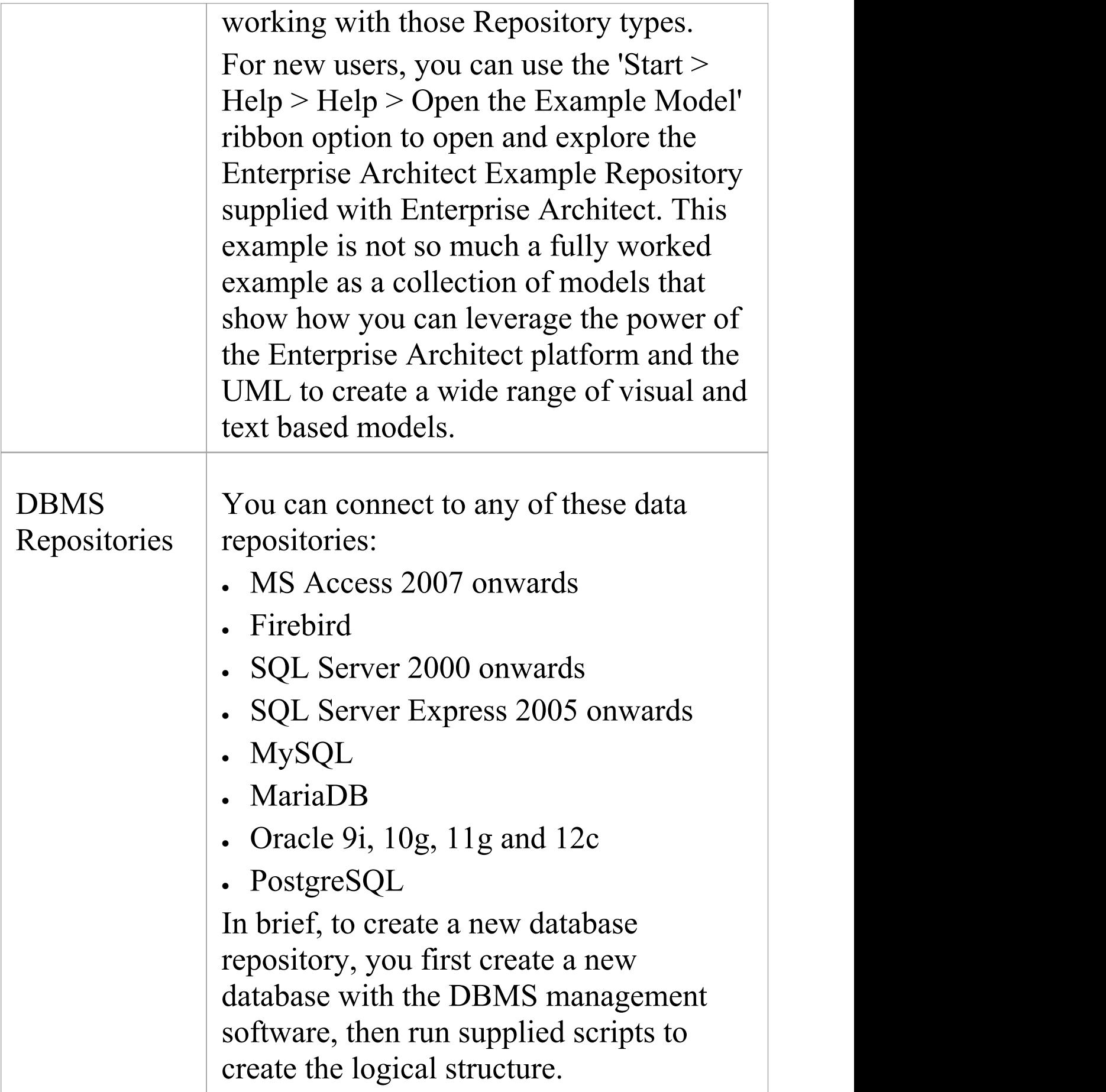

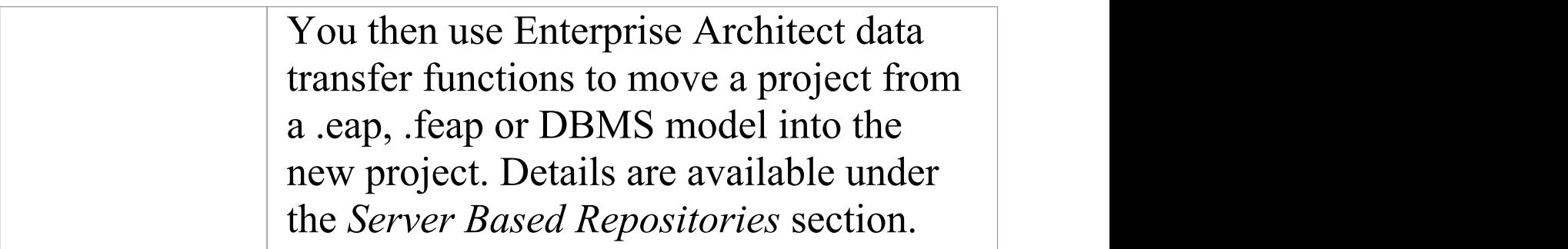

# **Brief Introduction**

Enterprise Architect is used to model business, technology and engineering systems. You create models for a variety of reasons including specifying the requirements, analyzing the design options, describing the architecture, designing programming classes and databases, documenting an existing system and much more. All the artifacts associated with these models are stored in the repository not as files but in tables in a relational database. These model can all be stored and accessed from a single repository sometimes called a project. The repository can be of two fundamental types:

- · FIle based Database MS Access \*.eapx file or Firebird \*.feap
- · Server Based RDBMS Oracle, MS SQL Server MySQL, PostgreSQL etc.

Enterprise Architect makes connections to these databases

An Enterprise Architect Project is a repository for storing, manipulating and managing one or more Models. A single repository can contain many models, and a Repository can be either file based, hosted in a larger DBMS system or based in the Cloud.

#### **Concepts**

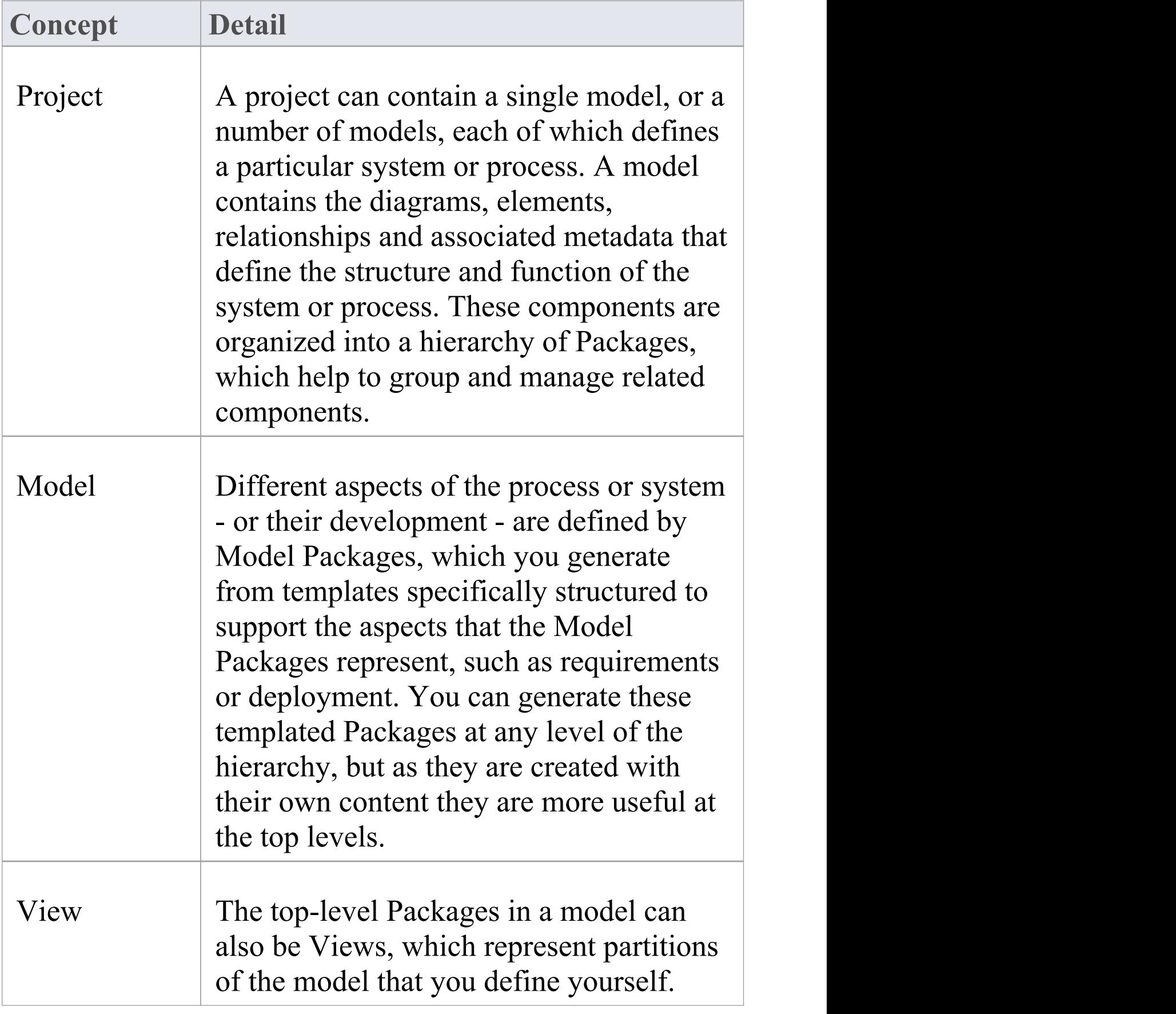

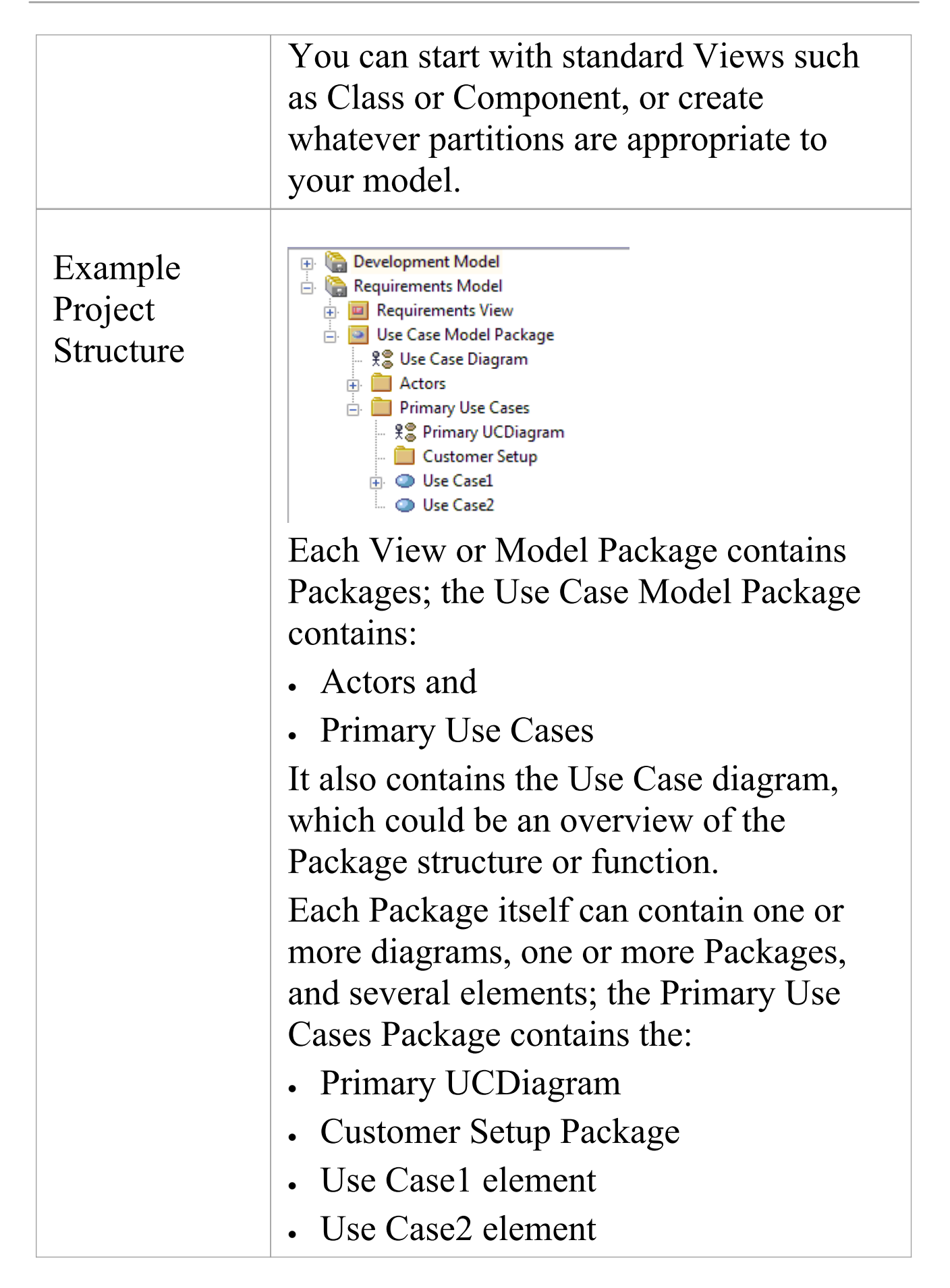

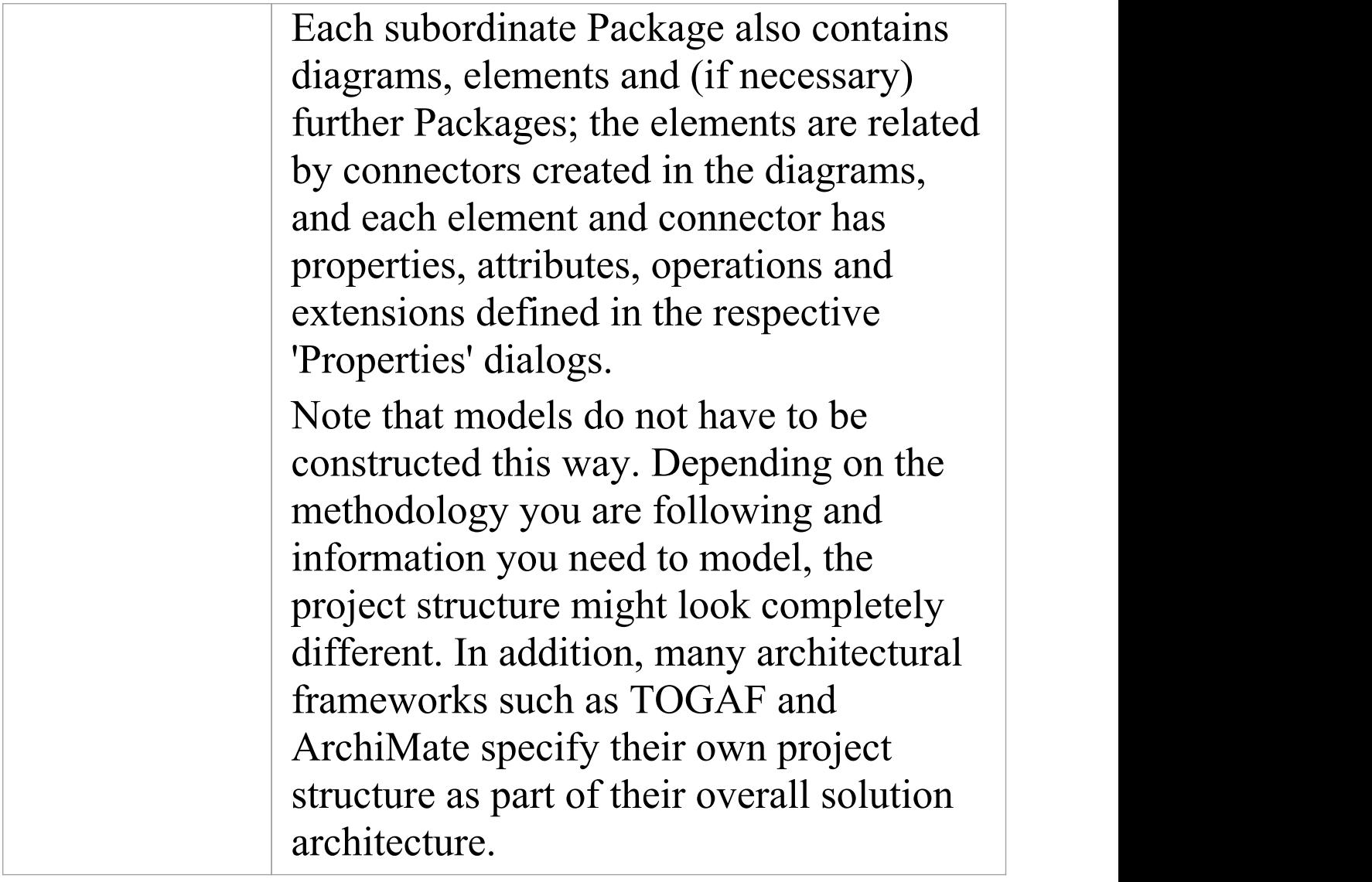

### **Managing Connections to Projects**

An Enterprise Architect project is used for storing and managing the components of one or more UML models. The Professional Edition of Enterprise Architect works on file-based projects (.eap files). If you are using the Corporate Edition (or above), you can also use one of a number of DBMSs such as Oracle or MySQL, or a Cloud Based server to host the project repository.

When you select to open a project, you can:

- · Select a shortcut to a recent project, to open it
- · Browse for another existing project to open
- · Remove a shortcut from the list of recently-opened projects
- · Specify connection details for opening a project hosted on a DBMS
- · Connect to a project via the Cloud
- · Create a new Enterprise Architect project file

#### **Access**

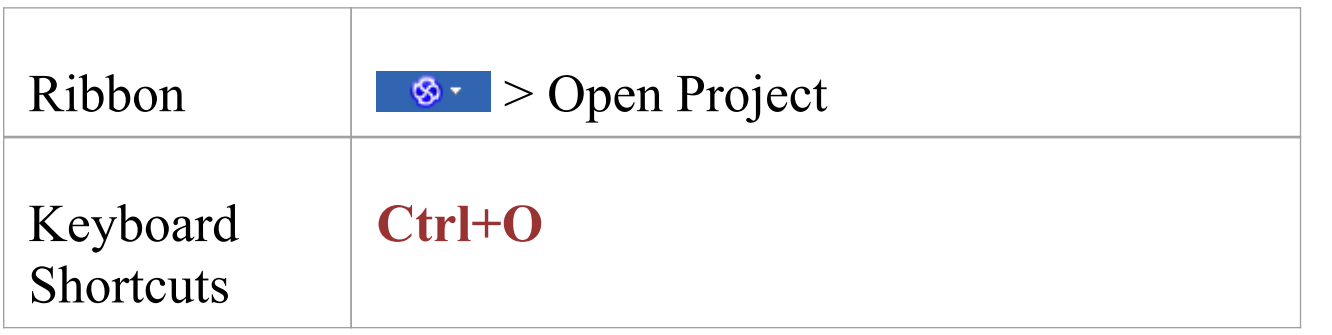

#### Other **Start Page** | New | Manage projects

#### **Options**

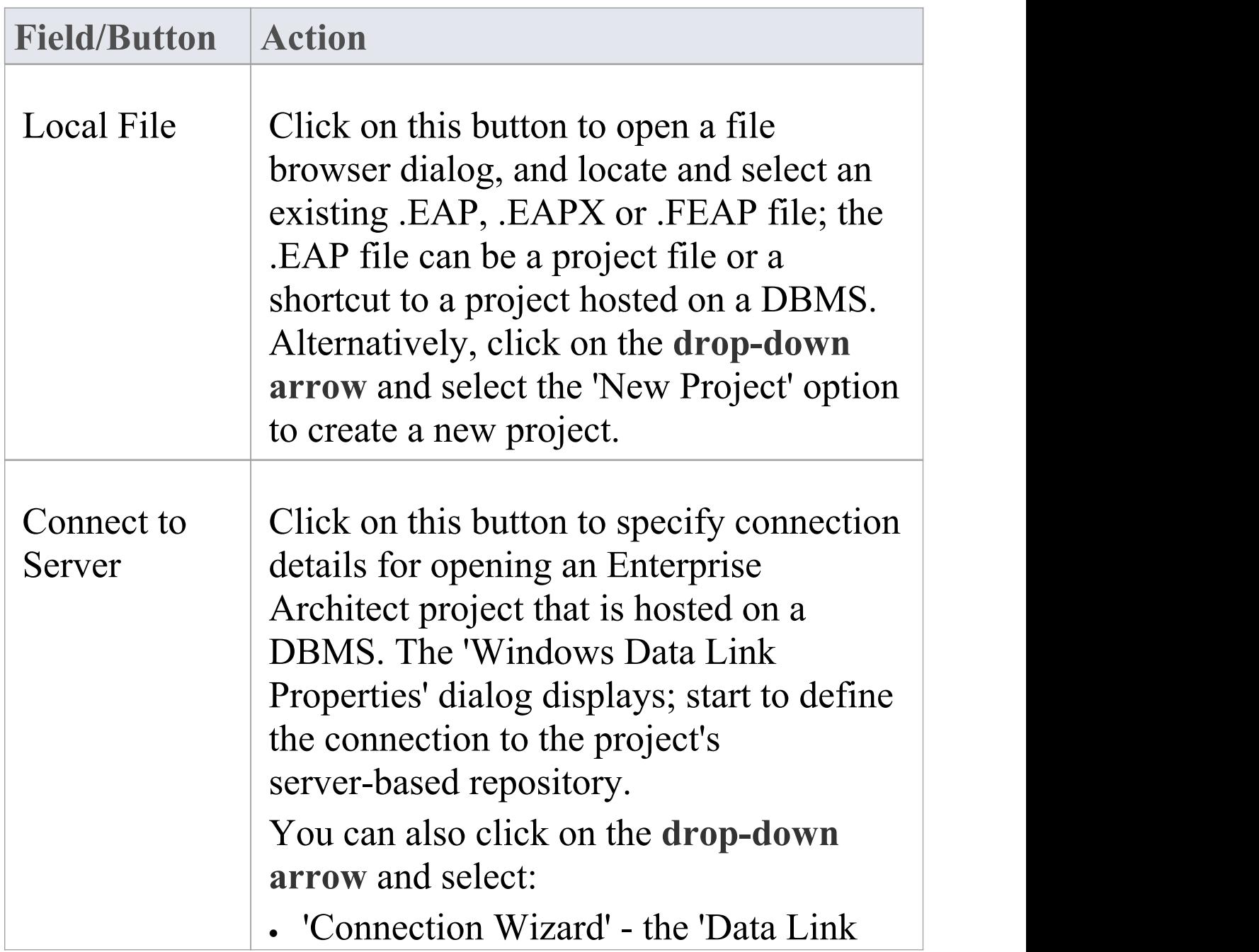

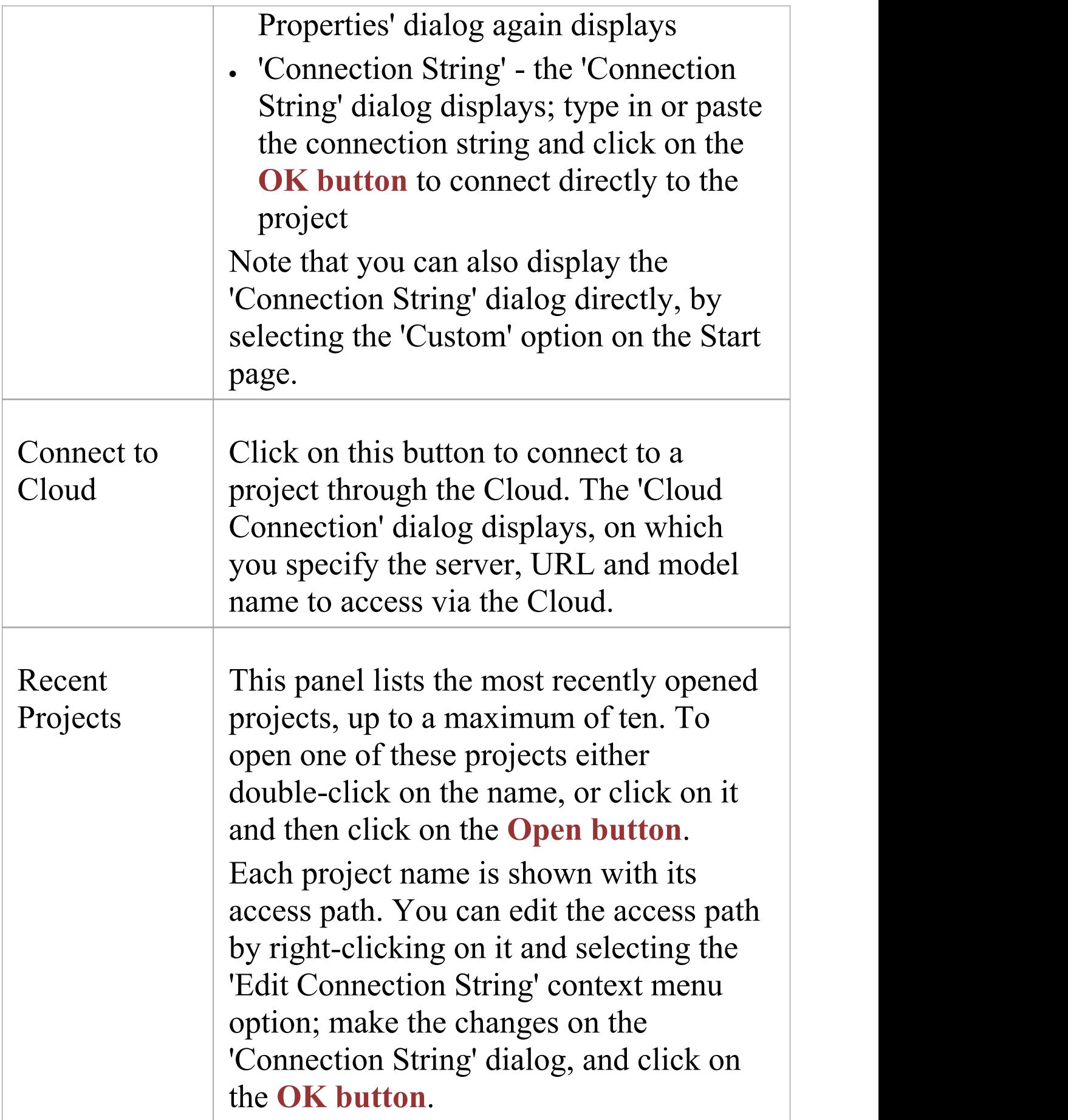

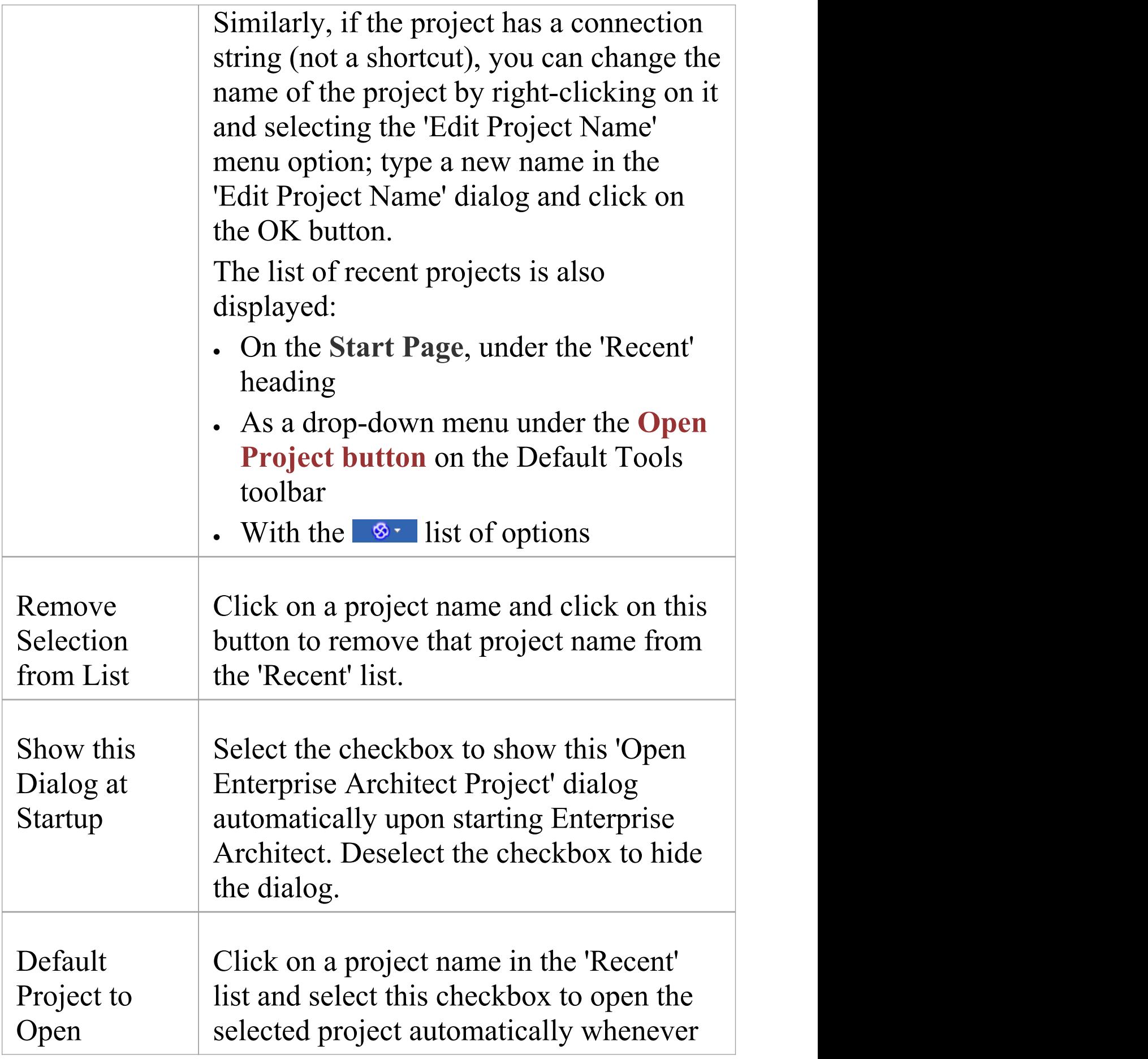

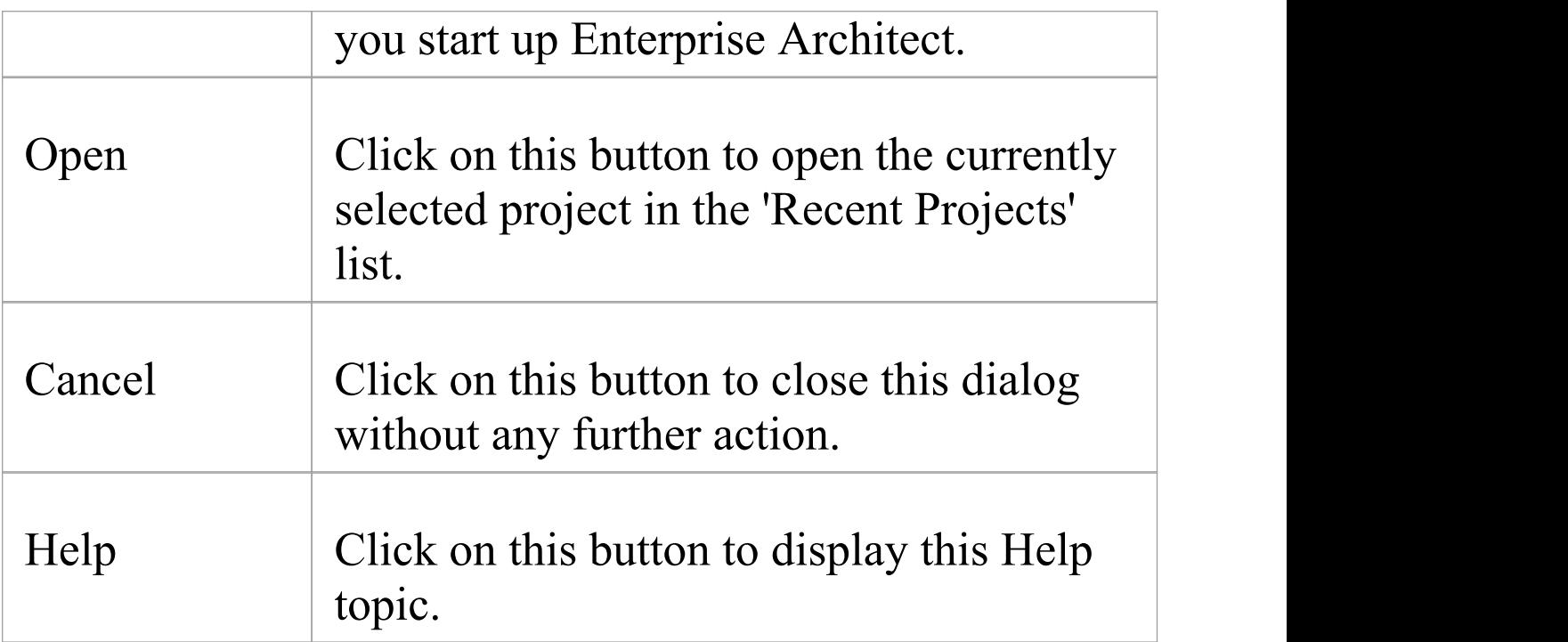

#### **Notes**

- · Use of a DBMS and/or Cloud for hosting the model repository is available in the Corporate, Unified and Ultimate Editions of Enterprise Architect
- · Enterprise Architect supports these DBMS products for hosting model repositories:
	- SQL Server and SQL Server Express;
	- MySQL
	- Oracle 9i, 10g, 11g or 12c
	- Postgre SQL and
	- ASA

# **Obtain Repository Connection String**

A 'connection string' defines all the connection information that Enterprise Architect requires to open a repository.

Connection strings are typically only available from 'Manage Projects'.

- 1. You can open the 'Manage Projects' dialog by:
	- Pressing **Ctrl+O**, or
	- Clicking on  $\bullet$  > Open Project... or
	- Selecting **Start Page** | New | Manage projects
- 2. Find the repository in the 'Recent Projects' list. Note the 'Path' column will show the connection string; however, if it is too long for the screen it will be abbreviated and '...' shown.
- 3. Right-click on the repository and select the 'Edit Connection String' context menu option. This will show the 'Connection String' dialog.

When the 'Connection String' dialog is first shown the complete text of the connection string will be automatically selected. Press **Ctrl+C** to copy it to the clipboard.

It is usually a good idea to include this connection string in communications with Sparx Systems as it provides useful information about how you connect to the model, which can help Sparx Systems understand your environment.
# **Project Shortcuts**

Enterprise Architect enables you to create a desktop shortcut (or proxy file) to an Enterprise Architect project (Cloud, DBMS or file-based). Each shortcut is a file containing the connection string for the model. In addition, the shortcut also defines views that Enterprise Architect should open when it opens the model, as outlined here. In this manner it is a convenient and customizable way of quickly sharing a connection to a Cloud based model without requiring other users to know the details of the connections string, model name and other parameters.

### **Access**

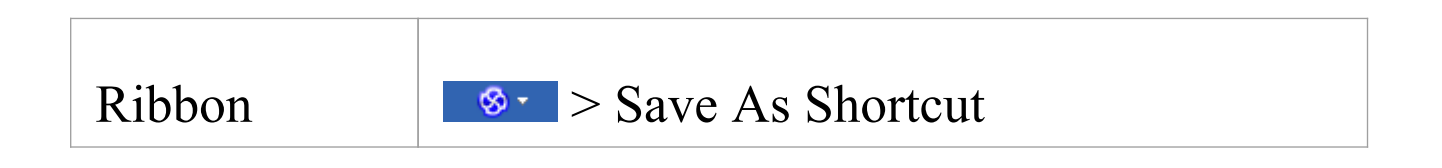

## **Topics**

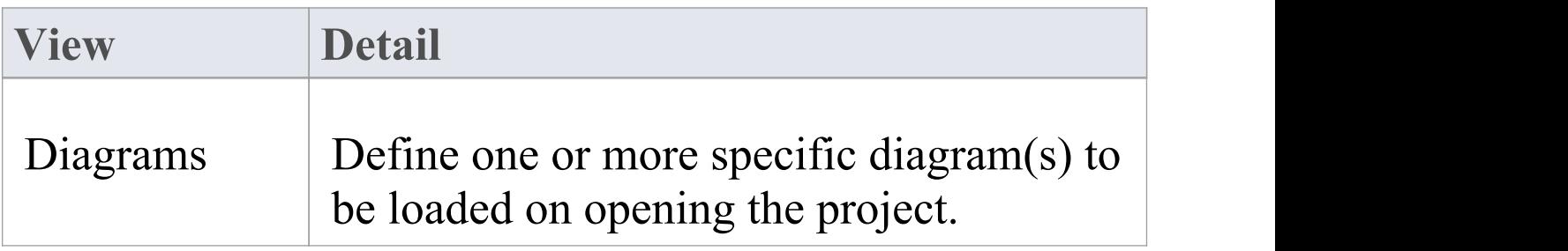

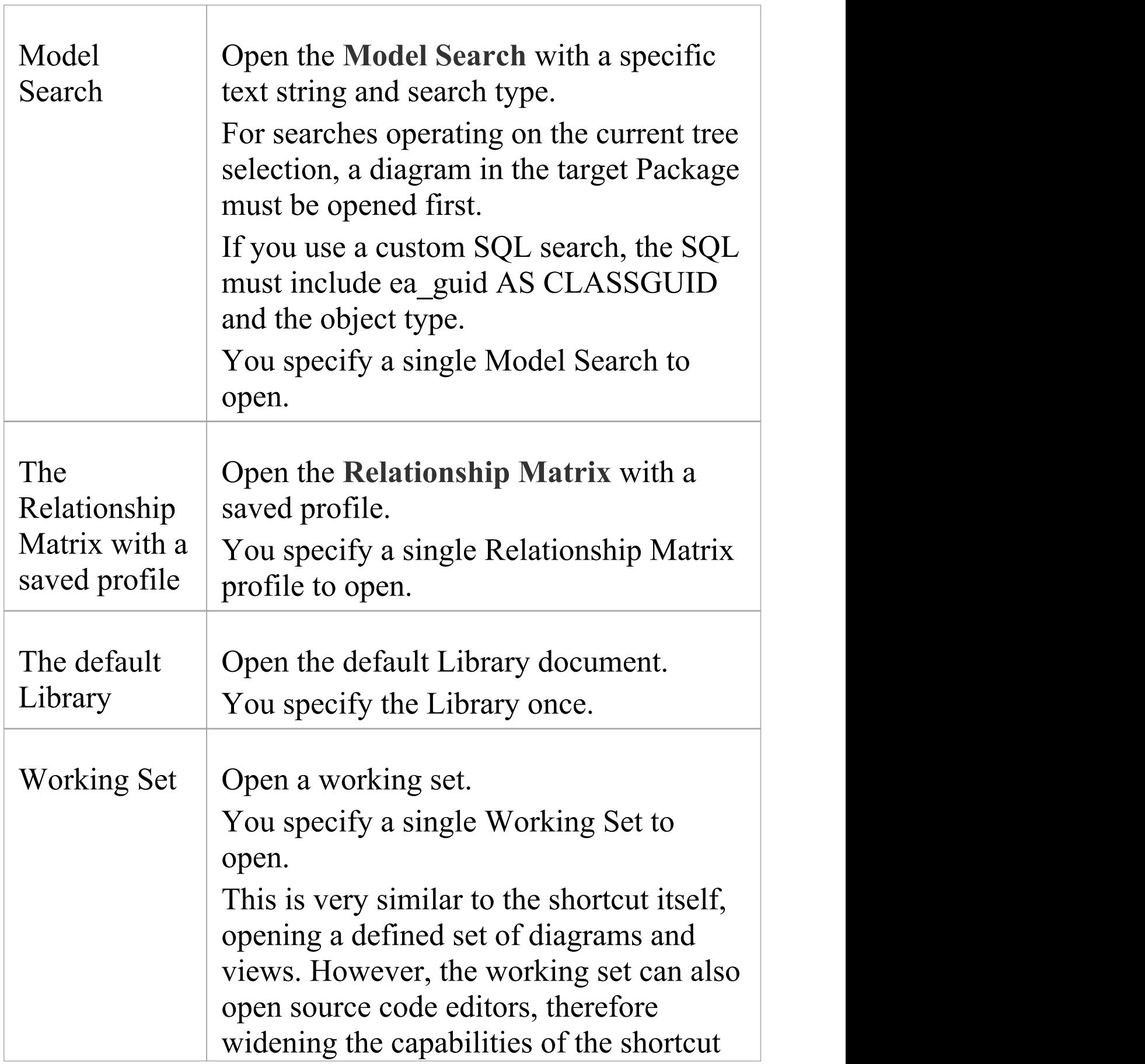

alone.

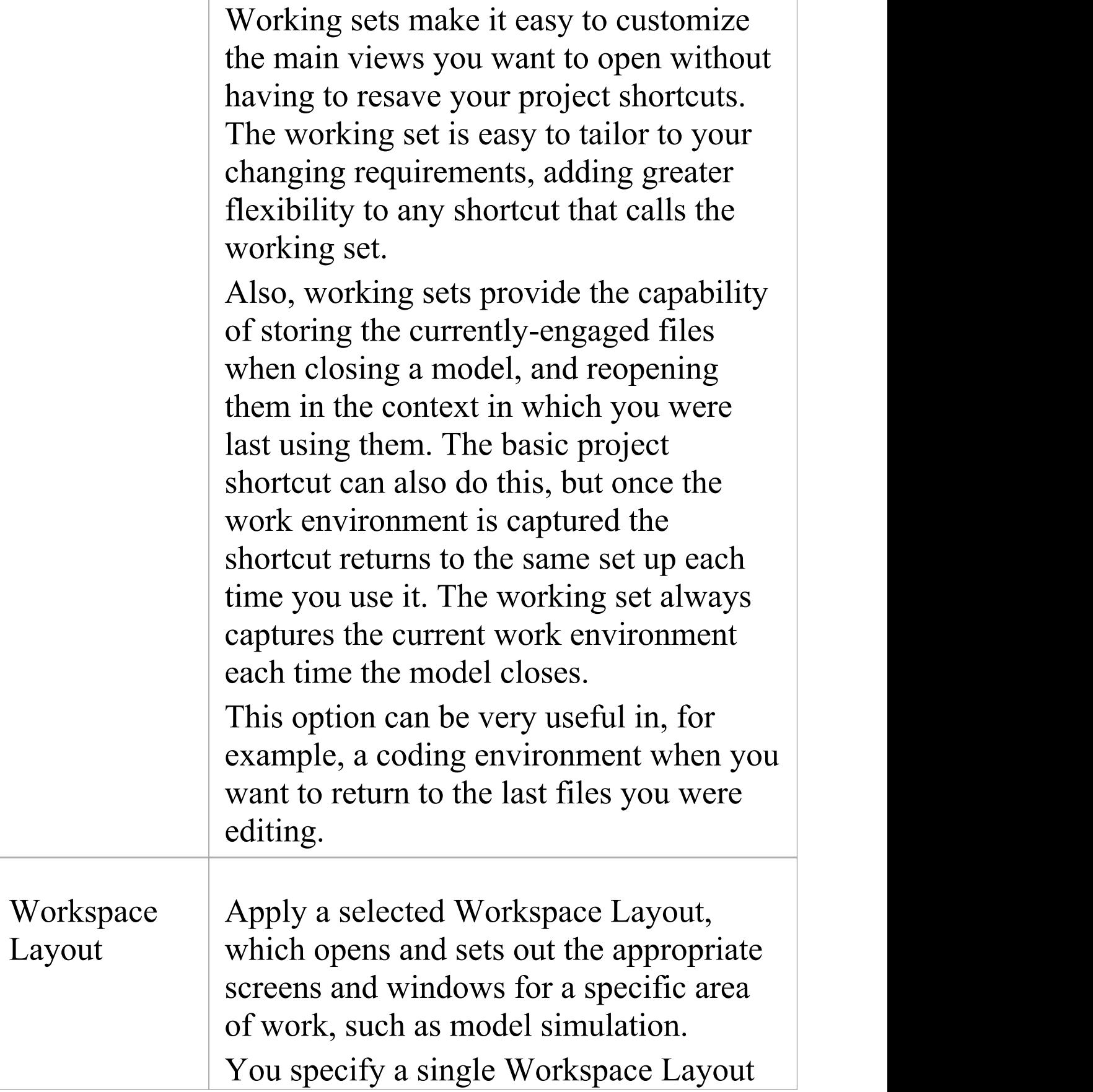

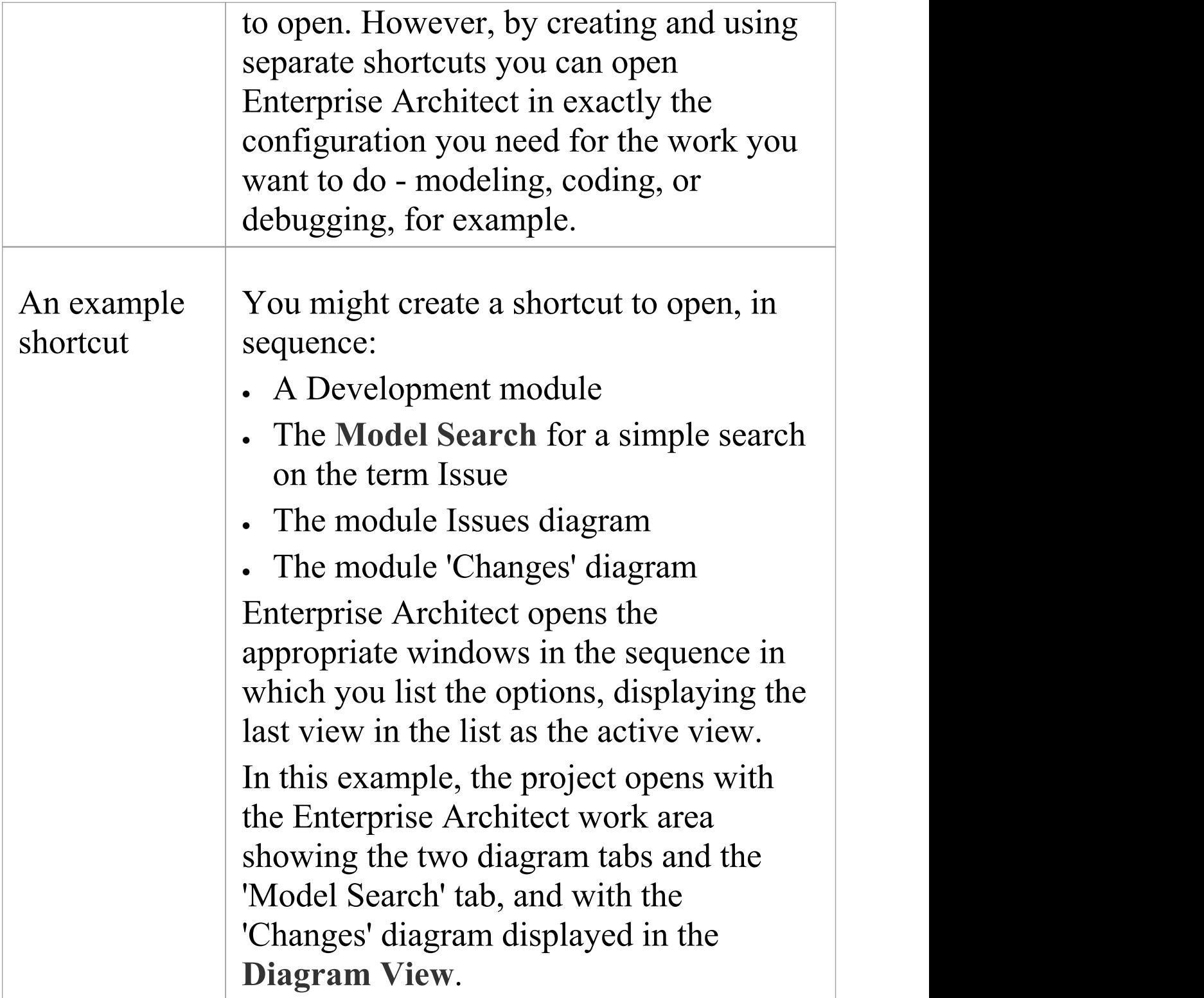

- · If specified, the shortcut views override any default diagram defined for the model or current user
- · A shortcut does not affect the original Enterprise Architect .exe file or icon, or any other shortcut you might have defined; you can use all of these independently
- · If you are using a database repository other than MS Access 97, 2000, 2003 or 2013, you can configure the shortcut to encrypt the password used to set up the connection between Enterprise Architect and the repository; the Enterprise Architect user does not have the real password, thereby preventing them from accessing the repository using other tools such as Query Analyzer or SQLPlus

# **Create Project Shortcut**

You can create a shortcut to an Enterprise Architect project (either a DBMS project or file based project). The shortcut can specify additional windows and diagrams to open up automatically every time the shortcut is run, to create a working environment in advance for other users.

Shortcuts are stored with a .EAP extension, but are actually small text files that tell Enterprise Architect what project to open and what initial views and windows to display.

#### **Access**

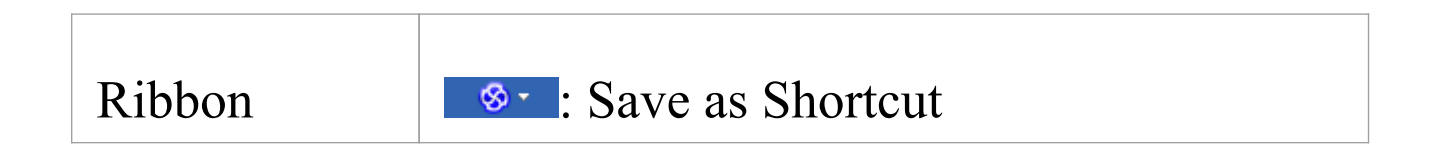

## **Create a project shortcut**

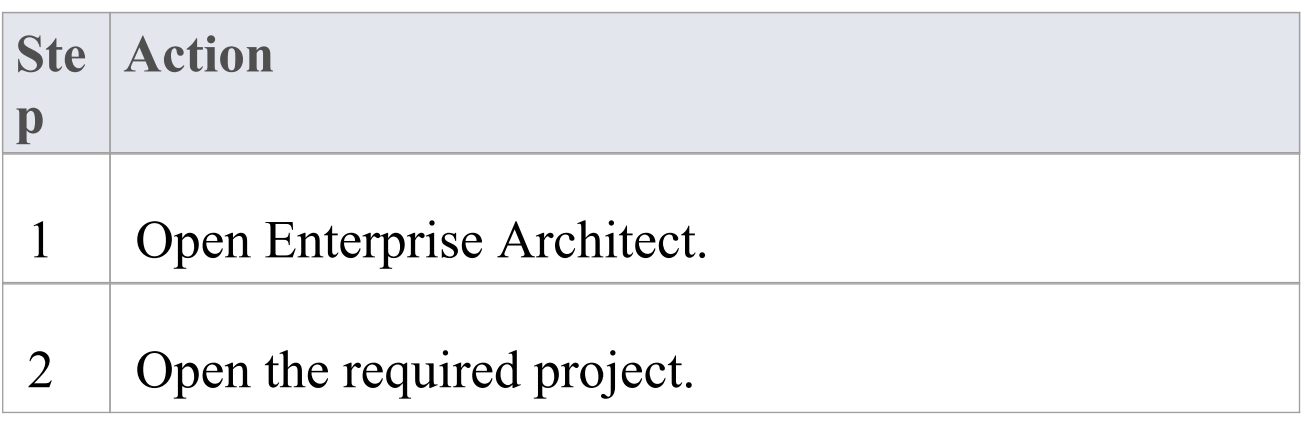

Τ

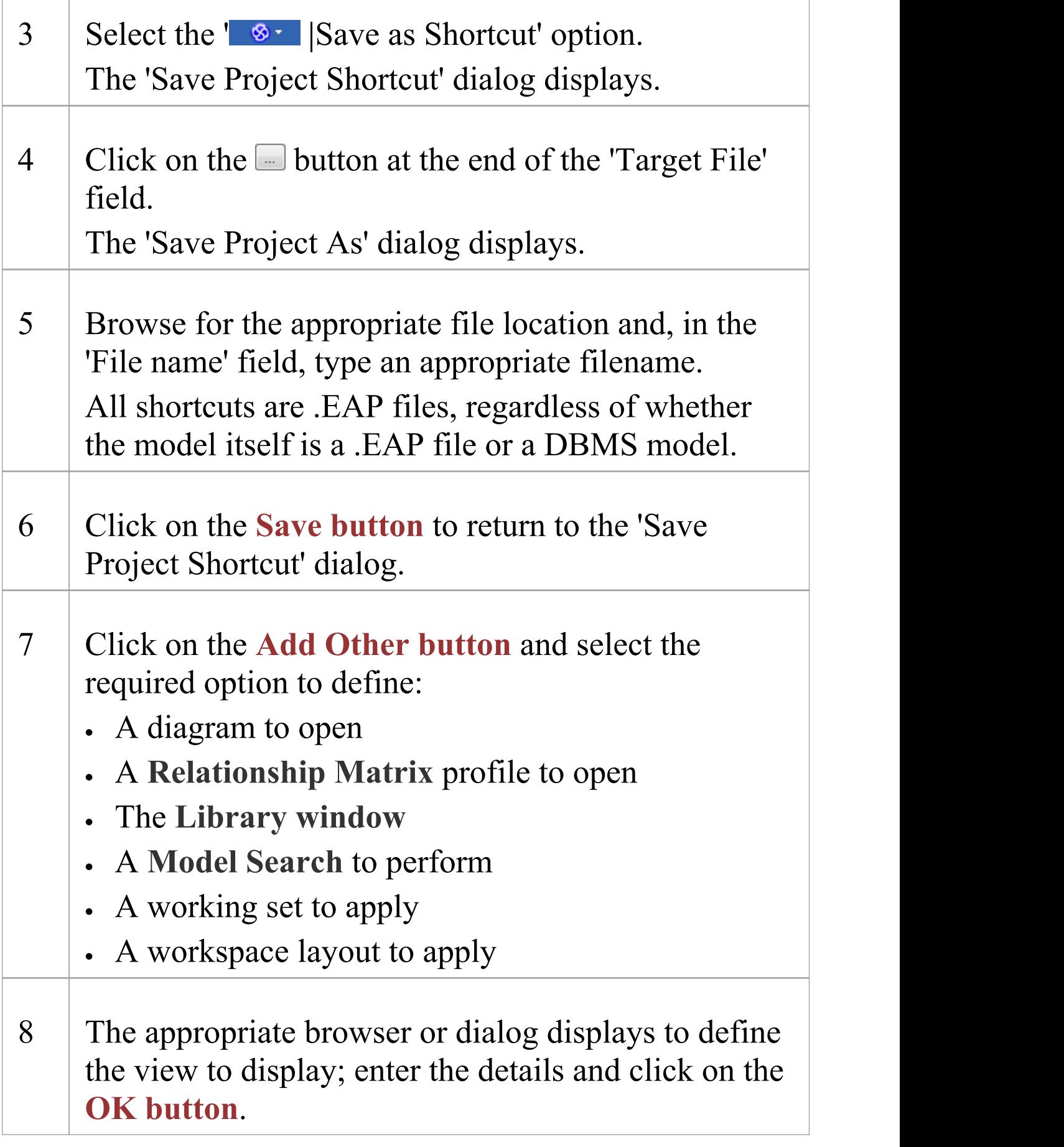

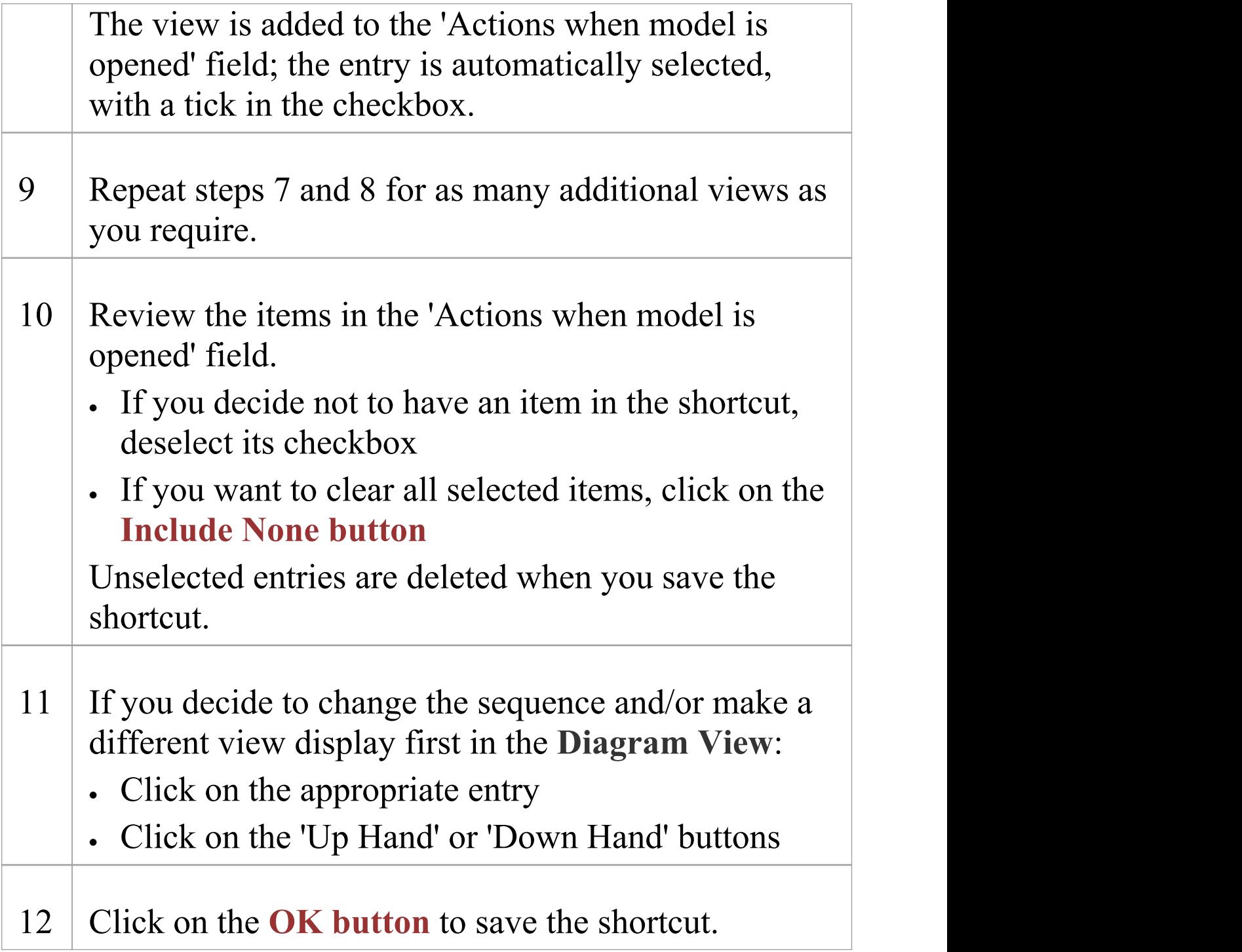

· When you subsequently open the 'Save Project Shortcut' dialog, it lists the currently-opened views in the order in which they were opened; you can add further views or remove them from the shortcut

# **Capture Current Work Environment**

You can capture the current Enterprise Architect work environment in your shortcut. This maintains the work environment from that point, and is useful if you intend to close and re-open the model and return to the same configuration many times.

If you simply want to return to whatever work environment you happen to be in each time you close the model, you should use a work set that captures the current environment, either by itself or as part of a broader project shortcut.

#### **Access**

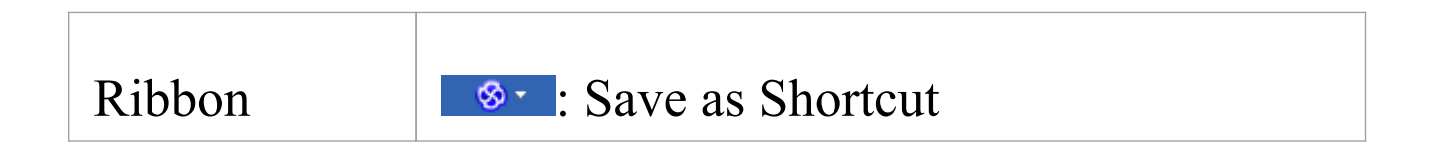

#### **Capture your current work environment**

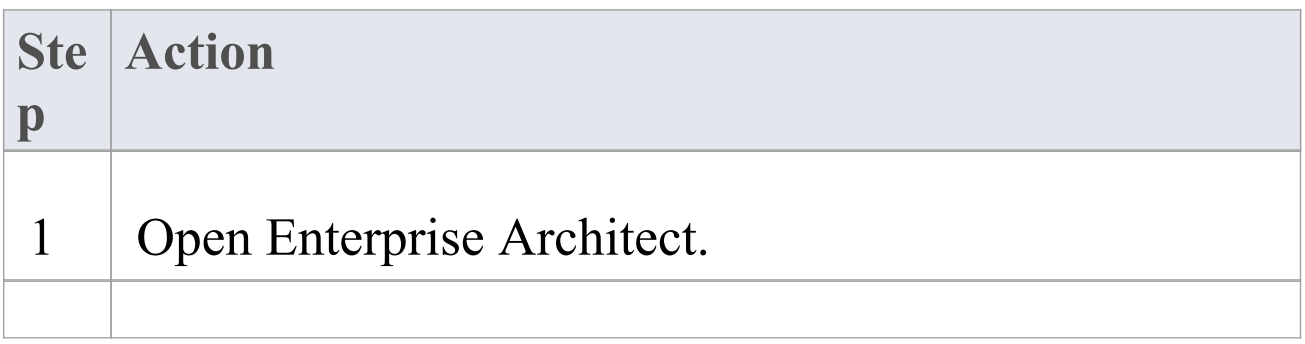

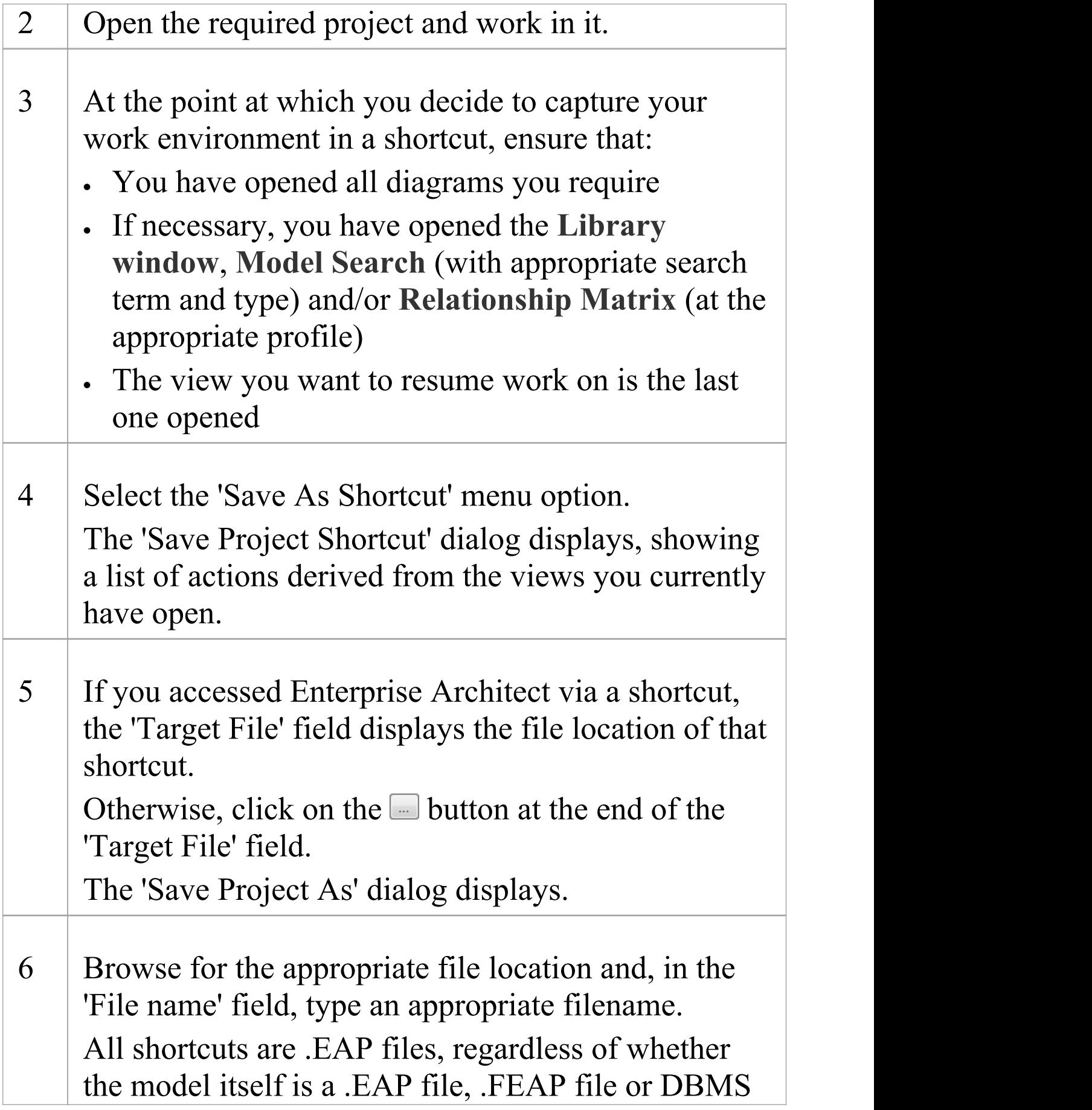

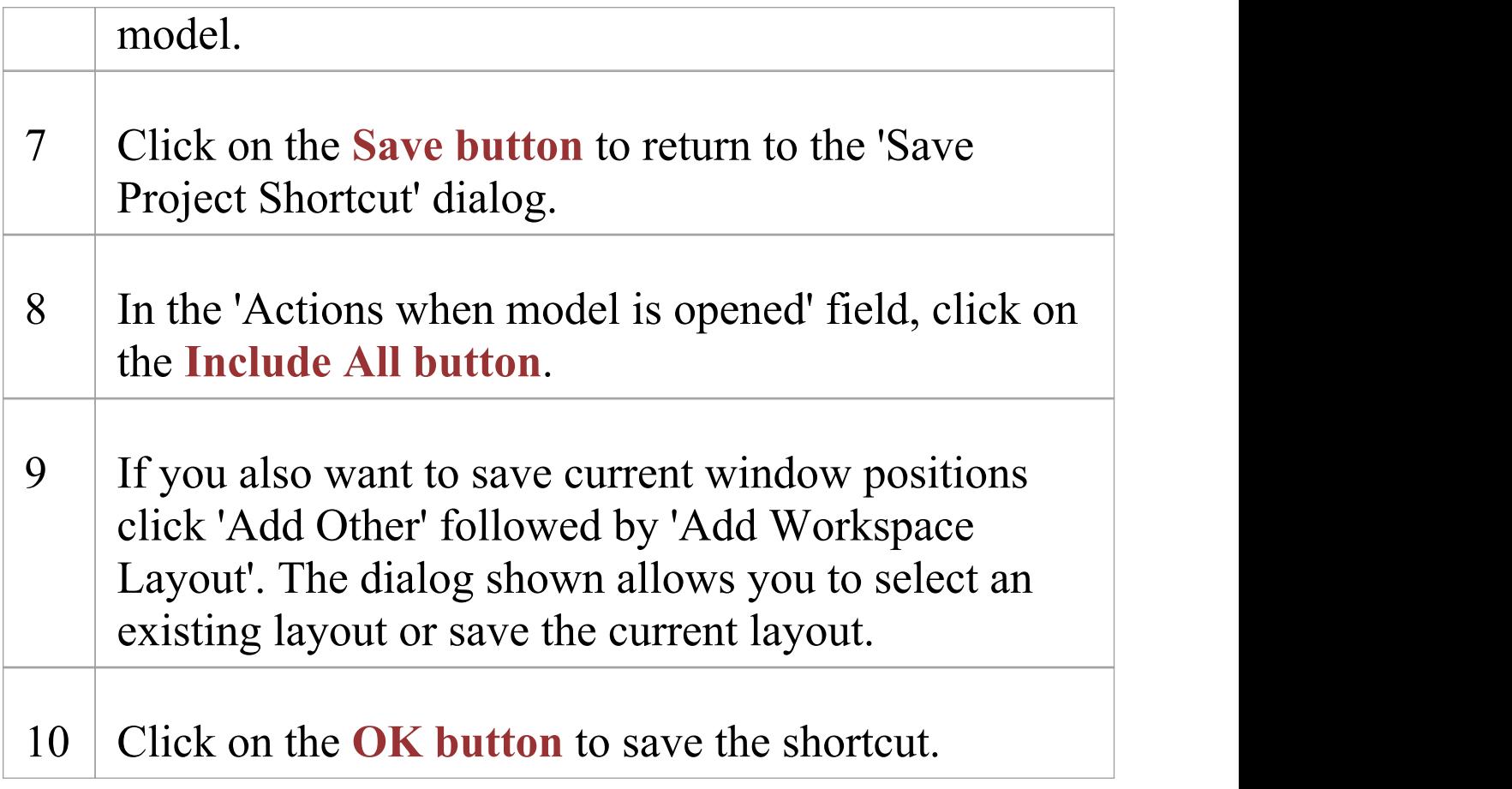

## **Encrypt Repository Password**

If your model is developed on a DBMS repository, the 'Save Project Shortcut' dialog has an 'Encrypt Connection String' checkbox.

You can create the shortcut actions and, if necessary, select the checkbox to encrypt the database connection string.

You distribute the shortcut file to the database users who are to access the model. The users then have an encrypted string that prevents them from directly accessing the database using other tools.

# **File Based Projects**

Enterprise Architect provides a convenient light-weight, low-barrier and portable file-based repository out-of-the-box, which is ideal for modelers who want to start work immediately; with the file-based repository you can be modeling within a few minutes. When a number of colleagues want to contribute to the models, the file can be moved to a file-share and it is possible to work with this setup even when the model becomes quite large and the number of users increases to five or more. All editions of Enterprise Architect support this type of repository in the form of a .eap file in an Access database, or a .feap file in a Firebird repository.

You can create your own repository from scratch, but a default repository (EABase.eap) is conveniently supplied, located in the Enterprise Architect installation directory. The file acts as a template for creating new projects and can be copied to give you a head start in creating a repository. You can tailor this repository to suit your organization or create your own base repository.

A **File Based Repository** can be easily transferred to a DBMS based repository using the **Project Transfer** feature, allowing a project to be scaled up when the team increases in size or when organizational policy dictates it.

### **File-based project tasks**

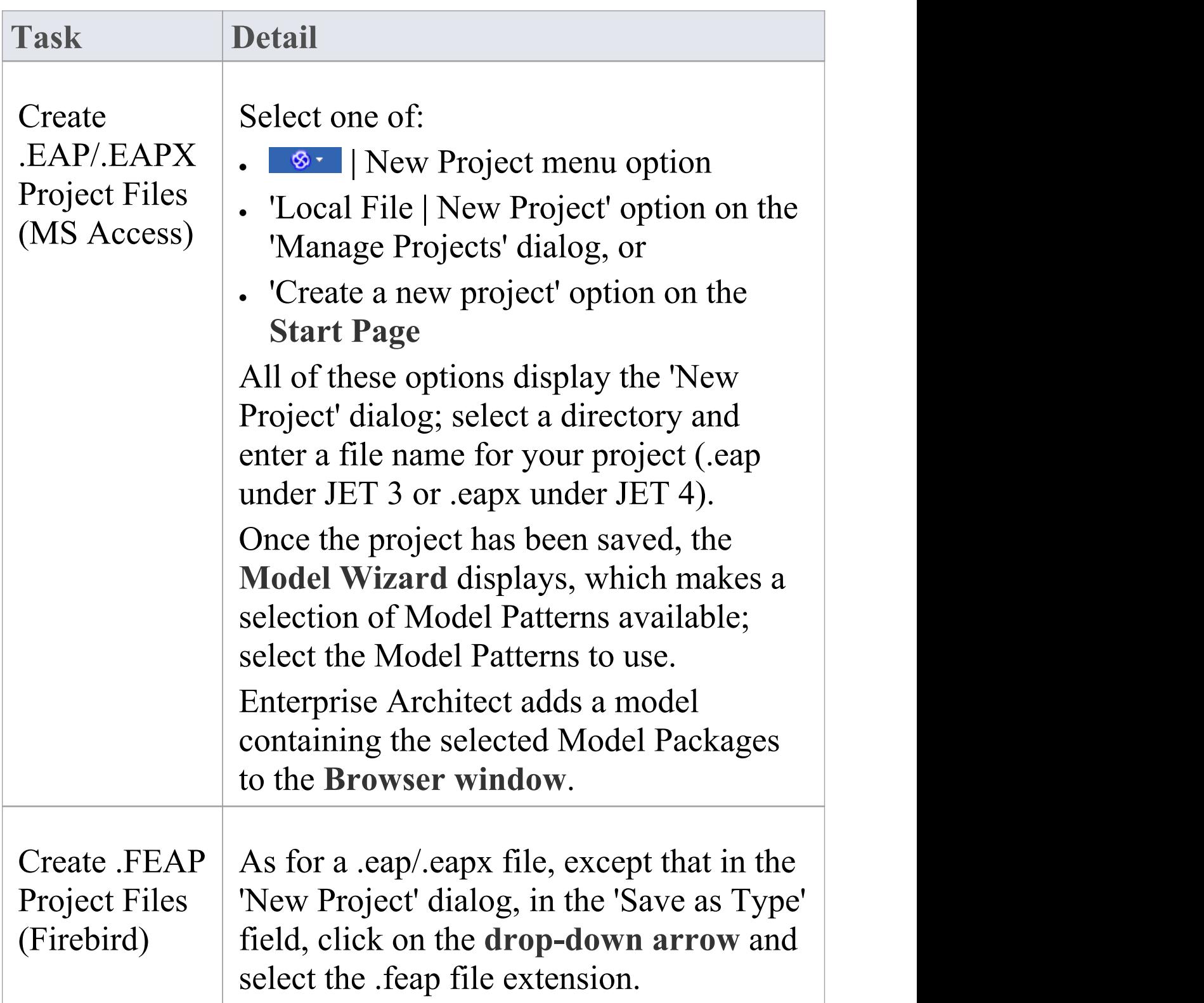

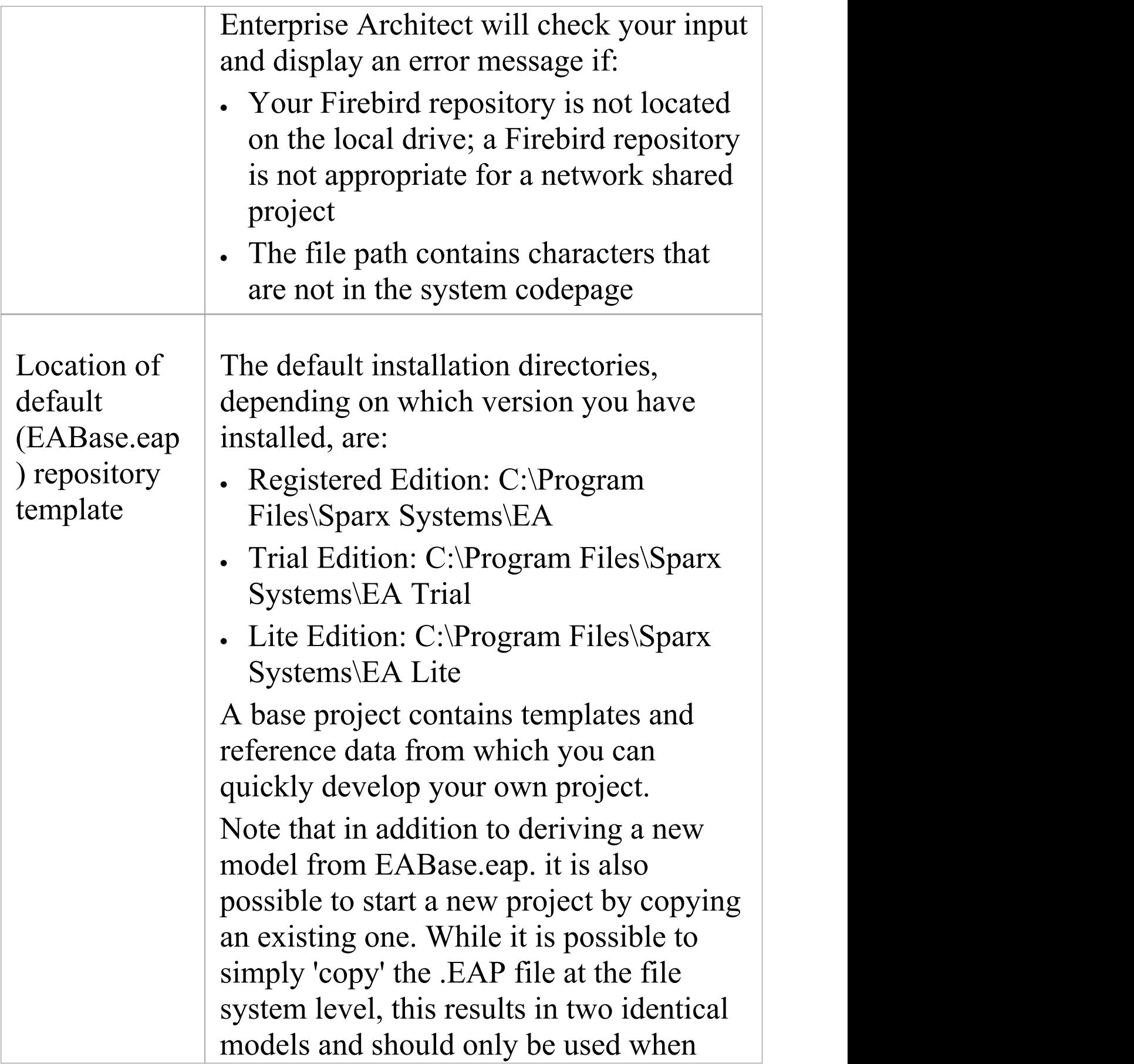

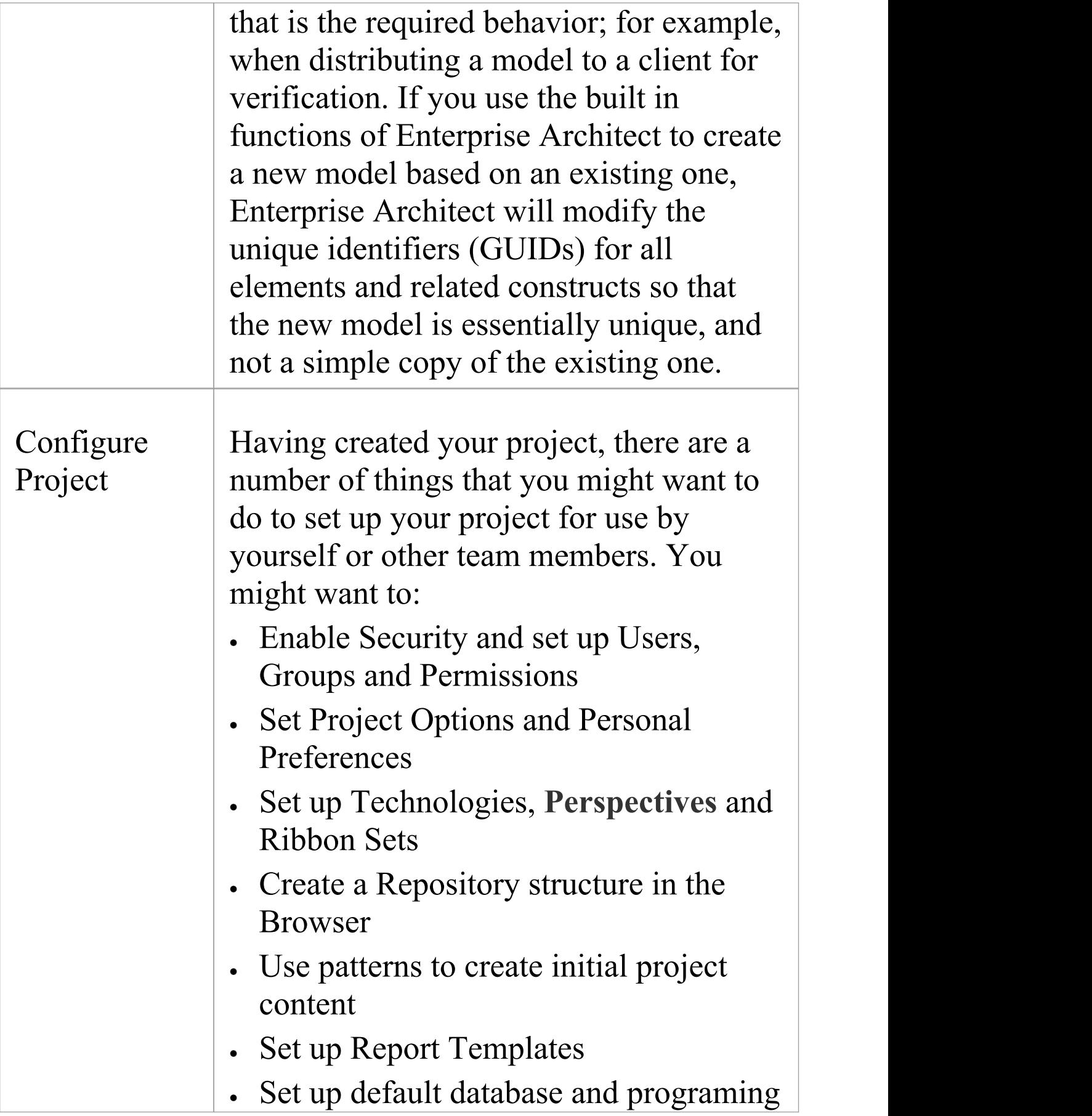

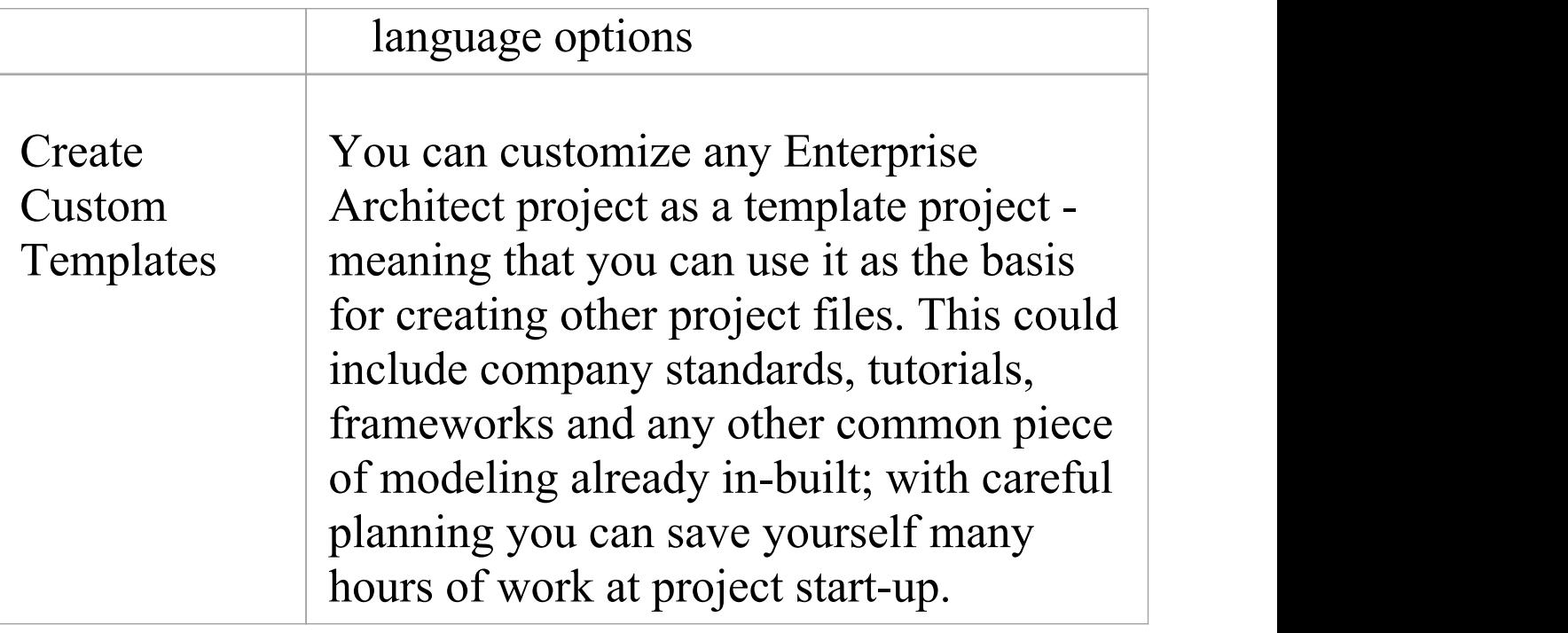

### **Best Practices for File Based Repositories**

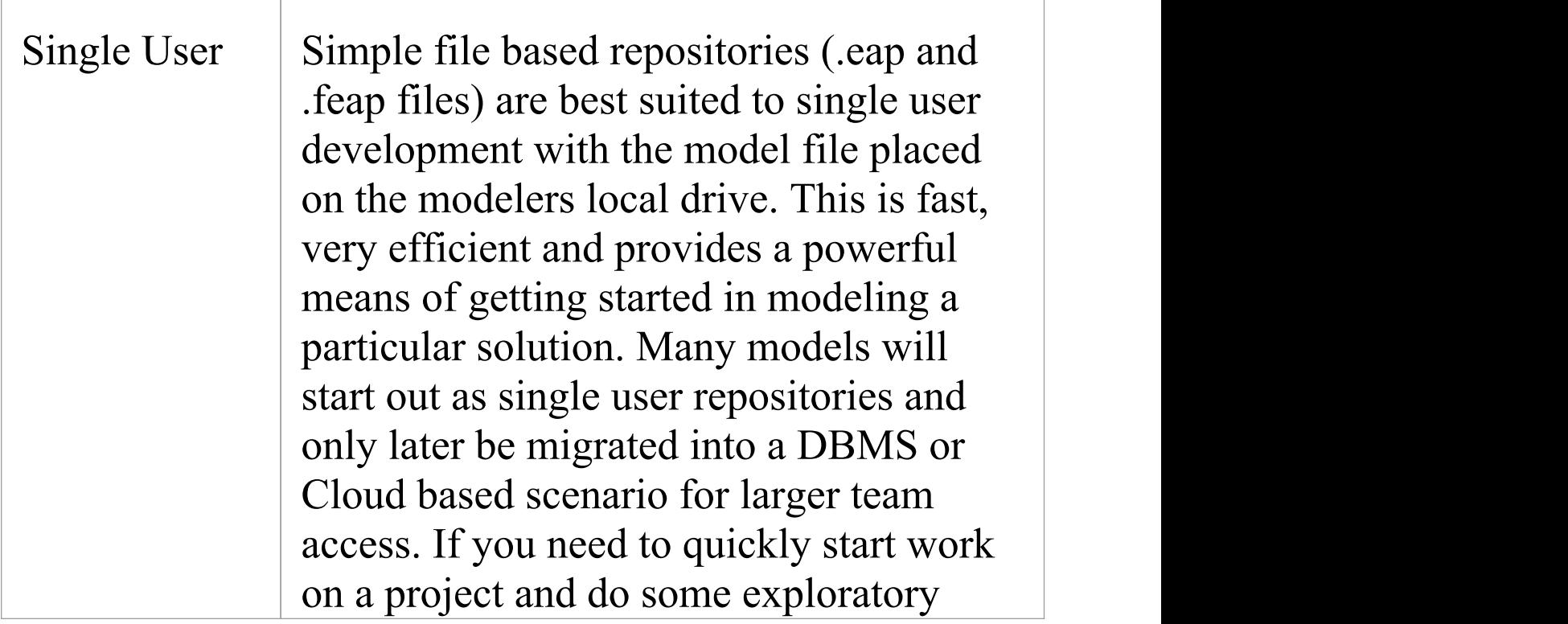

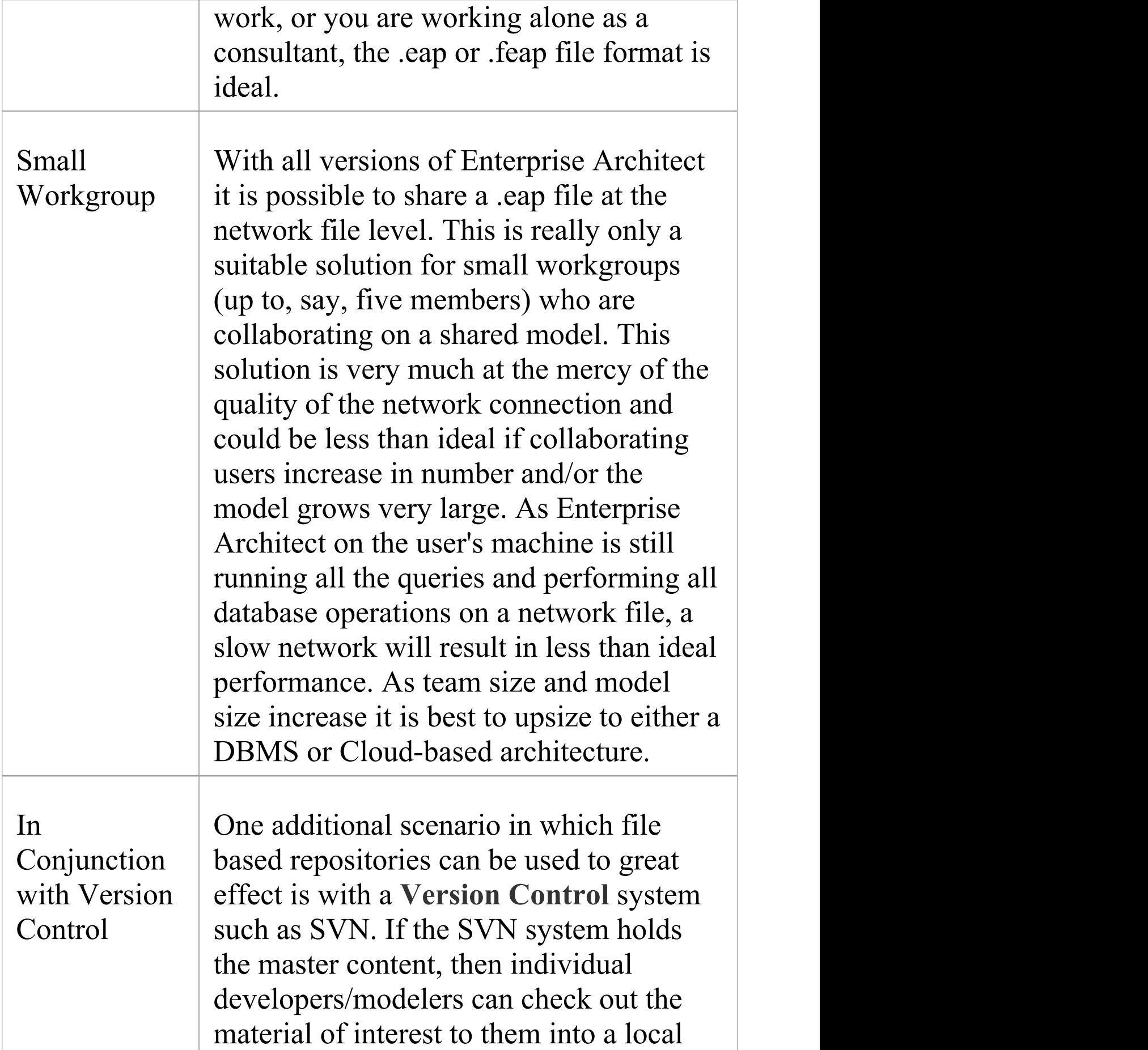

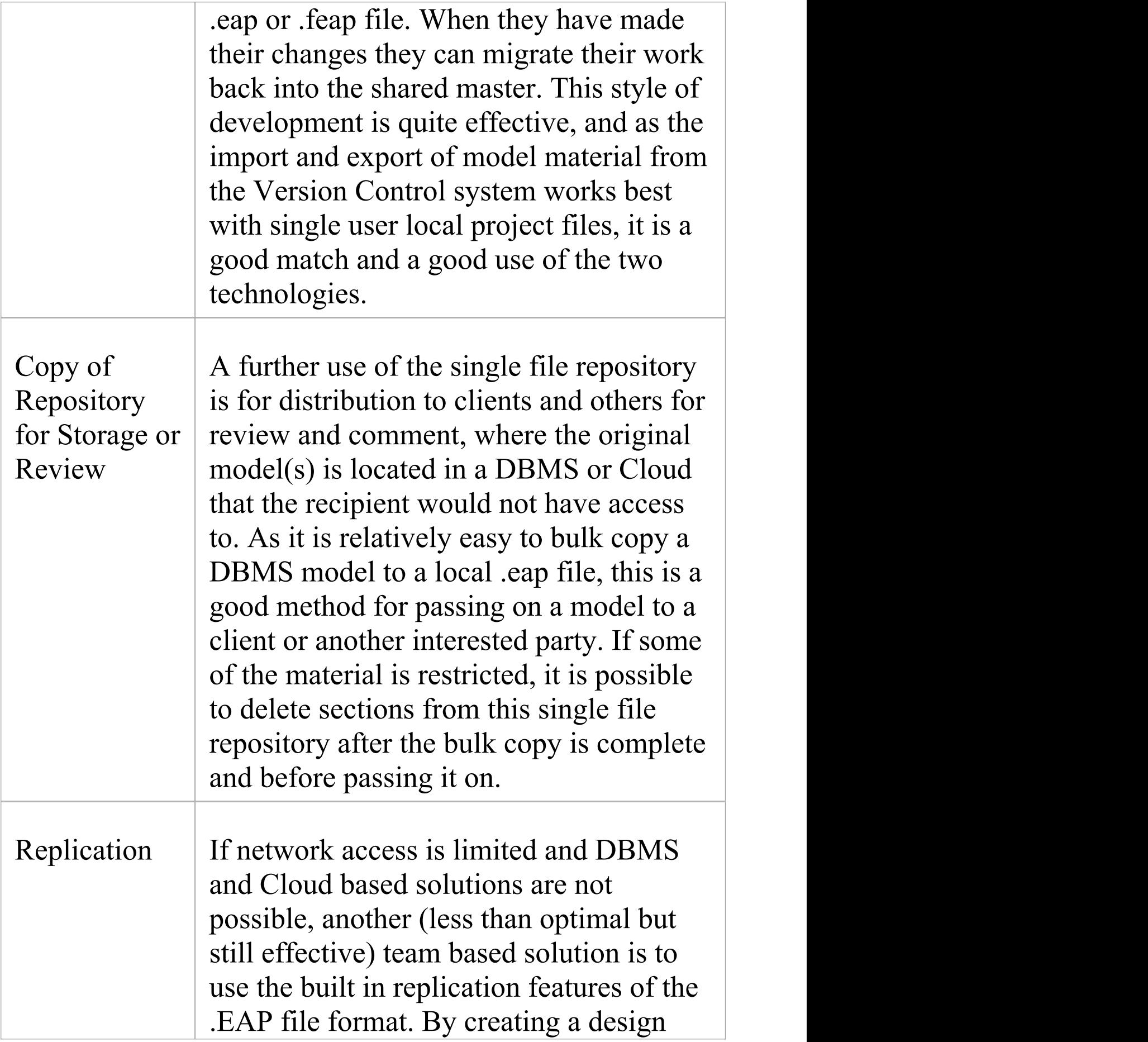

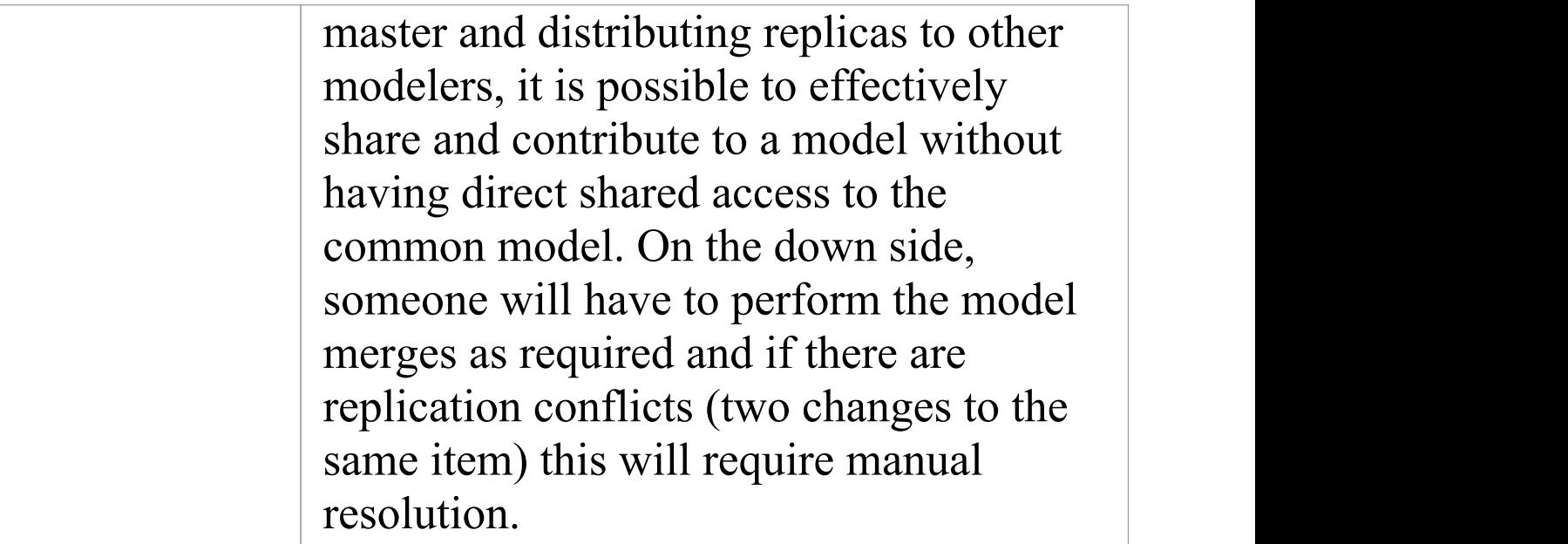

· You can also add Model Packages to a project by clicking on the **Browser window** header bar and selecting the 'New Model From Pattern' menu option

## **Copy a Base Project**

When you create a new project, you can use the **Model Wizard** to define the structure and contents. Alternatively, you can copy an existing template or base project which is already largely set up, containing company standards, tutorials, frameworks and any other common modeling structures. You can also copy an operational .EAP or .EAPX project file to a new file location under a new name to, for example:

- · Provide separate copies for individual team members
- · Create an evaluation or distribution version of the project

If you intend to use an existing project file as the template for a new project, it is important to use this method rather than simply copying the .EAP file using Windows Explorer. This process provides the option to reset all the unique identifiers for Packages and elements, so that your new project is truly unique - otherwise you create an exact copy of the original project.

#### **Access**

Open the template project or existing operational project then;

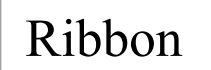

Ribbon **8.** Save Project As

### **Create a new project from a base project**

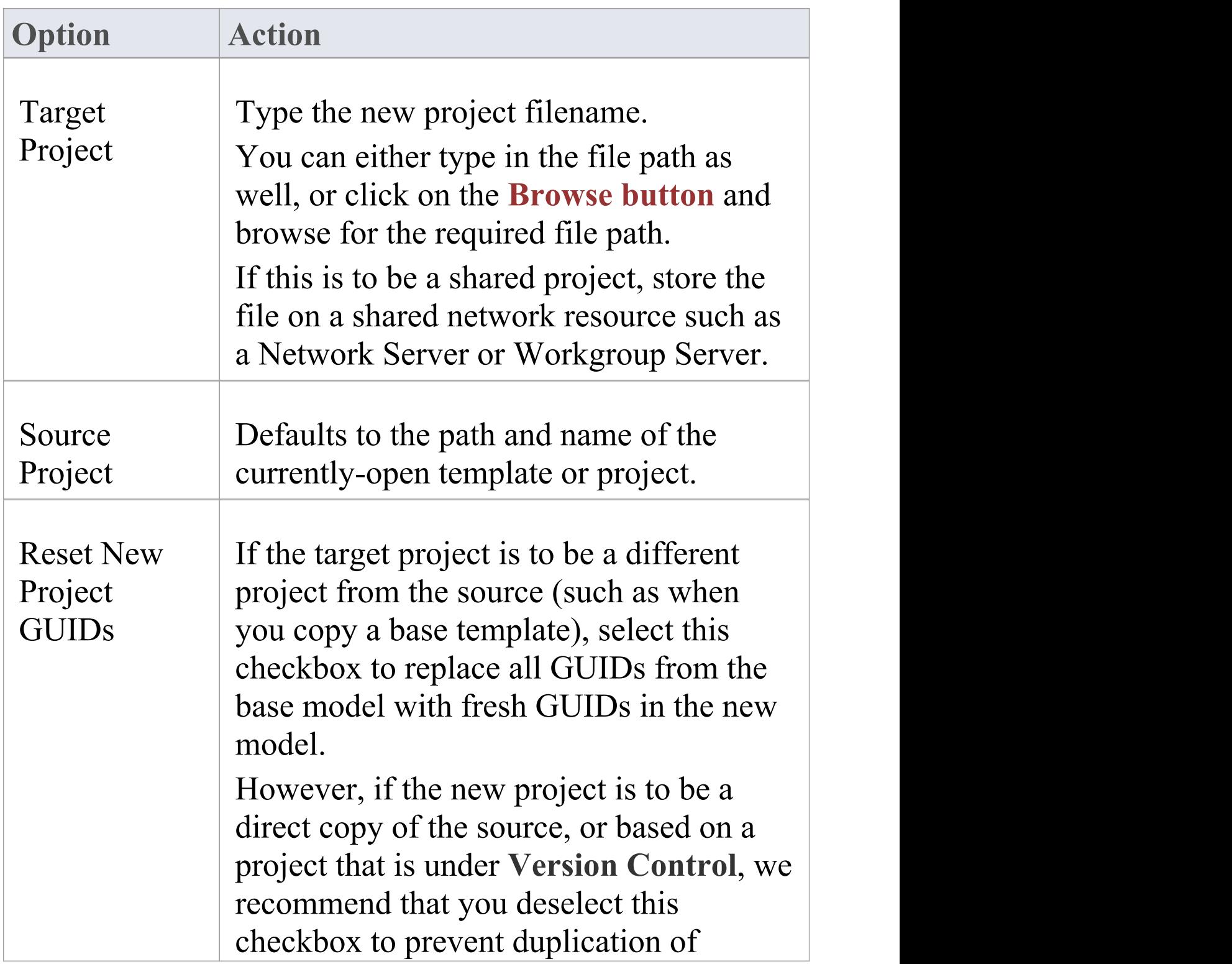

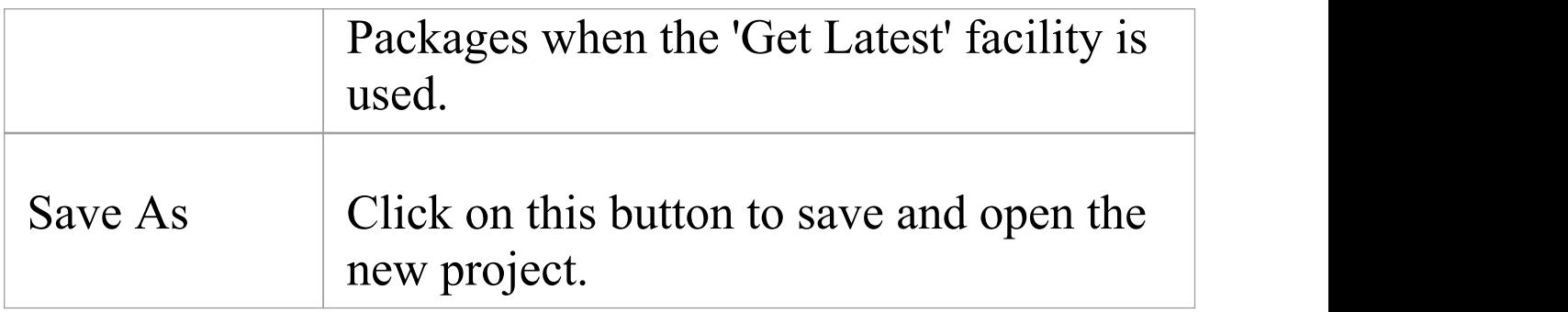

## **Sharing File Based Projects**

Enterprise Architect offers a diverse range of functionality designed specifically for sharing projects in team-based and distributed development environments, through network deployment of model repositories, DBMS based repositories, Cloud based models, replication and XMI Import/Export.

#### **Features**

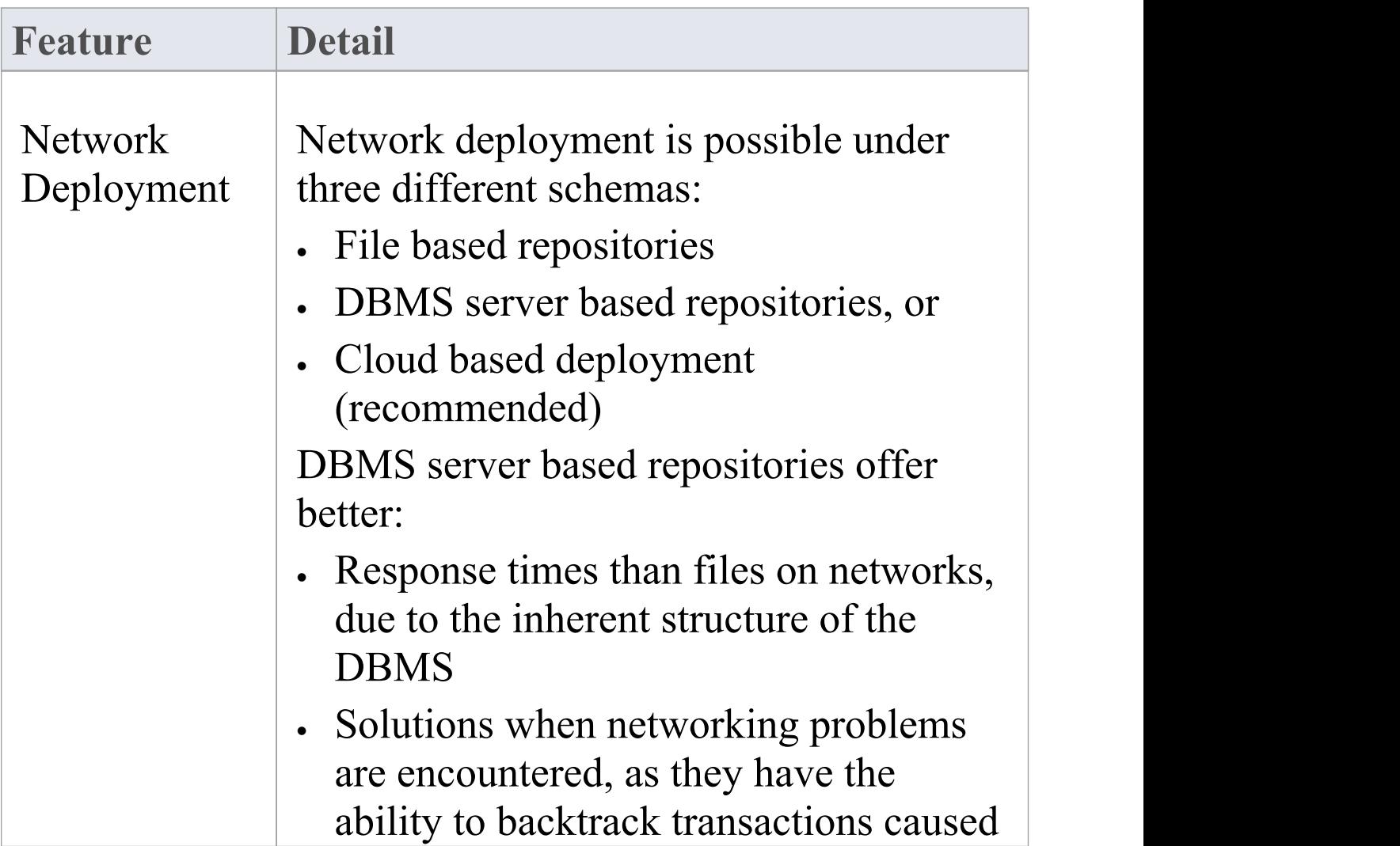

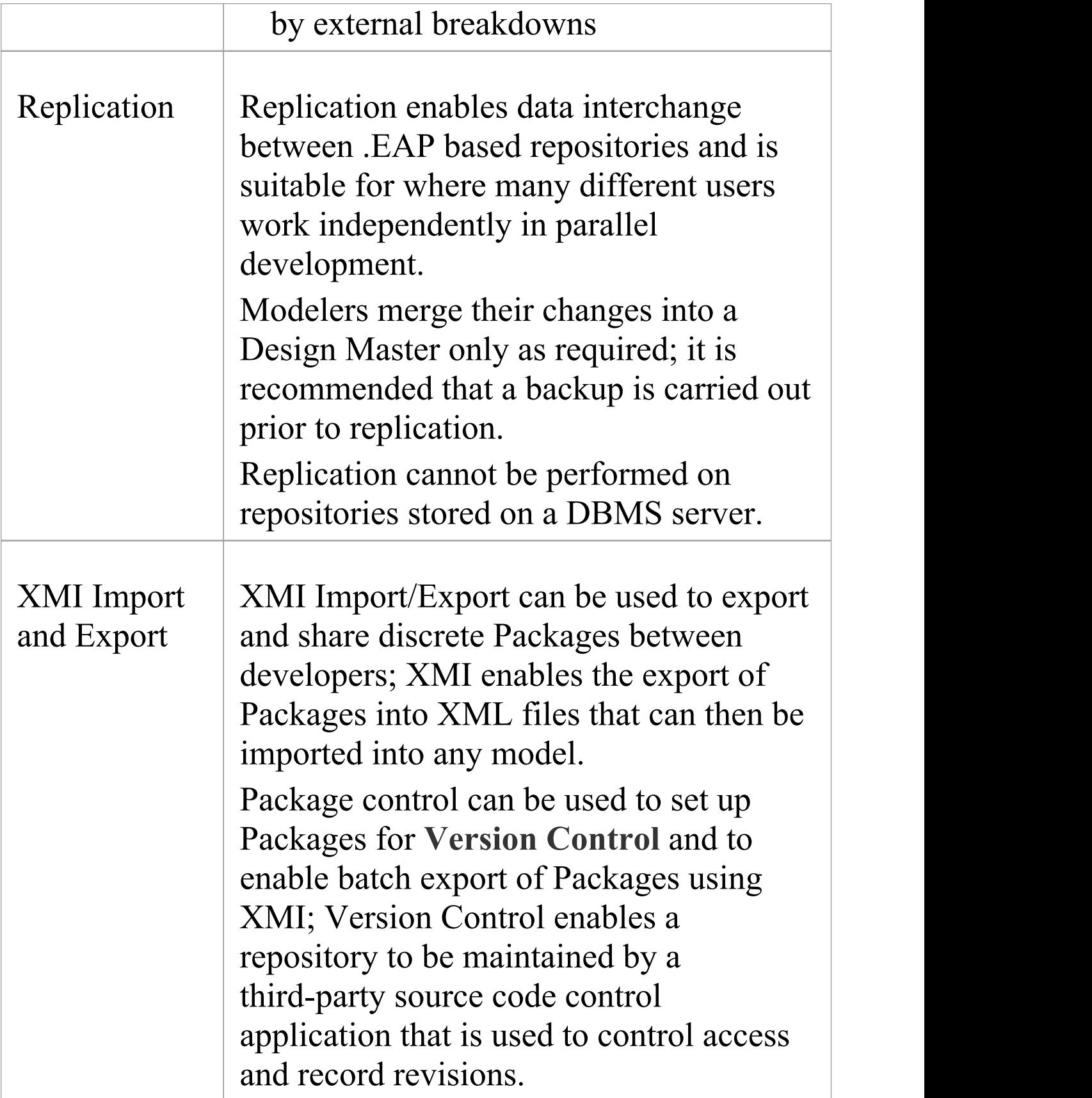

· DBMS Repository support is available with the Corporate, Unified and Ultimate Editions of Enterprise Architect

# **Share Enterprise Architect Projects**

The most efficient way of using Enterprise Architect to manage a team development is to share a project amongst a team of designers, developers and analysts.

### **Facilities**

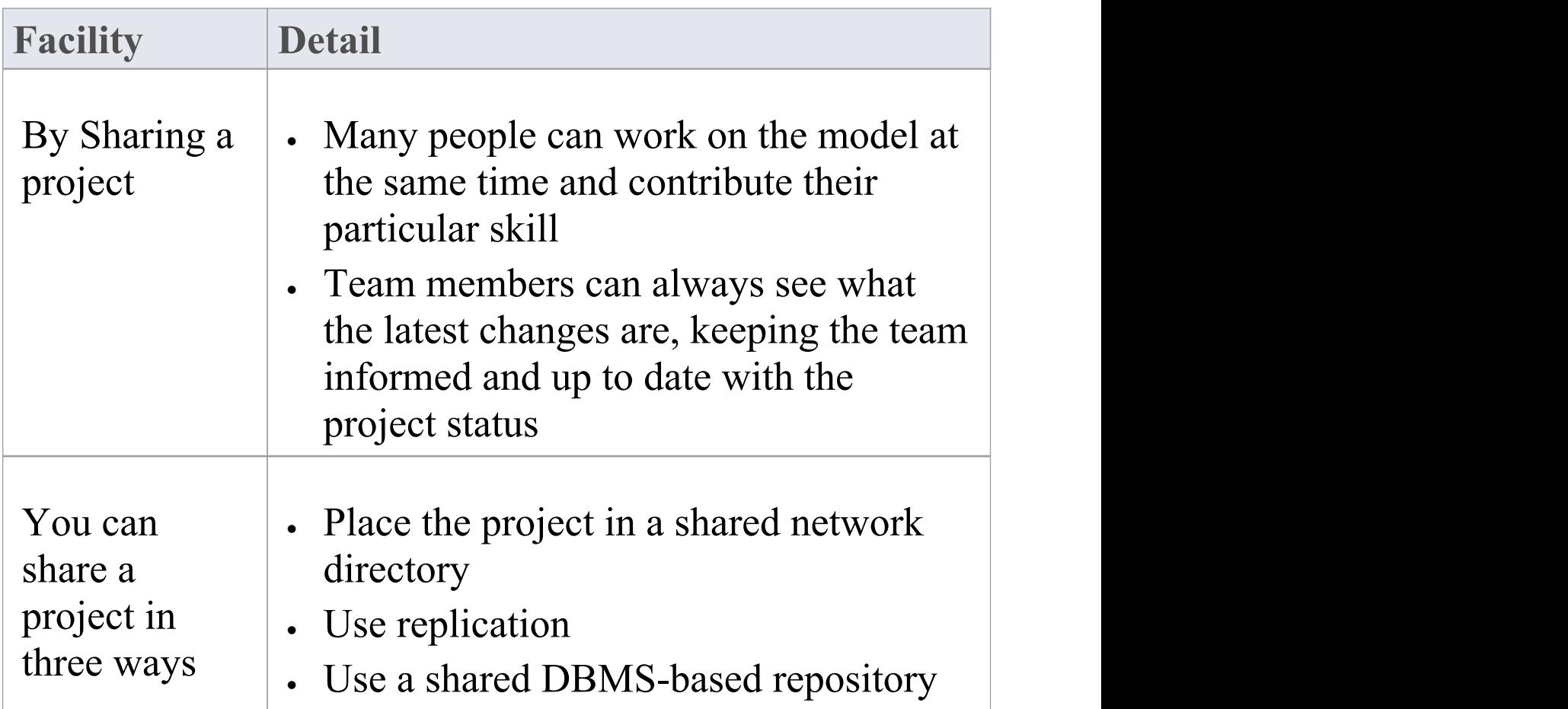

#### **Notes**

- · Project Sharing and Replication are available in the Professional, Corporate, Unified and Ultimate Editions of Enterprise Architect
- · DBMS repositories are supported in the Corporate, Unified and Ultimate Editions of Enterprise Architect

# **Refresh View of Shared Project**

When a user of a shared model checks out a Package and makes changes, other users can see those changes by refreshing their view of the Package or the changed diagram within the Package, in a number of ways.

#### **Refresh the view**

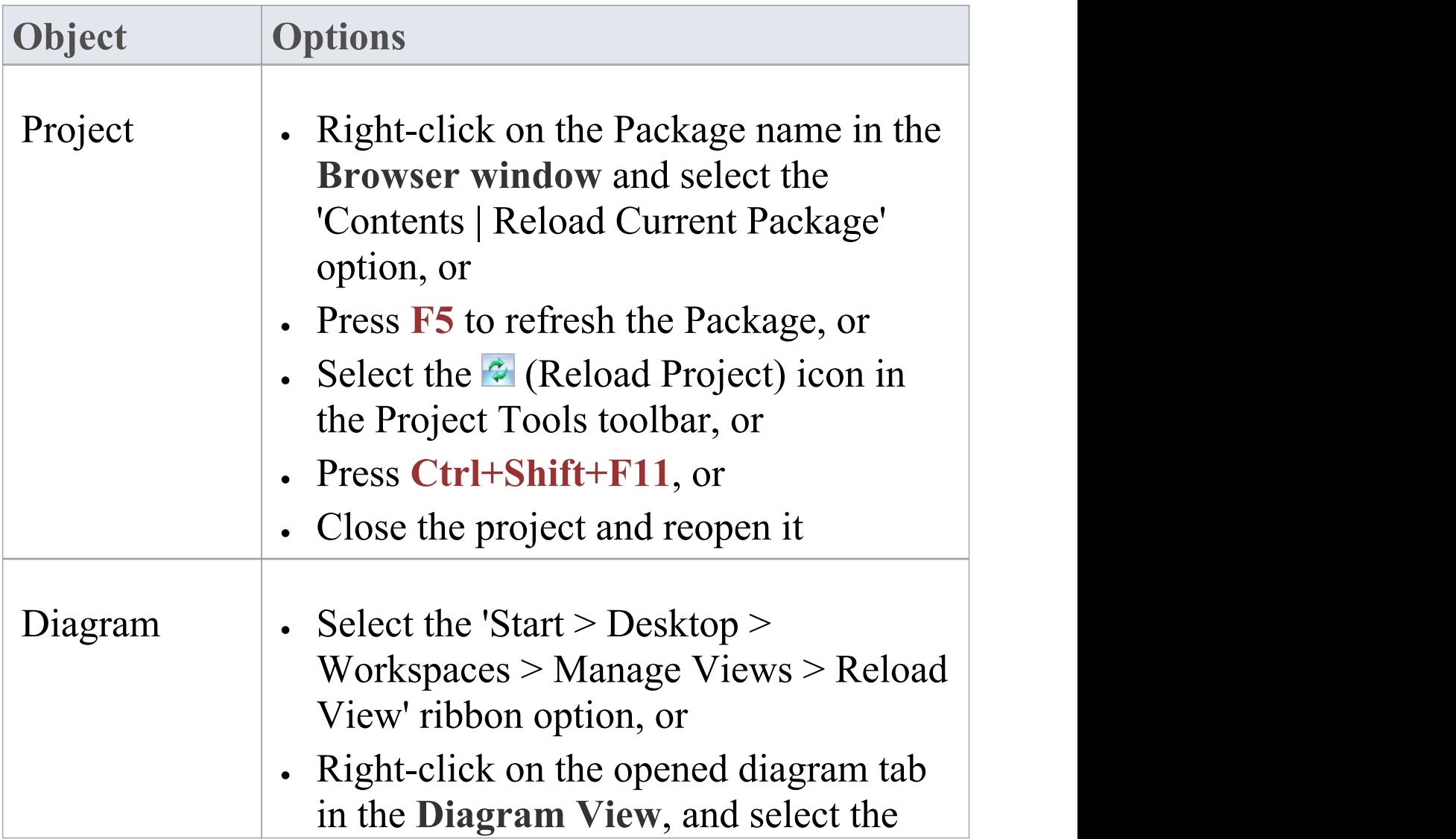

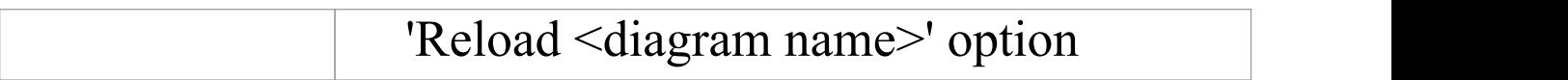

## **Share Projects on Network Drive**

The easiest way to share a project amongst a work group of developers and analysts is to place the project file on a shared network drive, to which people connect from their workstations.

Individual developers and analysts can then open and work on the project concurrently.

#### **Network Issues**

Enterprise Architect accepts a number of concurrent connections without issue; however, there are points you should consider:

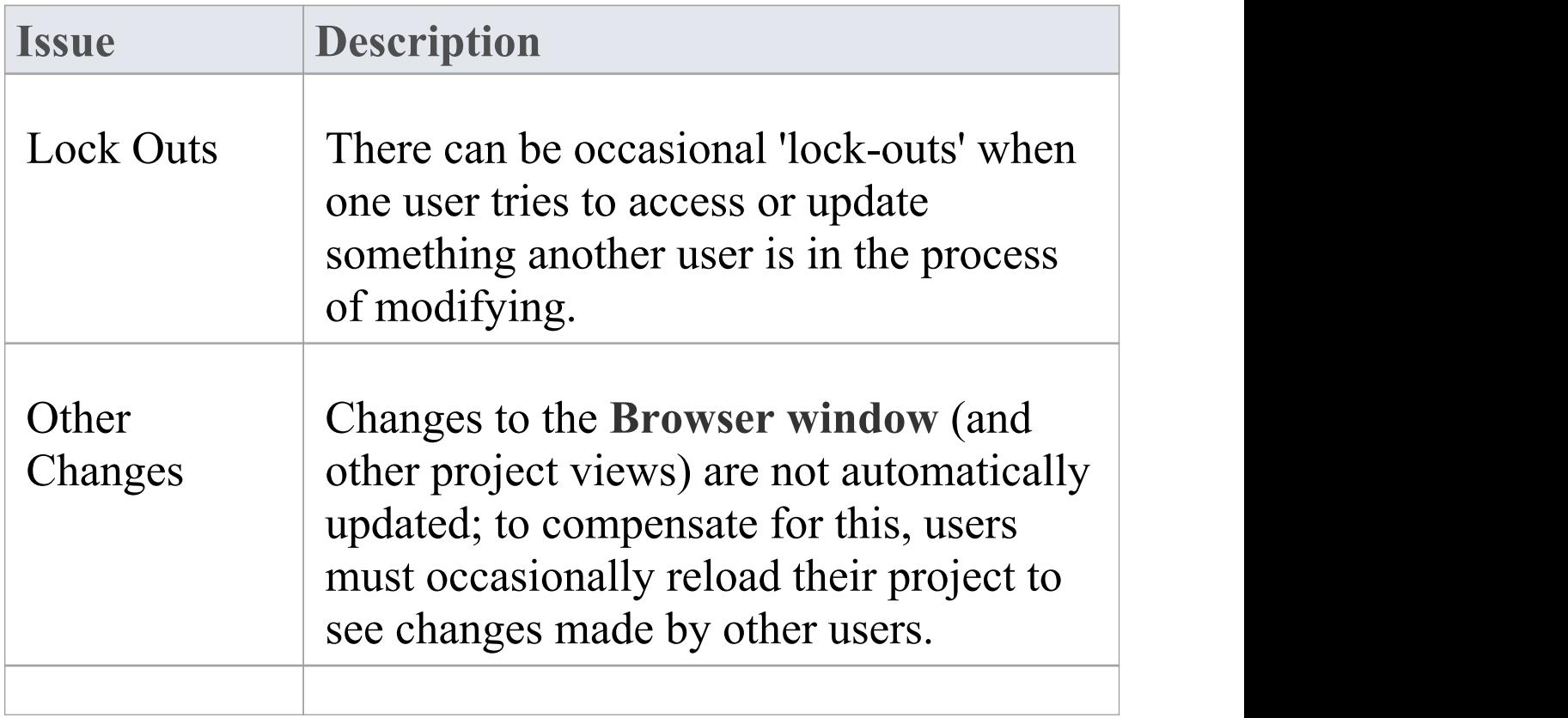

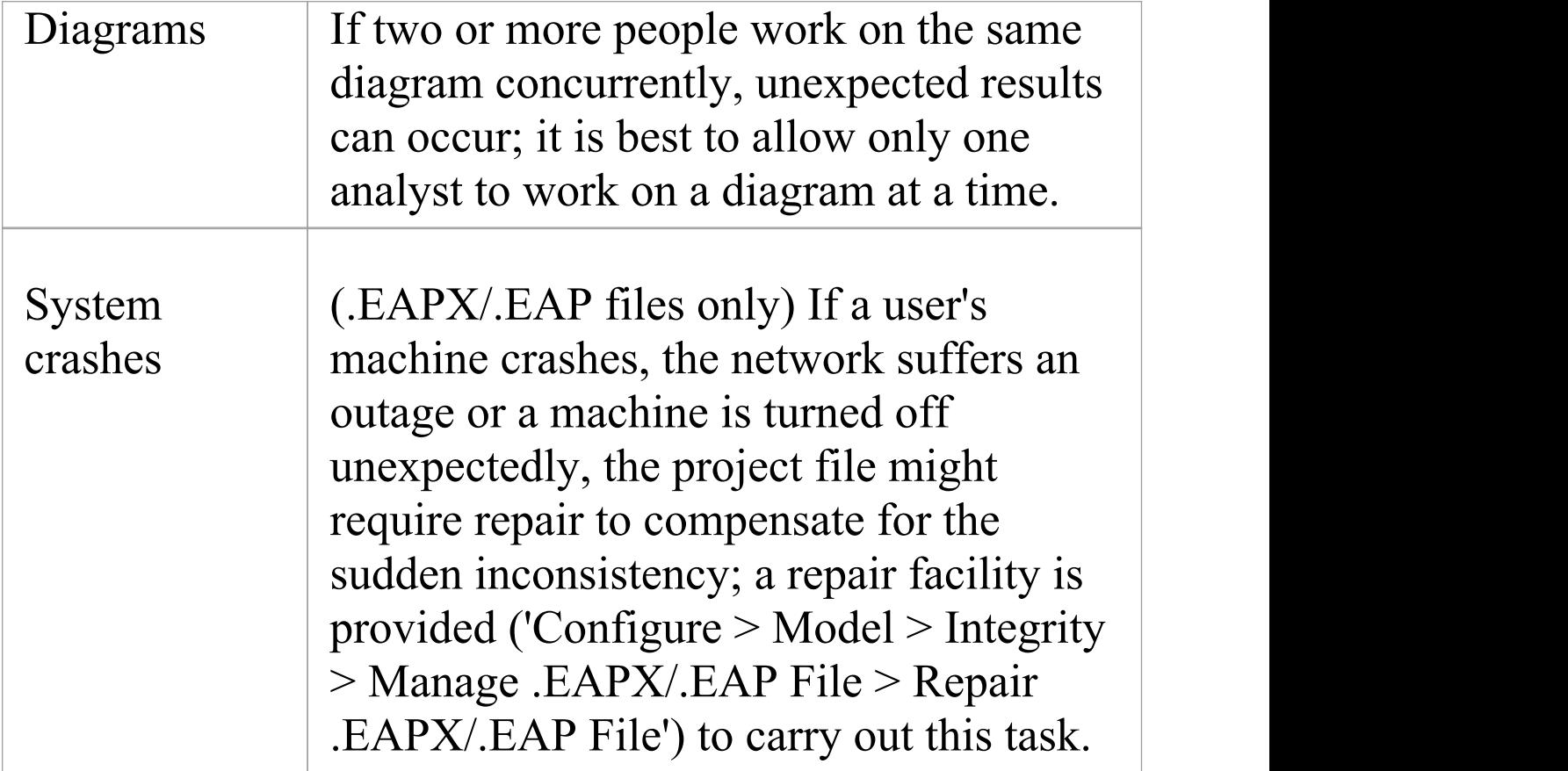

· Firebird-based projects (.feap files) are not suitable for sharing over a network

# **Distributed Development**

Enterprise Architect supports distributed development using two different techniques.

### **Replication**

Using replication, geographically separated analysts can update and modify parts of the model in replicas, then merge these back together at a central location.

### **XMI Import/Export**

Using XML-based import/export, you can export discrete Packages to XML to share among the development team; this has several benefits over replication:

- · You can assemble a model from only the parts necessary to get your job done
- · You can assemble a full model if required
- · You can assemble a model from different Package versions for different purposes (such as customer visible, internal release only)
- · You can roll-back parts of a model as required
- · There is less chance of 'collisions' between developers if each works on a discrete Package

· The process is controllable using a **Version Control** system, or through Package control

XML-based import/export is UML1.3 / XMI1.1 compliant; you can also write XML based tools to manipulate and extract information from XML files to enhance the development process.

XML-based Import/Export is accessed through the 'Publish > Model Exchange > Export-XML' and 'Import-XML' ribbon options.

# **Replication**

Apart from sharing Enterprise Architect projects in real time over a network, you can also share projects using replication.

### **Guide**

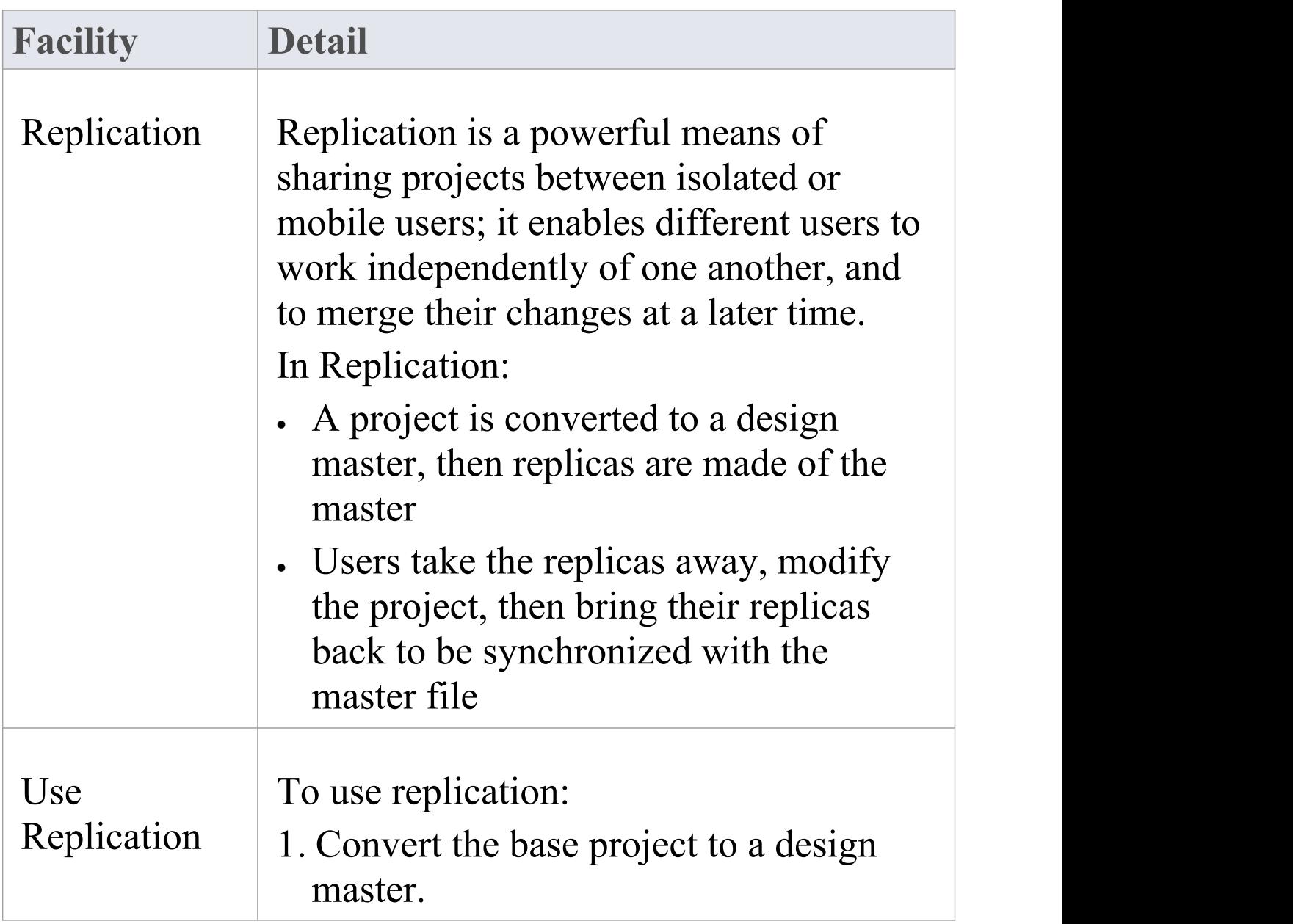
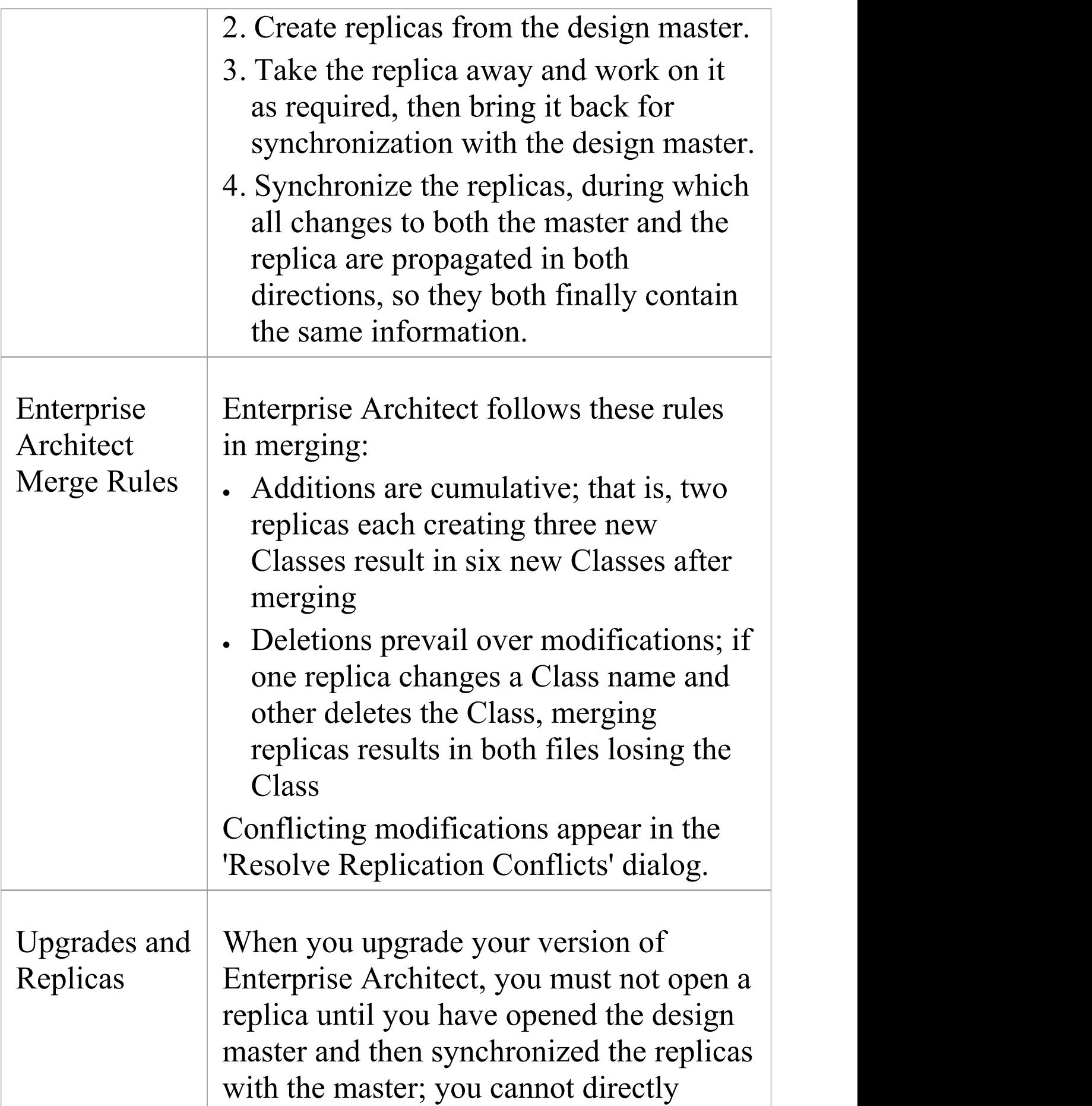

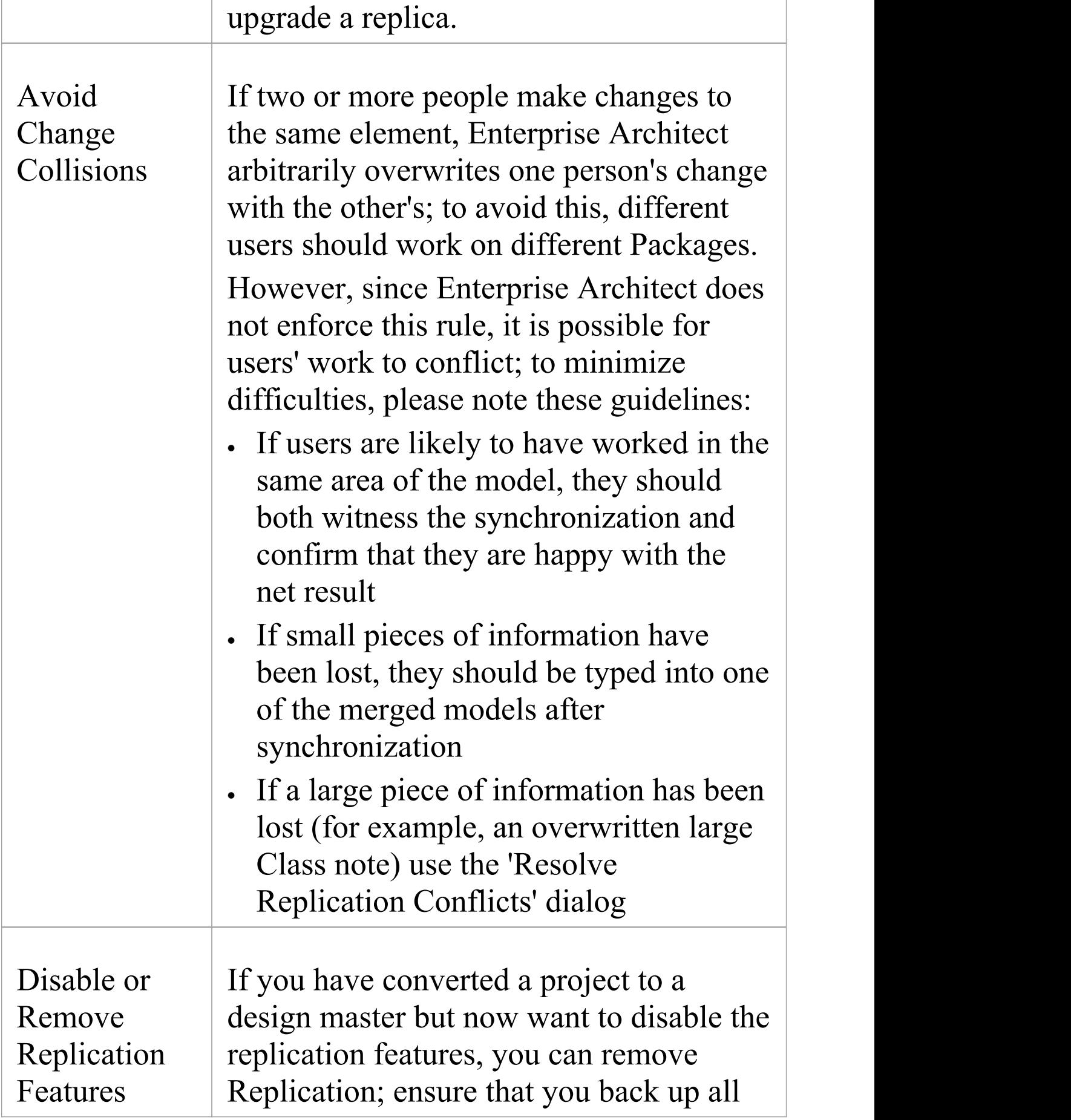

## your files first.

# **Design Masters**

A design master is the first converted Enterprise Architect project that supports replication. You create the master project from which you create replicas that can be modified independently of the master project and re-merged later.

### **Access**

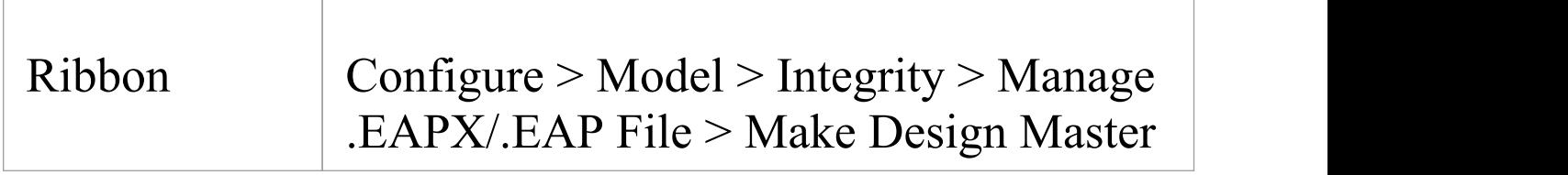

### **Create a design master**

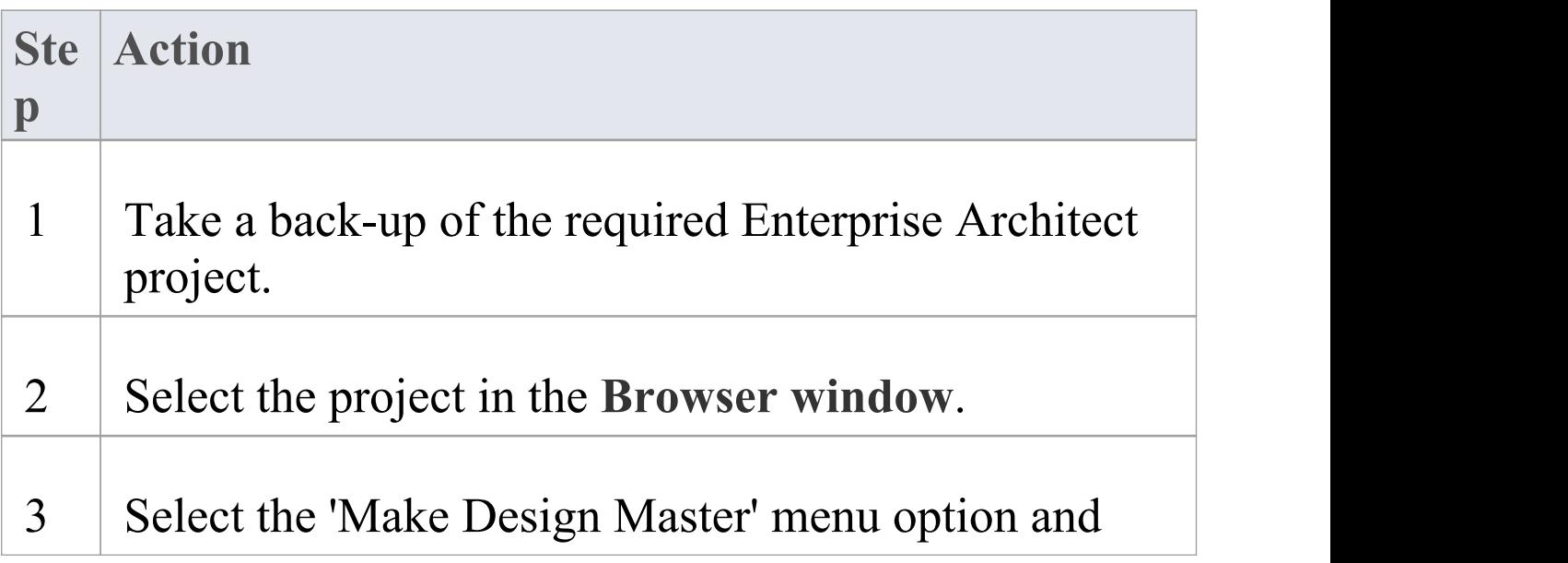

#### follow the on-screen instructions.

# **Create Replicas**

A replica is one of several copies of the design master of an Enterprise Architect project. You create the copy of the master project for you or another user to modify independently and re-merge later.

### **Access**

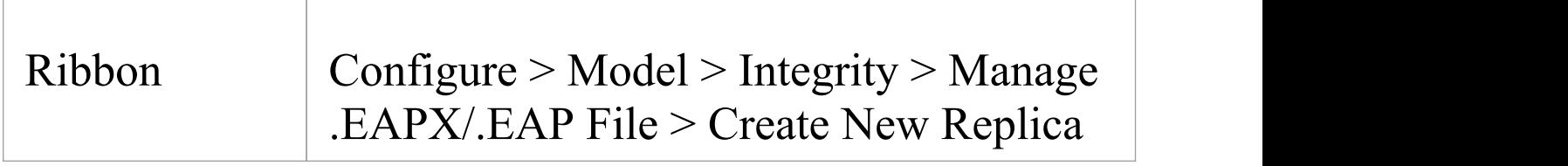

### **Create a replica**

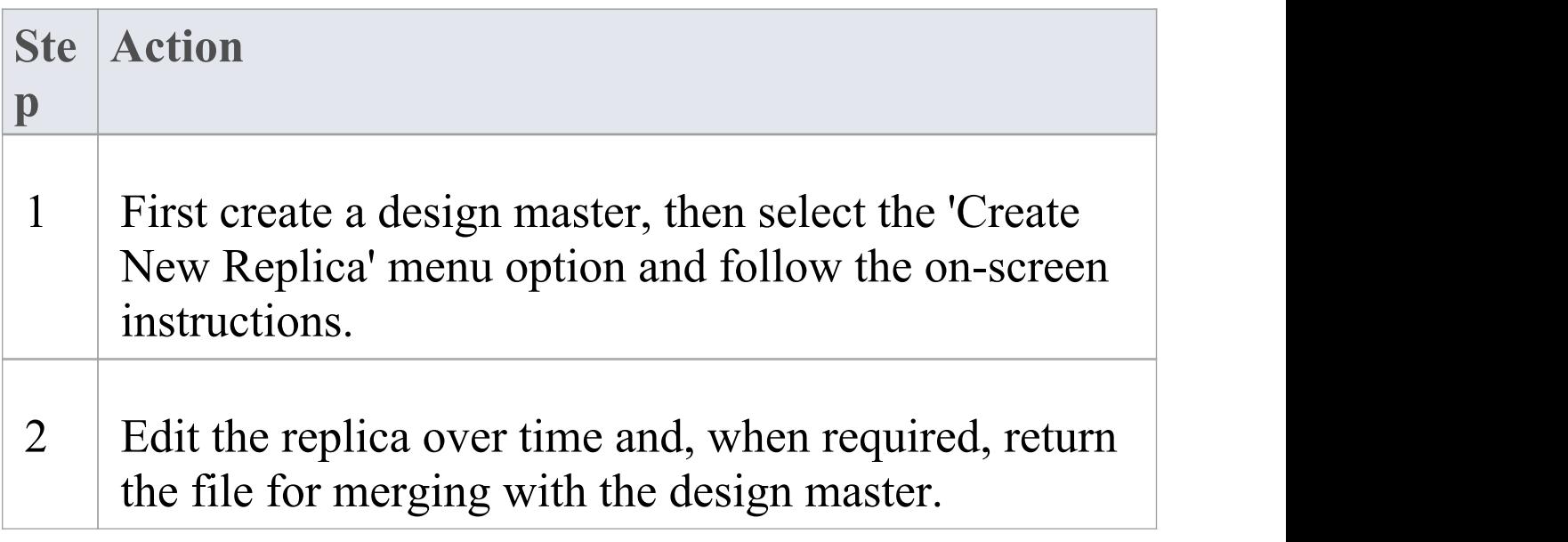

#### **Notes**

· In the Corporate, Unified and Ultimate Editions of Enterprise Architect, if security is enabled you must have 'Manage Replicas' permission to create a replica

# **Synchronize Replicas**

Synchronizing replicas combines the changes made to each file. You can:

- · Merge the changes made to each replica with the design master, so that a new set of replicas with all changes can be generated and distributed
- · Combine the changes made to two replicas, should it be necessary for two team members to combine their work

### **Access**

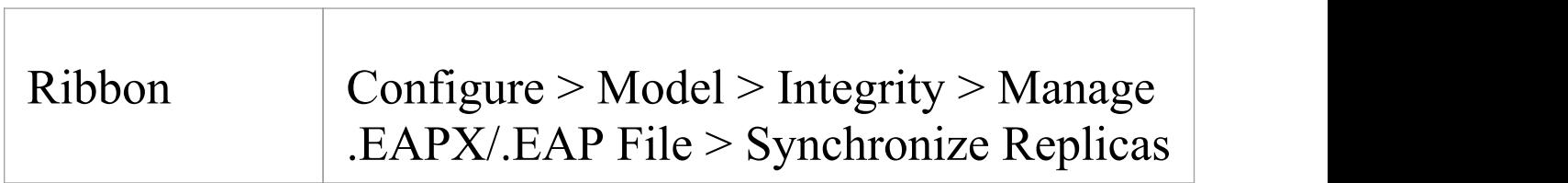

### **Synchronize replicas**

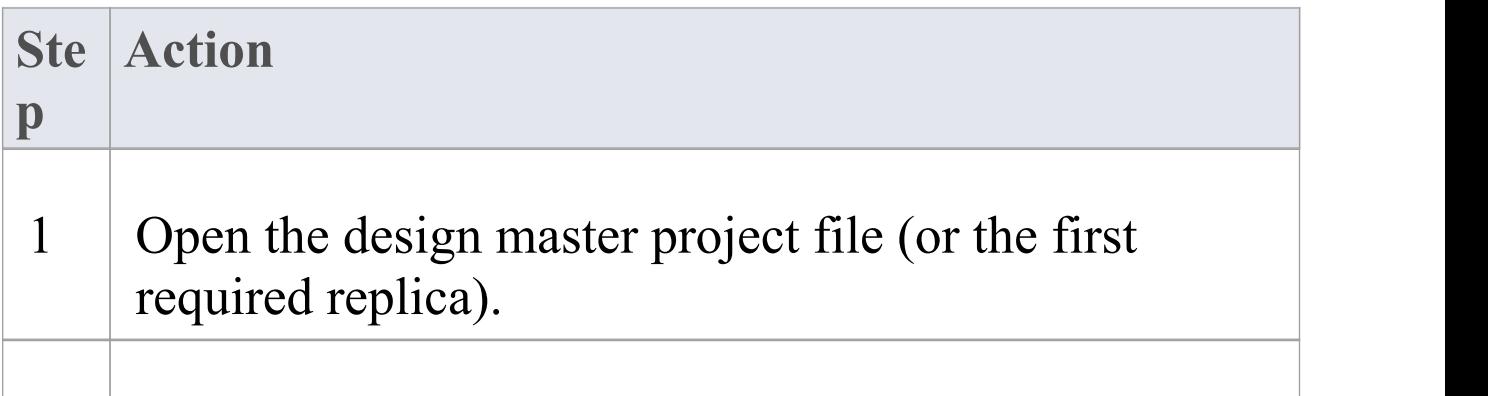

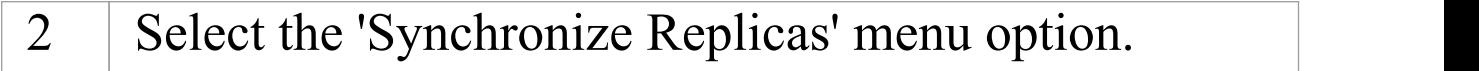

3 Locate and select the (second) required replica to merge the open project and the replica.

#### **Notes**

- · Information is copied both ways, including deletes, updates and inserts; both projects end up containing identical information
- · If this process generates 'conflicting changes' errors, you should review and, if necessary, resolve these conflicts
- · In the Corporate, Unified and Ultimate Editions of Enterprise Architect, if security is enabled you must have 'Manage Replicas' permission to create a replica

# **Remove Replication**

Replication makes many changes to the database structure of your model, so the model file becomes considerably larger with additional information; you might, therefore, decide not to use the replication feature any more.

### **Access**

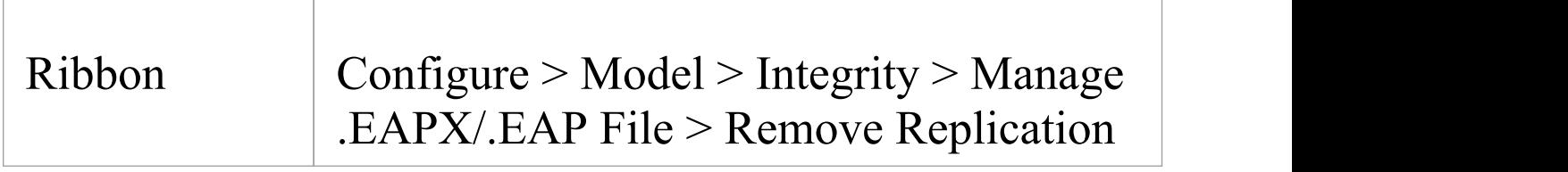

### **Remove replication from your model**

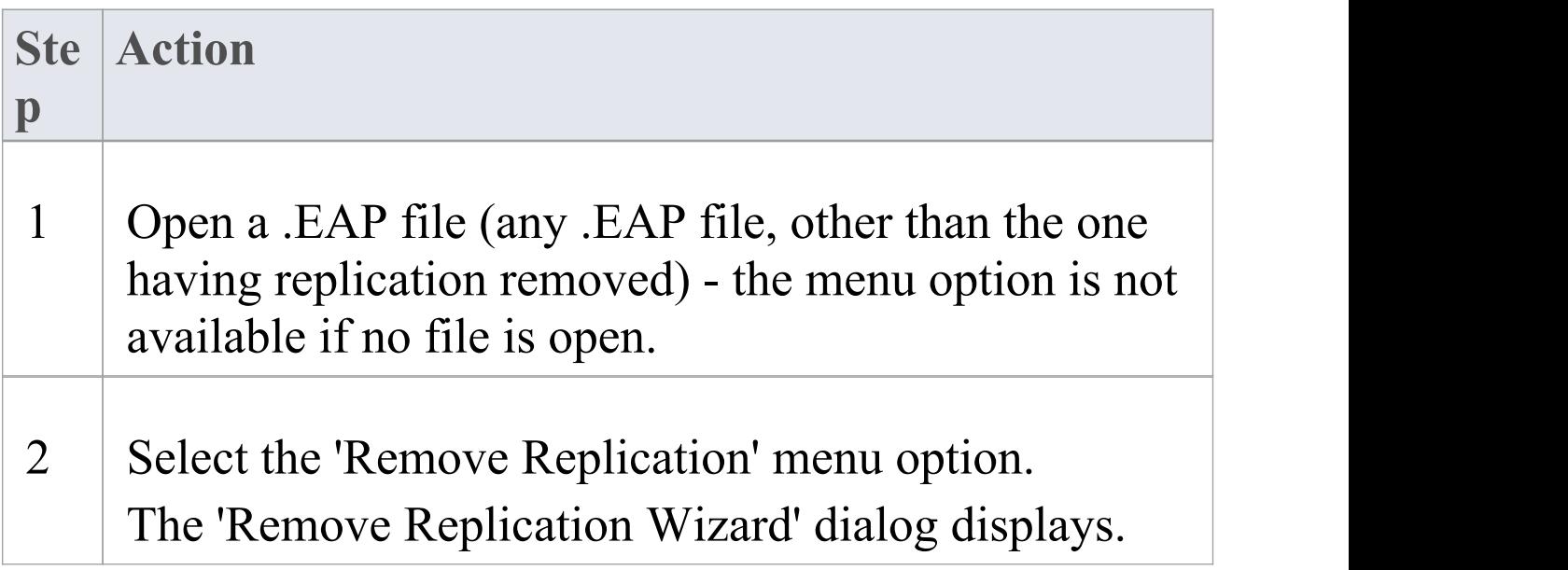

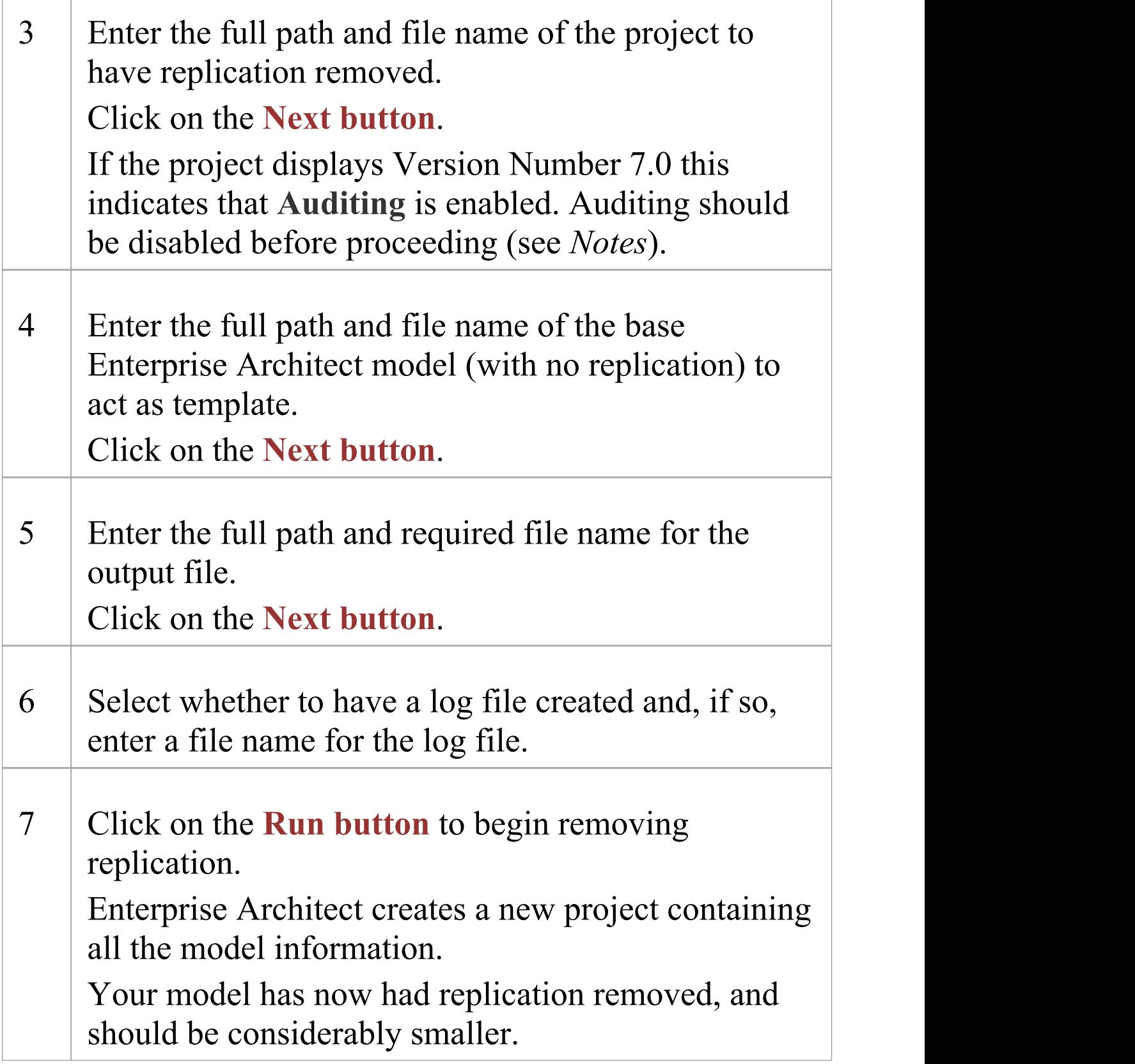

### **Notes**

- · You cannot remove replication from a model with **Auditing** enabled - if you want to remove replication:
- 1. Disable Auditing.
- 2. If prompted to do so, allow Enterprise Architect to roll back the database version.
- 3. Remove replication.

# **Upgrade Replicas**

A new release of Enterprise Architect might contain changes to the underlying project structure, such as more tables or changed queries. If you use Replication, you must take care with your upgrade.

#### **Considerations**

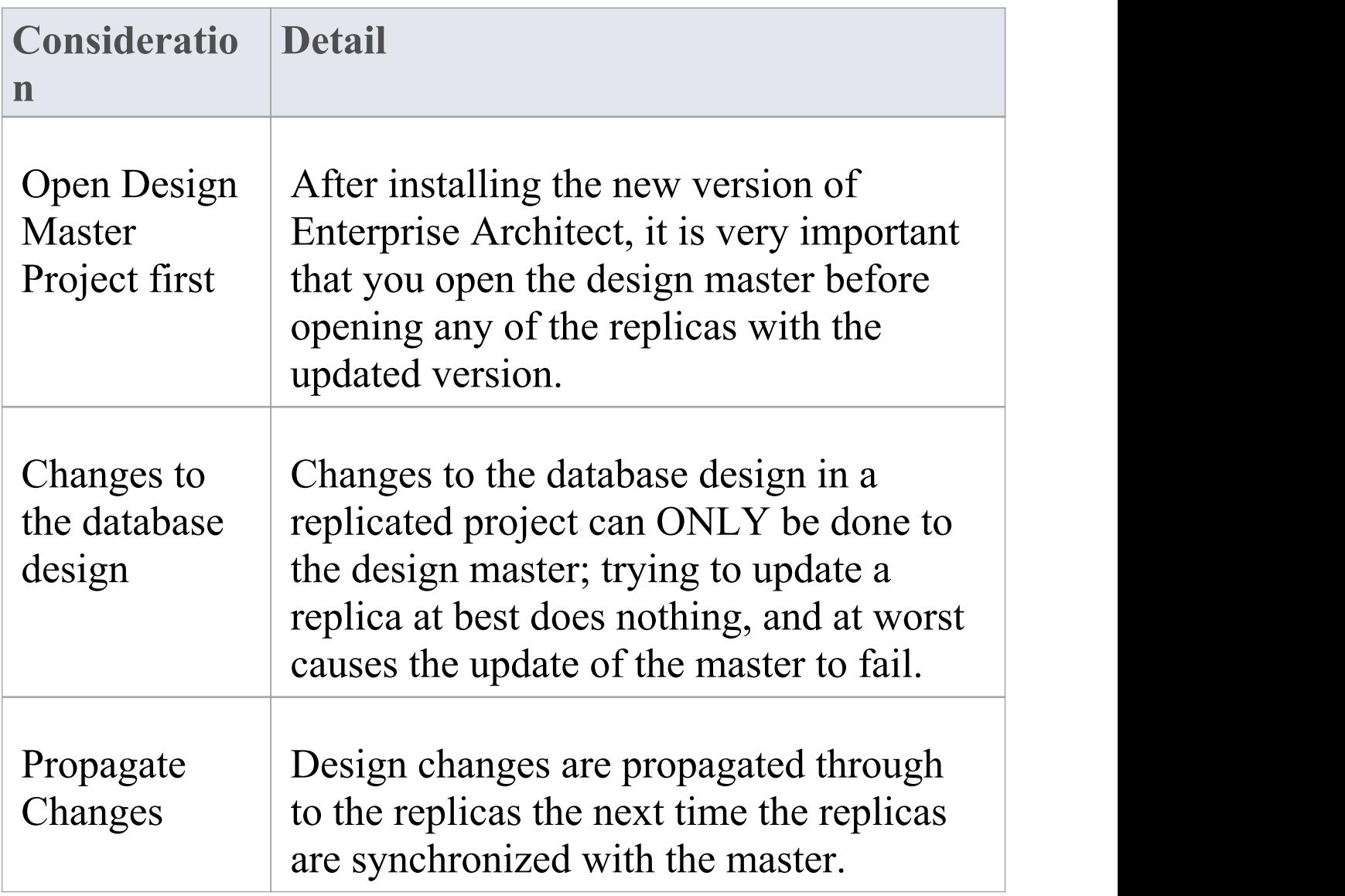

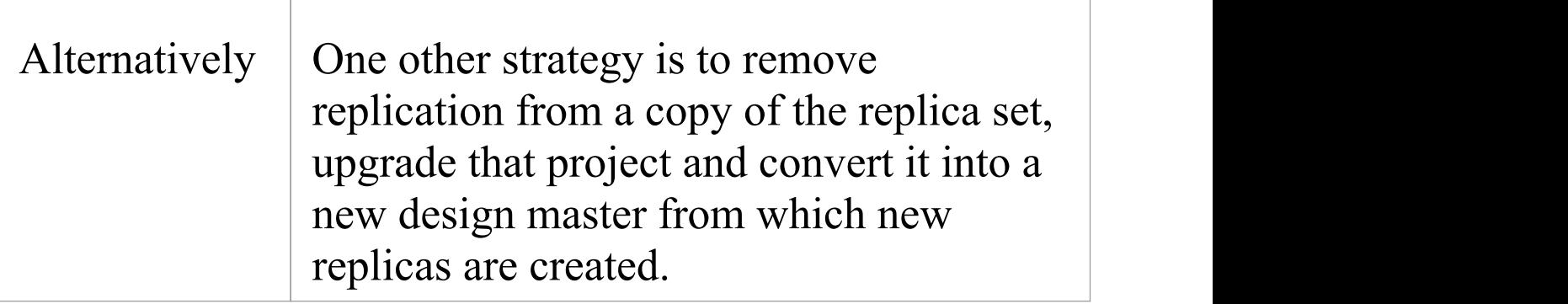

# **Resolve Conflicts**

If two or more people each work on the same model object in their respective replicas between synchronizations, the replication engine has problems in resolving which change is the master. You need to select which of two conflicting changes you should save to the Design Master and/or replicas, where a substantial piece of information has been overridden by a user and you want to retrieve it.

#### **Access**

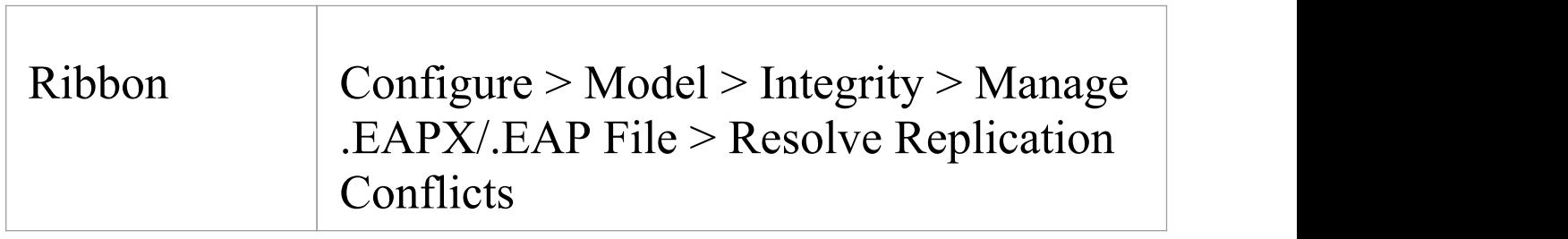

### **Considerations**

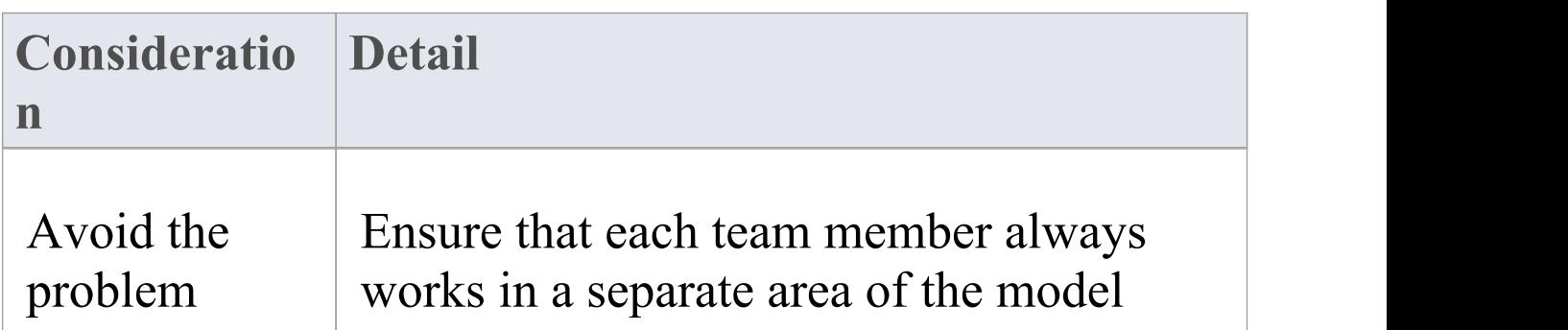

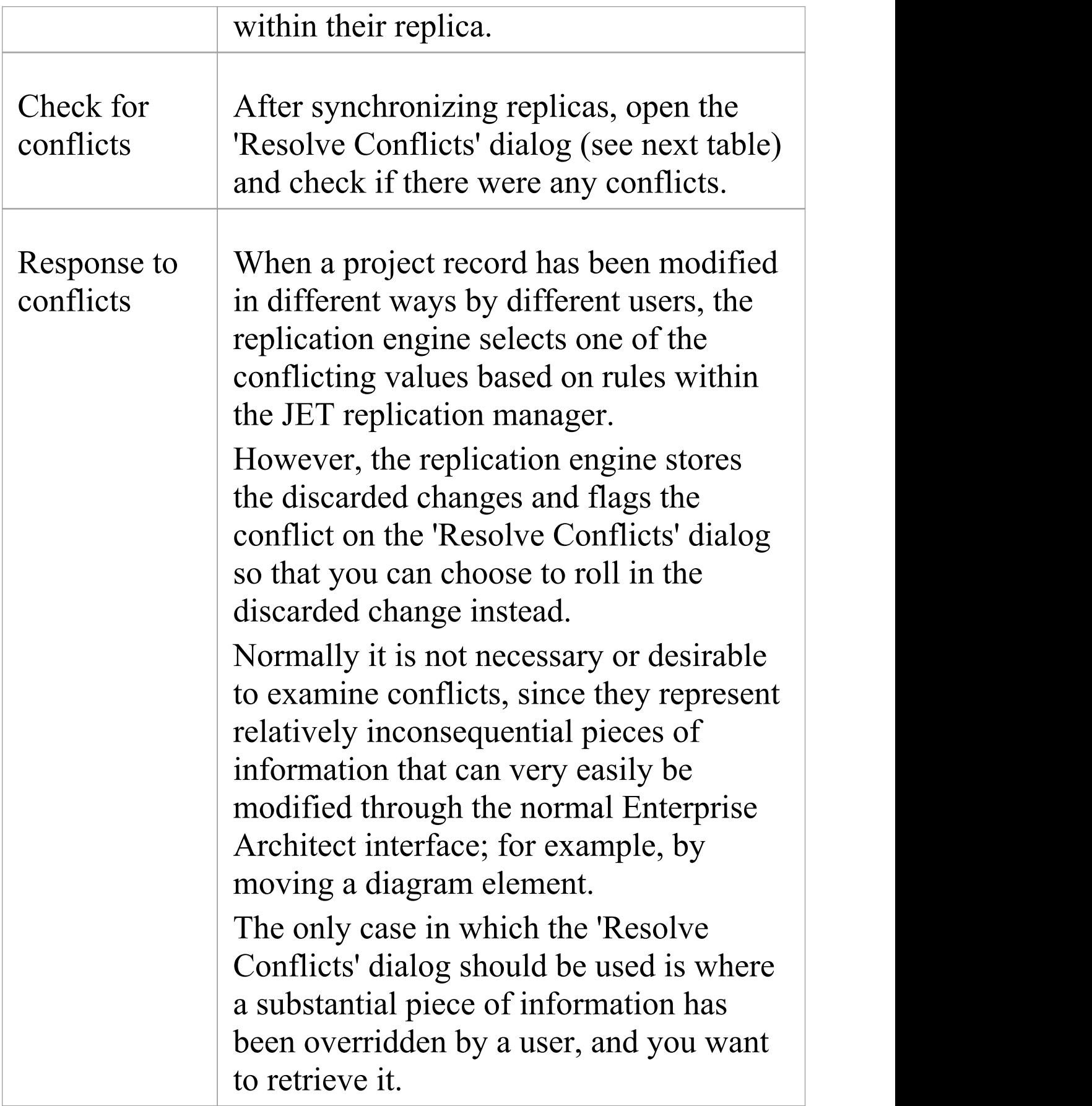

### **Resolve conflicts in changes to the same model object in two separate replicas**

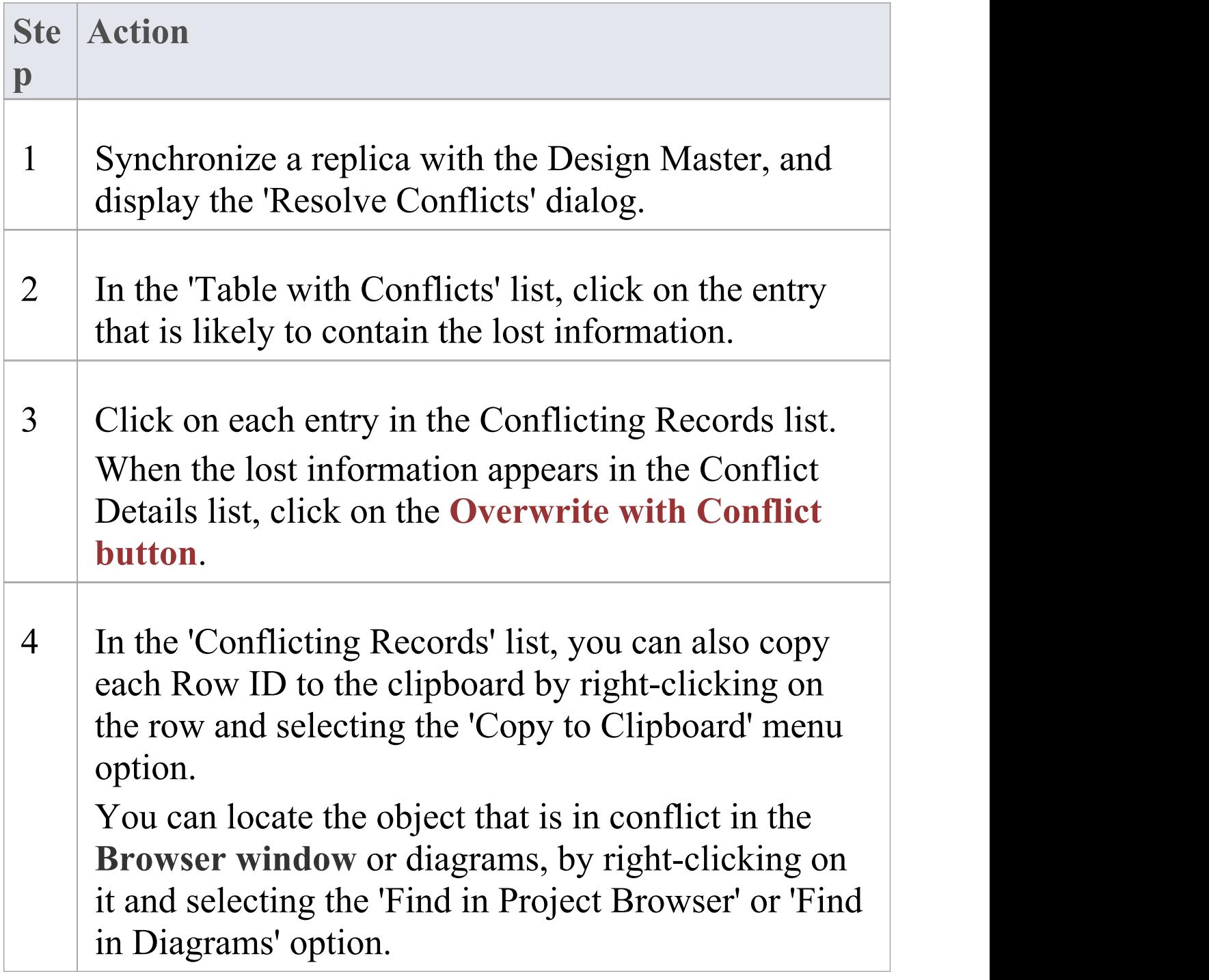

# **Server Based Repositories**

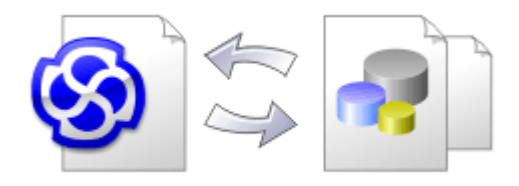

As an Enterprise Architect repository becomes larger, or the number of concurrent users increases or as organizational policy dictates, it might be more appropriate to use a database management system (DBMS) to store the repository. A **File Based Repository** can be created and used in any Edition of Enterprise Architect; however, if you decide to use a DBMS based repository you will need to use the Corporate, Unified or Ultimate Editions. If you have started modeling with a file based repository Enterprise Architect has a function to transfer your repository from a file based repository to a server based one, helping you to get started quickly. The same user interface is used for both file and server based repositories so the applications will for all intents and purposes appear the same.

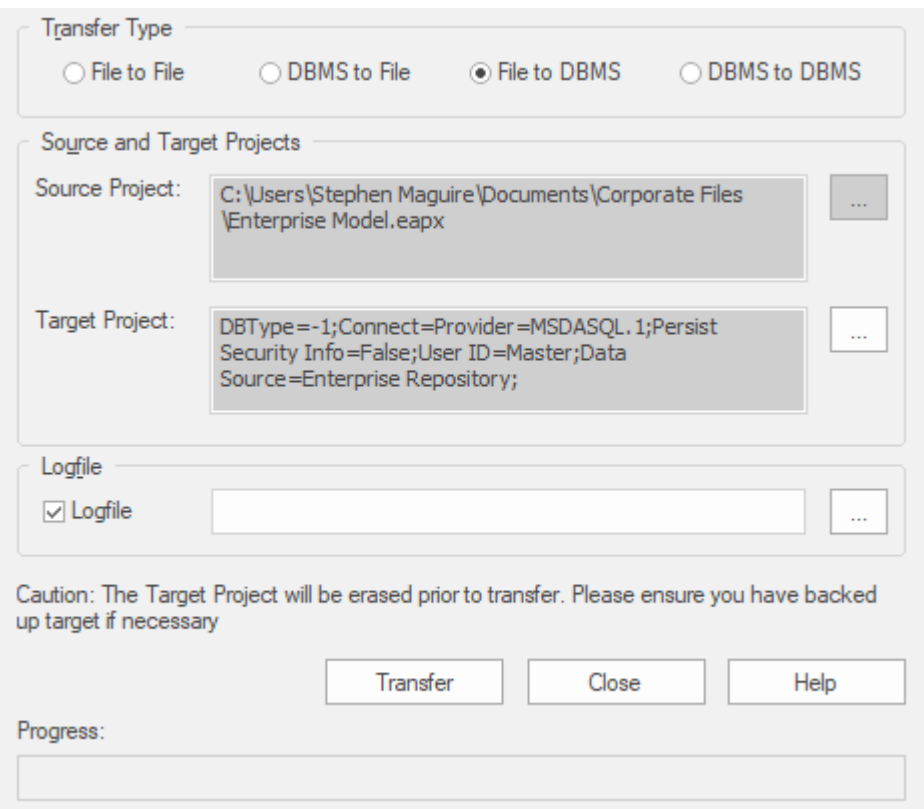

The performance of the Repository as experienced by end users will depend very much on the quality and power of the size and performance of the server computer and the network infrastructure on which the DBMS and user are located. Using a DBMS over a very high latency (10ms or higher) network can result in significant delays and visibly inferior performance. When network latency is an issue, Sparx Systems recommends using a Cloud Based Server as the interactions are optimized to reduce the effect of network latency.

Also it is important to note that each model is different and although Sparx Systems does its best to maximize performance based on what is expected to be held in a repository, very occasionally this won't be optimal. In these rare cases a review of the database indexes would be good

practice to maximize data retrieval and access. This will ensure that end users receive the best possible performance even when models contain millions of constructs.

### **Set up a Project on a DBMS repository**

To set up your project on a DBMS repository, you work through these stages:

- 1. Set up your DBMS software and create a database.
- 2. Create the required tables in your database, by running a script supplied on the Sparx Systems website.
- 3. (For certain DBMS products) Set up an ODBC driver to enable connection to the repository.
- 4. Transfer the project from the source file to the DBMS repository; the source file can be:

- a .EAP or .FEAP base model, to begin a new project from scratch, or

- a previously-developed project file, to move an existing project into the DBMS repository

5. Connect to your repository.

#### **DBMS Products you can use**

You can set up your project on a repository in:

- Firebird from v2
- MySQL from v5
- · MariaDB
- · Microsoft SQL Server from 2005, all editions including Express and Azure SQL Database
- · Microsoft Access from 2007
- · Oracle from 9i (all editions)
- · PostgreSQL from v8

For information on creating a project on a specific DBMS from this list, see *Learn more*.

### **Notes**

- · You cannot move a model from a source .eap file of an Enterprise Architect version earlier than 3.5.0 without updating it first
- · Before proceeding, you must have MDAC 2.6 or higher installed on your system
- · (Optional, but recommended) before actually transferring the project structure from the file to the repository, perform a Project Data Integrity Check on the file

# **Create a Project in a MariaDB Database**

To create a project in a MariaDB repository, you work through these stages:

- · Stage 1: Create an empty database repository and set up the data tables
- · Stage 2: Set up the ODBC Driver
- · Stage 3: Set up initial model data

### **Prerequisites**

- A machine with MariaDB version  $10.1.2$  or higher installed and running
- · MySQL ODBC

### **1. Create a MariaDB Repository**

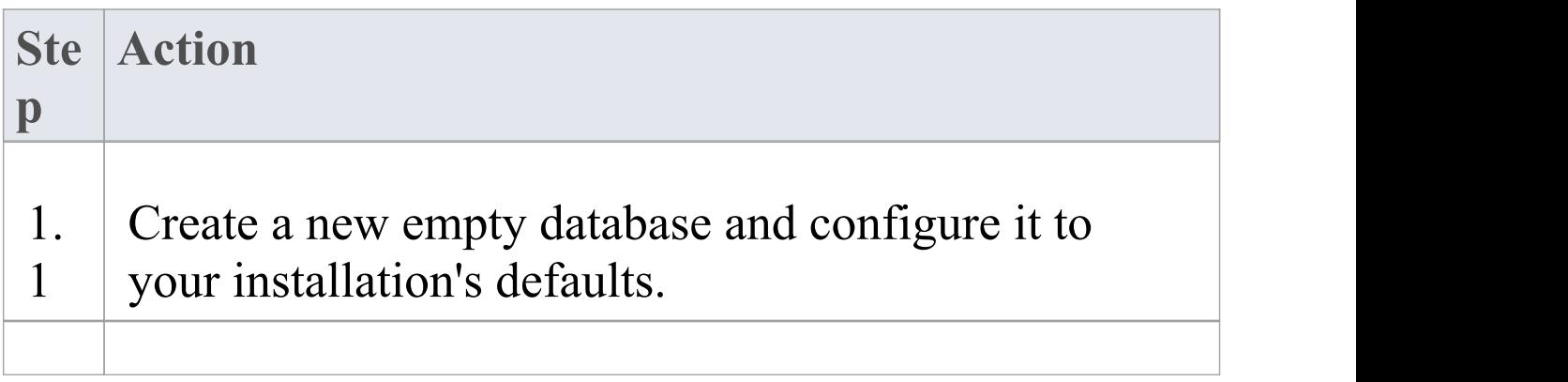

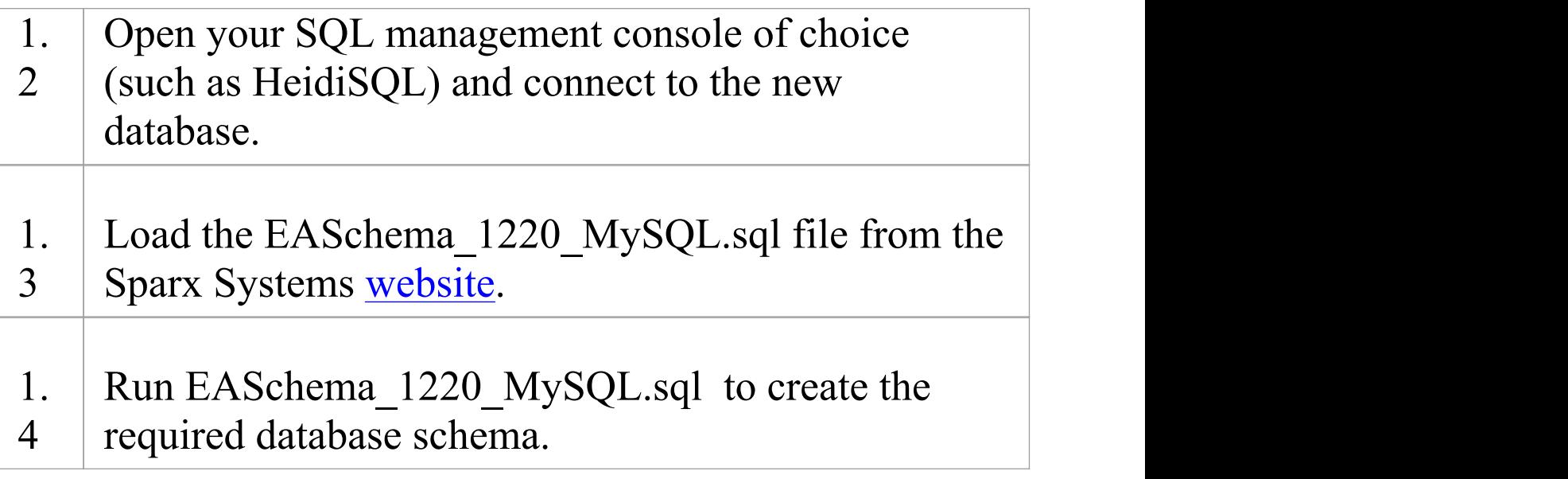

### **2. Set up the ODBC DSN**

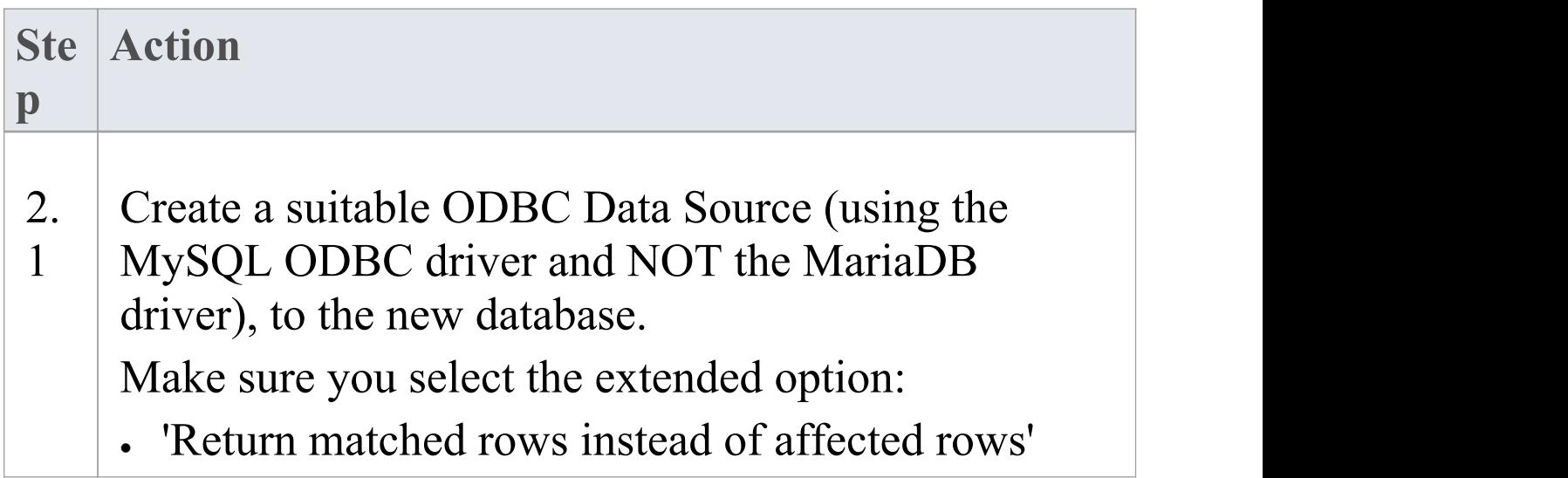

### **3. Set up Initial Data**

Enterprise Architect repositories require a basic amount of reference data to function correctly.

You can set up this initial data in one of two different ways:

- · Transfer the entire contents of an existing model into the new database, or
- · Load initial data using a SQL Script

## **3.1. Load Initial Data - Transfer existing model**

If you choose to set up your new database with the contents of an existing model then Sparx Systems recommend that a Project Integrity check is performed on the existing model to ensure it is 'clean' and free from data-related errors before being copied into the new database.

The Enterprise Architect installation provides a model called EABase.eap, which is copied into the installation folder specifically for the purpose of providing basic data for a new model. However, if you have customized the various drop-down lists in another model then you might prefer to use that. Regardless of what model you choose to use, the process is the same and is outlined here.

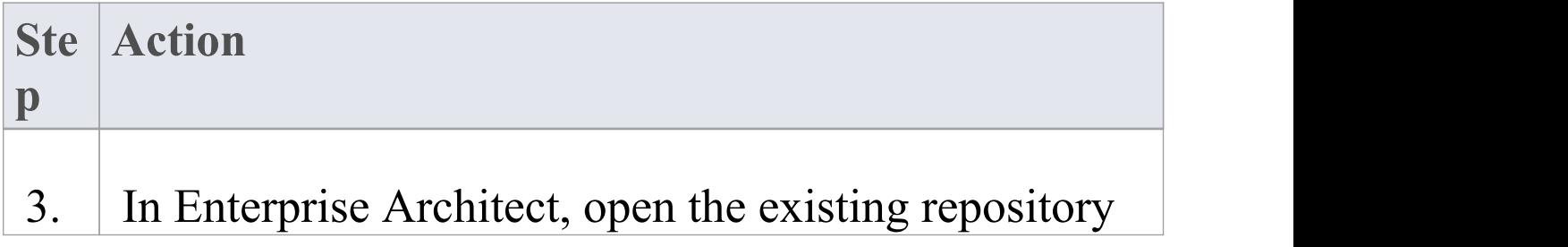

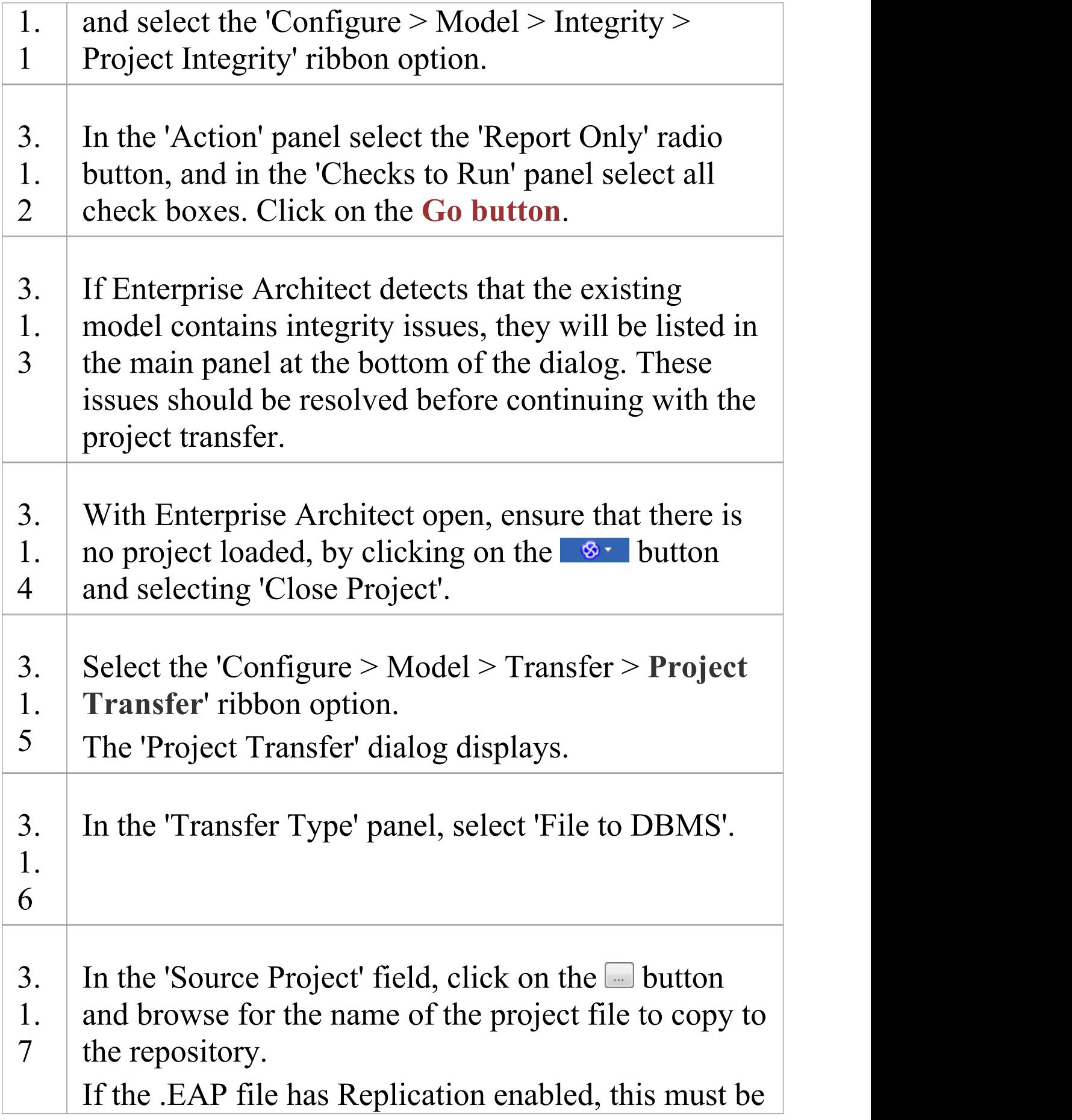

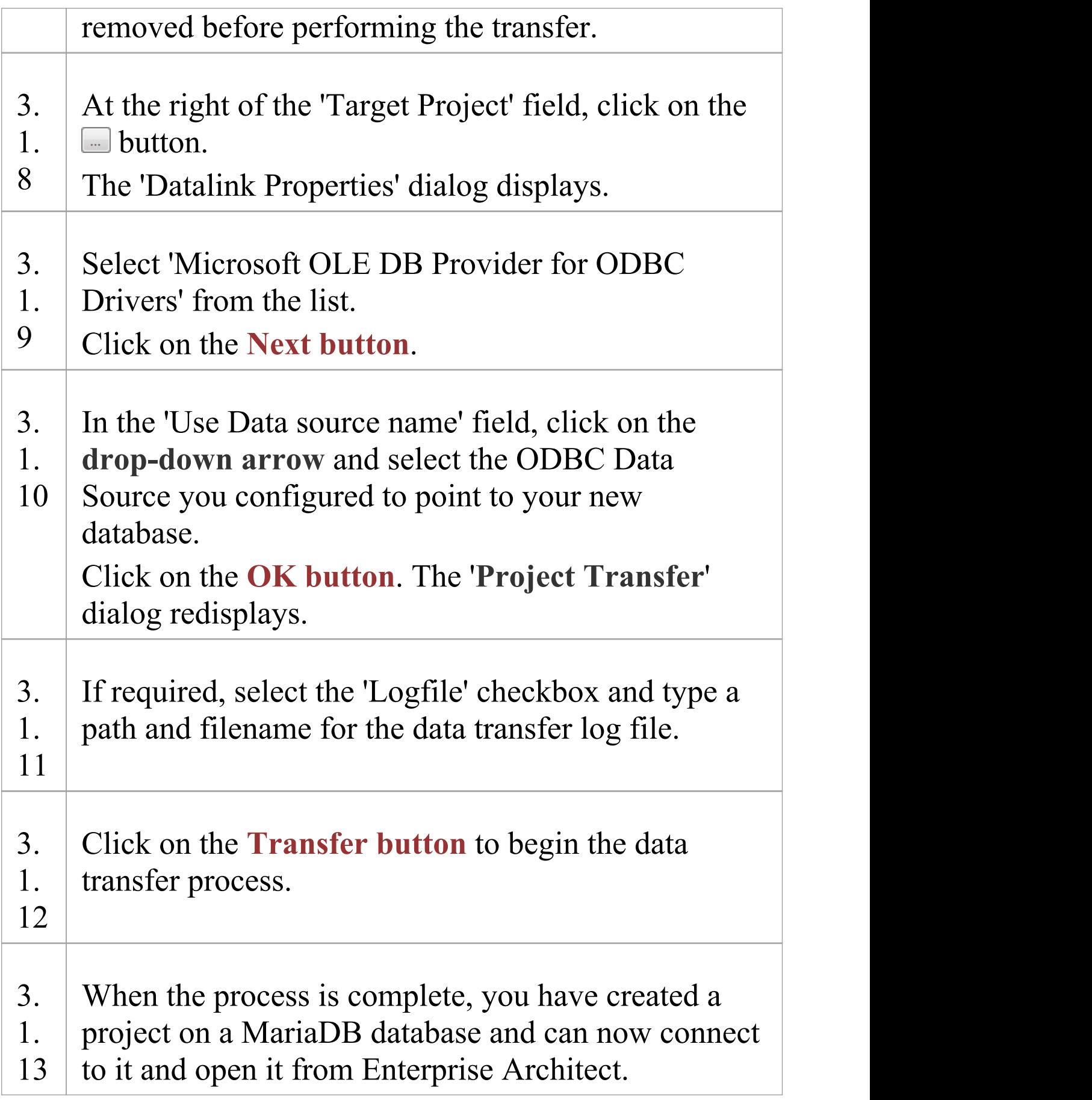

### **3.2. Load Initial Data - SQL Script**

The Sparx Systems website provides a SQL Script that contains a series of INSERT statements that will load an empty database with all the data needed by Enterprise Architect.

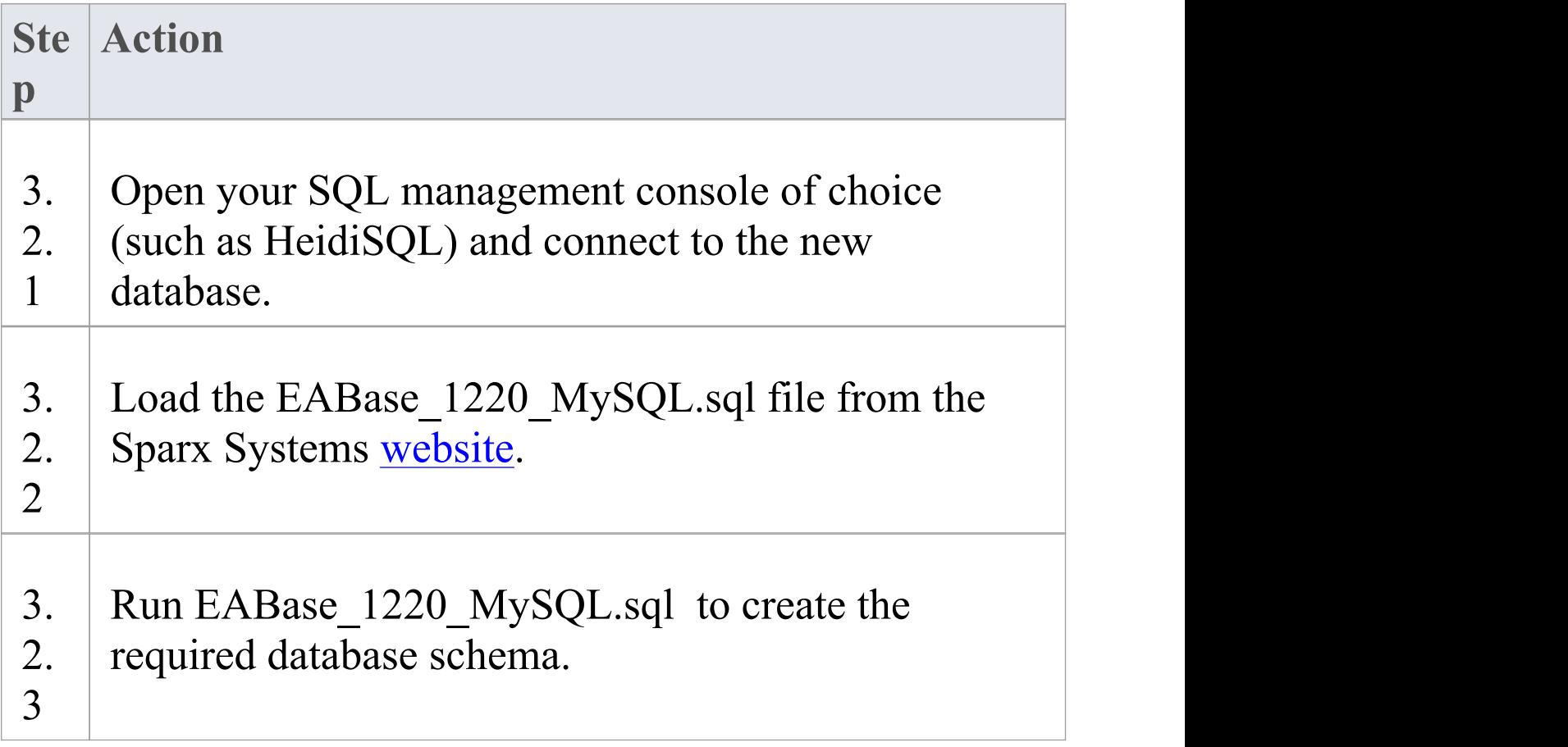

## **Create a MariaDB Repository**

Creating a MariaDB database is fully documented in the product information provided with your MariaDB installer or on the MariaDB website.

There are many ways to create a new MariaDB database. One common method is to use a SQL-based Management Console such as HeidiSQL, which provides a convenient graphical user interface to enable creating databases, executing scripts, and performing backups and restores. However, the exact method used is not important to this discussion, therefore you are free to use the most convenient or familiar method at your disposal.

Having created your MariaDB database, use the MySQL SQL script provided by Sparx Systems to create the required table definitions for Enterprise Architect. The EASchema\_1220\_MySQL.sql script is freely available on the *DBMS Based [Repositories](https://sparxsystems.com/resources/repositories/index.html#table_script_mysql)* page on the Sparx Systems website.

#### **Notes**

· Ensure that the collation is set to the alphabet you use, such as Latin or Cyrillic

# **Set up a MariaDB ODBC Driver**

After you have created a MariaDB database, you will need to set up an ODBC DSN to the new database in order for Enterprise Architect to connect to it. Sparx Systems recommend that the MySQL ODBC driver is used to connect to MariaDB-based repositories, as the native MariaDB ODBC driver is not fully compatible with connection methods employed by Enterprise Architect.

### **Prerequisites**

Install:

- · MariaDB DBMS and repository
- · MySQL ODBC driver software

#### **Set up the ODBC Driver**

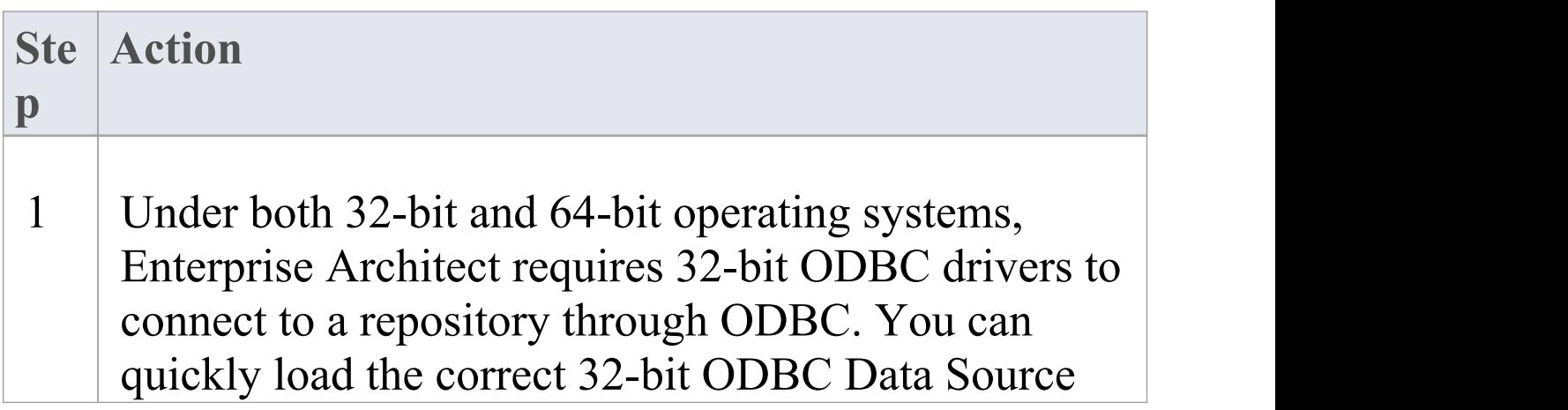

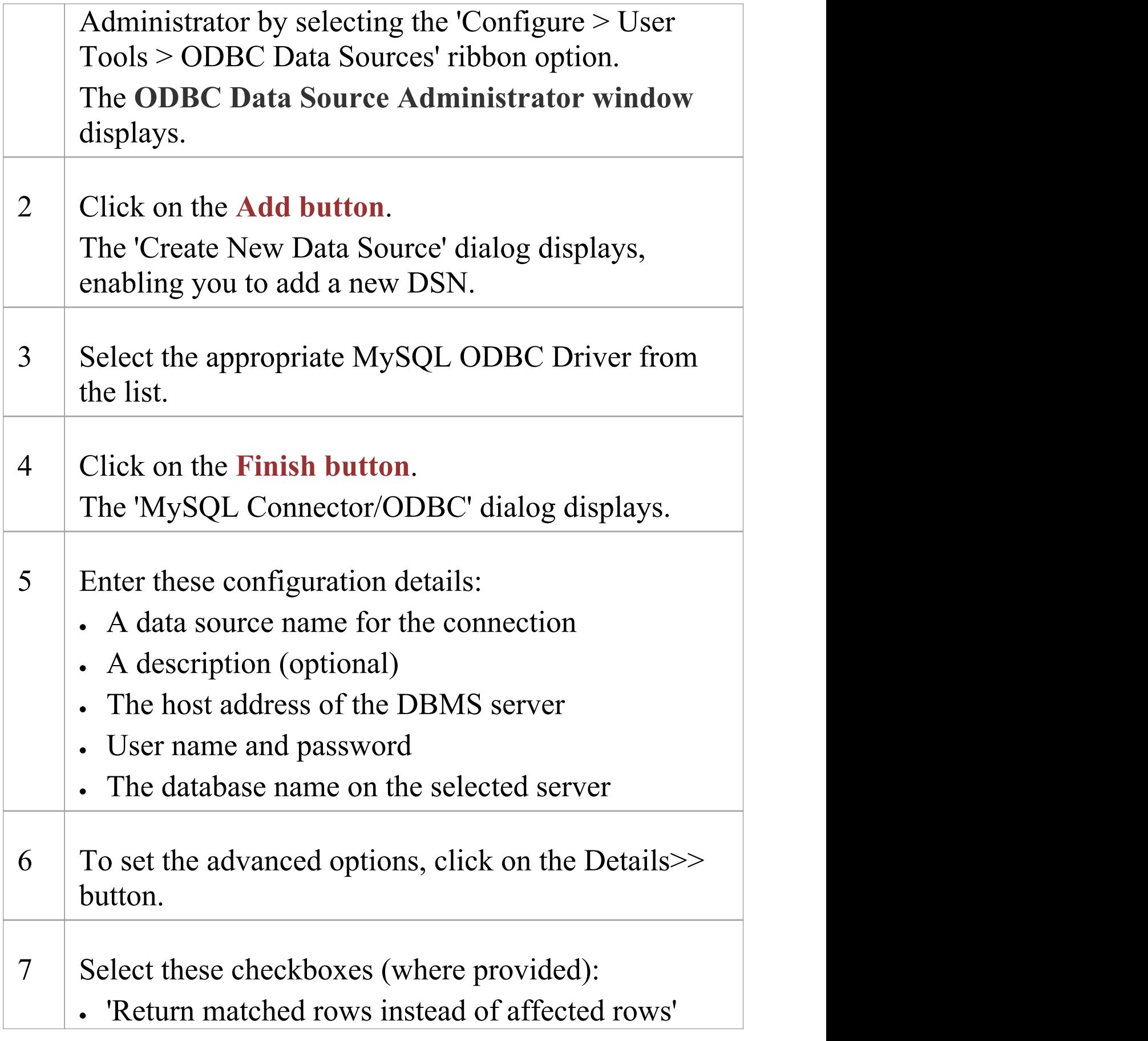

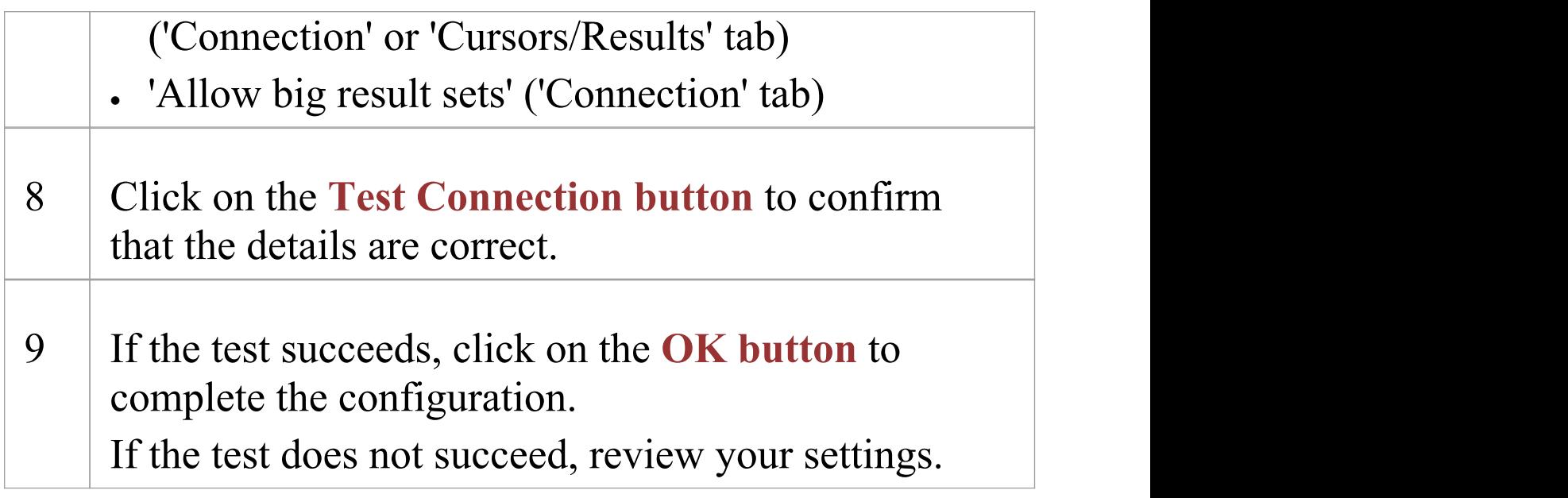

#### **Notes**

· Connecting to DBMS based Repositories is available in the Enterprise Architect Corporate, Unified and Ultimate Editions

## **Connect to a MariaDB Repository**

To access your MariaDB repository, you must provide the connection details to Enterprise Architect.

#### **Prerequisites**

- · The MariaDB repository and the project already exist
- · You know the database user credentials that have SELECT, INSERT, UPDATE, DELETE, EXECUTE and SHOW VIEW access permissions
- · The MySQL ODBC driver has been set up

#### **Access**

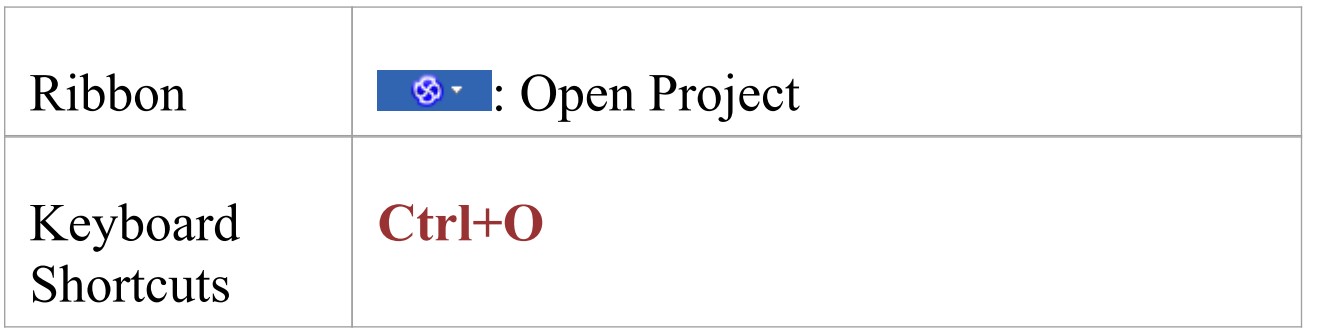

### **Connect to the repository**

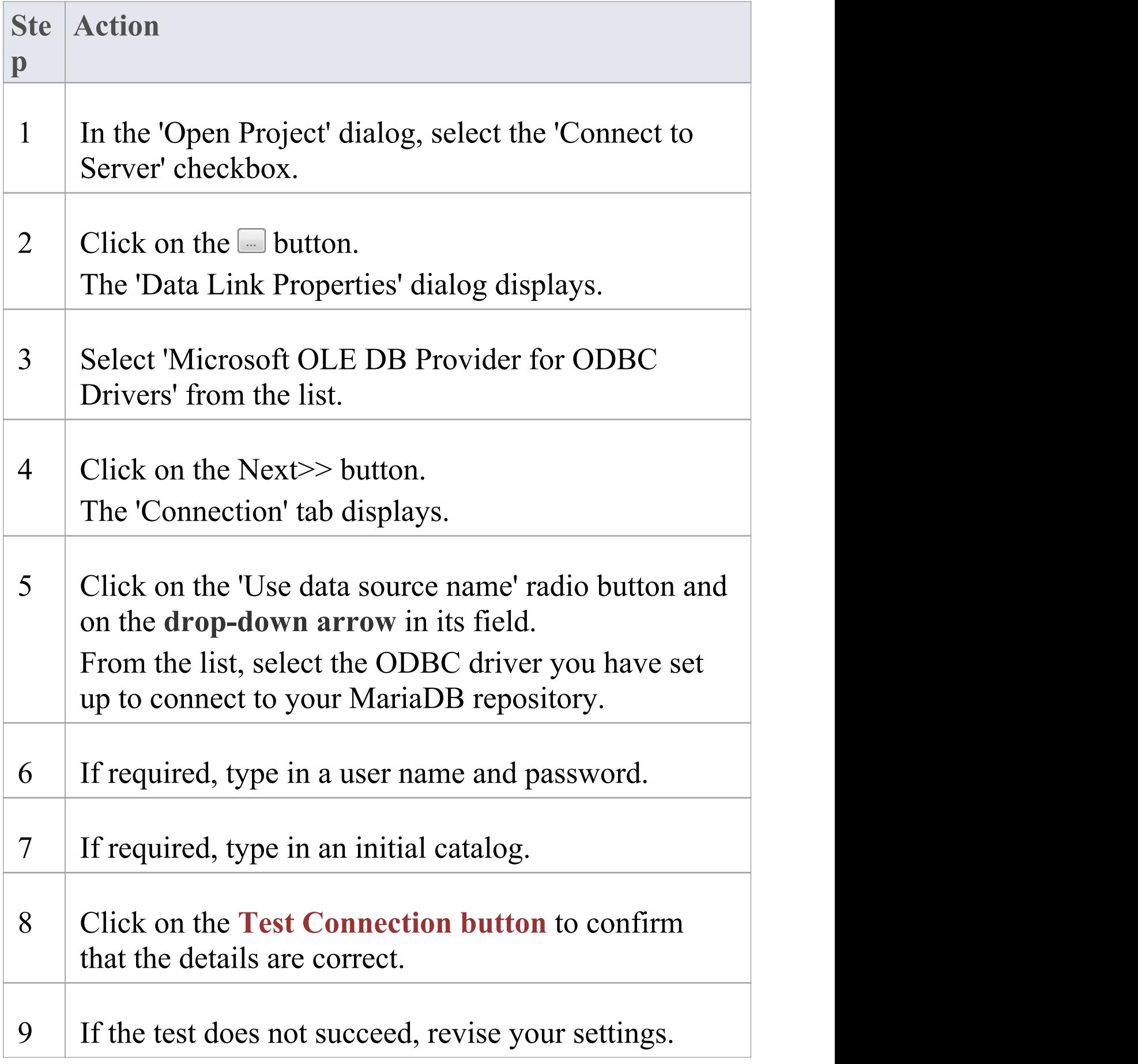

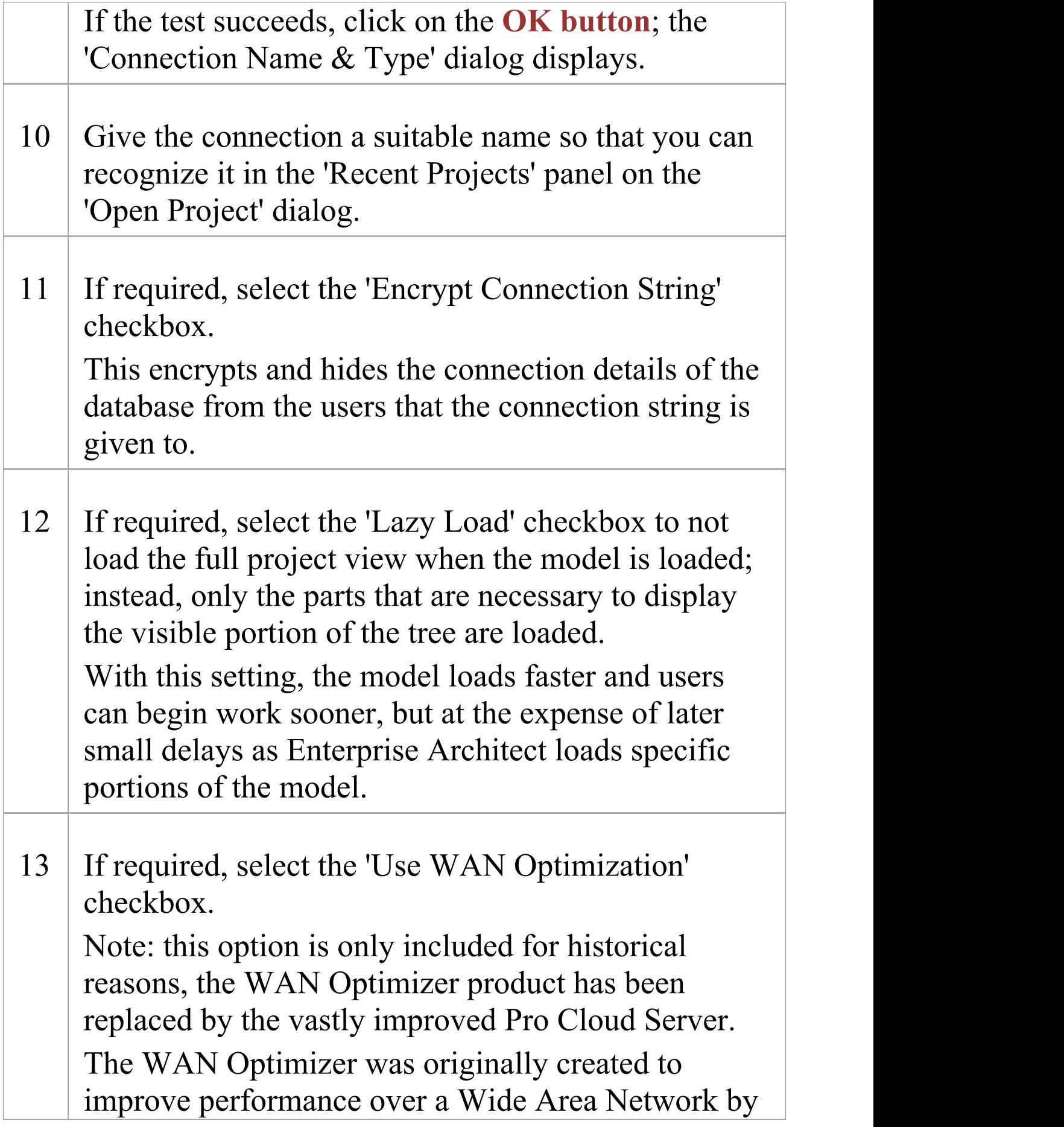

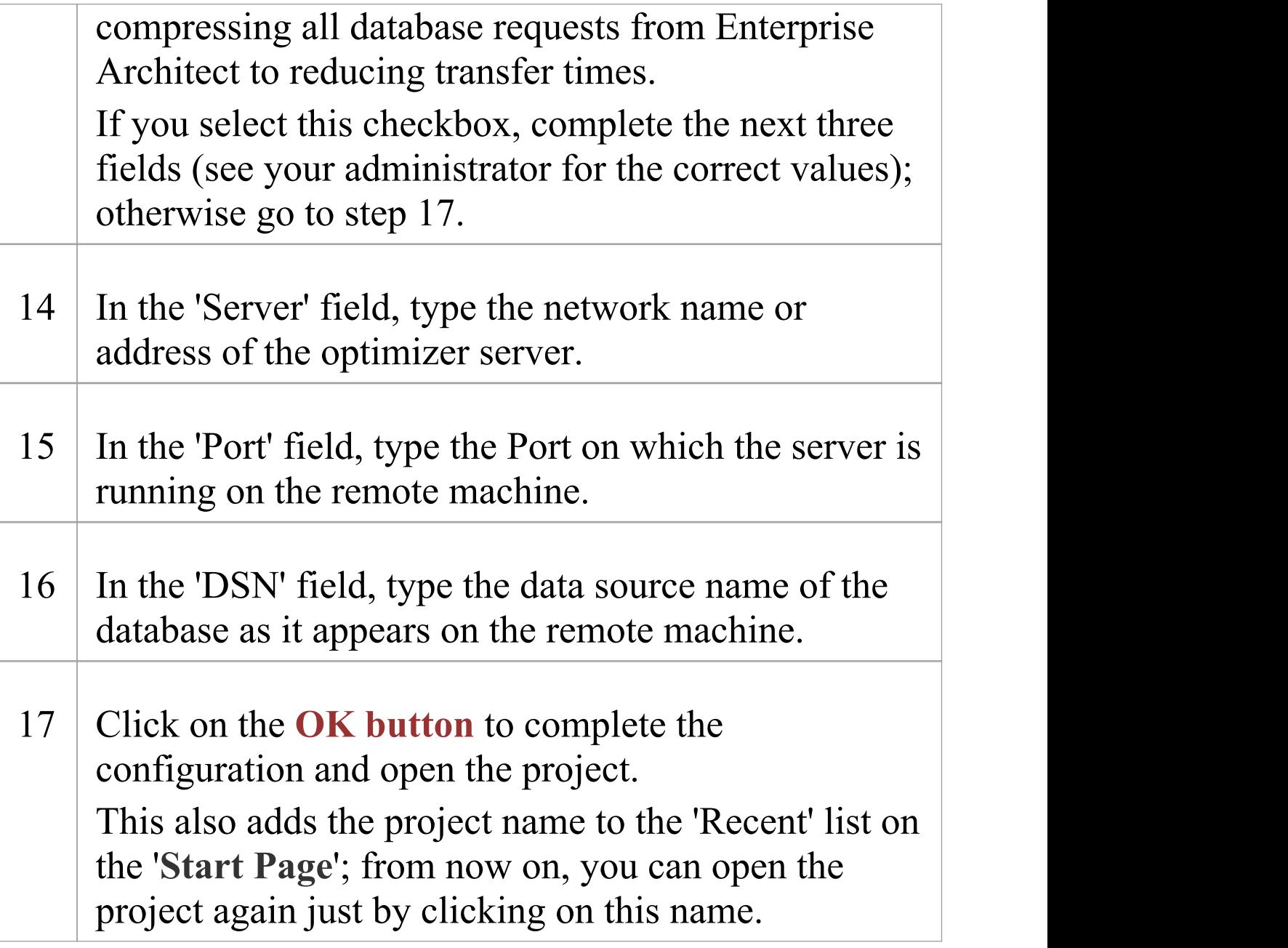

#### **Notes**

· Connecting to DBMS based Repositories is available in the Corporate, Unified and Ultimate Editions of Enterprise Architect
# **Create a Project in an MS Access 2007 Database**

Setting up a project in a Microsoft Access 2007 repository typically involves the conversion of an existing .EAP or .EAPX file, which can be achieved in two different ways:

- · You have a working copy of MS Access 2007 itself, in which case you can convert your existing .EAP/.EAPX project directly to an MS Access 2007 (.ACCDB) file, or
- · The existing repository can be transferred into an empty MS Access 2007 database

In either case, before you convert or transfer your existing project, you should perform a project integrity check on the source model to ensure that is 'clean' and free from data related errors.

## **Prerequisites**

· The 'Microsoft Office 12.0 Access Database Engine OLE DB Provider' ODBC driver is installed

## **1. Perform a Project Integrity Check**

While this step is optional, Sparx Systems do recommend that it is performed.

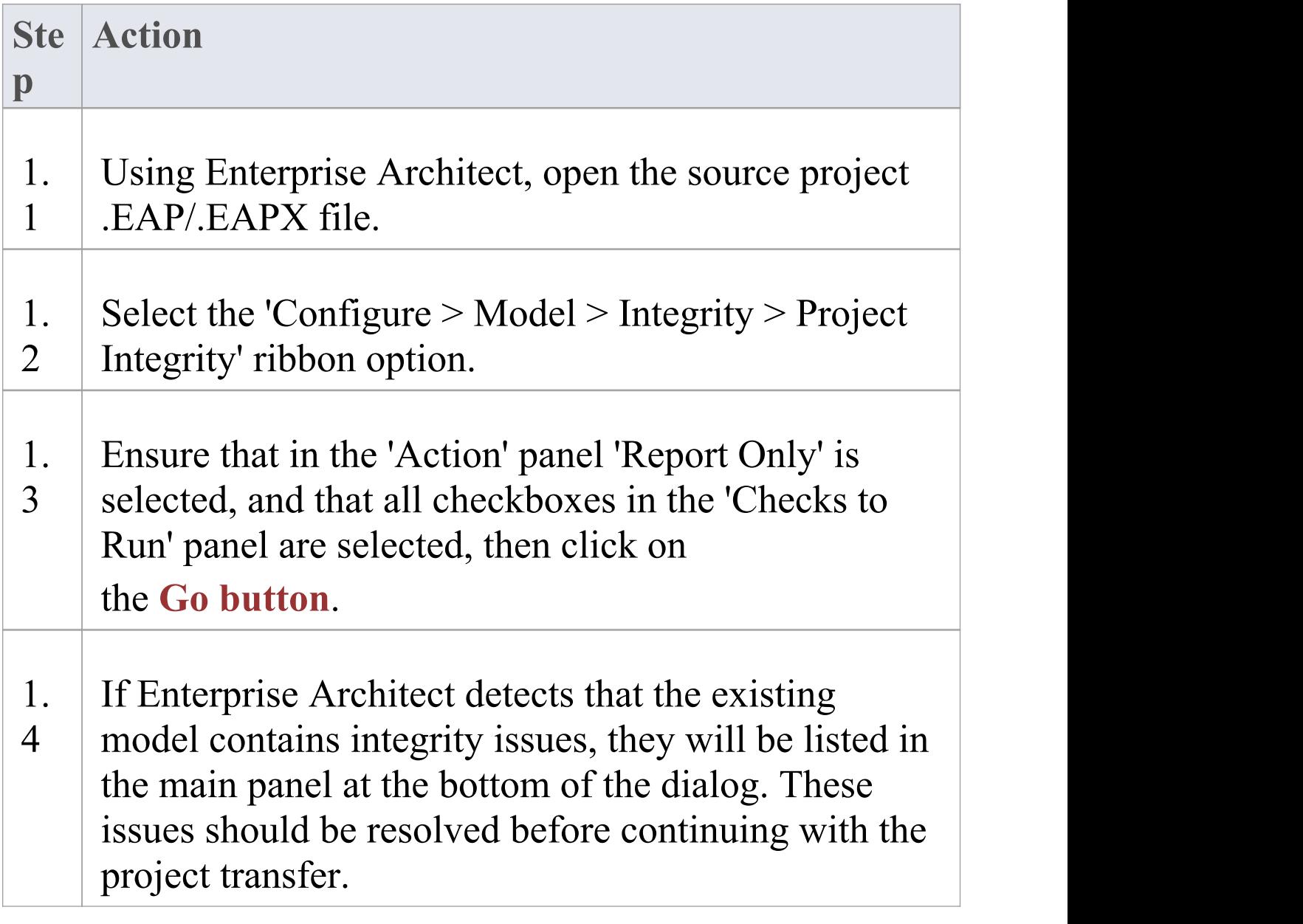

## **2a. Convert source project with MS Access 2007**

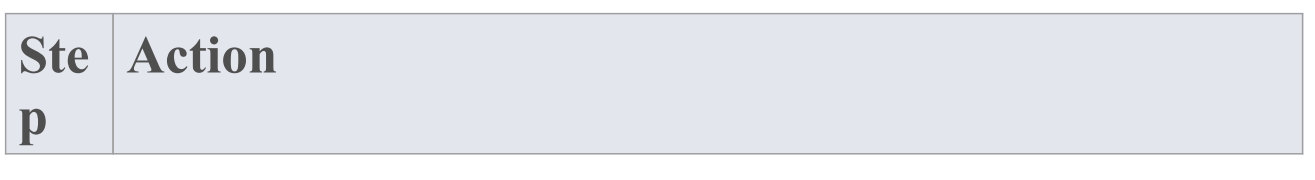

2a Open MS Access 2007 and load the source .1 .EAP/.EAPX file within this product. Allow Access to convert the source project to a . ACCDB file. Once this process is complete your project will be an MS Access 2007 repository.

## **2b. Transfer source project to an empty .ACCDB file**

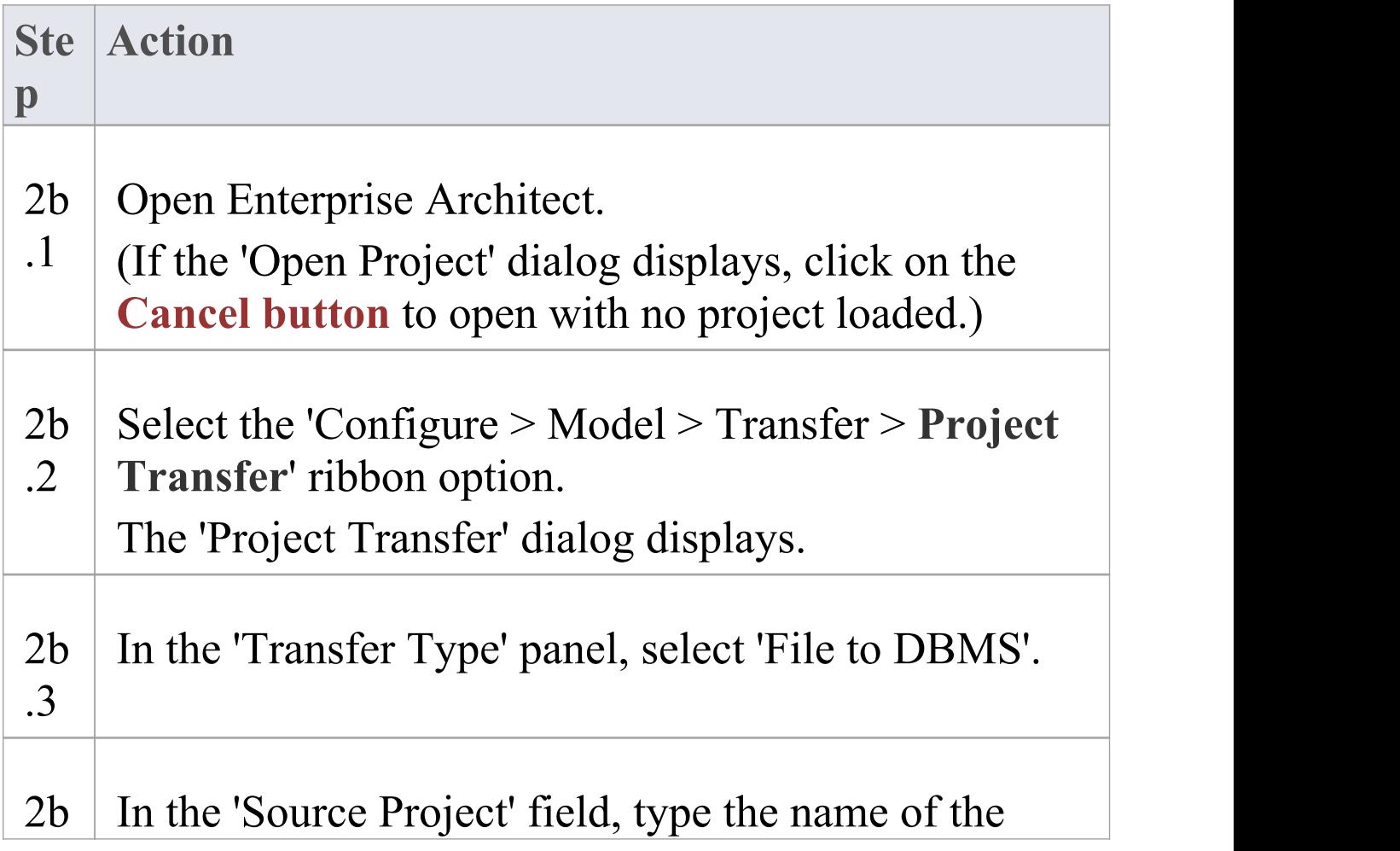

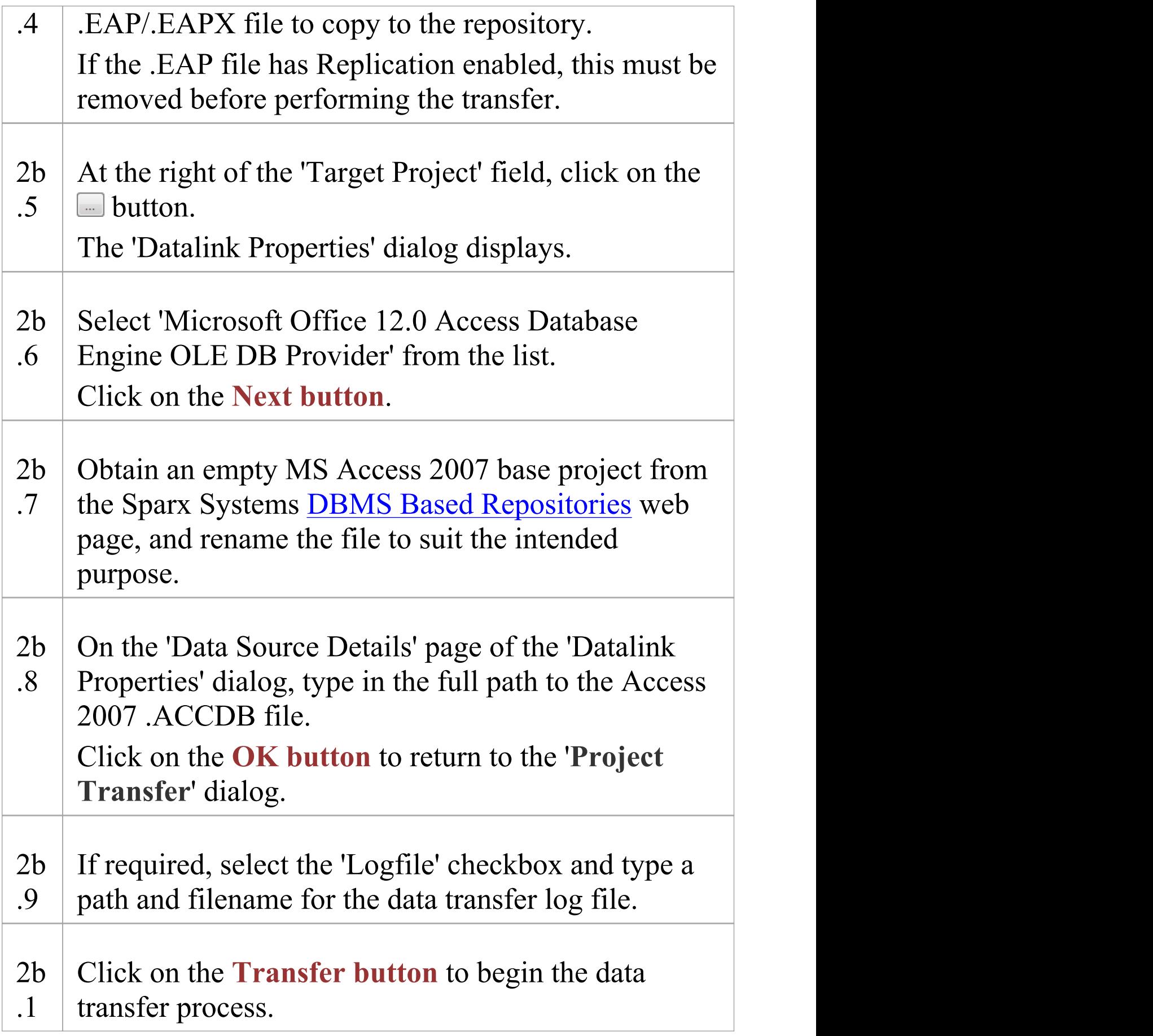

0 When the process is complete, you will have created your project in an Access 2007 database and can open it directly from Enterprise Architect, browsing for the .ACCDB file location in the 'Open Project' dialog.

## **3. Set up the ODBC DSN**

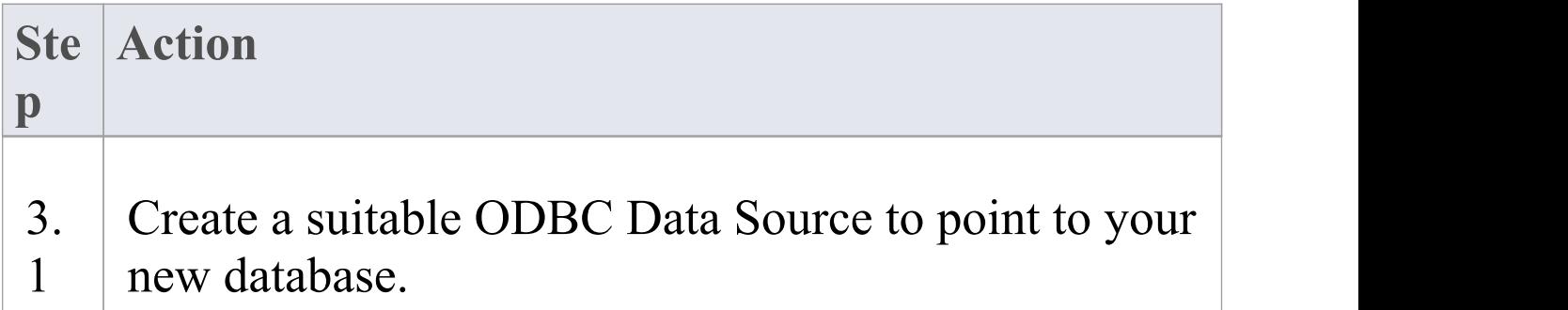

### **Notes**

- · Connecting to DBMS based Repositories is available in the Enterprise Architect Corporate, Unified and Ultimate Editions
- · If you do not have Access 2007, you can download the Access Database Engine from the Microsoft [downloads](http://www.microsoft.com/en-au/download) [site](http://www.microsoft.com/en-au/download)
- · Ensure that the collation is set to the alphabet you use,

#### such as Latin or Cyrillic

## **Create a Project in a MySQL Database**

To create a project in a MySQL repository, you work through these stages:

- · Stage 1: Create an empty database repository and set up the data tables
- · Stage 2: Set up the ODBC Driver
- · Stage 3: Set up initial model data

## **Prerequisites**

- · A machine with MySQL version 5 or higher installed and running
- · MySQL 32bit ODBC driver, between versions 5.2.4 and 5.3.6 (other versions are not recommended)

## **1. Create a MySQL Repository**

MySQL supports two different storage engines - InnoDB and MyISAM. In older versions of MySQL, MyISAM was the default storage engine, but from MySQL v5.5 onwards Inno $DB$  is the default. As of Enterprise Architect v13, Sparx Systems will no longer provide updates to the MyISAM script and we recommend all users to choose InnoDB, as it supports transactions and UTF8.

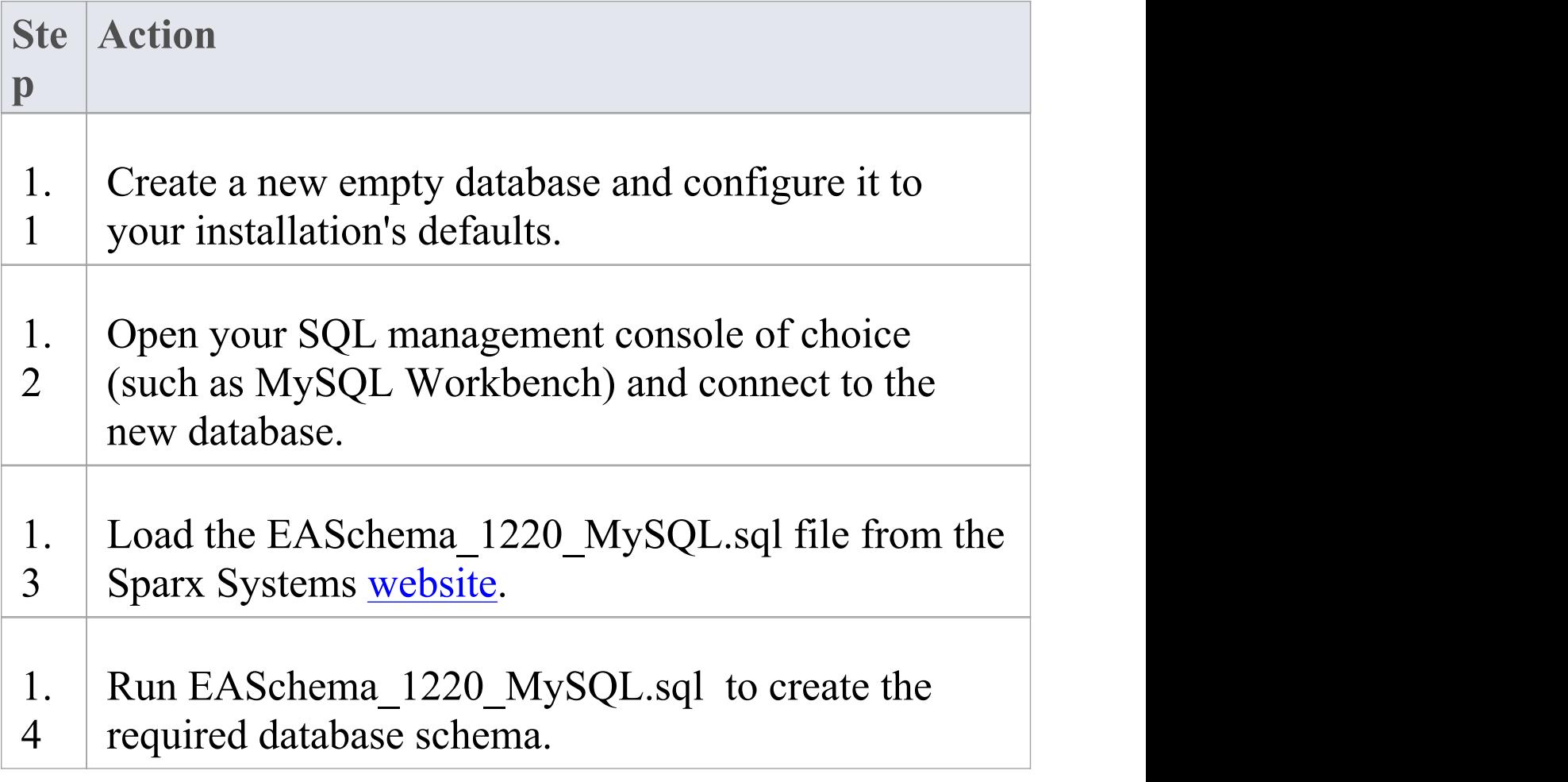

## **2. Set up the ODBC DSN**

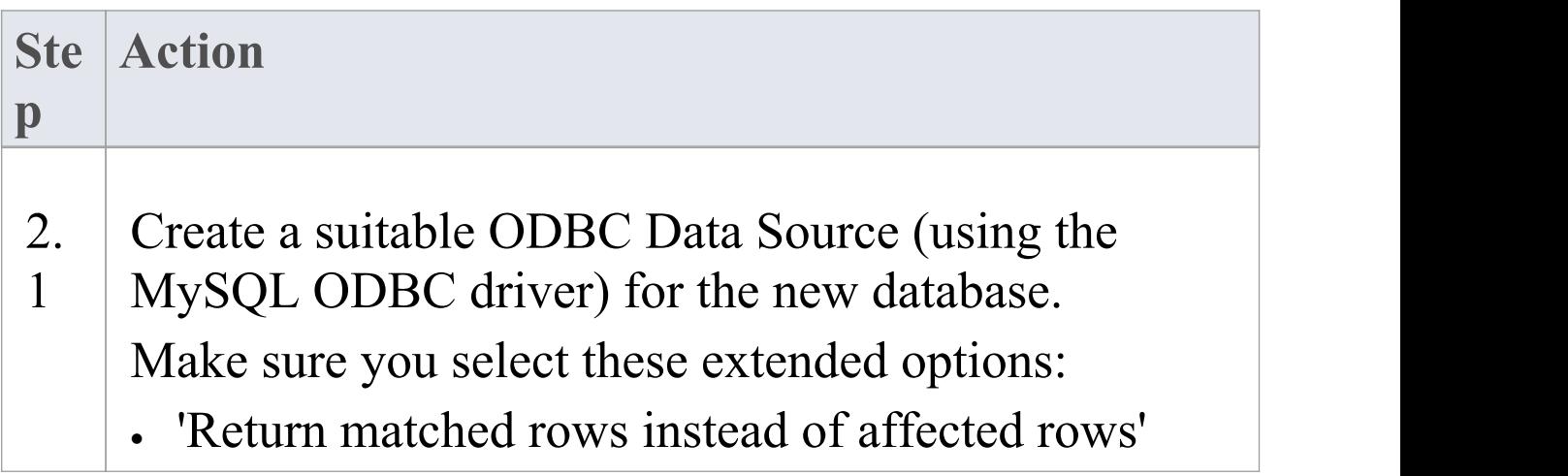

#### · 'Allow big result sets'

## **3. Set up Initial Data**

Enterprise Architect repositories require a basic amount of reference data to function correctly.

You can set up this initial data in one of two different ways:

- · Transfer the entire contents of an existing model into the new database, or
- · Load initial data using a SQL Script

## **3.1 Load Initial Data - Transfer existing model**

If you choose to set up your new database with the contents of an existing model then Sparx Systems recommend that a Project Integrity check is performed on the existing model to ensure it is 'clean' and free from data-related errors before being copied into the new database.

The Enterprise Architect installation provides a model called EABase.eap, which is copied into the installation folder specifically for the purpose of providing basic data for a new model. However, if you have customized the various drop-down lists in another model then you might

prefer to use that. Regardless of what model you choose to use, the process is the same and is outlined here.

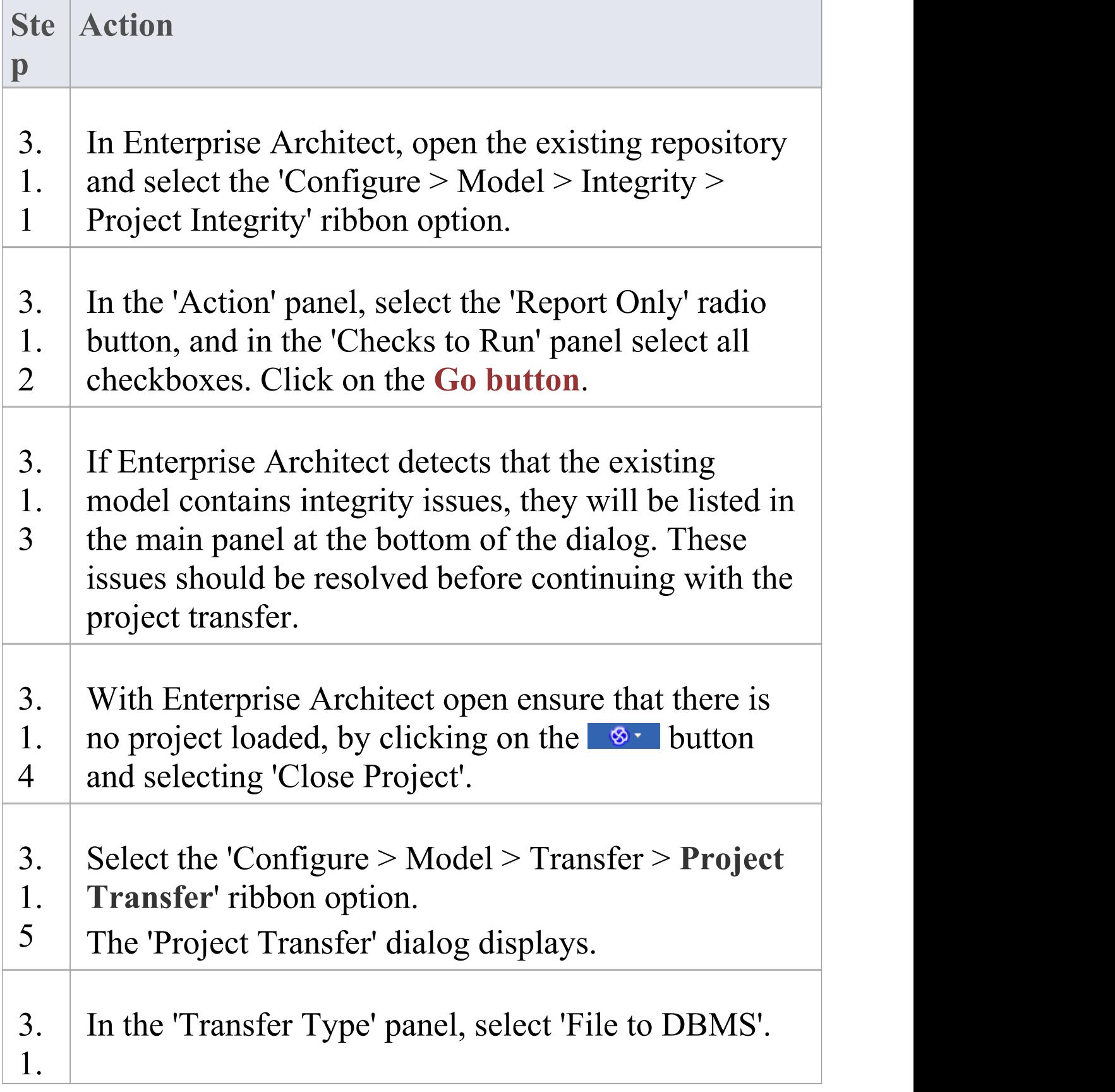

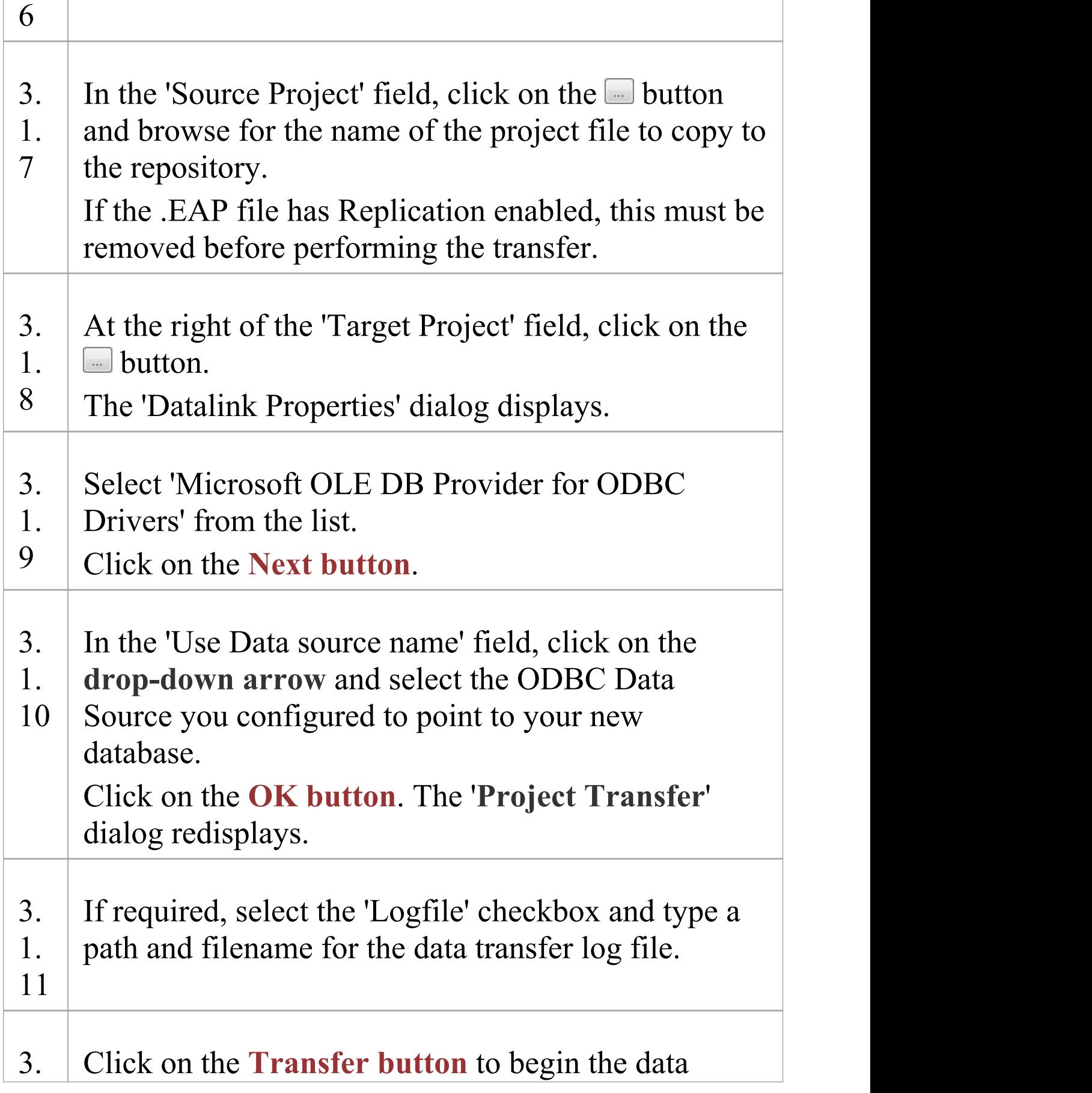

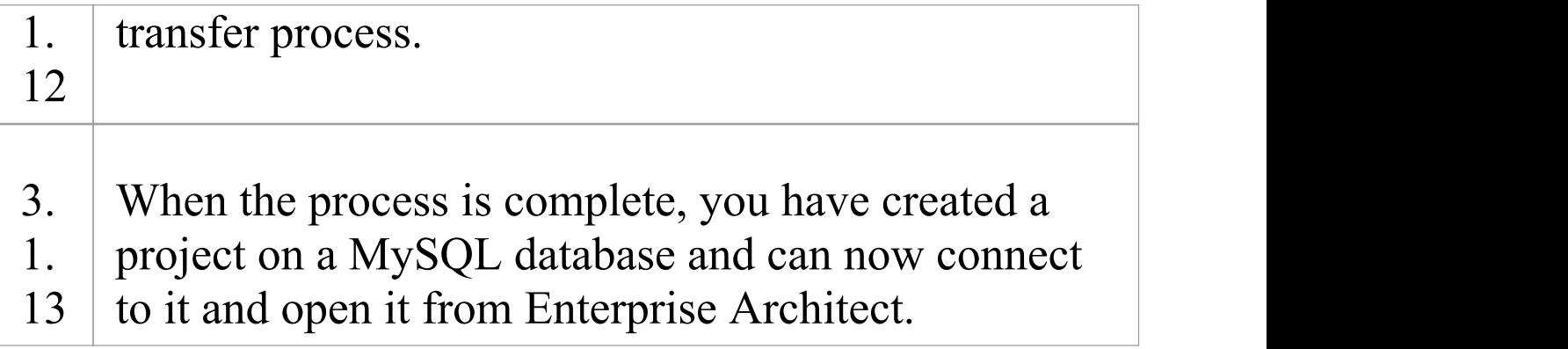

## **3.2 Load Initial Data - SQL Script**

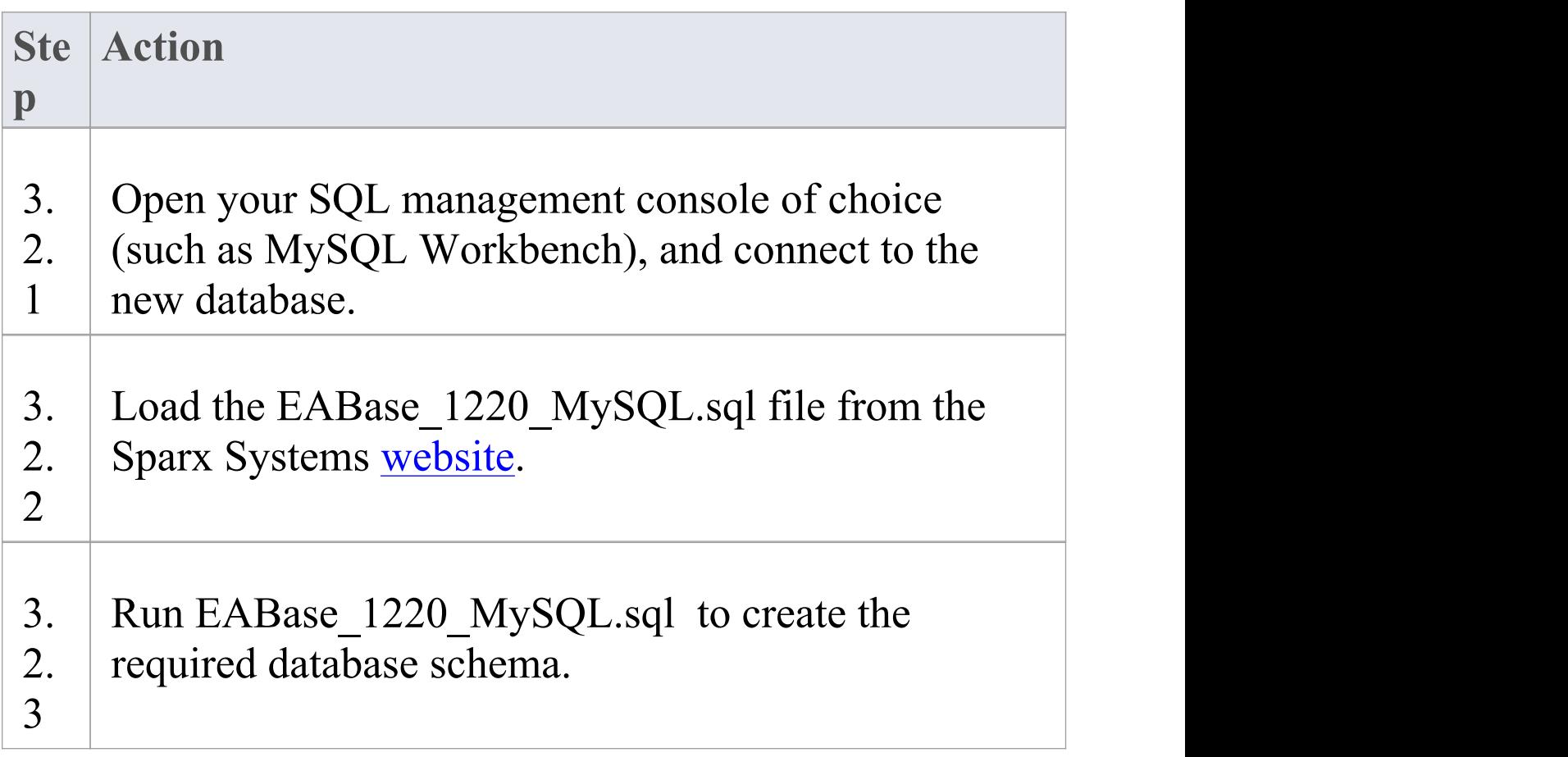

## **Create a MySQL Repository**

Creating a MySQL database is fully documented in the product information provided with your MySQL installer.

There are many ways to create a new MySQL database. A common method is to use an SQL-based Management Console such as MySQL Workbench, which provides a convenient graphical user interface for the creation of databases, the execution of scripts, and backups and restores. However, the exact method used is not important to this discussion, and you can use the most convenient or familiar method at your disposal.

Having created your MySQL database, use the SQL script provided by Sparx Systems to create the required table definitions for Enterprise Architect. The EASchema\_1220\_MySQL.sql script is freely available on

the *DBMS Based [Repositories](https://sparxsystems.com/resources/repositories/index.html#table_script_mysql)* page on the Sparx Systems website.

#### **Notes**

- · Ensure that the collation is set to the alphabet you use, such as Latin or Cyrillic
- · MySQL has a setting (max\_allowed\_packet) that sets a limit on the amount data that can be returned by the database server. To avoid issues in the future this value needs to be larger that the largest record in your

repository. How large will the largest record be? We can't advise that, it depends on how you use Enterprise Architect. Typically the largest elements items like embedded documents and images, baselines of large packages etc. It is not unusual for customers to require a max allowed packet of 128M and in some environments even larger than that.

## **Set up a MySQL ODBC Driver**

After you have created a MySQL database, you will need to set up an ODBC DSN to the new database in order for Enterprise Architect to connect to it.

#### **Prerequisites**

Install:

- · MySQL DBMS and repository
- · MySQL 32bit ODBC driver, between versions 5.2.4 and 5.3.4 (see ODBC version note below)

### **Set up the ODBC Driver**

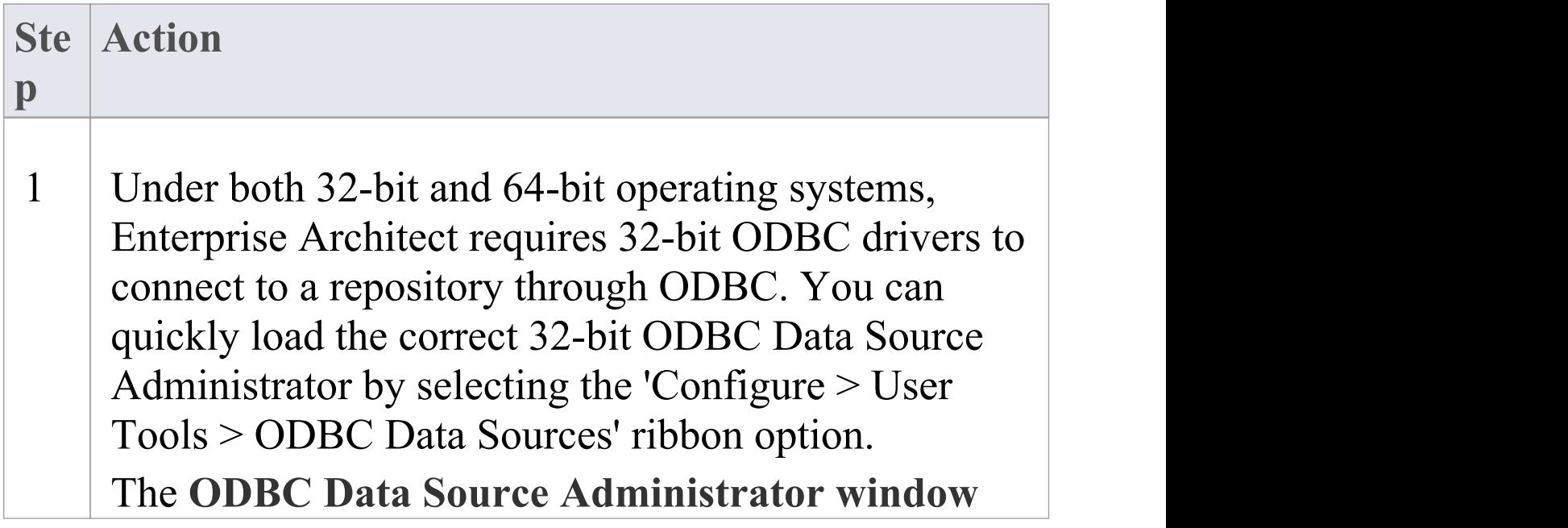

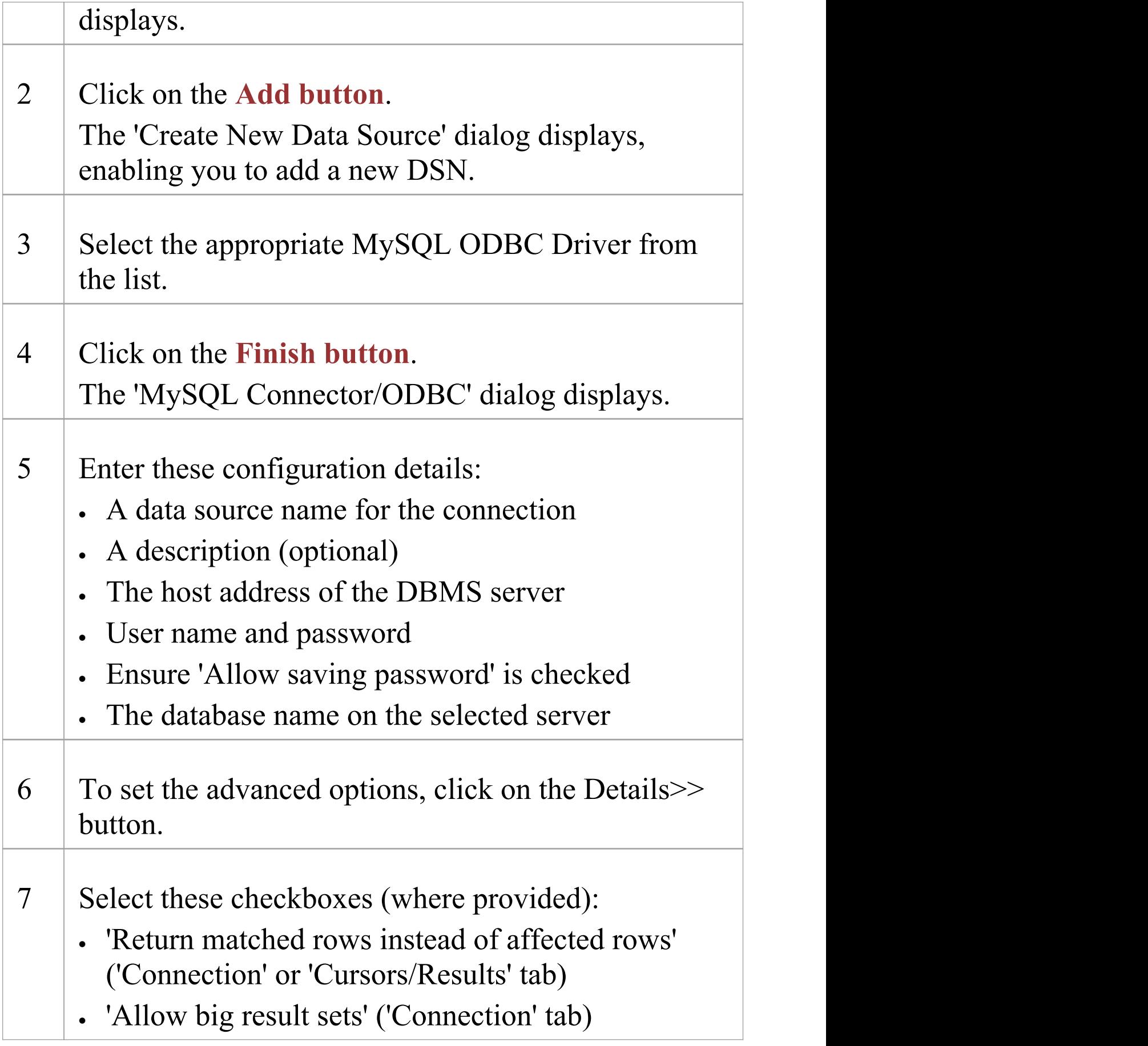

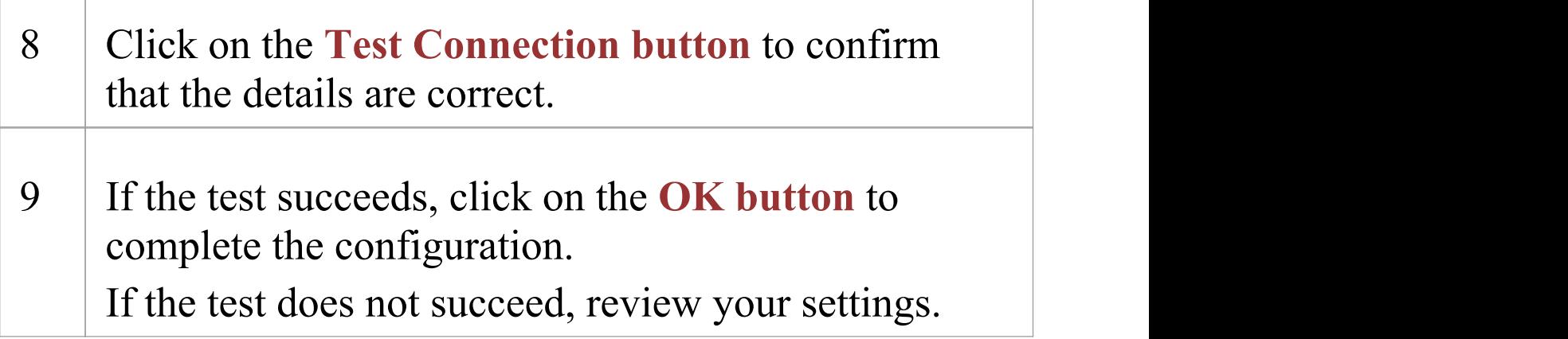

#### **Notes**

- · Connecting to DBMS based Repositories is available in the Enterprise Architect Corporate, Unified and Ultimate Editions
- · ODBC Version: v5.3.5 and later of the ODBC can be used however special care is required to ensure the correct Microsoft Visual Studio redistributable is installed to avoid the database driver causing errors. For example versions 5.3.5 to 5.3.14 requires an updated version of the Visual Studio redistributable (that needs to be manually installed), in particular file msvcr120.dll should be at least v12.0.40649.5.

## **Connect to a MySQL Repository**

To access a project in your MySQL data repository, you must connect to the data repository from Enterprise Architect.

#### **Prerequisites**

- · The MySQL repository and the project already exist
- · You know the database user credentials that have SELECT, INSERT, UPDATE, DELETE, EXECUTE and SHOW VIEW access permissions
- · The MySQL ODBC driver has been set up

#### **Access**

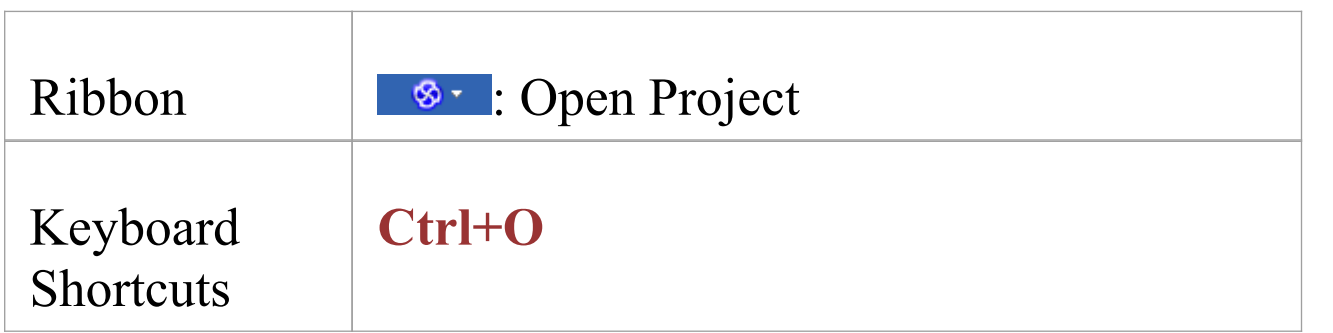

## **Connect to the repository**

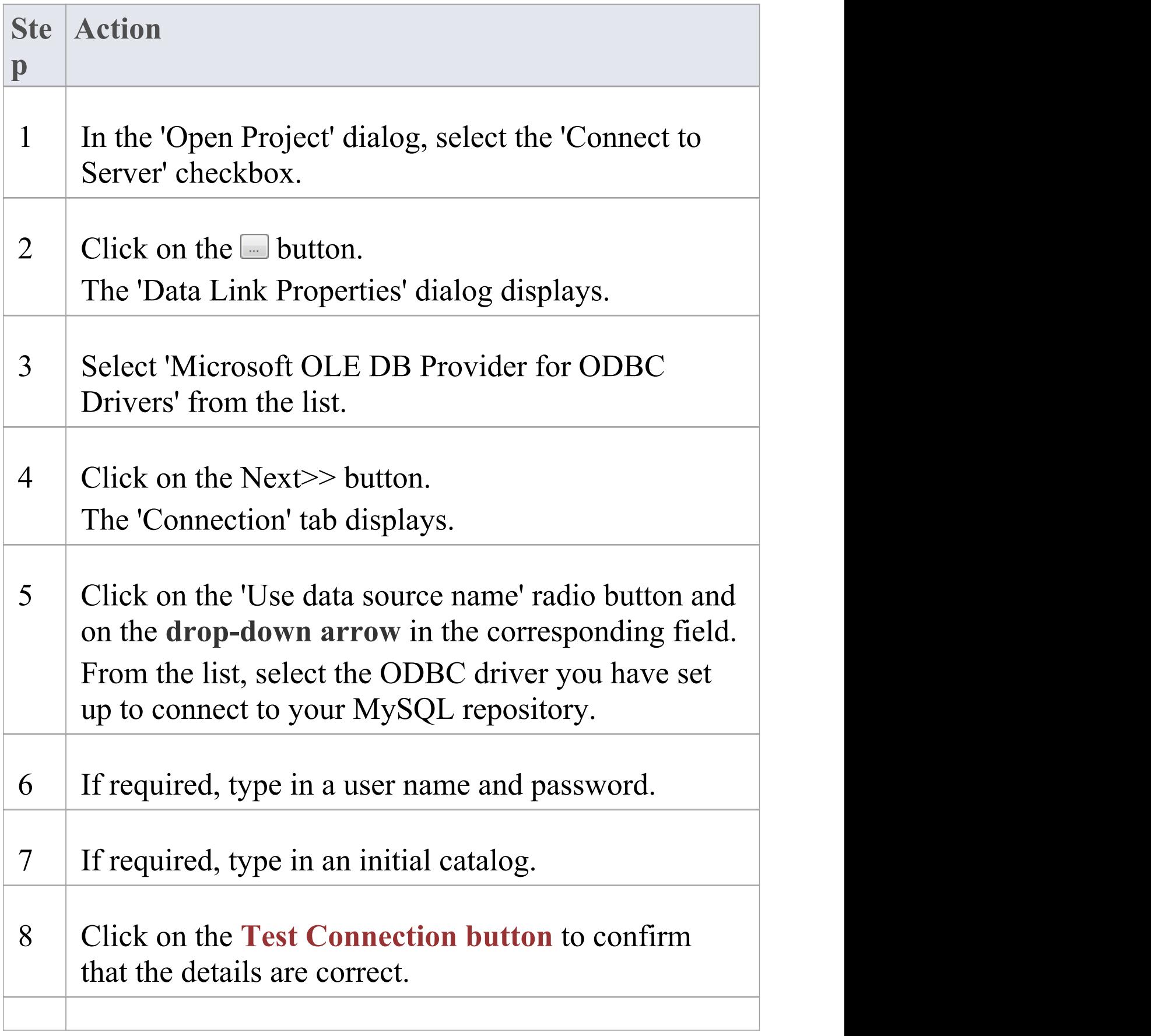

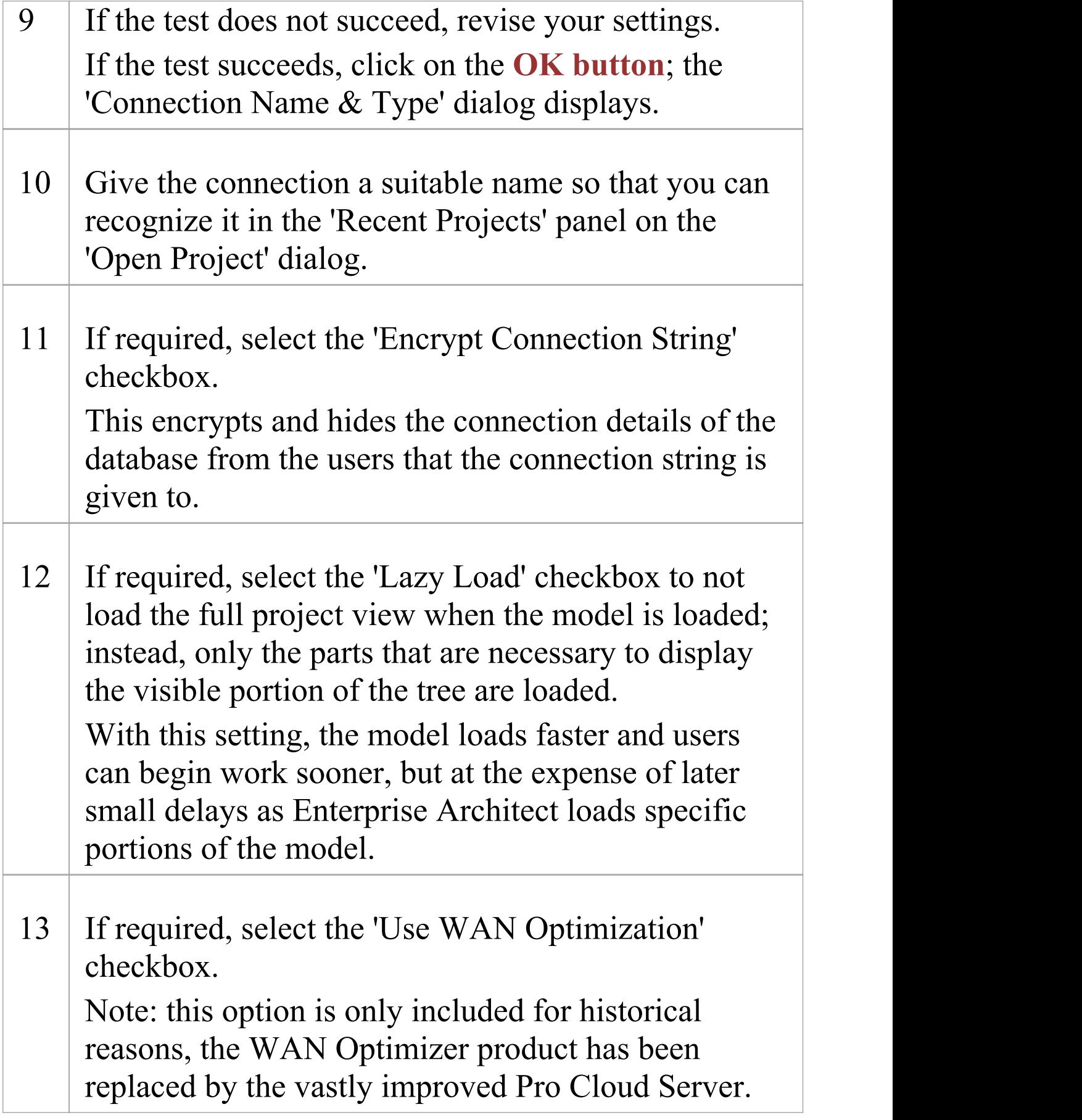

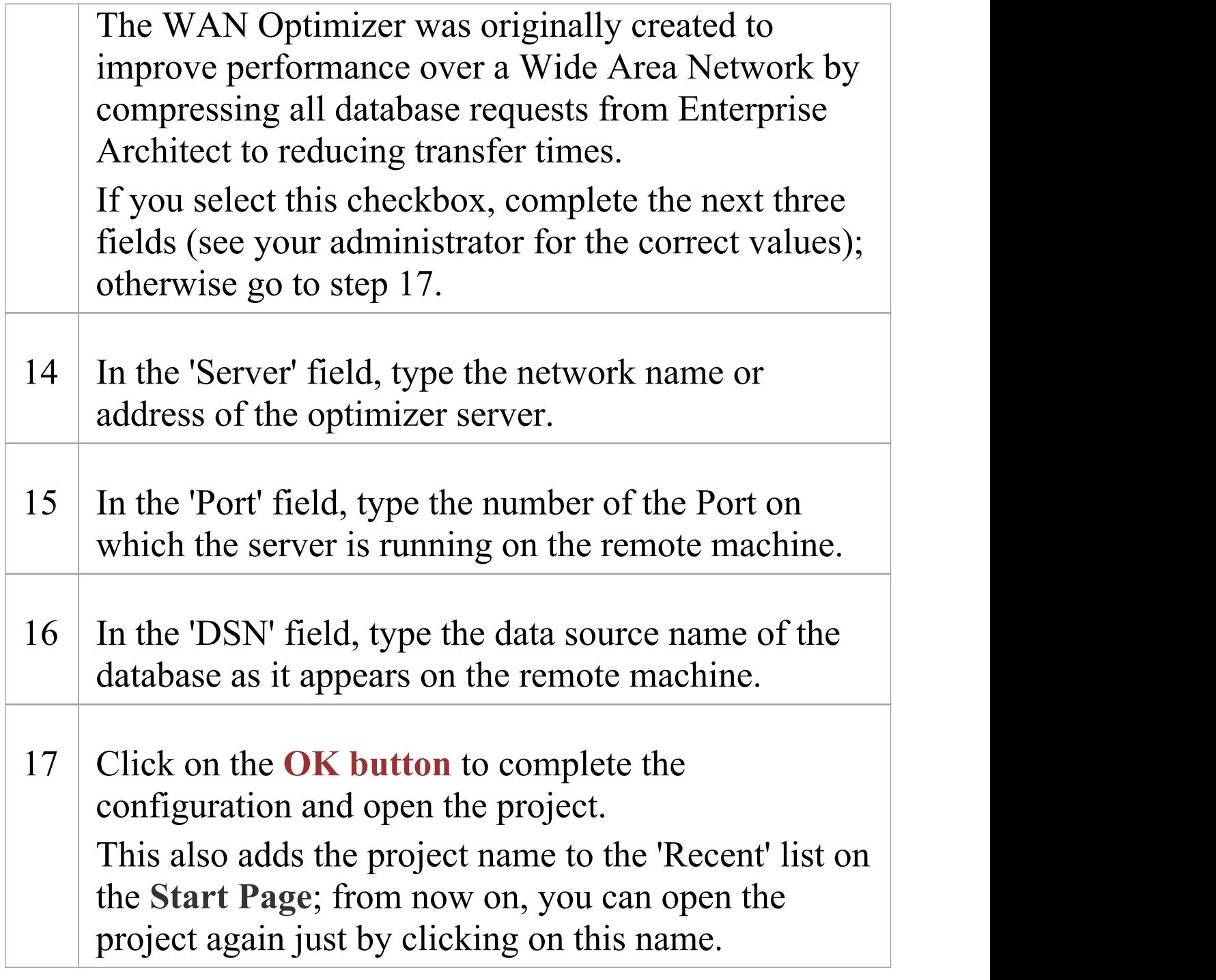

## **Notes**

· Connecting to DBMS based Repositories is available in

the Corporate, Unified and Ultimate Editions of Enterprise Architect

## **Create a Project in an Oracle Database**

To create a project in a repository on Oracle 9i, 10g, 11g or 12c, you work through these stages:

- · Stage 1: Create a new Oracle database user to own the Enterprise Architect tables
- · Stage 2: Connect to the Oracle repository; Sparx Systems recommends using Oracle Provider for OLE DB connecting with either Microsoft OLE DB Provider for ODBC or Microsoft OLE DB Provider for Oracle could cause unexpected behavior or performance issues due to known limitations of those drivers
- · Stage 3: Set up initial model data

## **Prerequisites**

- · A machine with Oracle 9i, 10g, 11 g or 12c installed and running
- · Oracle Client installed on the client machine, please ensure that the OLE/DB drivers are installed (you can download the drivers from the Oracle Technology Network web site, as part of the Oracle Data Access Components (ODAC) package; see *Learn more*)

## **1. Create Database Repository**

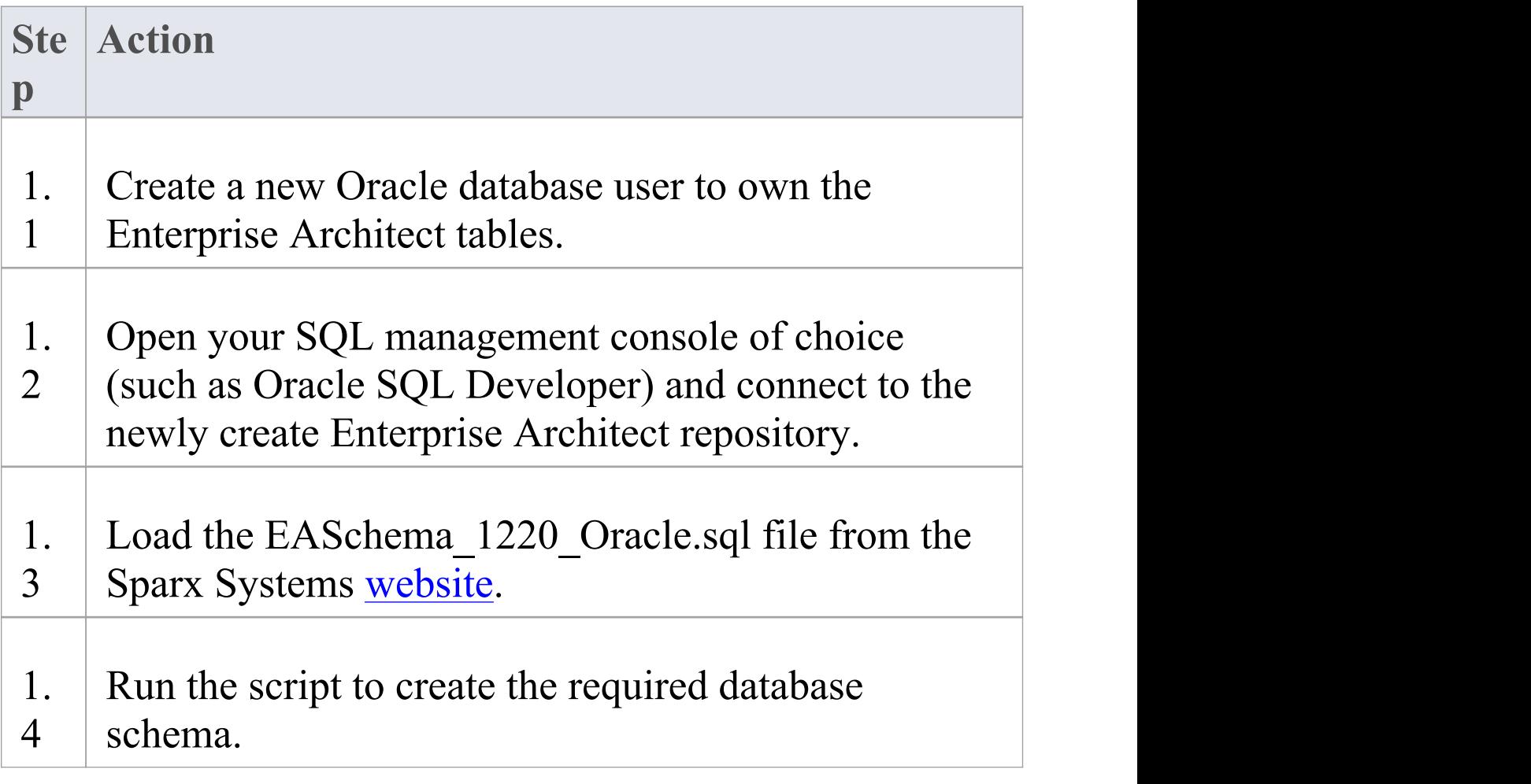

## **2. Set up Oracle connection**

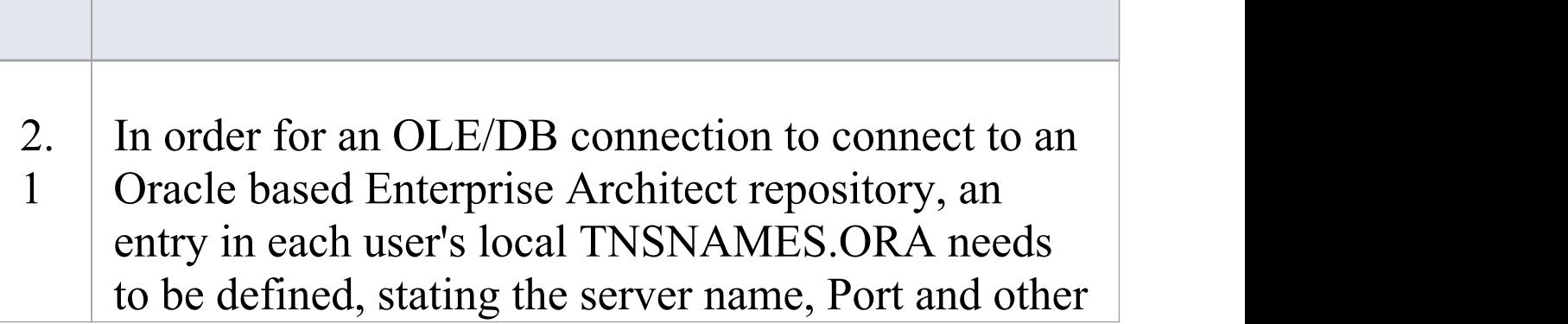

#### details of the Oracle server.

## **3. Set up Initial Data**

Enterprise Architect repositories require a basic amount of reference data to function correctly.

You can set up this initial data in one of two different ways:

- · Transfer the entire contents of an existing model into the new database, or
- · Load initial data using a SQL Script

## **3.1 Load Initial Data - Transfer existing model**

If you choose to set up your new database with the contents of an existing model then Sparx Systems recommend that a Project Integrity check is performed on the existing model to ensure it is 'clean' and free from data-related errors before being copied into the new database.

The Enterprise Architect installation provides a model called EABase.eap, which is copied into the installation folder specifically for the purpose of providing basic data for a new model. However, if you have customized the various drop-down lists in another model then you might

prefer to use that. Regardless of what model you choose to use, the process is the same and is outlined here.

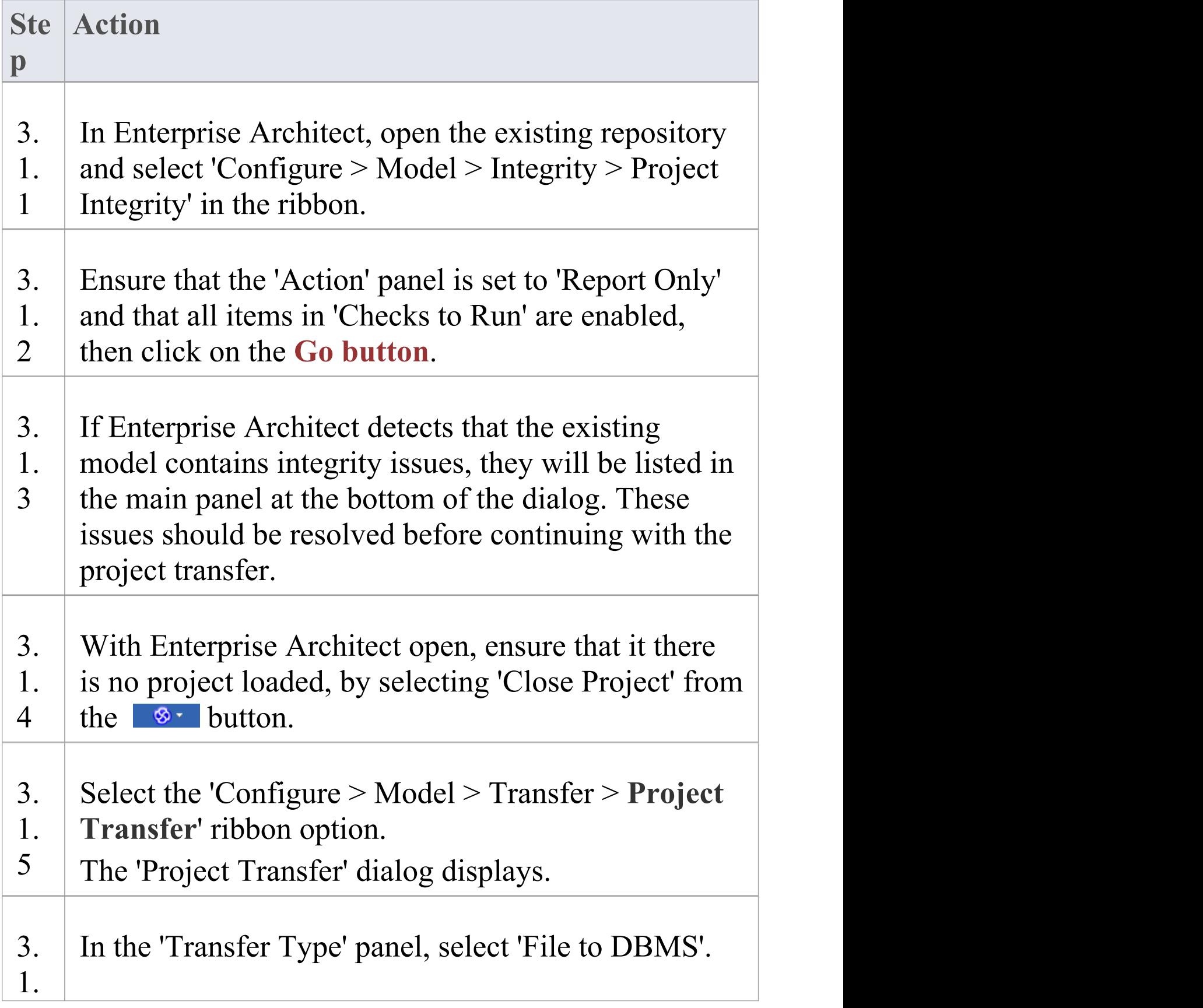

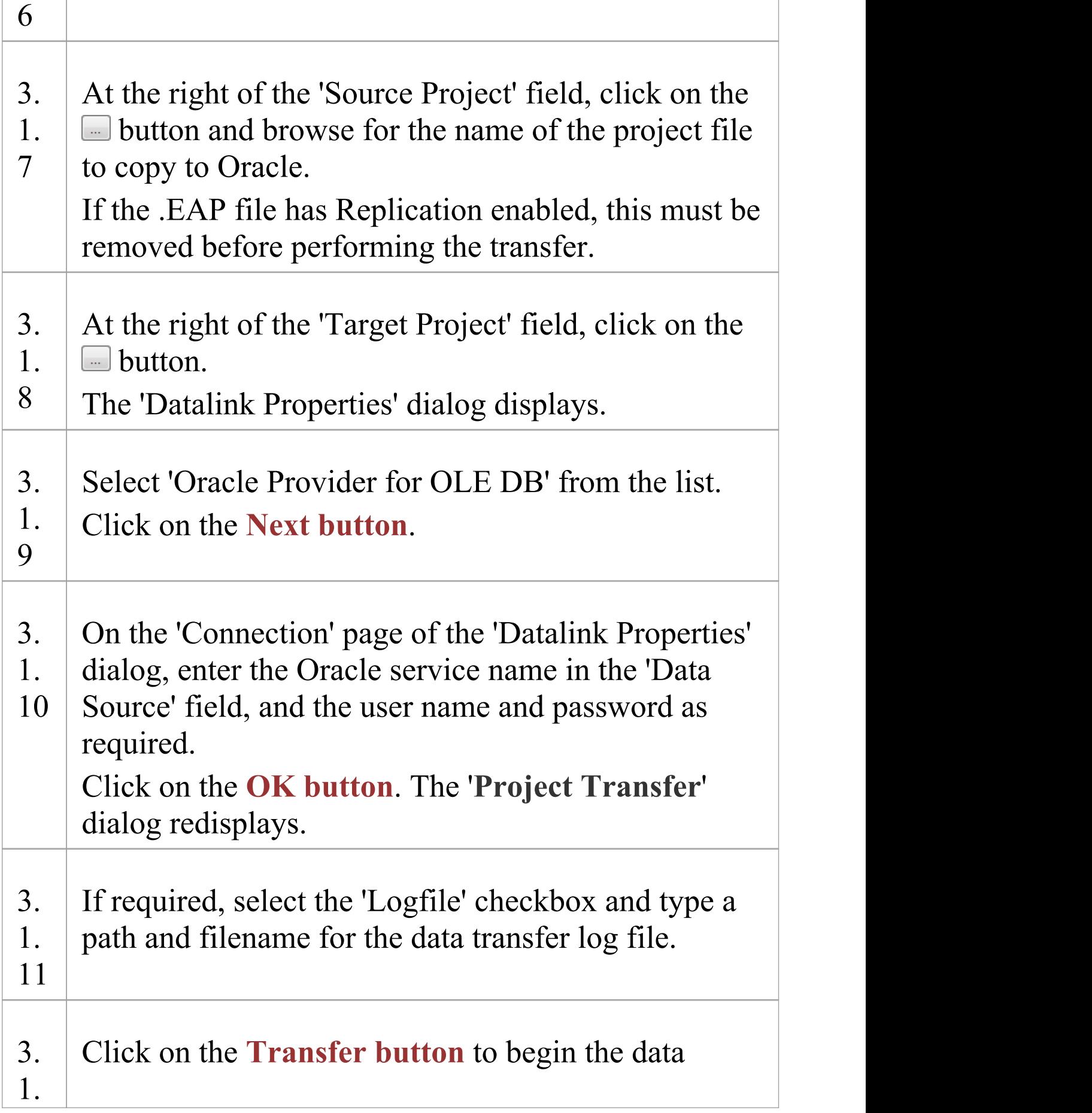

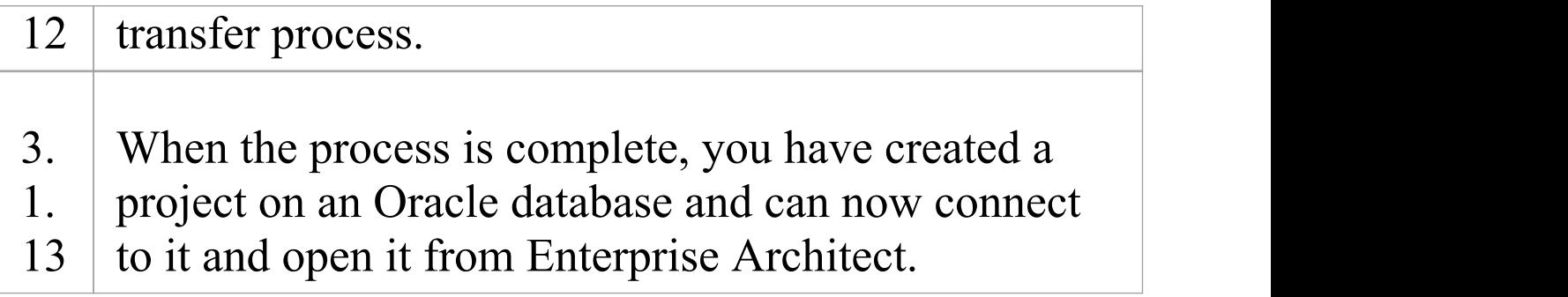

## **3.2. Load Initial Data - SQL Script**

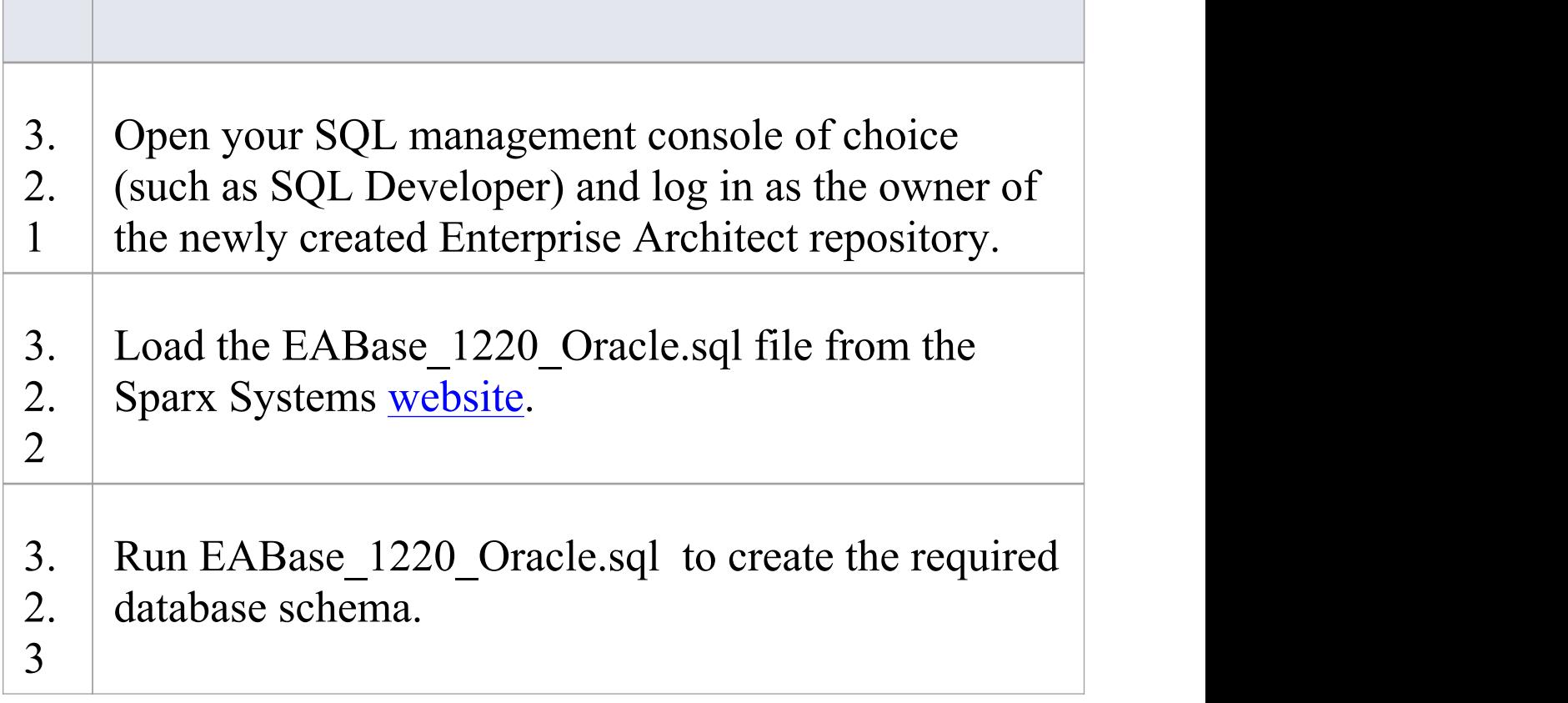

#### **Notes**

· When transferring a project to Oracle you must have access rights to execute the CREATE SEQUENCE command

## **Create an Oracle Repository**

Creating an Oracle database is fully documented in the product information provided with your Oracle installer.

Before creating an Oracle data repository, install the appropriate version of Oracle (9i, 10g, 11g or 12c) and MDAC 2.6 or higher, and obtain access permission to create a new database.

There are many ways to create a new Oracle repository; a common method is to use a SQL-based Management Console such as SQL Developer, which provides a convenient graphical user interface for creating databases, executing scripts, and making backups and restores. However, the exact method used is not important to this discussion, and you can use the most convenient or familiar method at your disposal.

Having created your Oracle repository, use the SQL script provided by Sparx Systems to create the required table definitions and indexes for Enterprise Architect. The EASchema\_1220\_Oracle.sql is freely available on the DBMS Based [Repositories](https://sparxsystems.com/resources/repositories/index.html#table_script_oracle) page on the Sparx Systems website.

### **Notes**

· Enterprise Architect only supports the 32-bit versions of Oracle's OLE/DB and ODBC drivers

- · For performance reasons, Sparx Systems recommends the use of the Oracle's OLE/DB driver over the Oracle ODBC driver
- · Enterprise Architect is not compatible with the Microsoft OLE DB Provider for Oracle driver
- · Set the collation to the alphabet you use, such as Latin or Cyrillic

## **Set up an Oracle ODBC Driver**

After you have created an Oracle repository, you can either set up an ODBC DSN to the new database in order for Enterprise Architect to connect to it, or configure Enterprise Architect to use the Oracle OLE DB provider in connection strings to the new database.

#### **Notes**:

- · For performance reasons, Sparx Systems recommends using Oracle Provider for OLE DB
- · Enterprise Architect does not support the 'Microsoft OLE DB Provider for Oracle' driver

## **Prerequisites**

· Install the Oracle DBMS and repository

## **Set up the Oracle ODBC driver**

Your Oracle driver is now available to connect to the repository from Enterprise Architect.

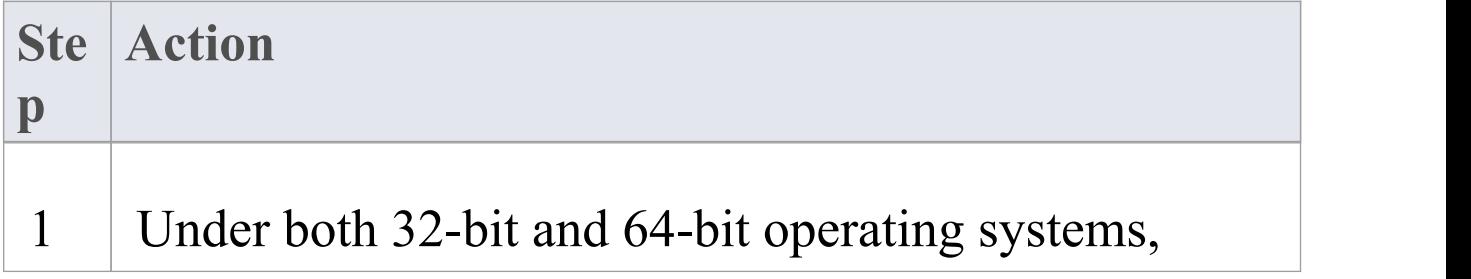

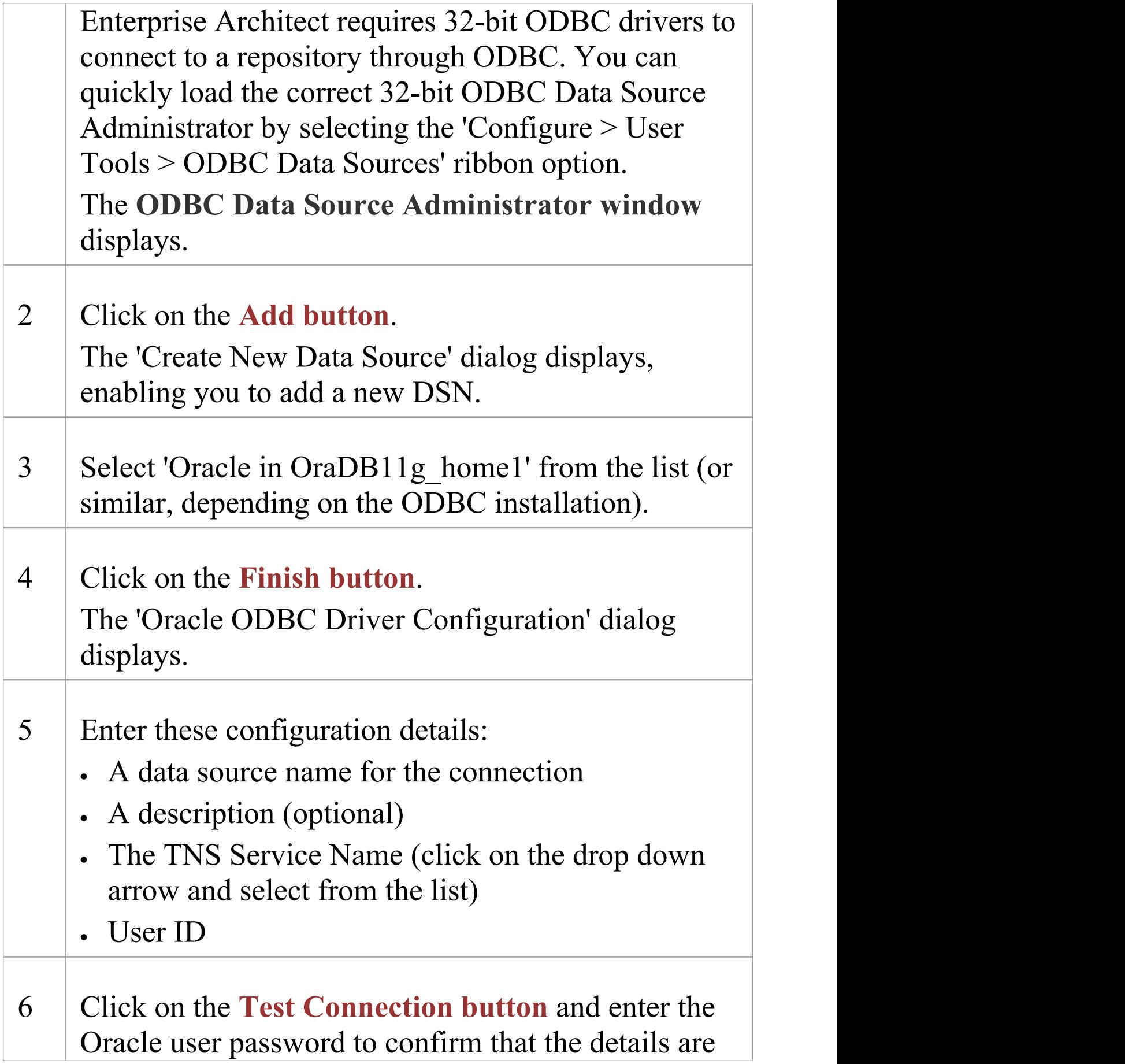

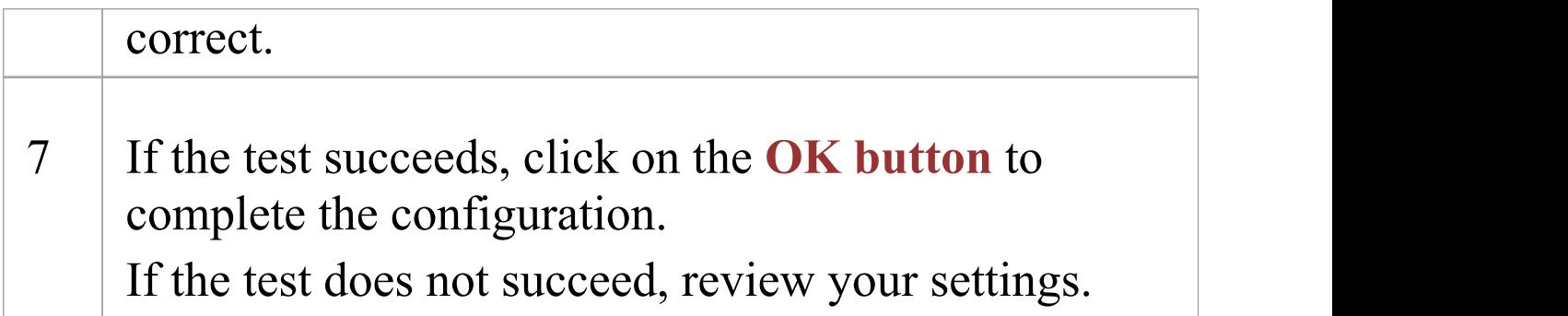

# **Connect to an Oracle Repository (ODBC)**

To access a your Oracle repository, you must provide the connection details to Enterprise Architect.

Note: For performance reasons, Sparx Systems recommends using Oracle Provider for OLE DB (see *Connect to an Oracle Data Repository (OLE DB)*).

**Note:** Enterprise Architect does not support the 'Microsoft OLE DB Provider for Oracle' driver.

### **Prerequisites**

- · The Oracle repository and the project already exist
- · You have SELECT, UPDATE, INSERT and DELETE access permissions
- · The Oracle ODBC driver has been set up

## **Access**

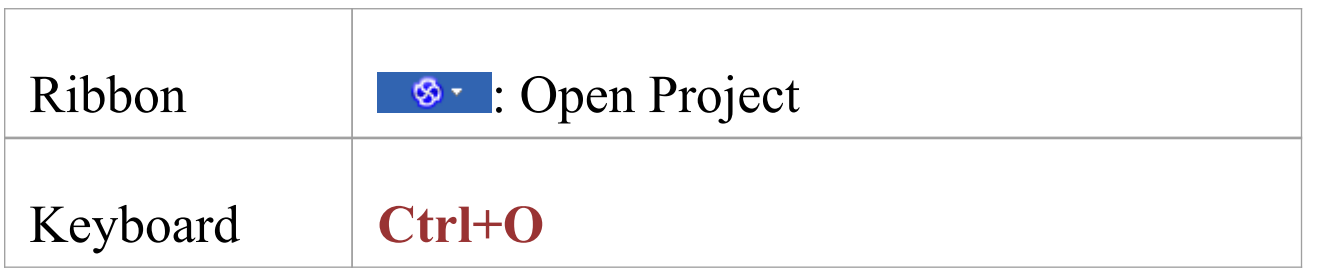
### **Connect to an Oracle Data Repository using an ODBC Driver**

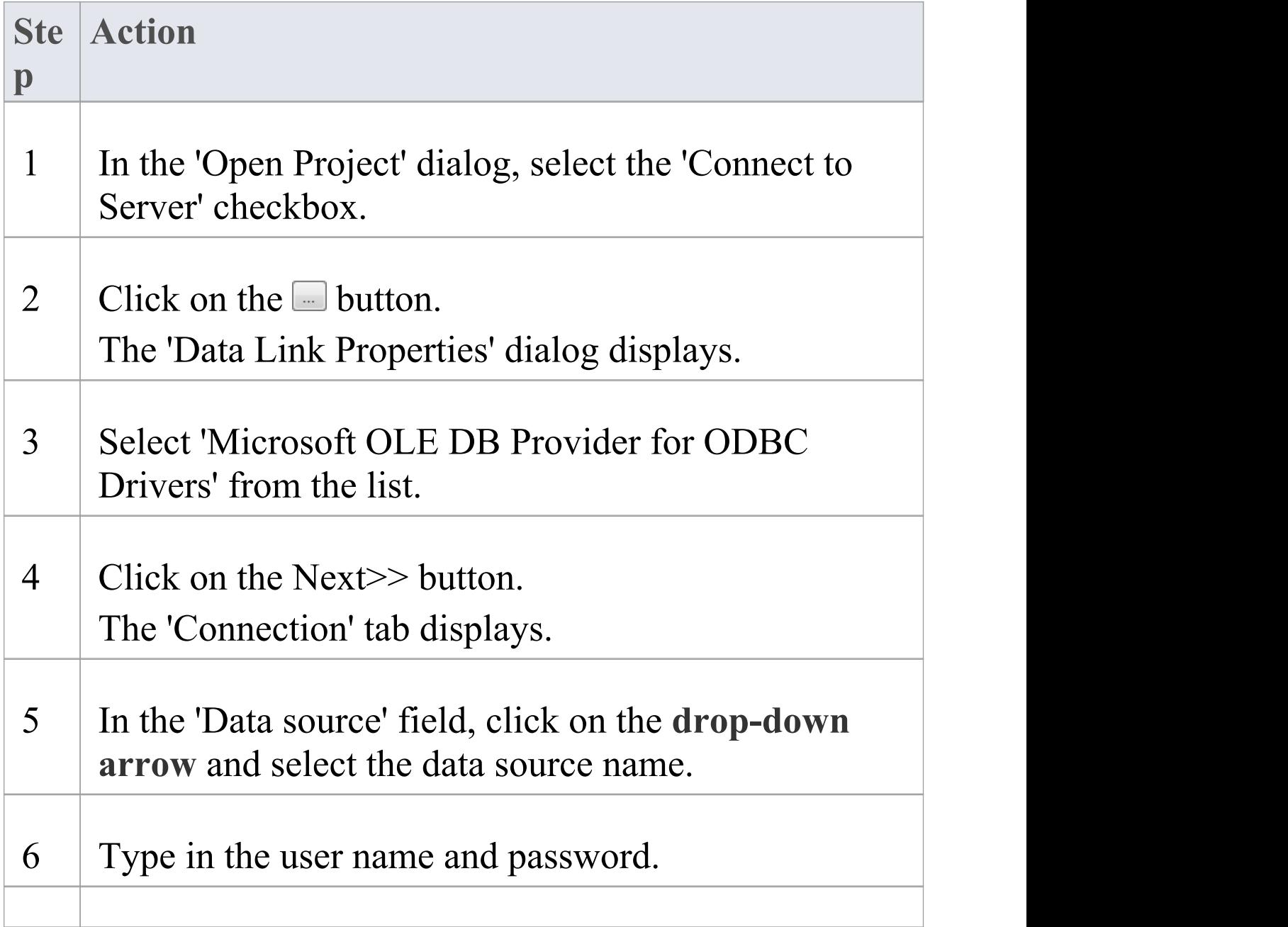

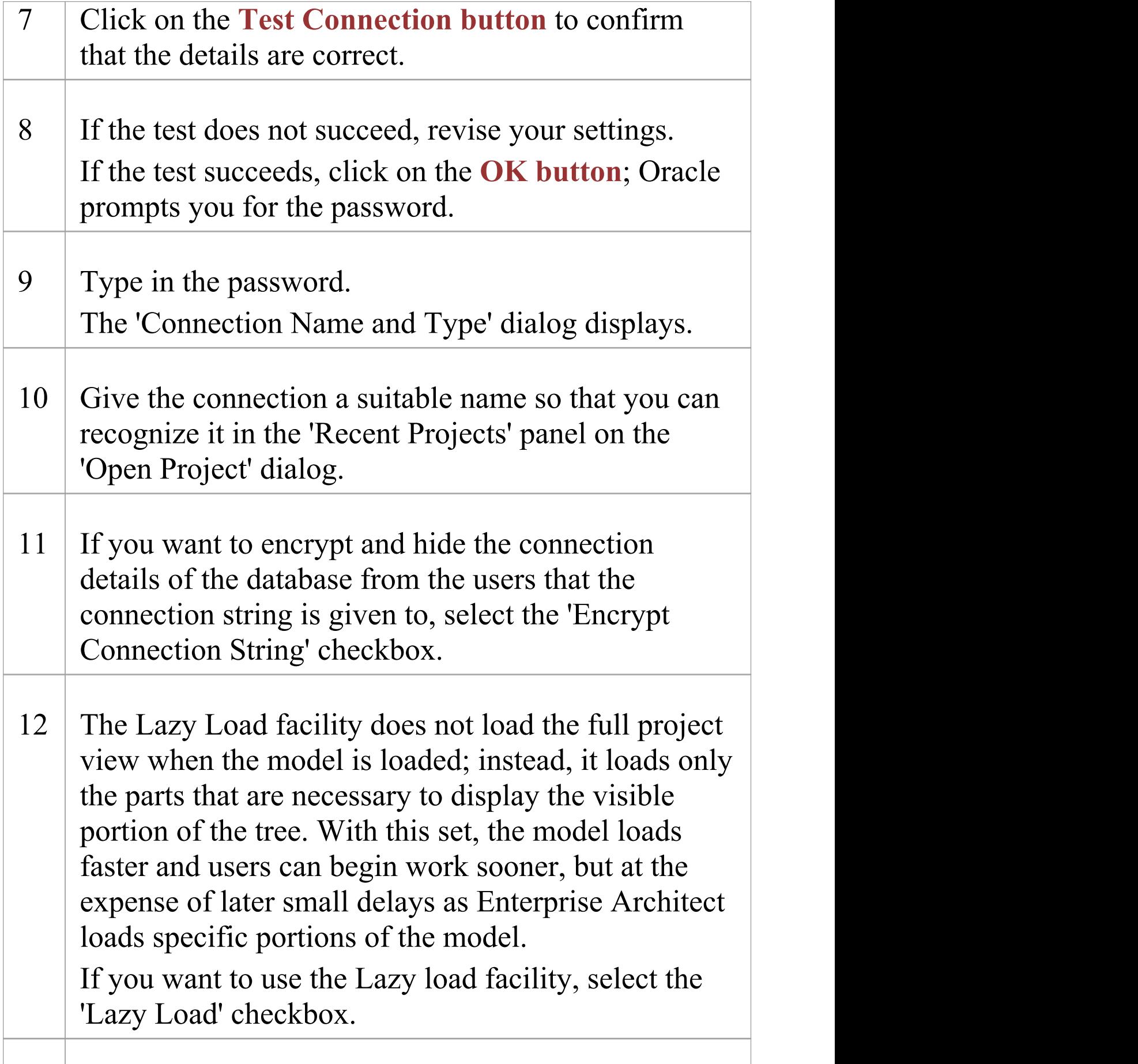

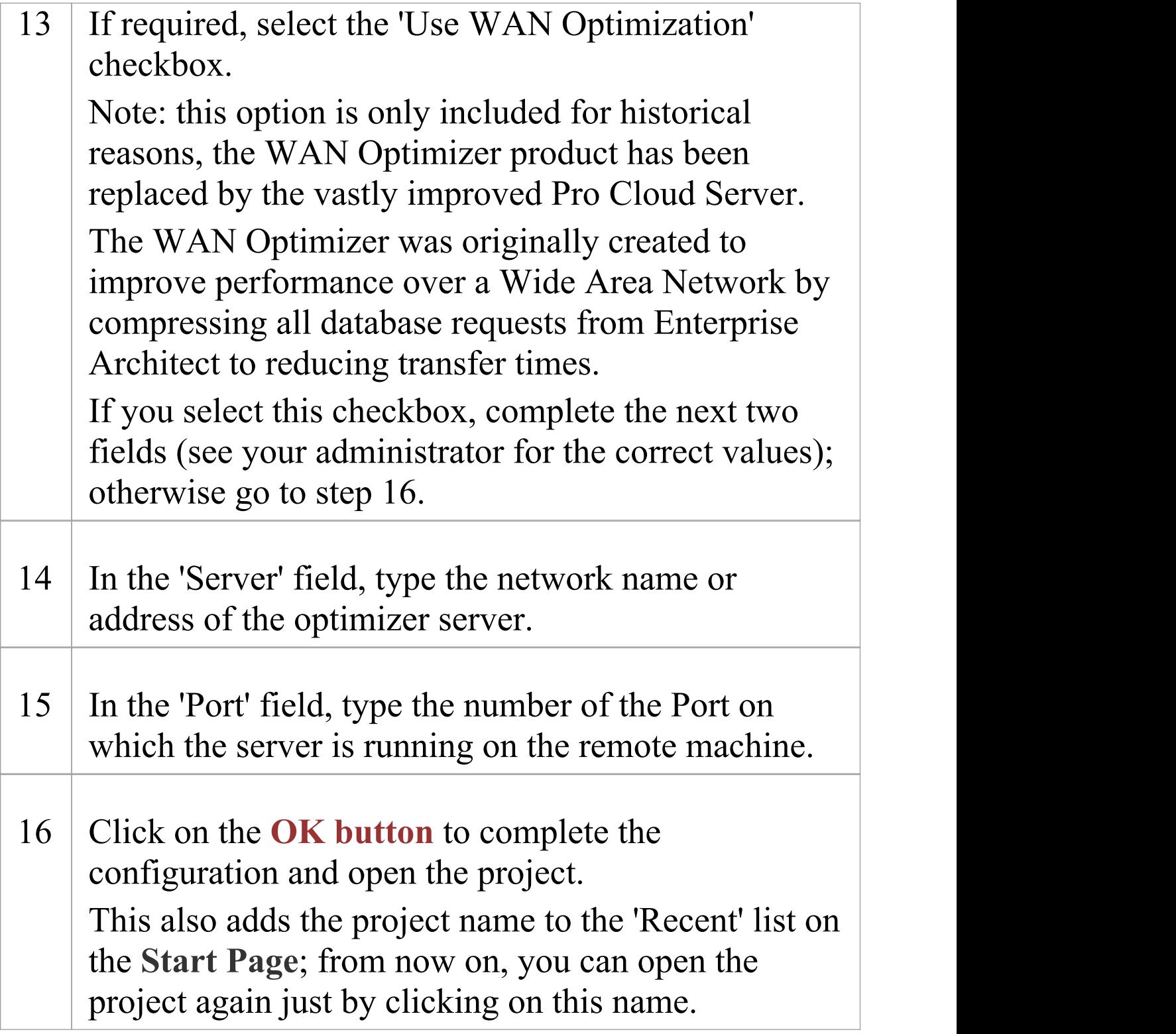

#### **Notes**

· Connecting to DBMS based Repositories is available in the Corporate, Unified and Ultimate Editions of Enterprise Architect

# **Connect to an Oracle Repository (OLE DB)**

To access your Oracle repository, you must provide the connection details to Enterprise Architect.

#### **Prerequisites**

- · Oracle Client already installed on the client machine; please ensure that the OLE/DB drivers are installed (you can download the drivers from the Oracle Technology Network web site, as part of the Oracle Data Access Components (ODAC) package - see *Learn more*)
- · The Oracle repository and the project already exist
- · You have SELECT, UPDATE, INSERT and DELETE access permissions

#### **Access**

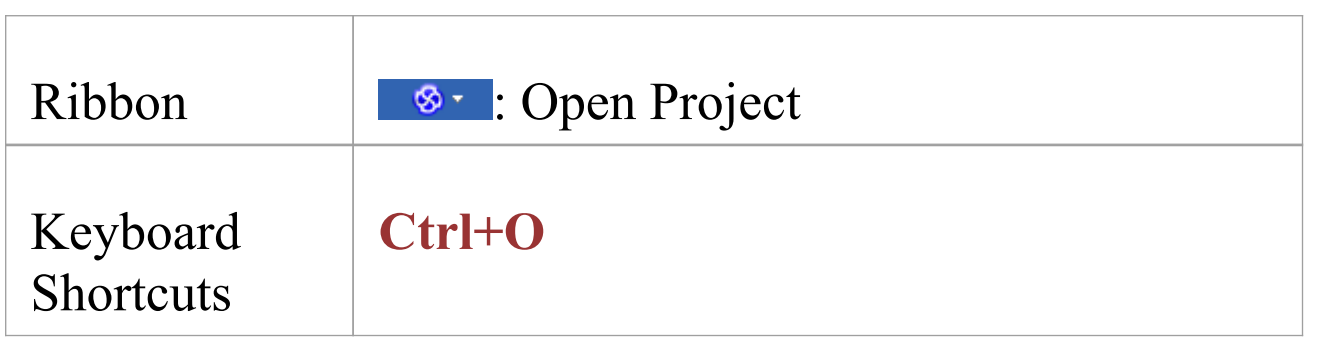

### **Connect to an Oracle Repository using OLE DB**

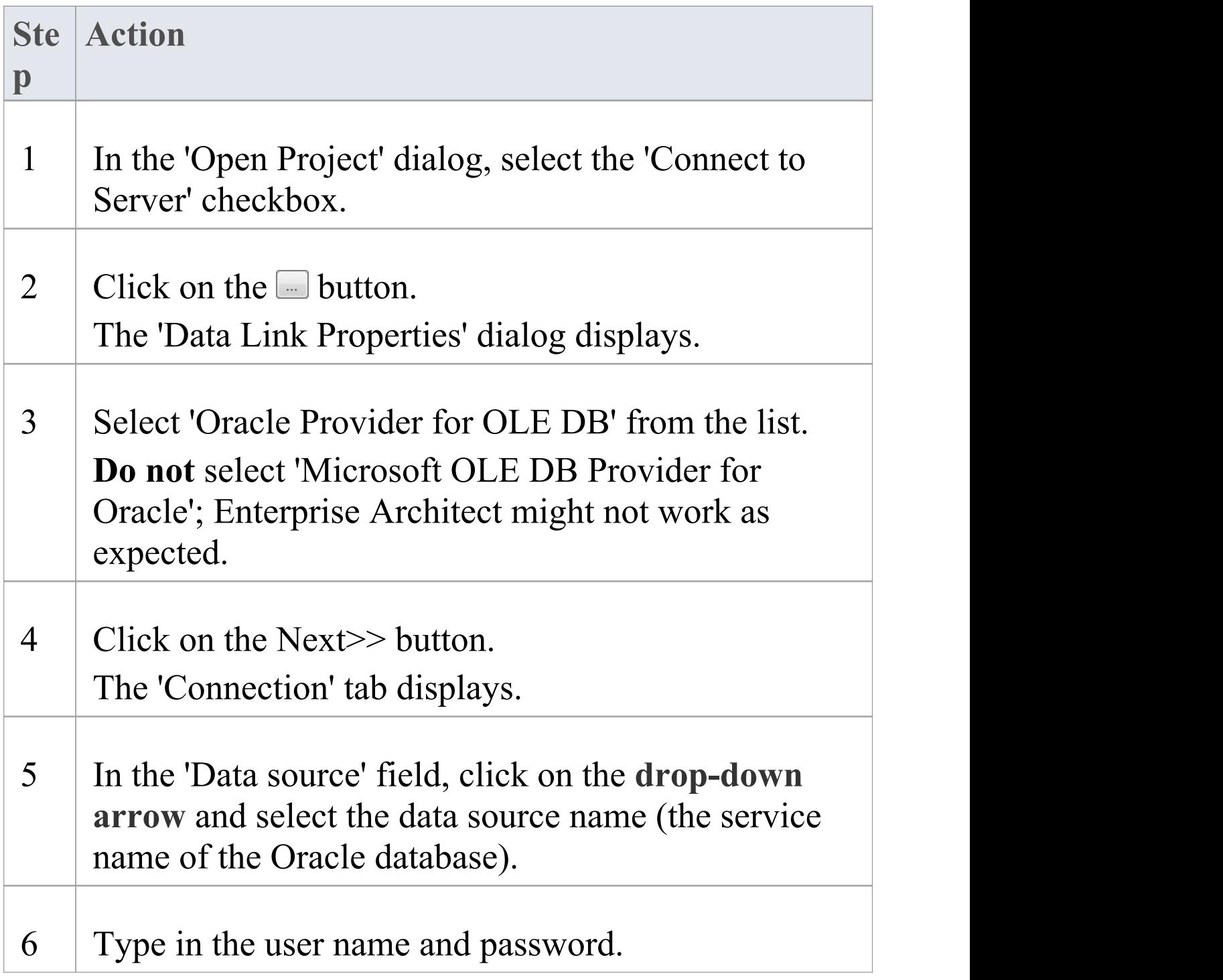

 $\overline{\phantom{a}}$ 

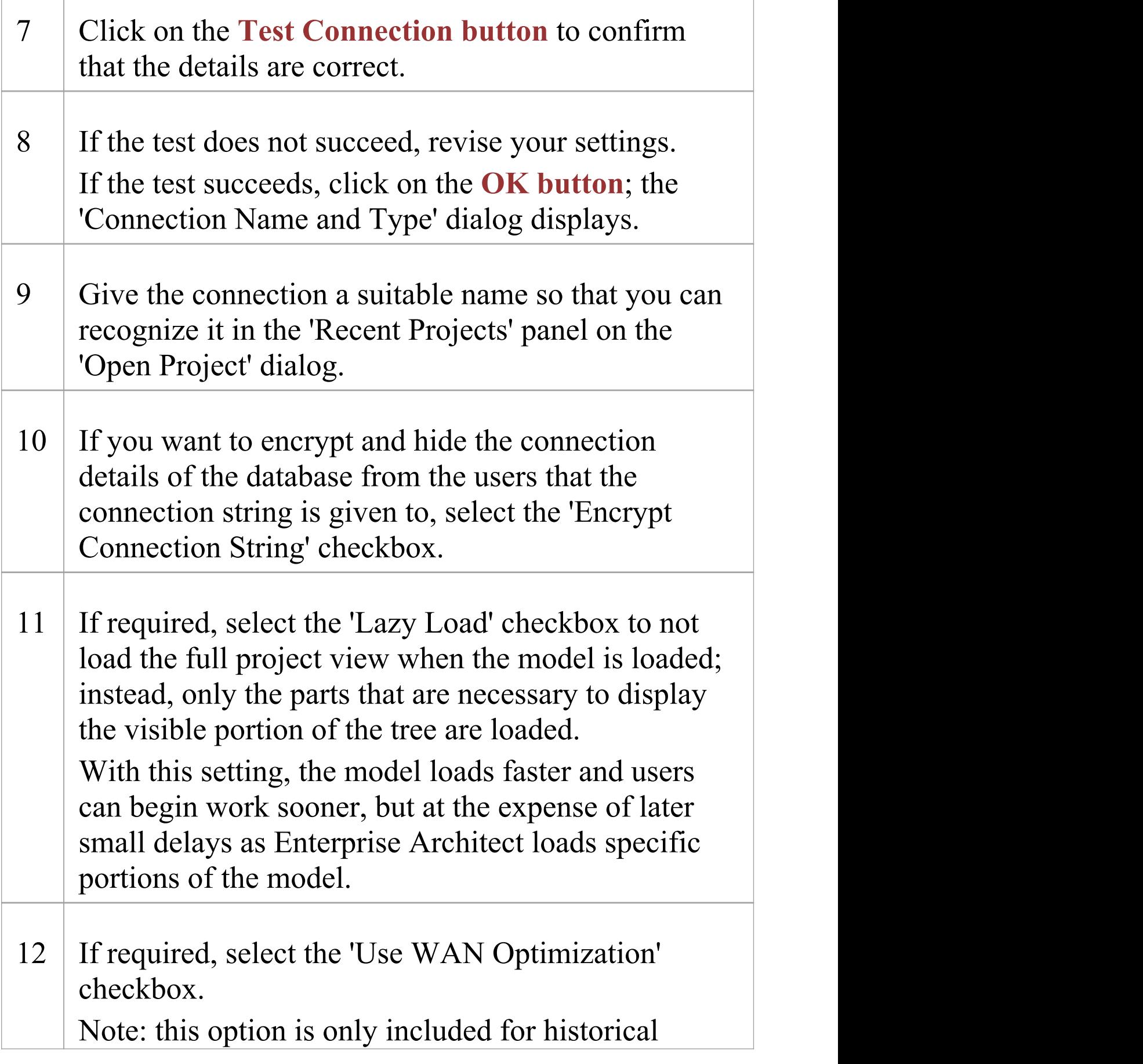

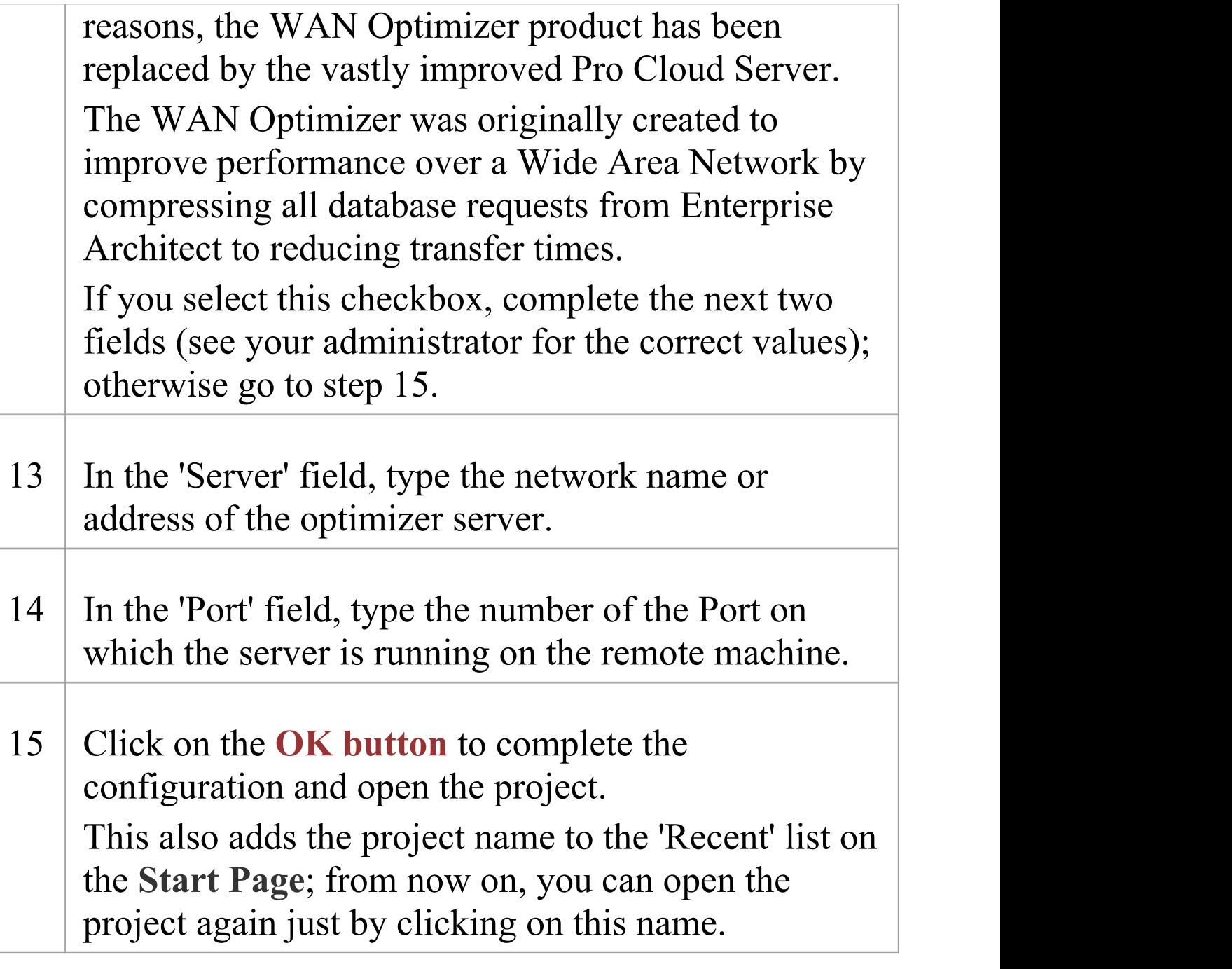

#### **Notes**

· This feature is available in the Corporate, Unified and Ultimate Editions of Enterprise Architect

# **Create a Project in a PostgreSQL Database**

To create a project in a repository on PostgreSQL, you work through these stages:

- · Stage 1: Create an empty database repository and set up the data tables
- · Stage 2: Set up the PostgreSQL ODBC Driver
- · Stage 3: Set up initial model data

#### **Prerequisites**

- · A machine with PostgreSQL 9 or higher installed and running
- · psqlODBC, version 8.03 or higher has been installed (do not use version 8.3.4 or 8.4.1)

#### **1. Create Database Repository**

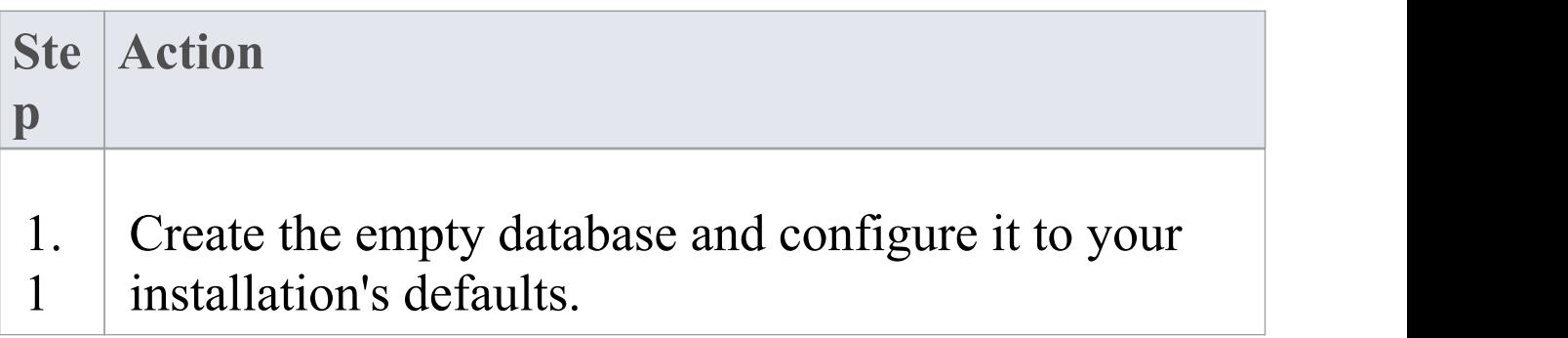

Τ

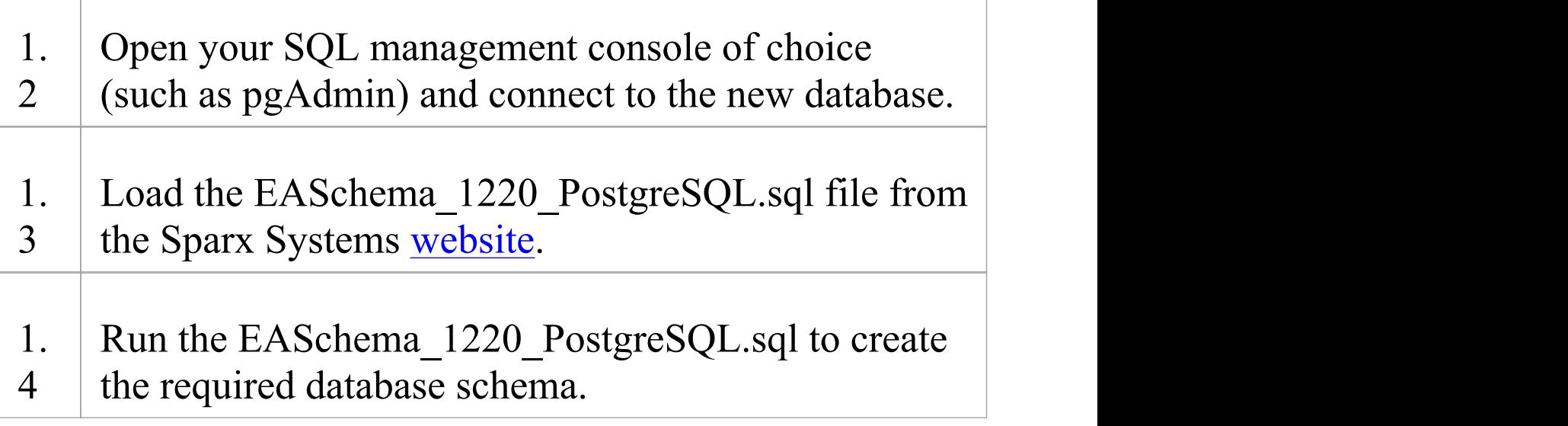

#### **2. Set up the ODBC DSN**

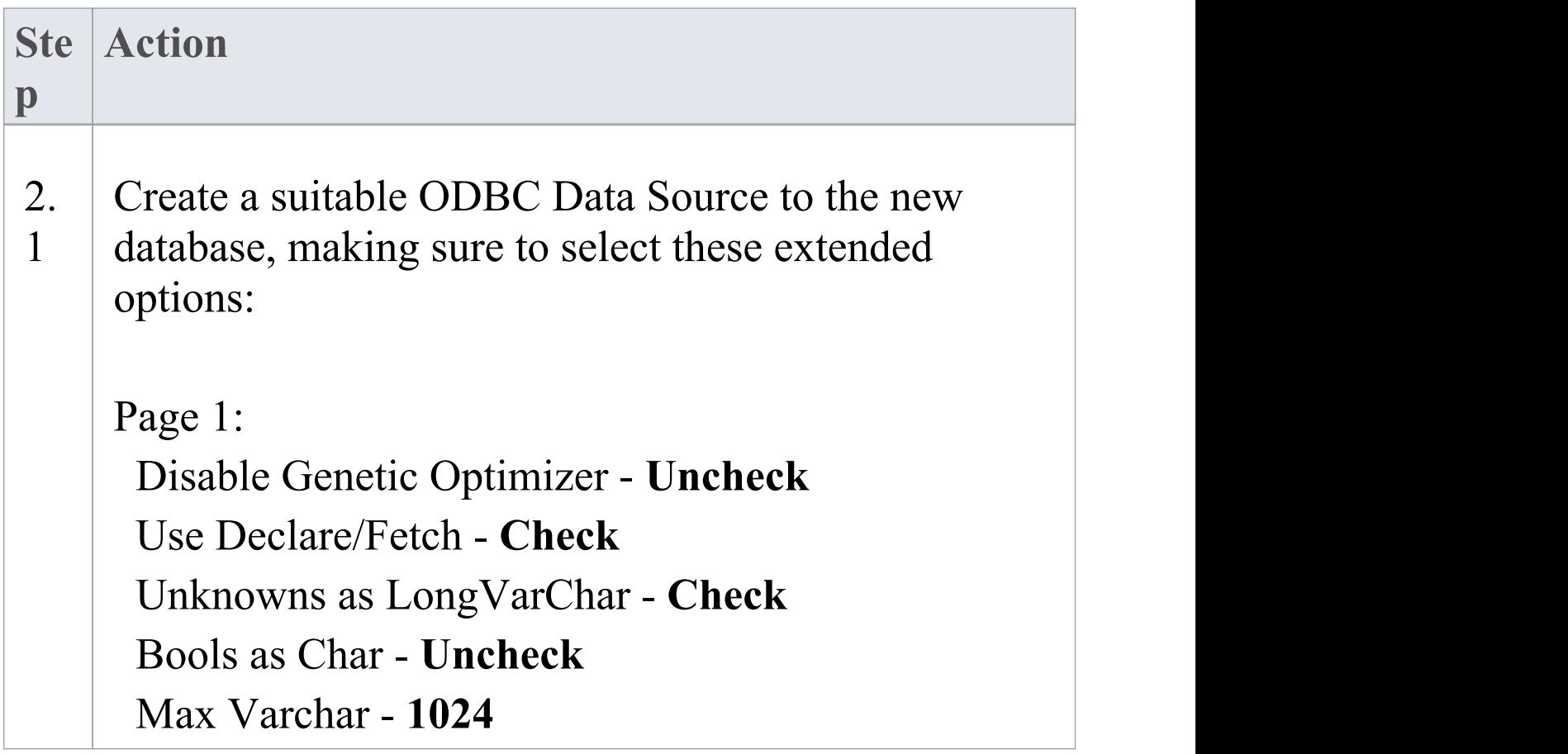

Max LongVarChar - **1000000** Page 2: bytea as LO - **Check** Disallow Premature - **Check** Protocol - **7.4+**

### **3. Set up Initial Data**

Enterprise Architect repositories require a basic amount of reference data to function correctly.

You can set up this initial data in one of two different ways:

- · Transfer the entire contents of an existing model into the new database, or
- · Load initial data using a SQL Script

### **3.1 Load Initial Data - Transfer existing model**

If you choose to set up your new database with the contents of an existing model then Sparx Systems recommend that a Project Integrity check is performed on the existing model to ensure it is 'clean' and free from data-related errors before being copied into the new database.

The Enterprise Architect installation provides a model called EABase.eap, which is copied into the installation folder specifically for the purpose of providing basic data for a new model. However, if you have customized the various drop-down lists in another model then you might prefer to use that. Regardless of what model you choose to use, the process is the same and is outlined here.

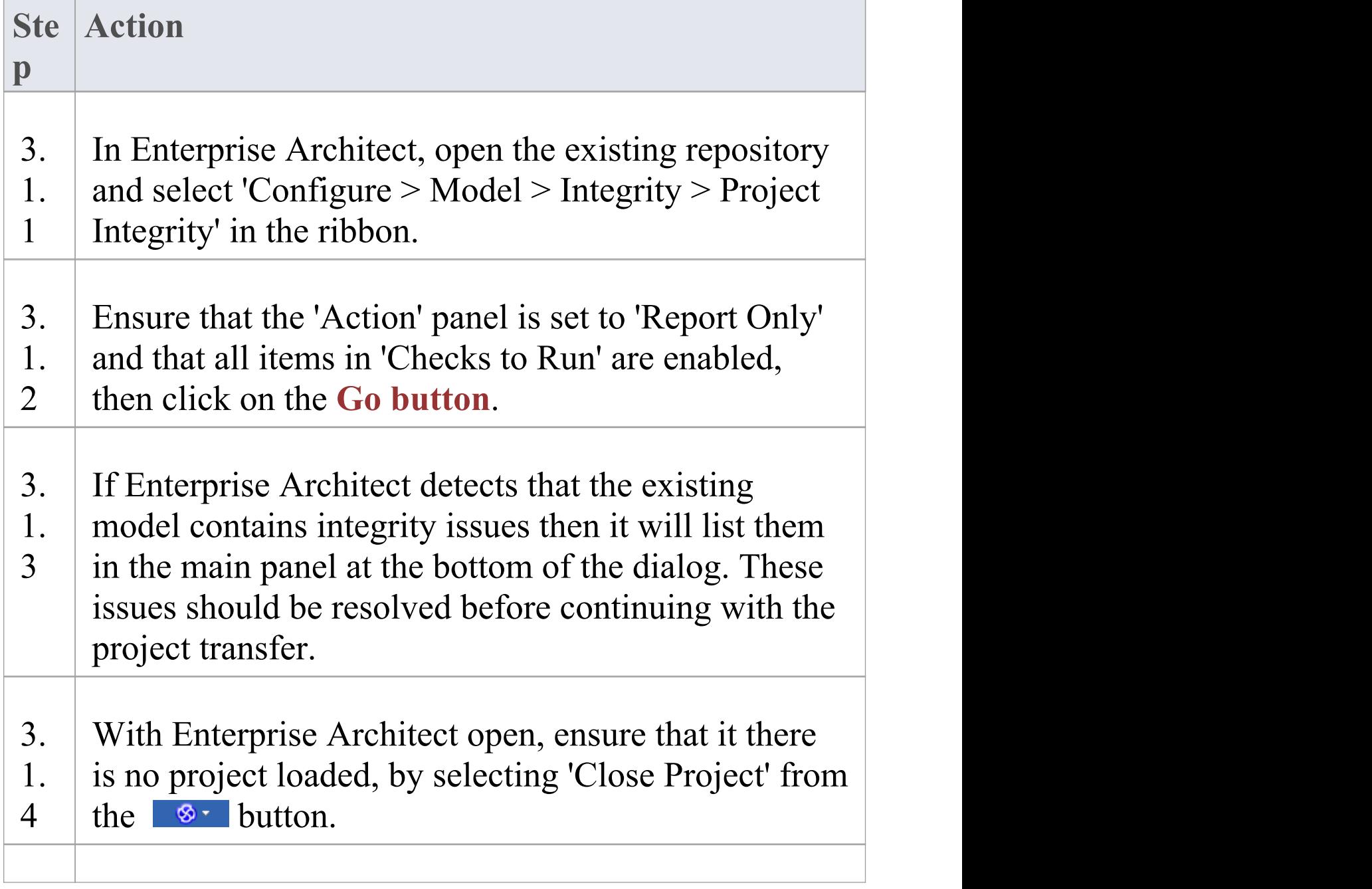

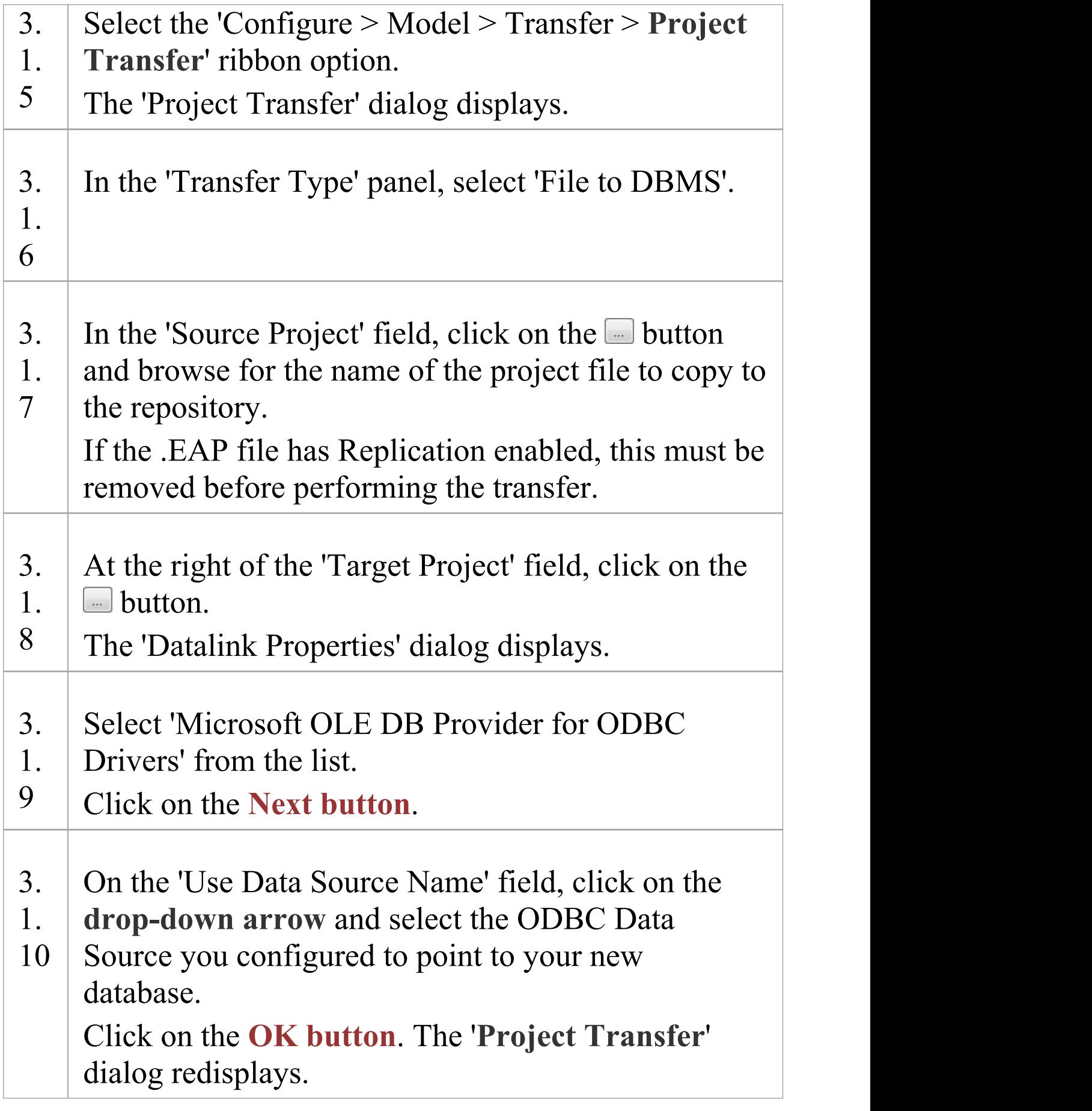

Τ

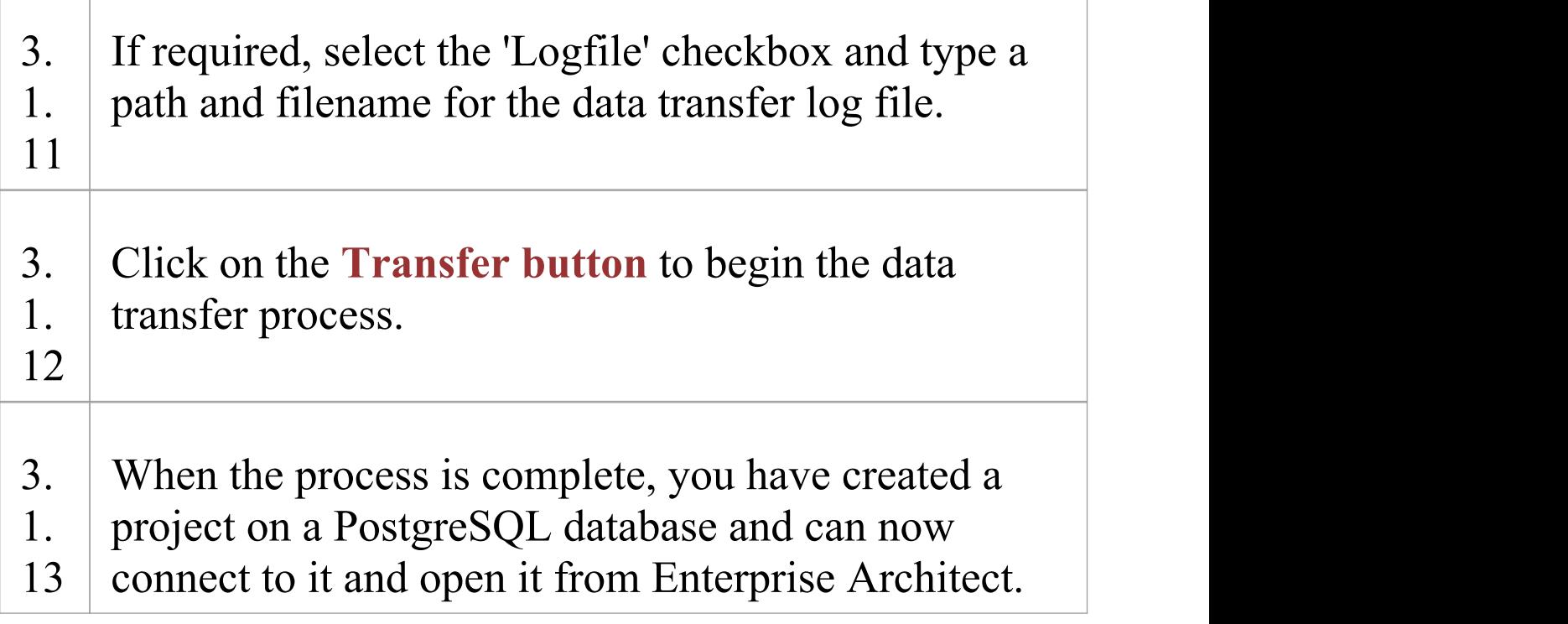

#### **3.2 Load Initial Data - SQL Script**

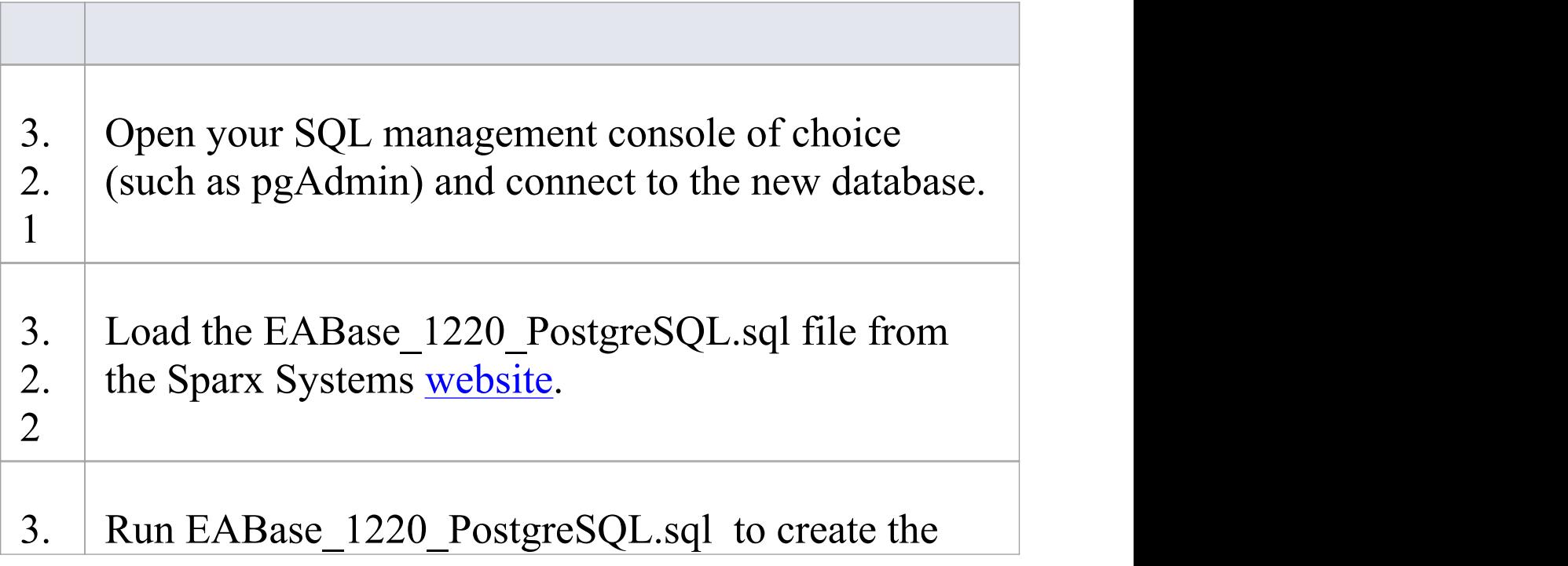

#### 2. required database schema.  $3 \mid$

#### **Notes**

· During the transfer, if an error message displays reporting '...nonstandard use of \\ in a string literal...' , set the server variable in the postgresql.conf file to: escape string warning  $=$  off

## **Create a PostgreSQL Repository**

Creating a PostgreSQL database is fully documented in the product information provided with your PostgreSQL installer.

There are many ways to create a new PostgreSQL database. A common method is to use an SQL-based Management Console such as pgAdmin, which provides a convenient graphical user interface for creating databases, executing scripts, and performing backups and restores. However, the exact method used is not important to this discussion, and you can use the most convenient or familiar method at your disposal.

Having created your PostgreSQL database, use the SQL script provided by Sparx Systems to create the required table definitions for Enterprise Architect. The EASchema\_1220\_PostgreSQL.sql script is freely available on the *DBMS Based [Repositories](https://sparxsystems.com/resources/repositories/index.html#table_script_postgres)* page on the Sparx Systems website.

#### **Notes**

· Ensure that the collation is set to the alphabet you use, such as Latin or Cyrillic

## **Set up a PostgreSQL ODBC Driver**

After you have created a PostgreSQL database, you will need to set up an ODBC DSN to the new database in order for Enterprise Architect to connect to it.

#### **Prerequisites**

Install:

- · PostgreSQL DBMS and repository
- · PostgreSQL ODBC driver software version 7.03.01.00 or above (note that versions 8.3.4, 8.4.1 and 9.03 of the PostgreSQL ODBC Driver are not supported)

#### **Set up the ODBC driver**

Your PostgreSQL driver is now available to connect to the repository from Enterprise Architect.

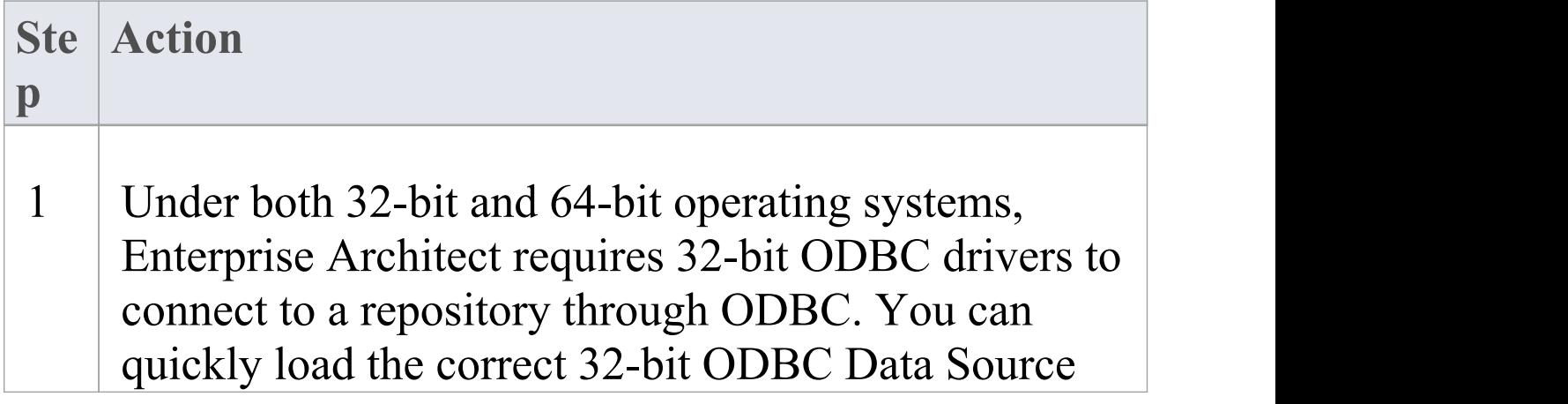

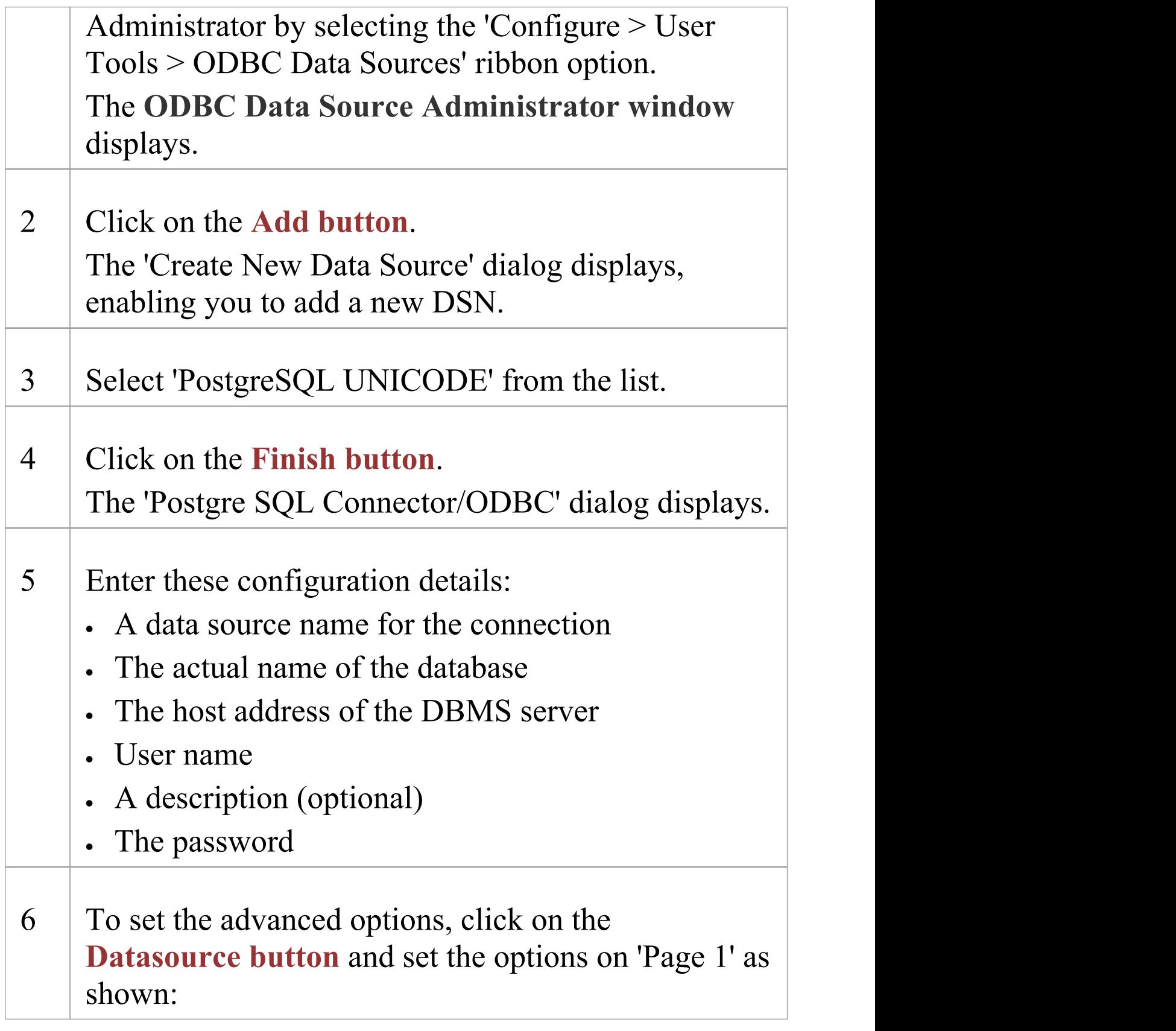

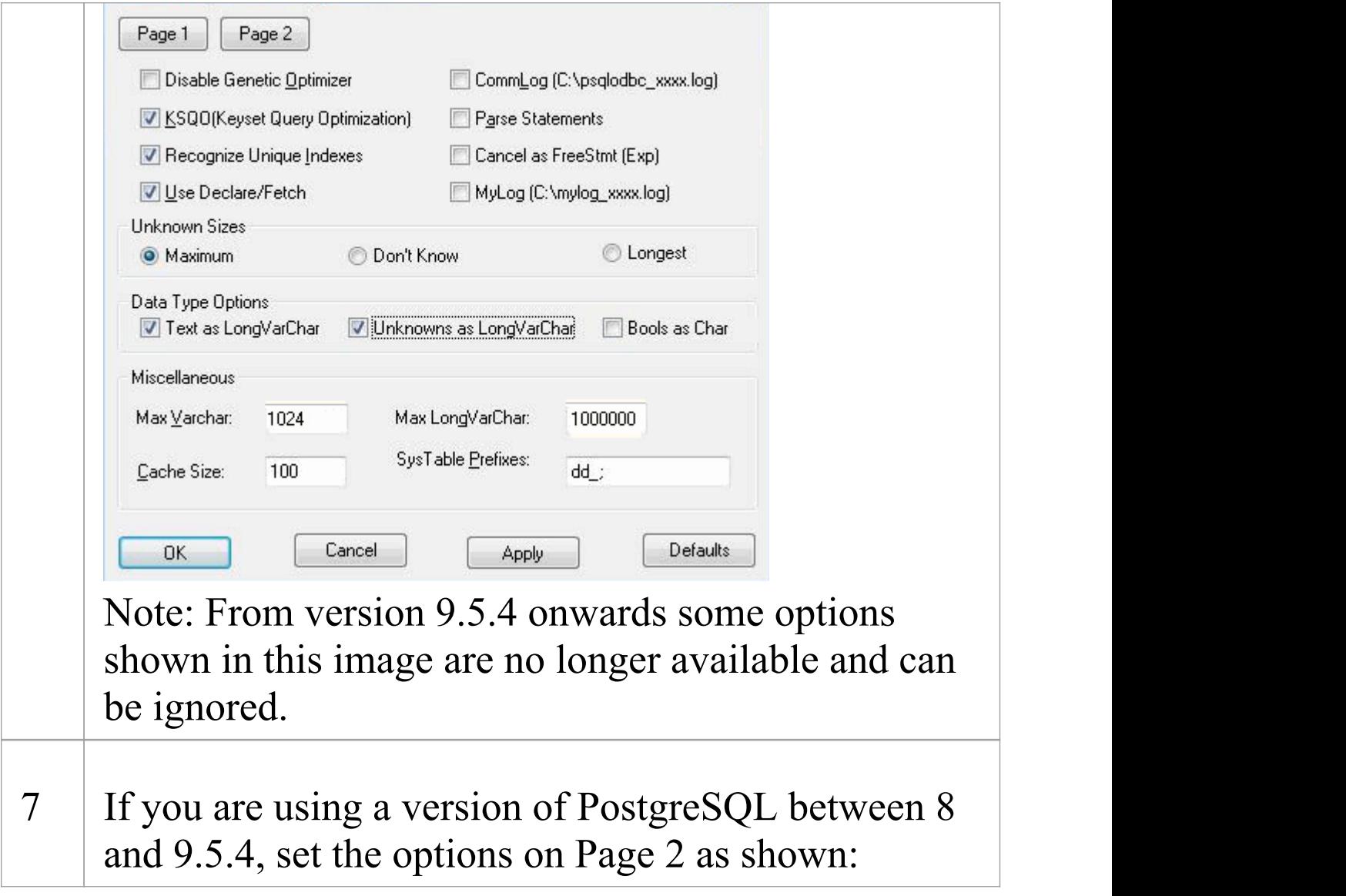

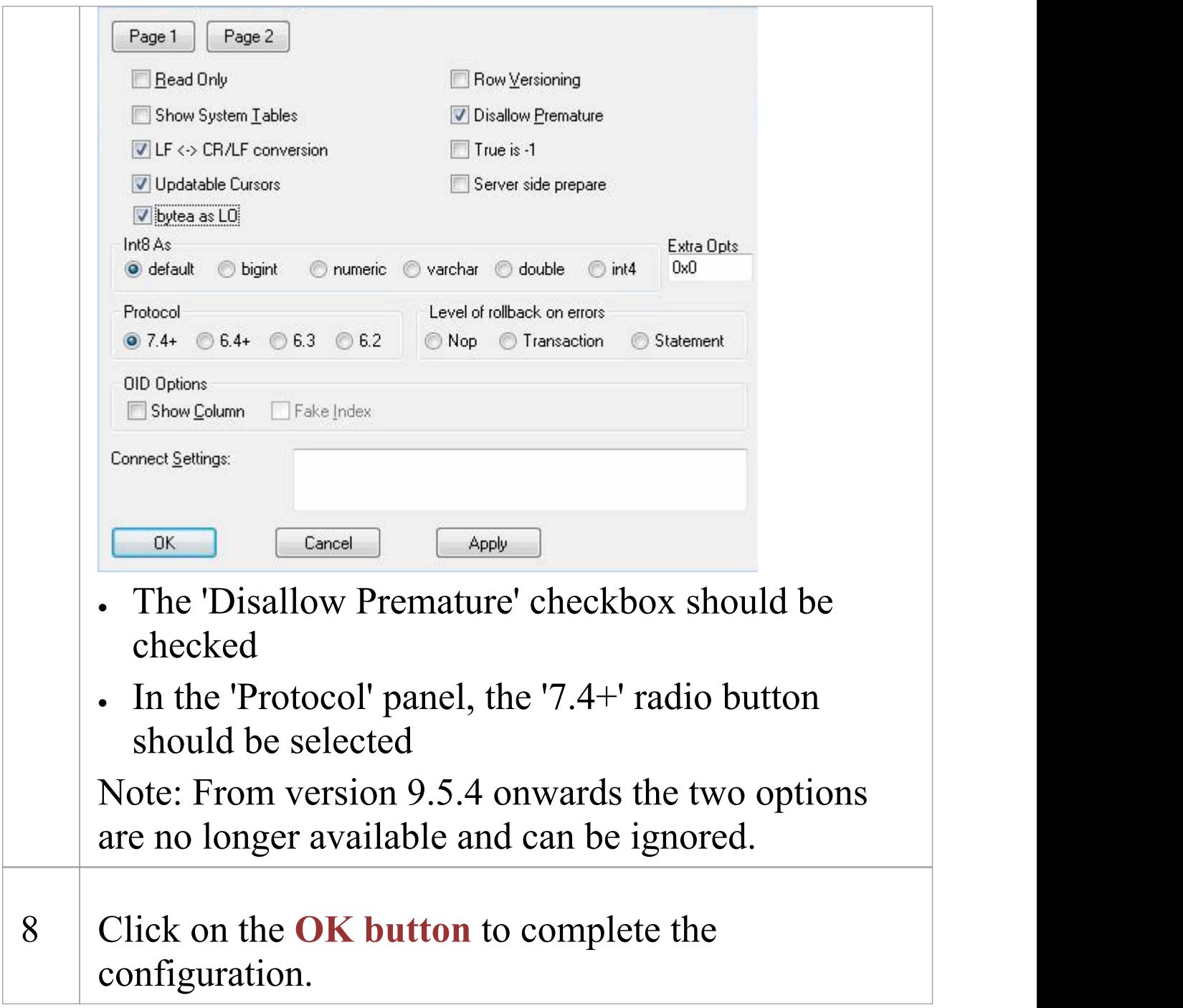

## **Connect to a PostgreSQL Repository**

To access your PostgreSQL repository, you must provide the connection details to Enterprise Architect.

#### **Prerequisites**

- · The PostgreSQL repository and the project already exist
- · You know the database user credentials that have SELECT, UPDATE, INSERT and DELETE access permissions
- · The PostgreSQL ODBC driver has been set up

#### **Access**

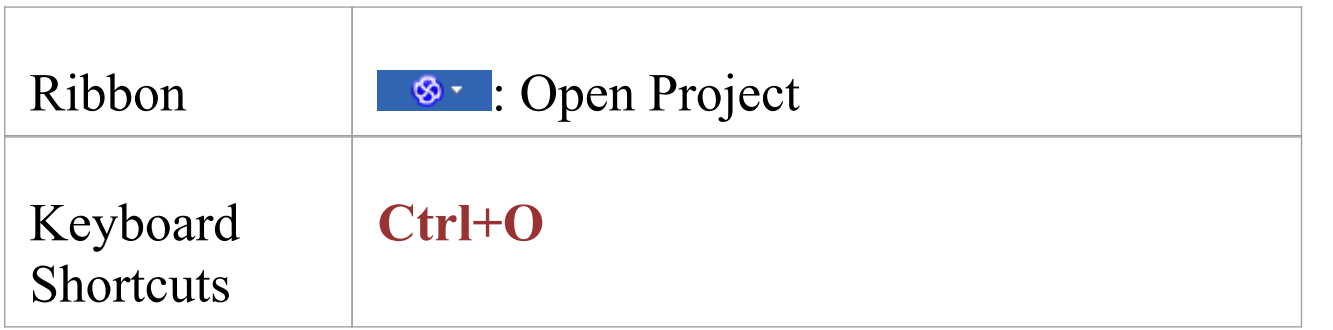

#### **Connect to the repository**

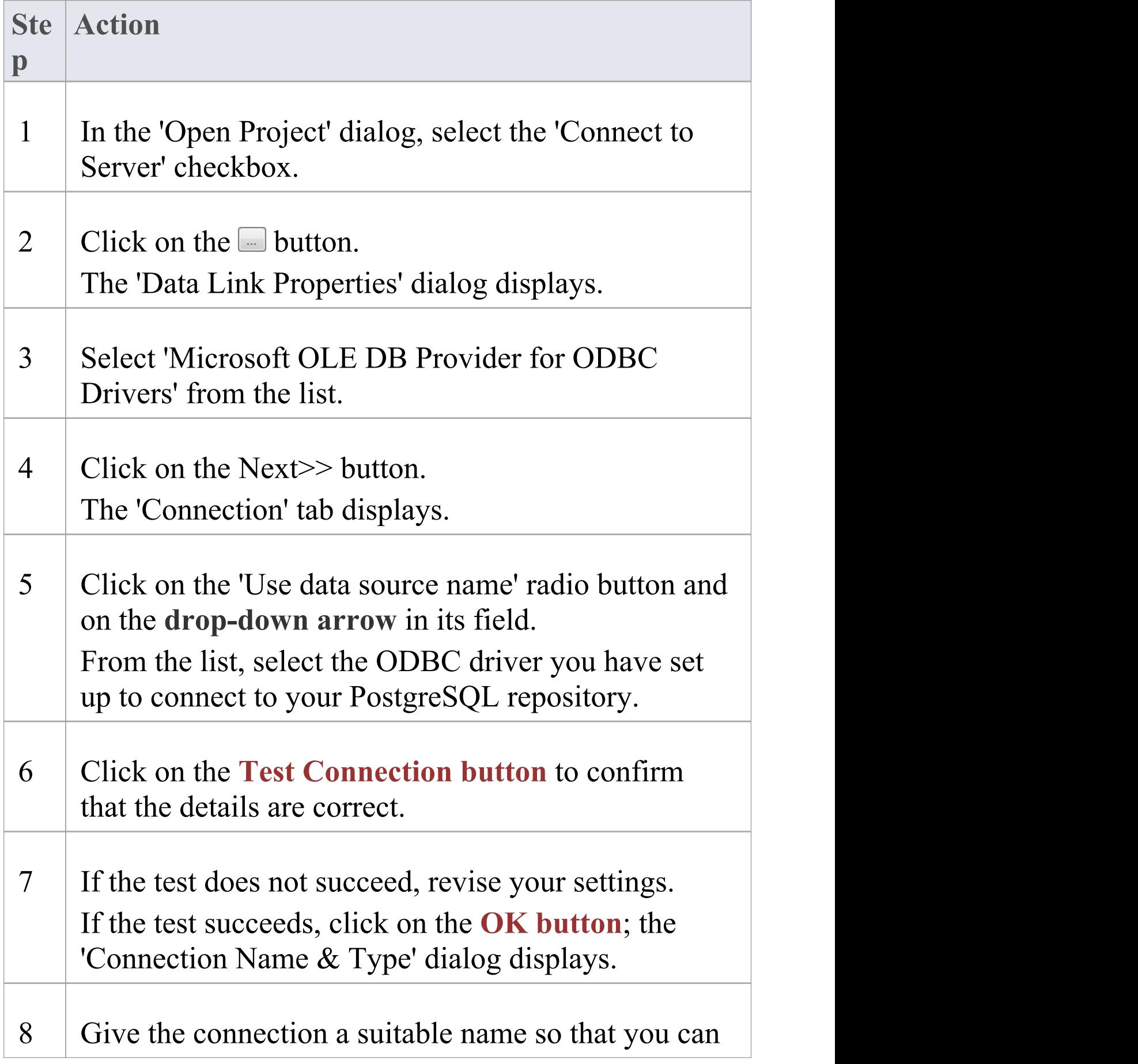

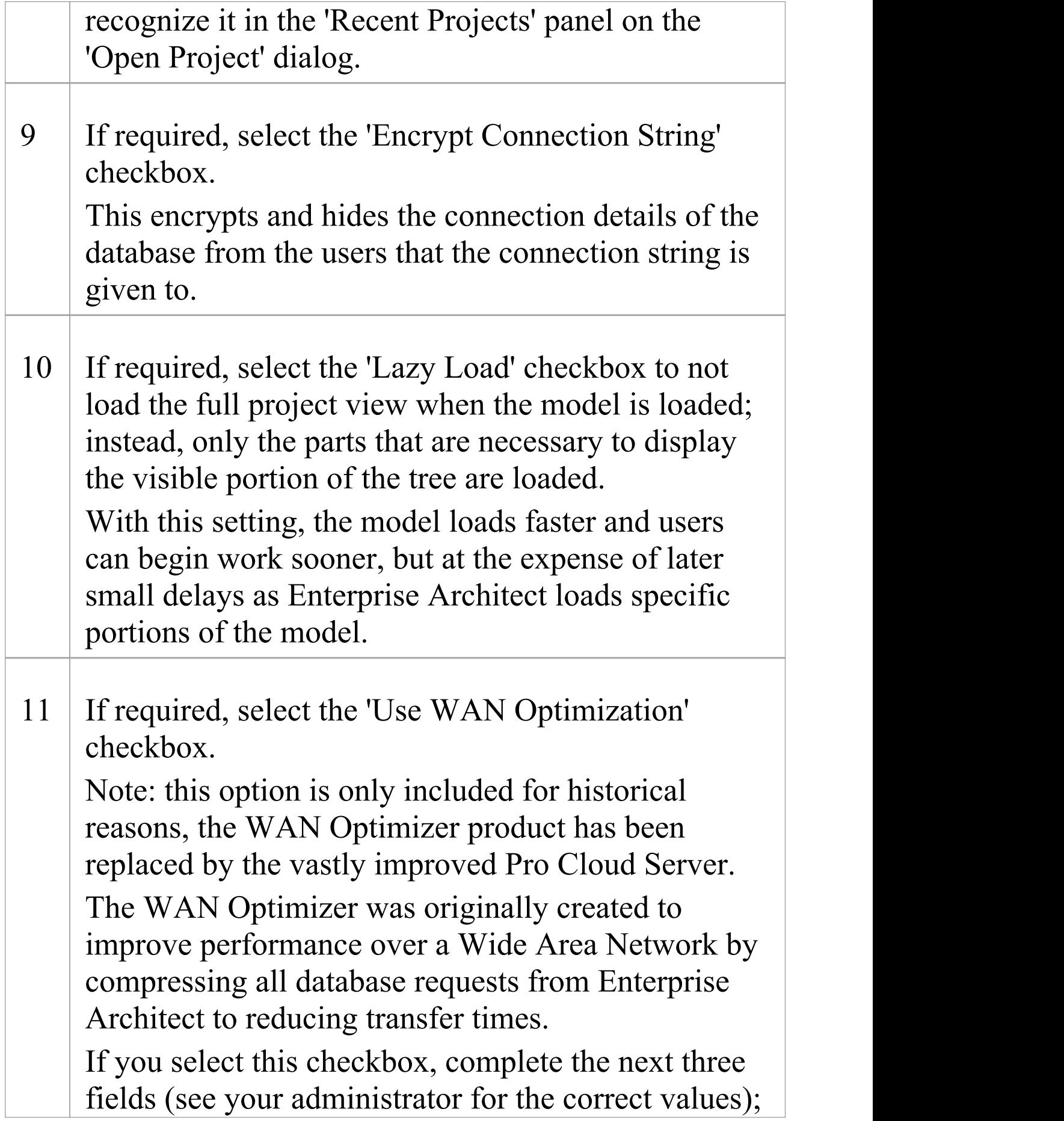

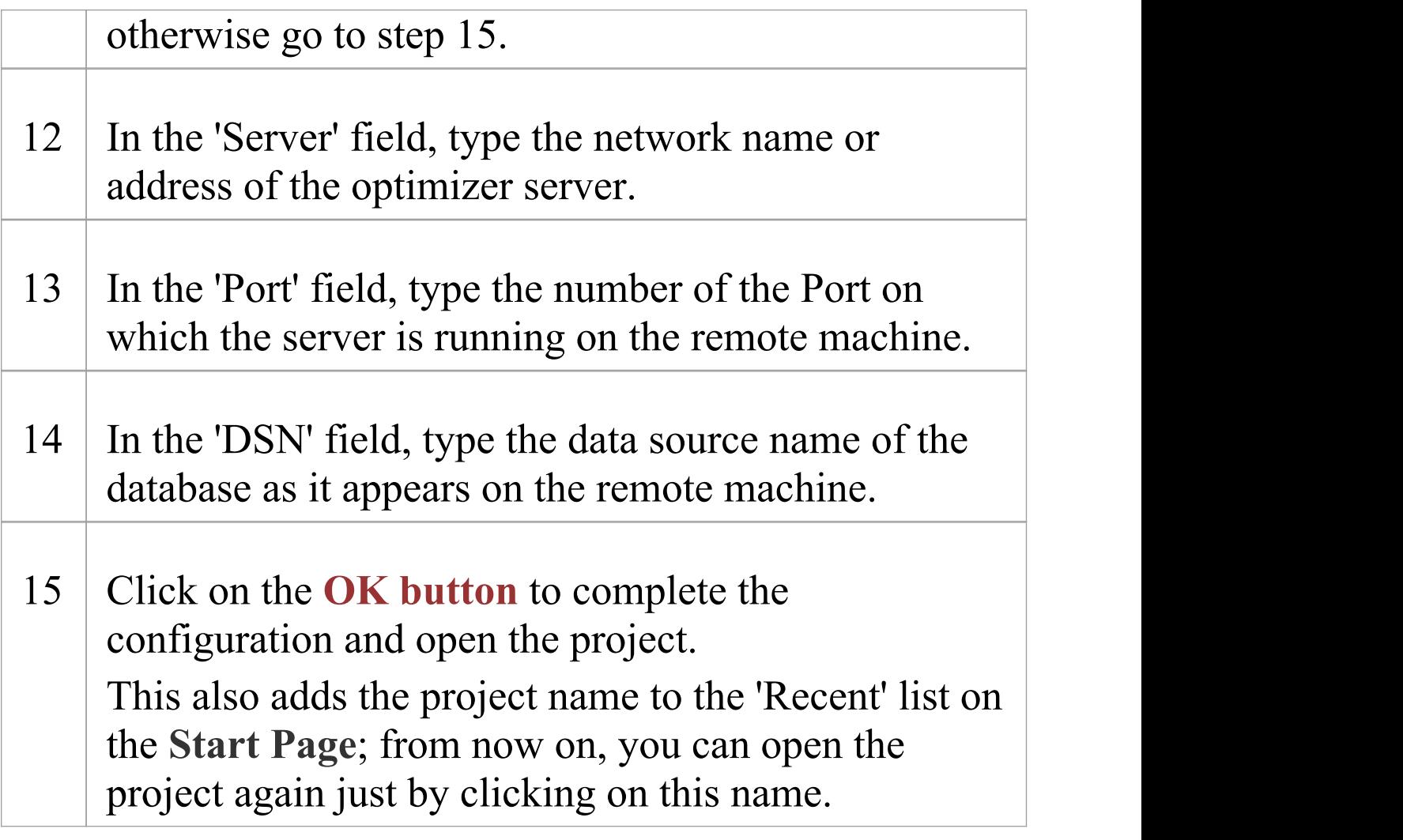

#### **Notes**

· This feature is available in the Corporate, Unified and Ultimate Editions of Enterprise Architect

# **Create a Project in a SQL Server Database**

To create a project on a repository in SQL Server 2005 and above, or SQL Server Express 2005 and above, work through these stages:

- · Stage 1: Create an empty database repository and set up the data tables
- · Stage 2: Set up initial model data

#### **Prerequisites**

- · A machine with SQL Server installed and running
- MDAC 2.6 or higher on the client machine
- · Permissions to create databases on SQL Server (see the *SQL Server Security Permissions* Help topic)
- · ALTER permission on the t\_image table in Enterprise Architect, to be able to import model images

#### **1. Create a SQL Server Repository**

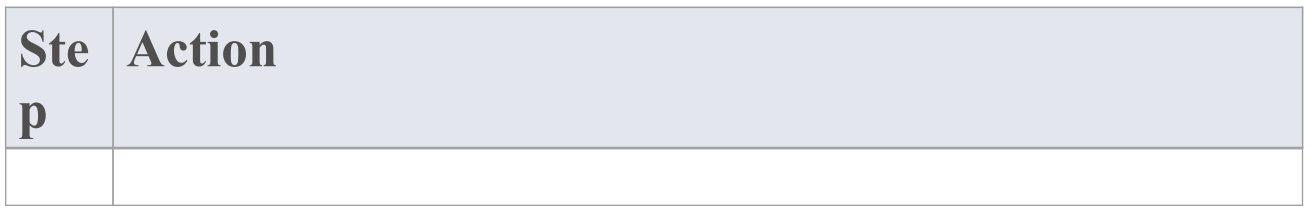

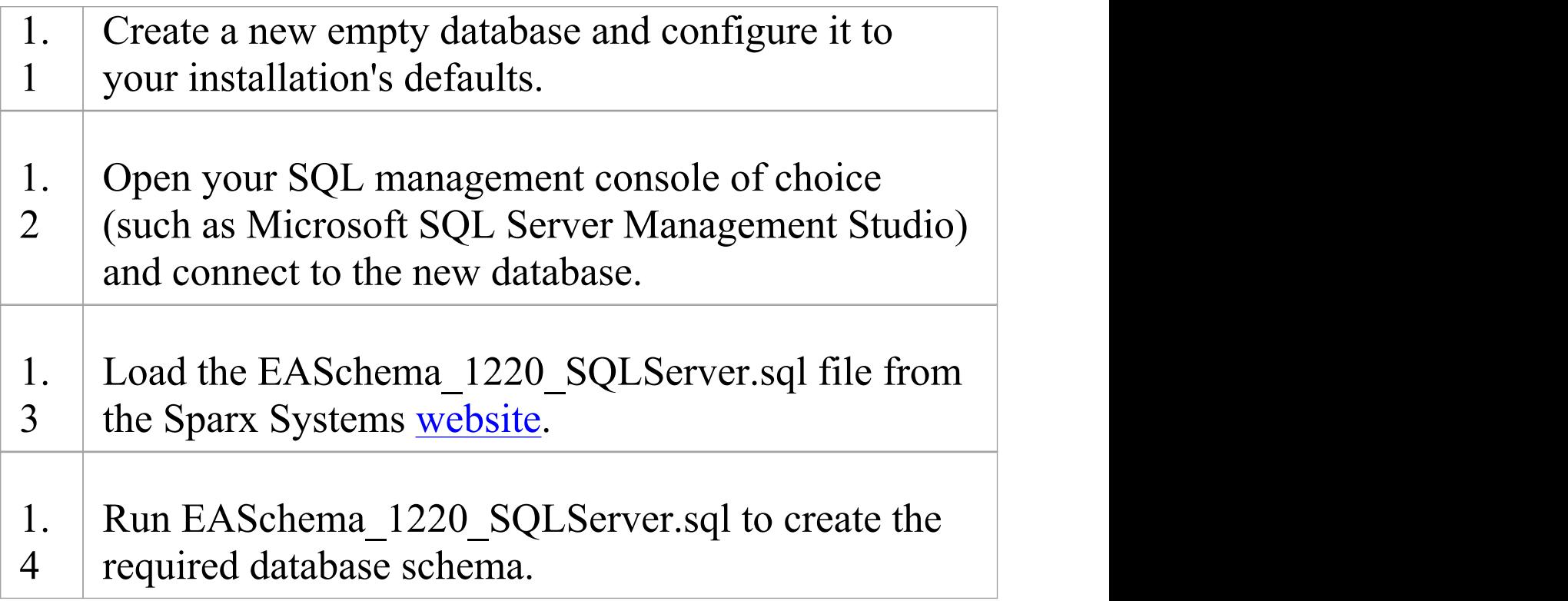

#### **2. Set up Initial Data**

Enterprise Architect repositories require a basic amount of reference data to function correctly.

You can set up this initial data in one of two different ways:

- · Transfer the entire contents of an existing model into the new database, or
- · Load initial data using a SQL Script

### **2.1 Load Initial Data - Transfer existing model**

If you choose to set up your new database with the contents of an existing model then Sparx Systems recommend that a Project Integrity check is performed on the existing model to ensure it is 'clean' and free from data-related errors before being copied into the new database.

The Enterprise Architect installation provides a model called EABase.eap, which is copied into the installation folder specifically for the purpose of providing basic data for a new model. However, if you have customized the various drop-down lists in another model then you might prefer to use that. Regardless of what model you choose to use, the process is the same and is outlined here.

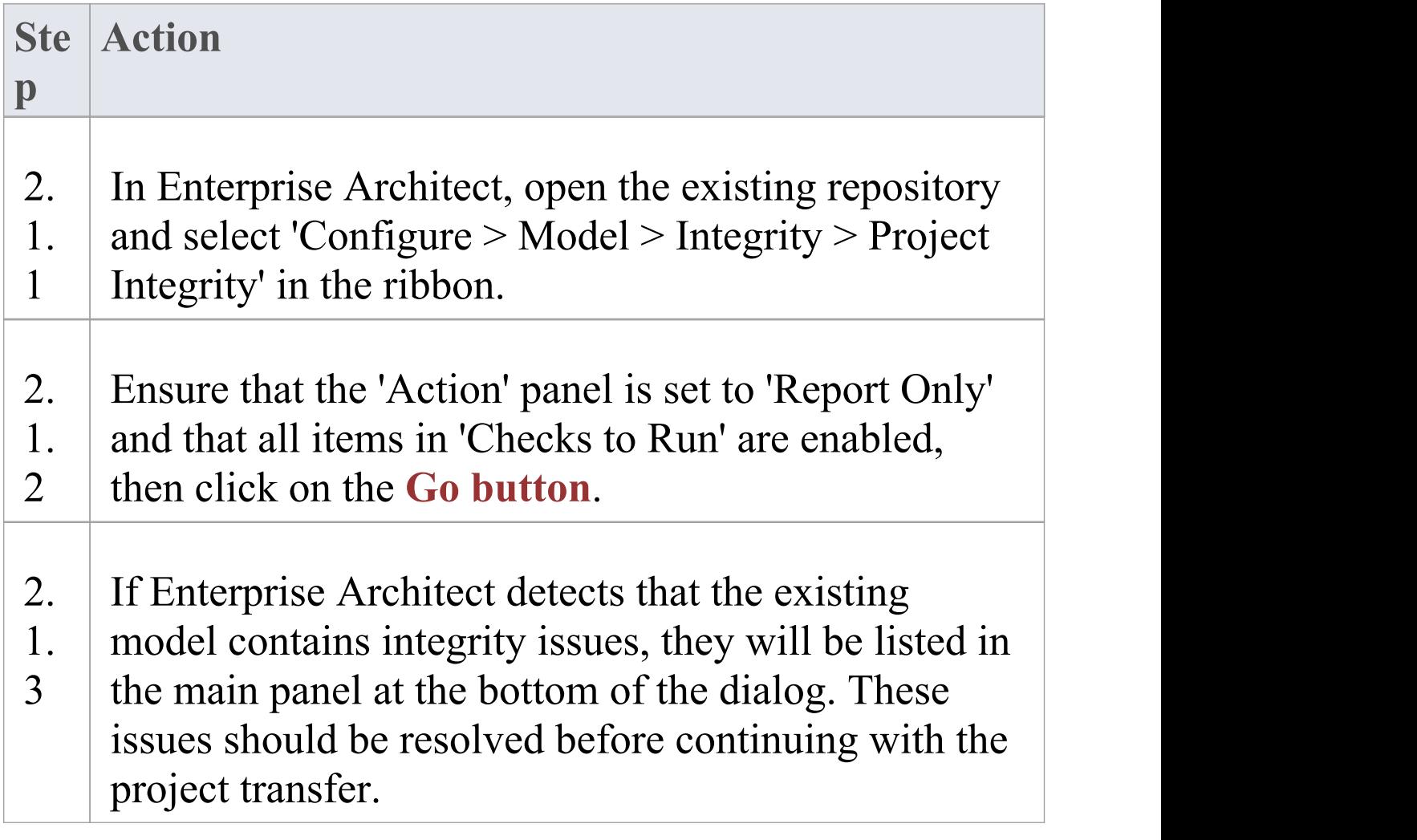

 $\overline{\phantom{a}}$ 

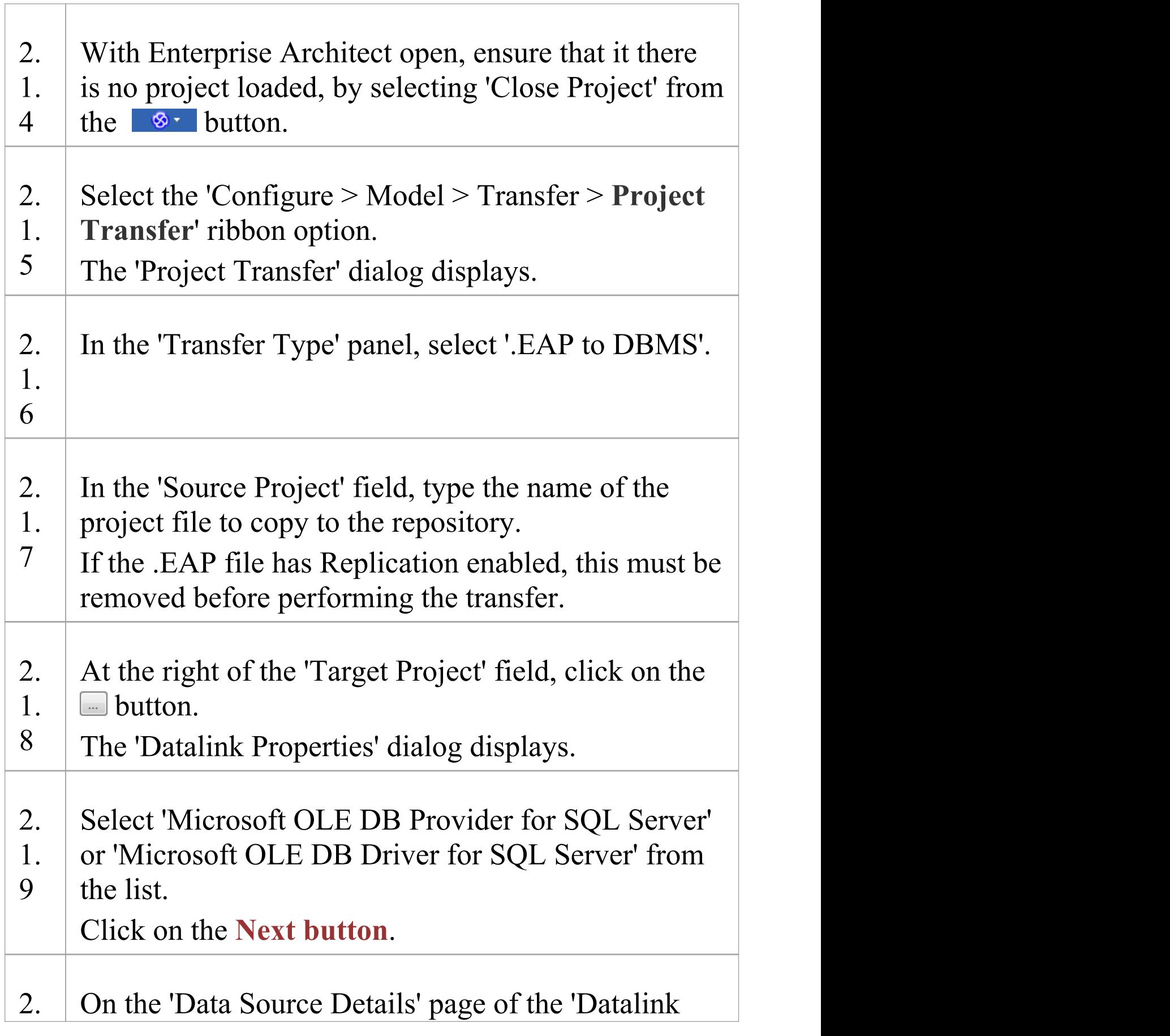

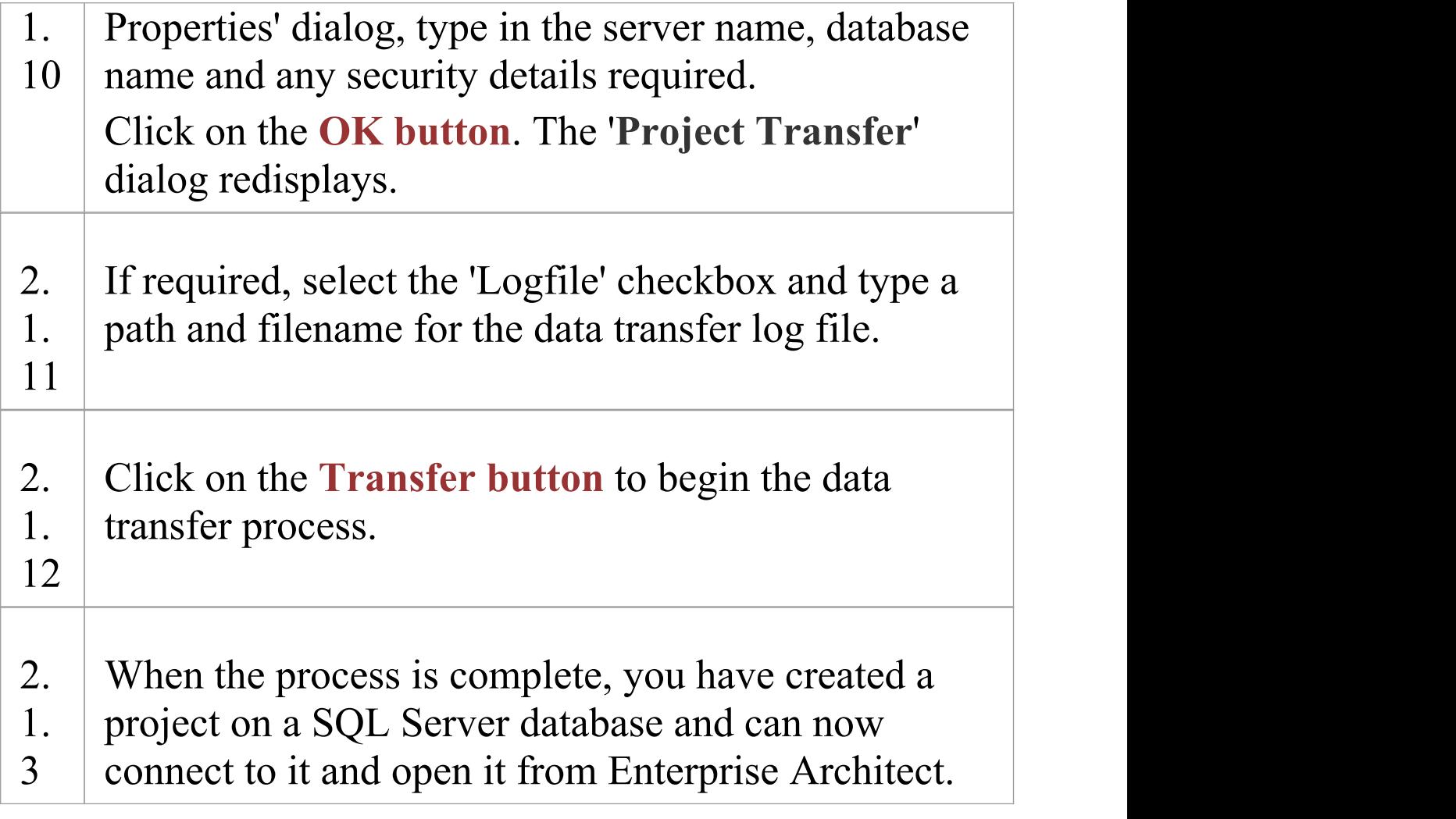

#### **2.2 Load Initial Data - SQL Script**

The Sparx Systems website provides a SQL Script that contains a series of INSERT statements that will load an empty database with all the data needed by Enterprise Architect.

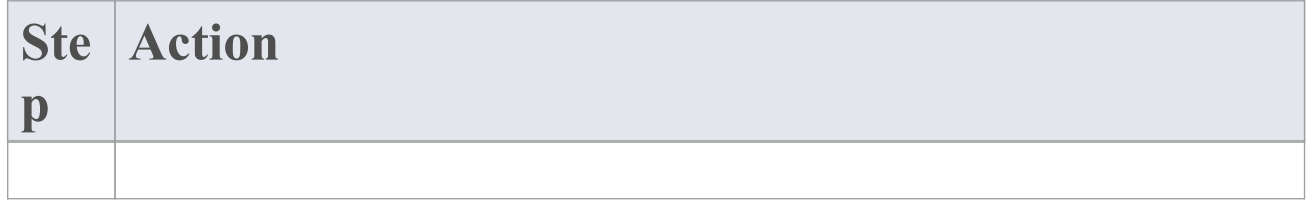

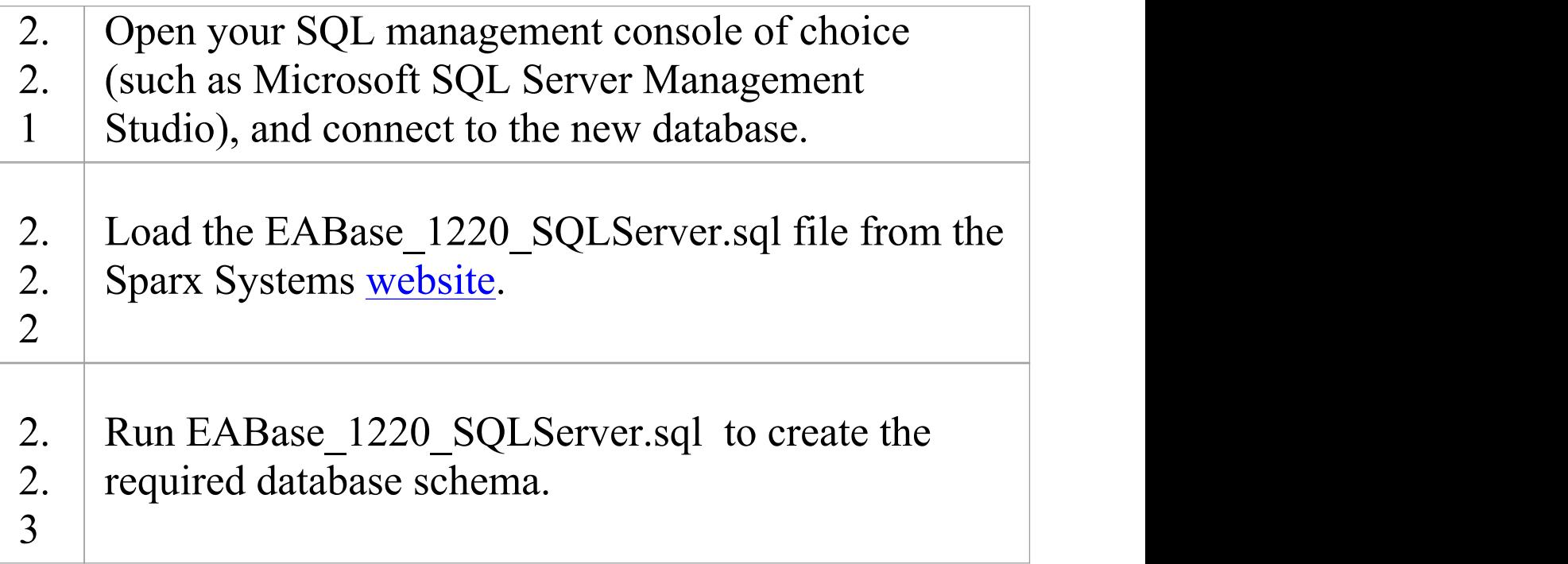

## **Create a SQL Server Repository**

Creating a SQL Server database is fully documented in the product information provided with your SQL Server installer.

There are many ways to create a new SQL Server database. A common method is to use an SQL-based Management Console such as Microsoft SQL Server Management Studio, which provides a convenient graphical user interface to create databases, execute scripts, and perform backups and restores. However, the exact method used is not important to this discussion, and you can use the most convenient or familiar method at your disposal.

Having created your SQL Server database, use the SQL script provided by Sparx Systems to create the required table definitions for Enterprise Architect. The EASchema\_1220\_SQLServer.sql script is freely available on the *DBMS Based [Repositories](https://sparxsystems.com/resources/repositories/index.html#table_script_sqlsvr)* page on the Sparx Systems website.

#### **SQL Server Management Studio example**

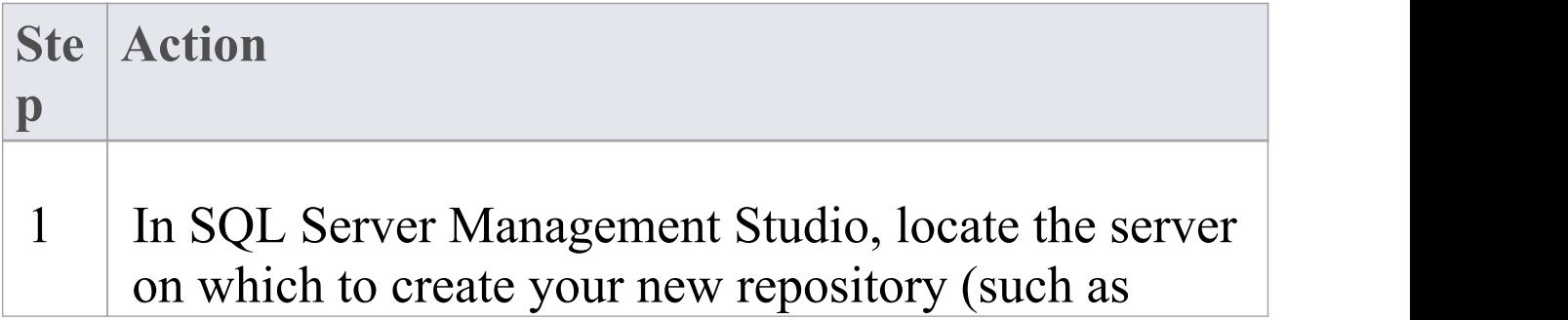

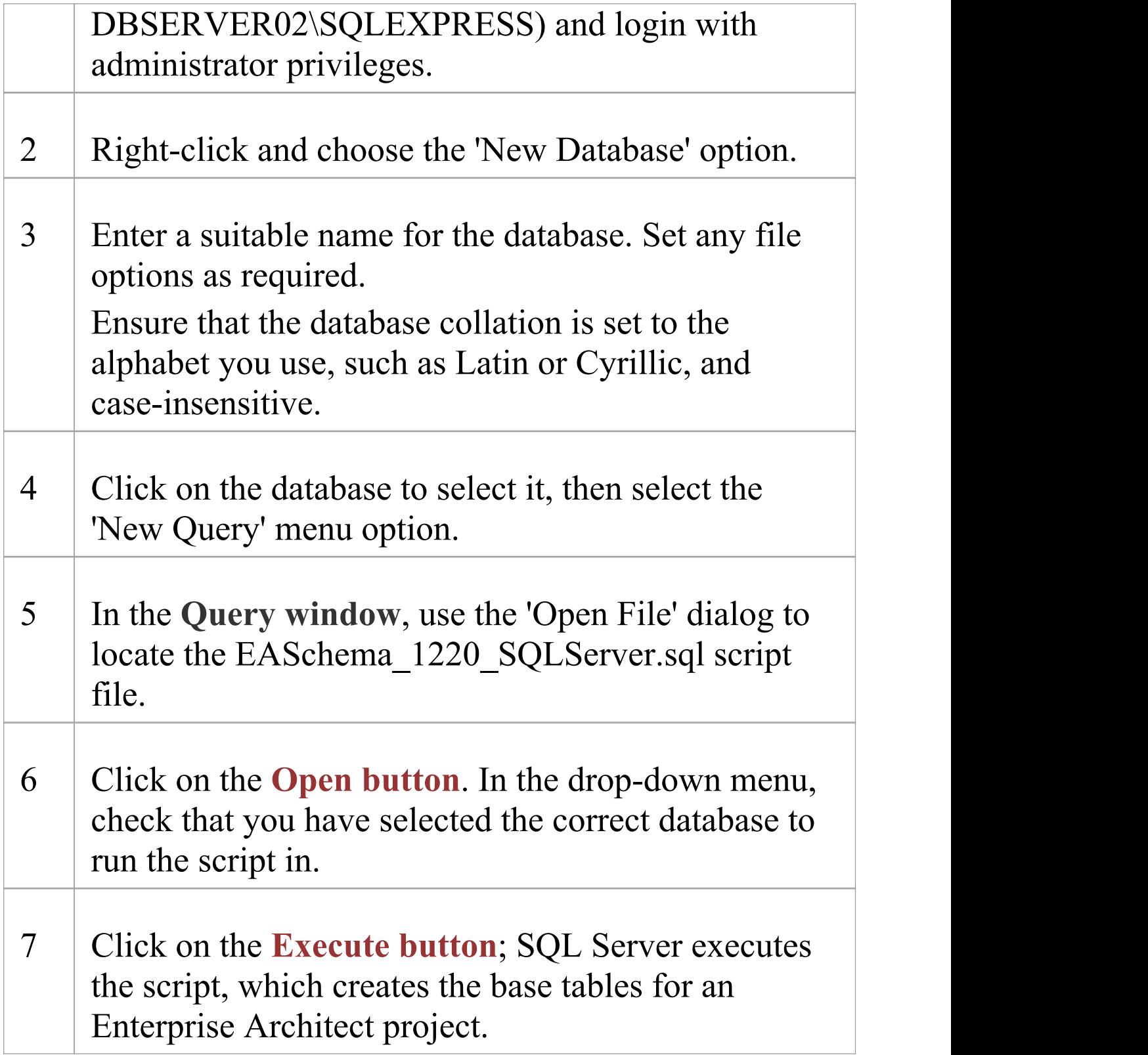

#### **Notes**

- You should have ALTER permission on the t image table in Enterprise Architect, to be able to import model images
- · When creating a project in a SQL Server database you must have 'db\_ddladmin' permission in order to execute the SET IDENTITY\_INSERT (table) {ON | OFF} command

## **SQL Server Security Permissions**

The security model implemented by Microsoft's SQL Server is quite powerful and highly configurable, supporting many different possible solutions for securing the data contained in SQL Server databases and ensuring it is only accessible to users with the required permissions. For a more detailed description and explanation of SQL Server permissions, see the SQL Server documentation.

Enterprise Architect users who plan to add, edit and delete contents in a SQL Server repository must have permissions to execute SELECT, UPDATE, INSERT and DELETE statements on all Tables in the Enterprise Architect database. The easiest way to achieve this is to grant the database roles of'db\_datareader' and 'db\_datawriter' to each user.

#### **Additional Permissions for Diagram Images**

When an Enterprise Architect repository has not been defined with the optional schema update (EASchema\_1220\_SQLServer\_Update1.sql) database users will require additional permissions in order to be able to perform Project Transfers and XML imports that include diagram images.

Why is this the case? In order for Enterprise Architect to be able to store unique images in each repository the value used as the key in T\_IMAGE records needs to be set; however,

the original schema definition of the T\_IMAGE table did not allow this and as a result Enterprise Architect needed to execute SET IDENTITY\_INSERT T\_IMAGE {ON | OFF} commands, which requires higher permissions; i.e. the role of 'db\_ddladmin'.

To avoid the need for each user to have an elevated level of permissions, an optional schema update

(EASchema\_1220\_SQLServer\_Update1.sql) was developed which unfortunately is not backward compatible with earlier versions of Enterprise Architect. Therefore the optional schema update (EASchema\_1220\_SQLServer\_Update1.sql) should only be applied if all users are using Enterprise Architect 14 or later. see

https://sparxsystems.com/resources/repositories/index.html

### **Does Enterprise Architect support Windows Authentication?**

Enterprise Architect does support Windows Authentication. However, the type of authentication is determined by the configuration of the connection used, and not by Enterprise Architect.

Windows Authentication to SQL Server is commonly used by Enterprise Architect users, but this requires that all Windows users in Enterprise Architect be defined on the SQL Server server and be granted the security roles 'db datareader' and 'db datawriter' for the repository.
## **Connect to a SQL Server Repository**

After you have created a Microsoft SQL Server database, you can connect to it immediately without any further configuration directly from Enterprise Architect.

### **Prerequisites**

- · The Microsoft SQL Server database/repository already exists and you know the details
- You have the details of a database user with the required permissions within the database, see SQL Server [Security](https://sparxsystems.com/enterprise_architect_user_guide/15.2/sqlserver_security_perms.htm) **[Permissions](https://sparxsystems.com/enterprise_architect_user_guide/15.2/sqlserver_security_perms.htm)**
- · Microsoft SQL Server OLE DB driver

### **Access**

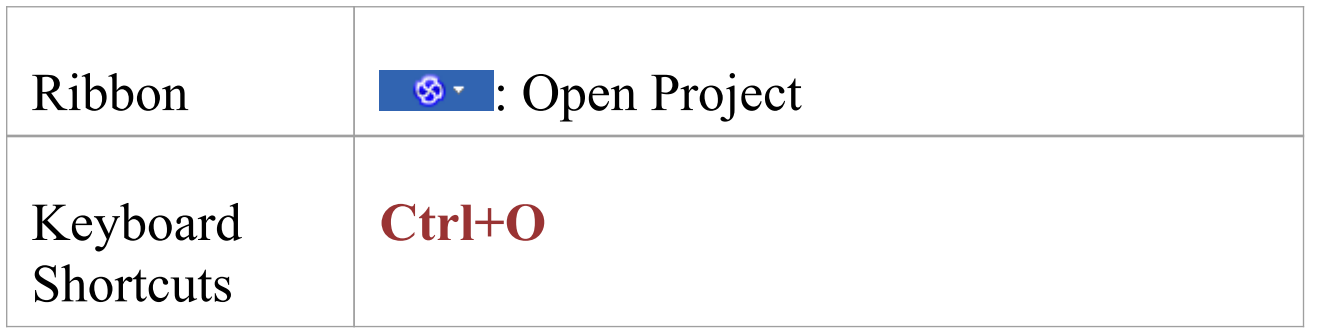

## **Connect to the repository**

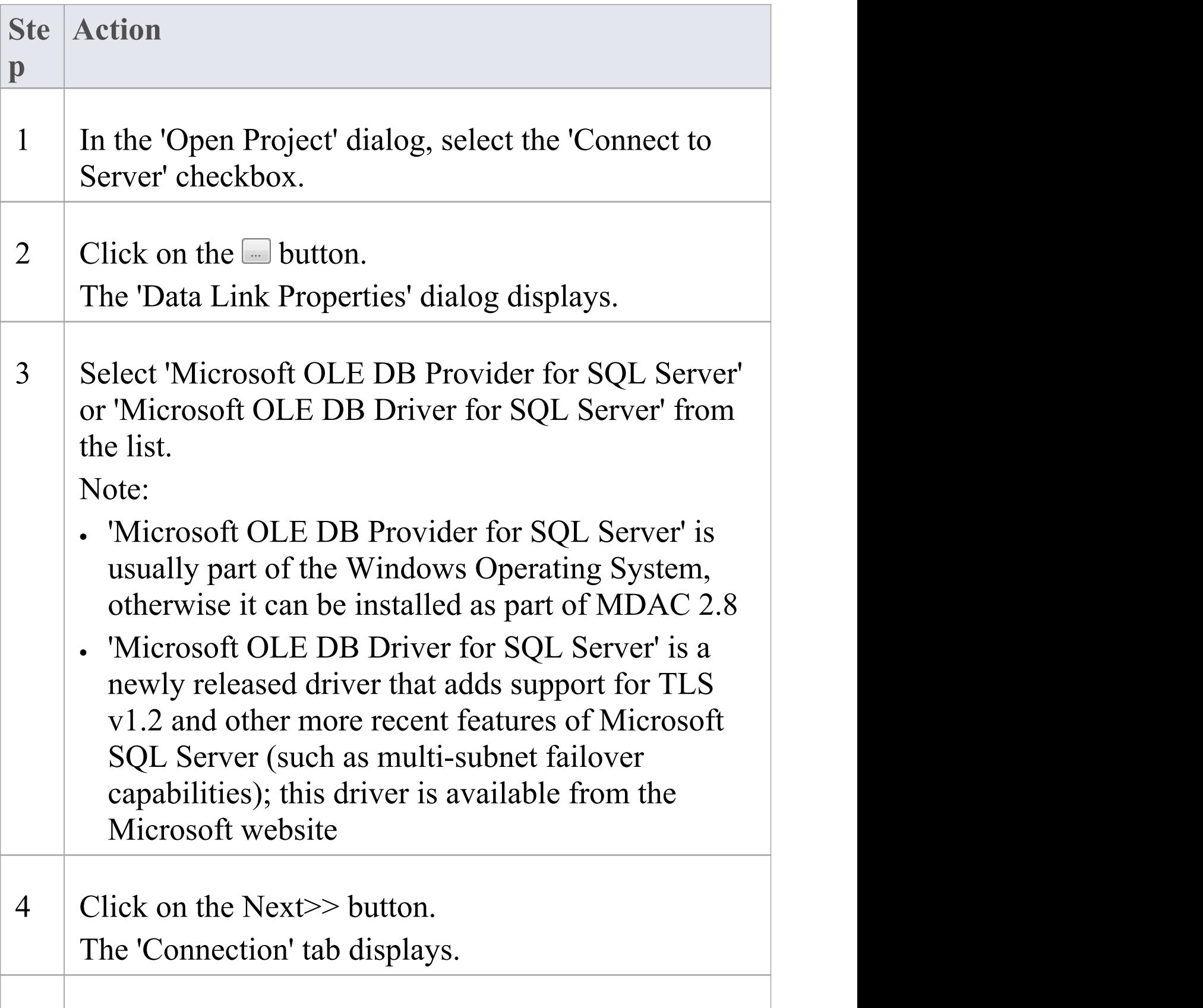

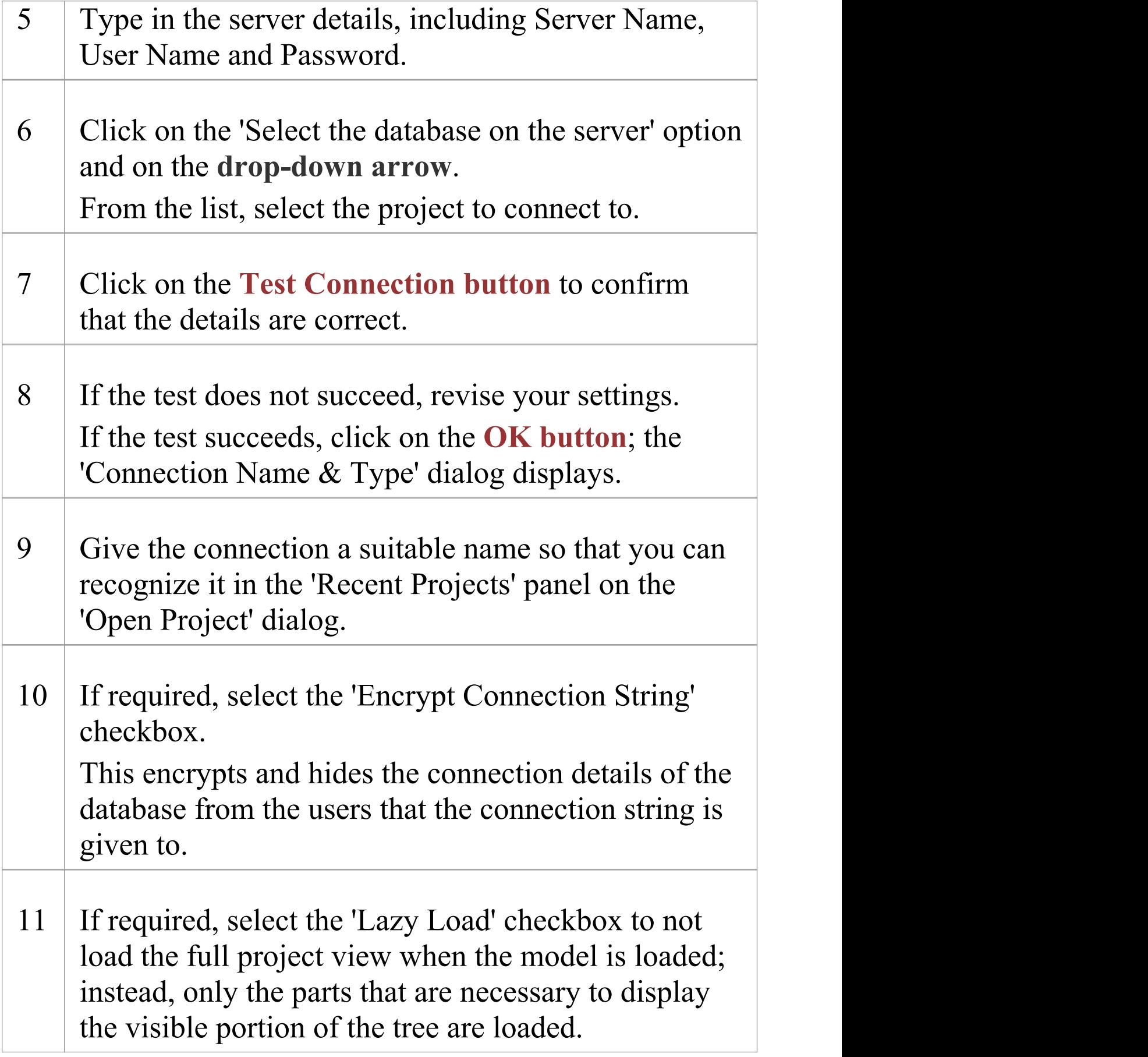

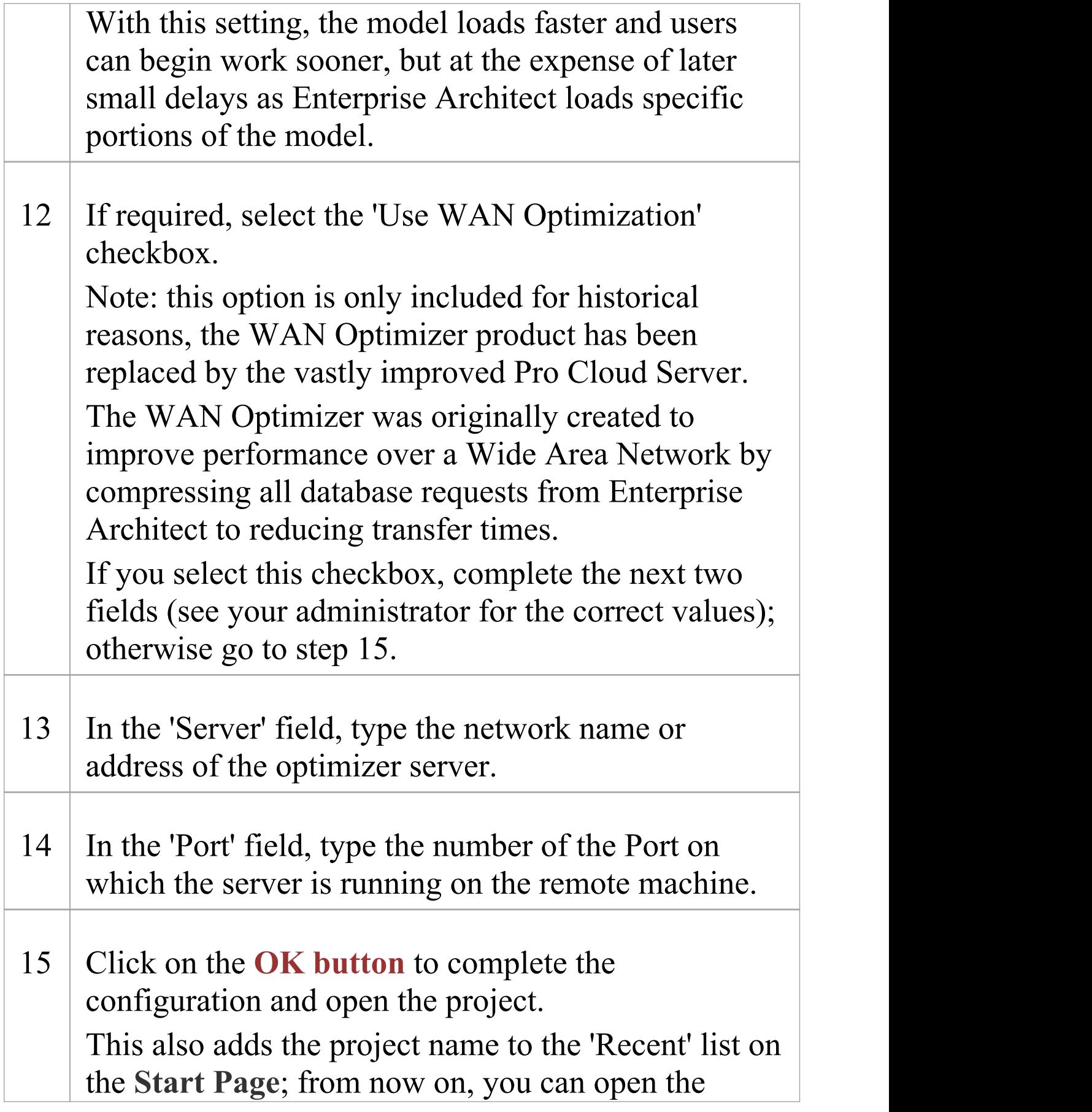

#### project again just by clicking on this name.

### **Notes**

· Connecting to DBMS based Repositories is available in the Corporate, Unified and Ultimate Editions

# **The WAN Optimizer**

You can significantly improve Enterprise Architect's performance in a Wide Area Network (WAN) by reducing the amount of data transmitted and the number of network calls made.To achieve this, you can use the Sparx Systems Wide Area Network (WAN) Optimizer, a lightweight server installed on a Local Area Network (LAN) connection to a Database Management System (DBMS) that hosts an Enterprise Architect repository. You can configure the server to listen for client connections on a particular port; it acts as a local proxy to execute queries and return the results in a compressed format to the client.

In this diagram, transmission between Enterprise Architect and a DBMS is depicted first without and then with the WAN Optimizer.

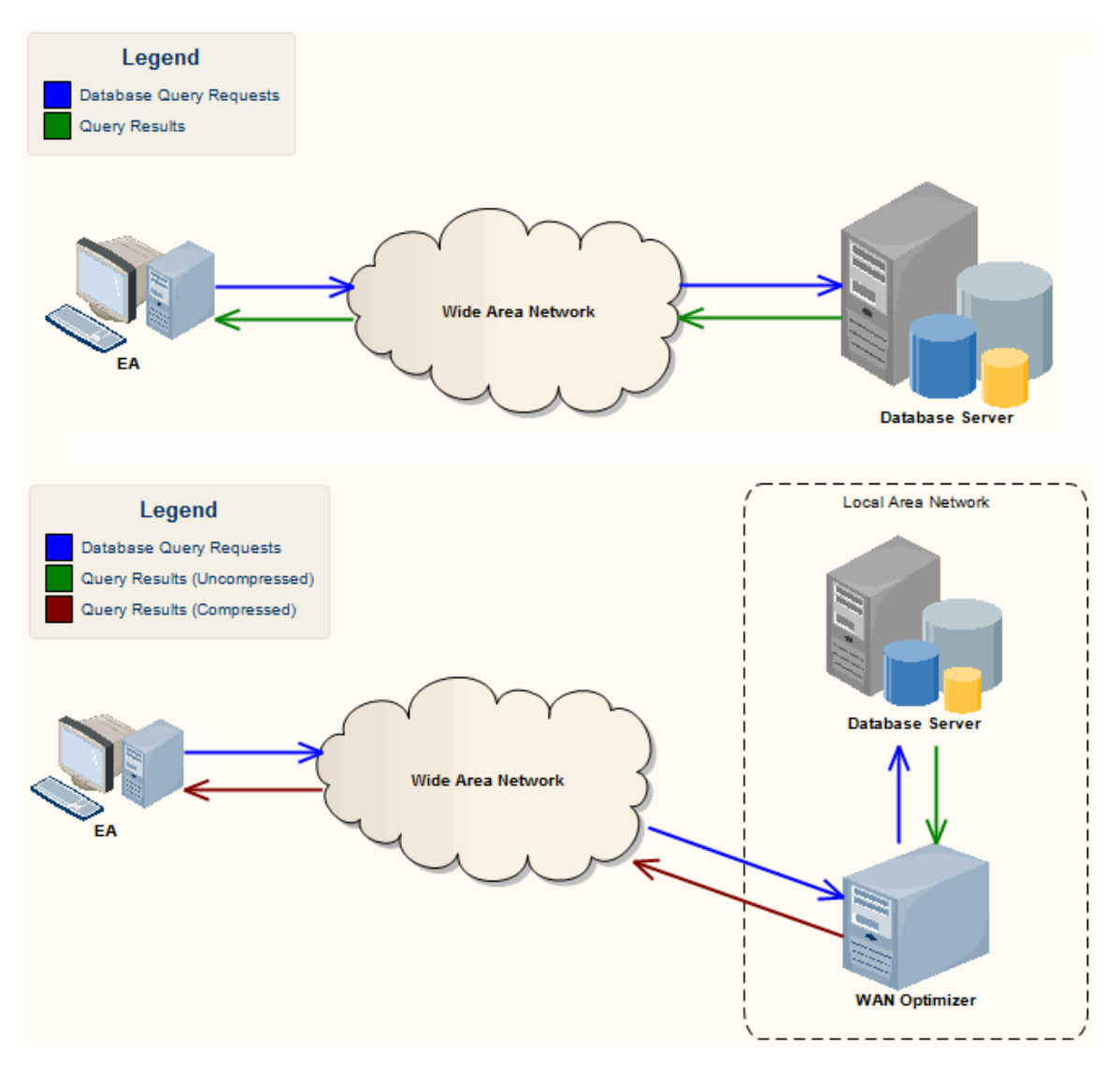

You can download the WAN Optimizer installer from the 'Downloads' page of the Registered Users section of the Sparx Systems website. The Wan Optimizer Service installer package provides two installable features for the target machine:

- · WAN Optimizer Service the installer also helps register and start the service on the target machine, and add it to the Windows Startup folder
- · WAN Optimizer Admin Client to enable an administrator to administer and configure the service from a remote client

The Optimizer has its own *Sparx Systems WAN Optimizer User Guide*. See that Guide for more information on:

- · WAN Optimizer Components
- Installing and Starting the WAN Optimizer Service
- · Configuring the Service
- · Troubleshooting

### **Notes**

- · The WAN optimizer was the first generation product
- · The Sparx Systems Cloud Services was the second generation and replaced the WAN optimizer
- · The Sparx Systems Pro Cloud Server is the third generation and has replaced the Sparx Systems Cloud Services
- · All Cloud products provided similar basic functionality of the WAN Optimizer, but the later generations do so faster and more securely; they also have many more additional features

Whilst you can still use the WAN Optimizer as described here, we recommend that the Pro Cloud Server should now be used instead of both the WAN Optimizer and Cloud Services products.

## **Change Management**

As users contribute new content and change existing content, a repository will become a valuable data store of organizational information assets. It is imperative that this asset is protected and changes are managed and controlled including being able to revert models back to previous versions or states. Enterprise Architect has a number of sophisticated tools to ensure the information is protected, including full integration with all the leading **Version Control** Systems, **Baselines** that are snapshots of your model that can be taken at important milestones, and **Auditing** that can track the finest changes to a model. A **Project Transfer** function helps you to make backups of models without involving information technology personnel. There are also **Model Validation** and **Project Integrity Checkers** to ensure the repository is maintained with a clean bill of health, and a powerful role based **Security System** to ensure users can collaborate easily and sections of the model can be locked to users or groups.

### **Facilities**

#### **Facility Detail**

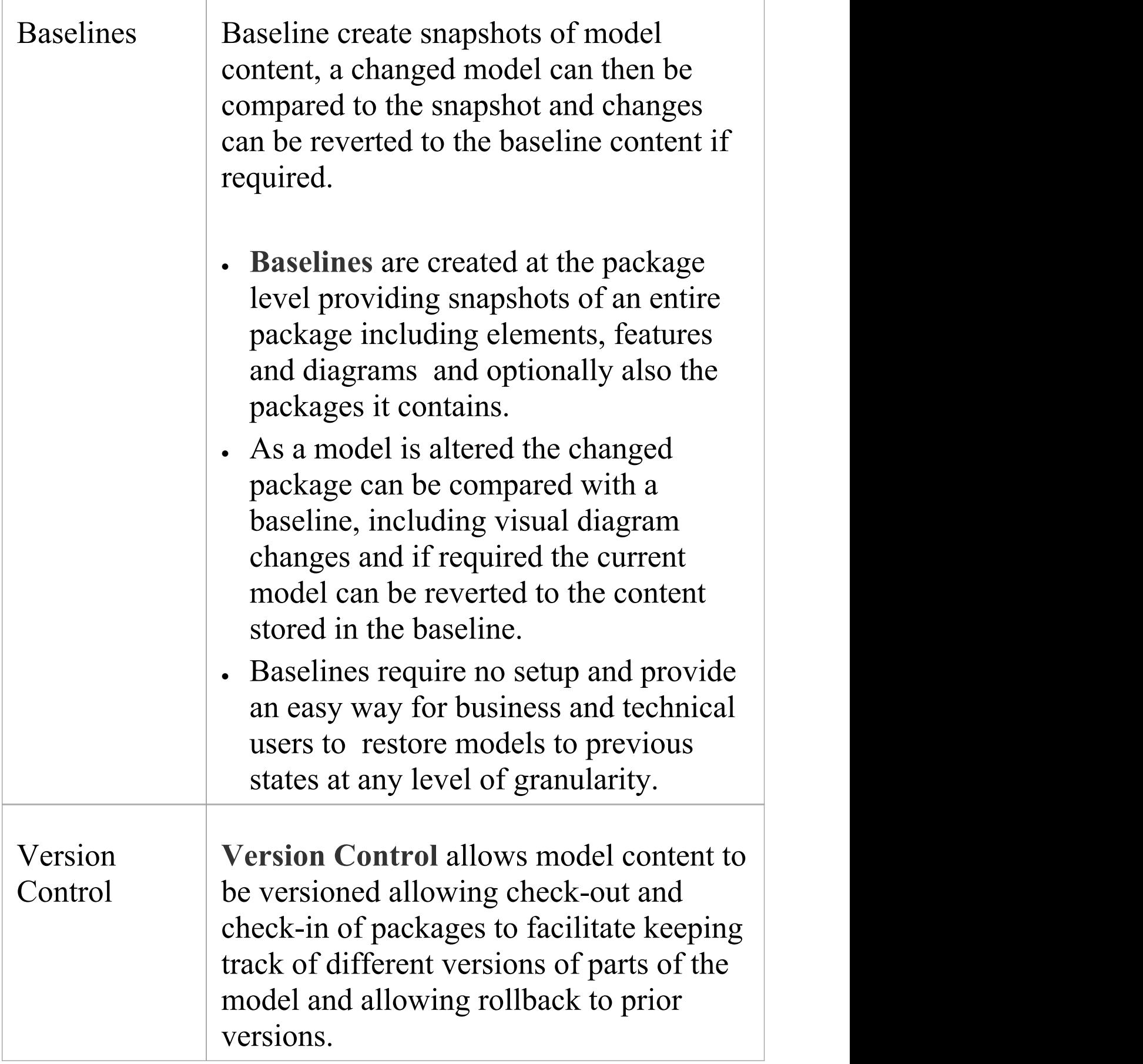

Τ

 $\sqrt{ }$ 

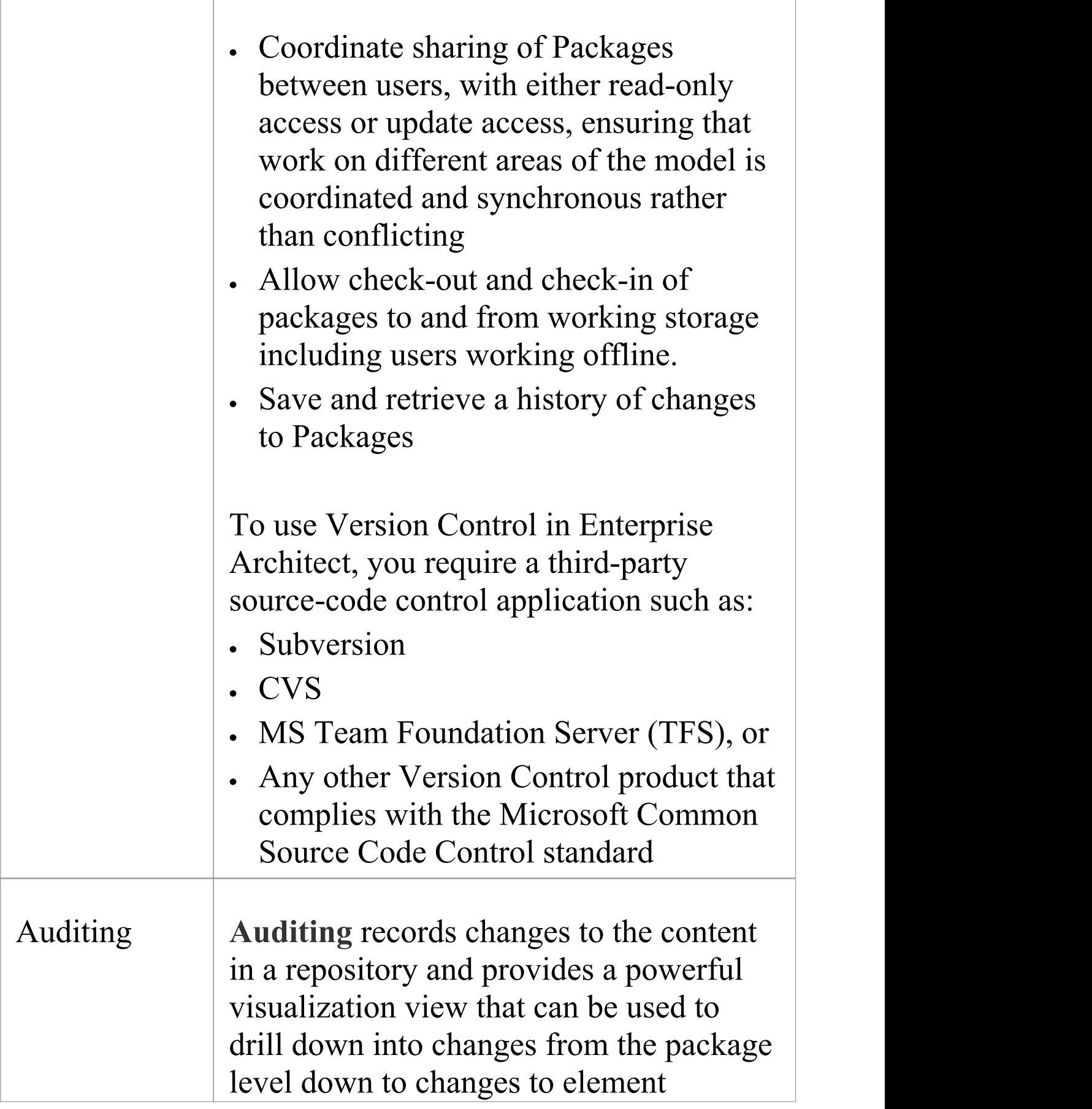

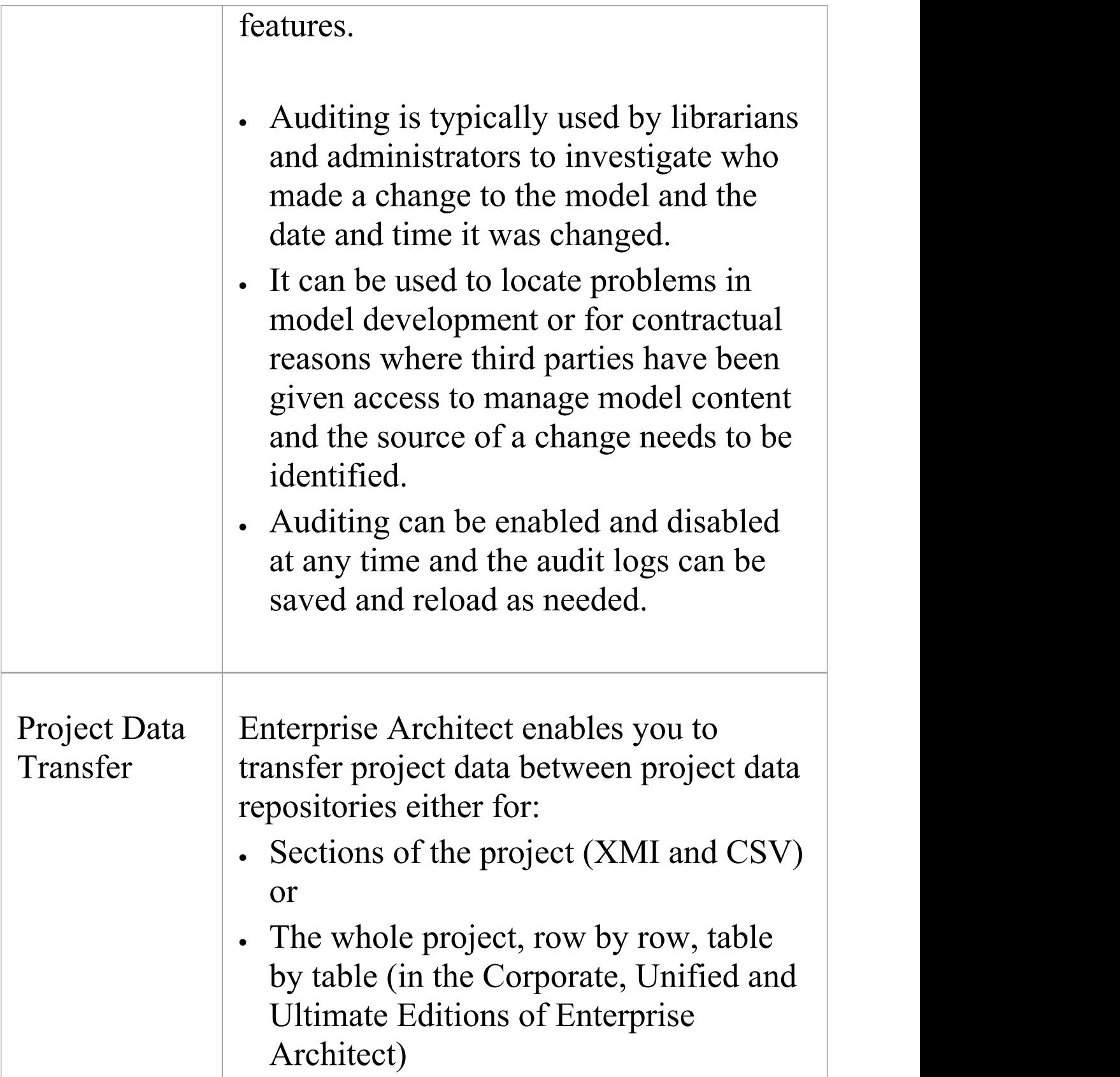

# **Baselines**

#### **Snapshot parts of the repository at a given point in time, for later comparison and restoration if required**

A Baseline creates a snapshot of a model Package and its contents at a point in time and, as the model changes, allows you to compare the current state and the snapshot; if required you can revert to the previous (baselined) state. **Baselines** are created at the Package level and can include child Packages; any number of Packages can be baselined, and a Package can be baselined any number of times, typically at important project milestones. Baselines are by default conveniently stored within the repository making them available to any model user who has the security privileges to work with them. Alternatively, a Baseline can be stored in a Cloud-based **Reusable Asset Service**. These options will be explored in a later topic.

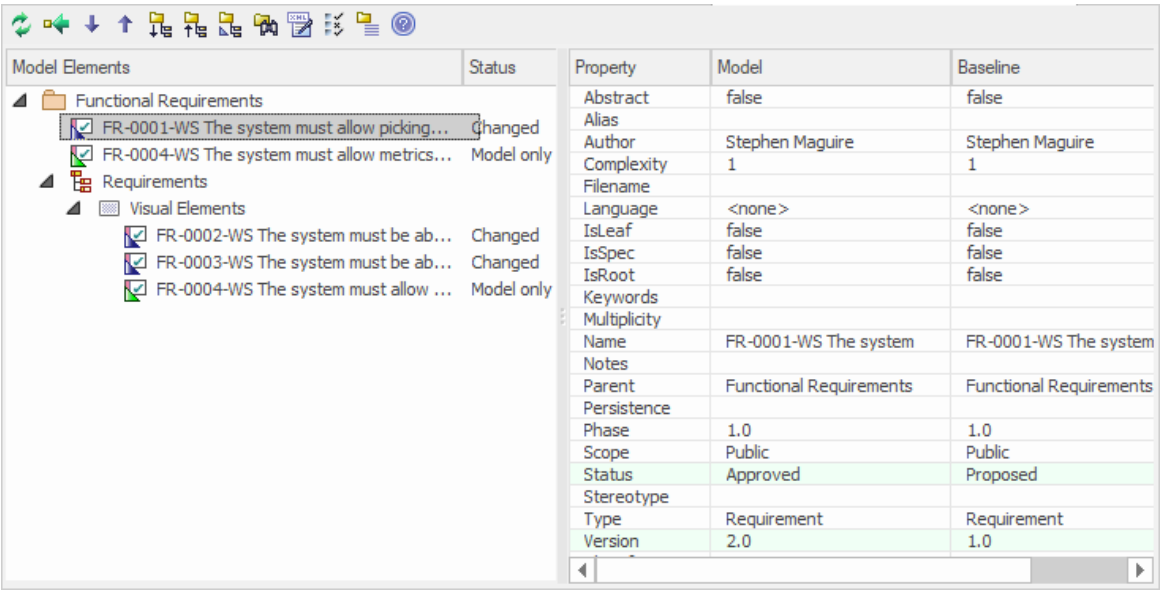

This diagram illustrates the Baseline comparison tool, showing model and Baseline properties; Status and Version

#### have changed.

Baselines are a type of insurance policy that ensures you can always revert to a previously captured state. In this topic you will learn how to create Baselines, and some of the common business and technical purposes of the technique. You will also learn to use the comparison too, l which allows you to identify what has changed in the model since a Baseline (snapshot) was created. You can reverse changes back to the Baseline state at any level of granularity. This will be indispensable when working with Project Teams using conventional or agile techniques, and where there are important governance or contractual requirements to manage change. You will learn how to manage Baselines, including exploring the options and benefits of storing them in the repository or alternatively in a Reusable Asset Service (RAS).

# **Brief Introduction**

**Baselines** are easy to set up and require only a small amount of meta-data, such as the Version Number and some Notes that are pre-filled with the time and date the Baseline was created. You can add your own comments such as 'After Requirements Sign-Off'to indicate the significance of a milestone or reason for the Baseline.

The basic steps in working with Baselines are:

- 1. Create a Baseline this will be for a selected Package and optionally its child Packages.
- 2. Compare the model to the selected Baseline there can be multiple Baselines of the same Package.
- 3. Revert the model to one or more Baseline items or choose to ignore the differences.

It is important to understand a fundamental difference between Baselines and **Version Control**. Baselines are user-initiated, so if a user has not created a Baseline for a given Package at a previous time it is not possible to compare the model to an earlier 'version'. However, once Version Control is set up for a Package, any changes that are made to the Package will be automatically versioned and will be available at a later time. These two facilities can be used in conjunction and it would be the responsibility of a Librarian or Administrator to determine how best to use them together.

Baselines are stored in the same XML format as is used for Version Control, but are stored in compressed format either within the project or in a **Reusable Asset Service** Registry. By default, Baselines are stored within the model; you can save a Baseline to an external XML file for storage or archive, or for distributing to other users working on models derived from a master project.

## **Creating Baseline**

With a package selected in the Browser Window choose the Create Baseline option to create a new Baseline of the selected package. You will be required to complete some details for the baseline including the following:

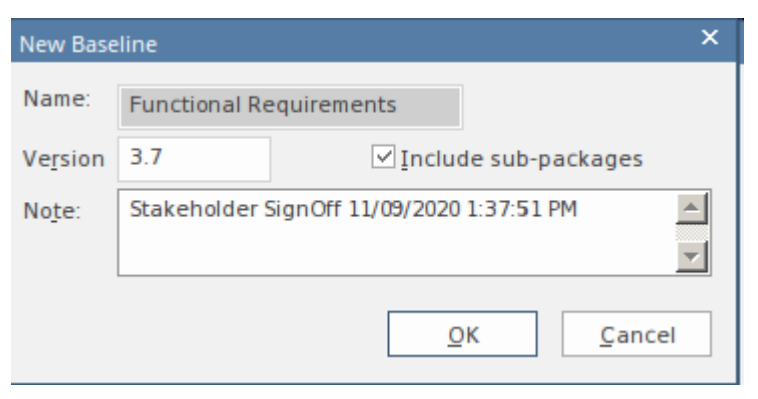

New Baseline window showing details entered when creating a Baseline including the version number.

- · Version a user defined version number used to identify the baseline when running comparisons
- Include sub-packages choose whether to baseline subordinate packages as well as the main package

· Notes - used to describe the baseline e.g. 'Requirements Sign-Off' pre-filled with the baseline time and date.

### **Comparing to the Model**

The management of baselines makes use of the comparison tool and presents a tabular presentation of the differences. The comparison tool shows the differences between the elements, their properties and features, relationships or visual changes in diagrams at the current time and the time of the baseline or model export. A tree view presents the comparison items and can be used to navigate through the changes which are presented on the panel on the right hand side.

## **Reverting to Baselines**

Once the comparison (differencing) is complete, you can revert changes by merging information from the Baseline into the current project; it is not possible to go the other way.

You can:

- · Merge information manually, change by change
- · Merge information automatically by electing to merge in all changes in one batch procedure
- · Revert completely to the original Baseline by importing the stored XMI directly
- · Merge information and elements from a Baseline in a different project, making it possible to keep multiple versions of a single model in synch

The merge options are available through the toolbar, context menus and the keyboard on the 'Compare Utility' view, which shows the results of a comparison.

### **Visual Differencing**

Changes to a model might include:

- · Adding or removing or changing elements and connectors on a diagram, or
- · Changing the position of elements or the overall layout of a diagram

You might believe that a diagram has changed, and select to compare it with a baseline using a ribbon option.

Alternatively, you might perform a baseline comparison on a Package or a model and select from the comparison output any diagrams that are flagged as changed.

 $\triangleleft$   $\frac{m}{m}$  Requirements 4 **888** Visual Elements FR-0002-WS The system must be able to optimi... Changed FR-0003-WS The system must be able to store ... Changed FR-0004-WS The system must allow metrics to b... Model only

Visual (diagram) differences for a number of existing and

#### new requirement elements.

# **Creating Baselines**

This topic details the basics of creating new **Baselines** of model Packages. You can create Baselines in the model (using the 'Baselines' dialog) or in a **Reusable Asset Service** Registry (using the 'Reusable Asset Service - Baseline' view). The appropriate screen displays by default according to whether the 'Store Package Baselines in a Reusable Asset Service Registry' checkbox is selected on the 'Baselines' page of the 'Manage Project Options' dialog.

### **Access**

Select a Package in the **Browser window**, then open the appropriate screen for the storage system using one of the methods outlined here.

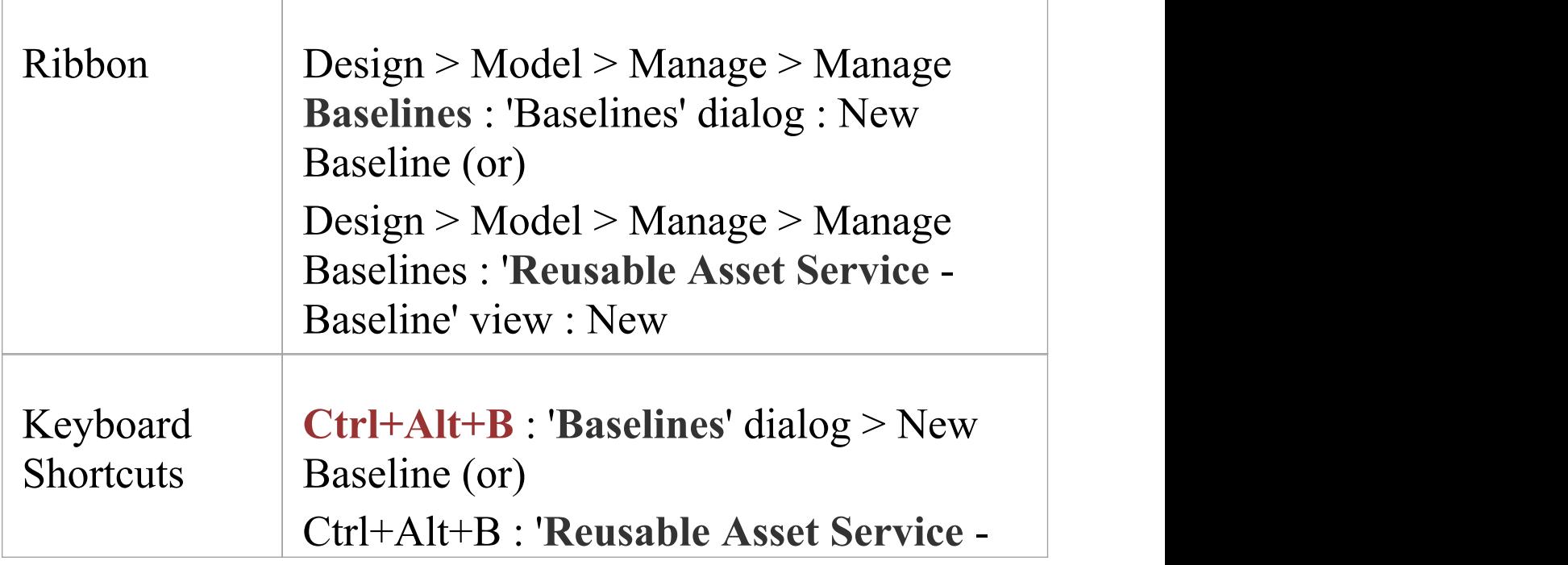

#### Baseline' view : New

### **Create a new baseline**

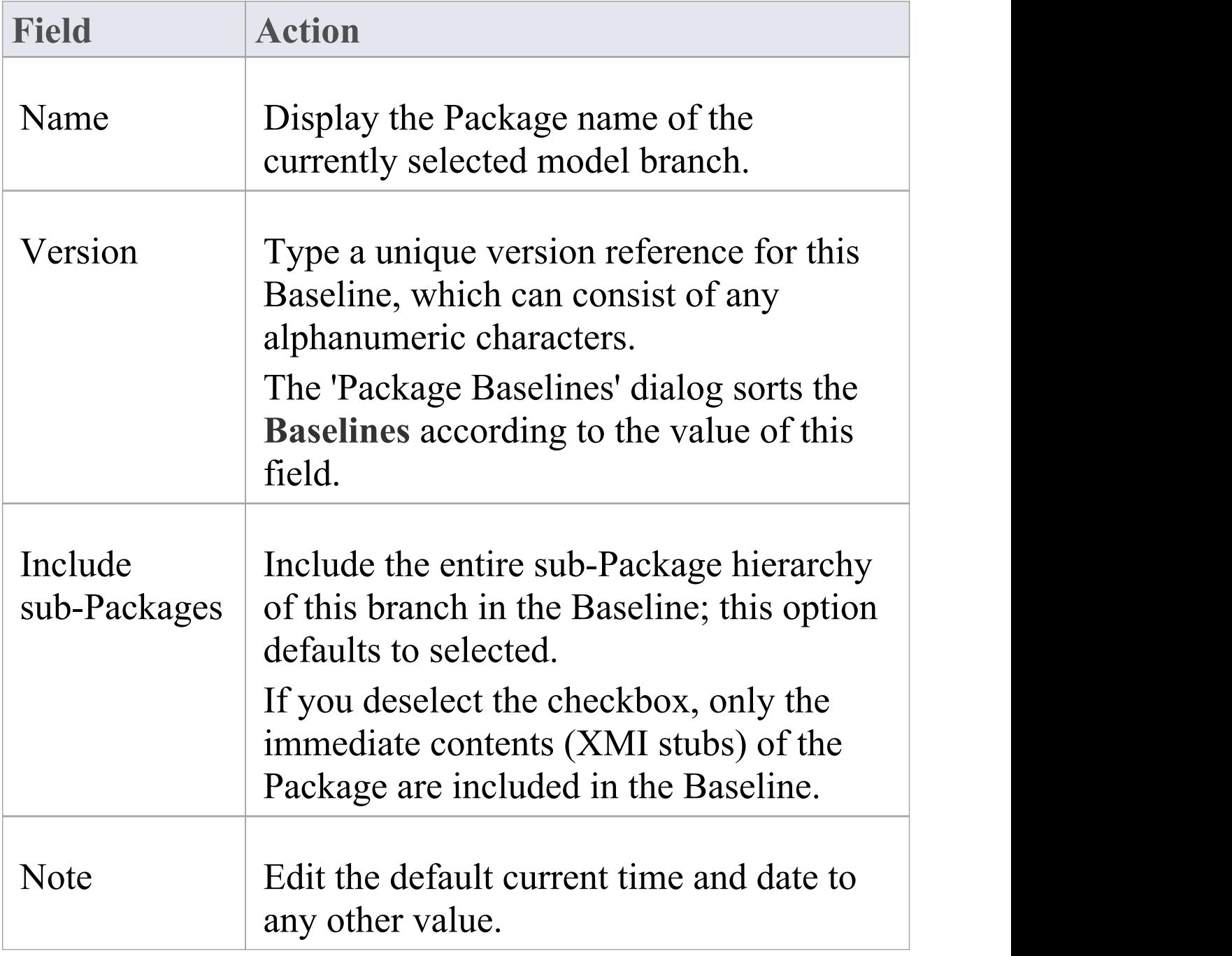

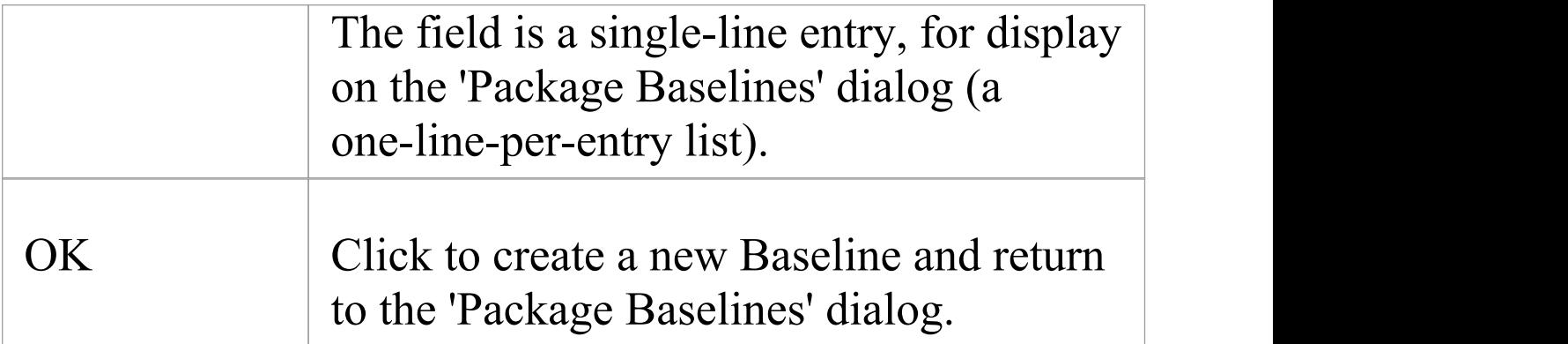

## **Compare a Model to Baselines**

A baseline is created with an intention that it may be required as a backup or point of reference at some time in the future so that a model that has changed can be compared with the snapshot and differences determined. This may be needed just to identify that differences exist or it may be needed so that the entire package or individual changes can be rolled back to the state contained in the baseline (snapshot).

The first step in this process is to locate the required baseline and then to identify the differences. The baseline comparison tool can be used to visualize the changes that have occurred between the time of the baseline and the current time. Individual changes are not recorded as they are in the auditing facility but rather the accumulative results of the changes are presented.

### **Find Baselines**

You can locate a model baselines by selecting a package in the Browser and then opening the Manage **Baselines** window. In the event that you have forgotten or are unsure of the location of one or more baselines you can use the **Model Search** utility to locate all packages that have baselines. The window conveniently displays the name of the Package and the Baseline: Version, Date and Notes. From this window you can locate the package in the

#### **Browser window** and then launch the Manage Baselines window.

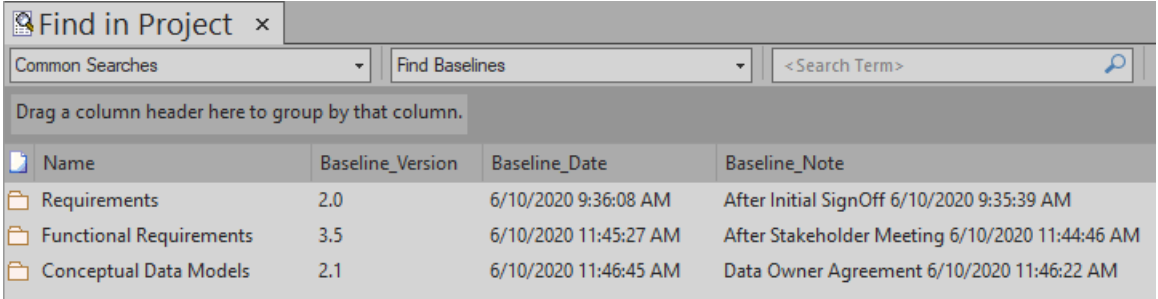

# **The Compare Utility (Diff)**

Enterprise Architect has a comprehensive and powerful built-in Compare (diff) utility, which enables you to:

- · Explore what has changed within a model over time
- · Explore how previous versions of a model branch differ from what is currently in the model
- · Perform a full model comparison by exporting all of Model A to XMI, then using 'Compare Model to File' from within the current model (Model B)

Comparing and checking model development at various points in the process is an important aspect of managing change and development, monitoring what is being modified and ensuring the development and design process is on track.

Using the Compare Utility you can Compare a model branch in Enterprise Architect with:

- · A Baseline created using the Baseline functionality (Corporate, Unified and Ultimate Editions)
- · A Baseline stored in a different model
- · An XML 1.1 file created previously using the Enterprise Architect XML export facility (user selects file)
- The current version-controlled XMI 1.1 file as created when using **Version Control** in Enterprise Architect (file

#### automatically selected)

### **Access**

Select a Package in the **Browser window**, then open the '**Baselines**' dialog or '**Reusable Asset Service** - Baseline' view (depending on whether Baselines are stored in model or in a Registry) using one of the methods outlined here.

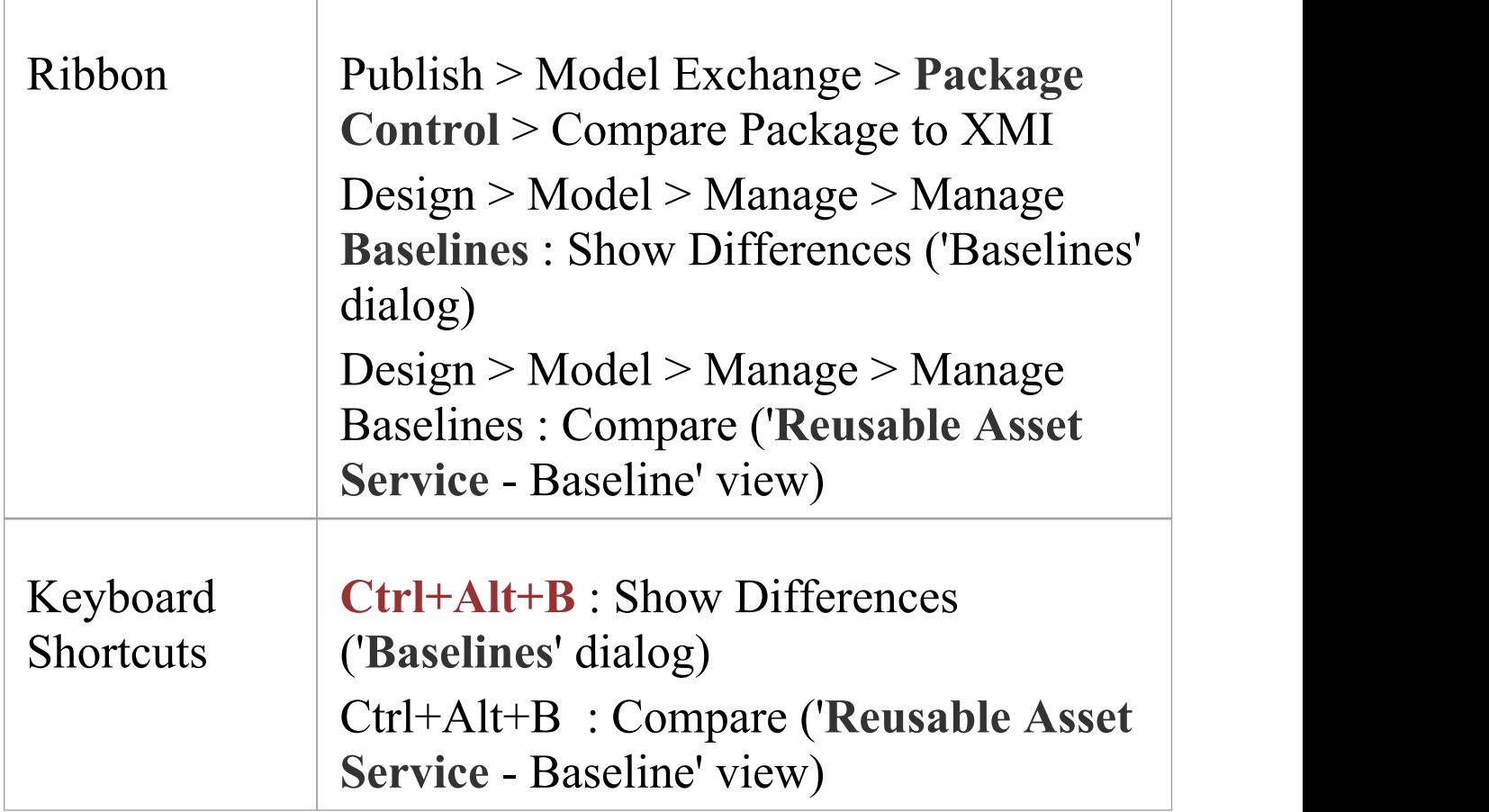

## **Differencing With Baselines**

As a Baseline contains all information about elements and connections for a Package at a point in time, it can be used within Enterprise Architect to track changes to model elements over time.

The Differencing engine first builds a representation of the current Package in memory, based on what is currently in the model.

It then compares this with the stored Baseline, highlighting changes, new elements, missing elements and elements that have been moved to other Packages.

It is possible to filter the resultant output to display only one particular kind of change: for example, additions to the model.

If a Baseline has been created to ignore child Package content, a comparison between that Baseline and the model does not include any child Package content in the model.

See the example provided in the *Example Comparison* Help topic.

### **Notes**

- · This utility is available in the Professional, Corporate, Unified and Ultimate Editions of Enterprise Architect
- · You cannot compare the current model with an XMI 2.1 file; the utility can only compare with an XMI 1.1 file

# **Compare Options**

You use the 'Baseline Compare Options' dialog to refine the output of the Compare utility when it compares the current model with a Baseline.

To display the dialog, either:

- · Click on the **Options button** on the 'Package Baselines' dialog, or
- · Click on the 'Compare Options' icon in the 'Compare Utility' view toolbar

If the 'Compare Utility' view shows the results of a Baseline comparison, when you click on the **OK button** the display refreshes to refine the information according to the options you have selected.

## **Options**

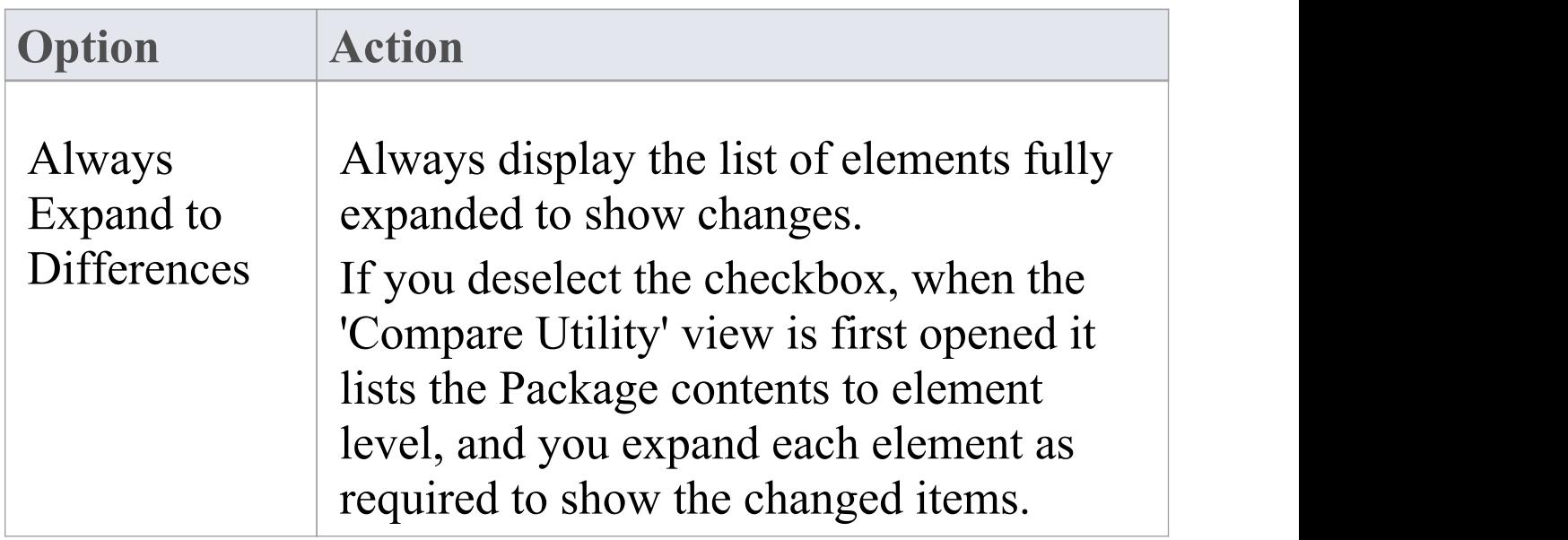

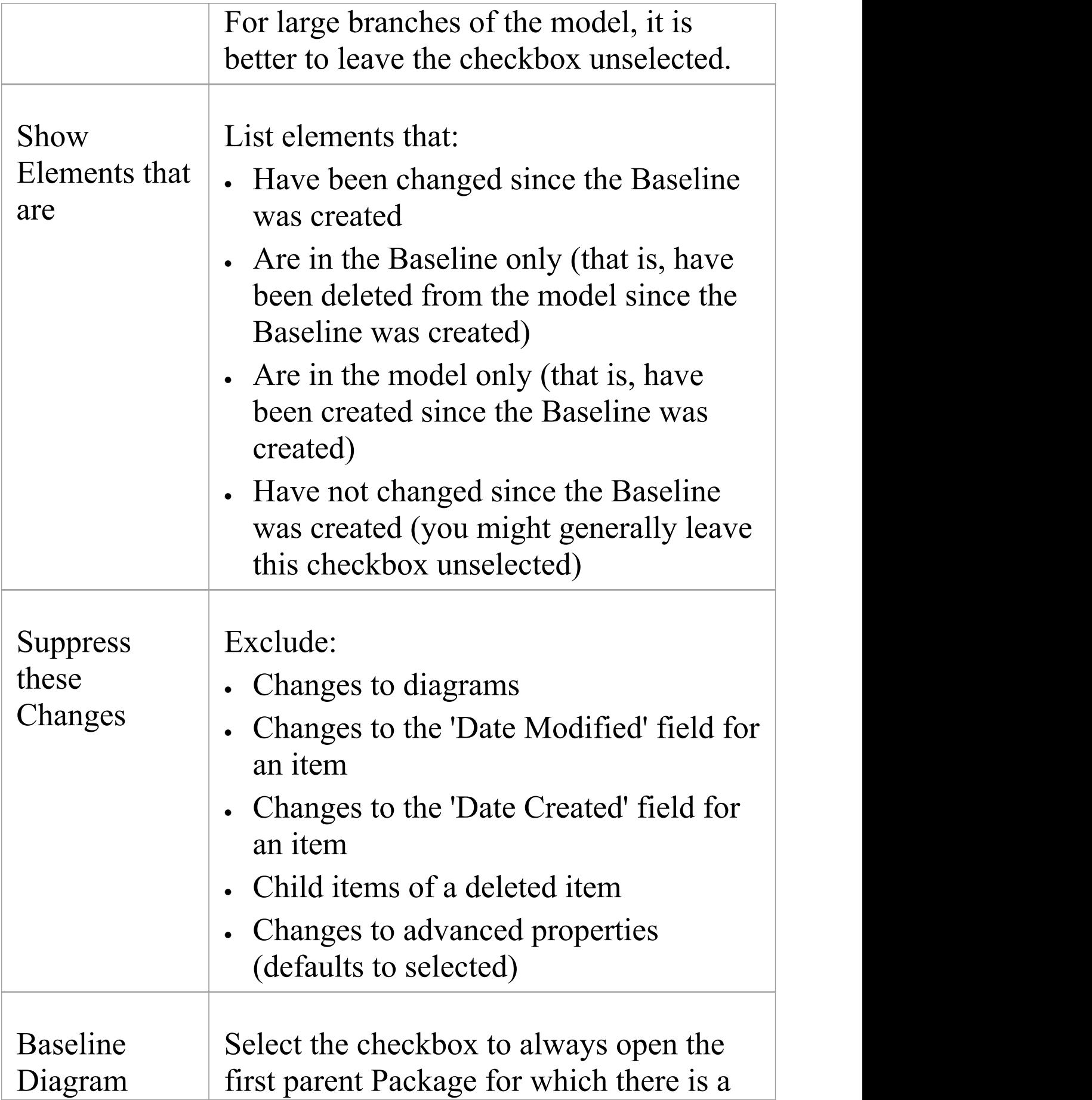

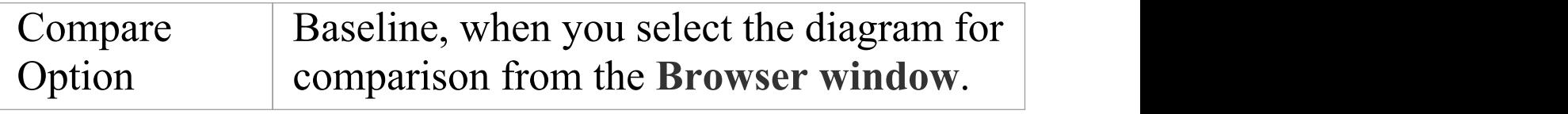

### **Notes**

· Package Baseline facilities are available in the Corporate, Unified and Ultimate Editions of Enterprise Architect

# **Example Comparison**

This diagram shows the result of a comparison between a Package (Log in/out Use Cases) in the current project and that Package in a Baseline captured at an earlier date. The results of the comparison are displayed on the

'Comparison Utility' view. 

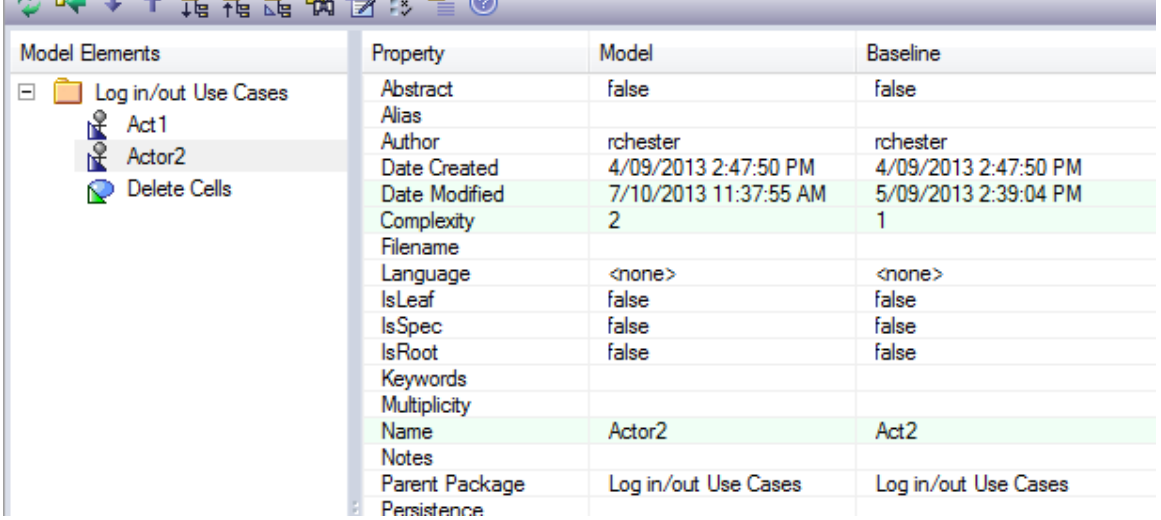

### **Review Changes**

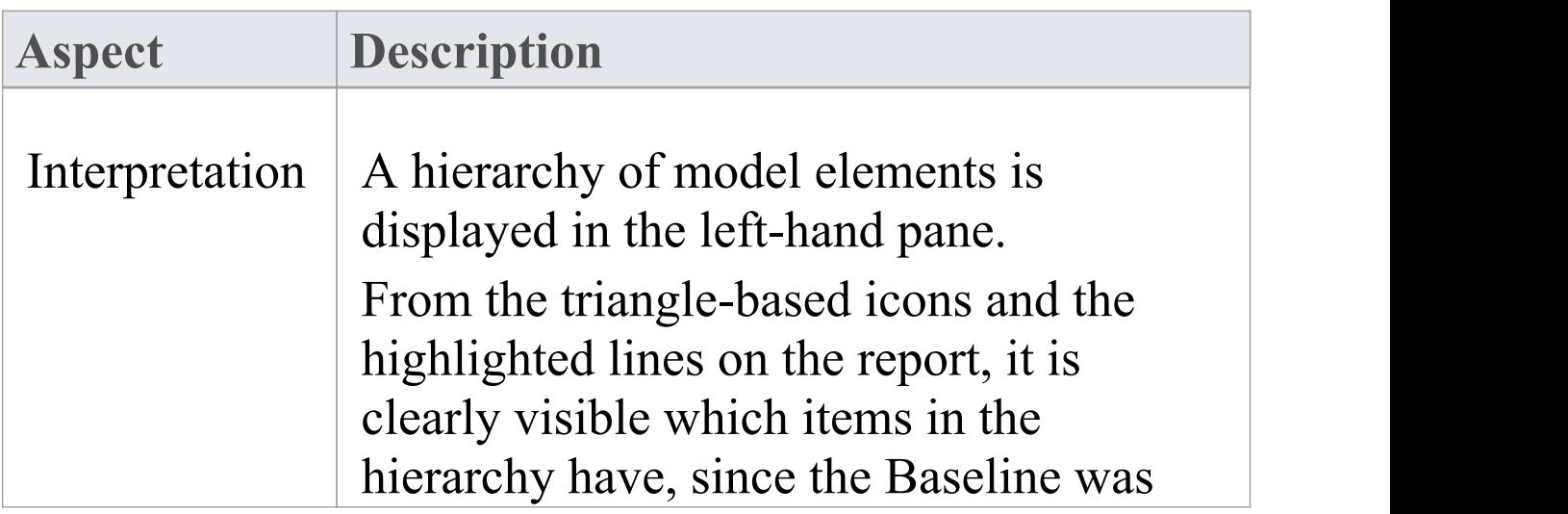

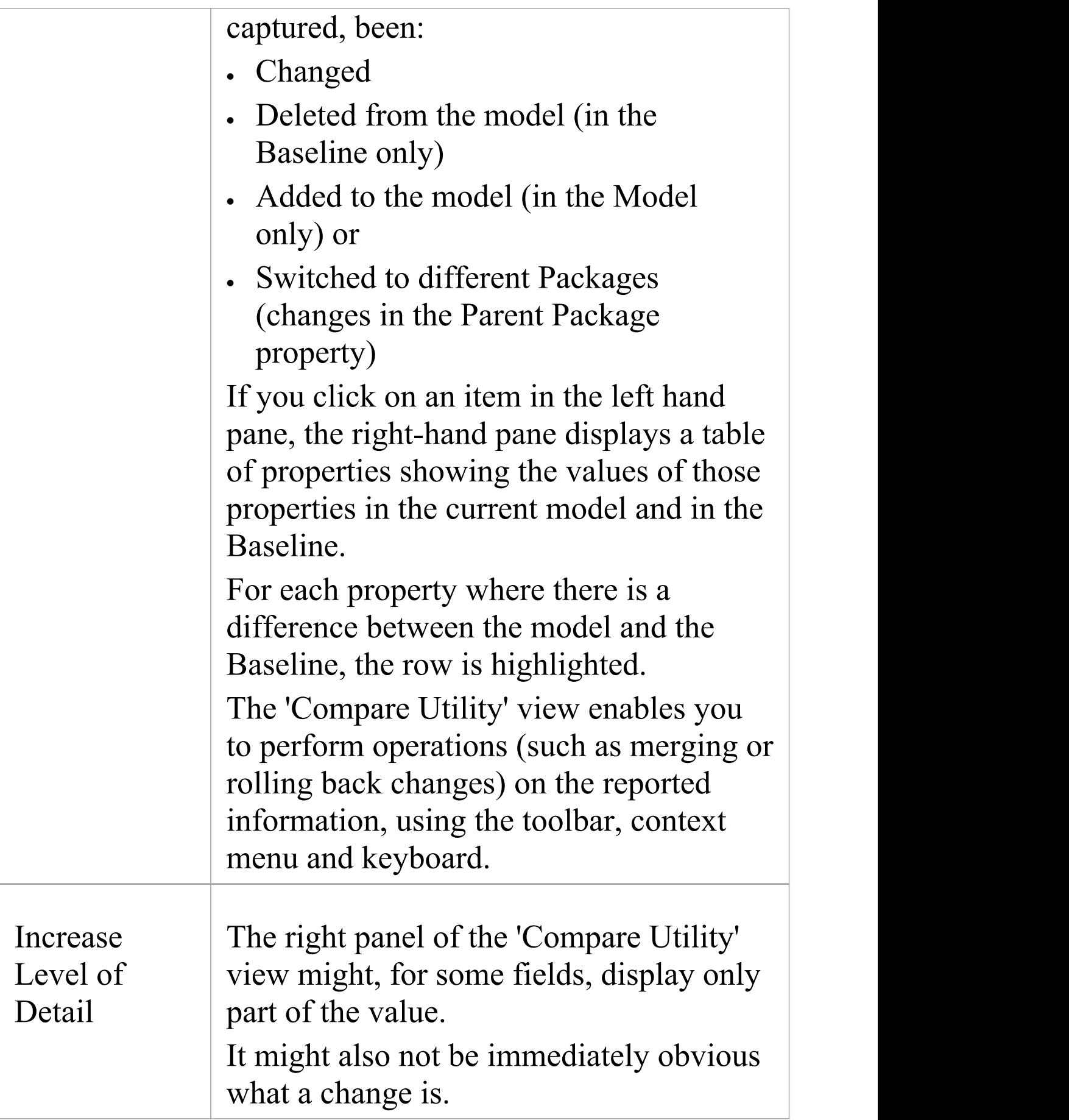

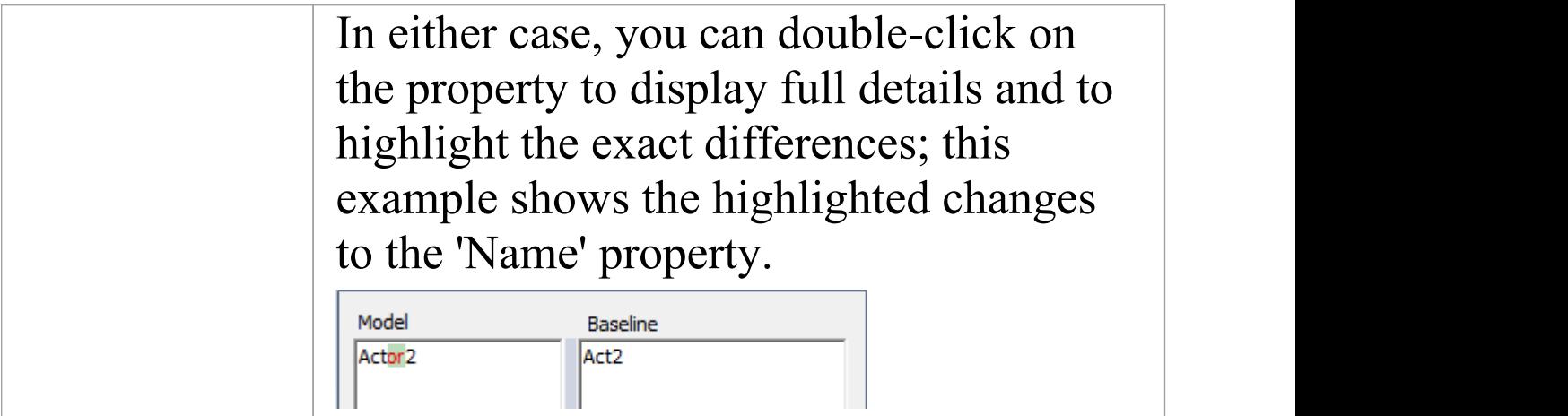

### **Notes**

· The Compare utility is available in the Professional, Corporate, Unified and Ultimate Editions of Enterprise Architect
## **Compare Utility View Options**

The 'Comparison Utility' view enables you to perform operations on the reported information, using the toolbar, context menu, 'Merge' dialog and certain keyboard keys.

**☆ ※ ↓ ↑ 品品品 两野 ※ 星 ◎** 

- · The toolbar is at the top of the left-hand panel; the icons operate either on the comparison as a whole or on the currently-selected item in the left hand panel of the 'Comparison Utility' view
- · Each item in the hierarchy has a context menu, which you display by right-clicking on the item; the options displayed depend on the level of the item in the hierarchy
- · The 'Merge' dialog enables you to specify which changes to roll back in the model from the baseline
- You can use a selection of keyboard keys to move up and down the hierarchy, or to roll back changes

#### **Toolbar Options**

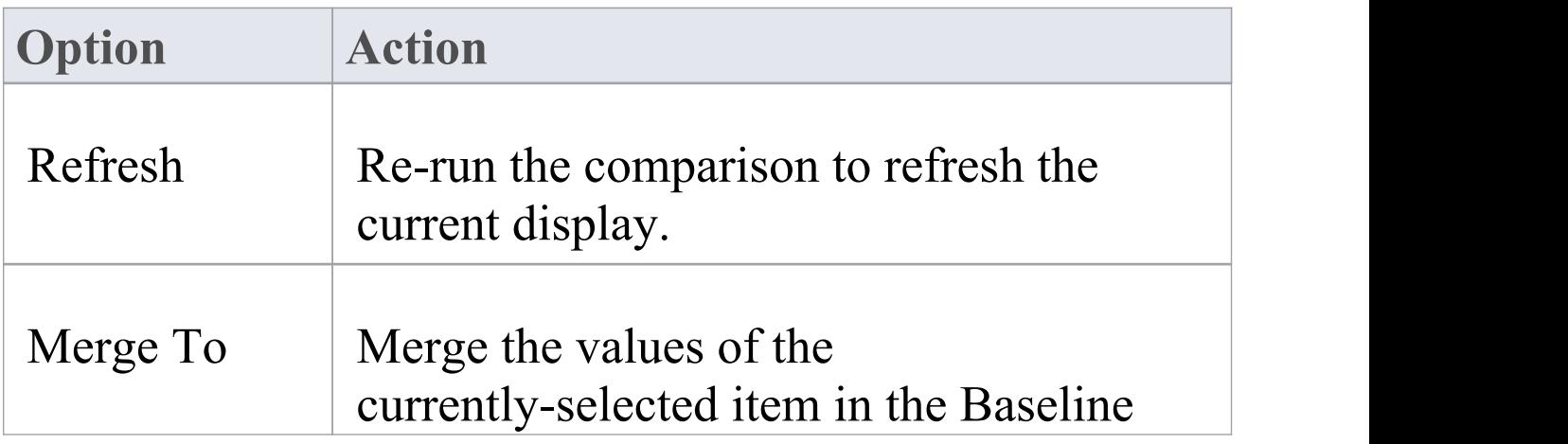

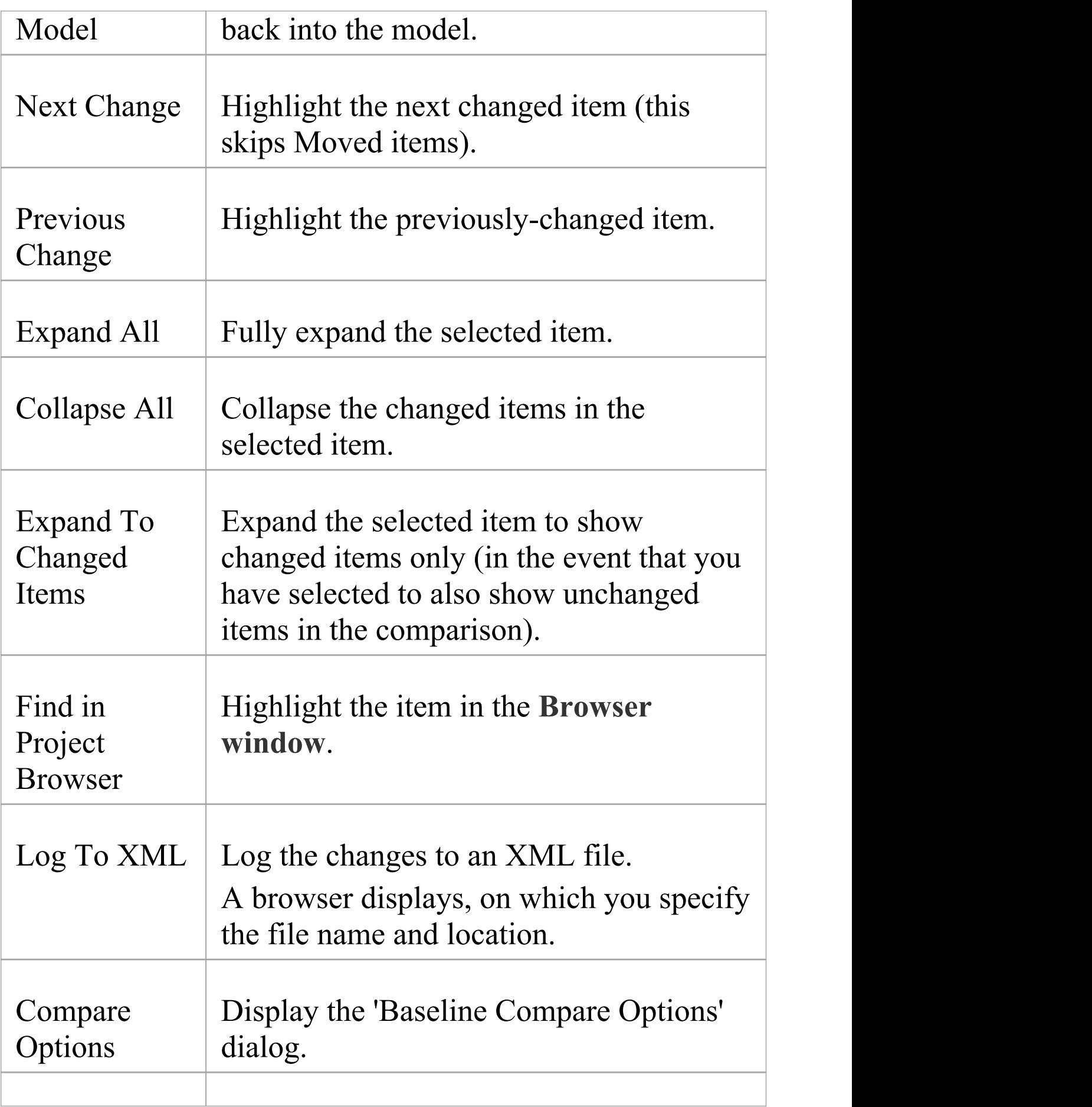

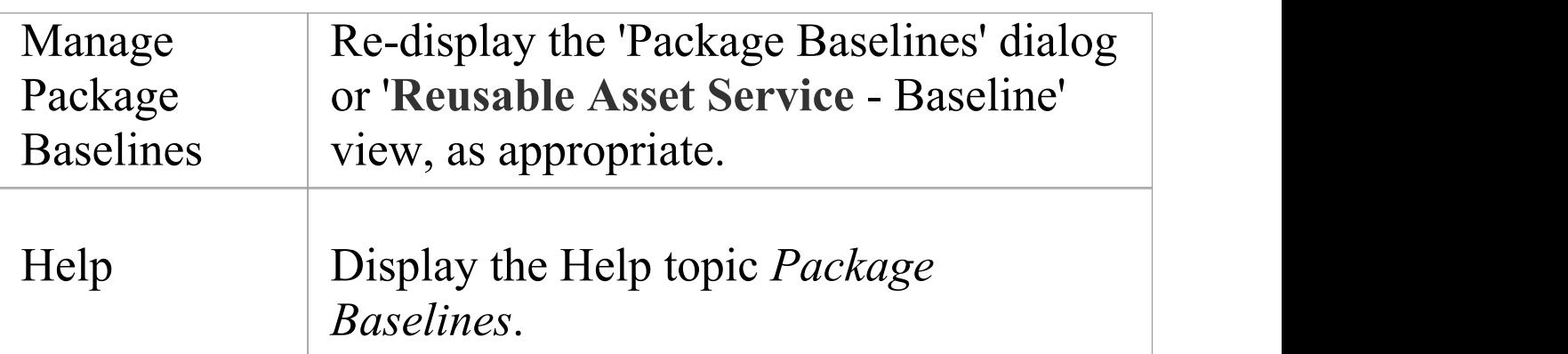

#### **Context Menu Options**

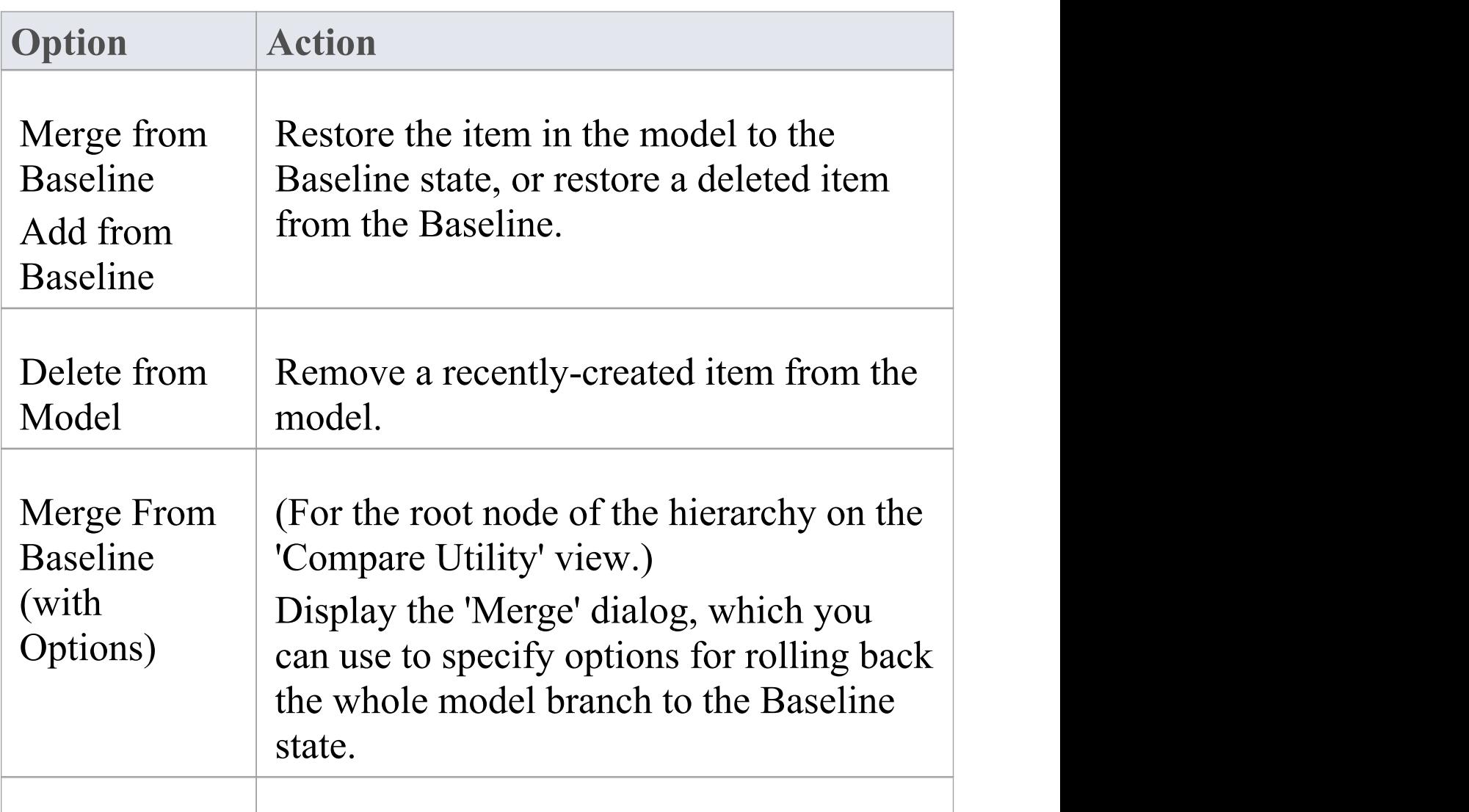

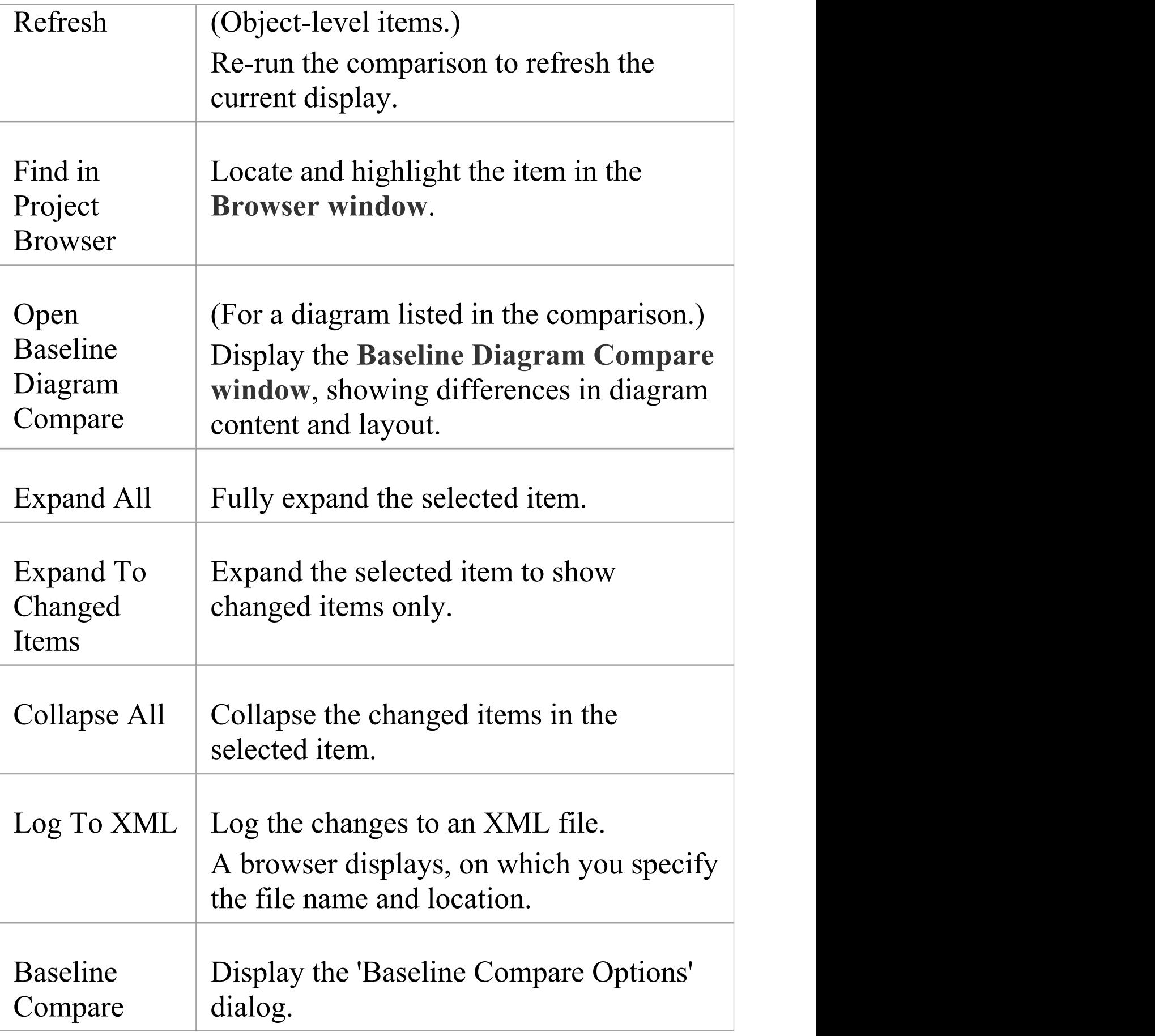

**Options** 

## **Merge Dialog Options**

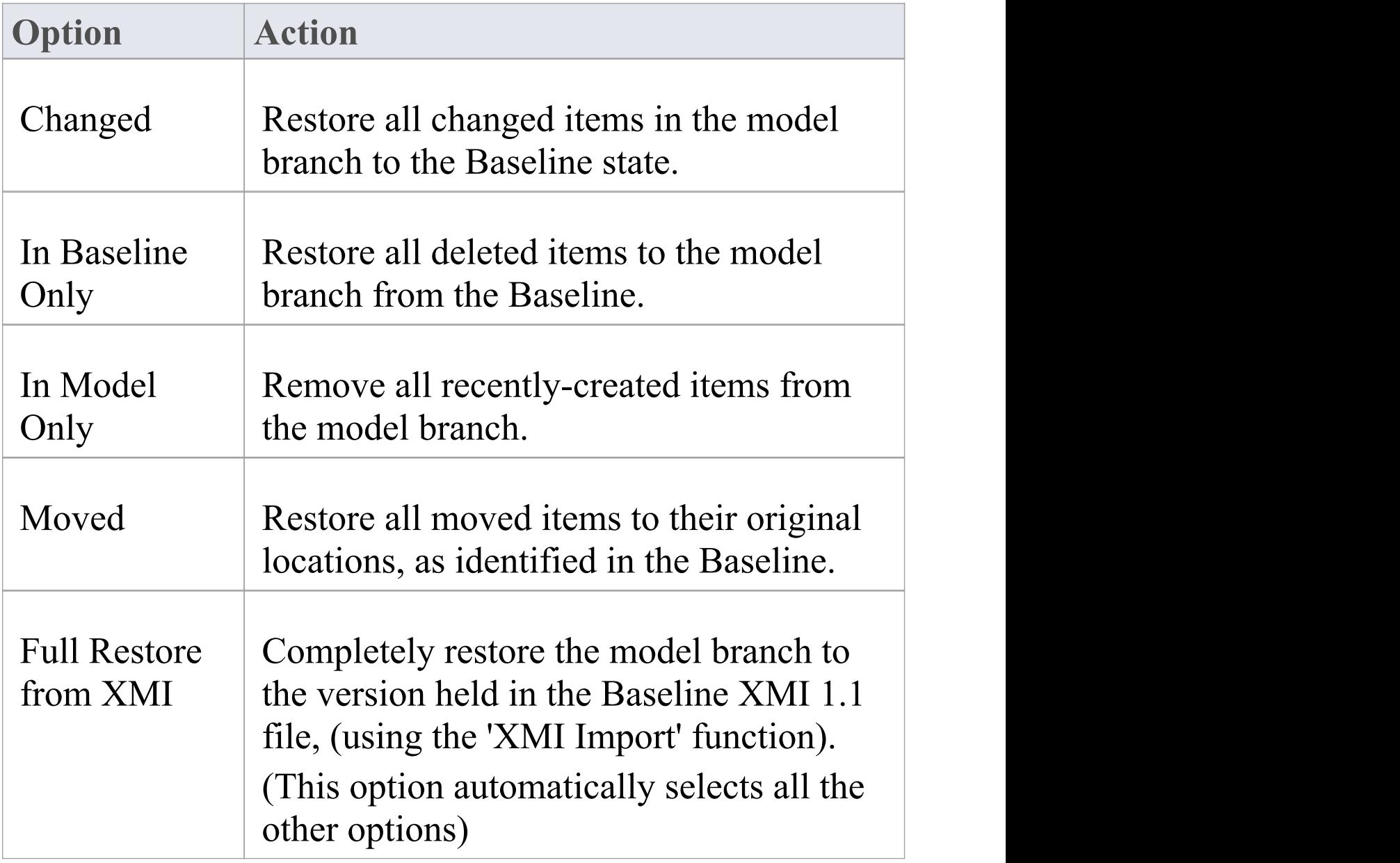

## **Keyboard Keys**

- Ctrl+  $\downarrow$  expand and highlight the next changed item
- Ctrl+  $\uparrow$  expand and highlight the previous changed item
- Ctrl+ $\leftarrow$  undo the changes for a selected item (roll back to the Baseline values)

# **Visual Diagram Changes**

The **Baseline Diagram Compare** feature is a quick and easy way to visually compare a current diagram with an earlier version from a saved Baseline, and highlight any elements in the diagram that have been added, deleted, resized or moved.

You can then review these changes and optionally roll back individual changes if needed to their previous state from the Baseline.

The changes are identified on the 'Baseline Diagram Compare' dialog and on the diagram itself.

#### **Access**

Select the diagram to be checked, then apply one of these access methods:

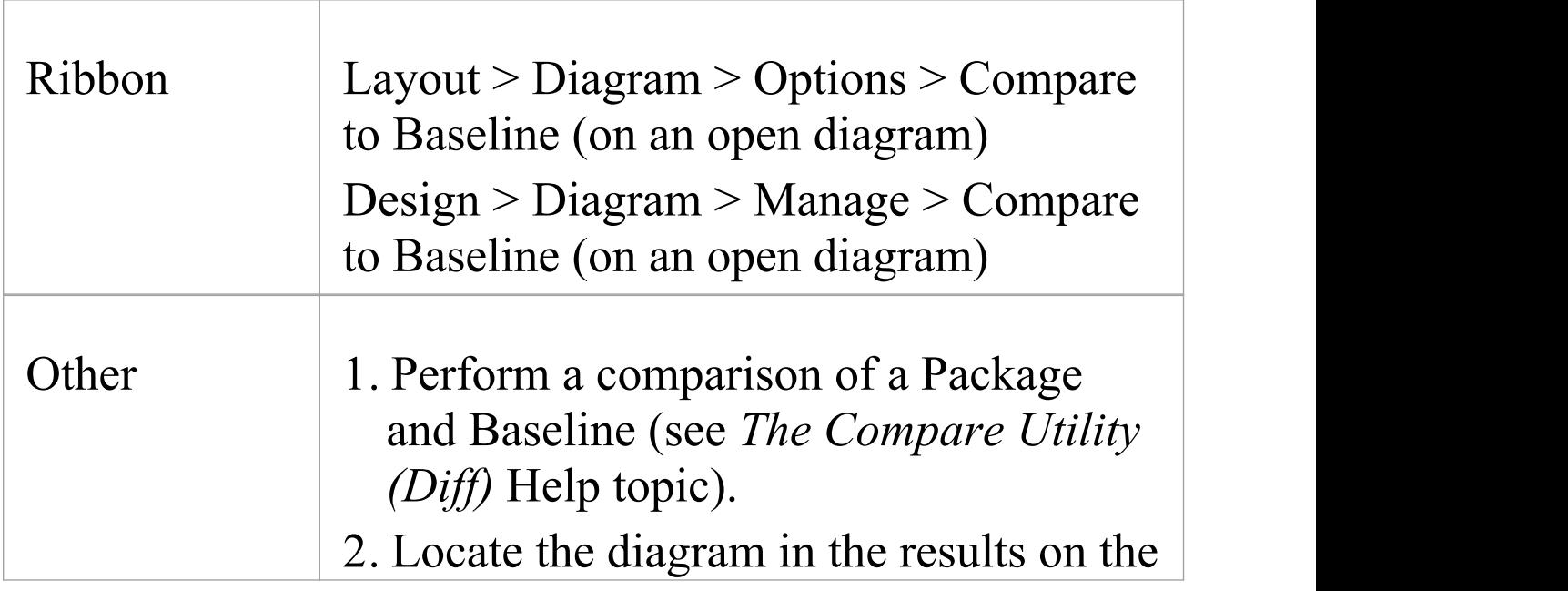

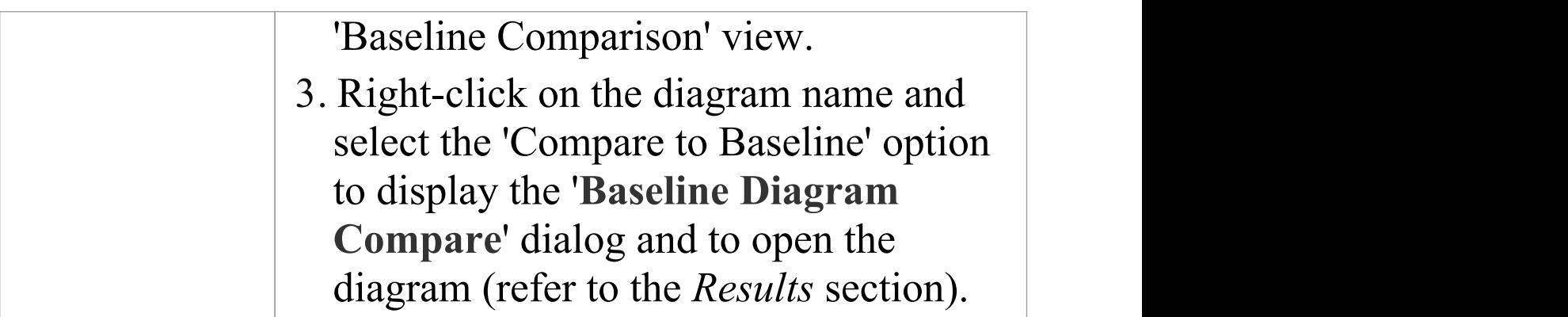

#### **Multiple Owner Packages**

When you create a Baseline, it can be for a Package that contains one or more levels of child Package, and you might create **Baselines** for the Package(s) at each level. If the diagram you are checking is at a lower level in the hierarchy, there might therefore be a number of Baselines that contain information on the diagram, perhaps taken at different times and capturing different changes to the diagram.

When you open the diagram before performing the check, and select one of the direct ribbon access paths, if the diagram is referenced in multiple Baselines you might be required to select the Package from which to use a Baseline, on the 'Load Baselines from Package' dialog.

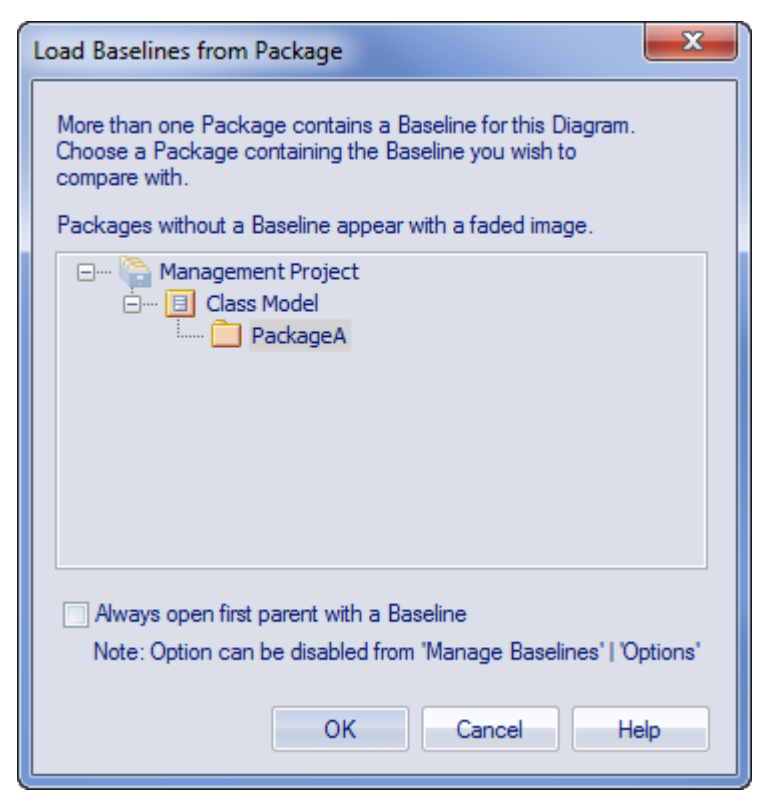

The 'Load Baselines from Package' dialog provides the facility to compare the diagram with one of a broader range of Baselines than just those from the diagram's immediate parent.

This dialog displays if you have NOT selected the 'Always open first parent with a Baseline' checkbox on either:

- · The 'Load Baselines from Package' dialog itself or
- · The 'Baseline Compare Options' dialog

Selecting or deselecting the option in one location also selects or deselects it in the other.

Click on the required Package, and click on the **OK button**. In this case, **or** if the dialog did not display at all (the checkboxes were selected), the 'Baselines dialog displays.

#### **Processing**

Click on the required Baseline and on the **Show Differences button**. The '**Baseline Diagram Compare**' dialog displays. Refer to the *Results* section and the *Options* table.

#### **Results**

The '**Baseline Diagram Compare**' dialog shows the elements that have been changed on the diagram, and what kind of change was made (examine the 'Status' field).

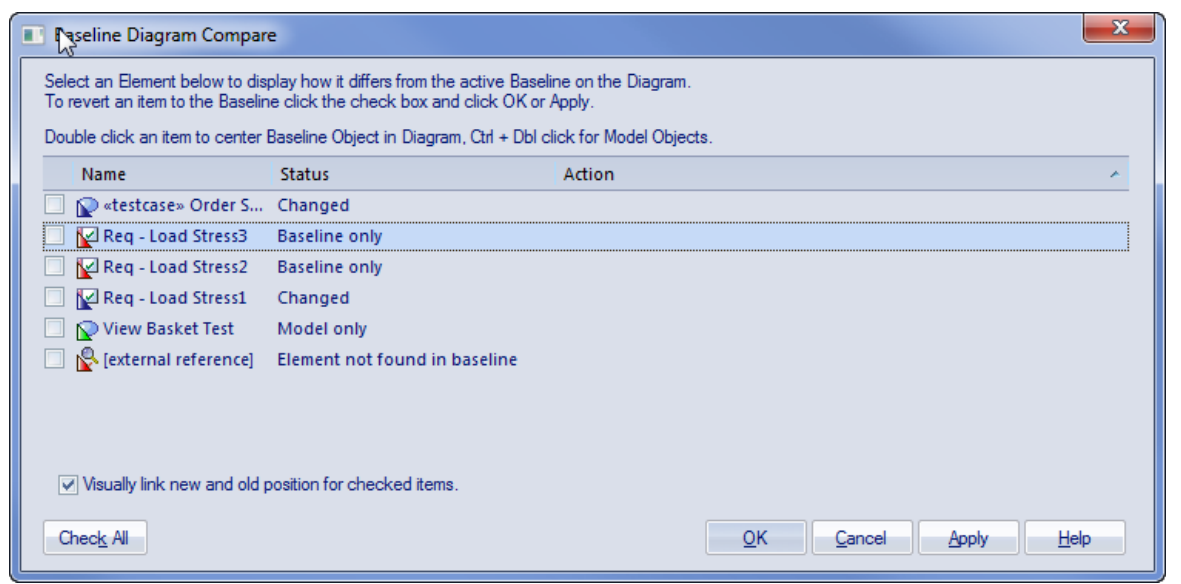

As you select elements on the dialog, images are shown on the diagram itself to indicate where the changed element was and what kind of change it underwent.

### **Options**

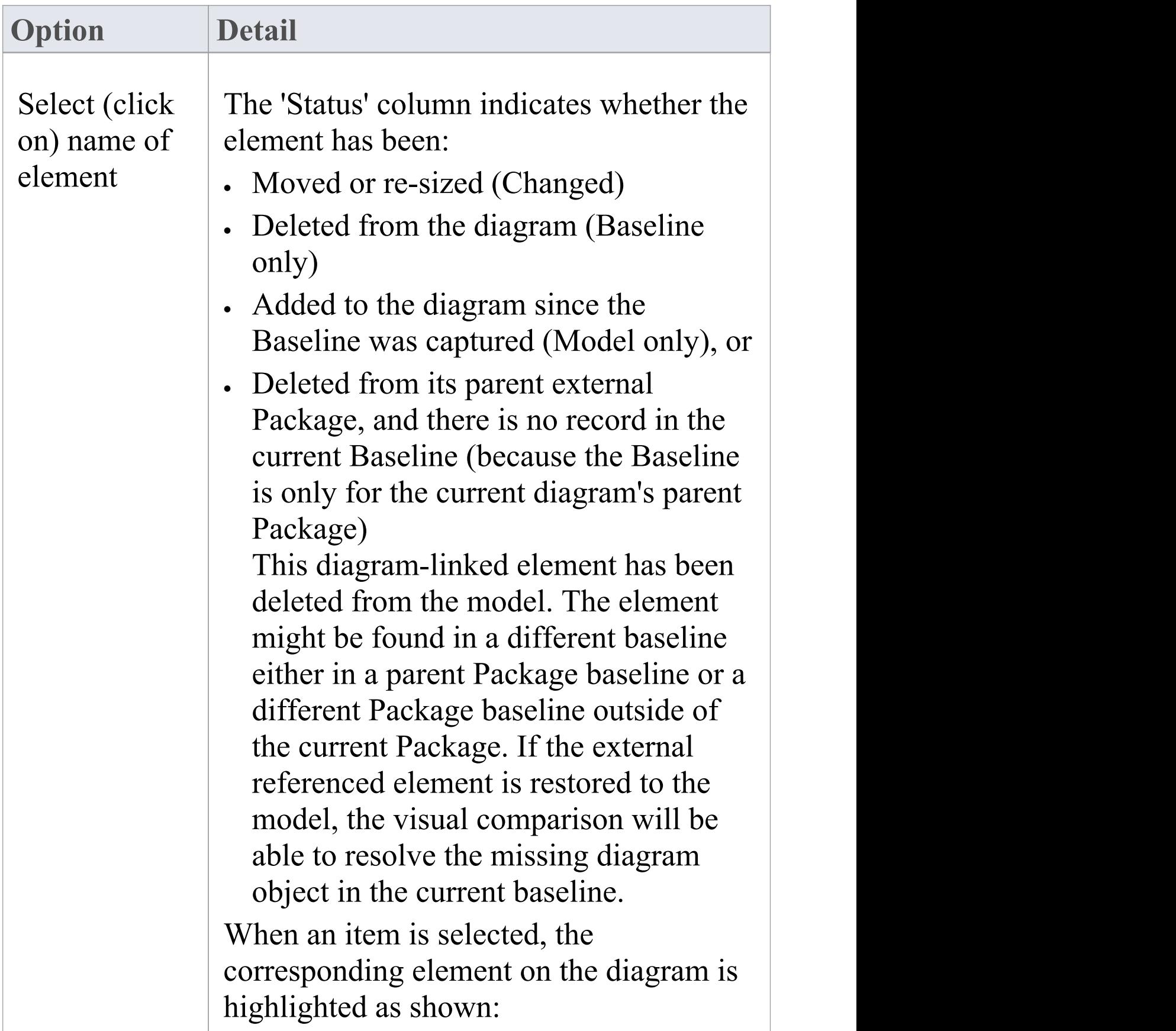

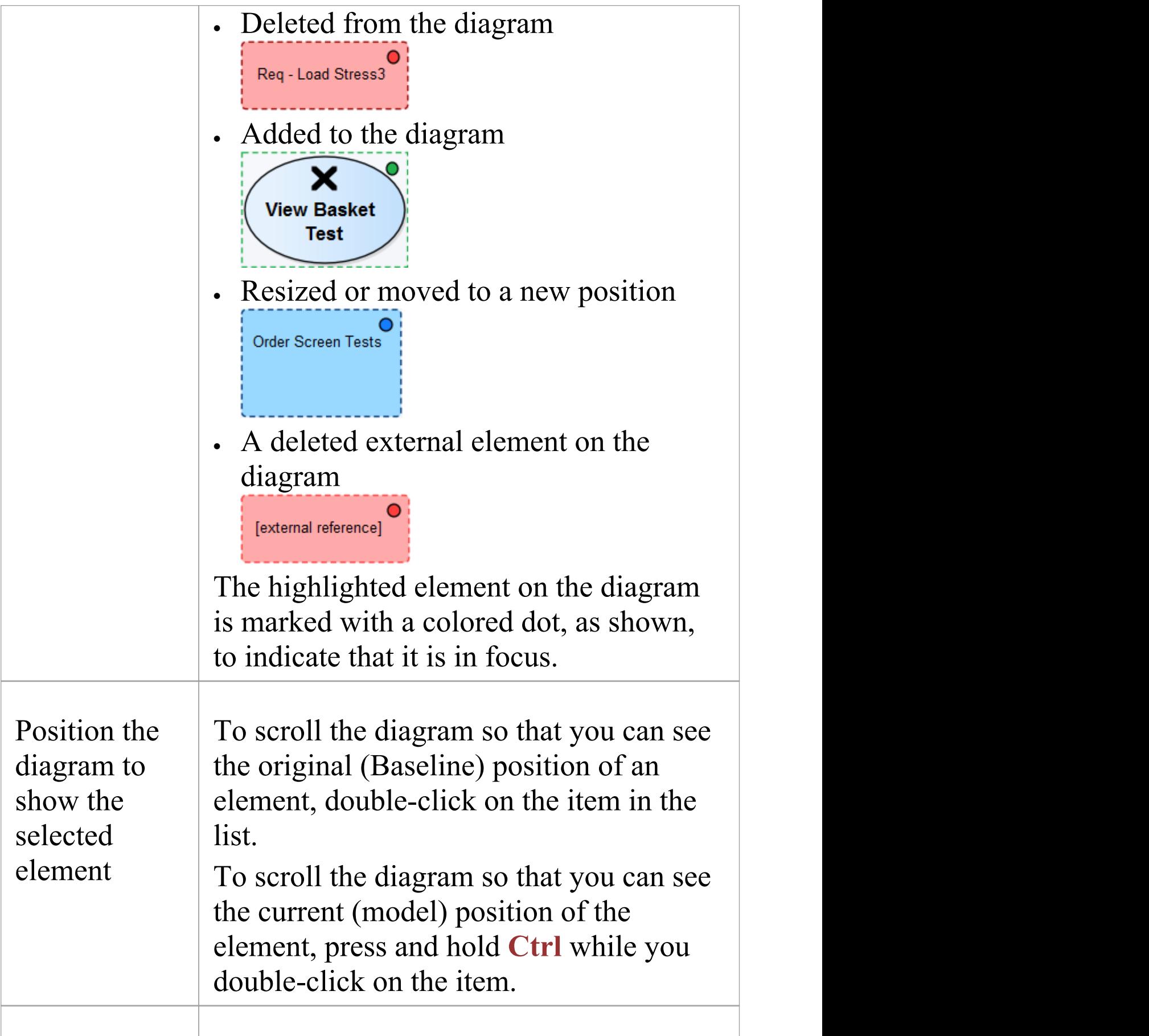

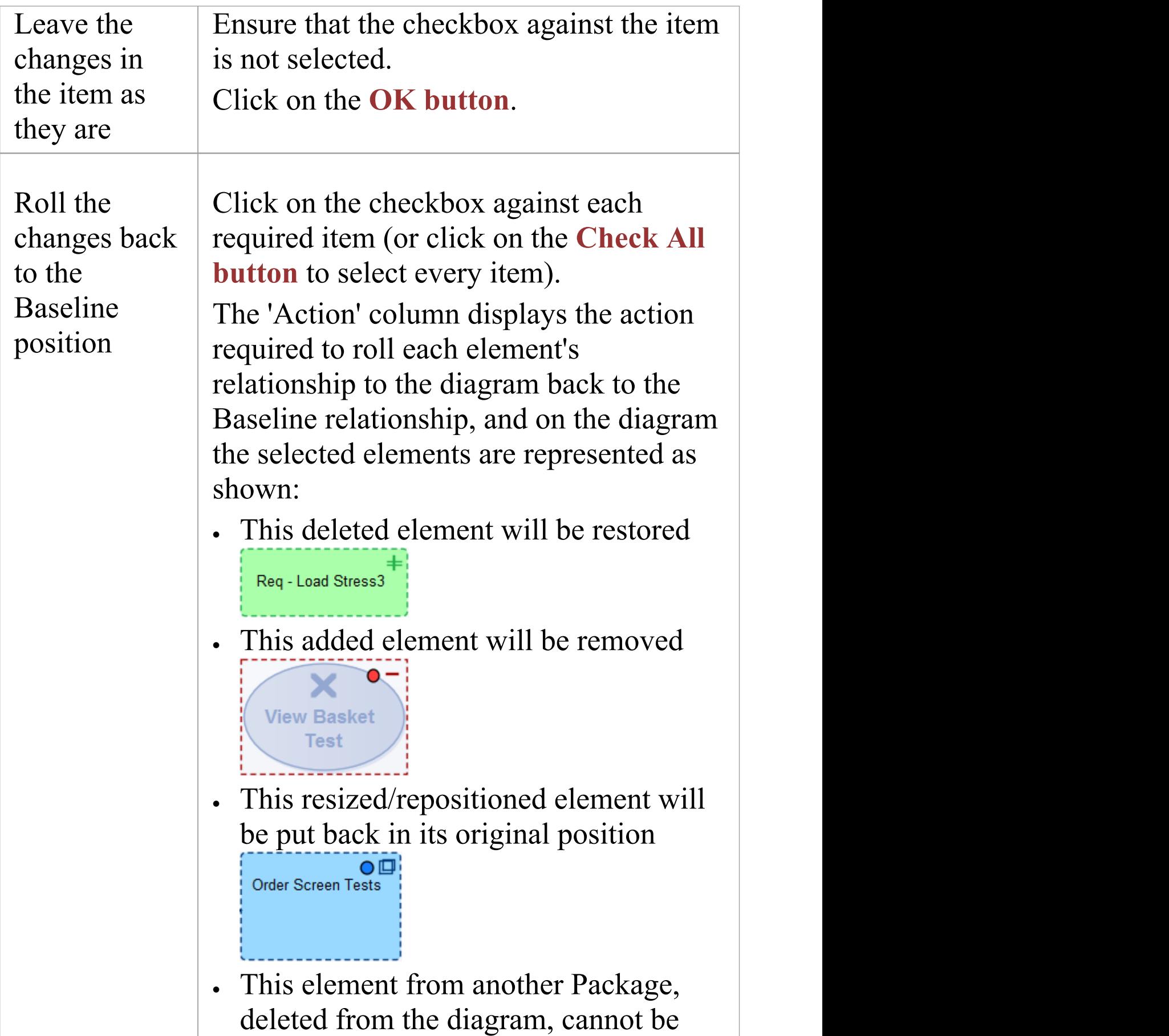

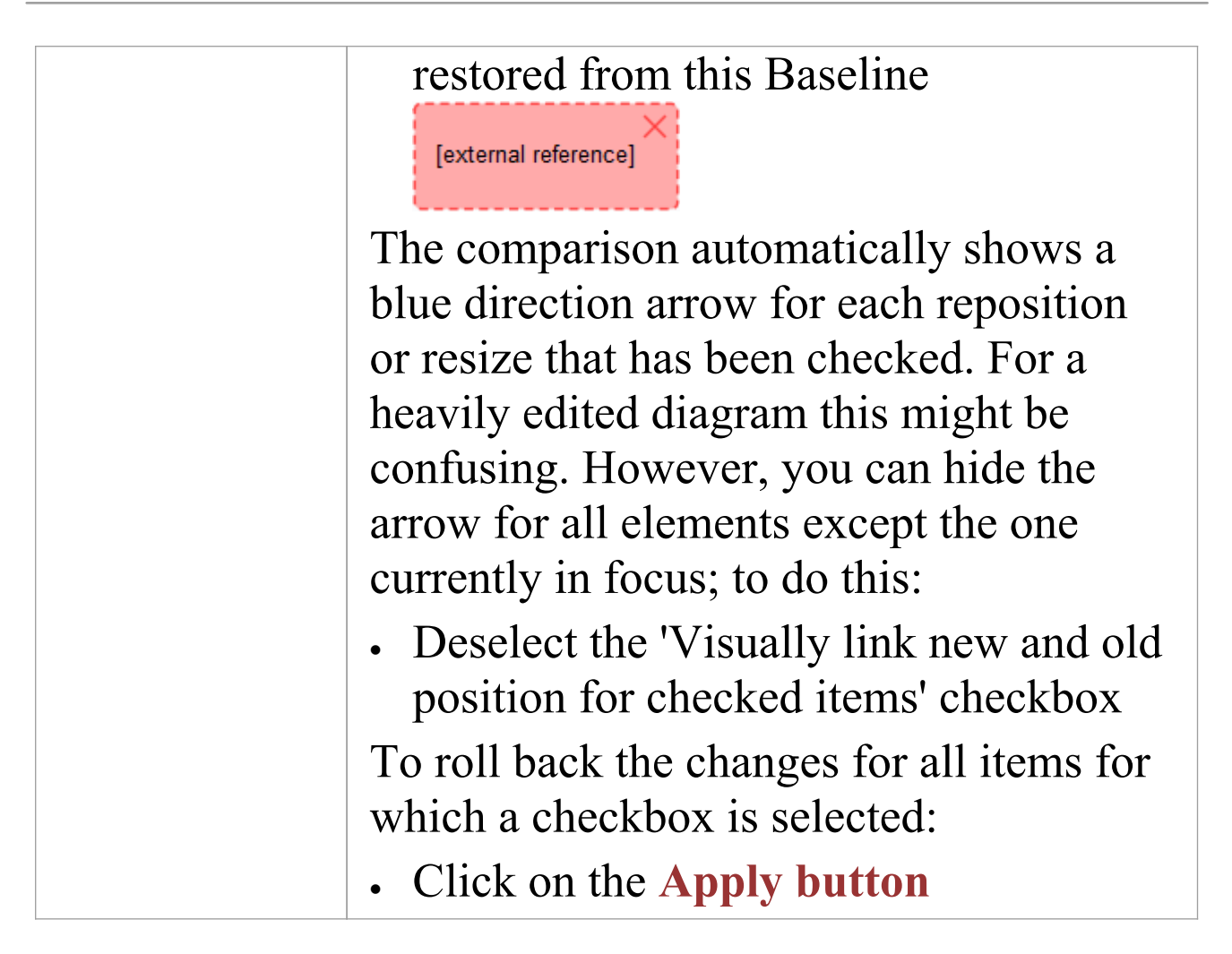

#### **Notes**

• Diagram Baseline facilities are available in the Corporate, Unified and Ultimate Editions of Enterprise Architect

# **Revert Model to a Baseline**

You can return any part of a model to the content stored in the Baseline. This is a simple process of selecting the item in the Baseline comparison tool and using the 'Merge to Model' toolbar icon.

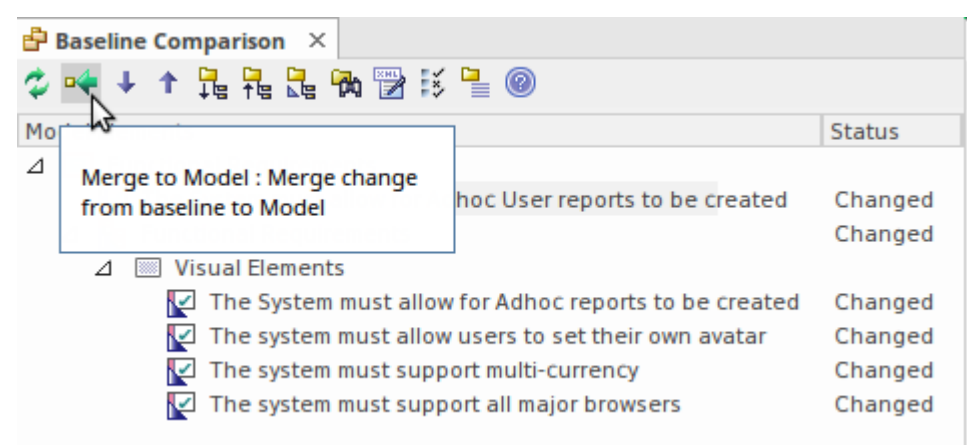

The 'Merge to Model' option for a selected Requirement element.

The 'Merge to Model' option is useful when you or your team identify unwanted changes that have been made to the model since the Baseline was created. There could be items such as elements, Features, Tagged Values, connectors and diagram objects that have been:

- · Deleted
- · Modified, or
- · Created

You will be warned that this option is not reversible, and if changes are merged from the Baseline to the model the changes to the modelwill be lost. Note that it is not possible to merge model changes to a Baseline, as the Baseline is a snapshot and cannot be altered.

# **Manage Baselines**

**Baselines** are snapshots of a repository package taken at a point in time. These snapshots are stored in a format called xmi which is an xml format and these files must be stored so that can be recalled and used for comparisons at a future time. There are two primary places to store baselines:

- · In the current repository this is the default location
- · In a **Reusable Asset Service** a reusable asset service needs to be nominated as the location

Baselines are by default stored in the repository, so when for example you create a Baseline of a Requirements Package at a given milestone, the 'snapshot' would by default be stored in the same model as the Requirements. This is expedient and sufficient for small, isolated project teams, but for larger teams and endeavors Enterprise Architect provides some powerful mechanisms to store the Baselines as reusable and universally accessible snapshots available to any project or organizational team, anywhere in the world. This is particularly useful in this age of innovation and agility, where geographically independent teams need to share information and reuse existing assets at Internet speed. The facility uses the Reusable Asset Server (RAS), which is Cloud-based (including on the home premises) and provides sophisticated mechanisms to manage these valuable corporate assets.

A librarian or administrator would typically make the decision about which of these options is most appropriated for a given repository and team. Factors such as whether the baselines need to be made available to a distributed audience and whether dependency analysis is required would be considerations in this decision. The management of the baselines differs depending on the option selected.

## **Specify Reusable Assert Server for Baselines**

To

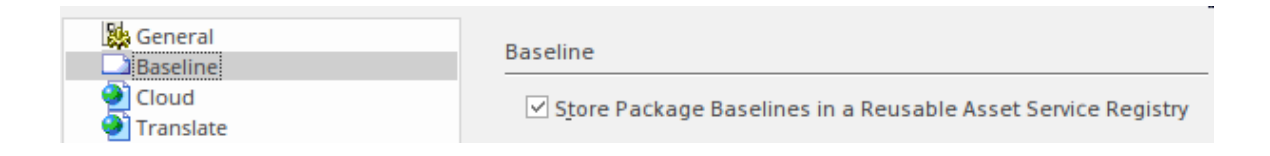

#### **Access**

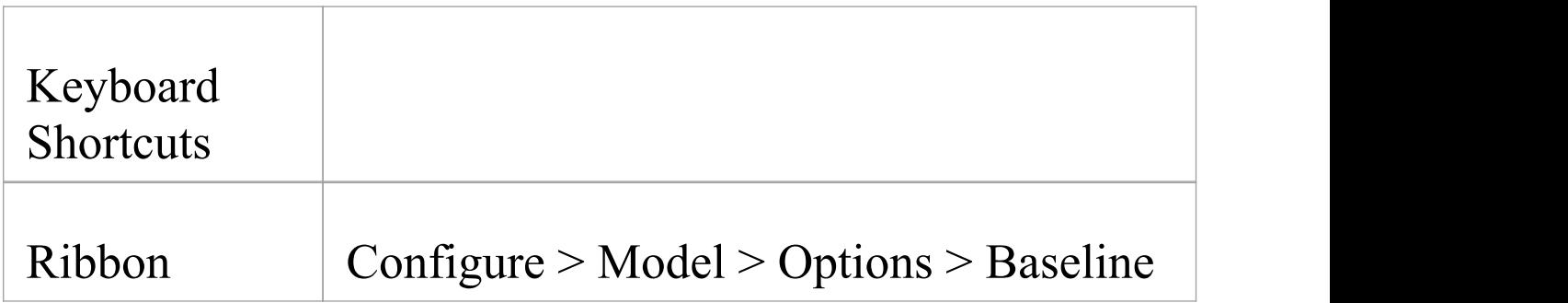

## **Manage Baselines in Model**

When you manage baselines in the model all of the Baseline features are available through the Manage **Baselines** window. As discussed in a prior topic, this is the default way to work with baselines and the files themselves are stored in compressed format inside the repository. This ensures these baseline snapshots are available to all model users who have the requisite permissions to manage the baselines where security has been enabled.

Storing the baselines in the repository is much more immediate and convenient and is suitable for small teams and situations where baselines are used in a cohesive team environment. If these baselines are important assets that need to be shared or managed by wider communities of users using the Reusable Asset Server may be used to provide access to distributed users.

#### **Access**

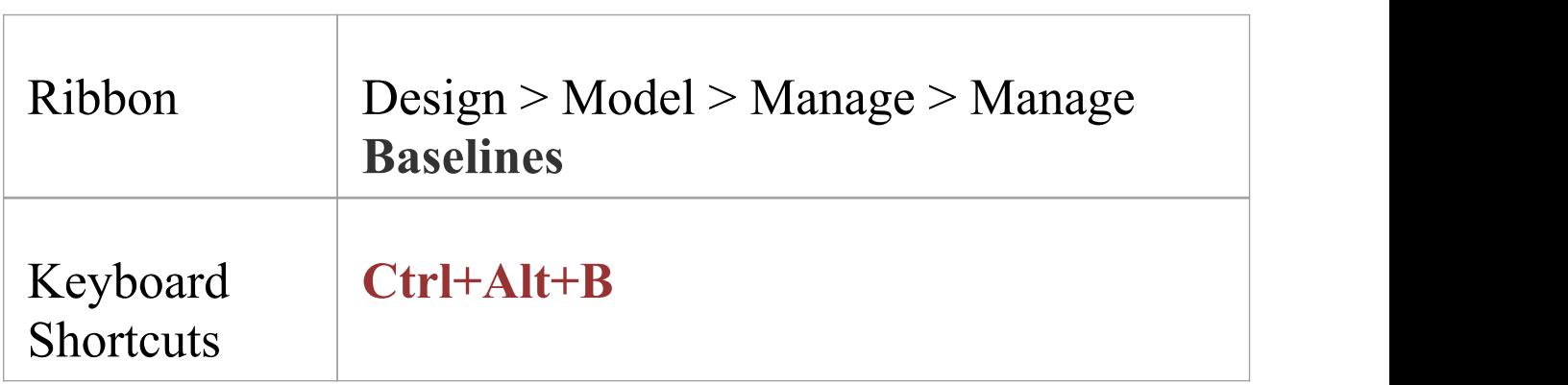

#### **Baseline Management**

Create, select and process **Baselines** using the 'Package Baselines' dialog.

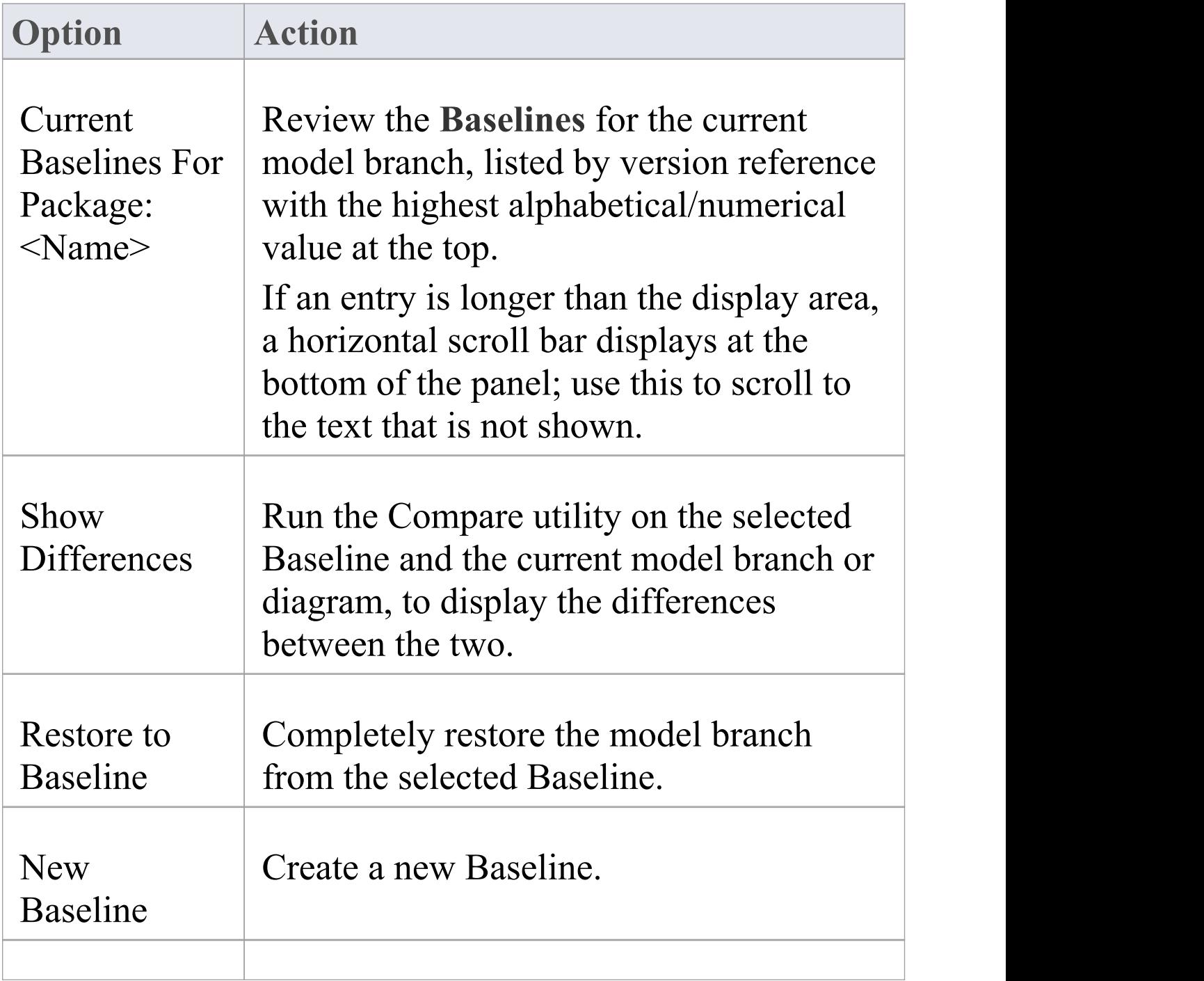

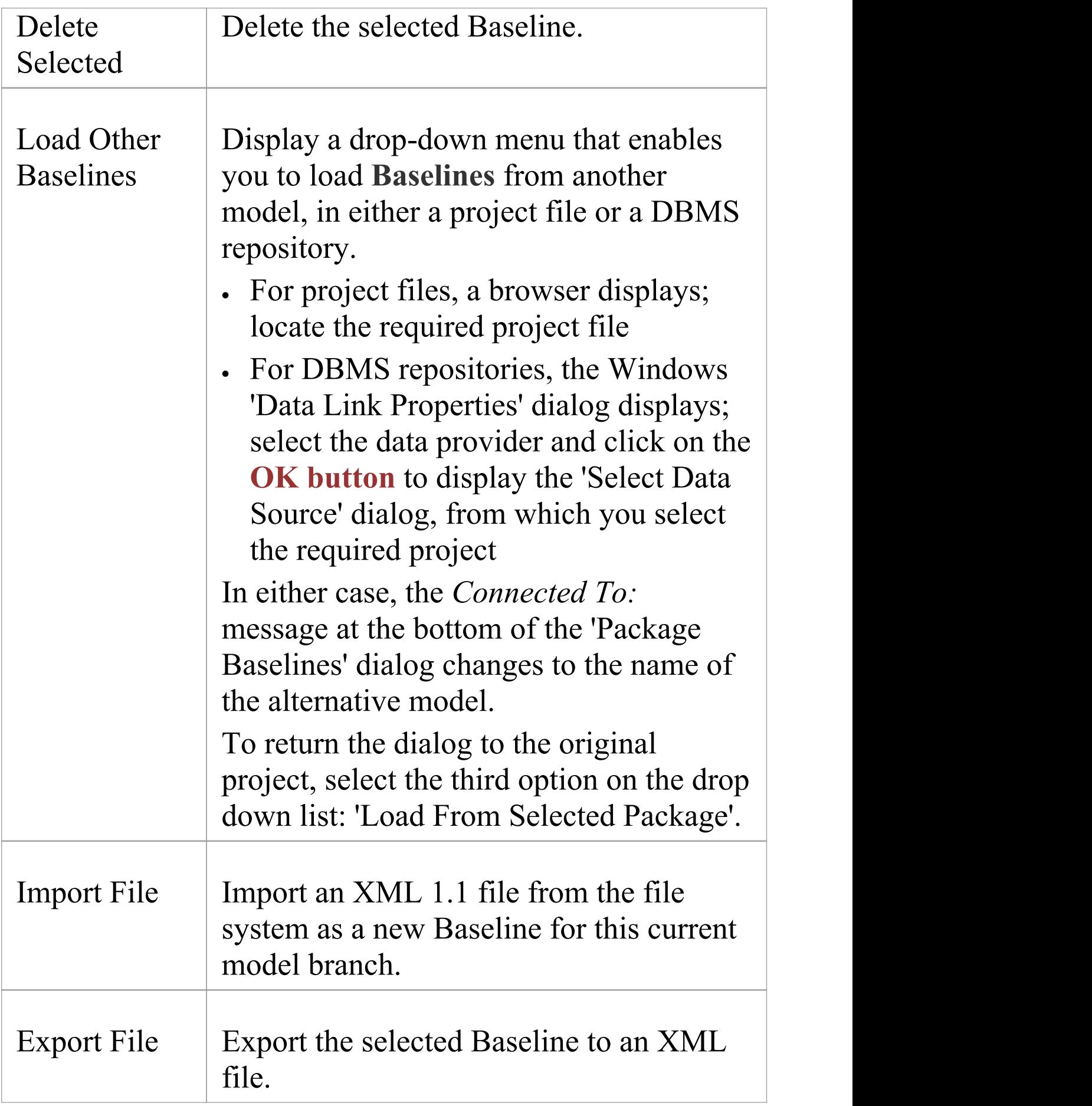

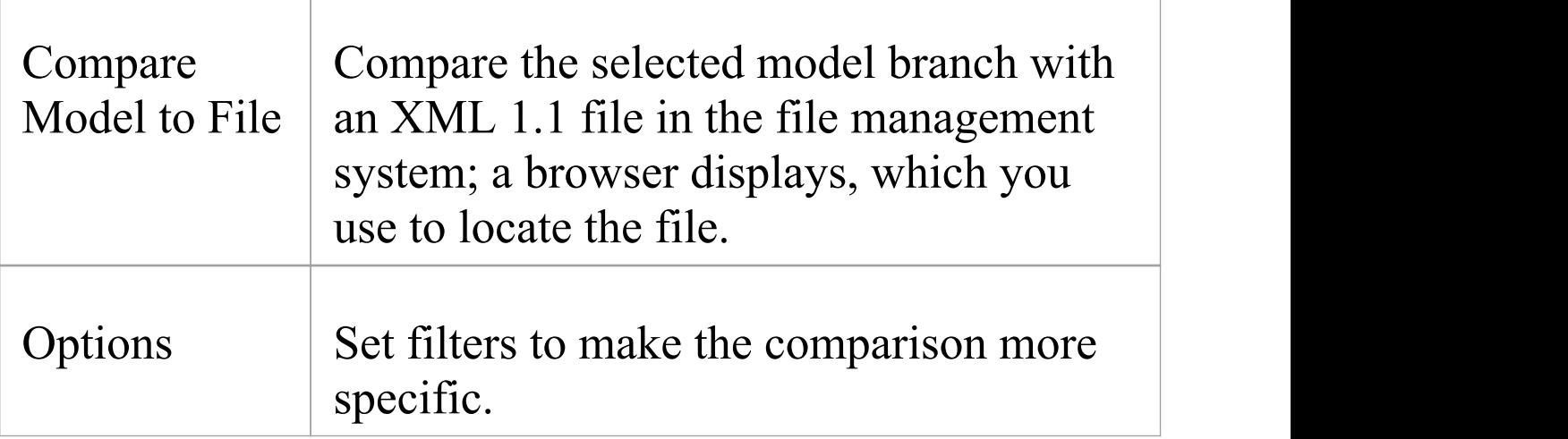

#### **Notes**

· Package Baseline facilities are available in the Corporate, Unified and Ultimate Editions of Enterprise Architect

# **Manage Baselines in Reusable Asset Service**

When you manage baselines through the Reusable Asset Server (RAS) all of the Baseline features are available but in addition there are a range of other features only available when using RAS baselines. As discussed in a prior topic the baselines are available to a much wider audience, including other teams and departments, customers, standards authorities, partners, consultants, testers and more, all protected by robust industry standard security. **Baselines** stored in the RAS are more transparent and searchable, making it easier to understand and work with the content they contain.

Enterprise Architect provides a range of facilities for working with and managing Baselines stored in a **Reusable Asset Service** Registry, using the 'Reusable Asset Service - Baseline' view. When you open this view, the 'Baseline Browser' tab immediately displays a list of the Baselines available for the Package that is currently selected in the **Browser window**. You can review and use these Baselines using the context menu and buttons on the tab.

#### Model Repositories 2 September, 2021

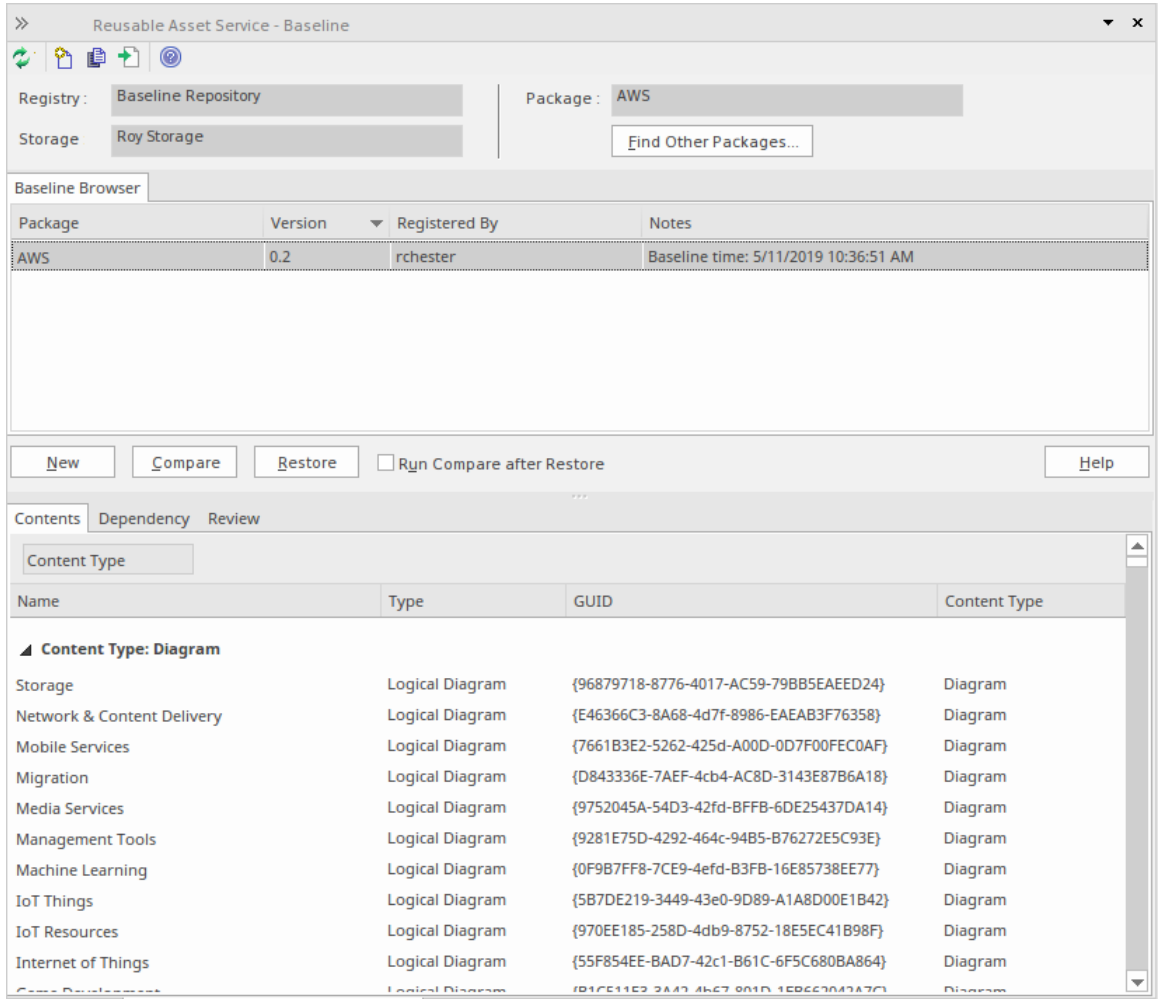

You can review the contents of the selected Baseline using the tabs in the lower half of the 'Reusable Asset Service - Baseline' view, underneath the 'Baseline Browser' tab.

If you have left the 'Baseline Browser' open for a while, there is a possibility that the contents of the Storage in Registry might have changed. Click on the  $\approx$  icon in the 'Reusable Asset Service - Baseline' toolbar to refresh the Browser with the latest contents of the Storage.

**Note**: To store Baselines in a Reusable Asset Service Registry, select the 'Baseline' page in the 'Manage Project Options' dialog and configure the Cloud connection to the Registry, then select or create the Storage in which to store all the Baselines for the Packages in the model.

#### **Access**

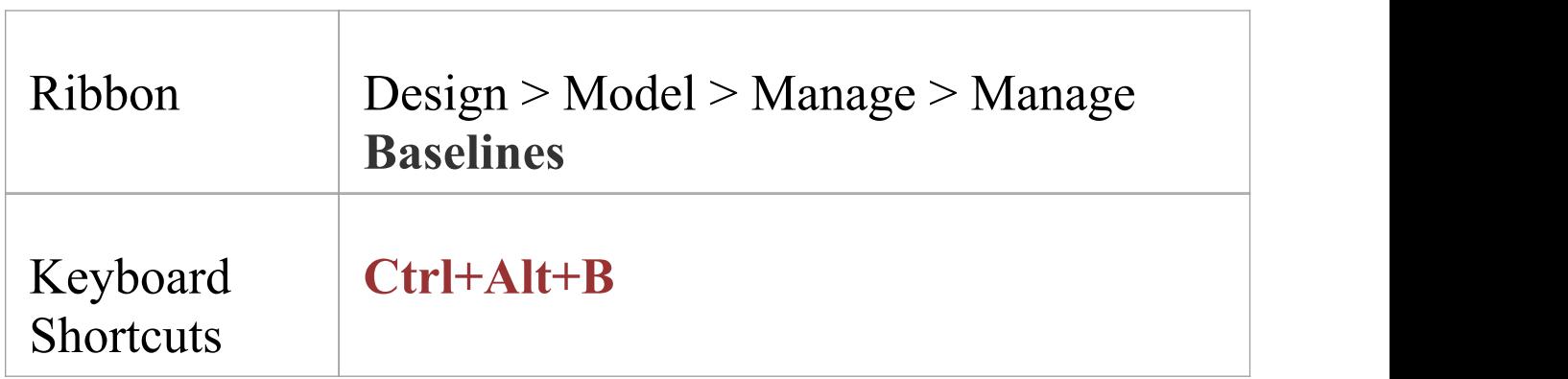

#### **Baseline Management**

Create, select and process **Baselines** using the '**Reusable Asset Service** - Baseline' view.

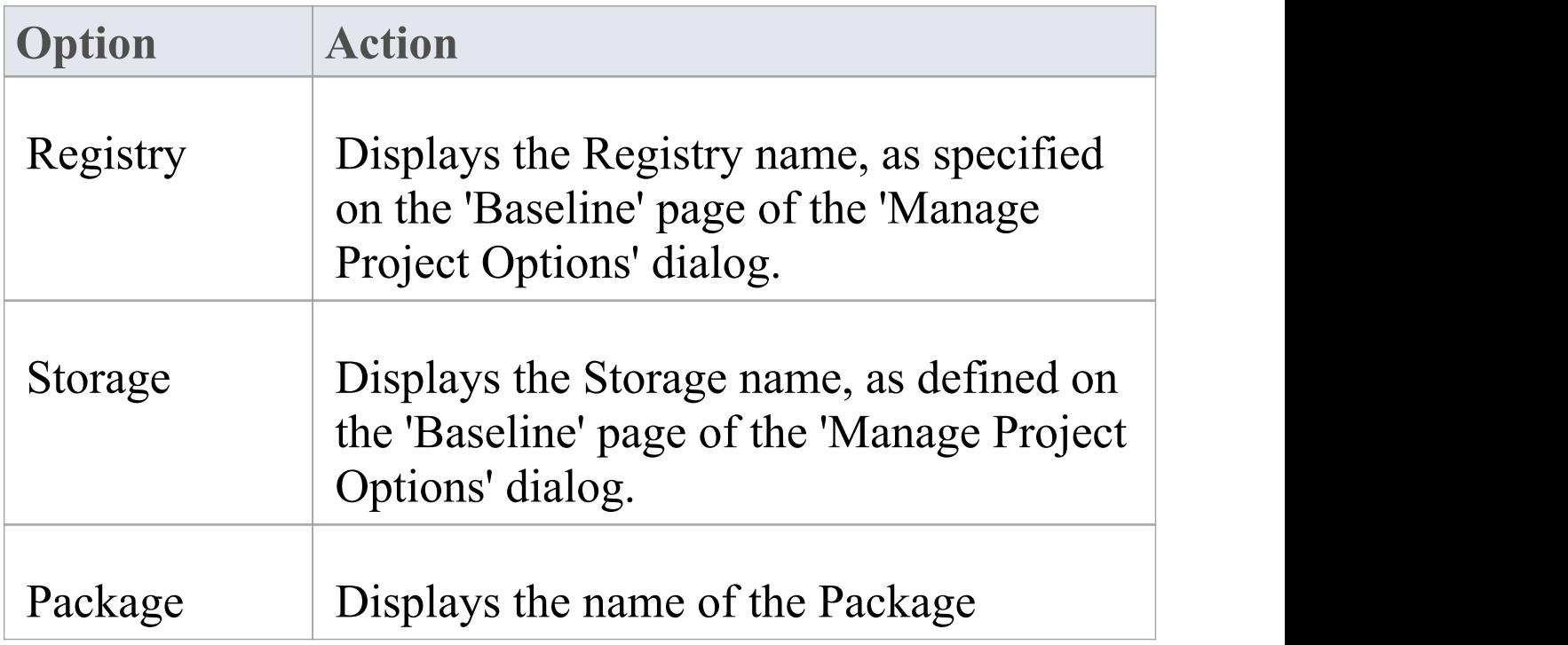

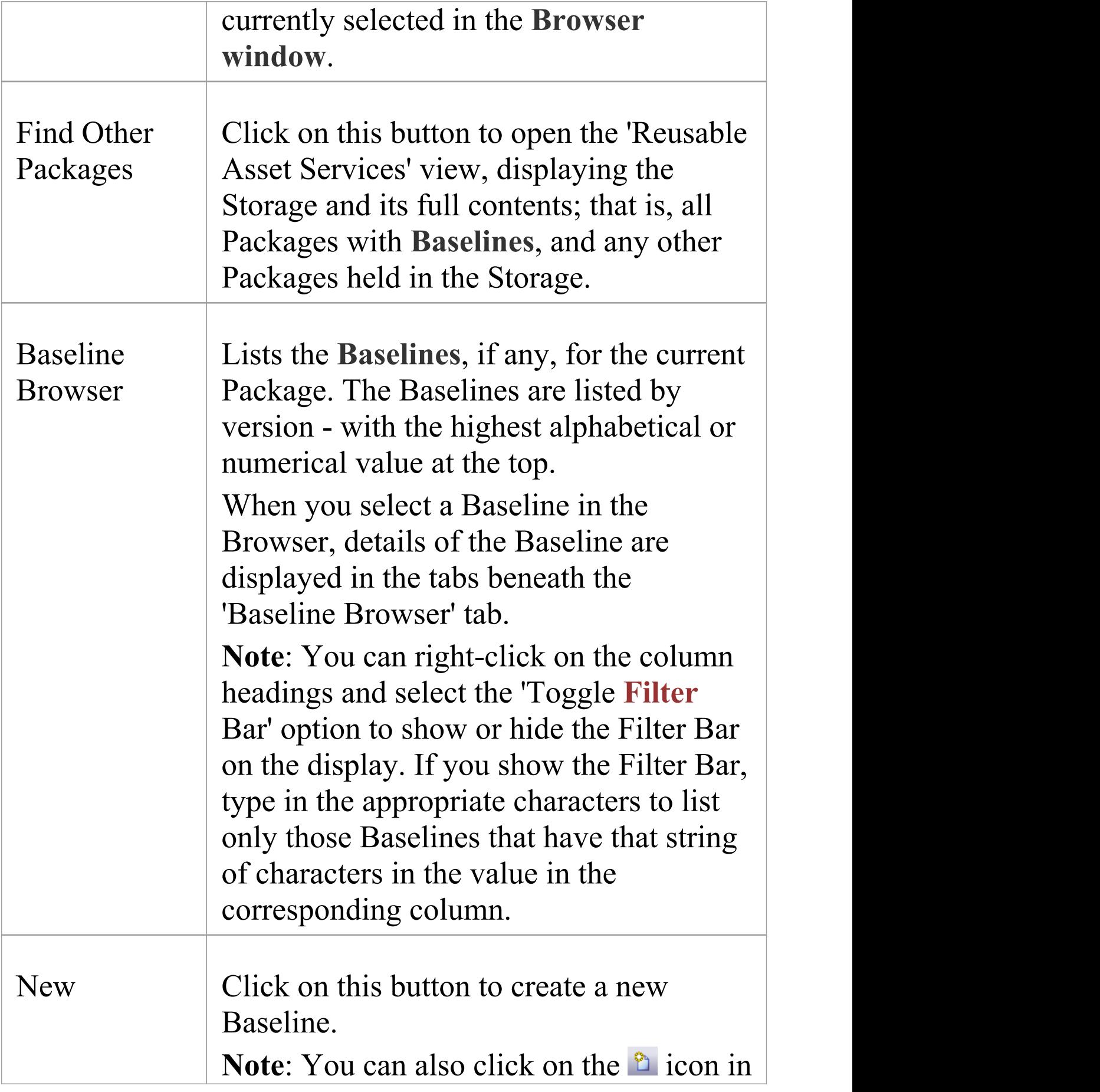

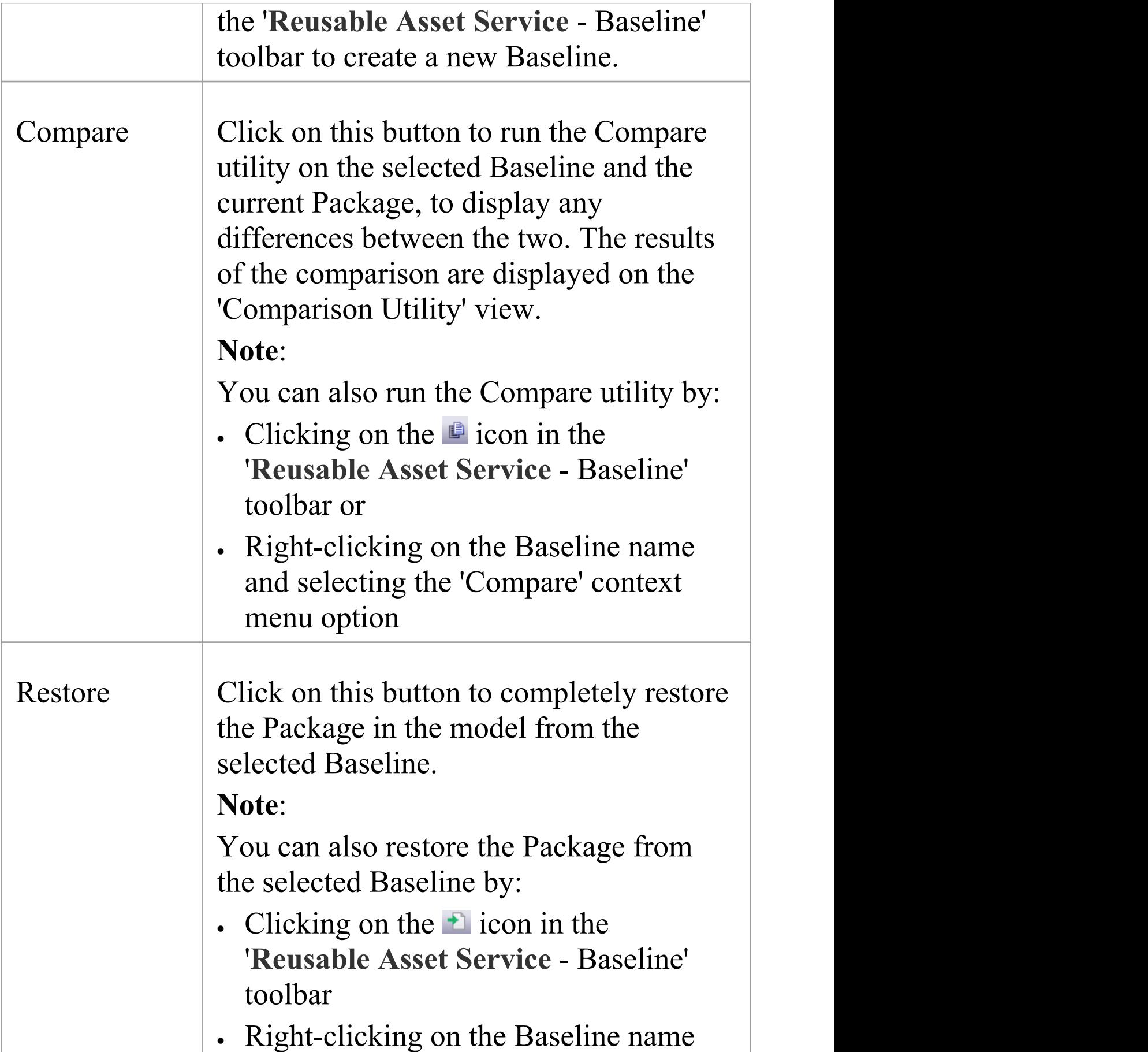

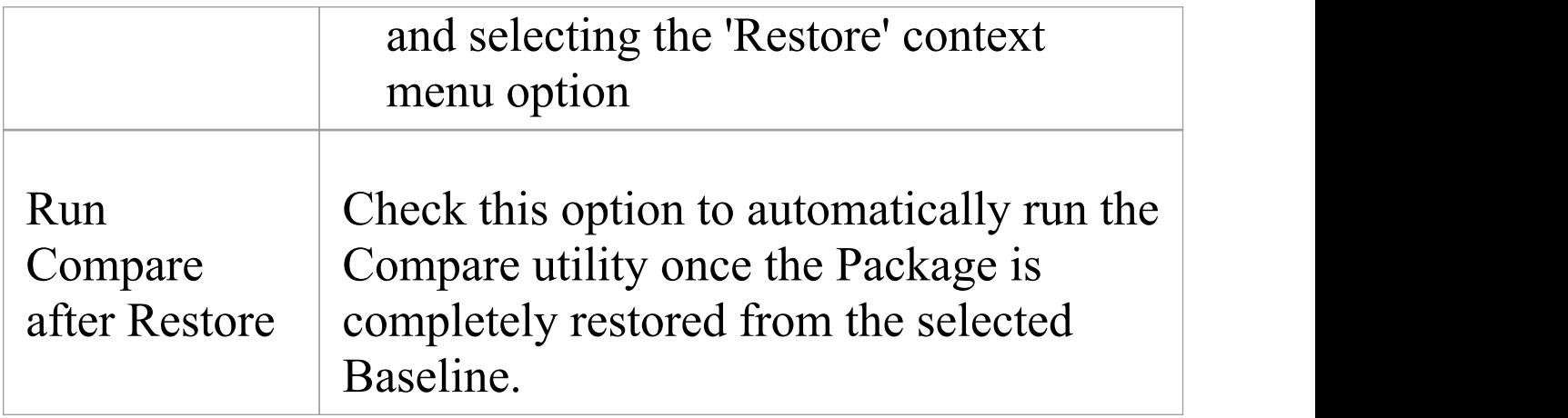

#### **Notes**

- · The Package Baseline facilities are available in the Corporate, Unified and Ultimate Editions of Enterprise Architect
- · **Reusable Asset Service** Registry details must be configured in the 'Baseline' page of the 'Manage Project Options' dialog
- · If a 'Read-Only Access' password is entered for the Storage in the 'Baseline' page of the 'Manage Project Options' dialog, you will not be able to create new **Baselines** in the 'Reusable Asset Service - Baseline' view as the 'New'button will be disabled
- · If security is enabled, you must have 'Baselines Restore model' permission to restore a Package from the selected Baseline

# **Baseline Contents**

In the *'***Reusable Asset Service** - Baseline' view, when you select a Baseline in the 'Baseline Browser' tab, the three tabs in the lower half of the view are updated with information on the Baseline. The 'Contents' tab lists the diagrams and elements (including any child Packages) held in the selected Baseline, listing the two types of object separately. You can organize the information within a column into alphabetical or reverse-alphabetical order for ease of reference, and use the **Filter bar** to filter the display to show only items with values containing specific characters or digits.

#### **Access**

Open the '**Reusable Asset Service** - Baseline' view using one of the methods outlined here.

Select a Baseline in the 'Baseline Browser' tab, then click on the 'Contents' tab to display the contents of that Baseline.

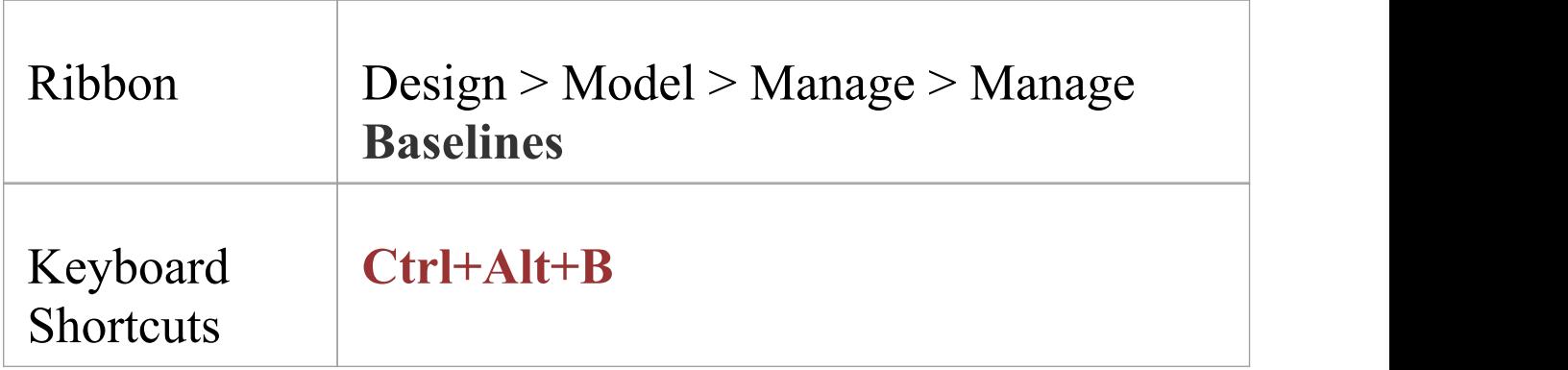

#### **Review Baseline Contents**

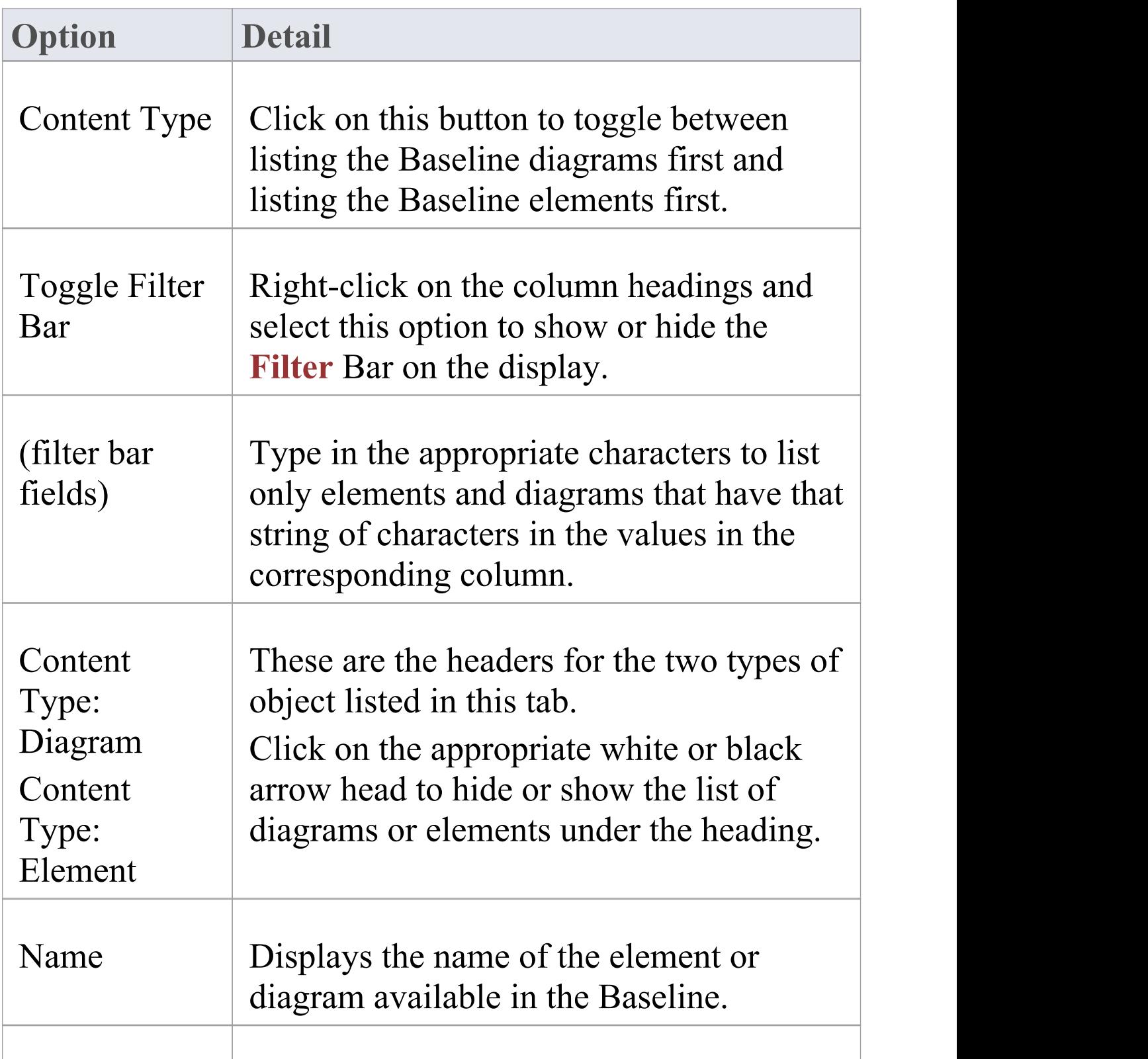

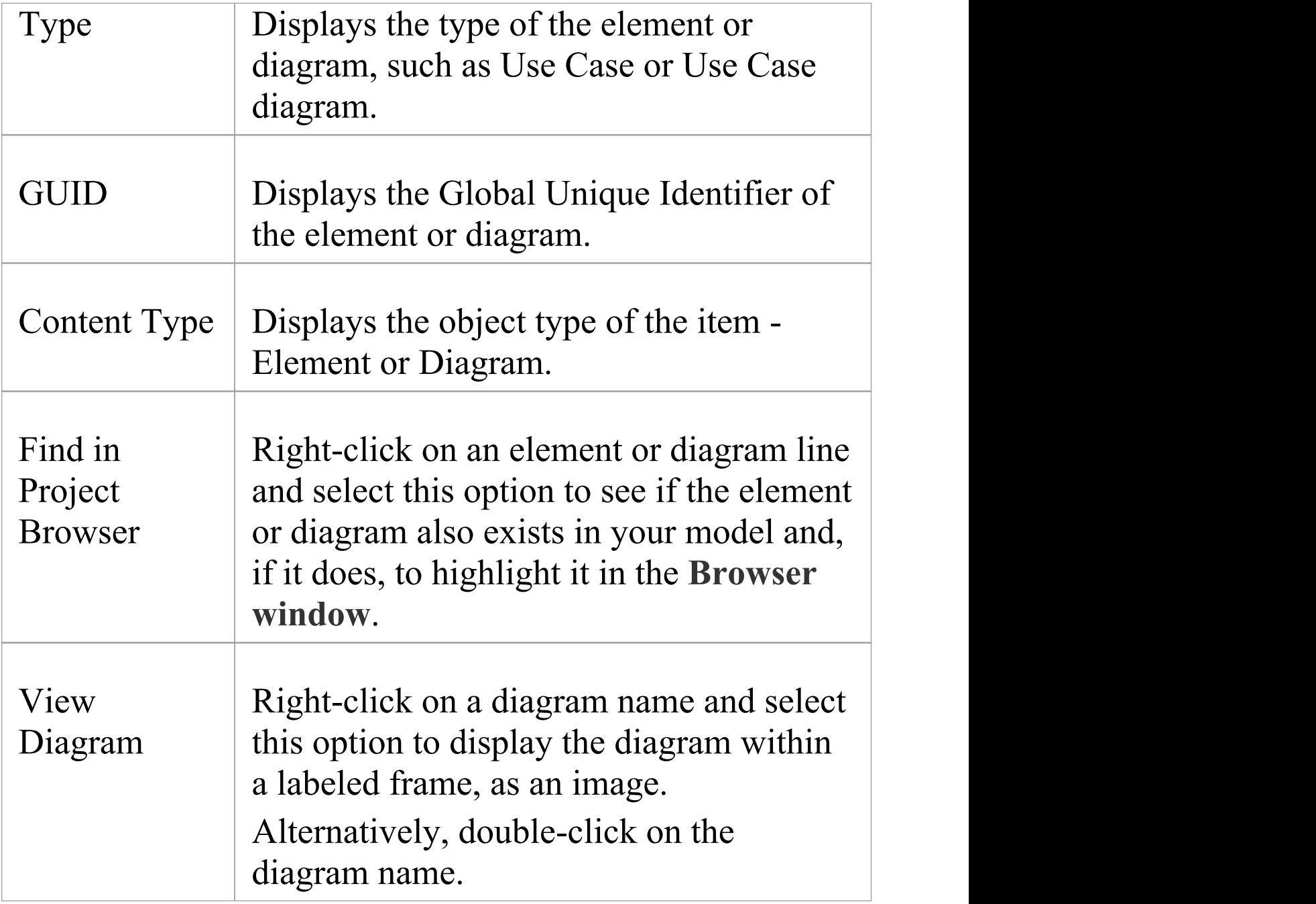

# **Baseline Dependencies**

When you select a Baseline on the 'Baseline Browser' tab, the three tabs in the lower half of the '**Reusable Asset Service** - Baseline' view are updated with information from the Baseline. A Package might contain elements and diagrams that have relationships with objects in other Packages. When you generate a Baseline for that Package, the name and Global Unique Identifier (GUID) of each Package containing these 'external' objects will be stored along with the Baseline and displayed in the 'Dependency' tab.

Note that Package A depends on Package B if any of these constructs (or their Tagged Values) in Package A reference elements in Package B:

- · Elements
- · Attributes
- · Operations
- · Operation Parameters
- · Diagrams
- · Connectors

#### **Access**

Open the '**Reusable Asset Service** - Baseline' view using one of the methods outlined here.

Select a Baseline on the 'Baseline Browser' tab, then click on the 'Dependency' tab to display a list of dependencies for that Baseline.

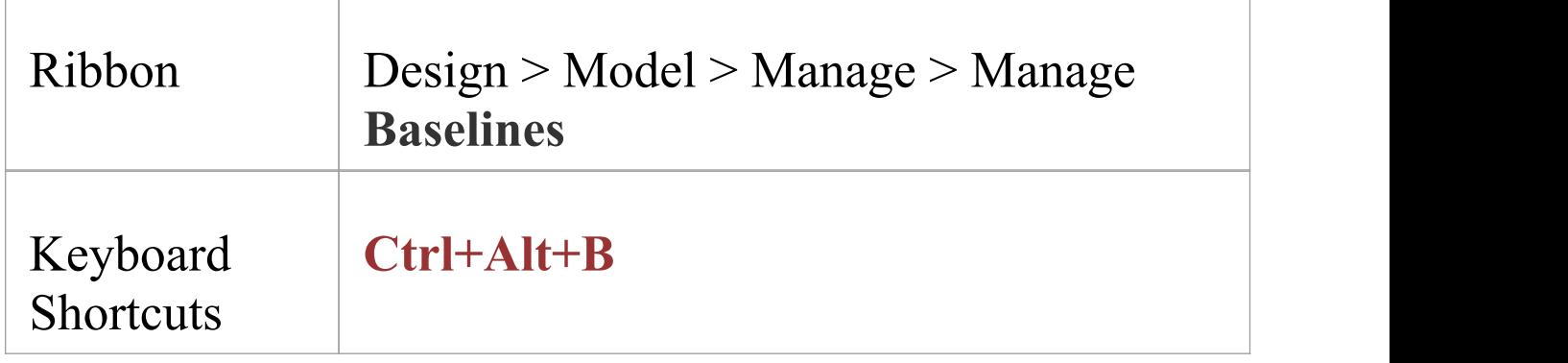

#### **Check Baseline Dependencies**

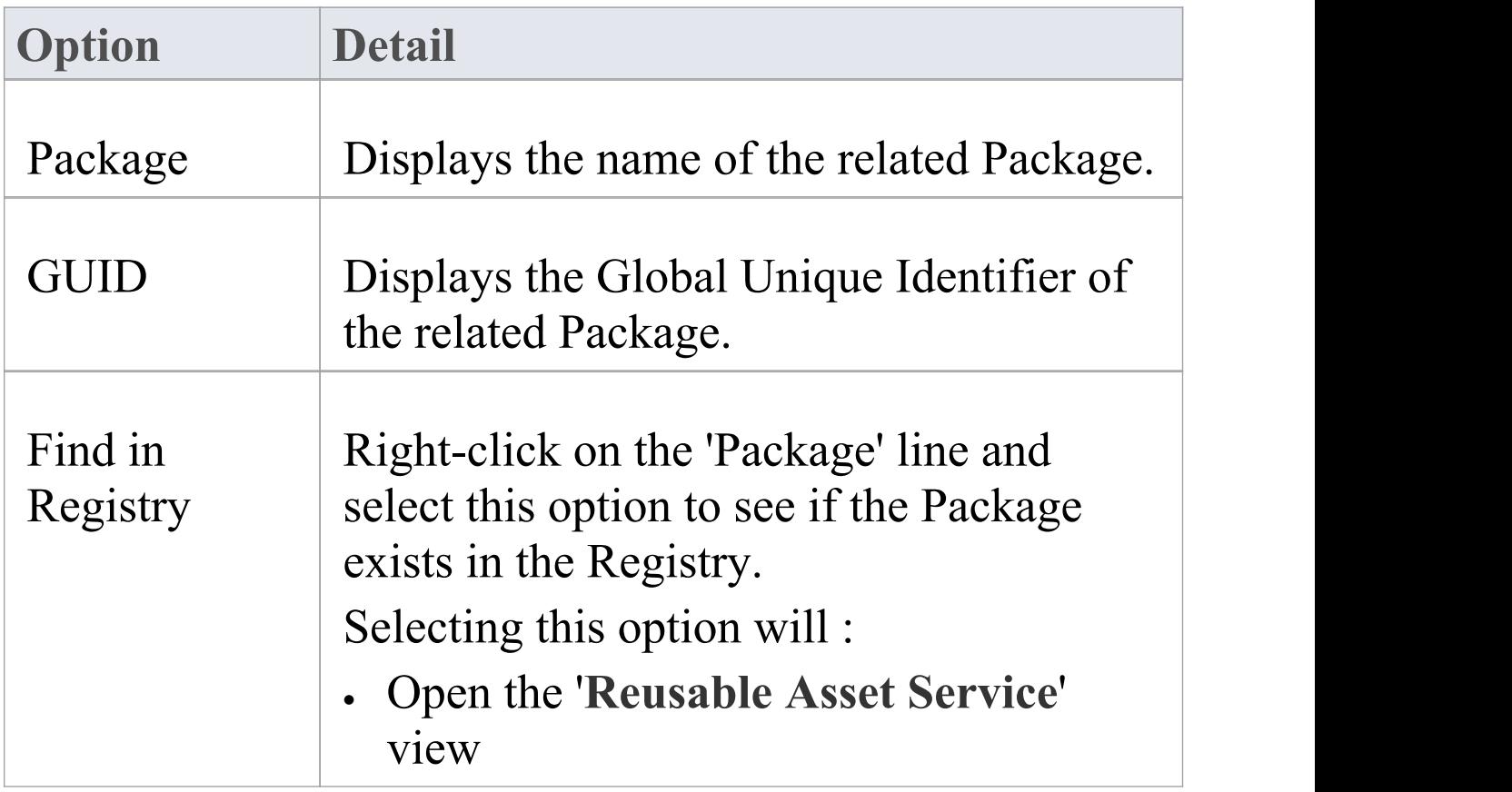

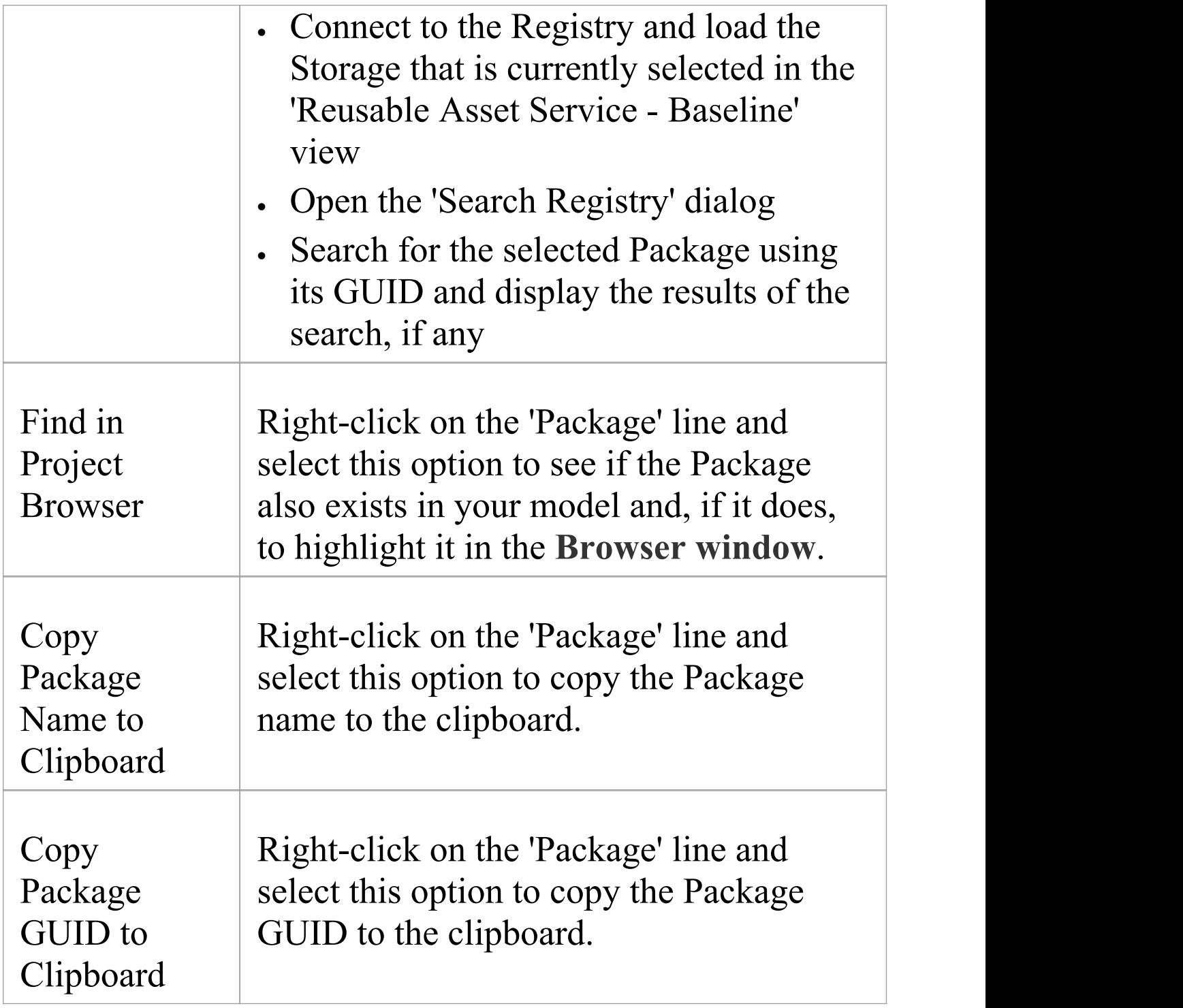

#### **Notes**

· The Name and Global Unique Identifier (GUID) of a Package containing 'external' objects will not be stored with the **Baselines** if the option 'Check Package dependency when creating Baseline' is disabled on the 'Baseline' page of the 'Manage Project Options' dialog

# **Add Review Comments**

When you select a Baseline on the 'Baseline Browser' tab, the three tabs in the lower half of the '**Reusable Asset Service** - Baseline' view are updated with information from the Baseline. For any Baseline, you can add individual review comments on any aspect of the Baseline. These comments provide a permanent record on the Baseline once they have been saved they cannot be edited or deleted. Each comment is attributed to the ID of the user who entered it, and is date stamped.

#### **Access**

Open the '**Reusable Asset Service** - Baseline' view using one of the methods outlined here.

Select a Baseline on the 'Baseline Browser' tab, then click on the 'Review' tab to display the review comments of that Baseline.

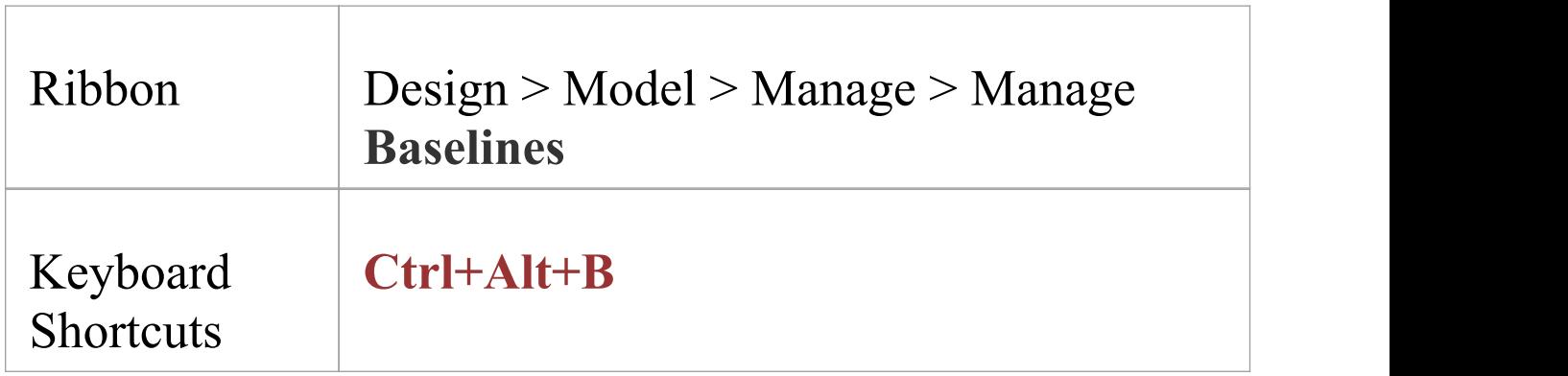
### **Actions**

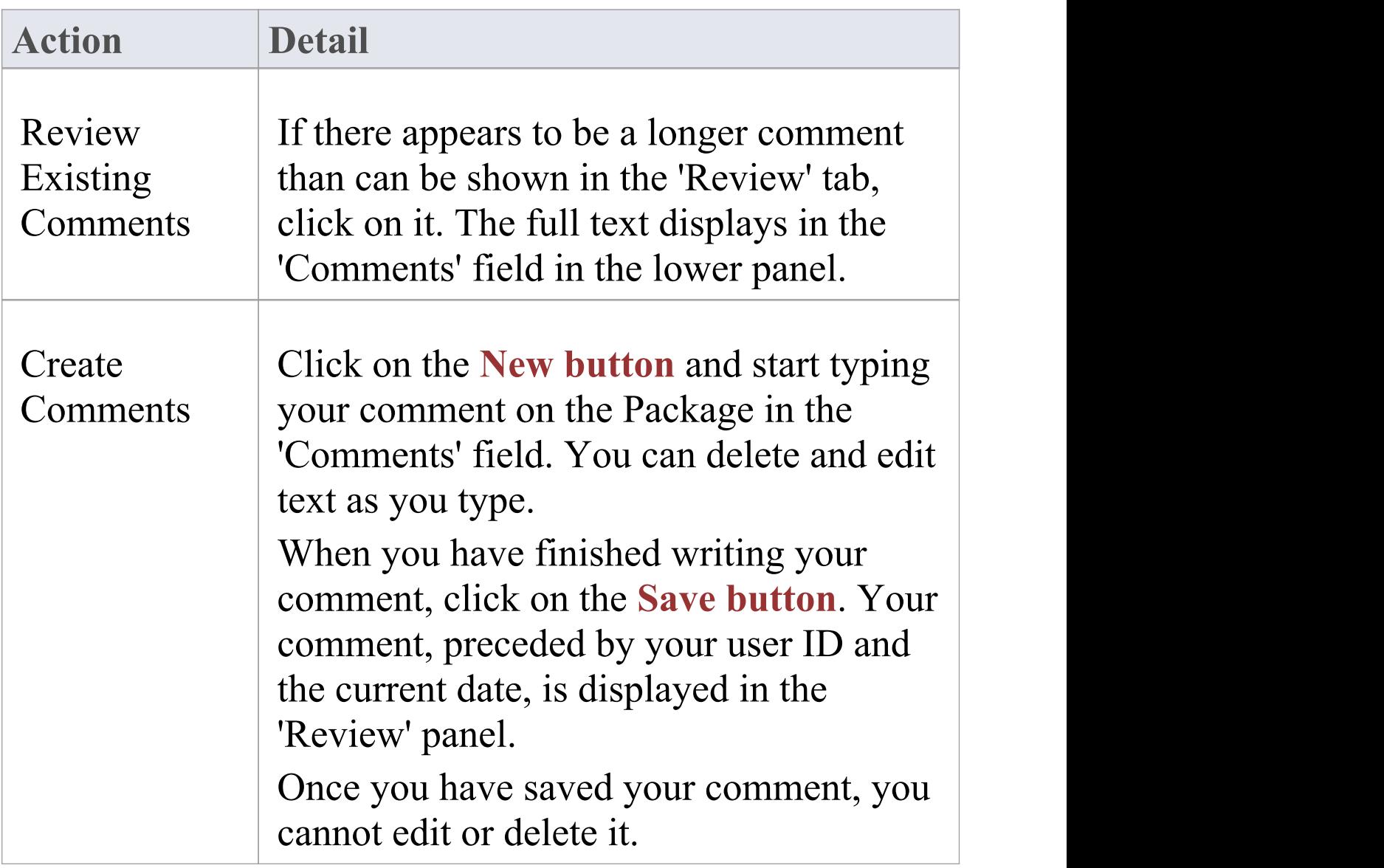

# **More Information**

### **Edition Information**

- · Package Baseline facilities are available in the Corporate, Unified and Ultimate Editions of Enterprise Architect
- · The Compare utility (used to compare an exported Package with a model Package) is available in the Professional Edition of Enterprise Architect, as well as in the Corporate, Unified and Ultimate Editions
- · The Enterprise Architect Corporate, Unified and Ultimate Editions provide another facility, **Auditing**, which you can switch on to perform continuous monitoring of changes across the project; you can dovetail your use of each facility to meet the range of your change management requirements

### **Considerations**

**Baselines** are based on the Global Unique Identifier (GUID) or unique ID of a particular Package:

- · Enterprise Architect checks for that ID as the root element within the XML document being used as a Baseline
- · When you export a Package to XML, the Package you export is the root element; likewise when you create a Baseline, the current Package is the root Package of the

XML Baseline

- · When you save information in a **Version Control** system, the current Version Controlled Package is again the root Package of the document
- · It is not useful to create a Baseline by importing an XMI Package file created by Version Controlling a Package that itself contains Version Controlled child Packages; that type of XMI Package file contains stubs for the child Packages, not full information on the child Packages and elements
- · If a Package under Version Control forms part of a Baseline, and that Package is checked in to the model, you cannot merge the original data from the Baseline into that Package

XML files must be in the same format used by the Baseline engine - currently the UML 1.3 XMI 1.1 format (plus Enterprise Architect extensions), which contains all the information necessary to reconstruct a UML model, even a UML 2.x model.

### **Notes**

- · If a Package under **Version Control** forms part of a Baseline, and that Package is checked in to the model, you cannot merge the original data from the Baseline into that Package
- · You can also obtain a snapshot of selected items in the

model, using the **Model Views** facility; this facility enables you to automatically generate the snapshot at intervals and, if there are changes in the items collected by the defined search, to trigger a notification to you of such changes, which enables you to monitor workflow and other events of concern to you

· If security is enabled you must have '**Baselines** - Manage' permission to create, import and delete Baselines, and 'Baselines - Restore' permission to merge data from a Baseline; security permissions are not required to select an existing Baseline and perform a comparison with the model

## **Auditing**

#### **Enable a Transcript of Model Changes Over Time**

**Auditing** records model changes including when the change occurred and who made it. It records changes to Packages, Elements, Features, Connectors and Diagrams, detailing the creation, modification and deletion of these items. A repository administrator or librarian typically enables auditing during selected project phases or continuously during the lifetime of the repository. An Enterprise Architect repository contains important organization information and ensuring that changes to the models are consistent with an organization's intention and governance principles is critical to the success of this important information asset.

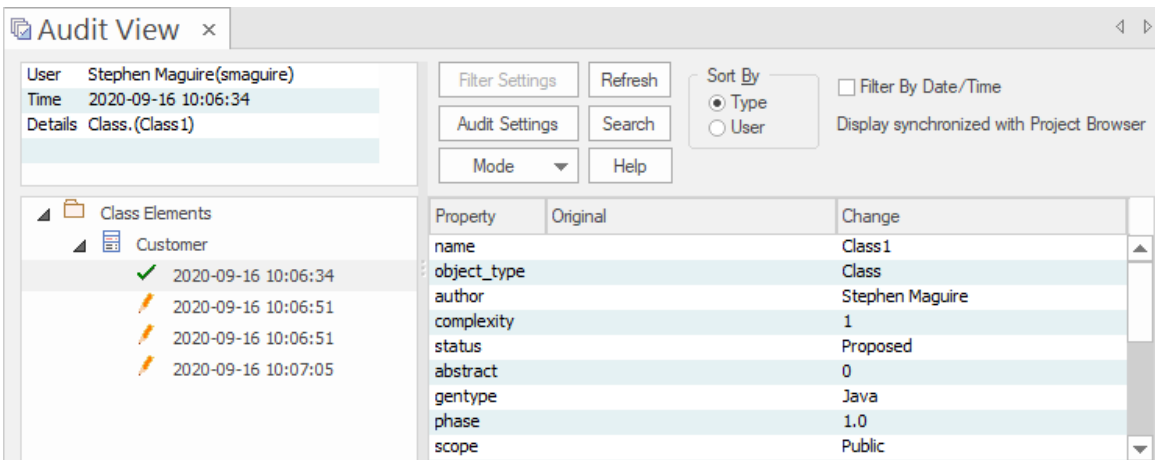

**Audit View** window showing the creation and change of a Customer Class and its properties.

Audits are a powerful model management mechanism ensuring that changes to models are well understood and governed. In this topic You will learn how to enable auditing, and using the Settings window define the level of detail to record in the audit, the elements to be audited and how batch imports are handled.You can simply enable auditing and it will silently record the changes the users make to the model. You will also learn how to manage audit logs to ensure there are minimal impacts to performance as logs are stored. Auditing can be used for a variety purposes beyond governance for example arresting sub-standard modeling practices by identifying the user and providing them with training and guidance of how to model in a given context.

## **Brief Introduction**

The **Auditing** facility in Enterprise Architect allows changes to the repository to be recorded to an Audit log. This powerful governance tool can be profoundly useful in finding out who changed a model and when it was changed. It is also useful to see the complete list of changes made by a given user or the list of changes made to a given element. The **Audit View** is a dashboard that allows you to display the before and after values of item properties and to drill down from Package level through elements, features and connectors to diagram objects.

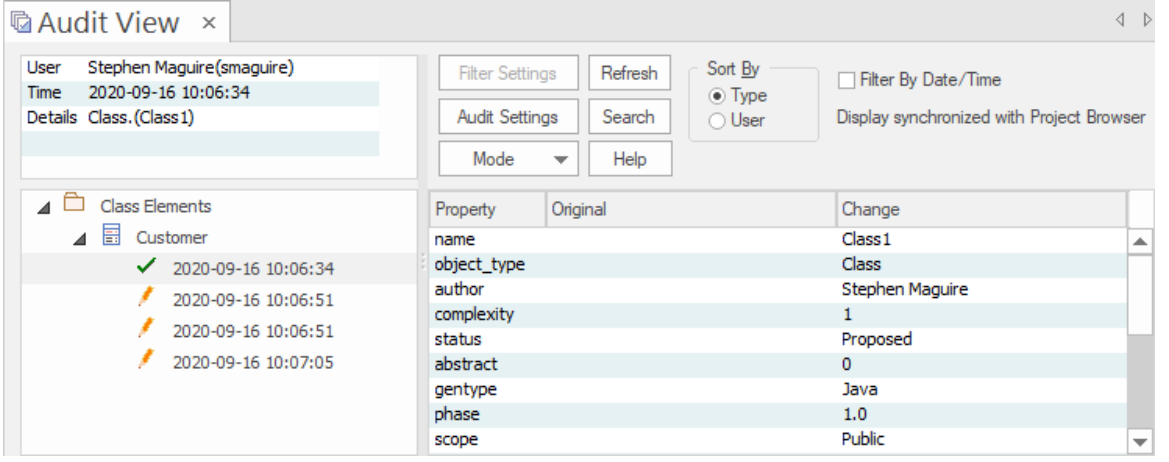

Audit View showing the creation of, and three subsequent changes to, the Customer Class.

The basic steps to record Audit logs of the changes to a repository are:

- 1. Enable Auditing this initiates the process of changes being written to the Audit log.
- 2. Configure Audit Settings set the Audit Level and the

Audit Options that define which elements will be audited, and set options for importing and reverse engineering.

- 3. Allow models to be changed users perform their normal modeling, creating, modifying, and deleting elements, features and diagrams.
- 4. View the Audit log to visualize the changes that have been made since the last log clearance.
- 5. Save and Clear logs logs can be cleared to increase performance that degrades as the logs fill up.
- 6. Disable Auditing optionally Auditing can be disabled if no longer required, and re-enabled when required.

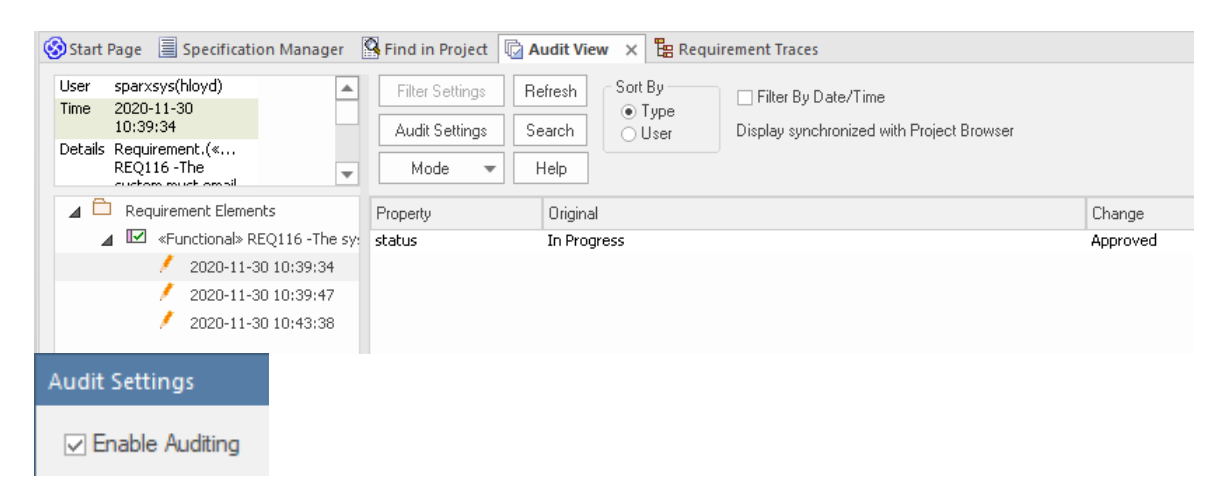

Audit View showing changes made to a Requirement's Status property, from **Validate** to Implemented.

It is important to point out a fundamental difference between Auditing and **Baselines** and **Version Control**. While all three of these facilities are concerned with changes to a repository over time, with Auditing it is not possible to revert the model to a previous state, which is possible with Version Control and Baselines. In contrast

with a Baseline Compare, which only displays the original value and the current values of an item property, the Auditing View can display all the incremental changes over time, including when they were made and who made them. Setting up Auditing is a simple process, and once set up it will begin recording information about what is changed in the repository based on the settings that you have specified. The next few sections provide the basic steps so you and your teams can get started with Auditing and controlling changes to your repository.

### **Enabling Auditing**

You can, as a Librarian or Administrator, enable **Auditing**, which initiates the process of model changes being written to the Audit log. You might choose to only enable Auditing for a period of time such as when a new modeler joins the team, or when contractors have access to the model, or in the final stages of a sprint or iteration.

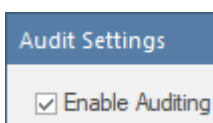

**Audit Settings window**, allowing Auditing to be enabled or disabled.

Auditing can be disabled at any time and enabled again at a later time. The logs, if not cleared, will simply be added to once Auditing is re-enabled.

### **Configuring Settings**

The configuration of the Audit facility is an important step in setting up the tool, to ensure that the changes that you want to be able to visualize will be recorded in the Audit log and will be available when the time comes to view them. There are three main parts to the configuration:

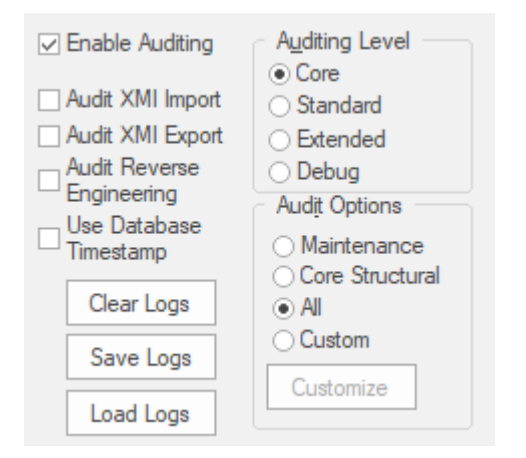

**Audit Settings window**, showing Audit Level, Option, Batch import and Log settings.

- · Import and Reverse Engineering options allow you to specify whether these bulk items should be recorded in the Audit log
- · **Auditing** Level You can specify the extent of the information recorded
- · Auditing Options You can specify which elements will be audited

### **Viewing Audits**

As a Librarian or Administrator, you can view the content of the Audit either through the View Audit window or in the **System Output** window. The **Audit View** provides a number of options for changing the display and provides a convenient Tree View control for navigating through the changes.

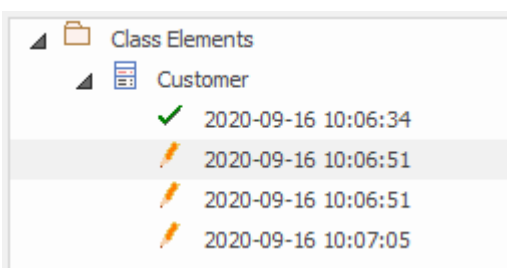

Audit View window showing the tree of items and their changes.

Changes are listed and ordered in time order with an icon that indicates if the change was a creation, modification or deletion. A panel on the right displays the change itself, while the header section at the top describes who made the change, when it was made and the nature of the changes.

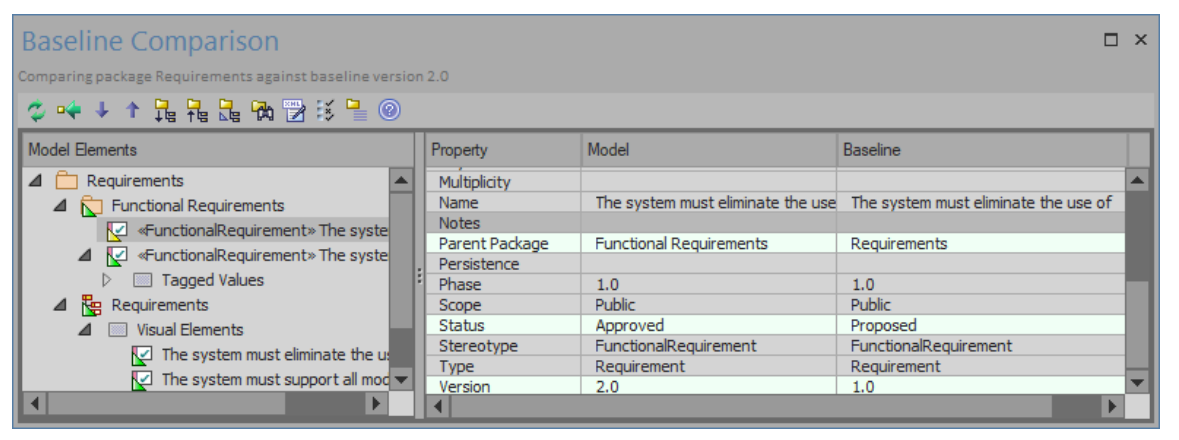

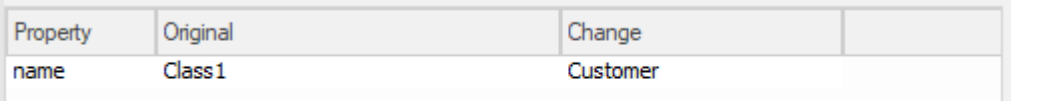

Audit View window showing changes to a Requirement's properties, parent Package, Status and Version

#### **Disabling Auditing**

As a librarian or administrator your can disable auditing, which terminates the process of model changes being written to the audit log. You can choose to only enable

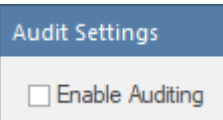

#### *Audit Settings window allowing Auditing to be enabled or disabled*.

Auditing can be enabled again at any point in time when required. The logs, if not cleared, will simply be added to once auditing is re-enabled.

#### **Managing Logs**

When **Auditing** has been enabled changes to the elements specified in the audit options are recorded in an audit log.

The management of logs is critical to the performance of the Auditing facility. When the logs fill up the time it takes to write a change will increase, subtly degrading the performance experienced by modelers as they work in the repository. The management of logs can ensure that users don't notice any perceivable change in the their save times. As the administrator or librarian you can save the logs to a network file and then clear the logs. It is recommended that this process is managed to ensure an optimal user experience. The logs can be managed from the left hand panel of the **Audit Settings window**.

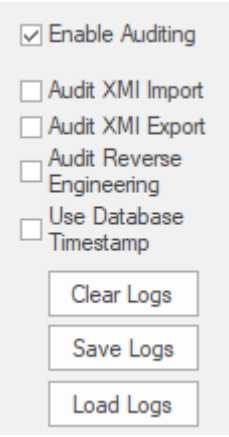

Audit Settings options to Clear, Save and Load Logs.

# **Audit Settings**

The **Audit Settings window** allows you to enable or disable auditing but in addition there are a number of options that you can use to manage what is recorded by the **Auditing** facility. These can be altered during different sessions of auditing, for example you may only want to record limited information about requirements during a phase of the project. Subsequently you may required detailed information about all element types and you could make adjustment to the settings to specify this. The important options are summarized below:

- · Define whether bulk operations should be included in the audit
- · Administer your audit records such as saving and clearing logs
- · Specify the detail of the recorded audit by specifying the audit level
- · Specify the type of objects you wish to be included in the audit

#### **Access**

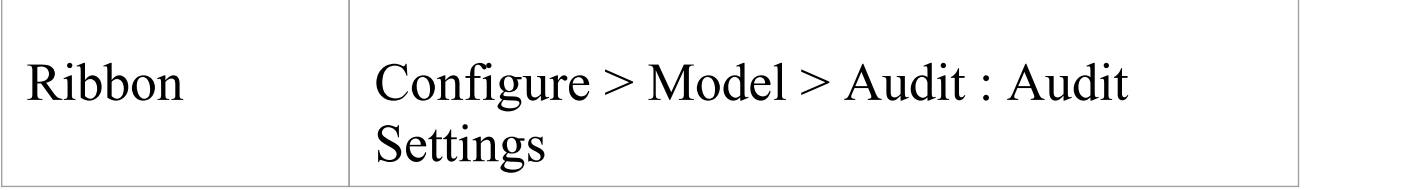

### **Configure Settings**

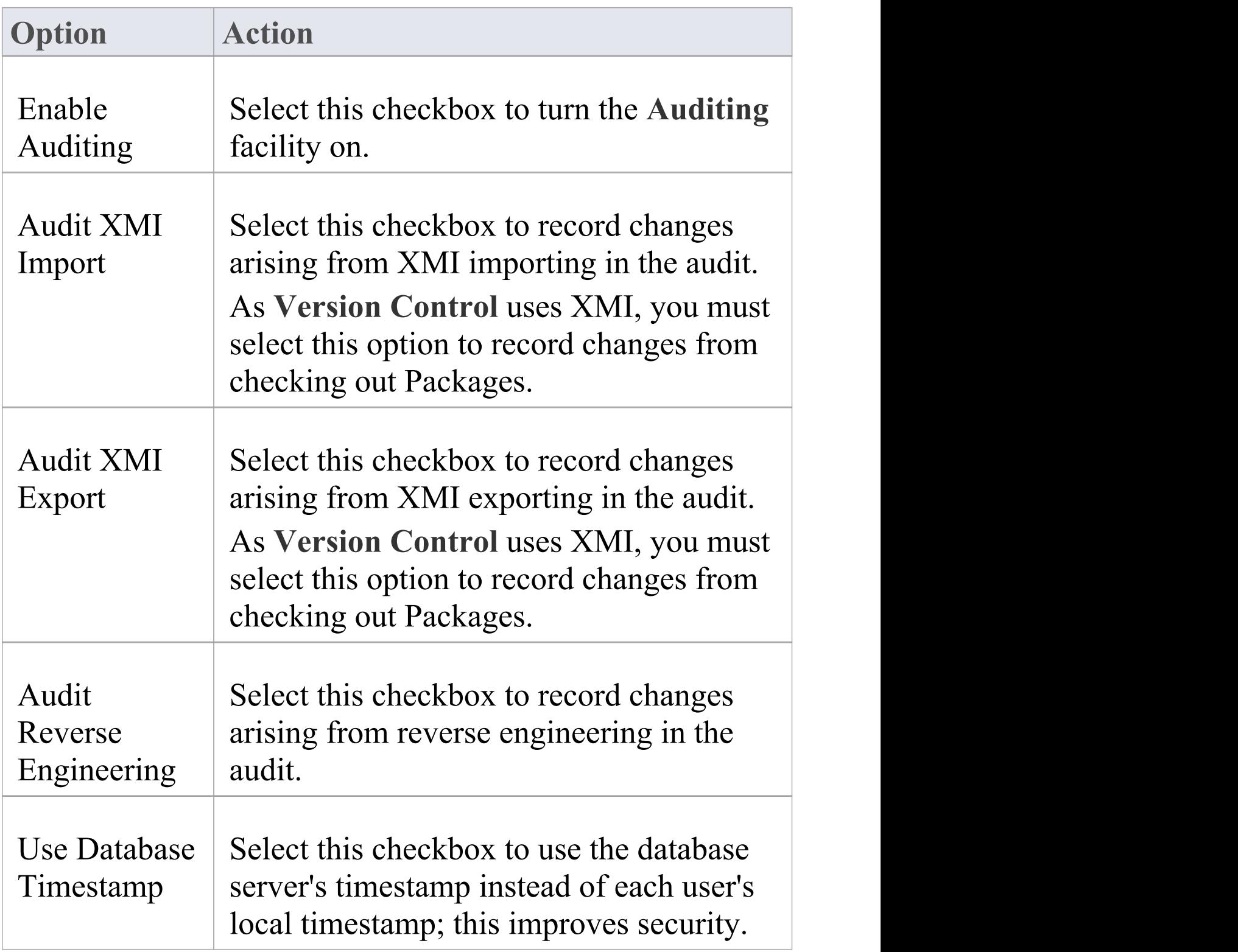

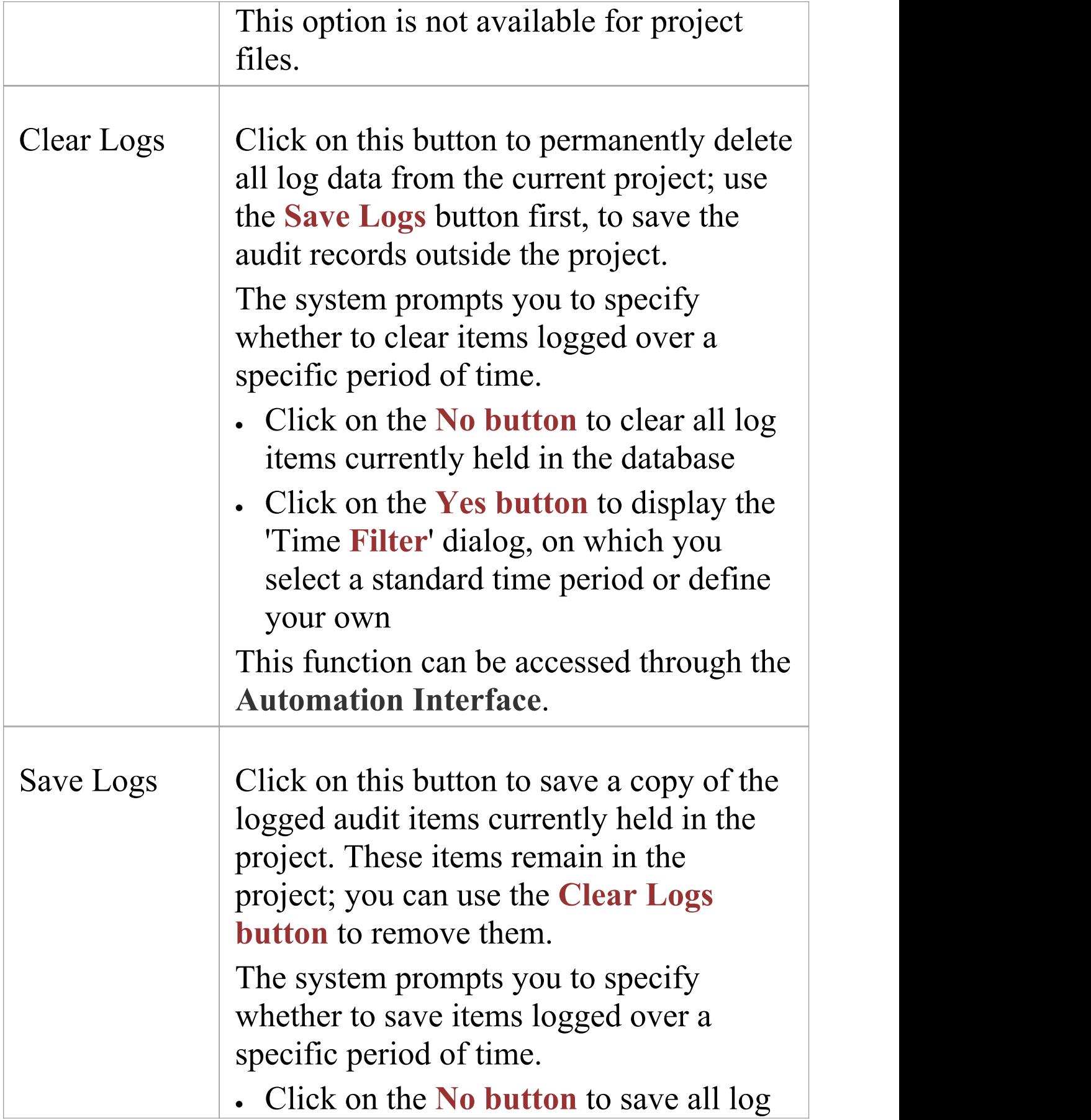

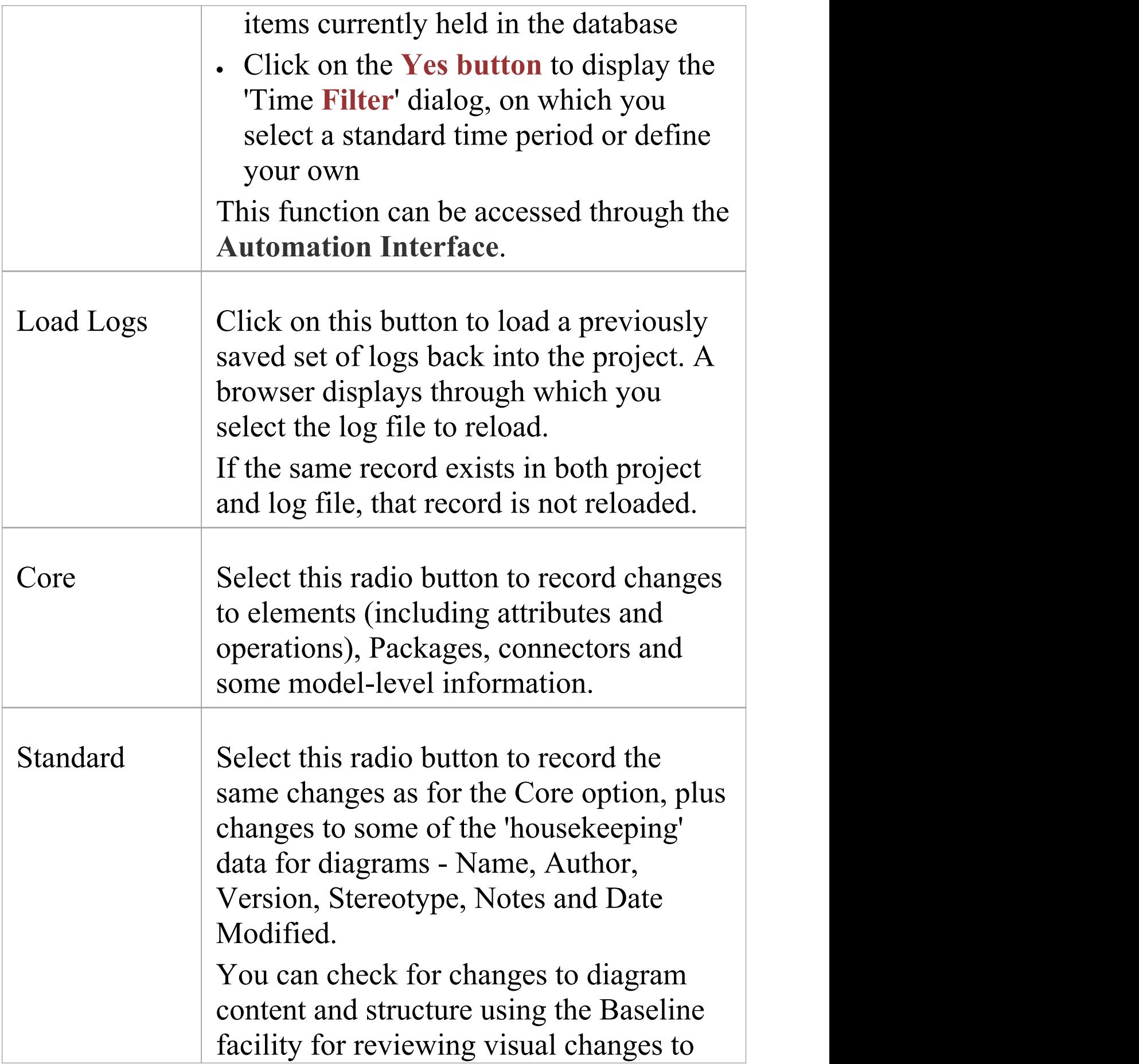

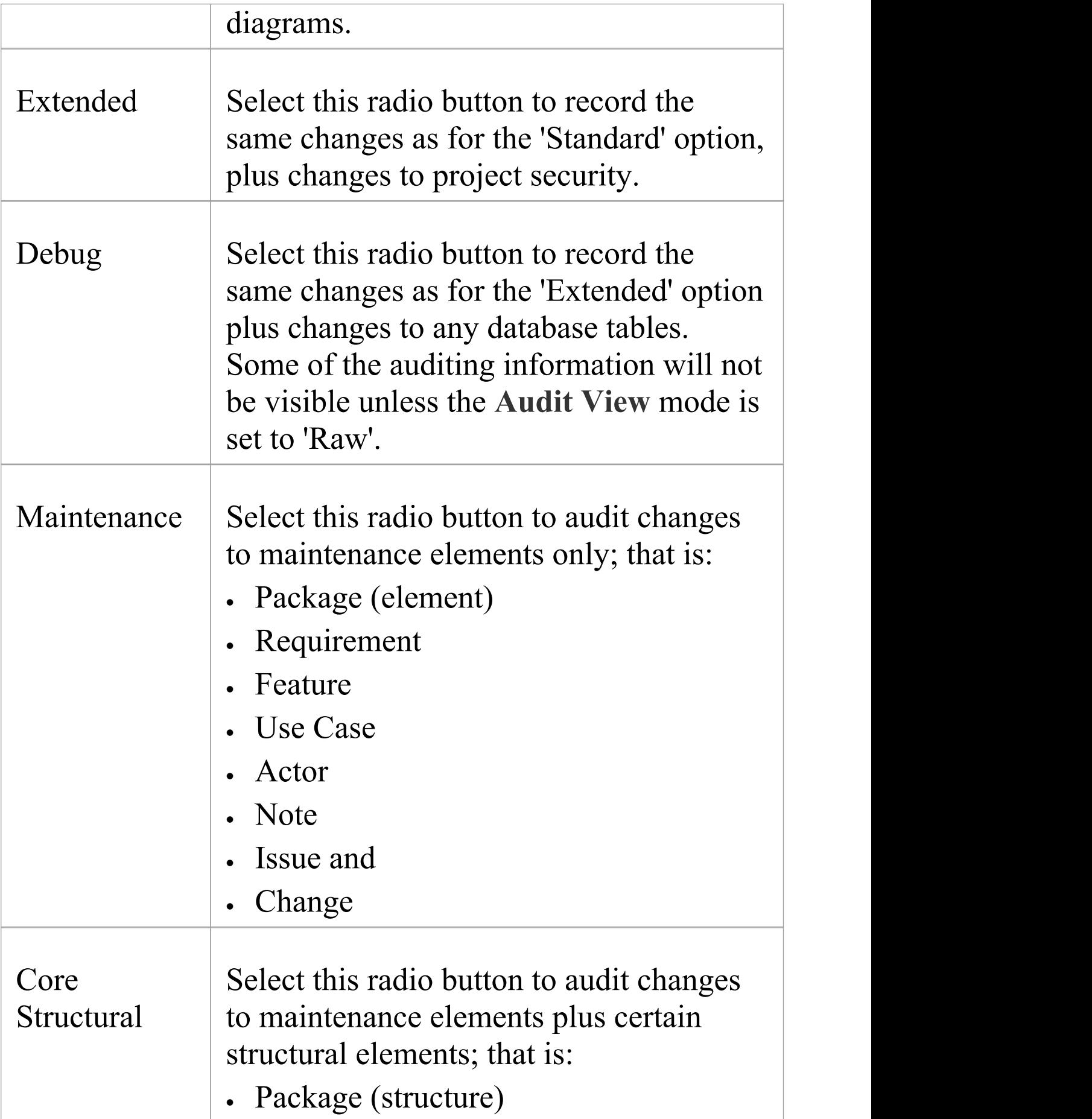

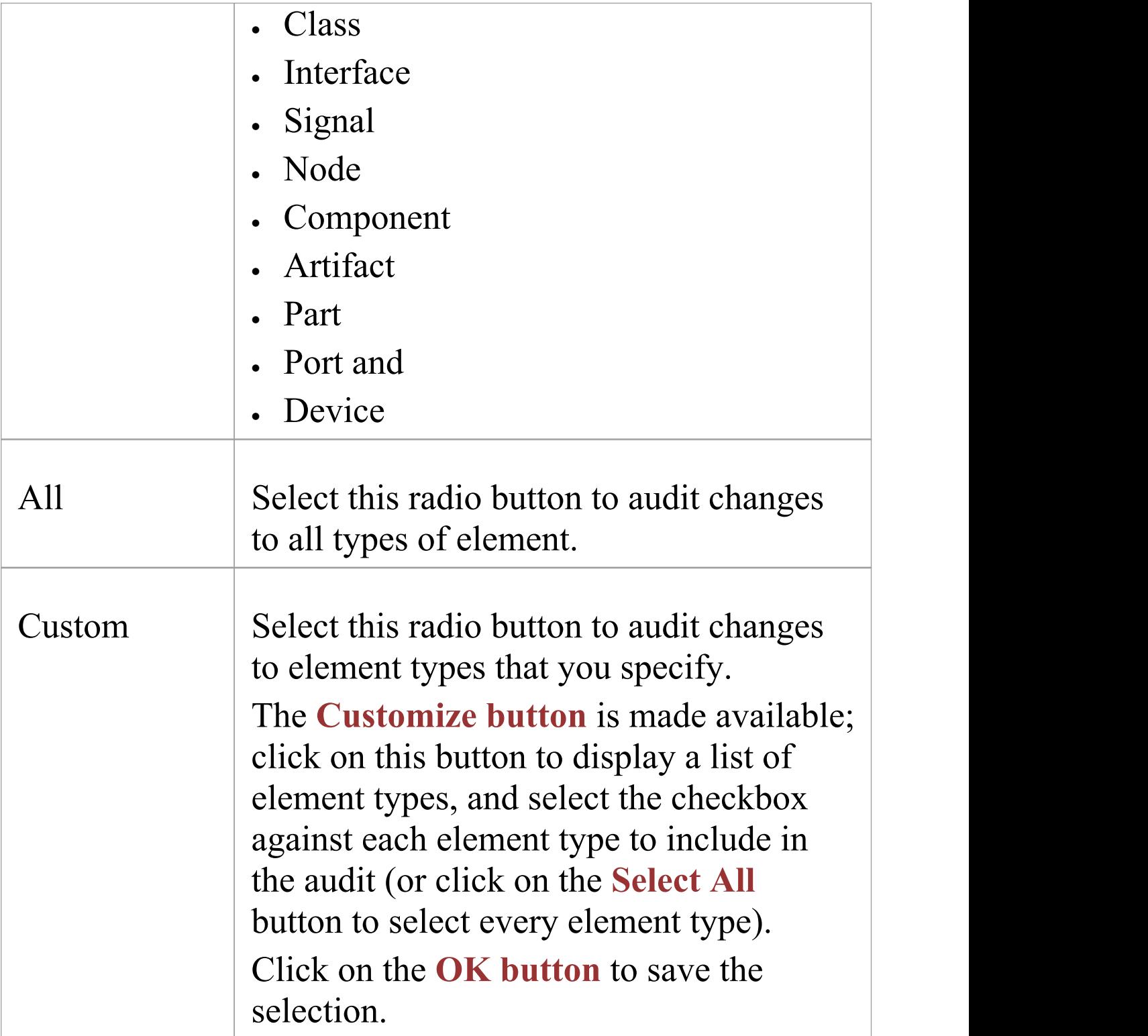

#### **Notes**

- · As the number of records increases, the performance of the **Audit View** reduces; it is recommended that audit records that are not regularly required are saved to file, then cleared from the project, to help ensure high performance
- · Connectors are audited when they are connected to an element that is included in the Audit Options
- · If security is enabled, you must have Audit View permission to turn **Auditing** on, and Audit Settings permission to change the audit settings

## **View the Audits**

As an Administrator or Librarian you can view the changes that have been made to the items in the repository. The changes that are recorded depend on three main settings:

- · Import and Reverse Engineering options allow you to specify whether these bulk items should be recorded in the audit log
- · **Auditing** Level You can specify the extent of the information recorded
- · Auditing Options You can specify which elements will be audited

There are two different views of the changes that are available to you as follows:

- · The **Audit View** a fully featured window that allows you to navigate through the changes and change the display
- · The **System Output** window a textual display that changes as the element context changes.

## **Audit View**

The **Audit View** provides a convenient dashboard of information allowing an administrator or librarian to view and manage the changes to the information that has been recorded by auditing. A tree view control provides a quick way to navigate through a branch of the repository showing all the items that have been changed. Colored Icons provide a quick visual queue as to whether a particular item has been created, changed or deleted. When a change is selected in the tree view the panel to the right displays the properties that have been created, modified or deleted and the top panel shows the responsible user, the time and date of the change and a summary.

#### **Access**

Ribbon Configure > Model > Audit

### **Sections of the Audit View**

The **Audit View** is divided into three main areas:

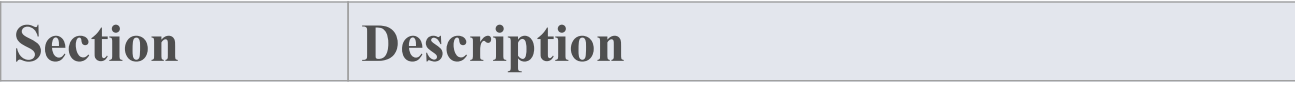

Τ

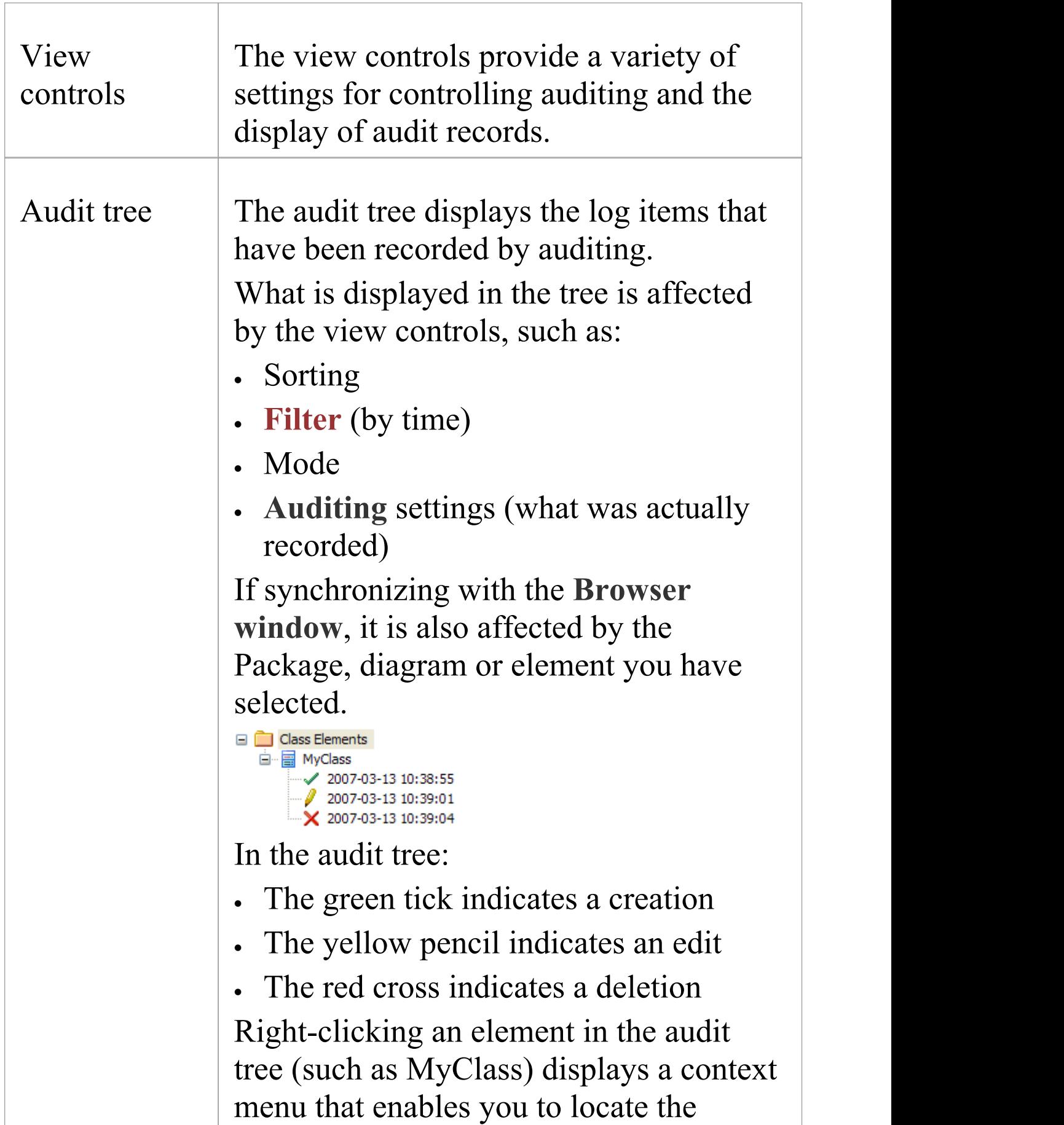

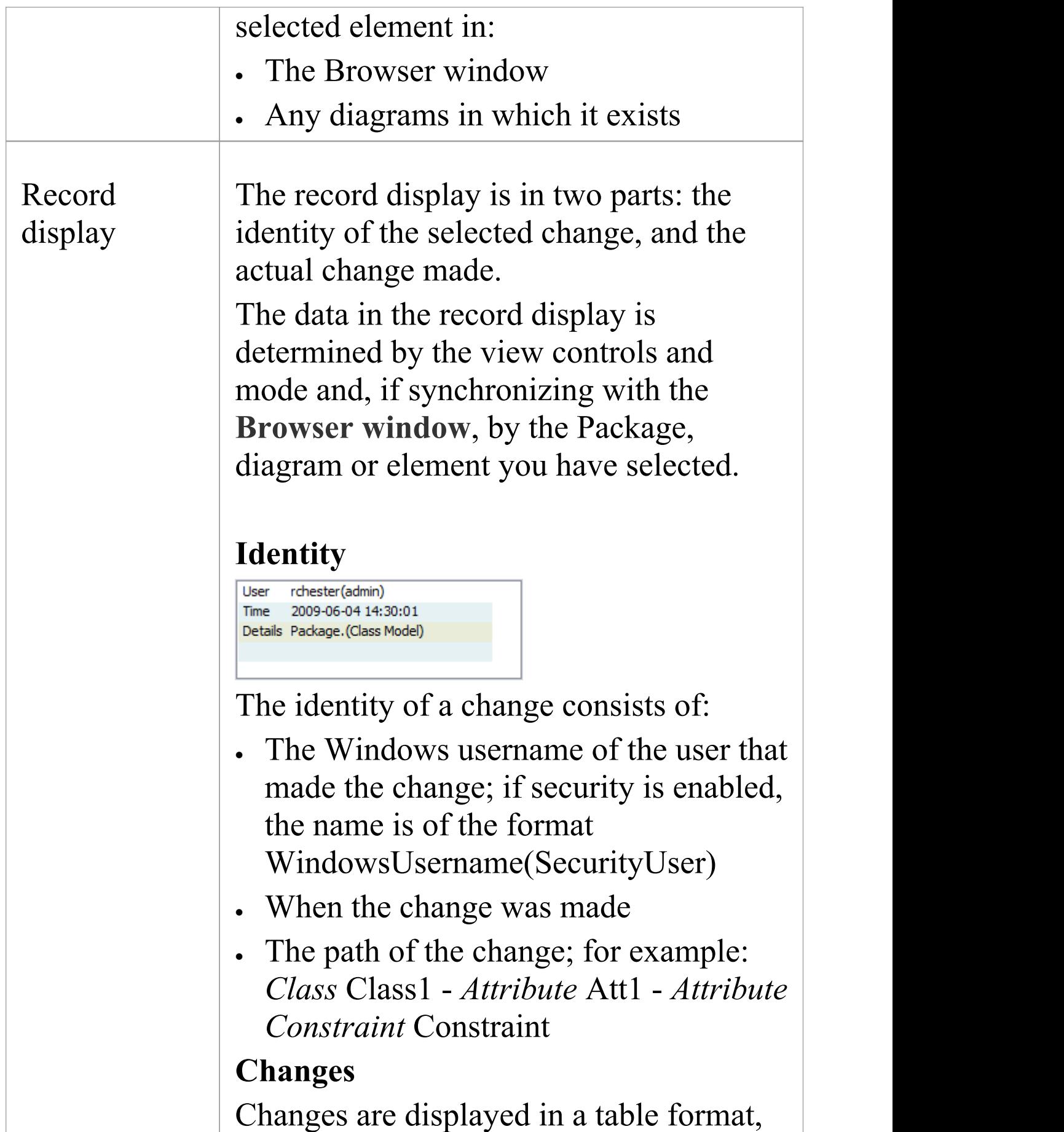

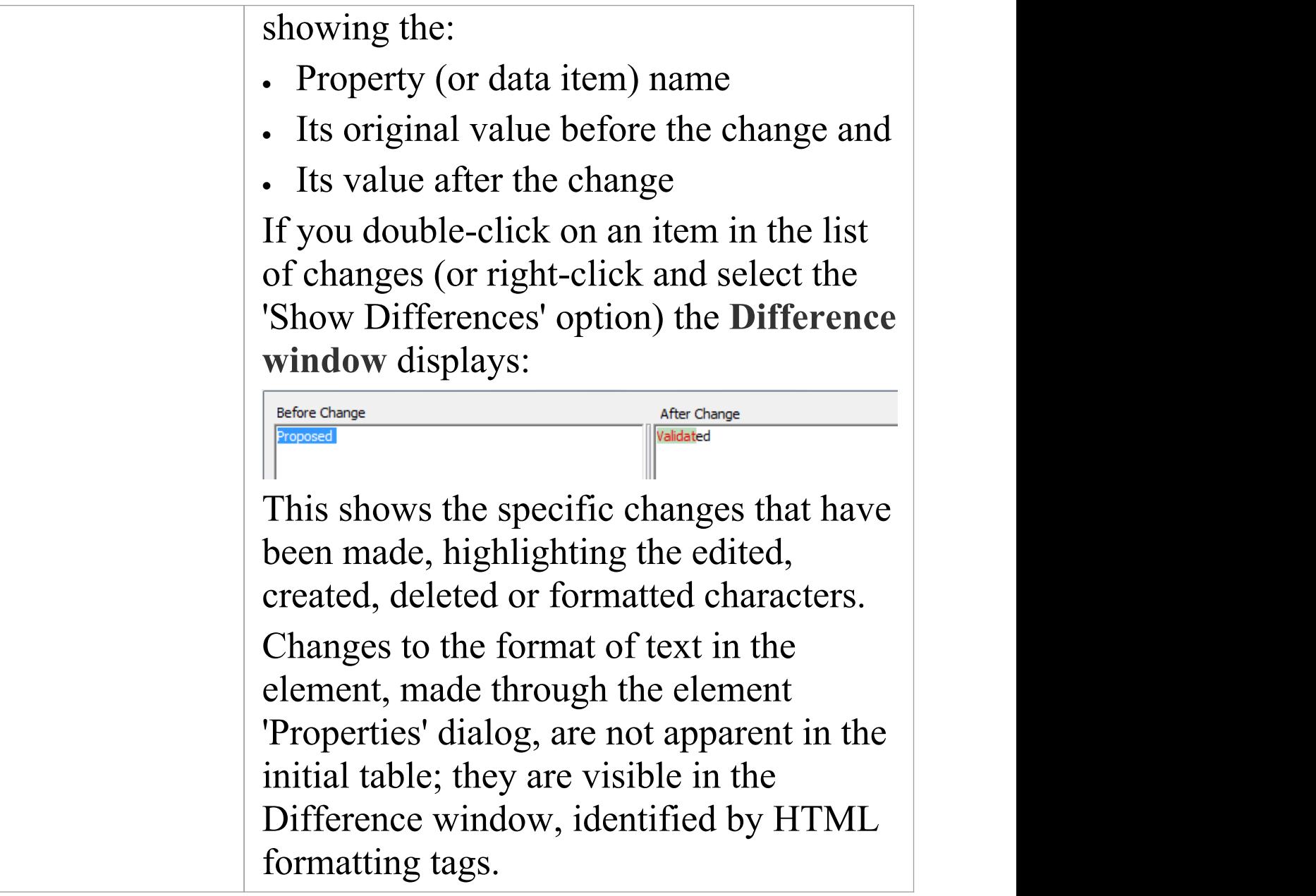

### **Notes**

· If security is enabled, you must have **Audit View** permission to display data in the Audit View

## **Audit View Controls**

The **Audit View** controls provide a variety of settings for controlling auditing and the display of audit records.

### **Options**

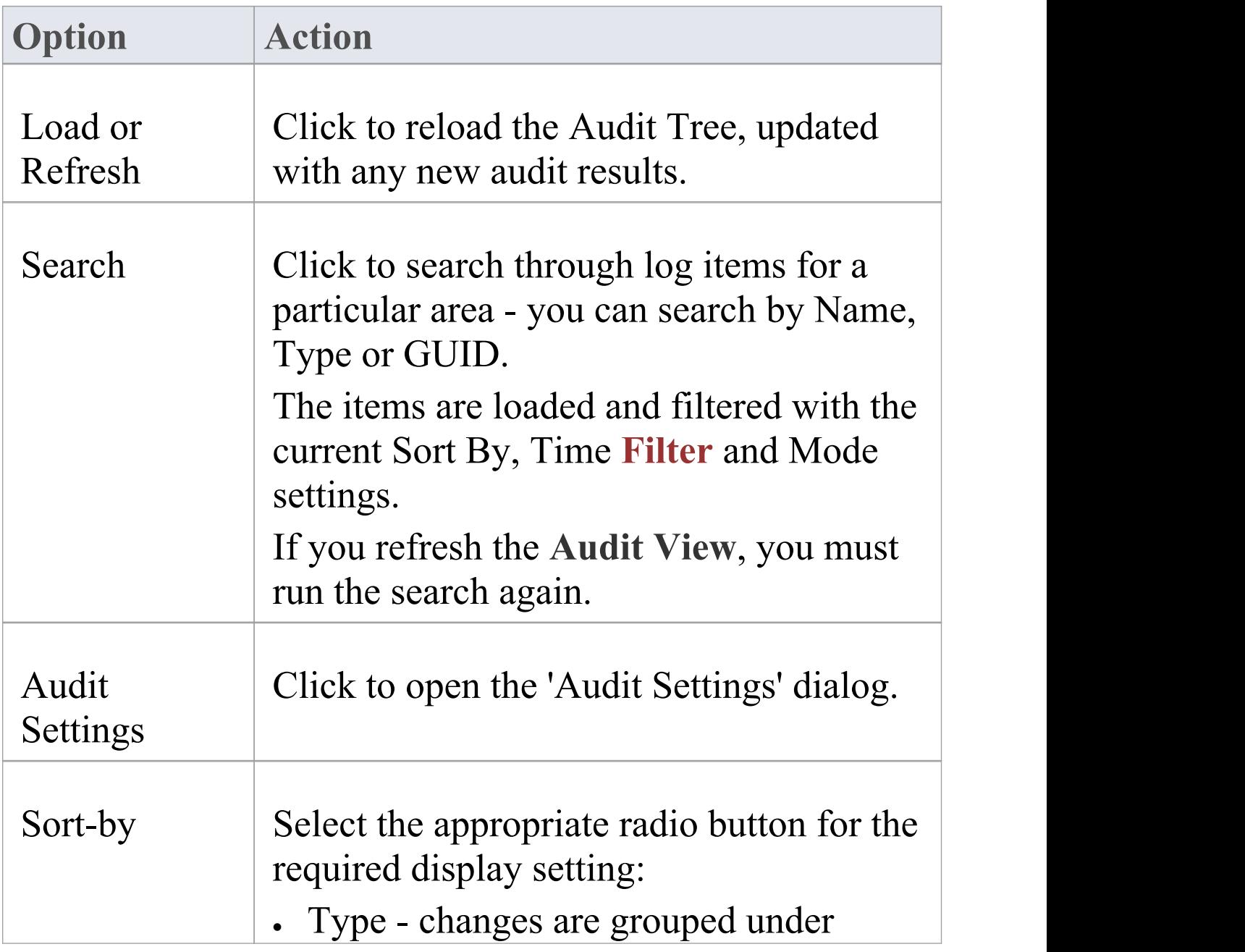

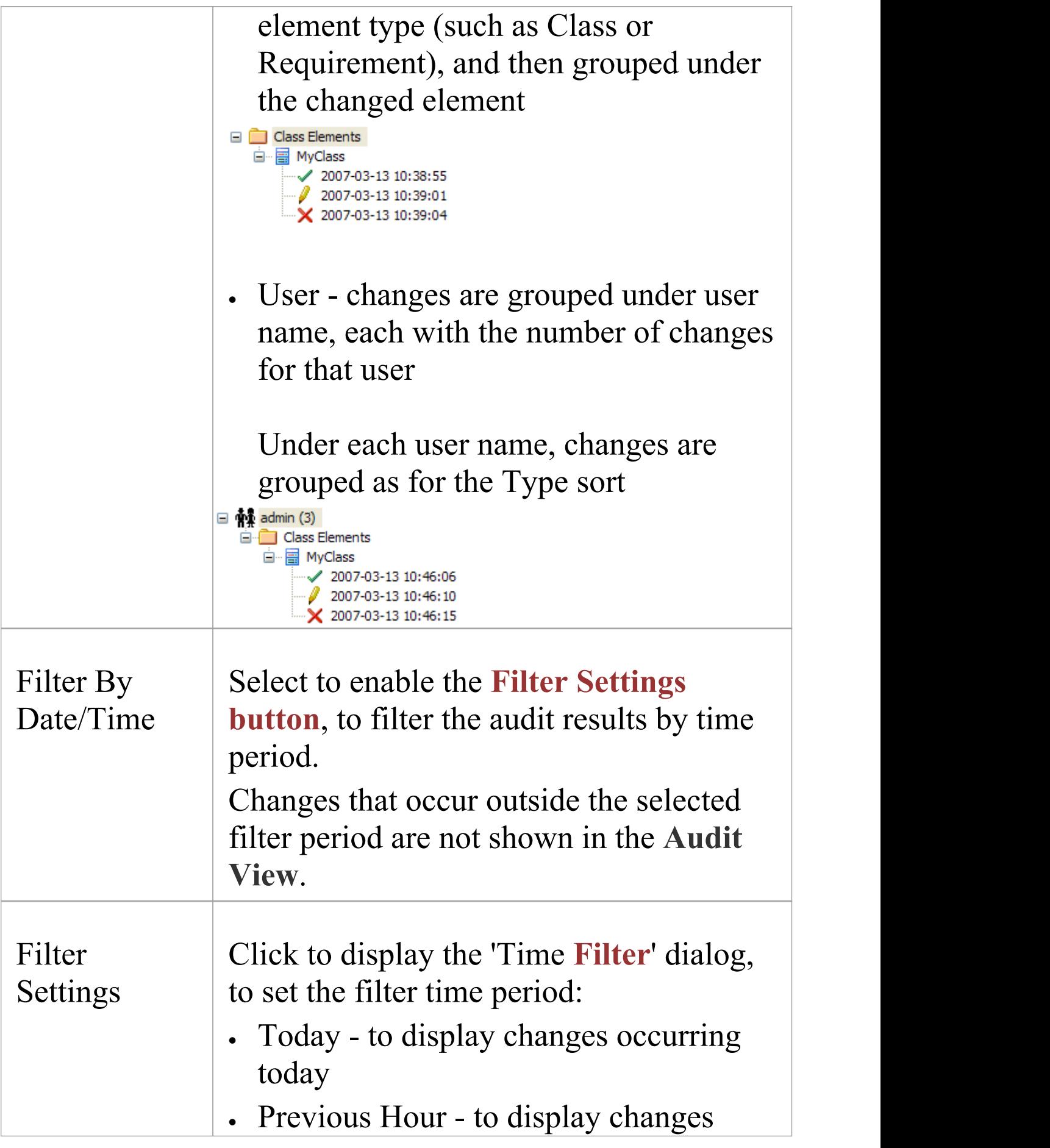

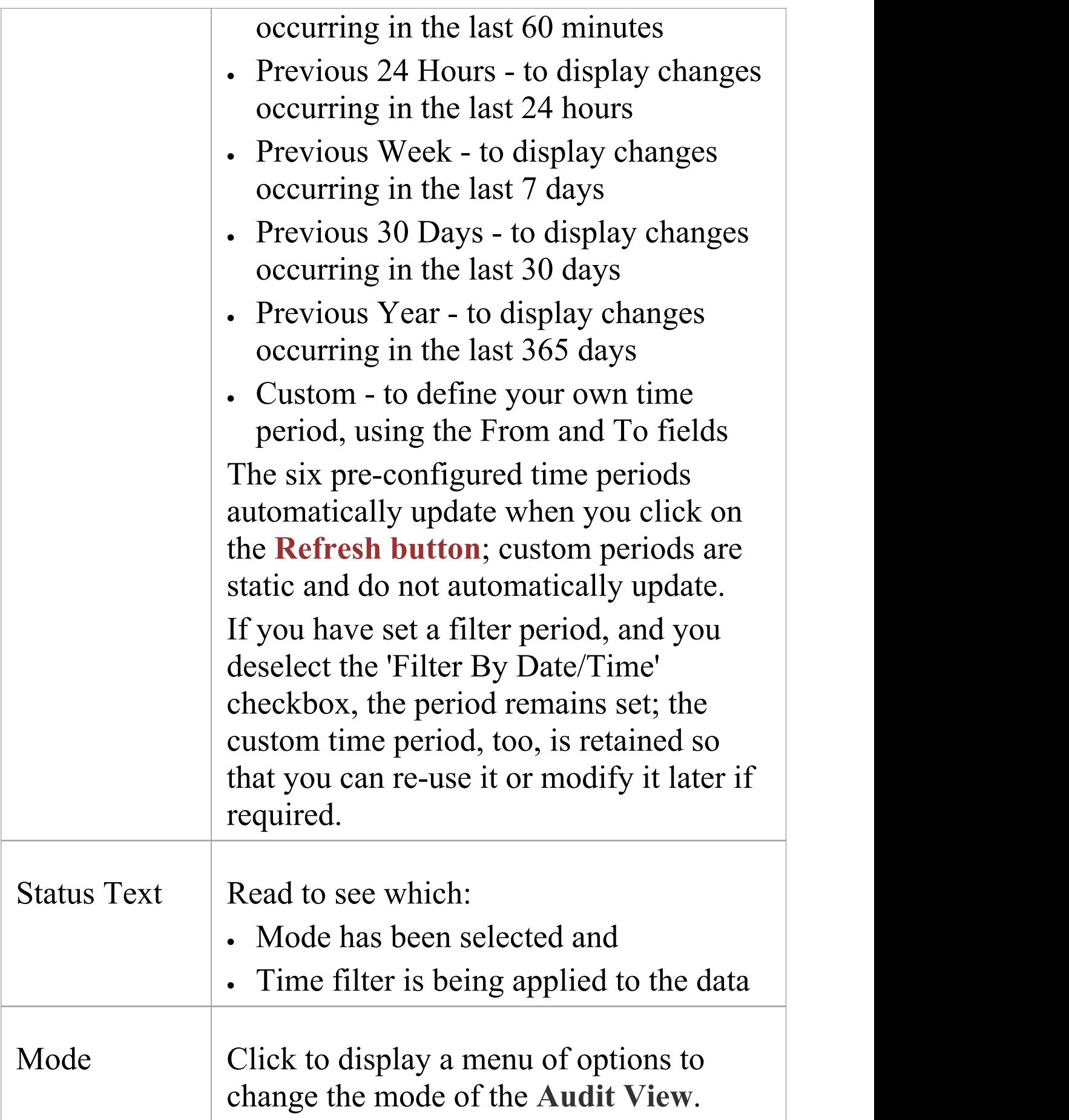

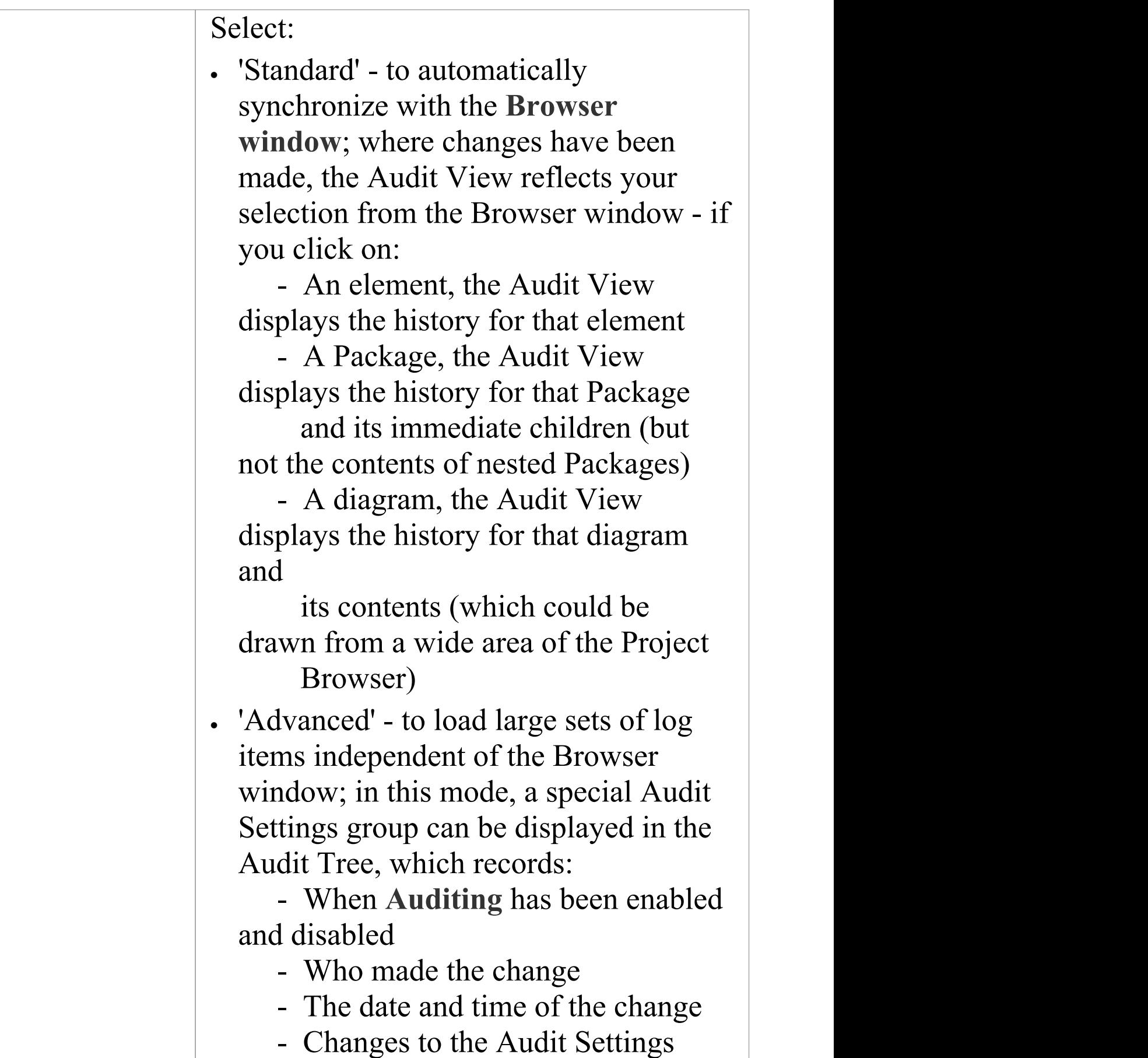

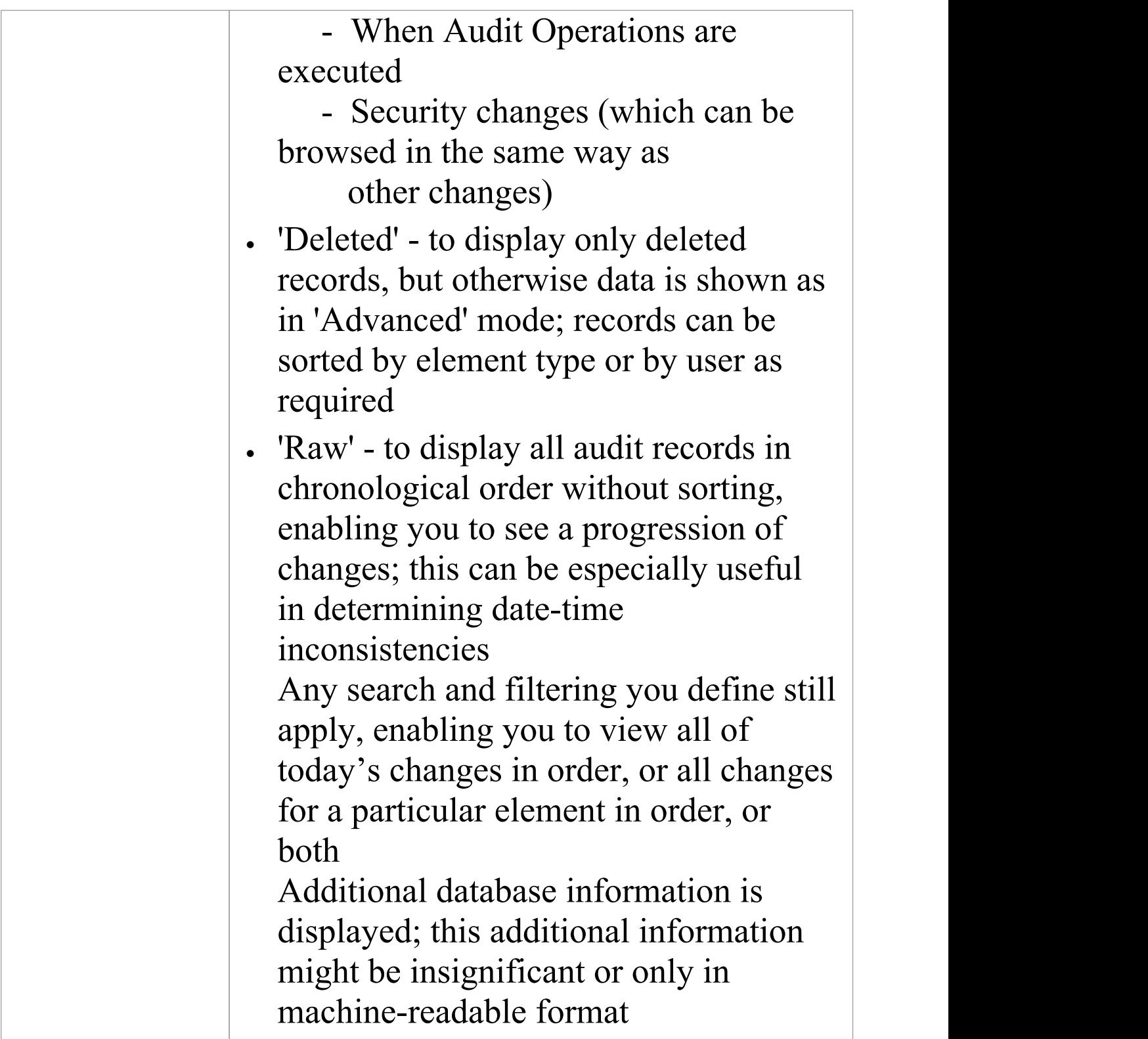

# **Audit History Tab**

When **Auditing** is turned on, an 'Audit History' tab is enabled and can be viewed in the **System Output** window. The tab shows a history of changes to whichever element or connector you have selected in the:

- · Current diagram
- · **Browser window**
- · **Audit View**, or
- · **Package Browser**

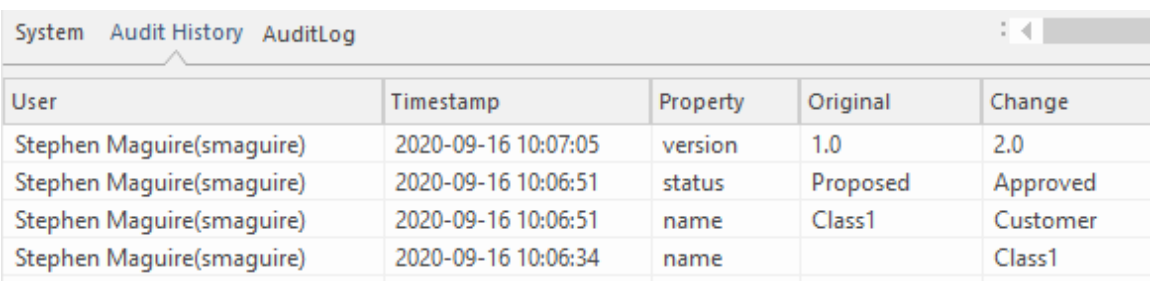

Output window Audit History Tab showing changes to the elements in the repository.

As you select different elements or connectors, the 'Audit History' tab automatically updates to reflect your current selection. For each change made to the element or connector, the tab shows:

- · Who made the change
- · When the change was made
- · Where the change was made
- The value of the characteristic before the change
- · The value of the characteristic after the change

### **Access**

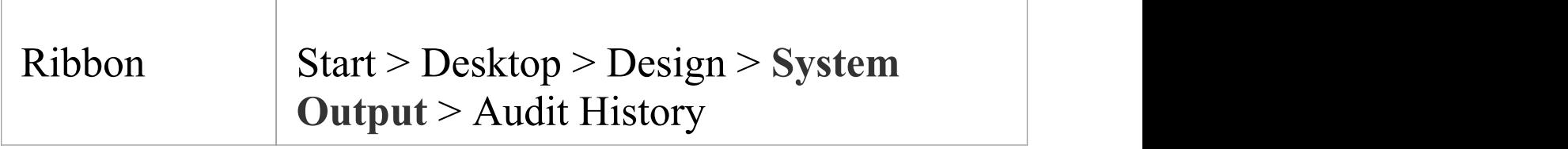

#### **Notes**

- · To see this tab, you must have the **Audit View** open; the tab continues to display if you subsequently close the Audit View
- · If security is enabled, you must have Audit View permission to display data on the 'Audit History' tab

## **Performance Considerations**

**Auditing** is a powerful tool for determining who made changes to the model and when the changes were made. When auditing has been enabled every time a change is made to the model the Enterprise Architect auditing engine records the change. These changes will naturally, like any transaction system, take some to be written to the audit log. When the logs are small this write time will be imperceivable but when the logs grow in size the time taken to write to the log will increase and could delay the saving of changes. The tool provides a number of ways to reduce theses delays in the saving of changes. The delays can be experienced in two different parts of the auditing process.

- · **When making changes to the repository.** As described above the saving of model changes may be delayed effecting you or any user who is updating an aspect of the model that is being audited. For example a change to an element's name, changing the position of an object on a diagram or if configured the creation of tables or code classes resulting from reverse engineering a database or code package will all result in a write to the audit logs.
- · **When accessing the Audit View.** The audit view that is typically accessed by a librarian or administrator can become slow dues to the volume of audit records that need to be sorted and displayed.

The performance of both these aspects of the auditing process will be covered in the following topics

## **Auditing Performance**

Enabling auditing on a project increases the time taken for most actions such as insertions, changes and deletions of objects and changes to properties of elements, connectors and diagrams including moving objects in diagrams. When auditing is initially enabled the time required to write to the audit logs will be almost unperceivable but as the logs grow in size the log write time will become longer and may cause some frustration to you or you colleagues making whose man focus is creating useful models. Fortunately there are some simple housekeeping and administration procedures that can reduce this time typically performed by a librarian or administrator..

### **Operation Delays**

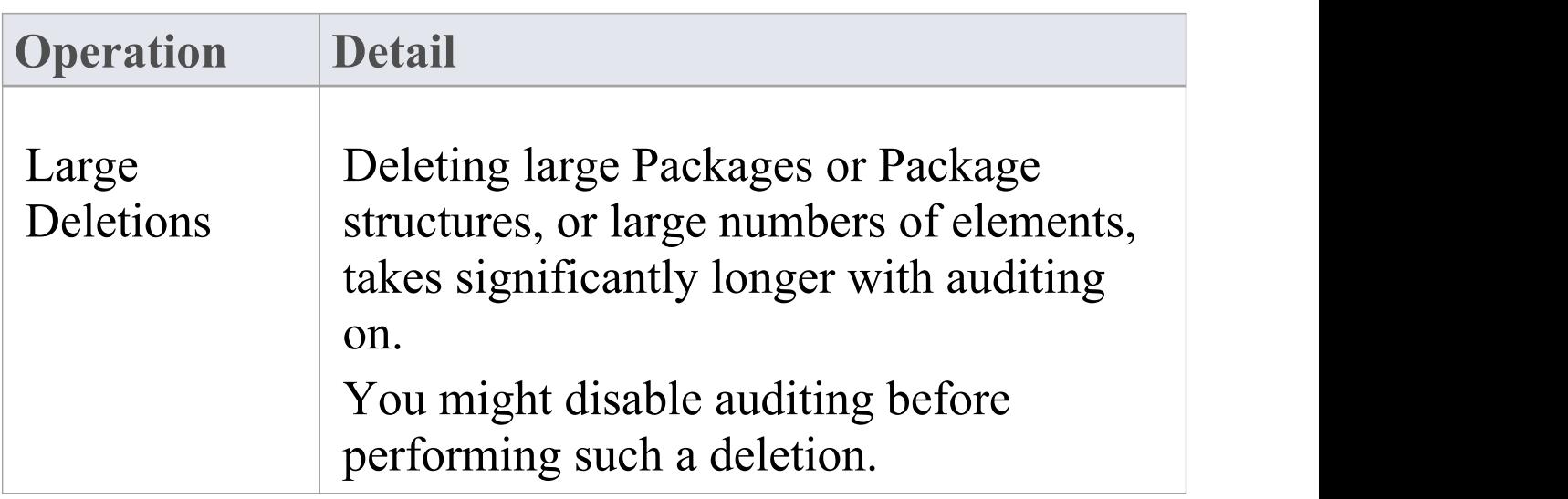
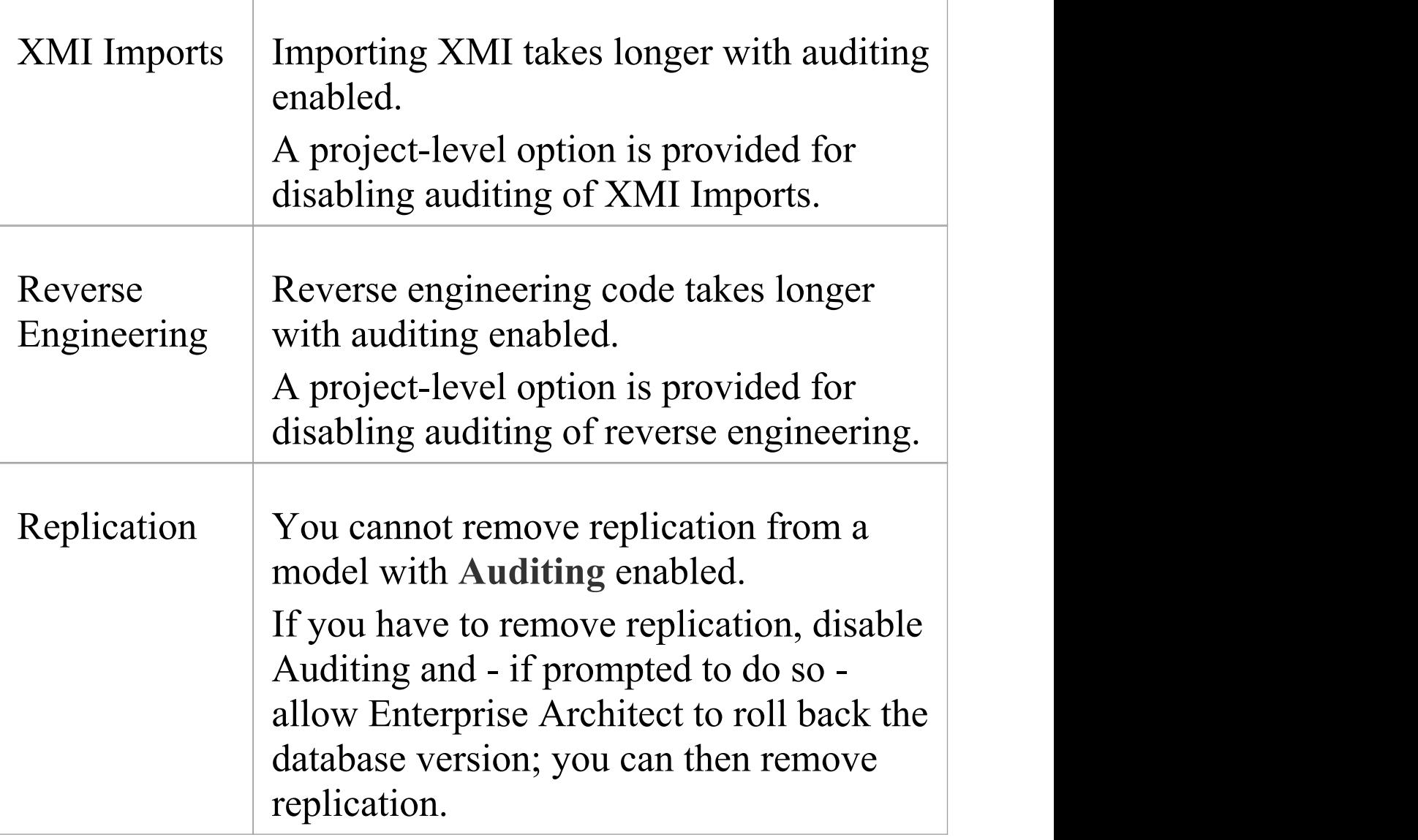

## **Audit View Performance**

As the logs become larger the **Audit View** can exhibit slow performance, simply because of the volume of records it needs to process to create the visualizations that are used by the librarian or administrator. Fortunately there are ways to reduce the delays to the presentation of changed items and these only require a small amount of house keeping.

### **Considerations and Responses**

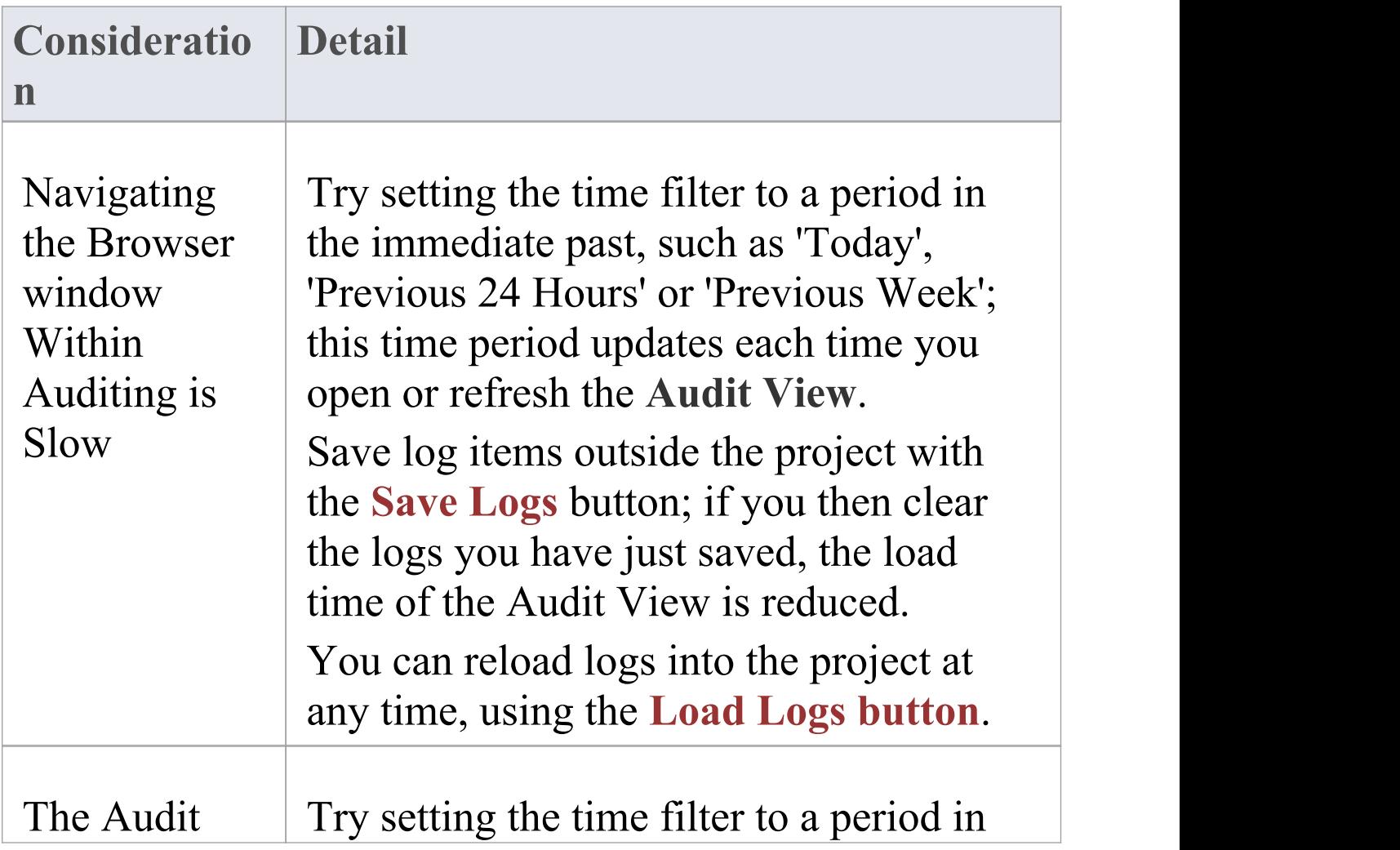

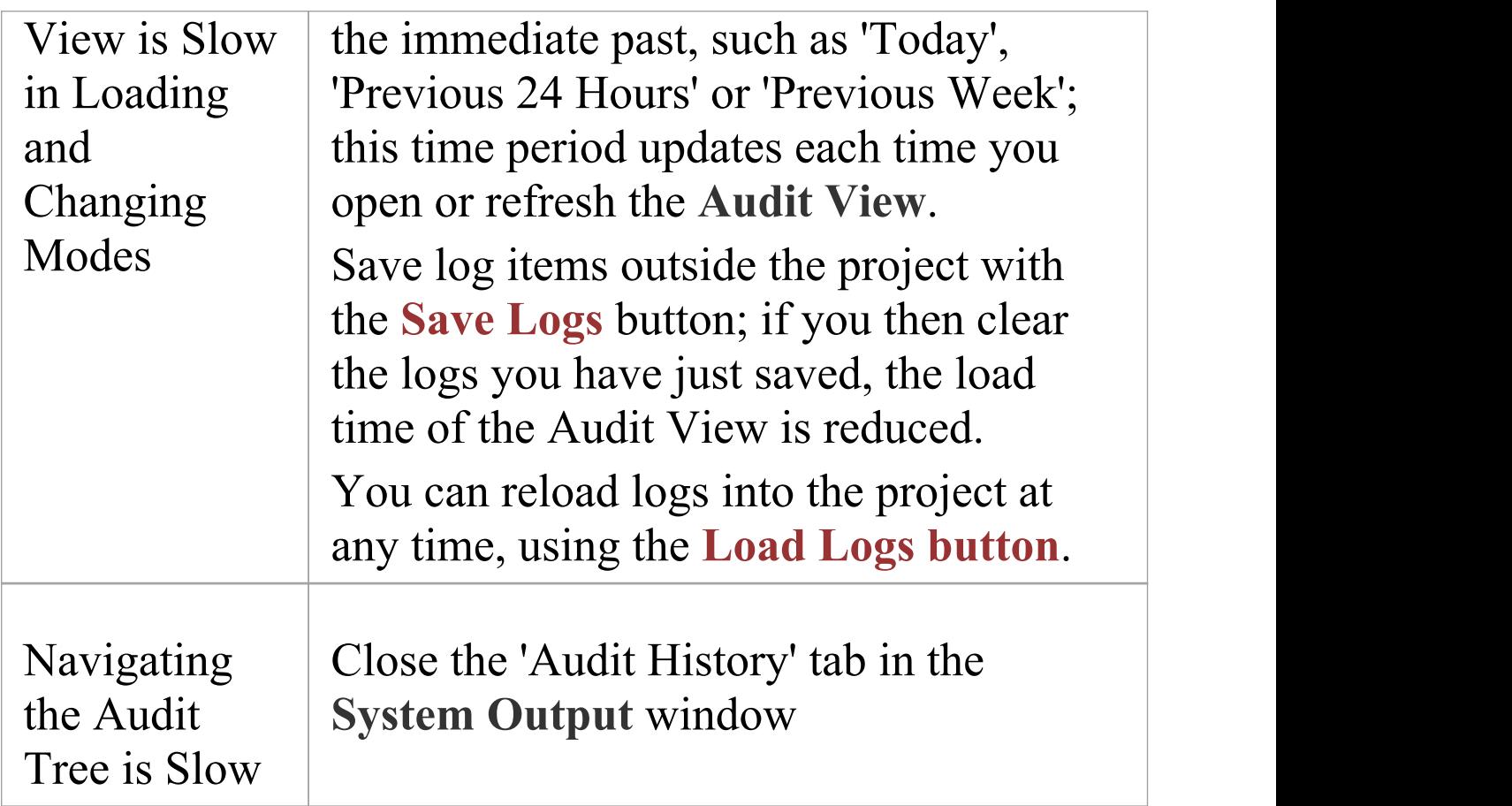

## **More Information**

### **Edition Information**

- · The **Auditing** facility is available in the Corporate, Unified and Ultimate Editions
- Warning If your site runs separate Editions of Enterprise Architect, when Auditing is turned on in a project any Professional Edition users are locked out of the project; to restore access, turn Auditing off in the project from the Corporate, Unified or Ultimate Edition instance of Enterprise Architect

### **Related Tools**

- · [Version](https://sparxsystems.com/enterprise_architect_user_guide/15.2/versioncontrol.htm) Control
- · [Baselines](https://sparxsystems.com/enterprise_architect_user_guide/15.2/baselinesanddifferences.htm)
- · The [Compare](https://sparxsystems.com/enterprise_architect_user_guide/15.2/differences.htm) Utility (Diff)

## **Version Control**

#### **Stores** Versions of parts of a Repository for Comparison **and Rollback**

**Version Control** provides a mechanism to store previous versions of any section of a model and later compared to a current state. Version Control is a powerful team feature that allows models to be developed in a coordinated way within a team environment. Sections of the model can be placed under Version Control and you can manage changes to and revisions of your model content by placing individual model Packages, view nodes or root nodes under Version Control. The information stored within the repository are valuable corporate assets and need to be managed as such.

△ □ Digital Refresh context **Sept Analysis** Requirements **Red** Architecture **Design** 

**Browser window** showing one Checked-Out Package (Context) and four Checked-In Packages under Version Control.

Version Control provides a safeguard against losing previous model changes. In this topic you as the Librarian will learn how to configure a Version Control product for use within Enterprise Architect and to apply the configuration to control Packages, individually or in groups. You will also learn how to use Version Control to

Check-Out and Check-In Packages, how to view previous versions, and compare a current version to a previous version.

## **Brief Introduction**

The **Version Control** feature allows you to check-out a Package, which then **locks** it so that no other user can modify it until you have checked it back in again. You can then modify the Package, adding new elements and diagrams, changing others and deleting still others. When you have completed your changes and are ready for other modelers to see your work, you can check-in the Package. Other modelers would then need to do a Get Latest to pull the new changes down from the Version Control Server. Enterprise Architect does not version the Packages internally; instead it integrates with industry standard Version Control servers, which an administrator must install and configure for use by Enterprise Architect. The files that Enterprise Architect uses are industry standard XMI files, which are best seen as 'binary' from the point of view of Version Control. This means that it is not possible for two modelers to be working on the same file, as it would not be possible to merge the files as is possible with source code or text files.

The basic steps to use Version Control are:

- 1. Select and set up a Version Control Server and Client side Software.
- 2. Place the required Packages under Version Control.
- 3. Check Out a Package.
- 4. Make modifications to the contents of the Checked Out Package.
- 5. Check In the Package, entering comments that describe the changes.
- 6. Compare the Repository Package with the Version Controlled Package.
- 7. Retrieve (rollback to) a previous version.

Enterprise Architect's Version Control integration provides several key facilities, including:

- · Saving a history of changes made to your model's Packages
- · Retrieving previous revisions of Packages
- · Propagating model updates between team members
- · Coordinating the sharing of Packages between team members

#### **Commissioning a Version Control System**

You apply **Version Control** through a third-party source-code control application that manages access to and stores revisions of the controlled Packages. Once the Version Control software has been installed and configured, you or a librarian must define a Version Control Configuration within your project. You can then use Version Control to manage changes to the Packages of your model.

## **Configuring Packages**

Before you can Check Out a package and begin making changes you or the librarian must first configure the package for **Version Control**. You simply select the Add Branch to Version Control option and choose an existing configuration. This to adds the package to the Version Control System and places the package in a Checked-In state.

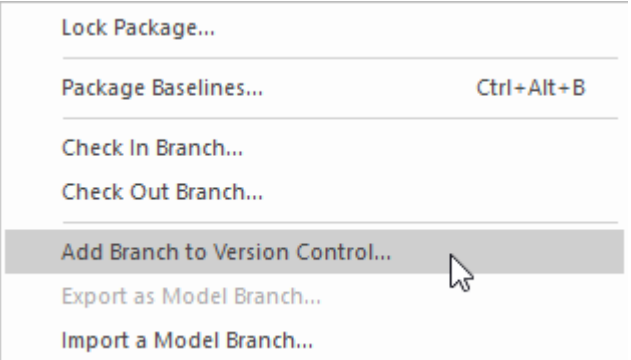

Context menu showing the Add Branch to Version Control option.

Packages under Version Control are identified in the **Browser window** by icons that indicate the current status of the Package. When a package is initially added to the Version Control System it will have a locked icon as shown in the diagram below.

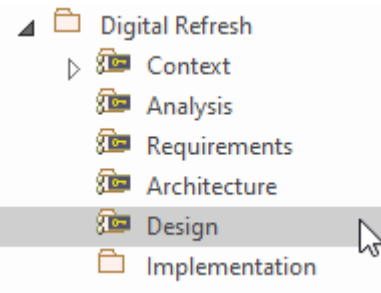

Browser Window showing the Design Package with a Lock icon after Check-In.

### **Checking Out Packages**

Once **Version Control** has been set up and configured you can start checking out Packages. When you want to work on a Package that is Version Controlled, you need first to Check Out that Package. This will change the Package icon in the **Browser window** from locked to unlocked. While you have the Package checked-out no other user will be able to work on the Package and they will in turn see a locked Package icon.

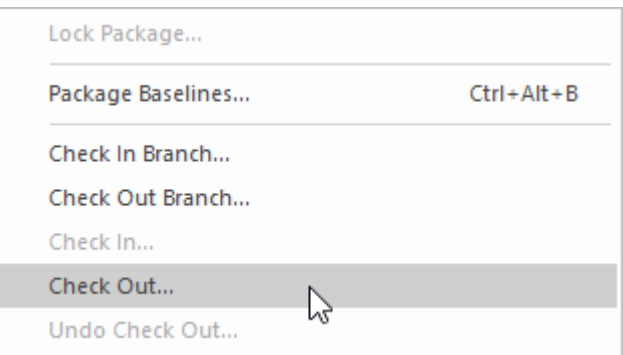

Context menu showing the Check Out option.

### **Make Modifications to Package Content**

Once a Package has been checked out you are free to make modification to the content, just as you would in a repository that doesn't have any **Version Control** implemented. You will be the only one able to edit the content, as other users that attempt this will receive a message saying the Package is checked out.

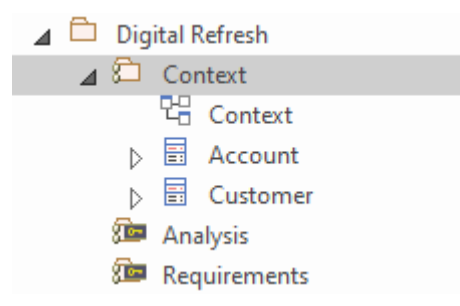

**Browser window** showing the Context Package that has been checked out, showing the Checked-Out Package icon

### **Checking In Packages**

Once you have finished making changes to the contents of a Checked-Out Package, you can Check In that Package. This will change the Package icon in the **Browser window** from unlocked to locked. As soon as you Check-In the Package it will display a locked Package icon and the **Version Control** system will be updated.You can also enter a comment that describes the changes that you made while the Package was under your control, which will be useful when looking back

at version changes. Once the Check-In is complete, other users will be able to Check-Out the Package.

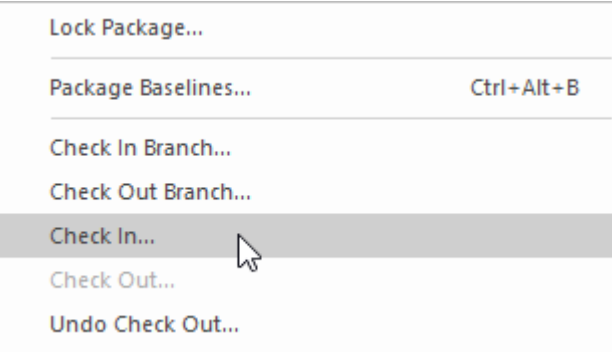

Context menu showing the Check In option.

### **Getting Latest Changes**

If you are working in a single shared model any changes that your colleagues have made will be available by simply reloading the package. If however you are working in private models then you will need to periodically get the latest changes that your colleagues have check in to the **Version Control** system. You can Get Latest for a single package or for the entire model depending on whether you are interest are in just one or all of the changes.

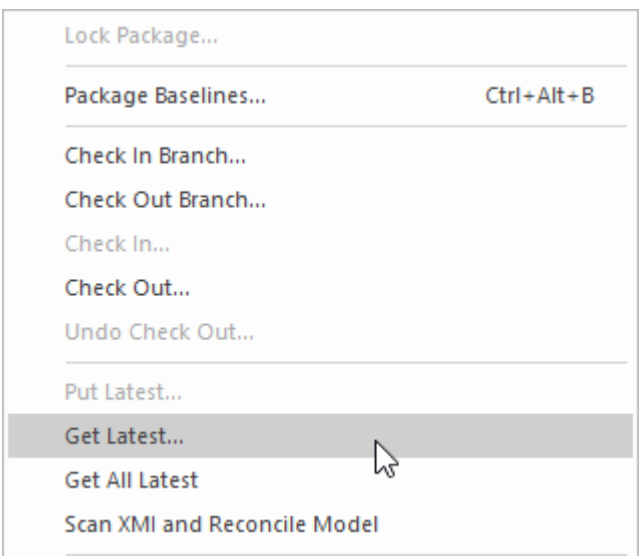

Context menu showing the Get Latest Changes option.

#### **Comparing to Previous Version**

At any stage of a model's evolution you can compare the current version of a Package to the version stored in the **Version Control** system. This option launches the Comparison window that displays the differences between the model's current state and the latest revision held in the Version Control system.

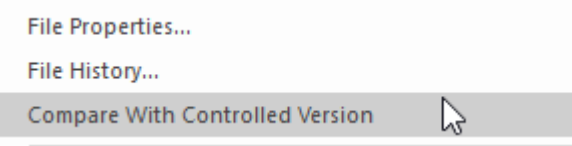

Context menu showing the 'Compare with Controlled Version' option.

#### **Reverting to a Prior Version**

As your model evolves you might want to revert to a previous version of a Package. By using the 'File History' dialog you can select any prior version. By viewing the Check-In comments and the Date and Time of the Check-In the required version can be selected. The Retrieve option will restore the current model to the selected version without the need to check-out the Package.

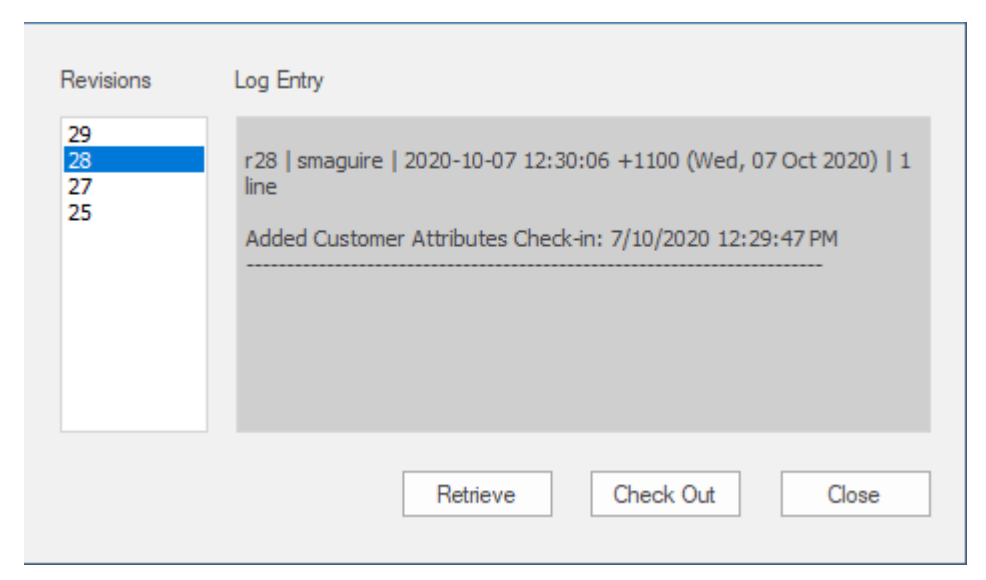

*File Version History window showing a number of versions (revisions) with Comments.*

# **Setup Options**

There are a number of options that can be chosen when setting up **Version Control** for one or more teams in your organization. There are also some fundamentals about the way that Enterprise Architect integrates with the Version Control software with respect to locking that you should review before setting up Version Control.

## **Version Control Locking Overview**

Enterprise Architect implements **Version Control** of your model by exporting Package data from the project database to XMI Package files, which are placed under Version Control in the source-code control application. The XMI file format cannot be merged in the same way as ordinary text files can be merged, which is why Enterprise Architect must enforce serialized editing of Version Controlled Packages, as discussed here.

### **The Lock-Modify-Unlock Solution**

Many **Version Control** systems use a lock-modify-unlock model to address the problem of different authors in a shared source overwriting each other's work. In this model, the Version Control repository allows only one person to change a file at a time, and access is managed using **locks**. Harry must lock a file before he can begin making changes to it. If Harry has locked a file, Sally cannot also lock it, and therefore cannot make any changes to that file. All she can do is read the file, and wait for Harry to finish his changes and release the lock.After Harry unlocks the file, Sally can take her turn in locking and editing the file.

### **The Copy-Modify-Merge Solution**

Subversion, CVS and a number of other **Version Control** systems use a copy-modify-merge model as an alternative to locking. In this model, each user's client contacts the project repository and creates a personal working copy - a local reflection of the repository's files and directories. Users then work simultaneously and independently, modifying their private copies. In due course, the private copies are merged together into a new, final version. The Version Control system often assists with the merging, but ultimately a person is responsible for making it happen correctly.

#### **When Locking is Necessary**

While the lock-modify-unlock model is generally considered a hindrance to collaboration, there are still times when locking is necessary.

The copy-modify-merge model is based on the assumption that files are contextually merge-able: that is, that the files in the repository are line-based text files (such as program source code). However, for files with binary formats, such as artwork or sound, it is often impossible to merge conflicting changes. In these situations, it really is necessary for users to take strict turns in changing the file. Without serialized access, some users end up wasting time on changes that are ultimately overwritten.

## **Repository Options**

The **Version Control** facility can be used in many different ways, although these roughly fall into one of four types of use as discussed in this table.

#### **Usage**

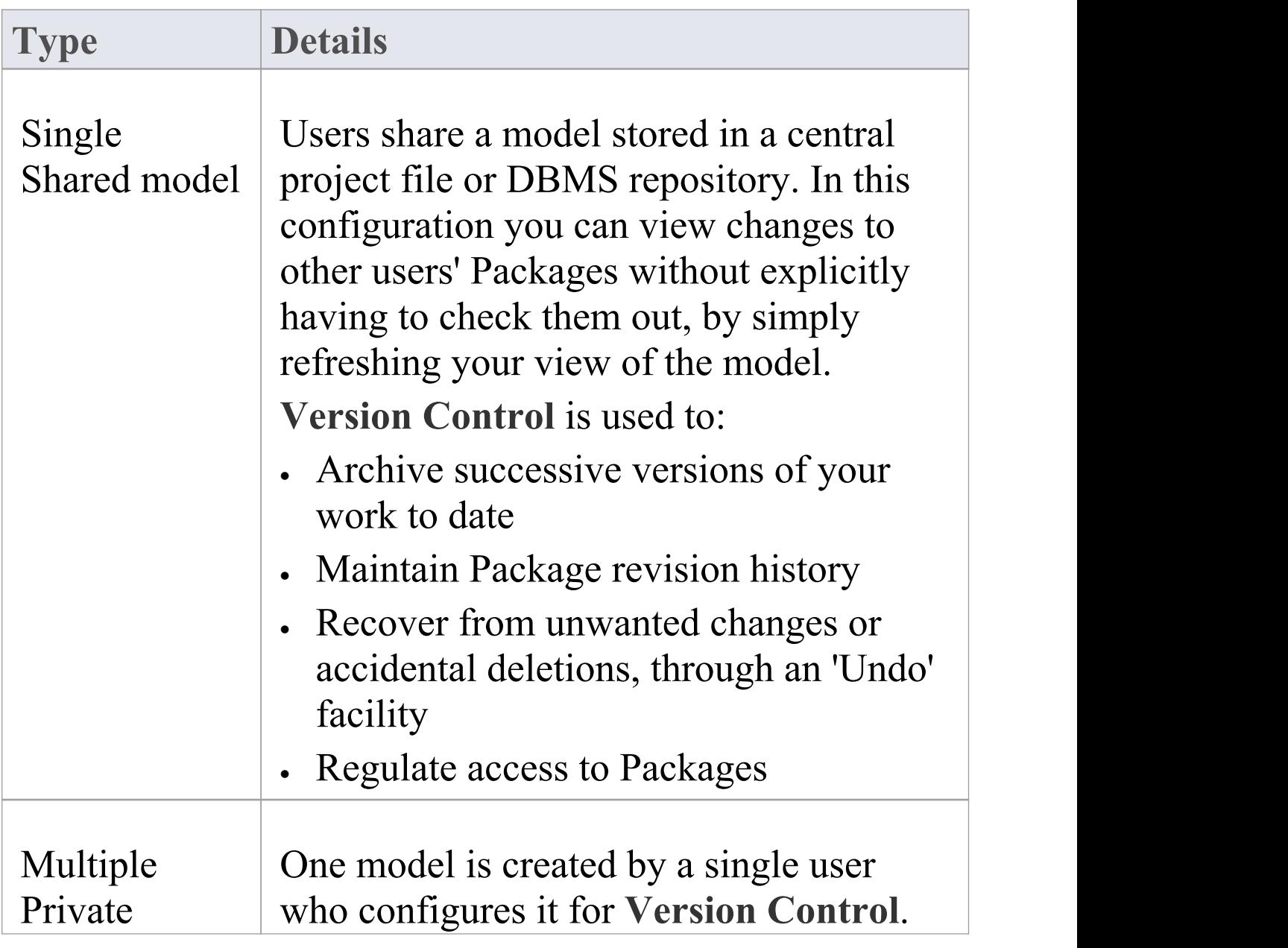

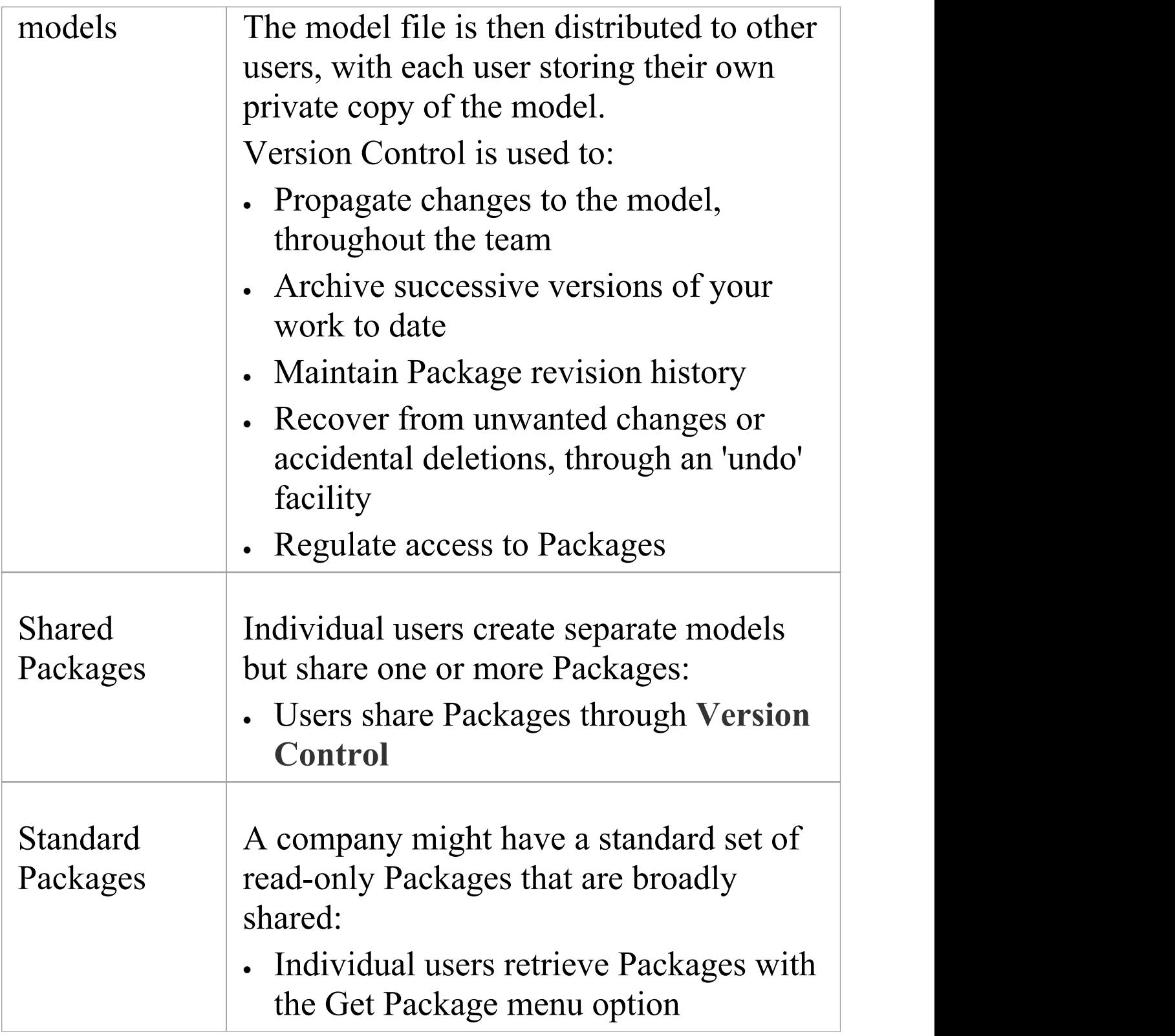

### **Factors to consider**

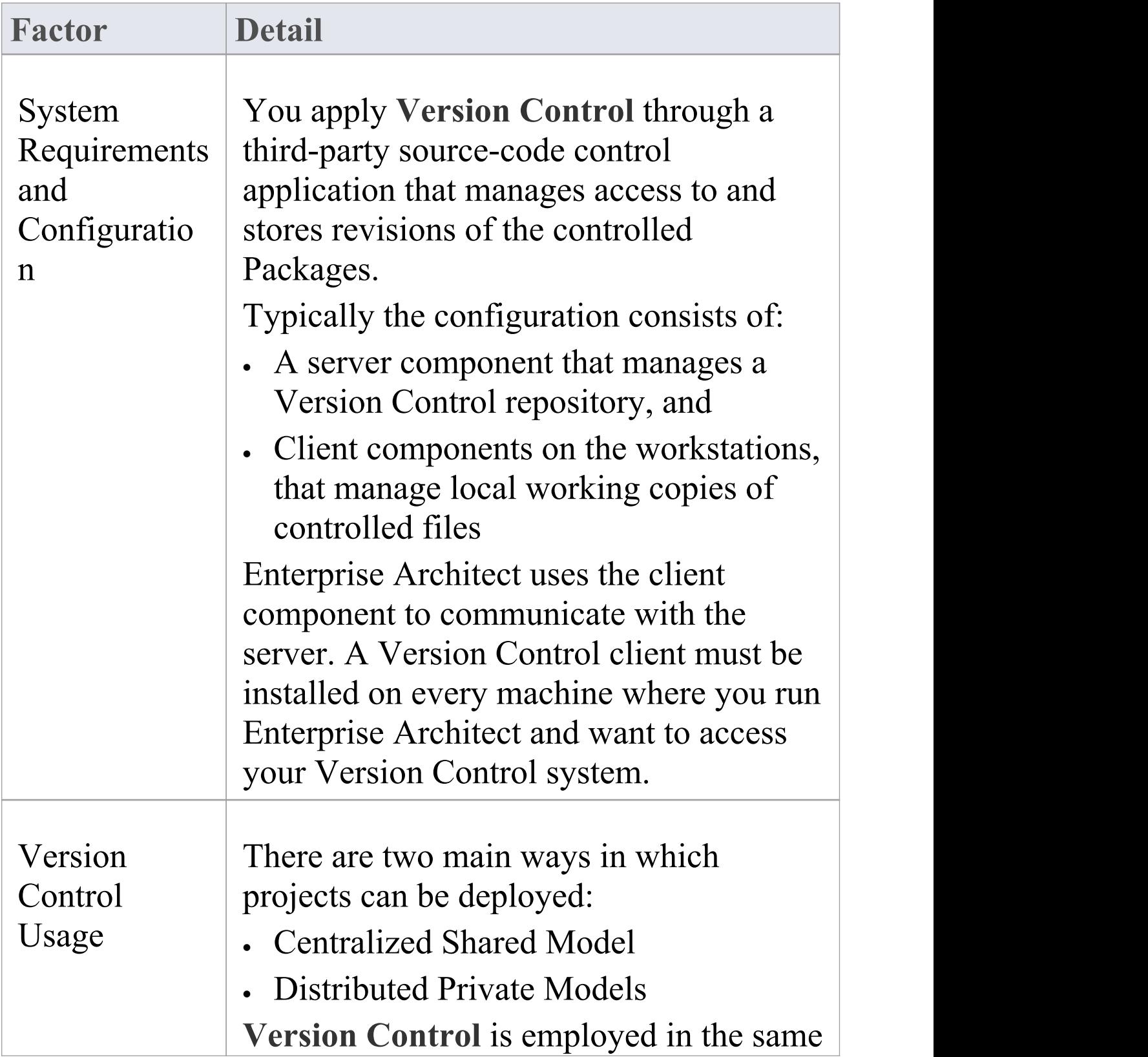

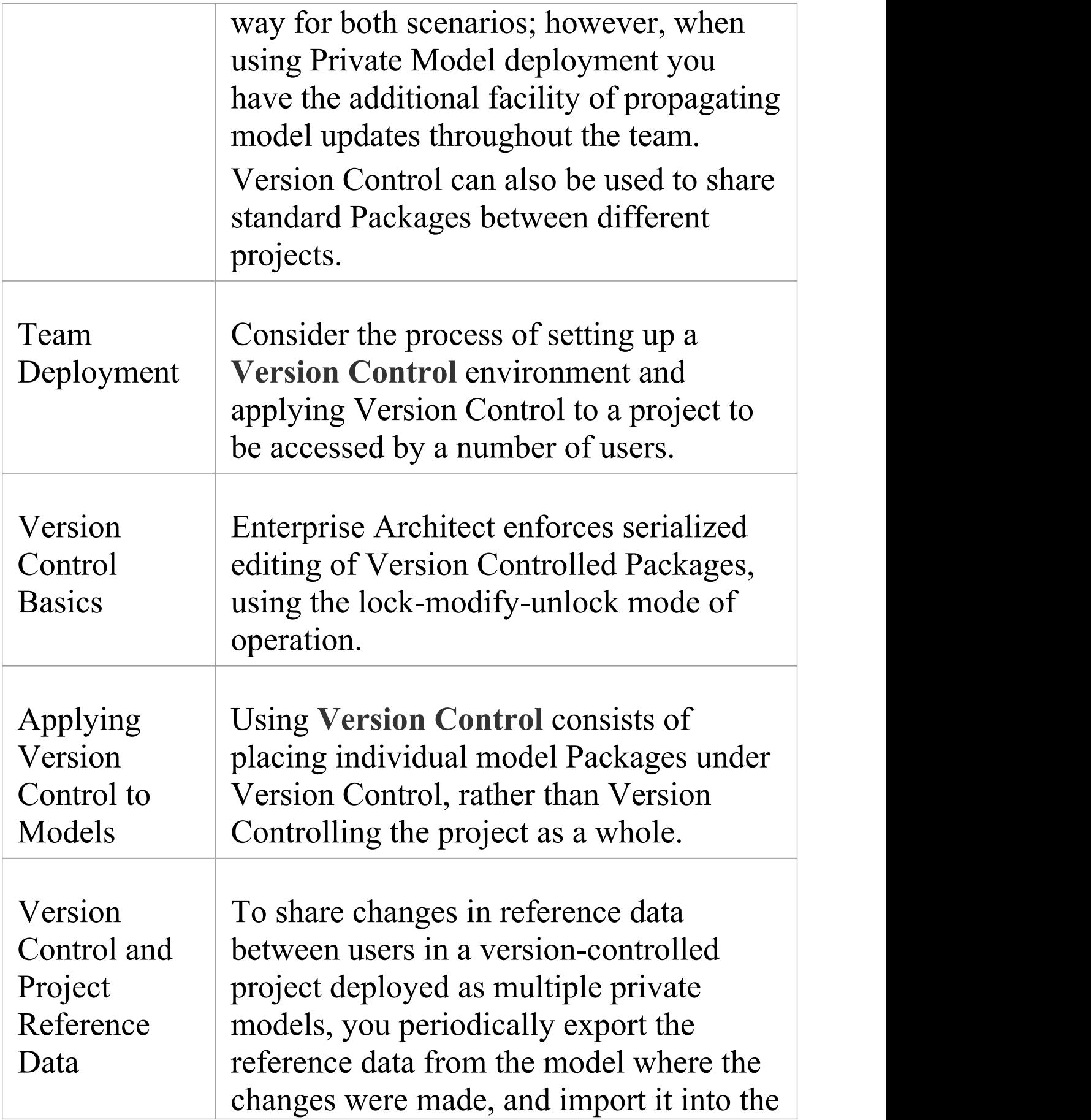

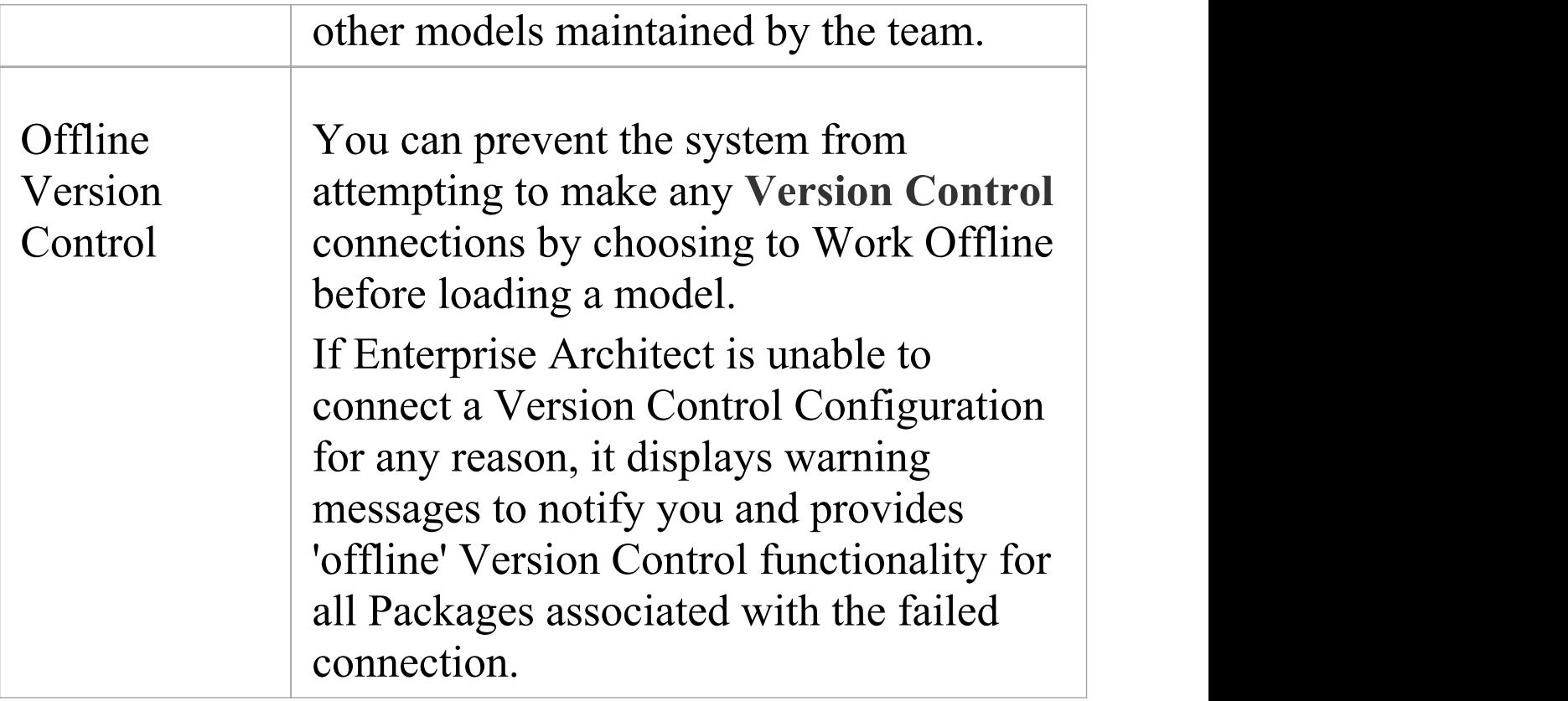

## **Version Control of Model Data**

When applying **Version Control** in Enterprise Architect, you place individual model Packages under Version Control, and not the project as a whole.

All Enterprise Architect models are stored in databases even the .eap file is an MS Jet database. In simple terms, the project file is a single entity of binary data. Being binary data, the project file would require the use of the lock-modify-unlock model of Version Control, which would mean that only a single user at a time could work on any given (Version Controlled) model. Therefore, it is not practical to apply Version Control to the database (.eap file) as a whole; this can also create problems for you in that:

- · Most Version Control systems mark their controlled files as read only, unless they are specifically checked-out to you
- · The .eap file is an MS Jet database, and Enterprise Architect must be able to open this file for read/write access when you load your model; if the model is read-only, the system displays an error message and fails to load the model

### **Version Controlling Packages in your Model**

To overcome these limitations, Enterprise Architect exports discrete units of the model - the Packages - as XMI Package files, and it is these XMI files, not the project file, that are placed under **Version Control**. The XMI file format used by Enterprise Architect dictates that they too be treated as binary files - therefore it is not possible to merge the XMI files either; however, by splitting the model into much smaller parts, many users can work on separate parts of the model simultaneously.

### **Version Controlled Nested Packages**

Version Controlled nested Packages result in much smaller XMI files being exported, as the parent Packages' XMI files do not contain any content for the Version Controlled child Packages.

**Version Control** of nested Packages, together with a model structure of small individual Packages, provides greater scope for multiple users to work concurrently, as individual users are locking much smaller parts of the model.

## **Version Control Nested Packages**

When you save a Package to the **Version Control** system, only stub information is exported for any nested Packages. This protects information in a nested Package from being inadvertently over-written by a top level Package.

### **Operations on Nested Packages**

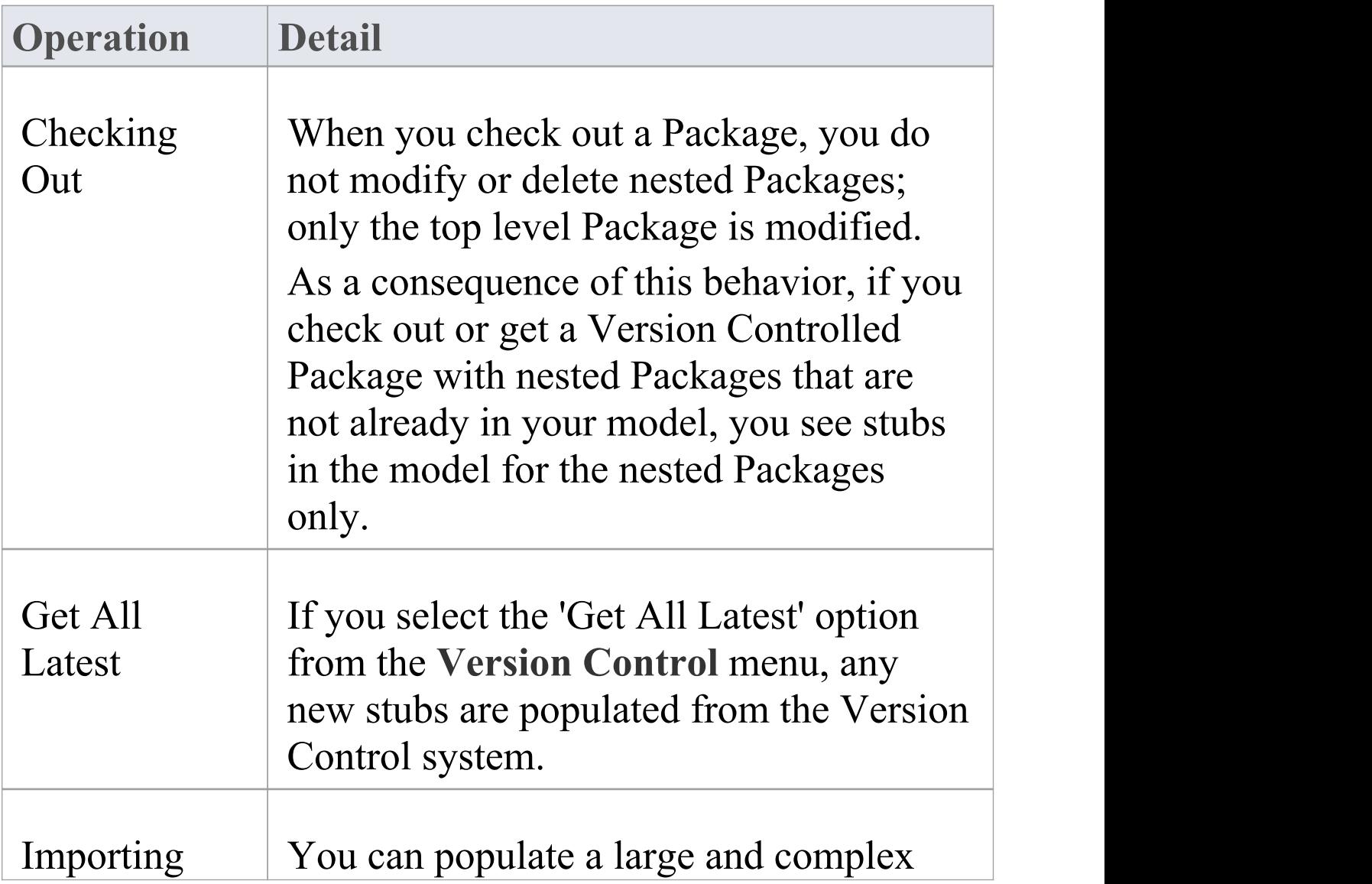

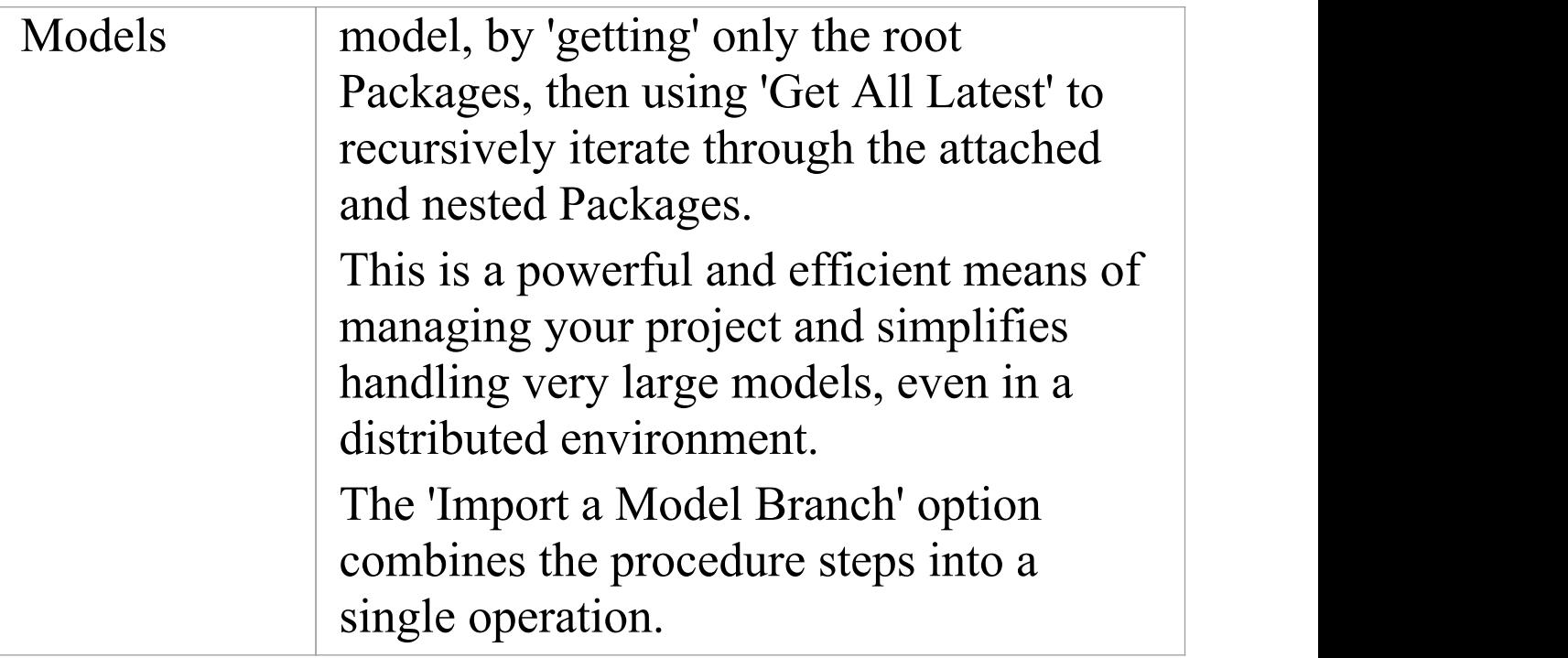

### **Notes**

· It is recommended that, when sharing a Version Controlled model, you do not mix versions of Enterprise Architect later than version 4.5 with earlier versions; if this is necessary it is best to go to the '**Version Control** Settings' dialog and deselect the 'Save nested version controlled packages to stubs only' checkbox, setting Enterprise Architect to the pre-version 4.5 behavior (for the current model only)

## **Version Control and Reference Data**

Reference data is data that is used across a model or project; it is not Package-specific. **Version Control** operates at Package level, and therefore does not capture changes in reference data. Where Version Control is used in a multiple private model set up, changes in reference data are not brought into the model when Packages are updated from Version Control.

In a Shared Model environment, all users are accessing the same project reference data. Changes in reference data can be shared between users in a Version Controlled project deployed as multiple private models, by periodically exporting the reference data from the model where the changes were made, and importing it into the other models maintained by the team.

Reference data is exported and imported as an XMI file, which contains whatever types of reference data you want to transfer. You can place your project reference data under Version Control by exporting the data as an XMI file and apply Version Control to that file using your Version Control software external to Enterprise Architect.

## **Version Control and Teams**

This is a summary of the process of setting up a **Version Control** environment and applying Version Control to a project to be accessed by a number of users.

#### **Version Control - Process Overview**

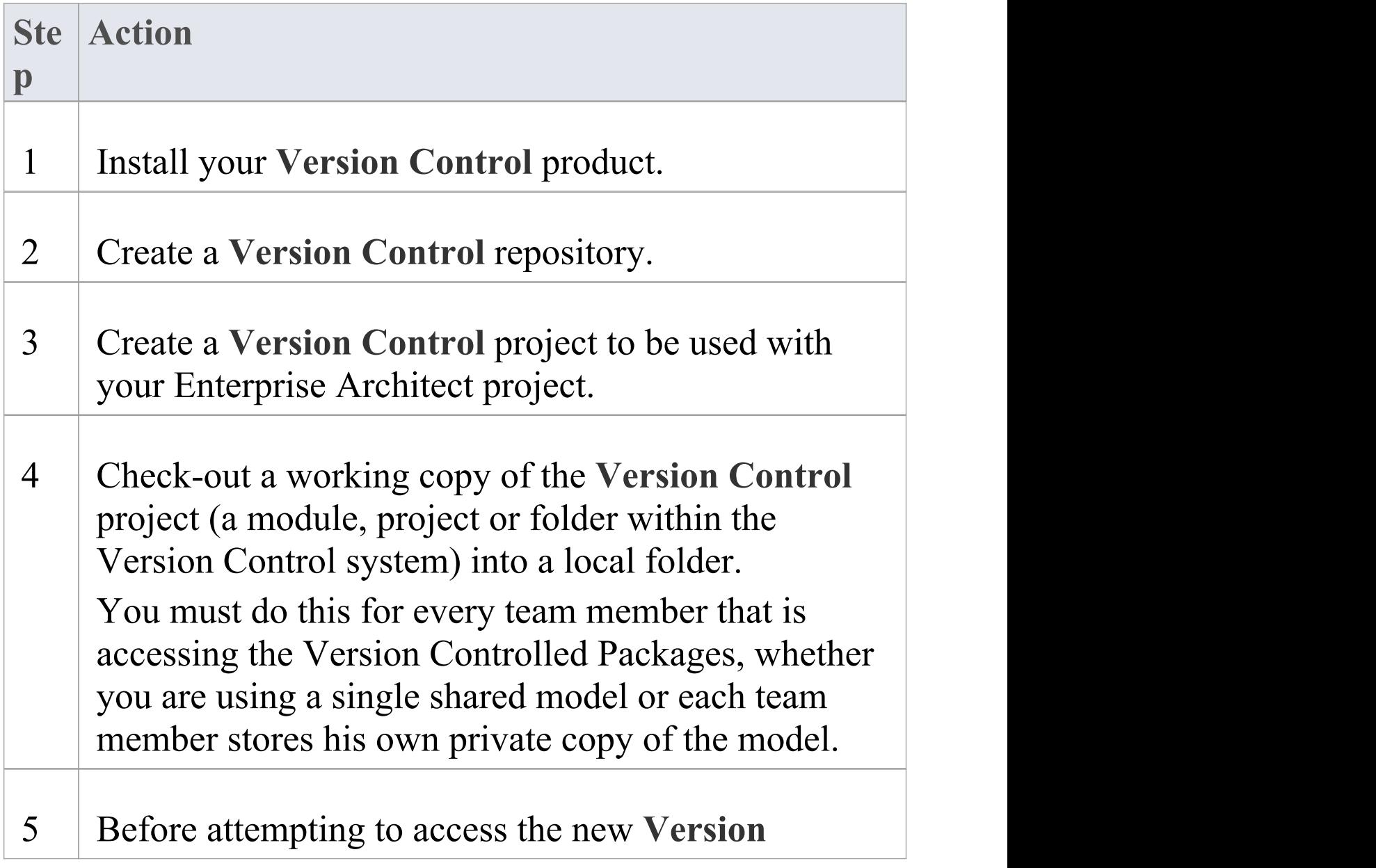

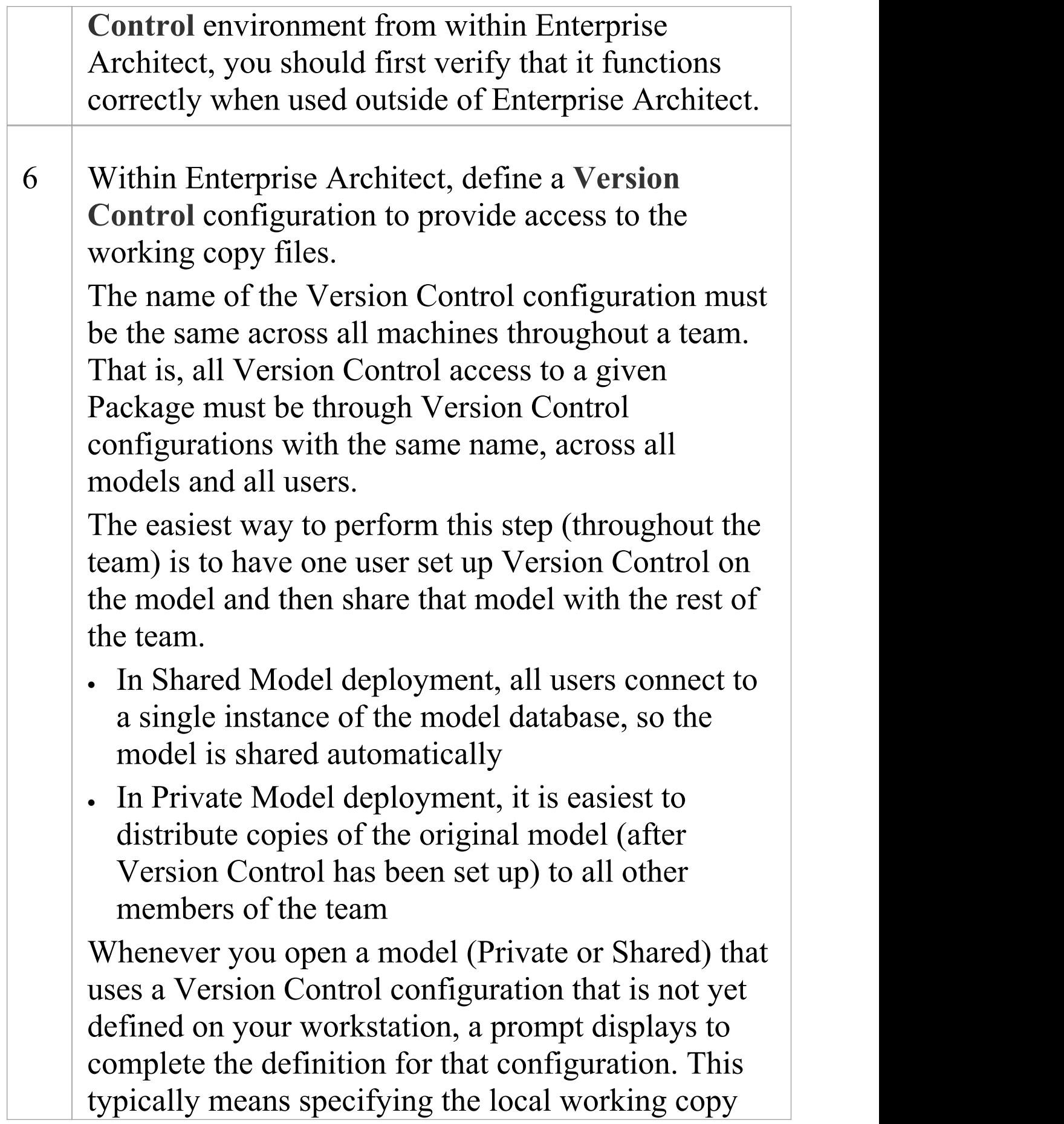

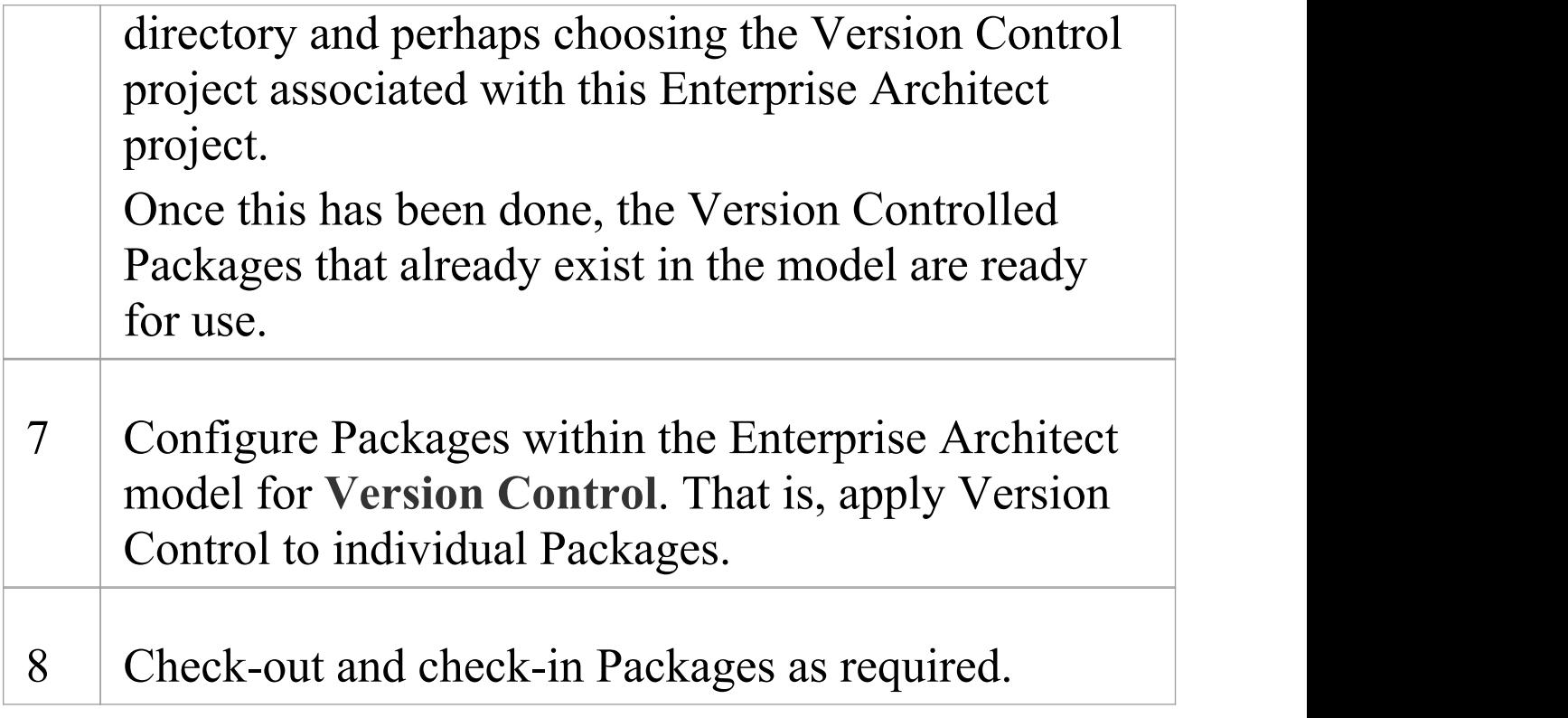

### **Notes**

· It is possible to use multiple **Version Control** Configurations within the same model; different Packages can still use different Version Control Configurations within the model, as long as any given Package is always accessed via the same Version Control Configuration

## **Offline Version Control**

When loading a model that uses **Version Control**, Enterprise Architect normally initializes a connection to the Version Control system for each Version Control configuration defined in the model. If Enterprise Architect is unable to connect a Version Control configuration for any reason, it displays warning messages to notify you and provides offline Version Control functionality for all Packages associated with the failed connection.

You can prevent Enterprise Architect from starting to make any Version Control connections, by selecting to work offline before loading your model.

#### **Access**

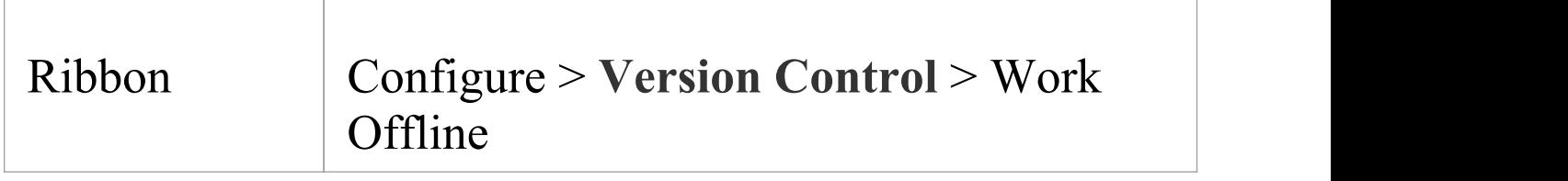

#### **Working Offline**

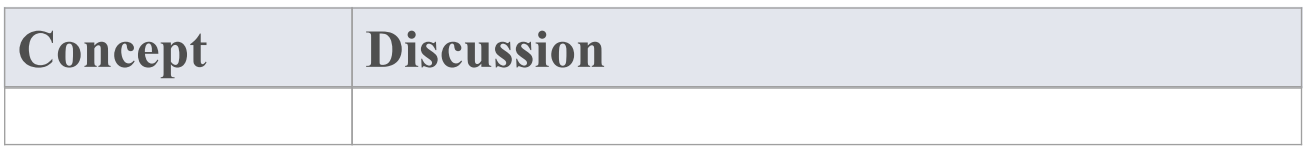

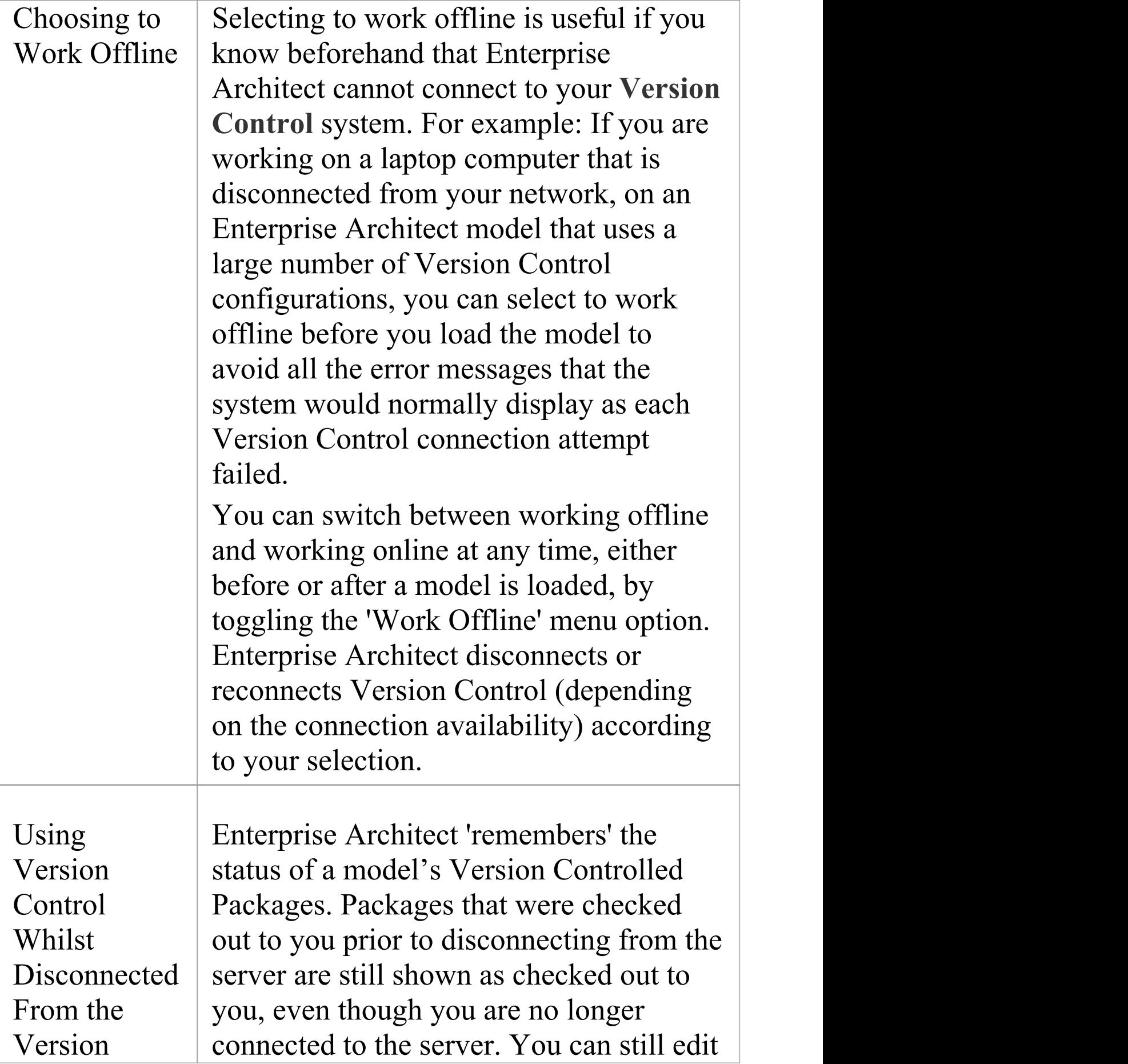

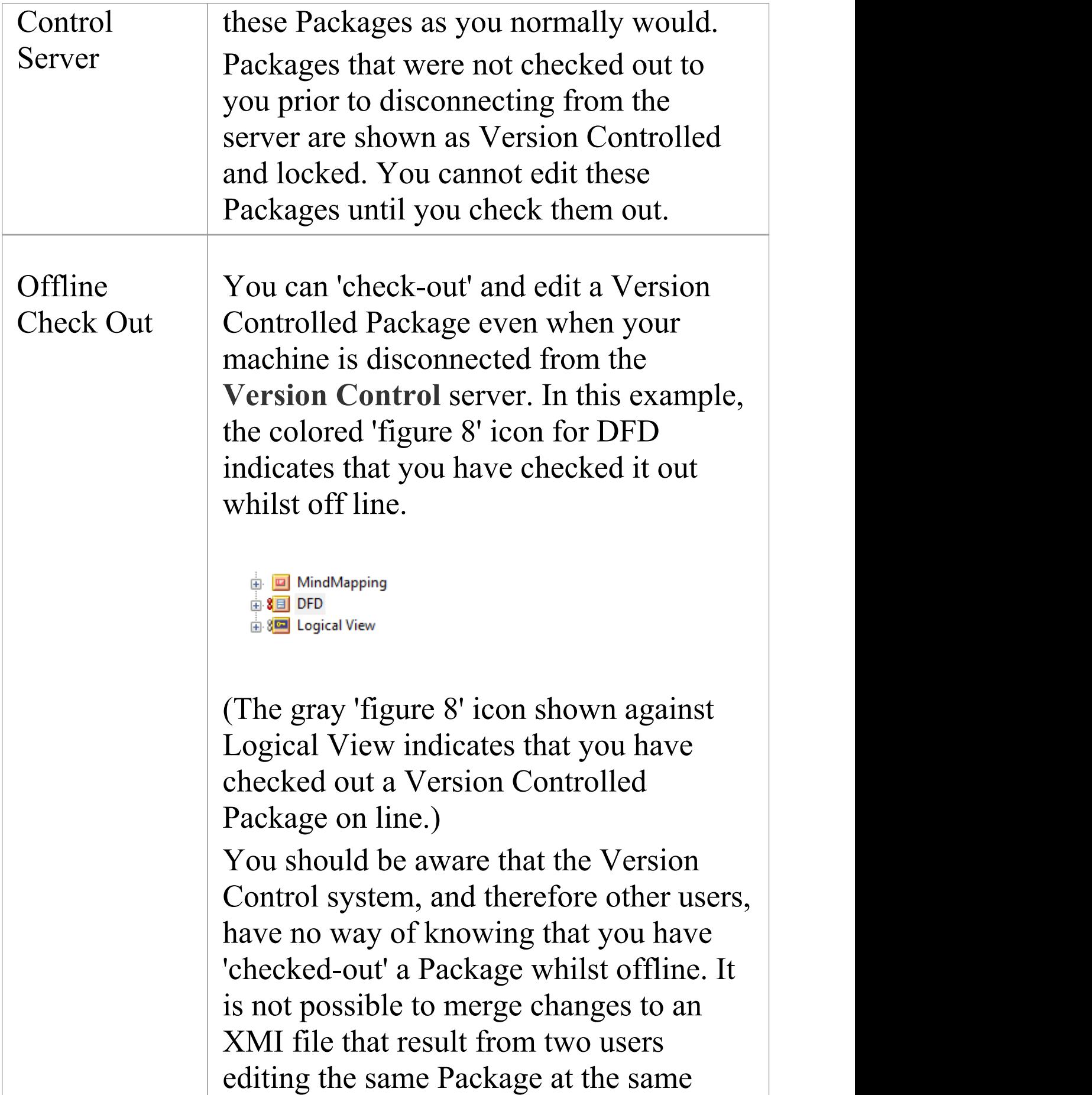

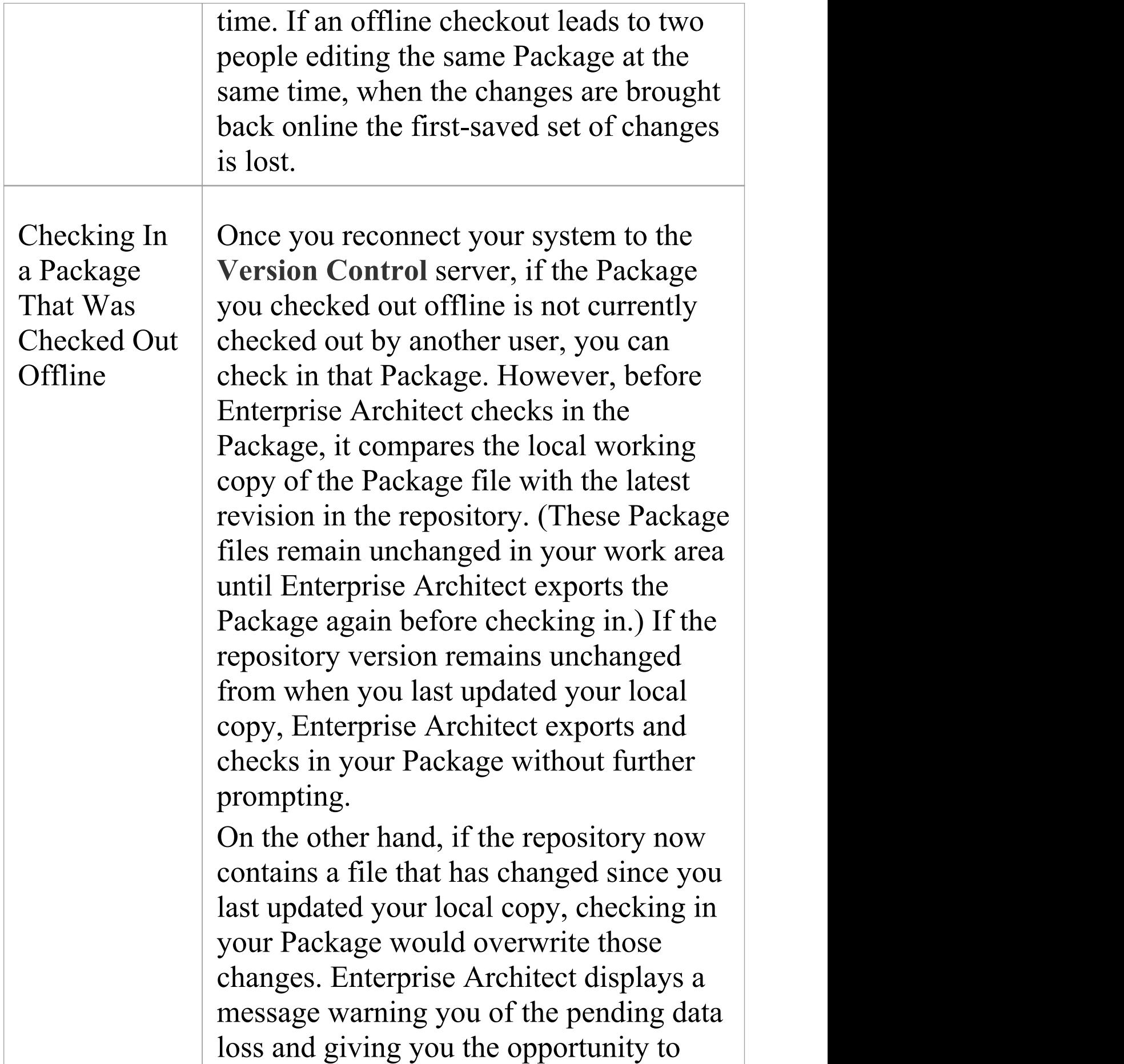

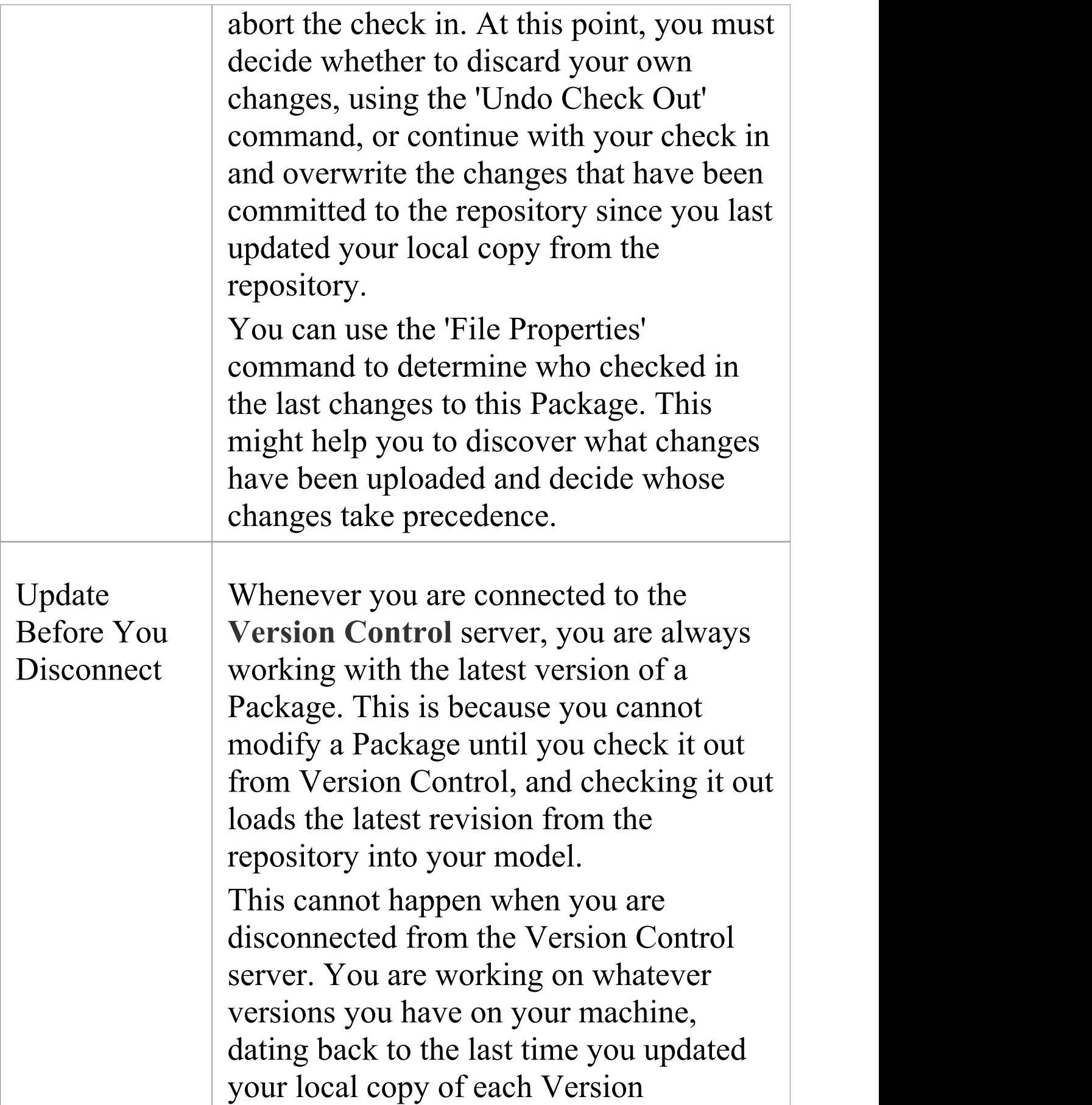

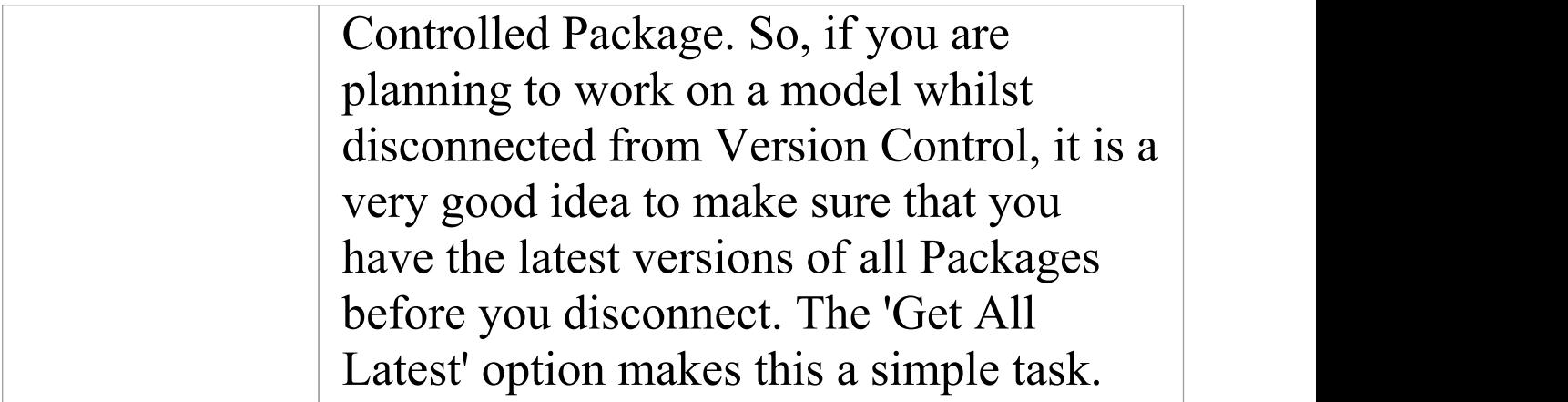
## **Version Control Branching**

Currently, Enterprise Architect does not support **Version Control** Branching.

Work-arounds to achieve similar results might be possible for certain version-control products; contact Sparx Support for advice.

#### **Contacts**

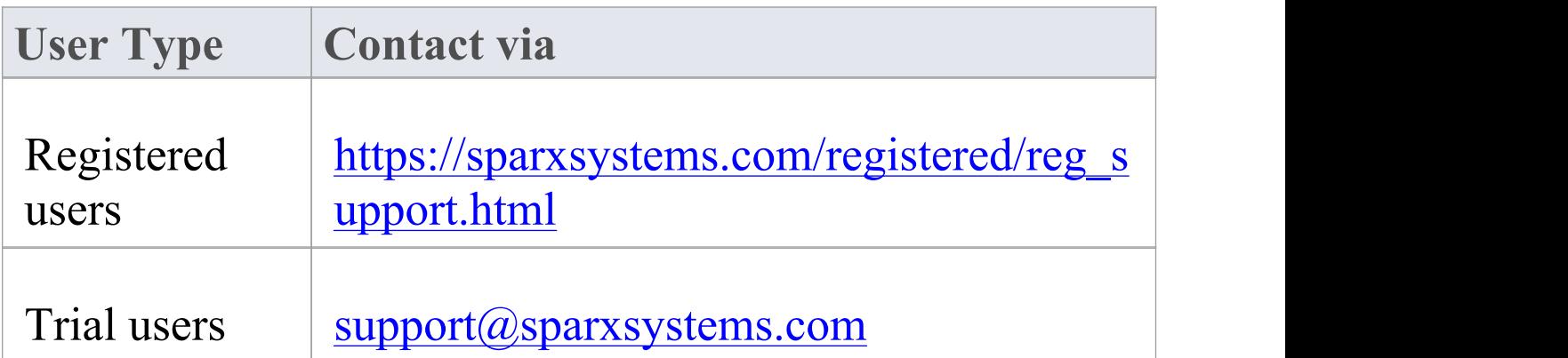

## **Version Control Product Setup**

To control and maintain the different revisions of your project Packages, Enterprise Architect uses third-party **Version Control** products. Once your Version Control product is installed and a suitable environment has been created, Enterprise Architect can use that environment to control your project's Packages.

Typically, Version Control products consist of:

- · A server component
- · A client component

Enterprise Architect integrates with the Version Control client components for Subversion, CVS and MS Team Foundation Server command line clients, as well as for products having API clients that comply with the MS SCCI specification.

#### **Version Control System Components**

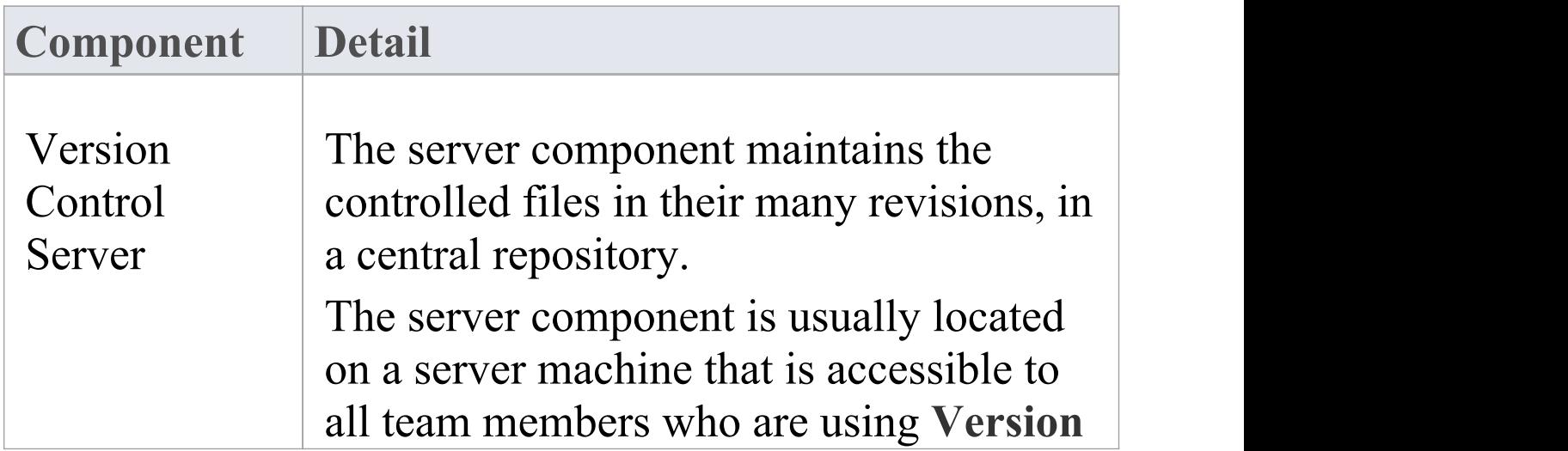

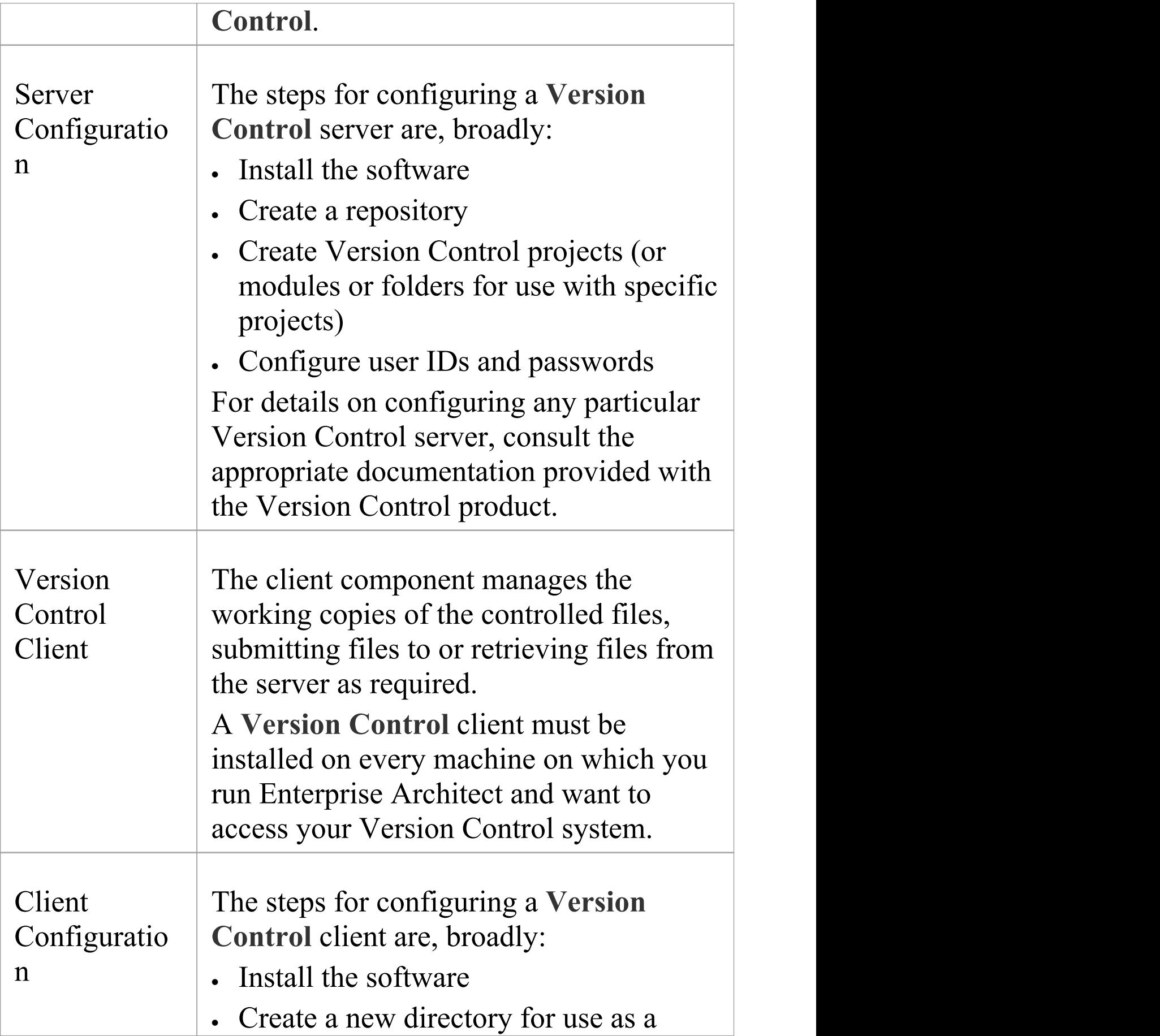

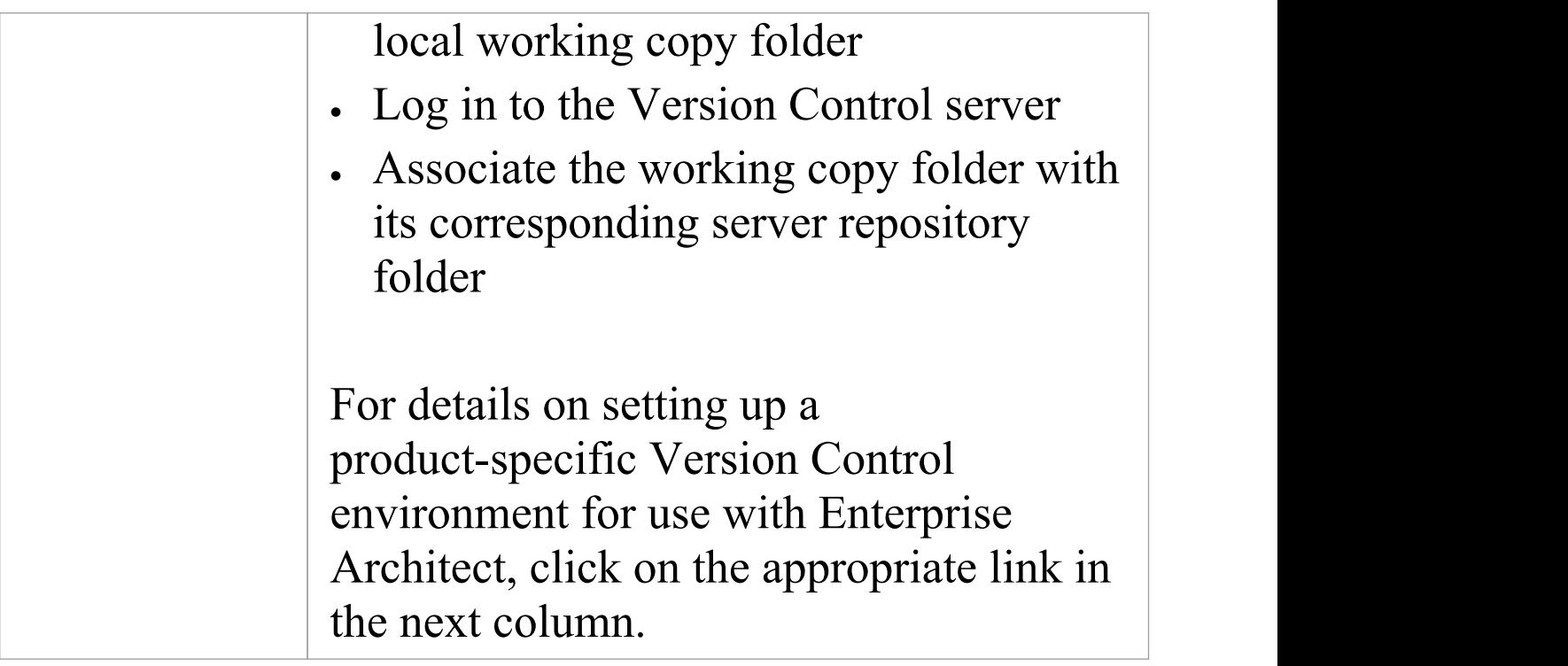

## **System Requirements**

Enterprise Architect is a Windows-based application and requires a Windows-based **Version Control** client for integration. It is independent of the Version Control server component and the platform on which that runs.

#### **Version Control Product Requirements**

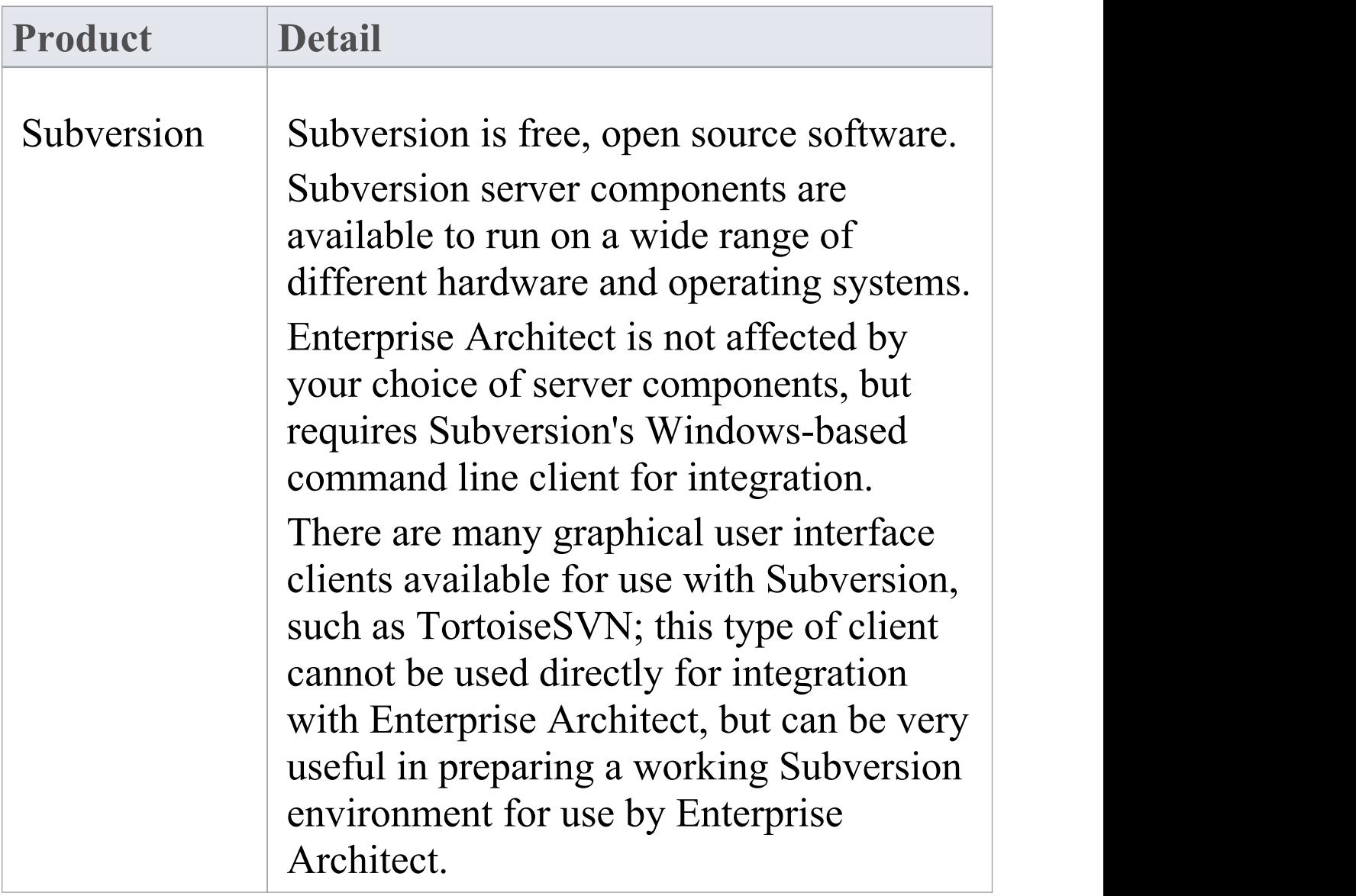

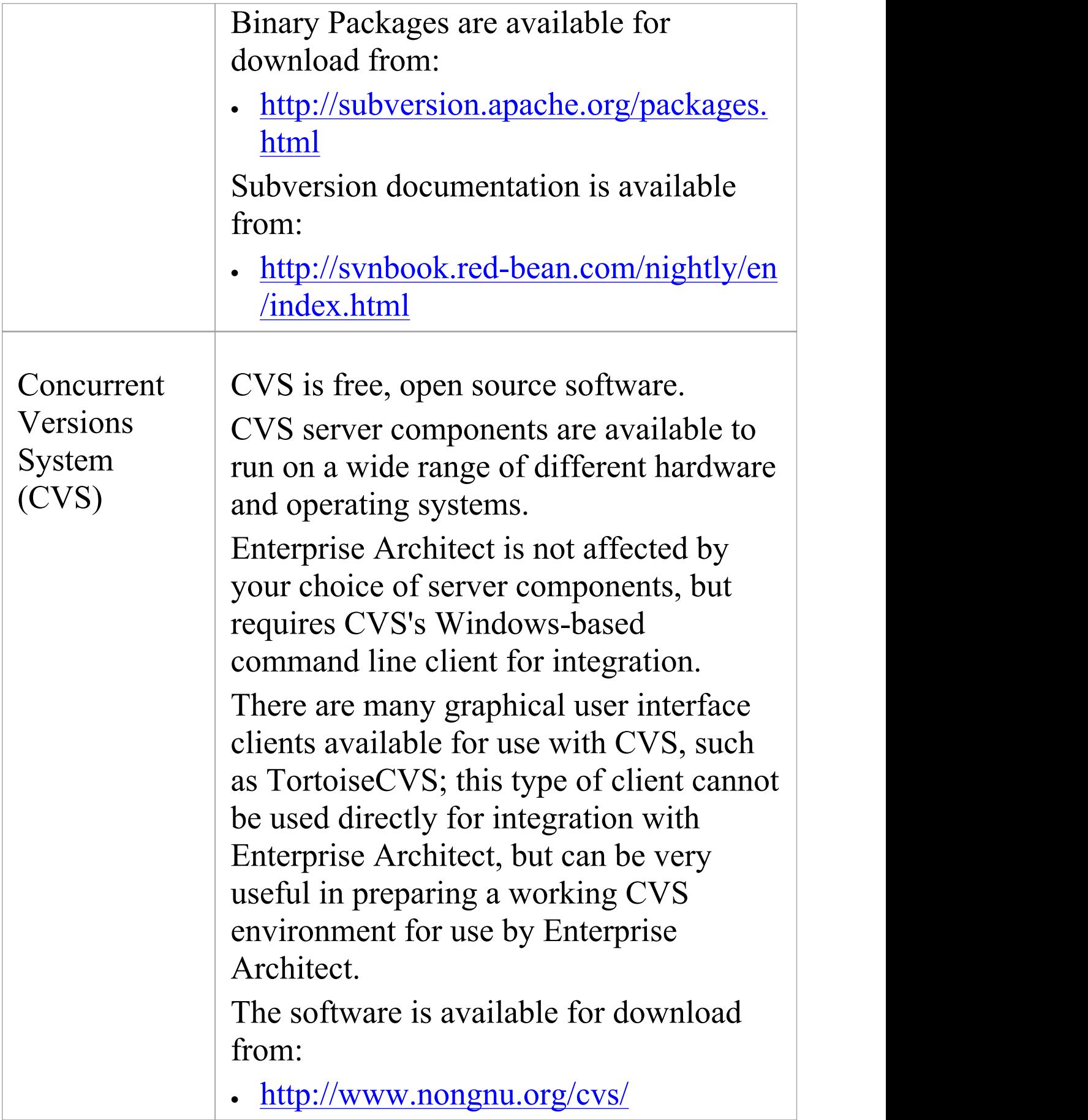

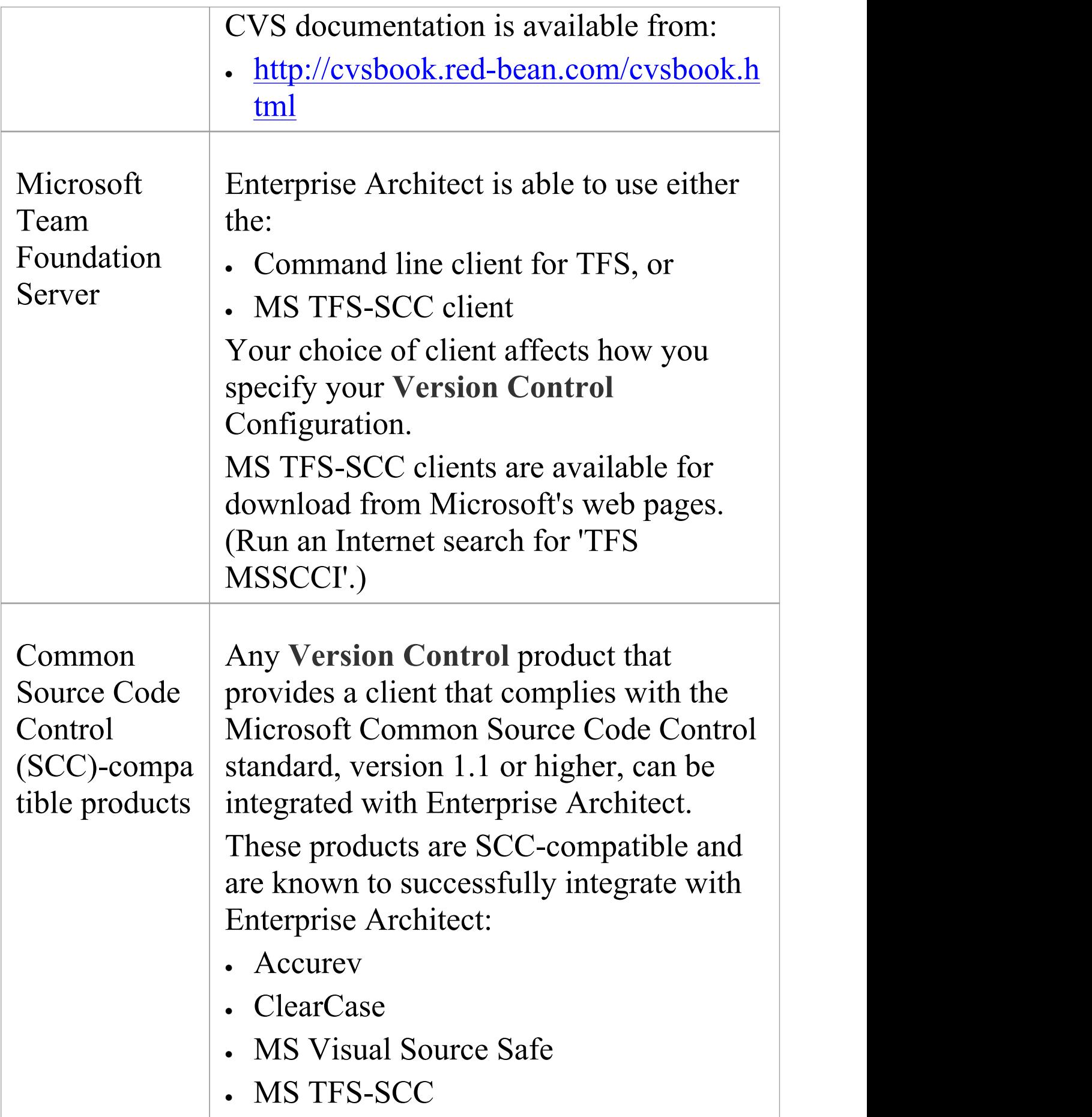

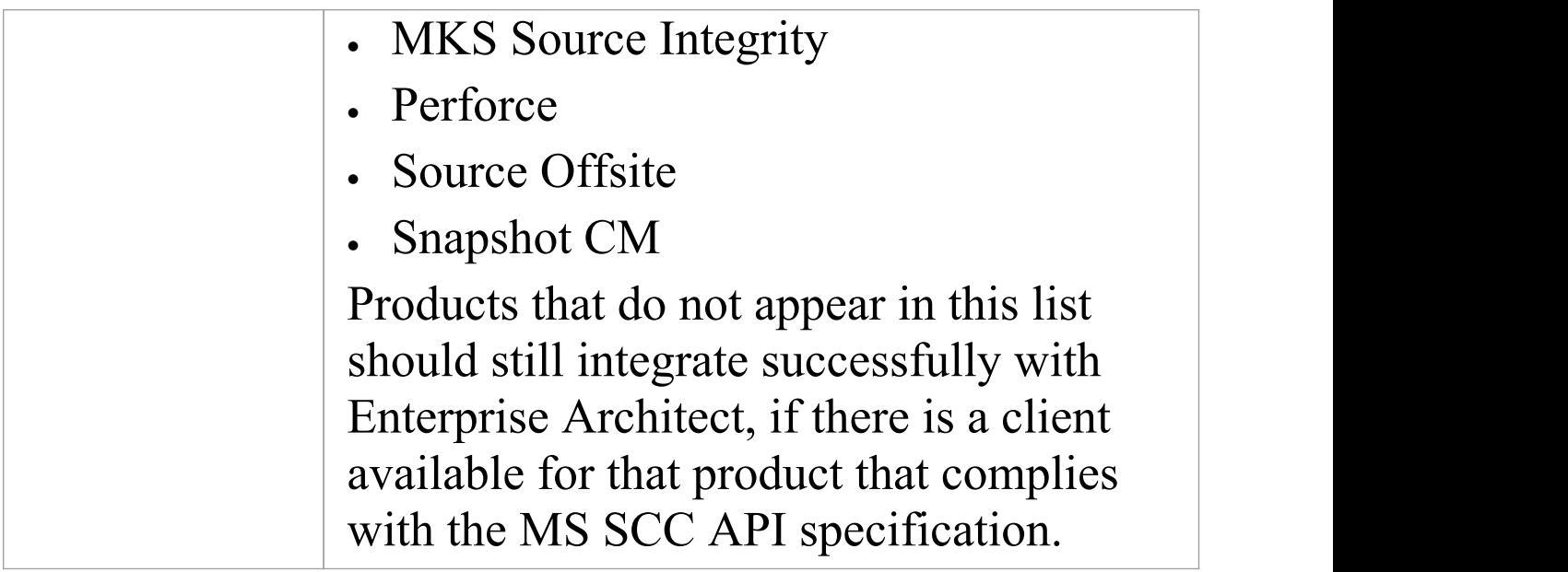

## **Create a Subversion Environment**

You can use Subversion as a **Version Control** provider for Enterprise Architect. The first step in doing this is for a Subversion administrator to install and configure the appropriate software. A number of basic tasks are performed in creating an operational Subversion environment, and useful tools are available for performing some of these tasks.

#### **Tasks in Creating a Subversion Environment**

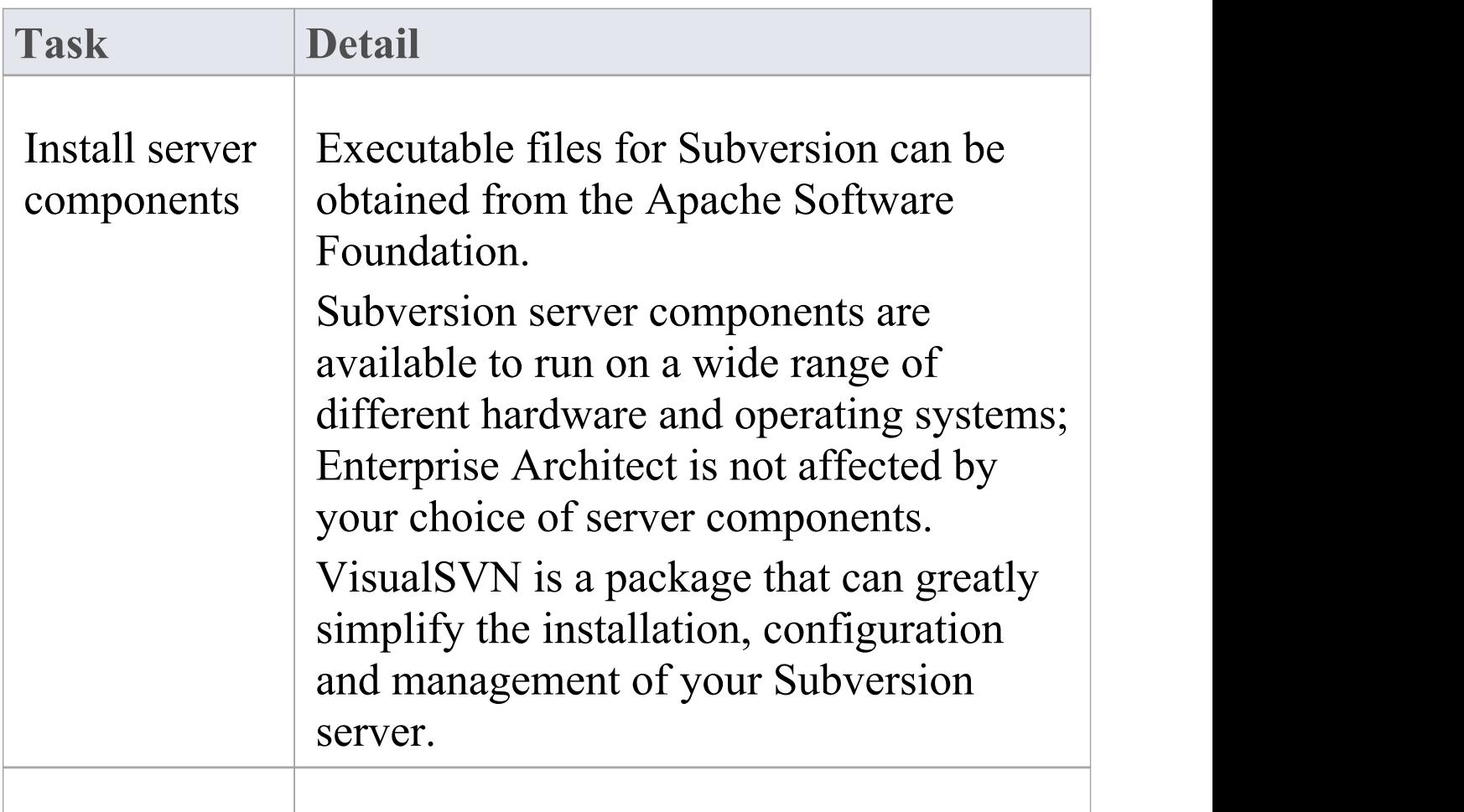

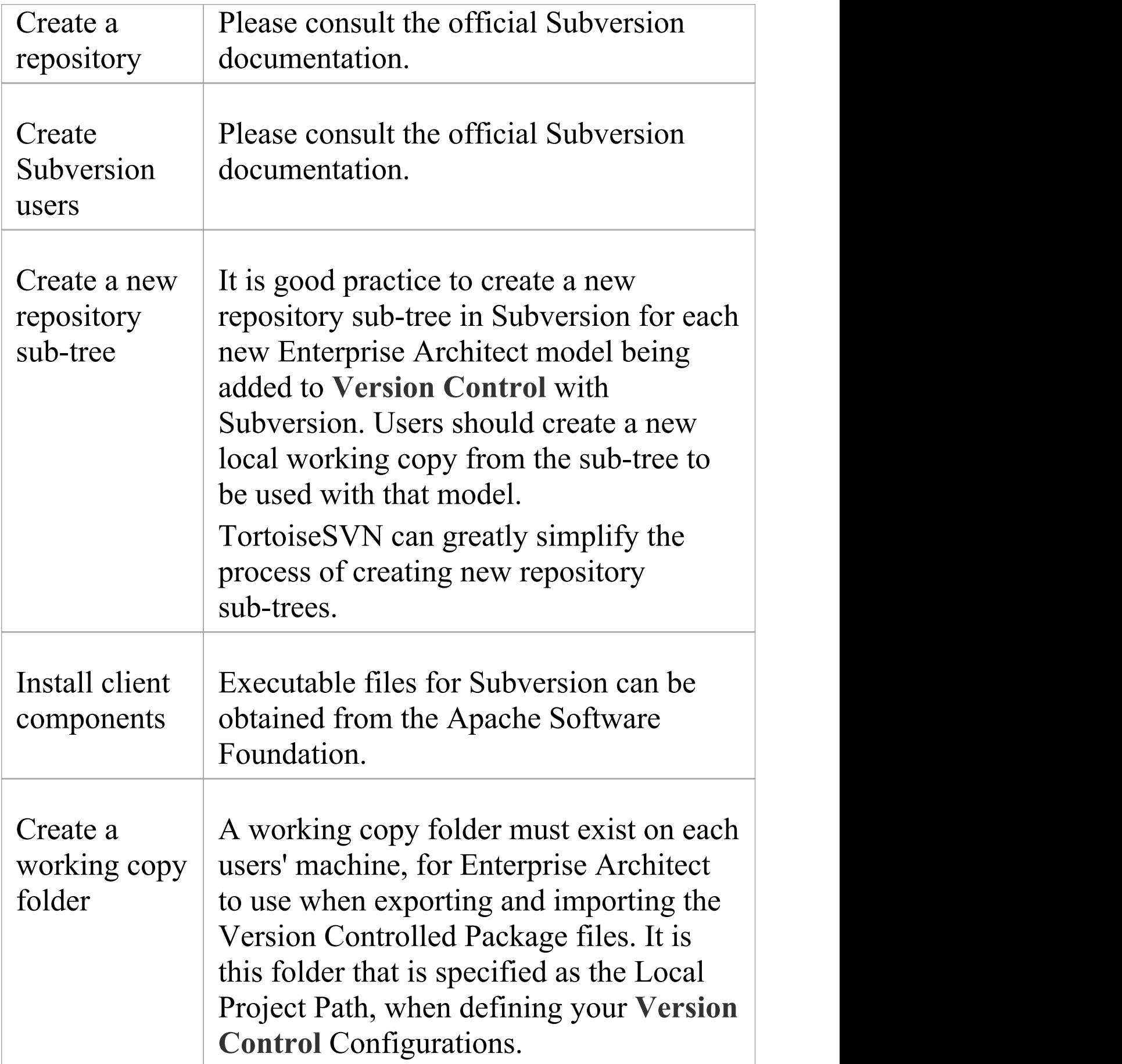

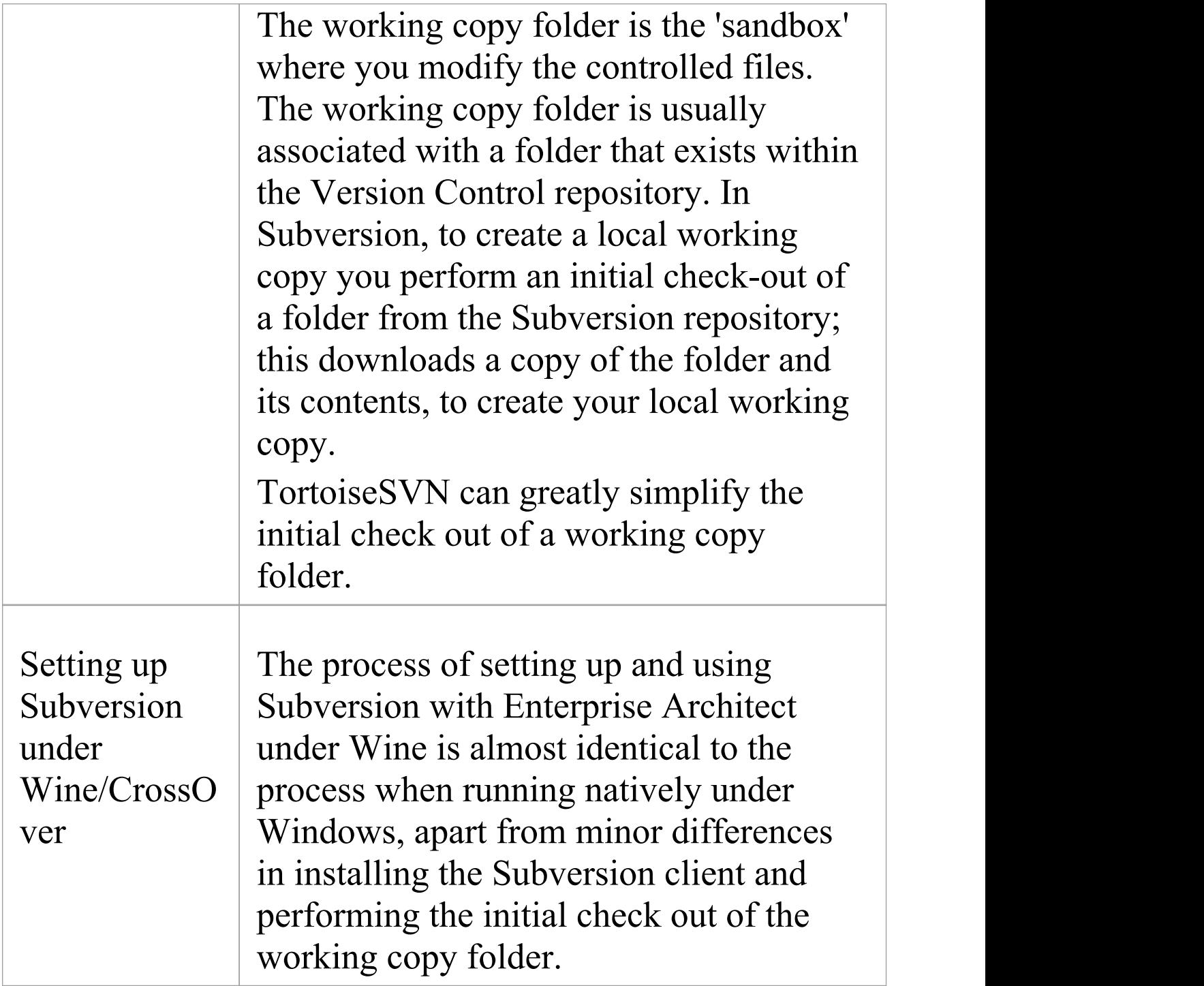

#### **Notes**

· Enterprise Architect relies on exclusive file locking when

applying **Version Control** to its Packages; file locking was not introduced into Subversion until version 1.2, therefore Enterprise Architect does not work with Subversion releases earlier than Subversion 1.2

· Enterprise Architect can only communicate with the Subversion server using the Subversion command line client svn.exe

## **Create a new Repository Sub-tree**

When you set up Subversion as your**Version Control** tool, it is good practice to create a new repository sub-tree in Subversion for each new Enterprise Architect model. The sub-tree can be used to control the Package files for your model.

### **Create a new sub-tree in the Subversion Repository**

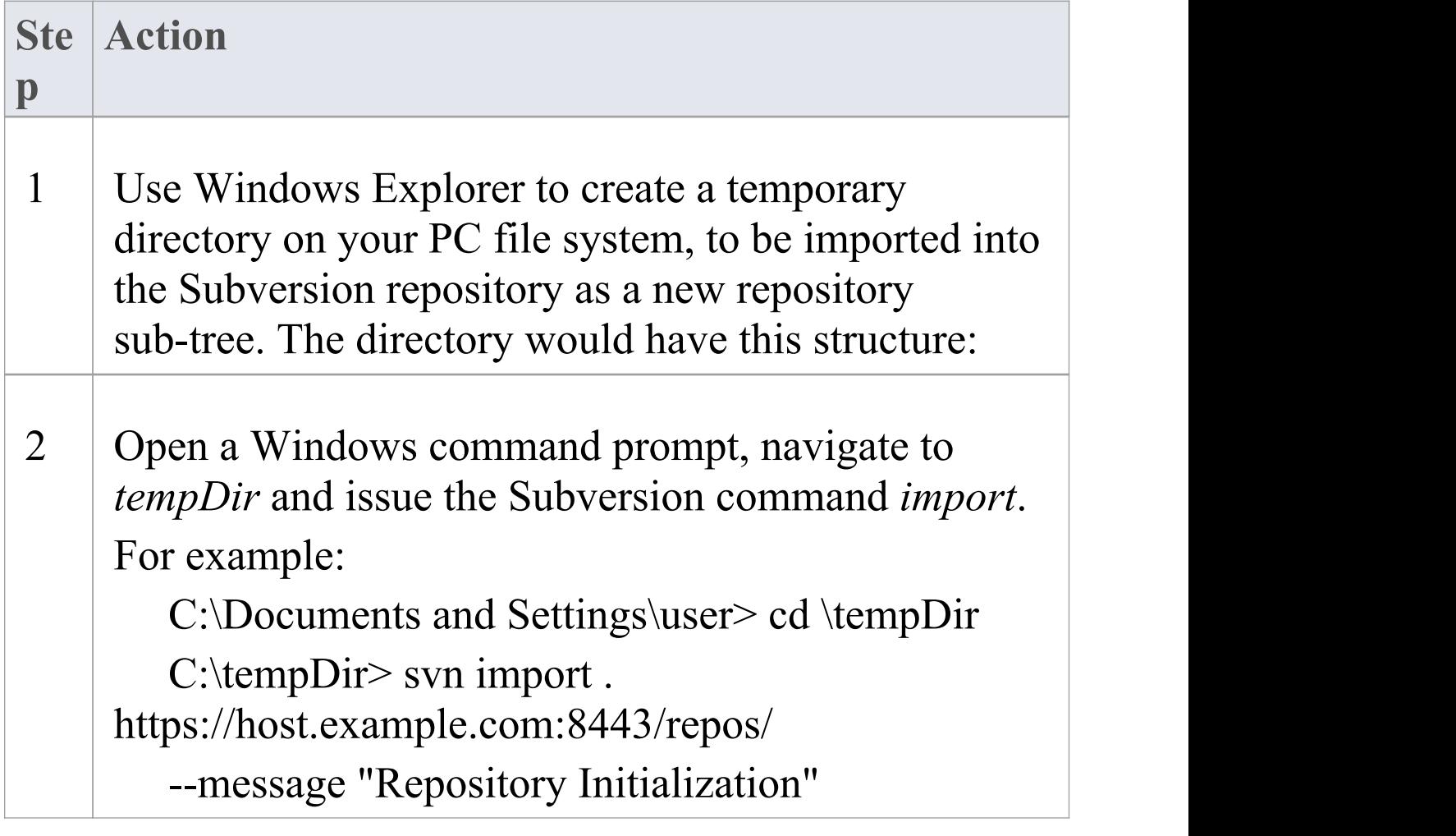

3 On your PC, delete the temporary directory structure (tempDir) and all its contents.

#### **Notes**

- · After the import is finished, the original tree is not converted into a Subversion working copy; you should delete the temporary structure and check out a fresh working copy of the tree
- · The process can also be performed using TortoiseSVN's Repository Browser, which provides commands for simply creating new folders directly in the repository

## **Create a Local Working Copy**

In order to use Subversion to provide **Version Control** of the Packages in a model, you need to prepare a functional SVN working copy folder that can be accessed through an Enterprise Architect Version Control configuration within that model.

#### **Create a Subversion working copy folder**

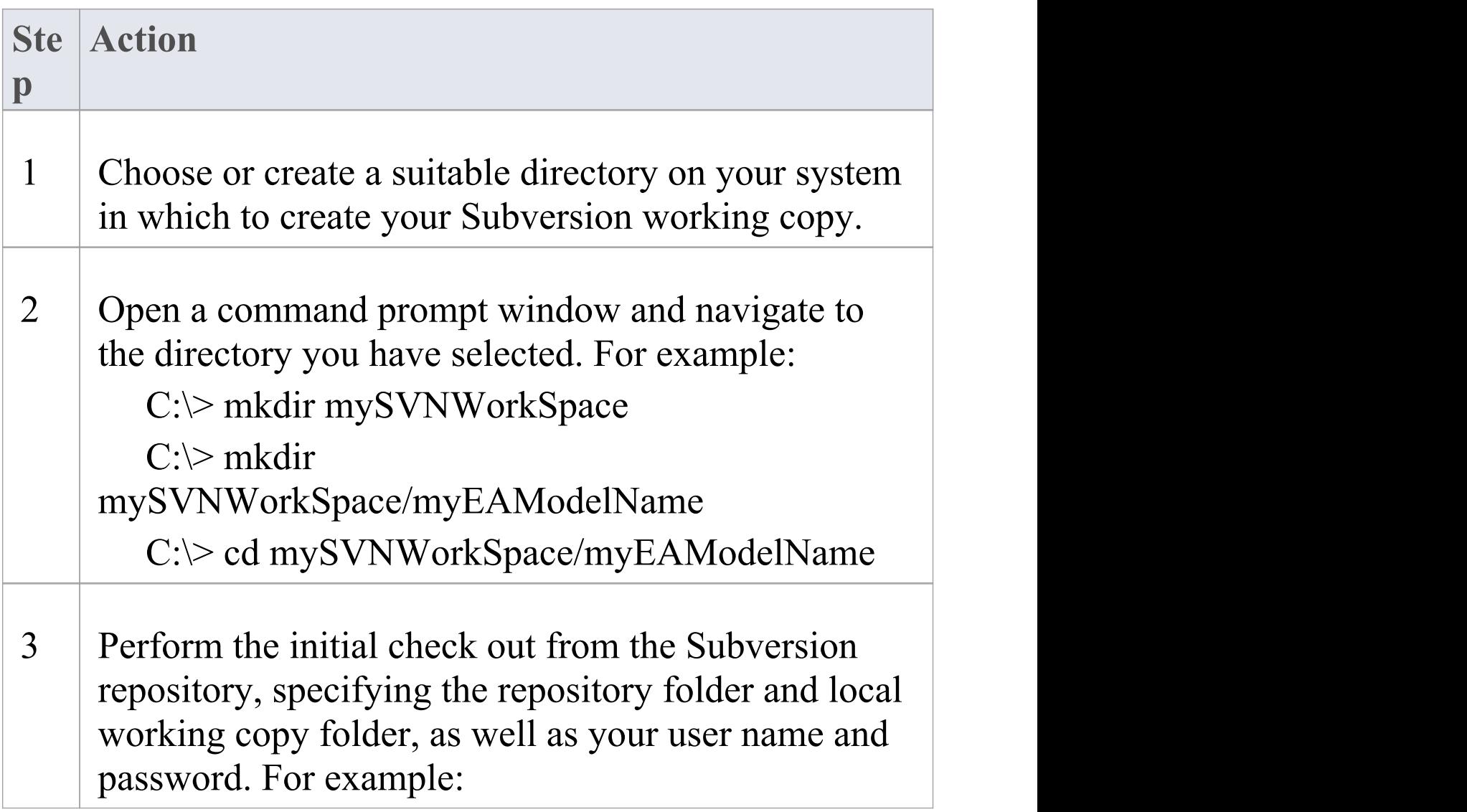

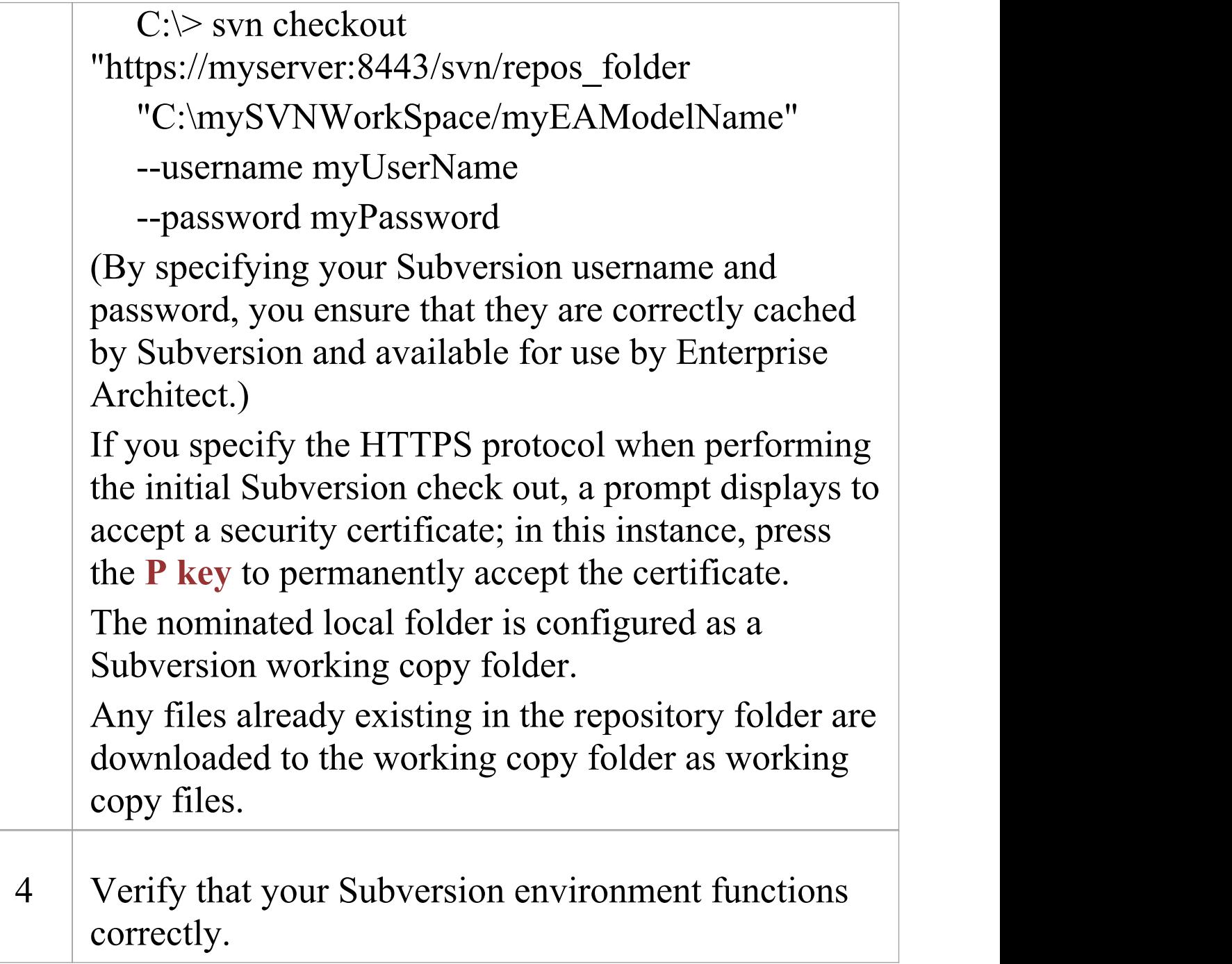

#### **Notes**

· It is important that Subversion caches your username and

password, so that it never has to prompt for user input; a check-out operation might not request authentication, and if it does not you should perform an action that does request authentication, such as adding and committing a dummy test file

The process can also be performed using TortoiseSVN's Checkout command (which provides options to browse when specifying both your repository folder and your local folder); when prompted for authentication details by TortoiseSVN, make sure you place a check against the 'Save Authentication Data' option

## **Verify the SVN Workspace**

After creating the Subversion local working copy to hold the working copies of your Package files, you can verify that it functions correctly before attempting to use it with Enterprise Architect. You need to be able to add files to Subversion, lock the files and commit changes to those files.

### **Verify correct operation of a Subversion working copy folder**

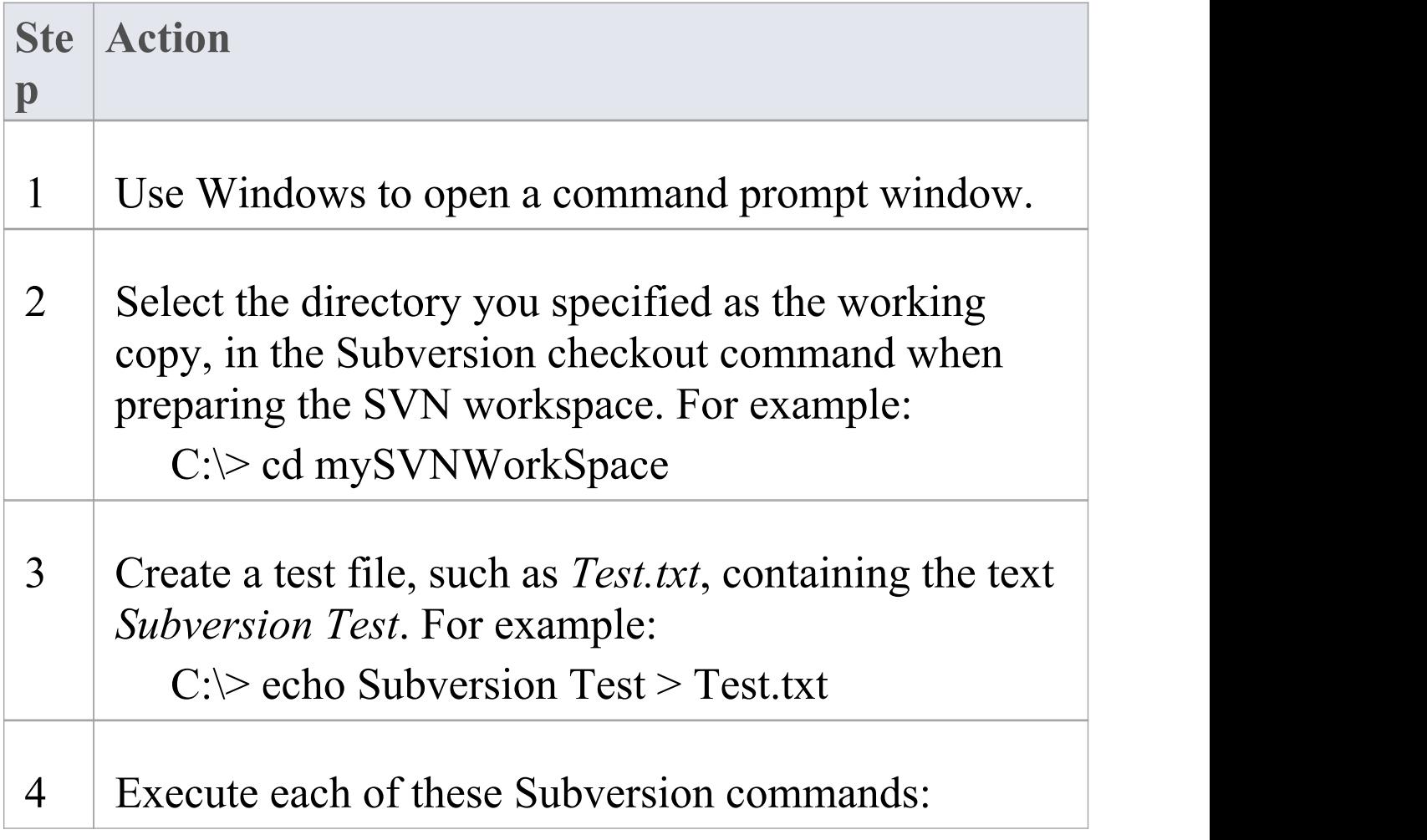

- · svn add Test.txt
- · svn commit -m"Commit comment" Test.txt
- · svn update Test.txt
- · svn lock Test.txt
- · Use your preferred editor to modify the file and save the changes
- · svn commit -m"Second commit comment" Test.txt The commands should execute without any errors and without prompting the user for any extra input.

#### **Notes**

· Your environment must be set up such that you can perform these operations without ever being prompted for user ID or password; for further information, please see the Caching Client Credentials topic in the official Subversion documentation

## **Subversion Under Wine-Crossover**

If you want to set up and use Subversion with Enterprise Architect under Wine, the process is almost identical to the process for setting up and using the systems under Windows. When running Enterprise Architect under Wine or CrossOver, you still use a Windows-based Subversion command line client.

There are some minor differences in the way you prepare the Subversion working environment, specifically in the way you install your Subversion client and the way you check out a working copy folder from the Subversion repository.

#### **System Requirements**

Sparx Systems has tested the use of Enterprise Architect with Subversion under Wine 1.2, on macOS 10.4 and 10.6.2, and on Ubuntu 10.04. All tests were passed. When using Wine 1.2 on the Ubuntu 9.10 platform, Sparx Systems was able to use the svn: and file: protocols to communicate with the SVN server; but not the https: protocol.

### **Installing a Subversion Client**

Wine is able to install applications from either a Windows .exe file, or a .msi installer file.

Place the installer for your Windows Subversion client in a convenient location on the native file system, then open a Wine console window from within Enterprise Architect and run the installer from within the Wine console. Your Subversion installation can then access the same C: drive and folders that Enterprise Architect is accessing.

# **Preparing a Subversion Environment Under Wine**

Under Wine, you can install Subversion from either a Windows .exe file, or a .msi file. By performing your Subversion installation and initial check out from a Wine console window opened from within Enterprise Architect, you have access to the same C: drive and folders that Enterprise Architect is accessing.

### **Set up Subversion for use with Enterprise Architect, running under Wine**

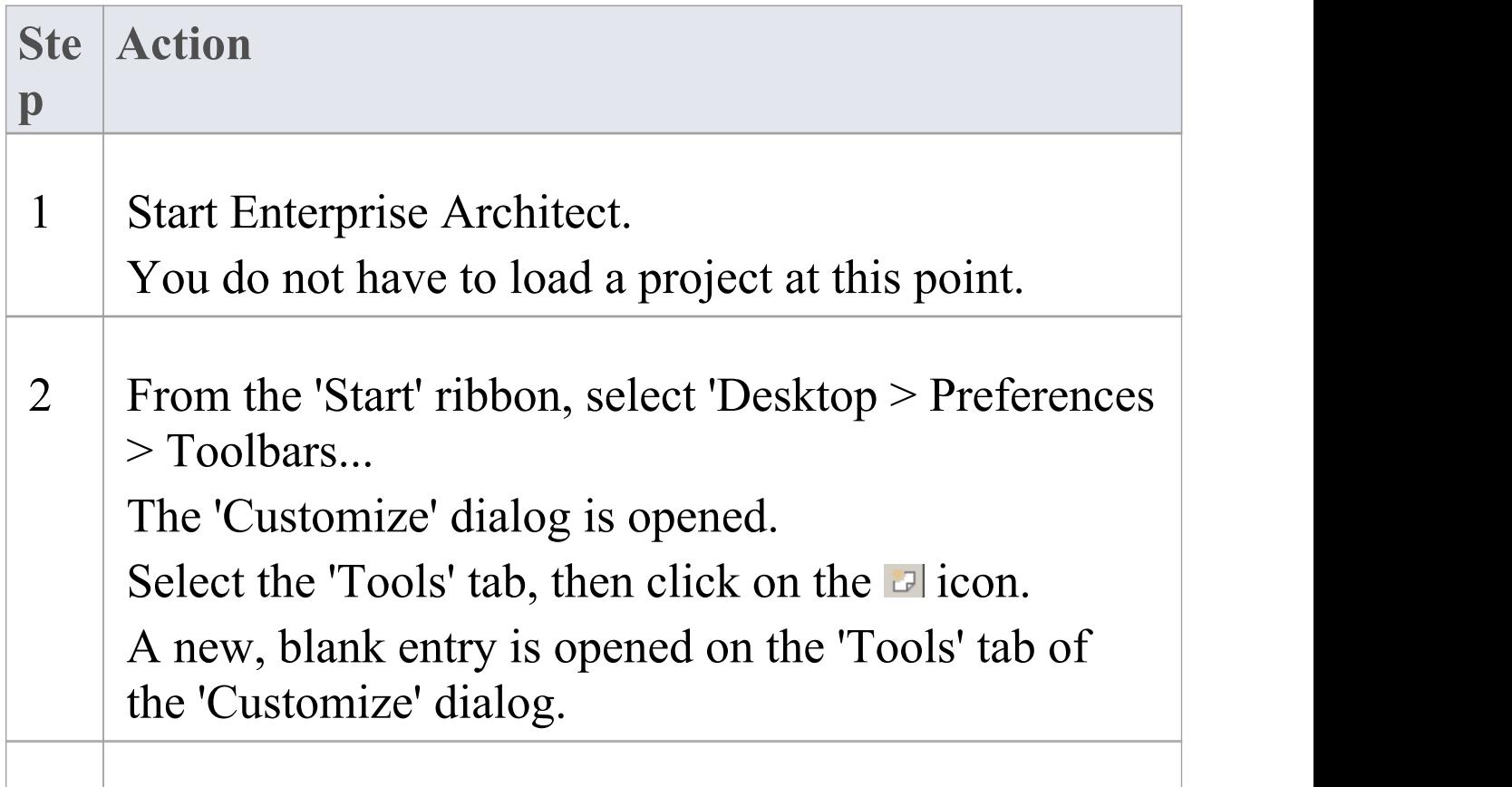

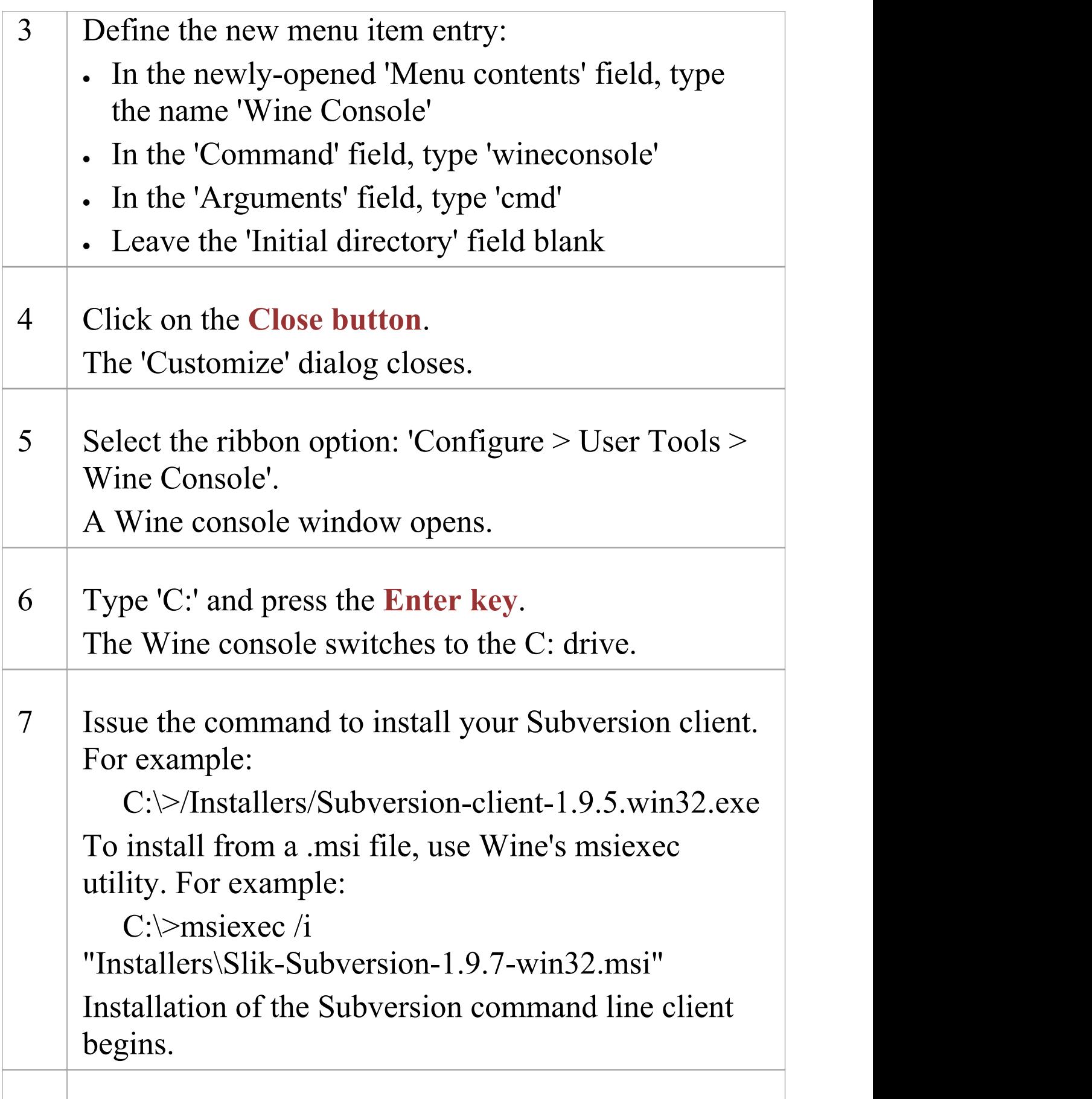

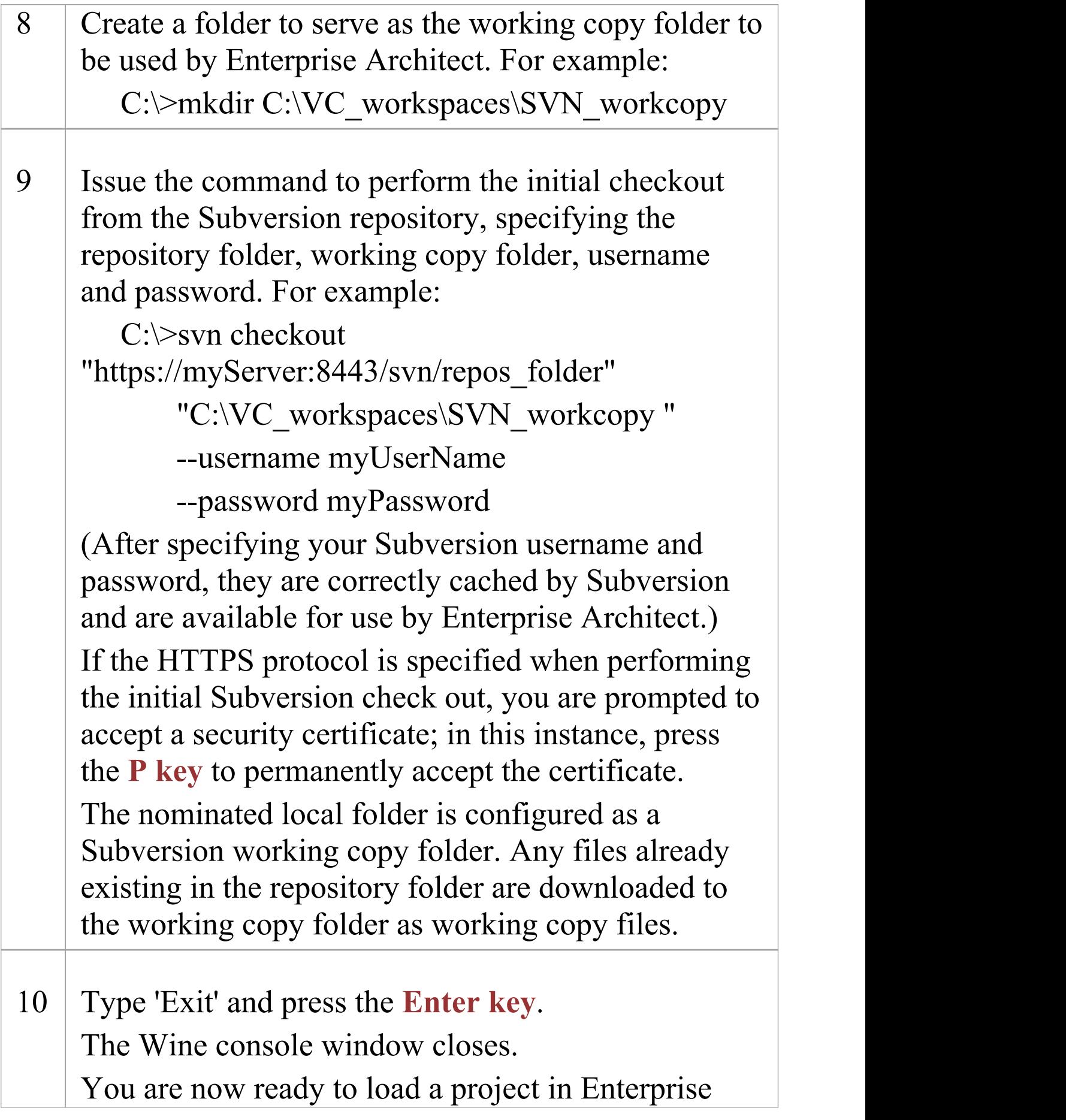

Architect and apply **Version Control** to it, using the normal Windows-based procedures.

#### **Notes**

· You should copy the installer for your Windows Subversion client to a convenient location on the native file system, so that you can easily refer to it from within the Wine console window in step 7

## **TortoiseSVN**

TortoiseSVN is a Windows shell extension for Subversion; it provides icon overlays in Windows Explorer that are useful as a tool for observing the status of your Subversion controlled files. You can also use it to create your repository sub-trees and check out local working copies from within Windows Explorer, using simple menu commands. You can download TortoiseSVN from <http://tortoisesvn.net/downloads.html>.

#### **Notes**

· Enterprise Architect can only communicate with the Subversion server using the Subversion command line client svn.exe

## **Create a TFS Environment**

You can use Microsoft Team Foundation Server (TFS) as a **Version Control** provider for Enterprise Architect. The first step in doing this is for a TFS administrator to install and configure the TFS server and client applications. A number of basic tasks are performed in creating an operational TFS environment.

#### **Tasks in Creating a TFS Environment**

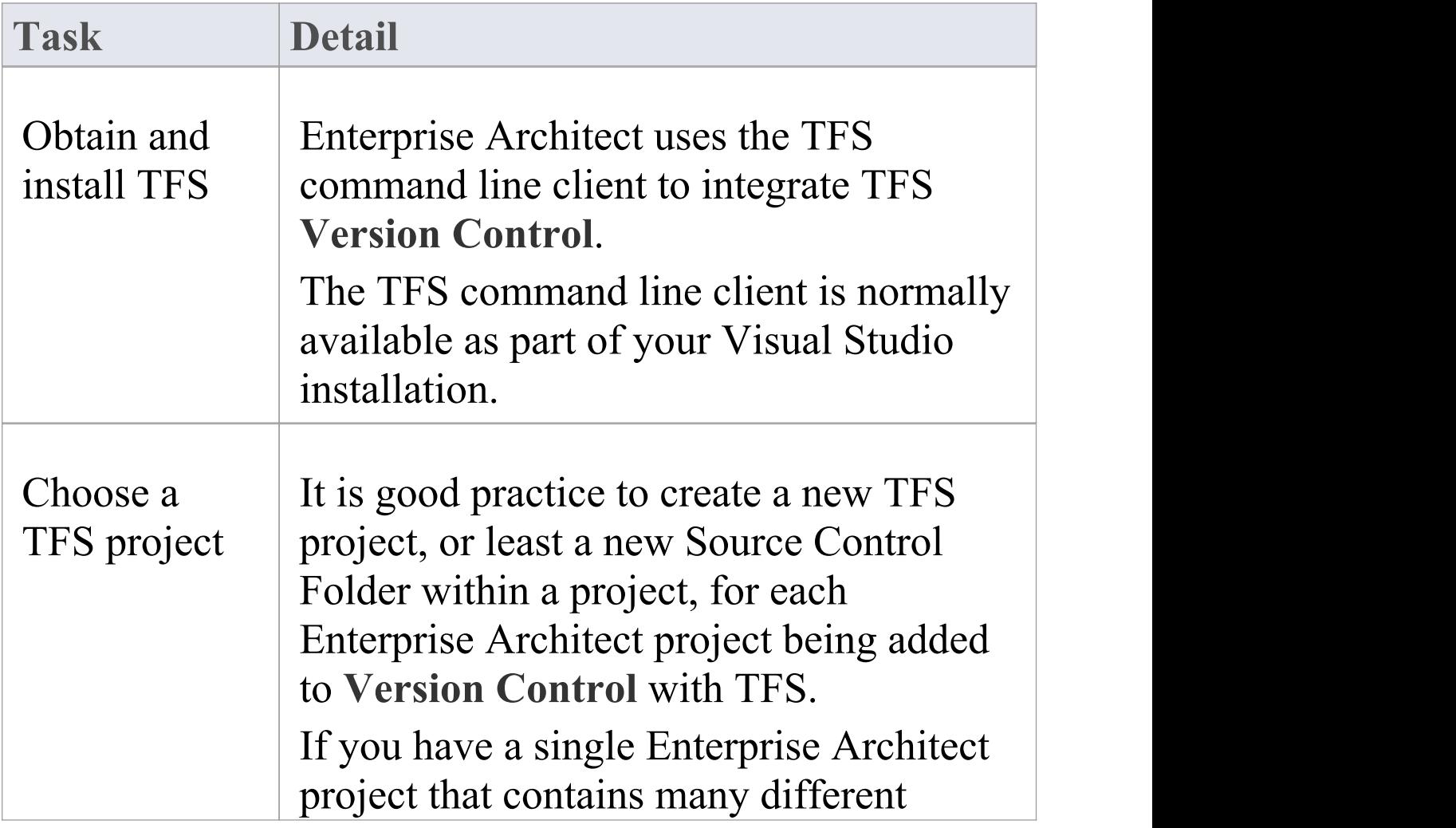

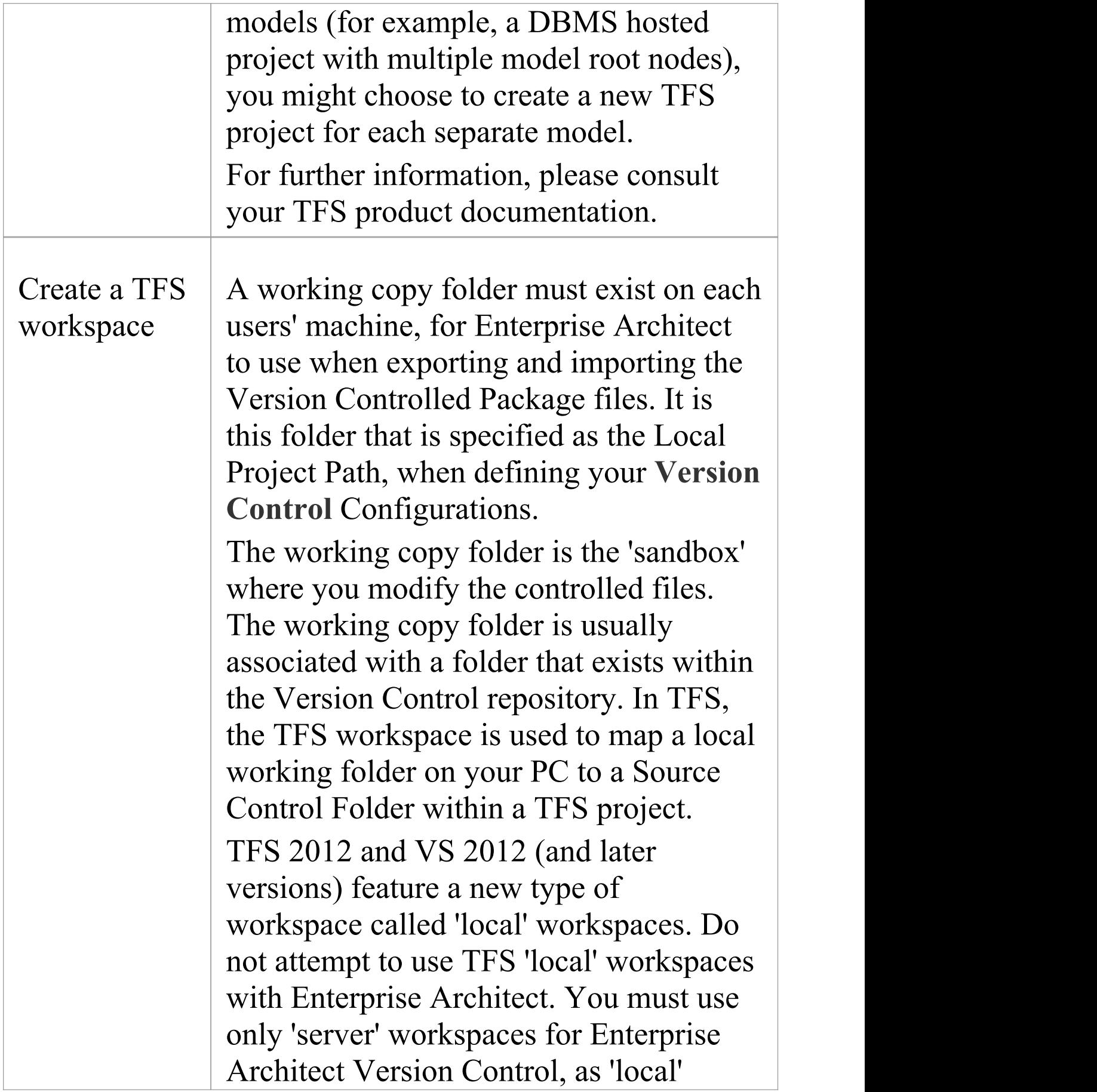

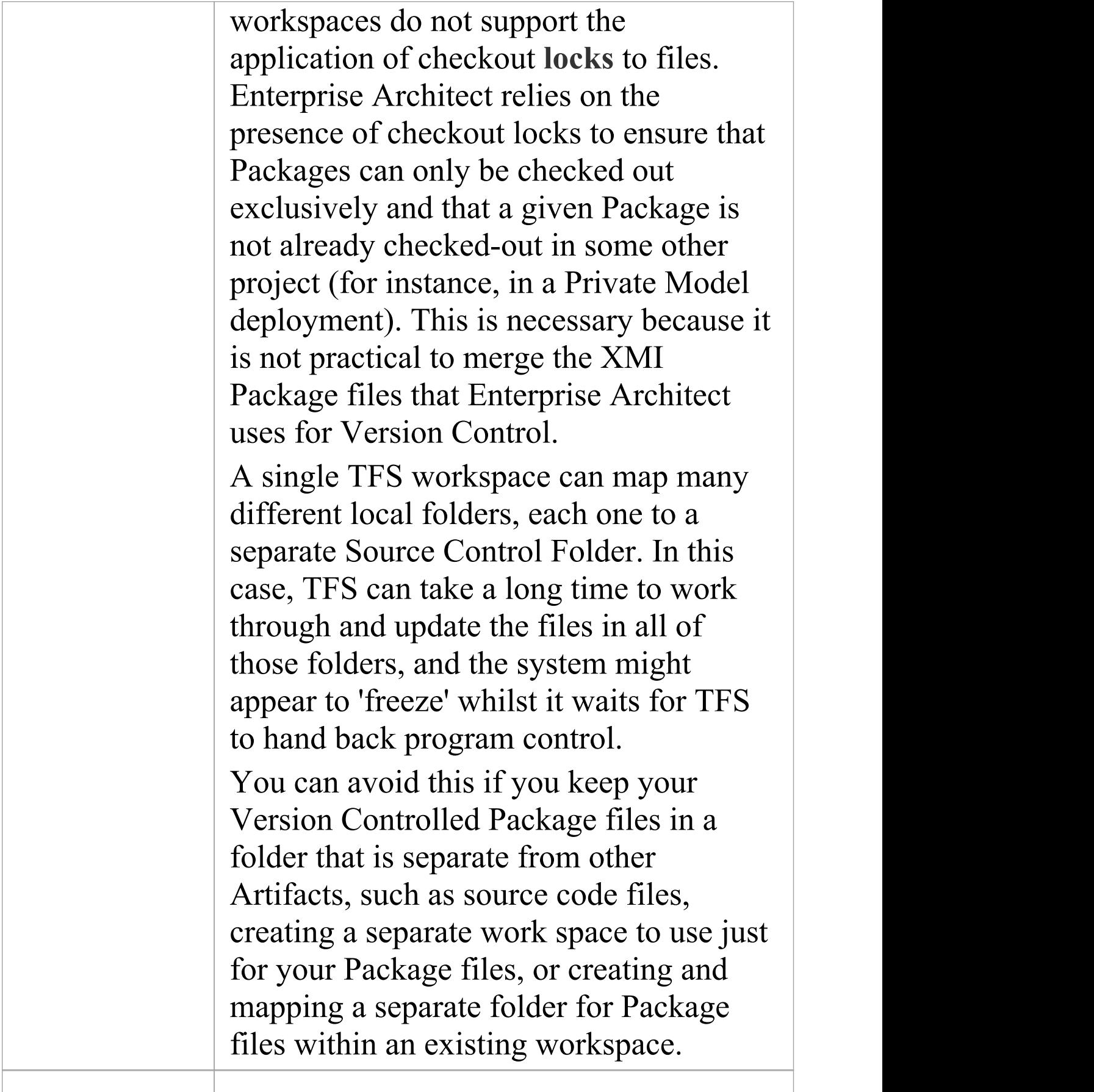

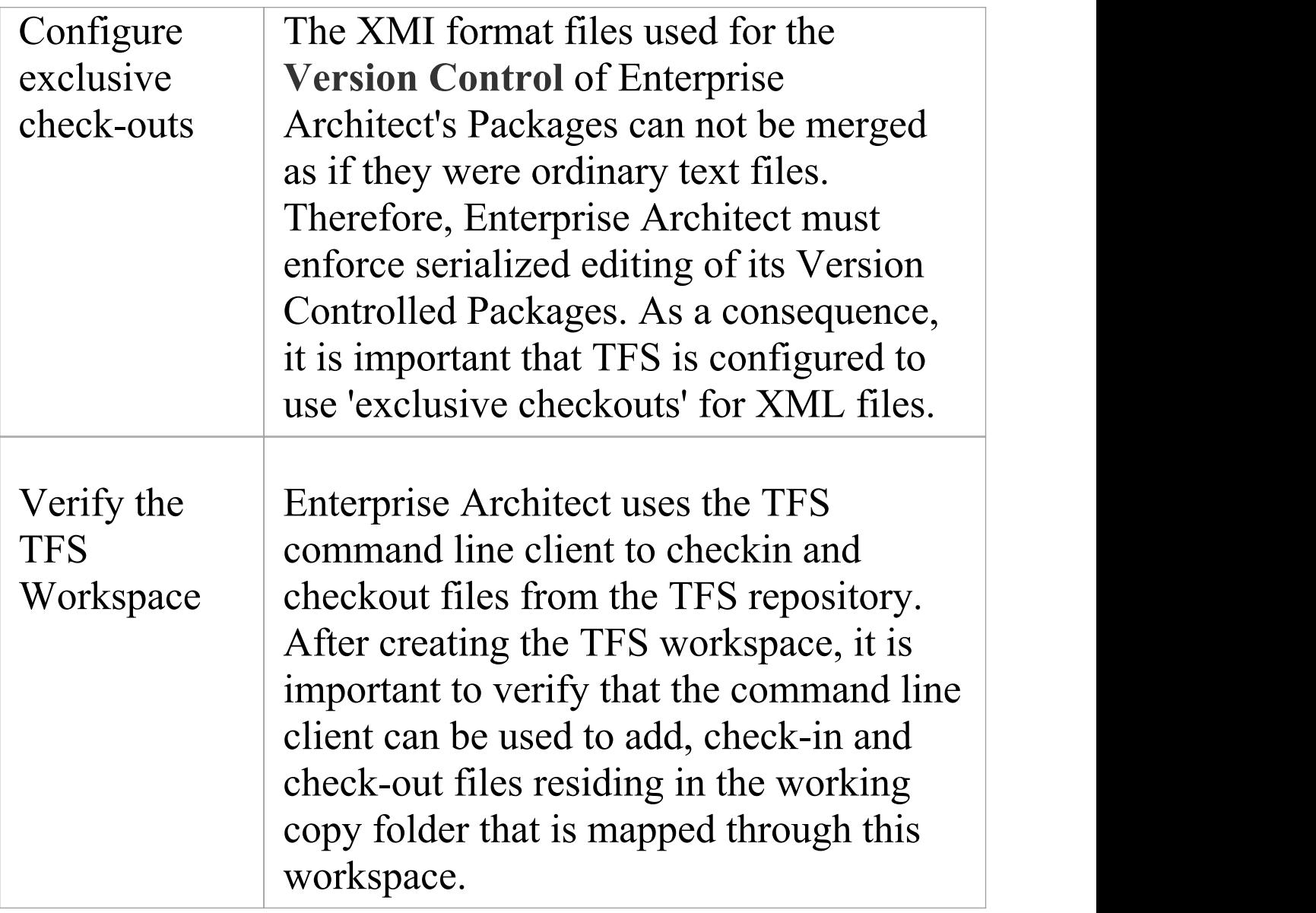

#### **Notes**

- · TFS can also be used with an SCC client; the MS TFS-SCC client is available for download from Microsoft's web site
- · MDG Integration for Visual Studio 2005 or 2008

enhances TFS support by providing access to, for example, work items and bugs within both Enterprise Architect and the MDG Integration product

## **TFS Workspaces**

In order to use TFS to provide **Version Control** of the Packages in a model, you prepare a functional TFS workspace that can be accessed through an Enterprise Architect Version Control configuration within that model.<br>You use the TFS workspace to map a local working folder on your PC to a Source Control Folder within a TFS project repository.

It is assumed that have TFS 2013 open and a TFS Team Project already exists for you to use in Version Control of the Packages of your Enterprise Architect project. You can create the TFS workspace through MS Visual Studio.

TFS 2013 and later versions support the use of Local workspaces. However, Local workspaces do not support the application of checkout **locks**. For this reason, Sparx Systems strongly advises against the use of Local workspaces when Version Controlling your Enterprise Architect Package files. Using Local workspaces carries a high risk of merge conflicts when checking in, which would almost certainly result in loss of data or a corrupted model database.

### **Map a local folder to a TFS Source Control Folder**

#### **Ste Action**

(c) Sparx Systems 2021 and the control of the Page 356 of 641

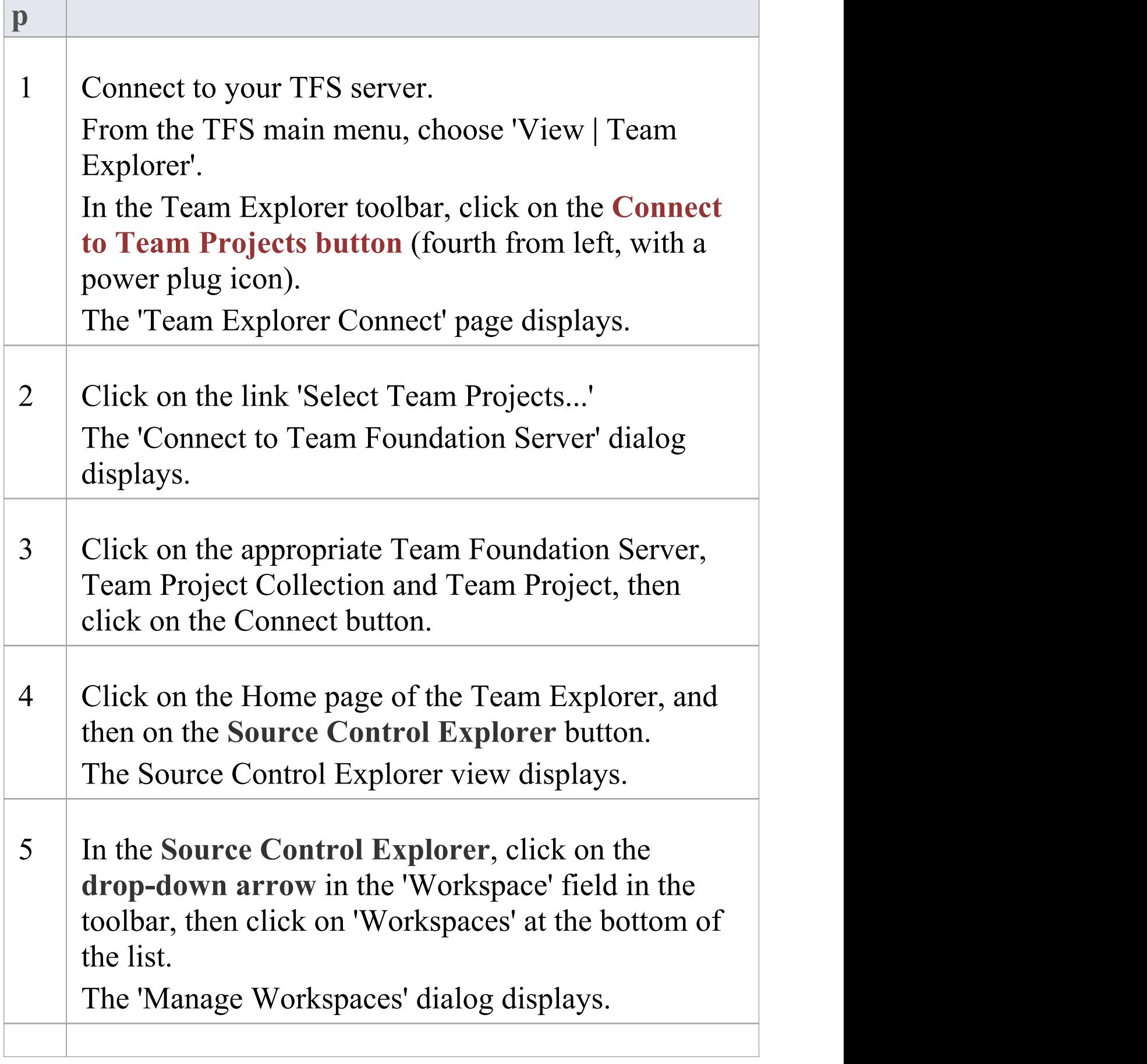

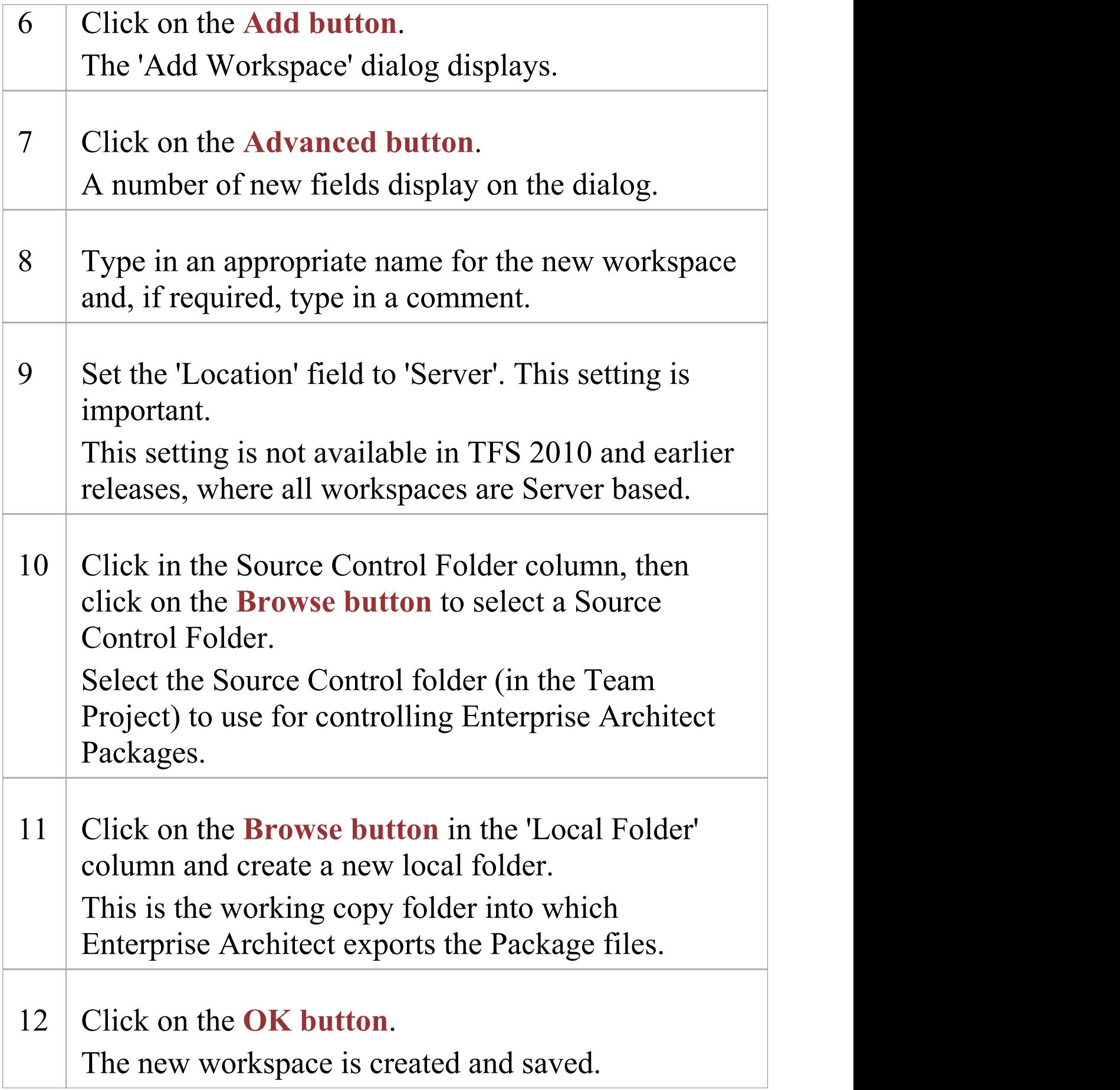

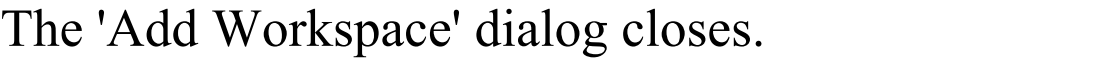

13 Click on the **OK button**. The 'Manage Workspaces' dialog closes.

#### **Notes**

· The local folder referenced in step 11 is the Working Copy Path that should be specified when defining an Enterprise Architect **Version Control** Configuration to use this TFS workspace

## **TFS Exclusive Check Outs**

The XMI format files used for the **Version Control** of Enterprise Architect's Packages can not be merged as ordinary text files can. Therefore Enterprise Architect must enforce serialized editing of its Version Controlled Packages, and it is important that Team Foundation Server is configured to use 'exclusive checkouts' for XML files. Otherwise, TFS can return file statuses that make it look as if the Package file is not checked-out by another user when indeed it is.

You set exclusive checkouts in the TFS workspace through MS Visual Studio.

### **Configure TFS to enforce exclusive check outs for XML files**

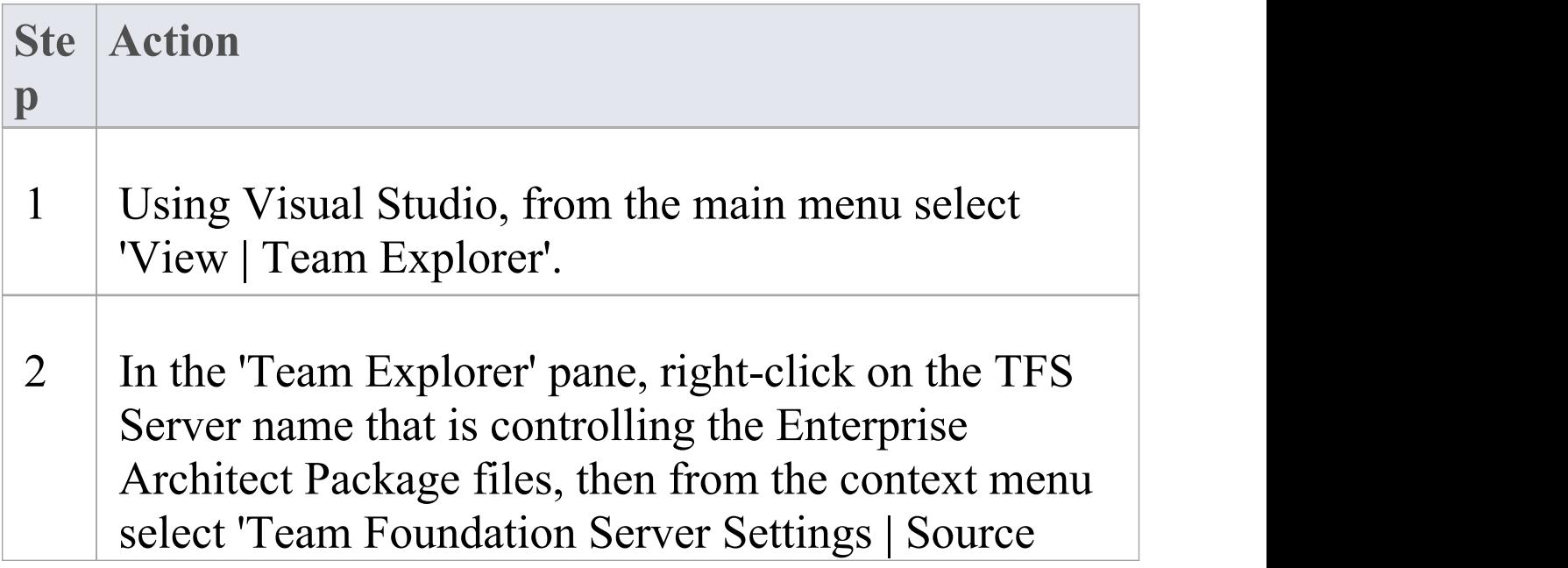
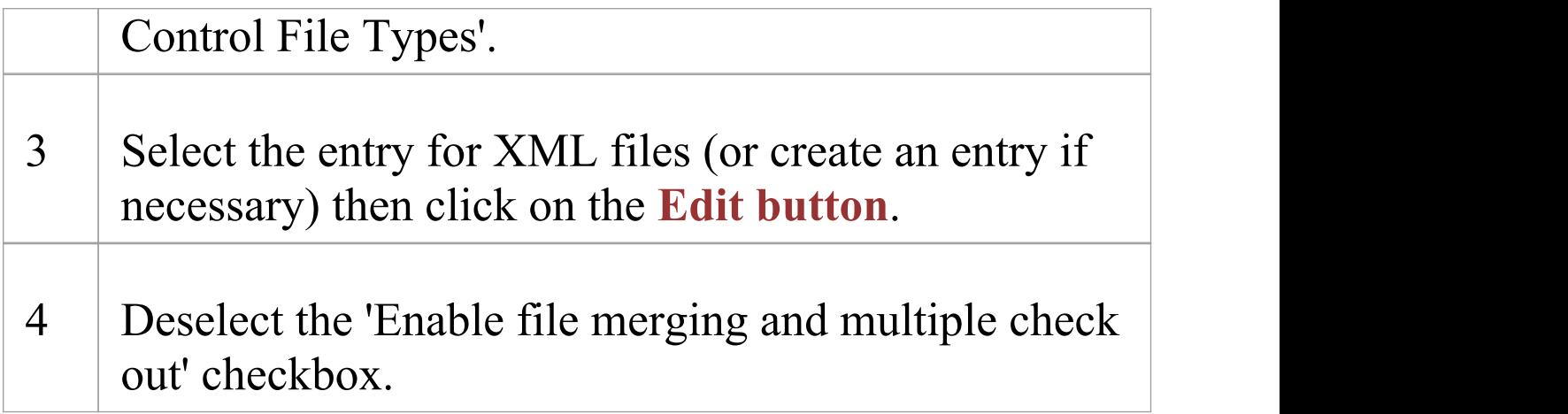

# **Verify the TFS Workspace**

Enterprise Architect will be using the TFS command line client to commit file updates from the local working copy folder into the TFS repository. After creating the TFS workspace that maps your local working copy folder to a TFS repository folder, it is good practice to verify that the TFS workspace functions correctly before attempting to use it with Enterprise Architect. You need to be able to add files to TFS, place a check-out lock on the files and check-in changes to those files.

## **Verify correct operation of a TFS Workspace**

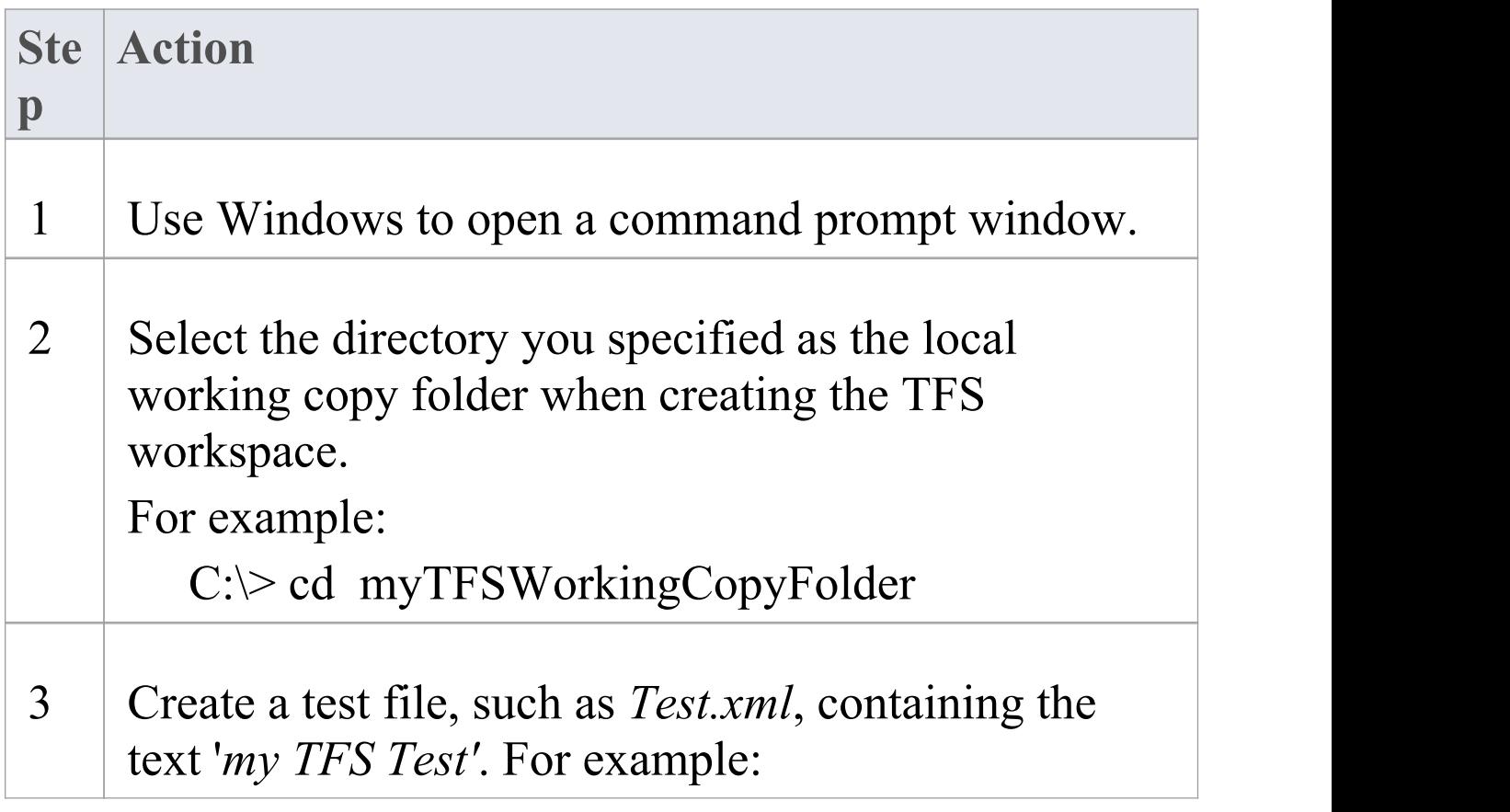

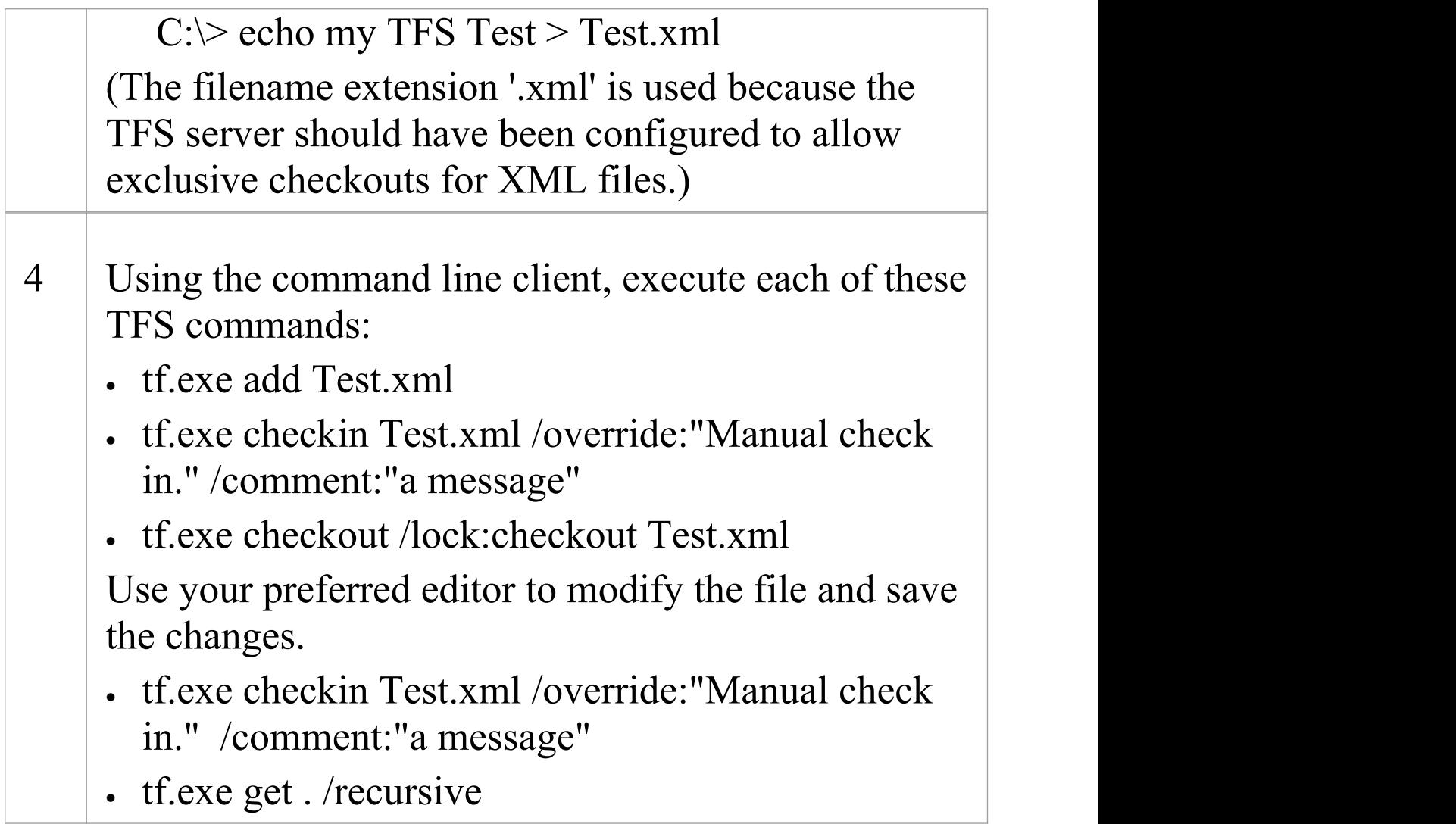

- · All of the commands in step 4 should execute without any errors; in particular, you should be able to apply a checkout lock when checking out the file
- · If the checkout command reports any errors, you might have to reconfigure the TFS workspace as a server based workspace, or you might have to configure the TFS

#### Server to use 'exclusive checkouts' for XML files

# **Create a CVS Environment**

You can use Concurrent Versions System (CVS) as a **Version Control** provider for Enterprise Architect. The first step in doing this is for a CVS administrator to install and configure the appropriate software. A number of basic tasks are performed in creating an operational CVS environment, and useful tools are available for performing some of these tasks.

## **Tasks in Creating a CVS Environment**

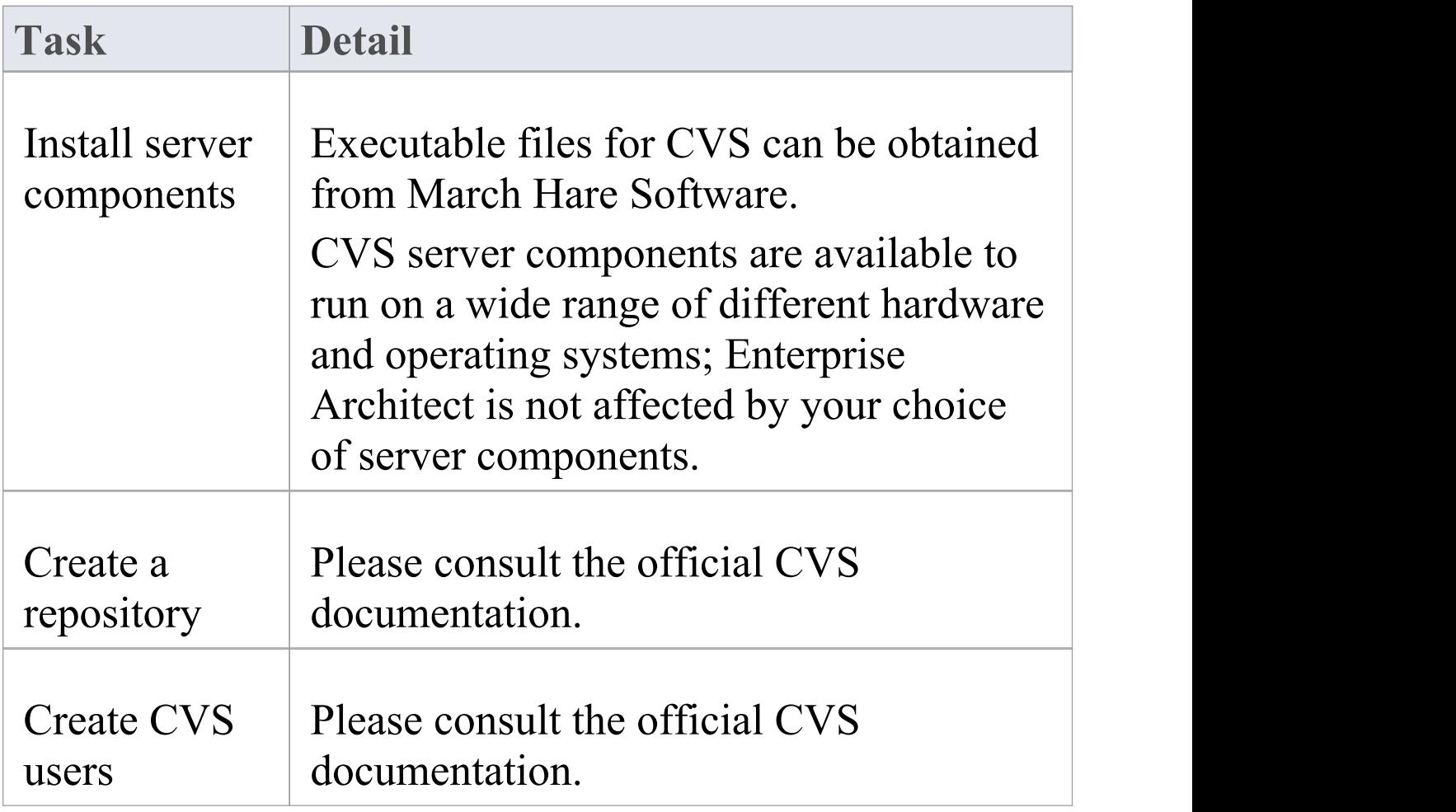

Τ

Г

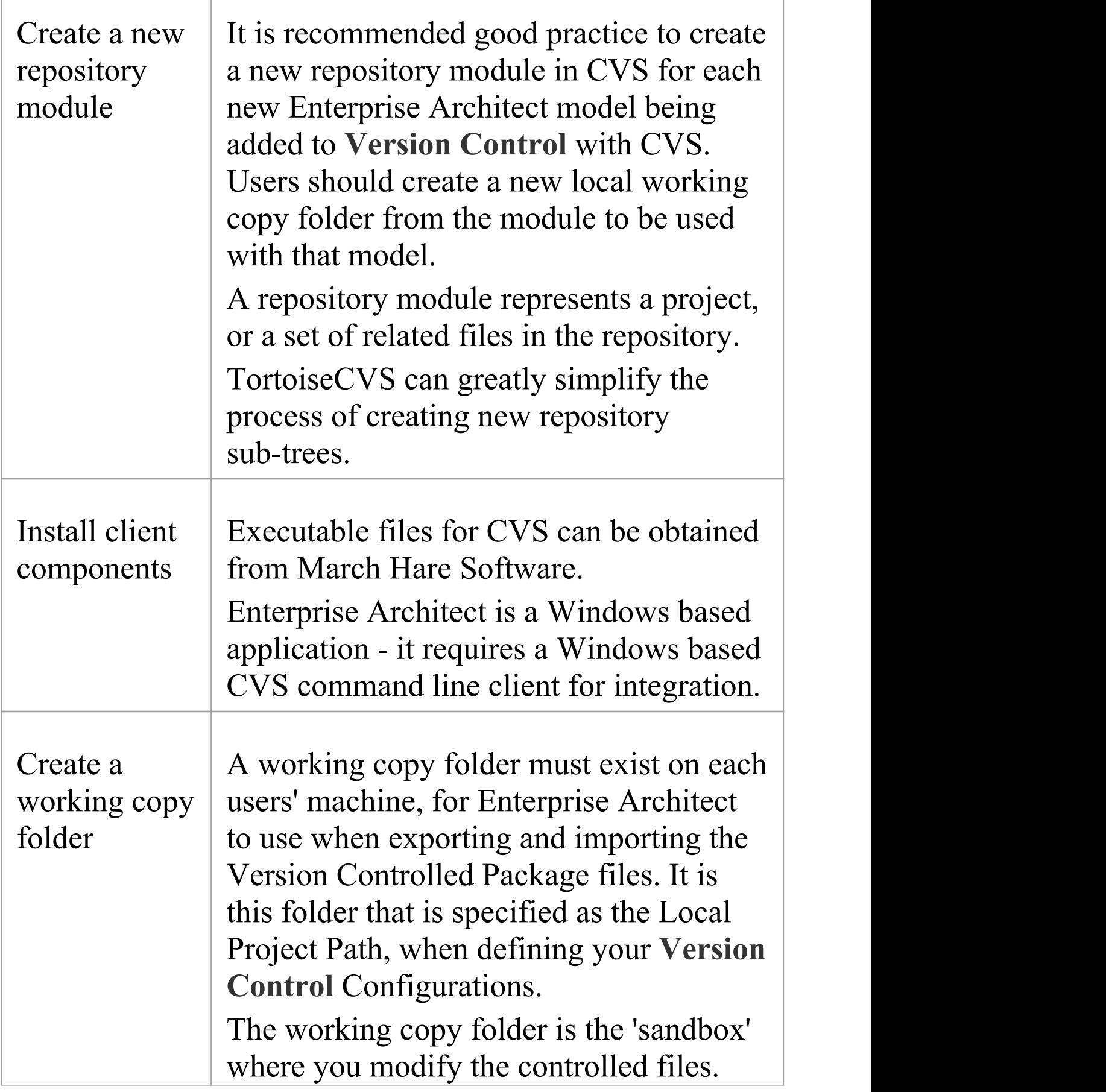

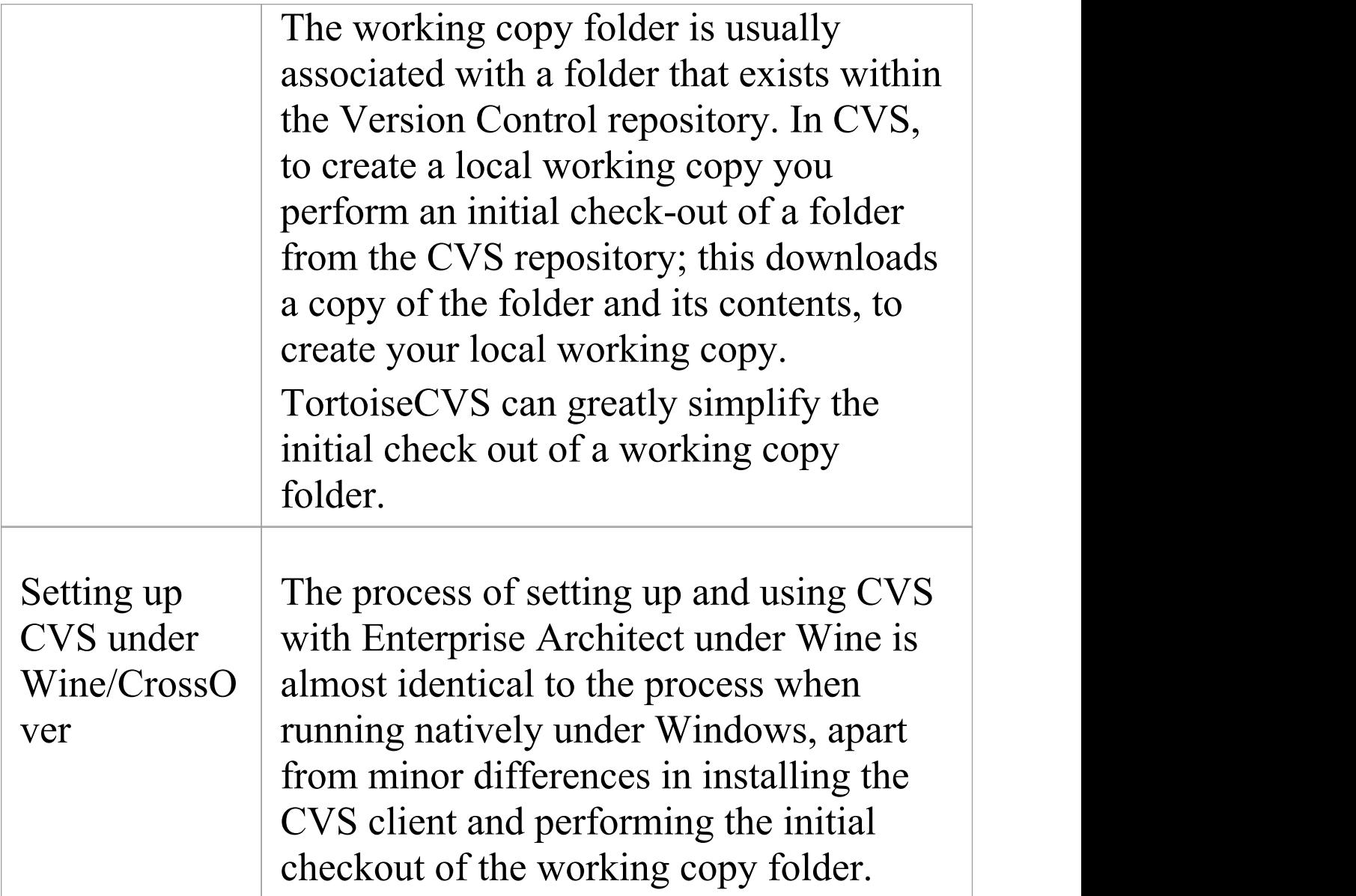

· If you do not already use CVS for **Version Control**, you should consider using Subversion instead; Subversion's client-server protocols provide a broader range of possibilities for connecting to remote servers, with easier set up of secure connections

· TortoiseCVS is a Windows shell extension; Enterprise Architect cannot use TortoiseCVS as its client, it must use the CVS command line client

# **Prepare a CVS Local Workspace**

In order to use CVS to provide Version Control of the Packages in a model, you need to prepare a functional CVS working copy folder that can be accessed through an Enterprise Architect Version Control configuration within that model.

### **Prepare a CVS Working Copy Folder**

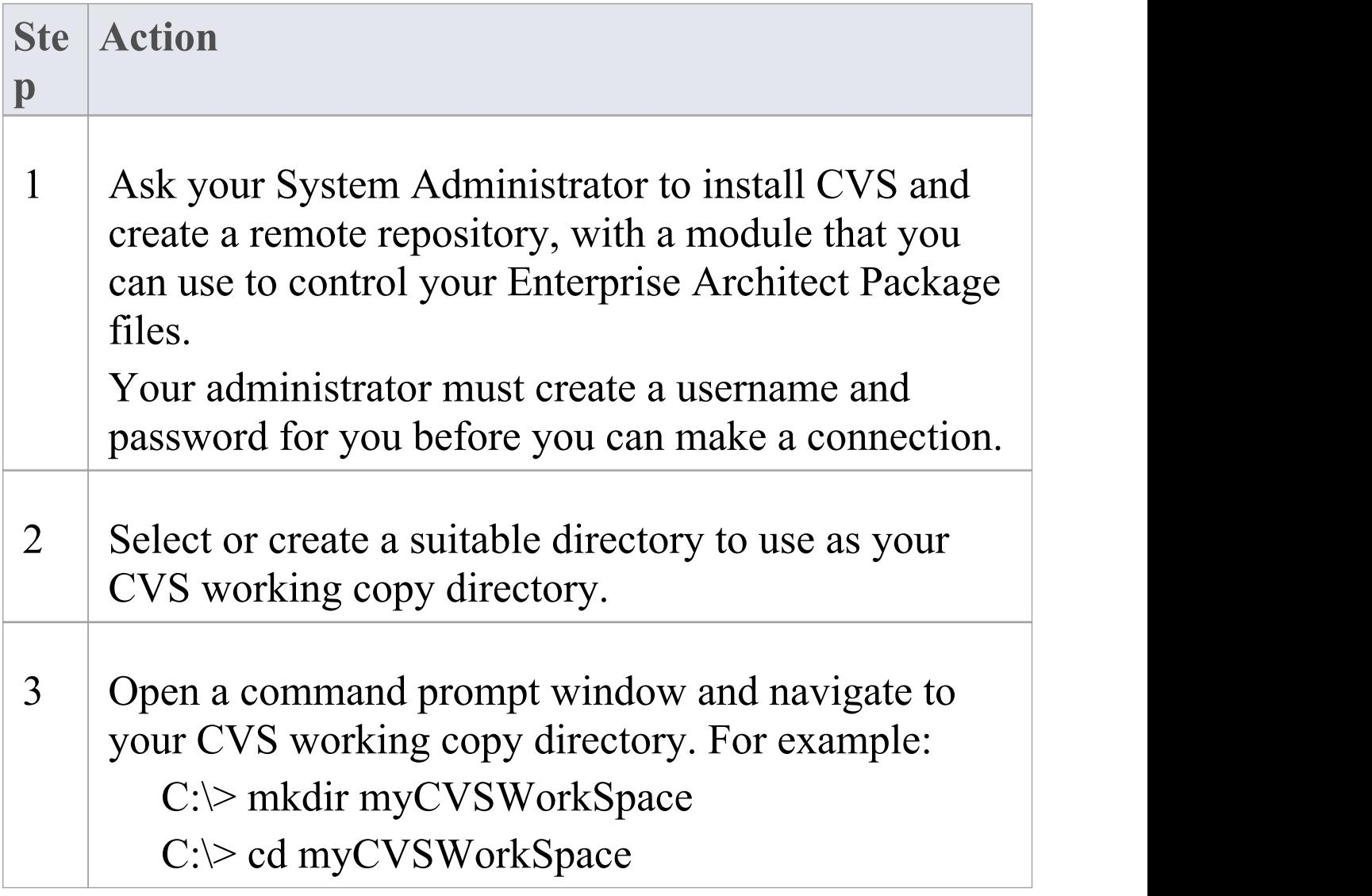

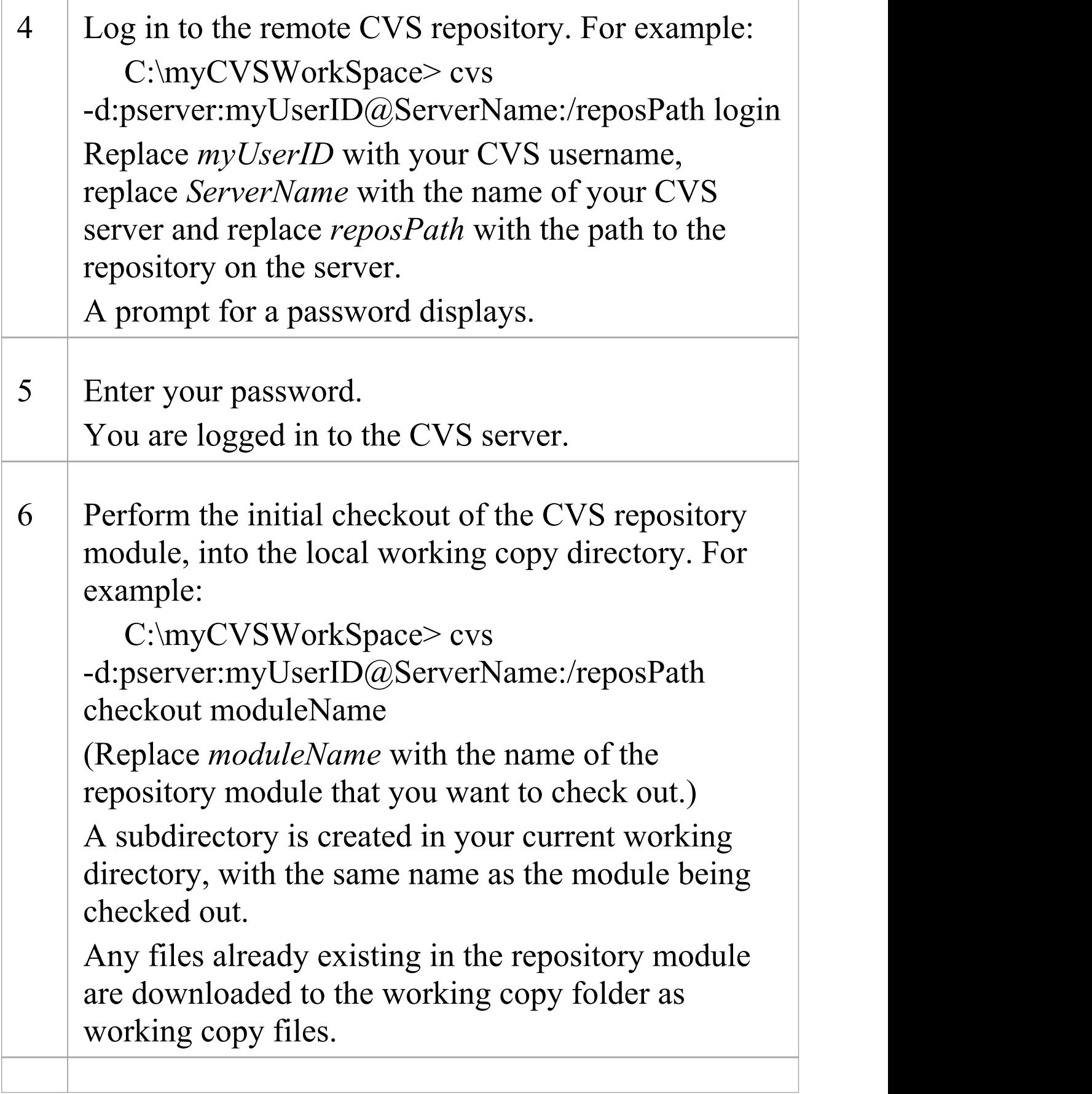

#### 7 Verify that your CVS environment functions correctly.

#### **Notes**

· Much of the process can also be performed (more simply) using the TortoiseCVS command 'Make New Module'

# **Verify the CVS Workspace**

After creating the CVS local working copy to hold the working copies of your Package files, you can verify that it functions correctly before attempting to use it with Enterprise Architect. You need to be able to add files to CVS, and commit changes to those files. You also need to be able to register as an editor of the file and retrieve the list of currently registered editors.

# **Verify correct operation of a CVS working copy folder**

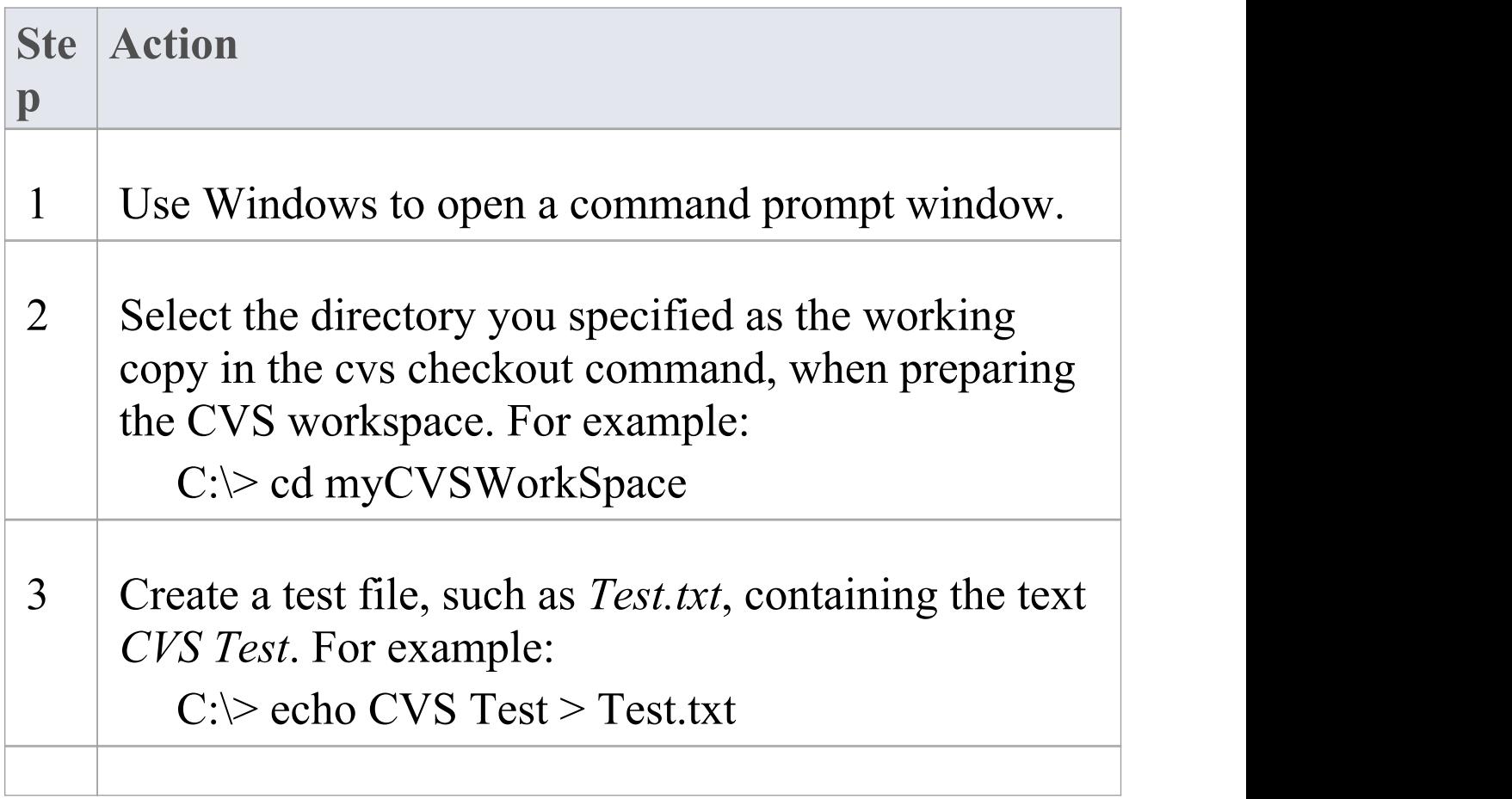

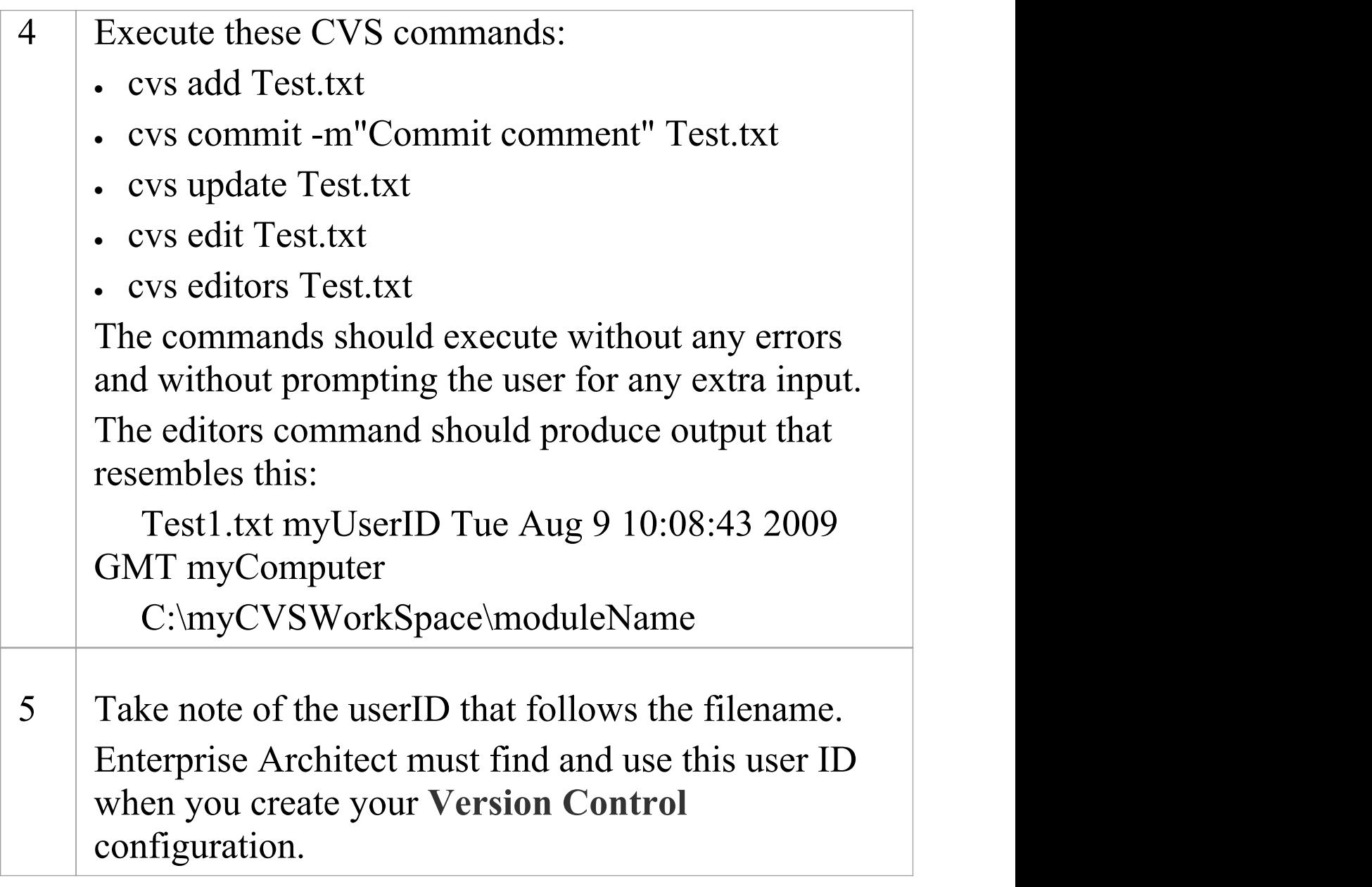

· Your environment must be set up such that you can perform these operations without ever being prompted for input, such as user ID or password

# **TortoiseCVS**

TortoiseCVS is a Windows shell extension for CVS; it provides icon overlays in Windows Explorer that are useful as a tool for observing the status of your CVS controlled files. You can also use it to create your repository modules and check out local working copies from within Windows Explorer using simple menu commands.

You can download TortoiseCVS from:

<http://www.tortoisecvs.org>.

### **Notes**

· Enterprise Architect must use the CVS command line client to communicate with the CVS server; it cannot use TortoiseCVS

# **Create an SCC Environment**

You can use a Microsoft Common Source Code Control (SCC) compatible product as a **Version Control** provider for Enterprise Architect. The first step in doing this is for an administrator to install and configure the server and client applications. A number of basic tasks are performed in creating an operational SCC-based environment.

### **Tasks in Creating an SCC Environment**

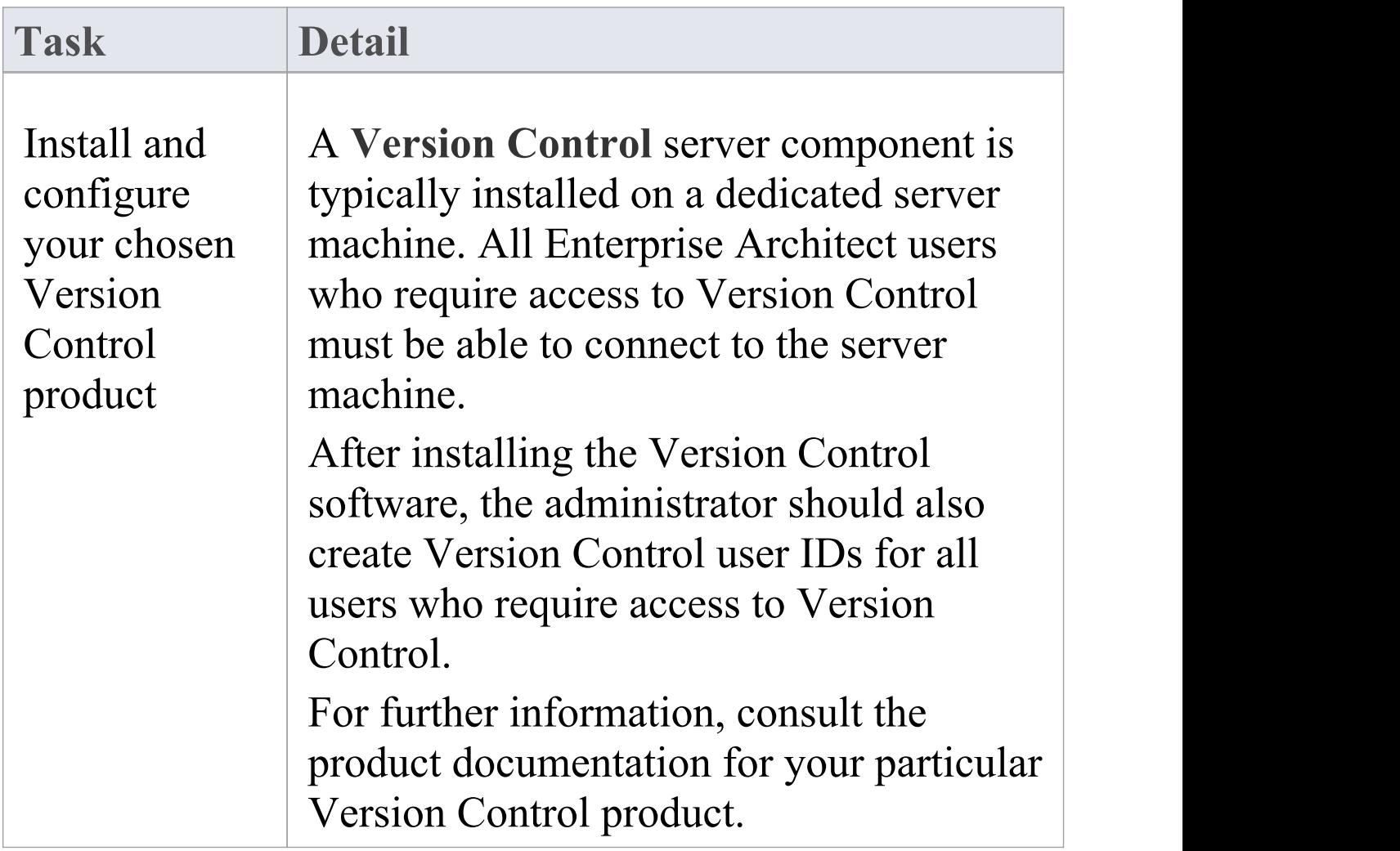

Τ

Г

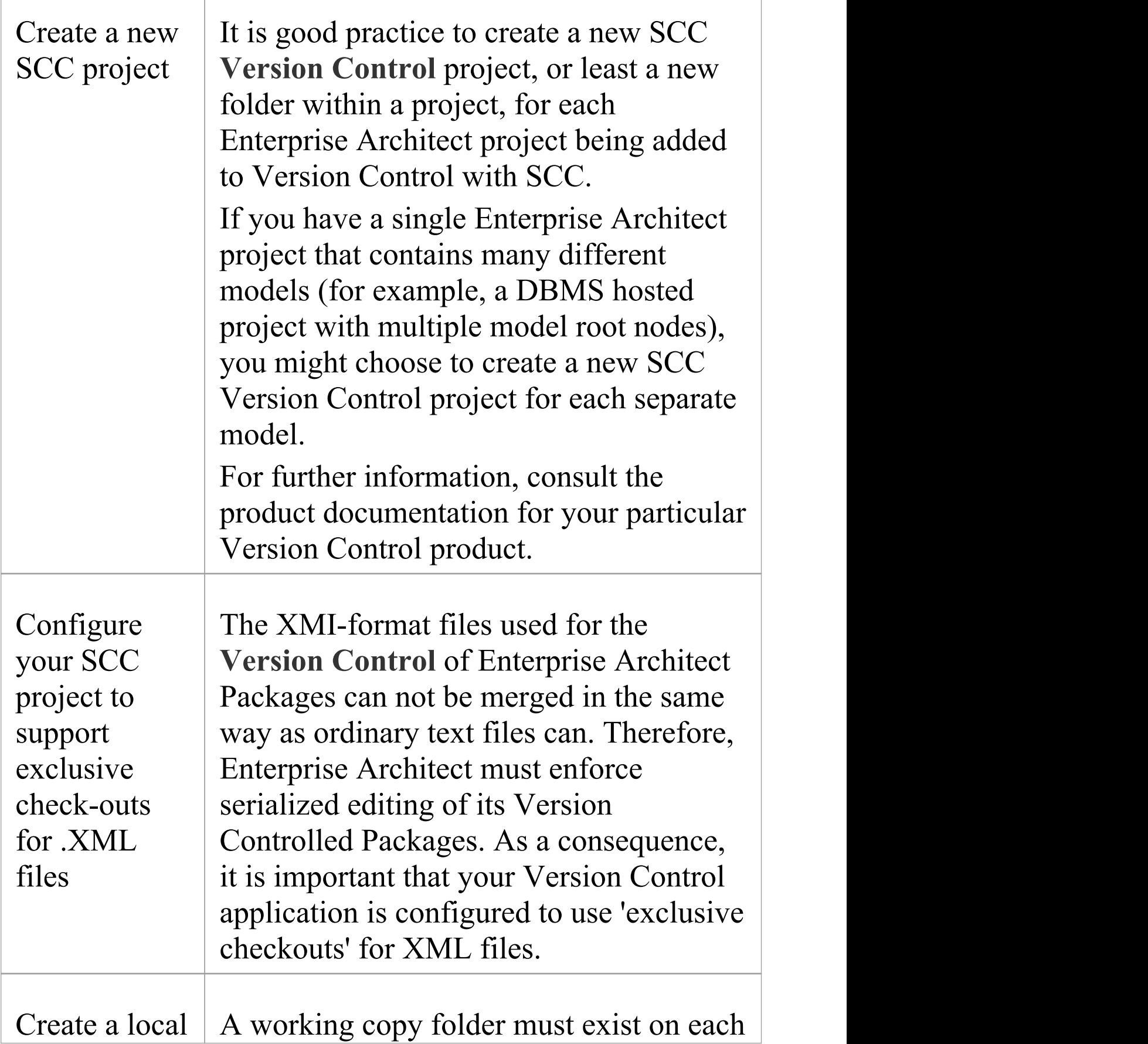

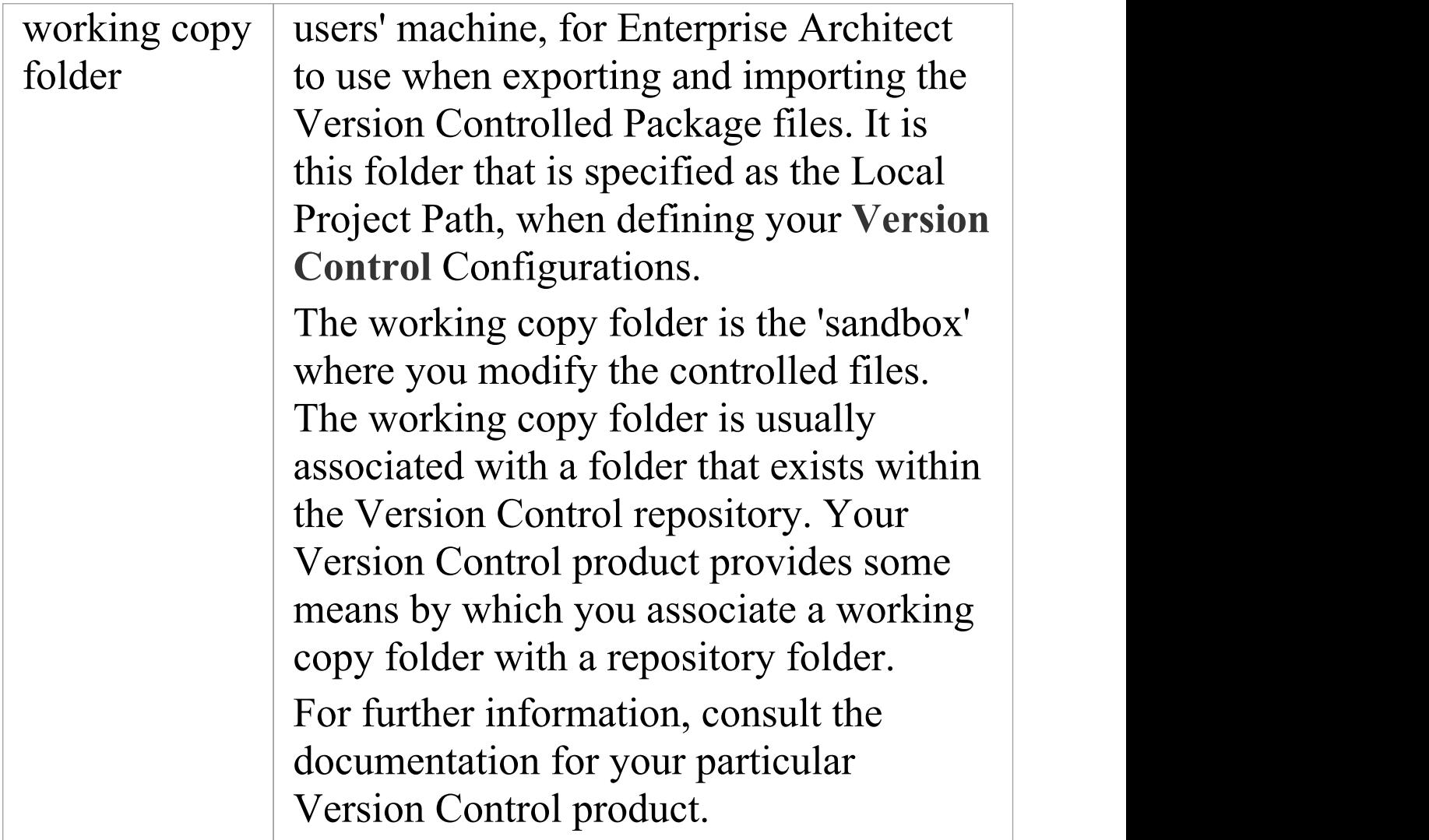

· When installing the client component software on users' PCs, check that the SCC client is also installed, as it might not be a part of the default installation

# **Upgrade at Enterprise Architect Version 4.5, Under SCC Version Control**

If you are working in Enterprise Architect release 4.5 or later and you open an SCC Version Controlled project that was created under a release earlier than 4.5, you must identify the SCC connection with a new unique ID. You can assign a name to the existing SCC configuration or associate the project with another configuration that has previously been assigned a unique ID.

By having a unique ID for each **Version Control** configuration, you can assign a configuration quickly and efficiently using configurations that have been created previously for other Version Controlled repositories. This enables you to configure the many Packages to use an existing Version Control repository; this can apply to Packages created for more than just one model enabling a great deal of flexibility.

**Upgrade an existing SCC Version Controlled project created before release 4.5, in Enterprise Architect release 4.5 or later**

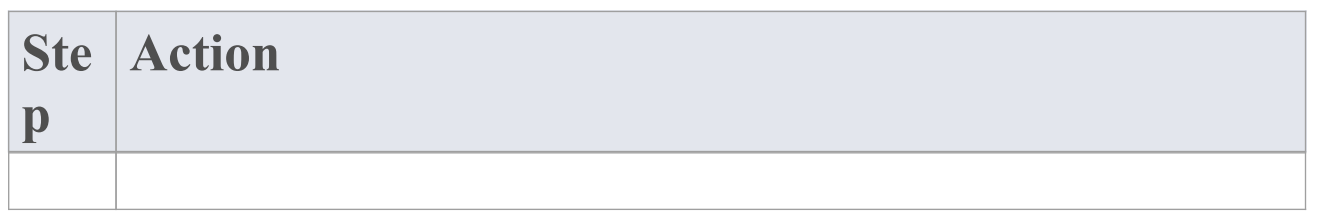

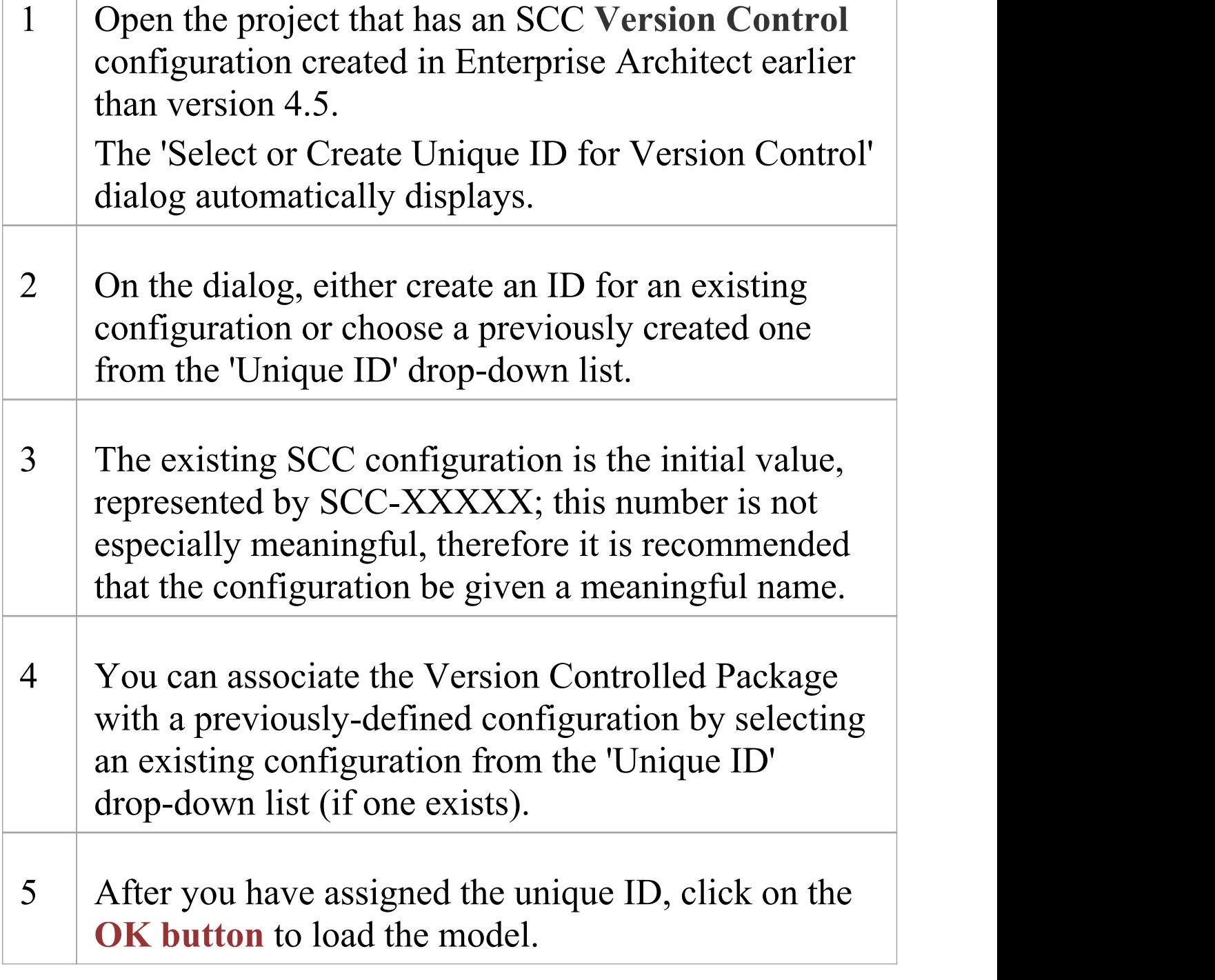

# **Version Control Configuration**

Once you or an Administrator have installed and configured the **Version Control** product software, to start using Version Control you must first define a Version Control configuration within your project in Enterprise Architect, to be used to control the Packages in the project.You can define any number of Version Control configurations in a single model, but any given Package is associated with only one configuration.

#### **Access**

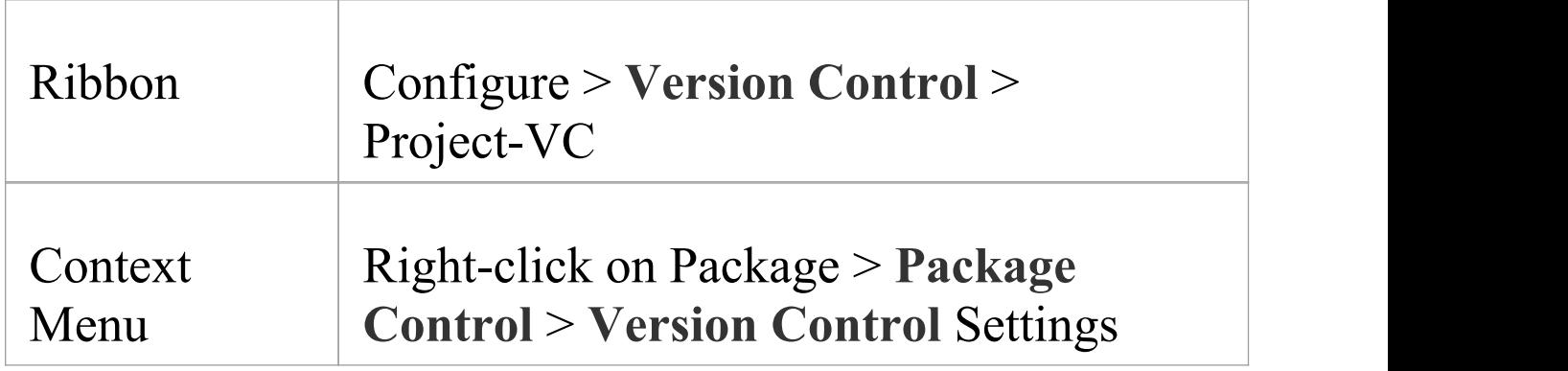

## **Define Version Control Configuration**

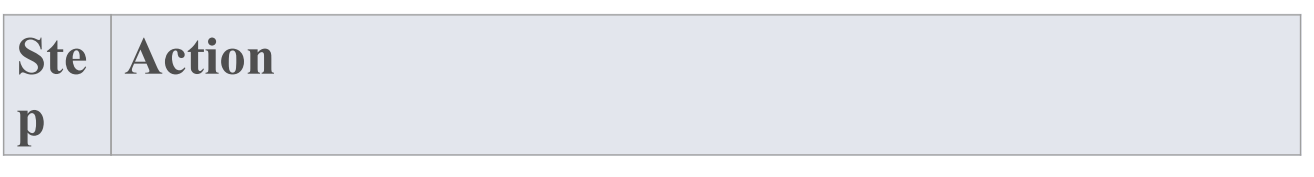

 $\overline{\mathcal{L}^{\mathcal{A}}(\mathcal{A})}$ 

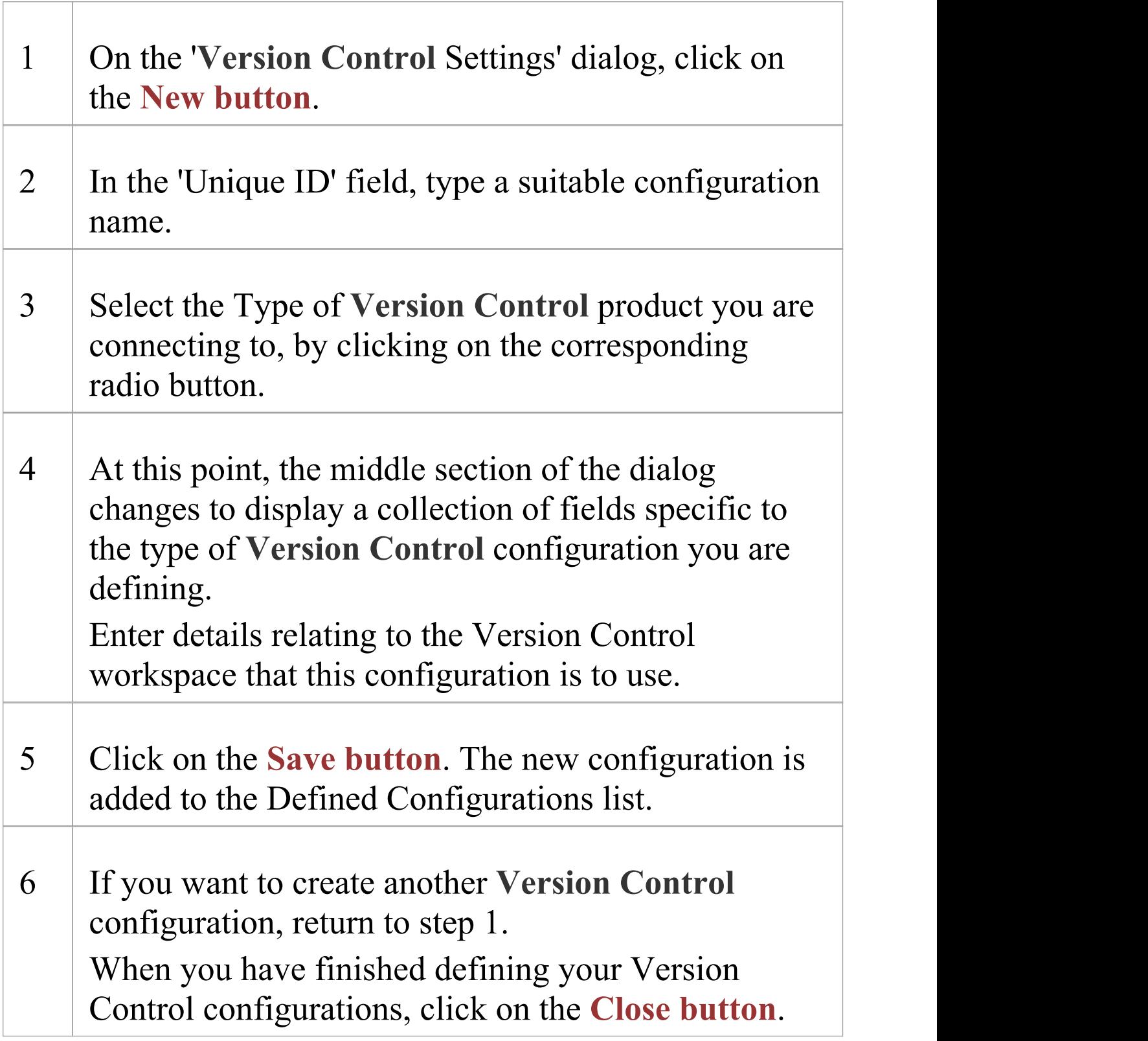

- · **Version Control** Configuration details are stored in the user's Windows Registry settings, but each project stores a list of the configurations it uses, so that Version Control connections can be initialized as the project is being loaded
- · If you are using the Corporate or extended editions of Enterprise Architect with security enabled, the administrator must also set up access permissions to configure and use Version Control

# **Version Control Settings**

Defining **Version Control** settings within Enterprise Architect should only be performed after you have successfully created the Version Control environment that you intend to use to control your Package files. If you have not yet done so, please refer to the Help topic *Applying Version Control in a Team Environment* for a summary of what is required.

To set up a Version Control configuration on your model, or update an existing Version Control configuration, you define a number of settings that control how the status of your model is communicated to your Version Control system. You define these settings using the 'Version Control Settings' dialog.

#### **Access**

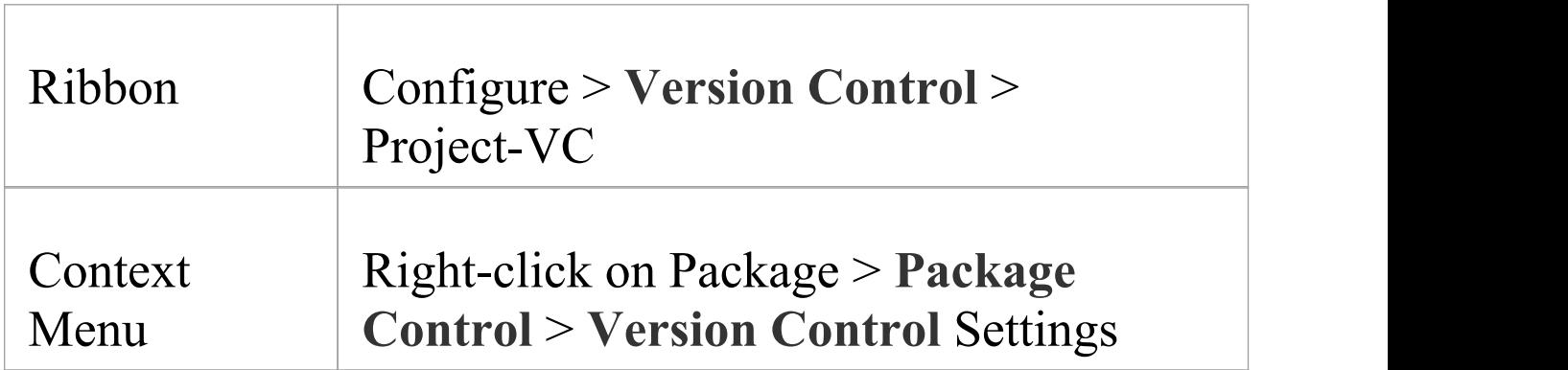

# **Configuration Options**

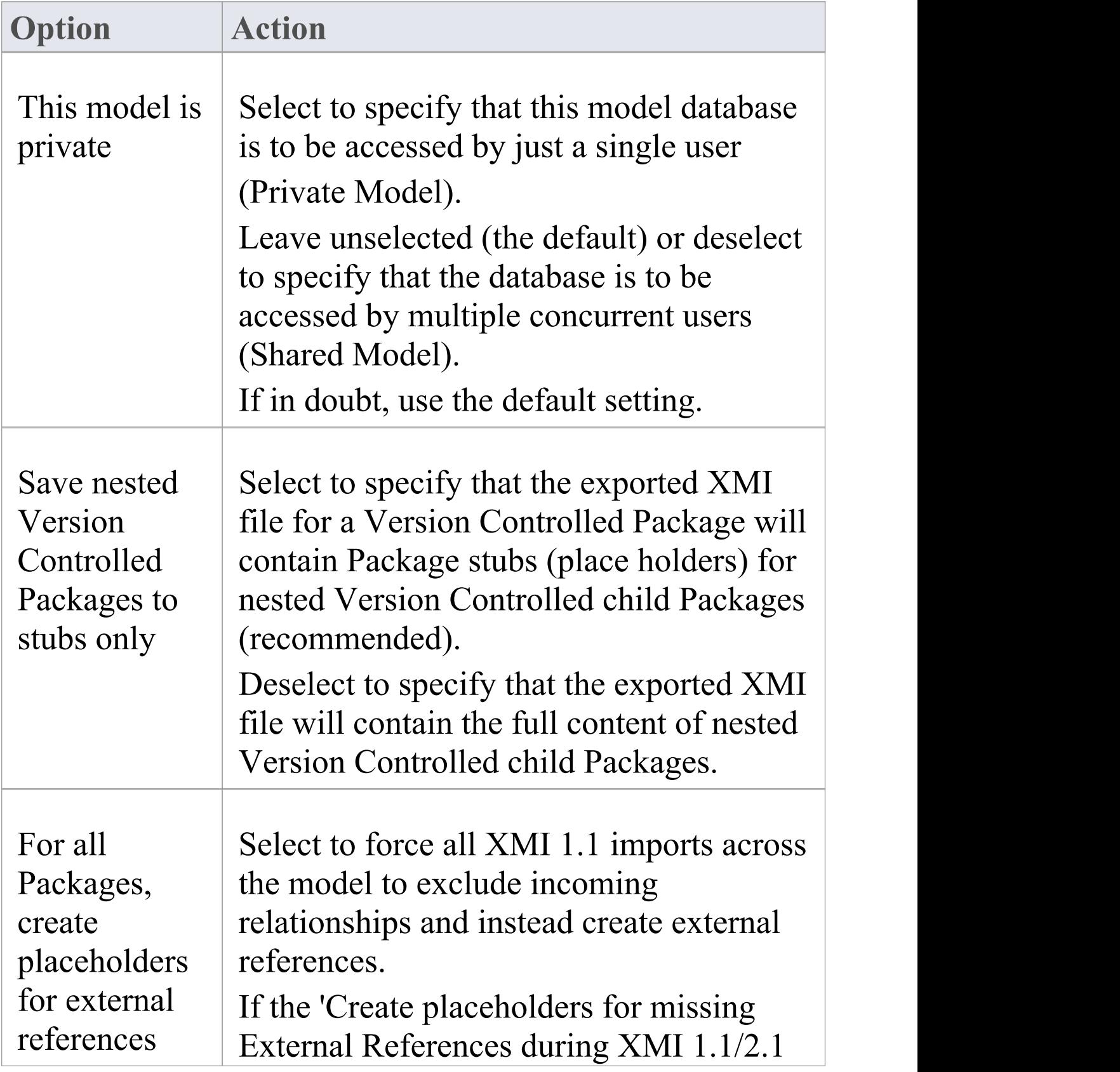

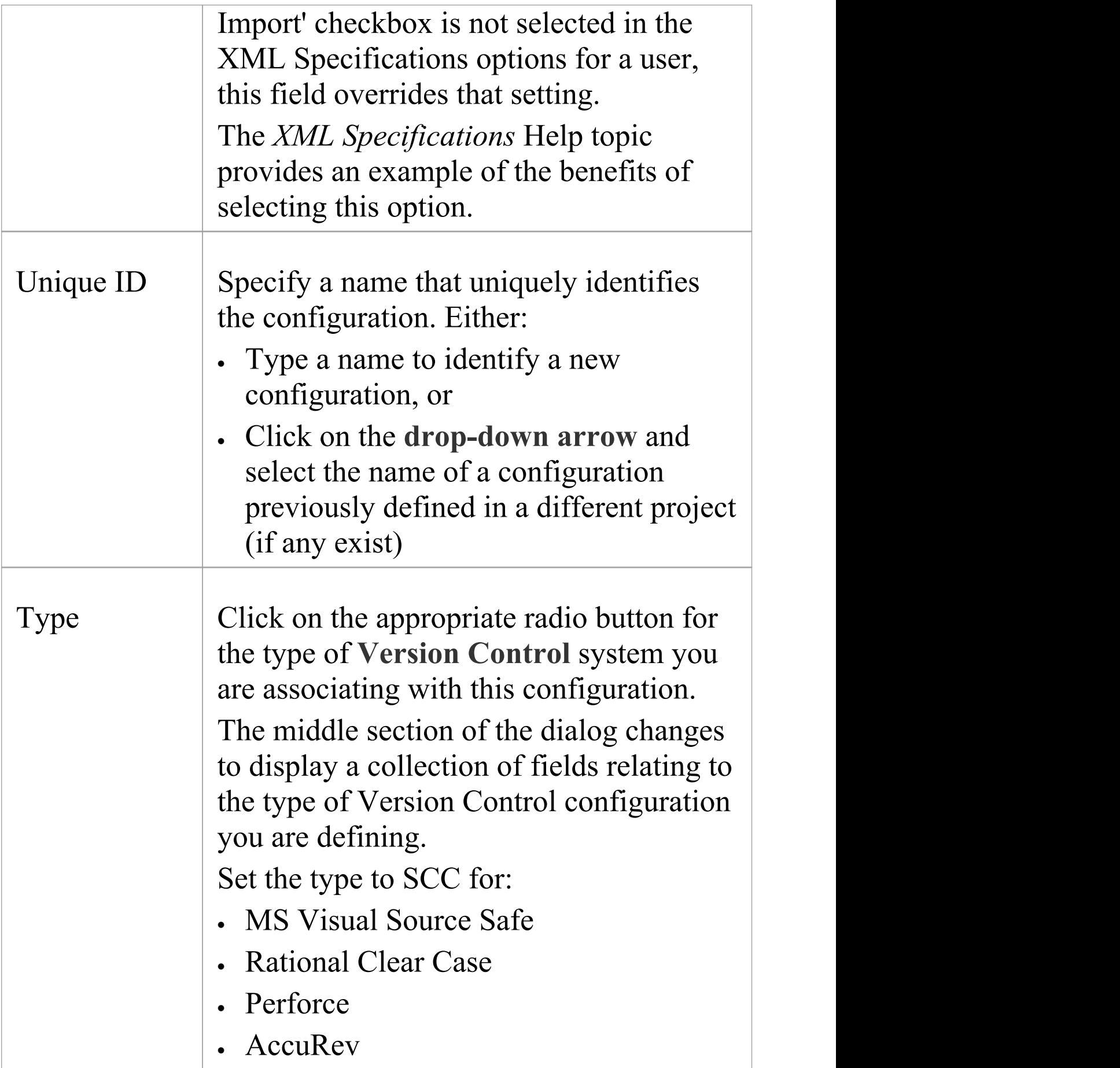

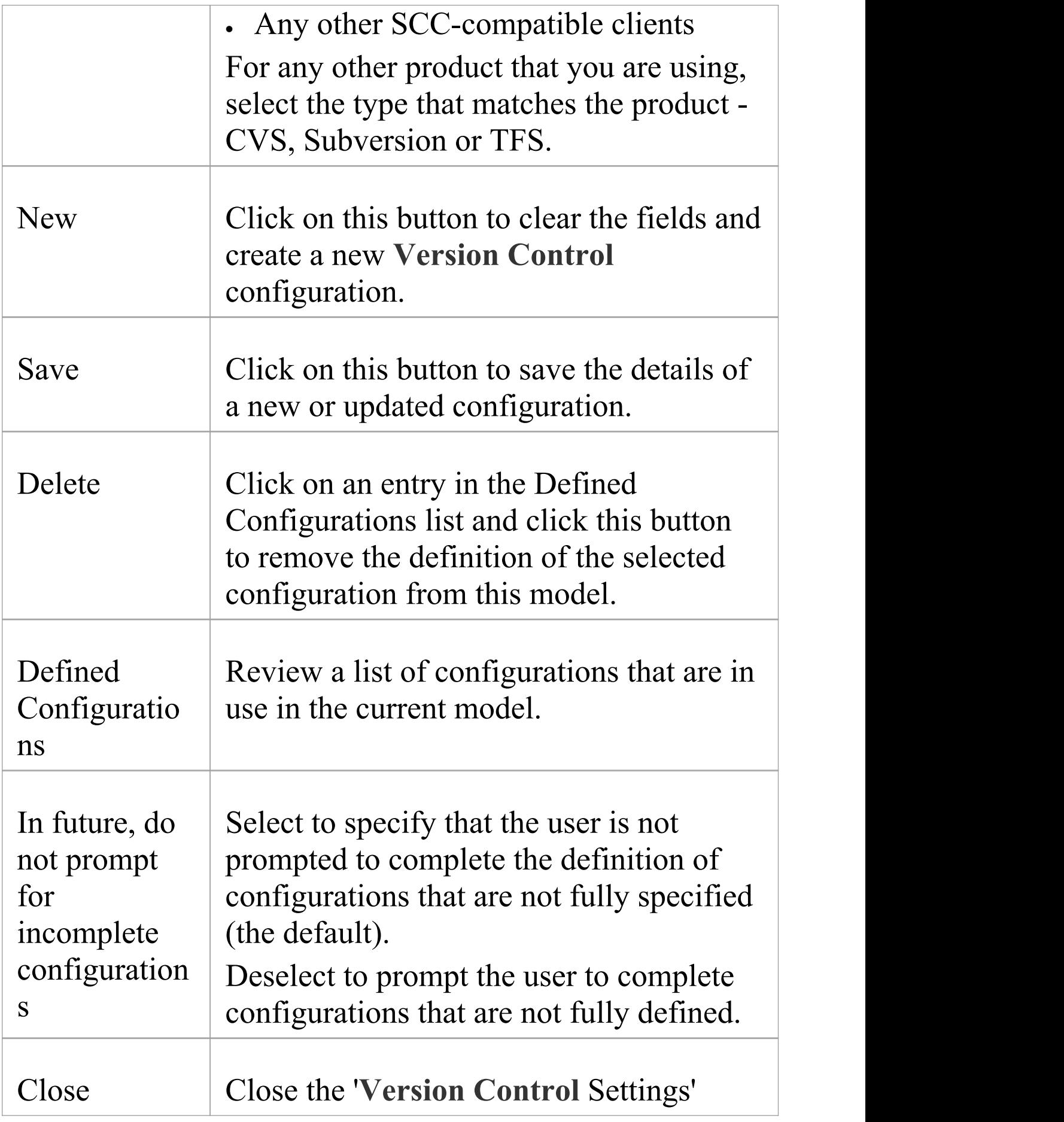

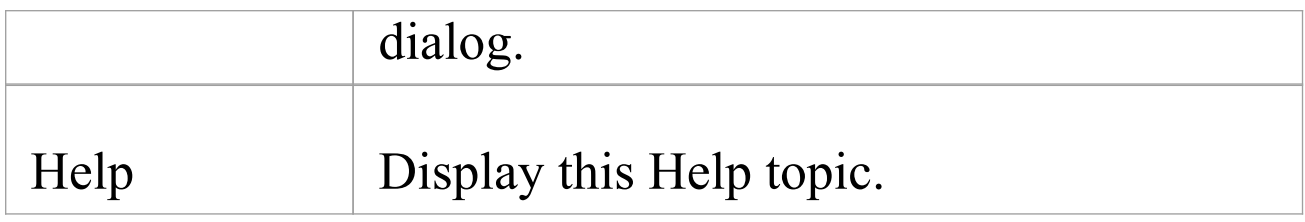

- · It is important that, for any given Version Controlled Package file, any user accessing that file from any model uses **Version Control** configurations having the same Unique ID
- · When you first open a model that was created by another user and that uses Version Control, the Version Control configuration(s) used by that model do not yet exist in your Windows registry settings; you have to complete the definitions of those configurations before you can use Version Control in that project
- · If User Security is enabled, you must have 'Configure Version Control' permission to set up Version Control options for the current model
- · It is possible to use multiple Version Control configurations in the same model

# **SCC Settings**

When you are setting up your **Version Control** configurations on the 'Version Control Settings' dialog, and you set the configuration type to 'SCC' , the dialog presents a set of fields specific to SCC-based configurations. You can then define details such as:

- · The working copy folder to be used with the configuration
- · The details necessary to connect to the SCC Version Control system

You set the Version Control configuration type to SCC for version Control providers such as:

- · MS Visual Source Safe
- · Rational Clear Case
- · Perforce
- · AccuRev
- · Any other SCC-compatible clients

## **Access**

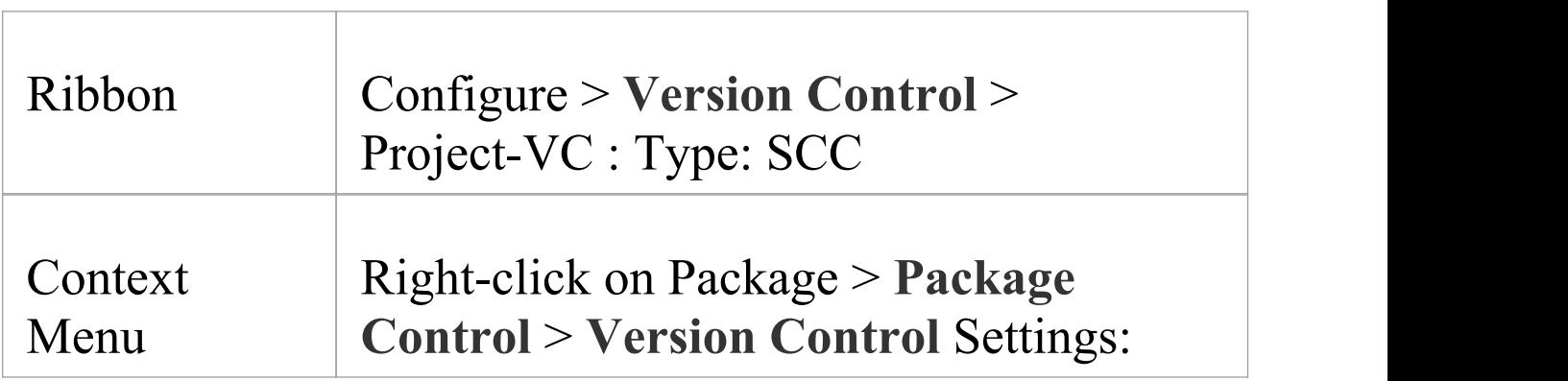

#### Type: SCC

## **Settings**

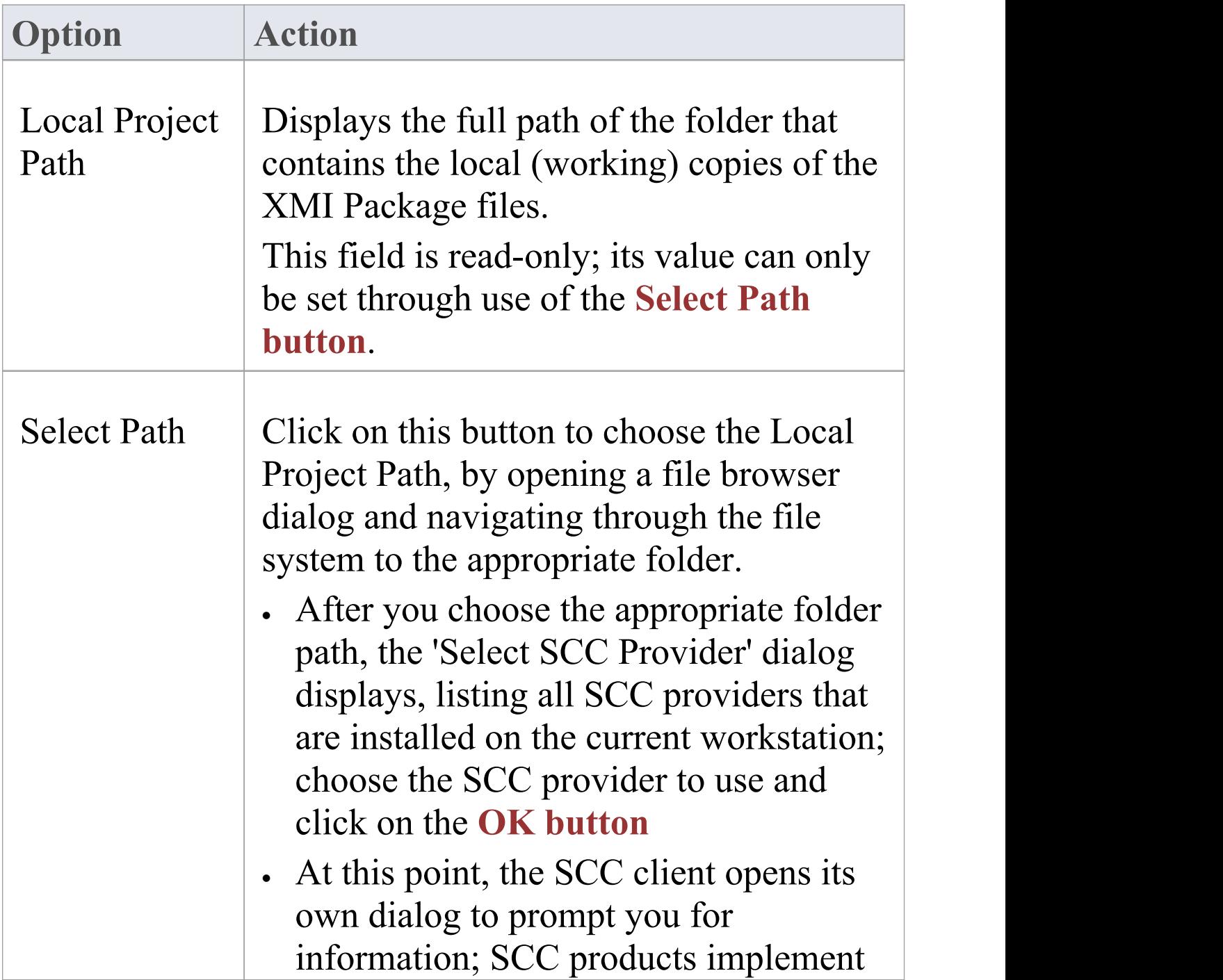

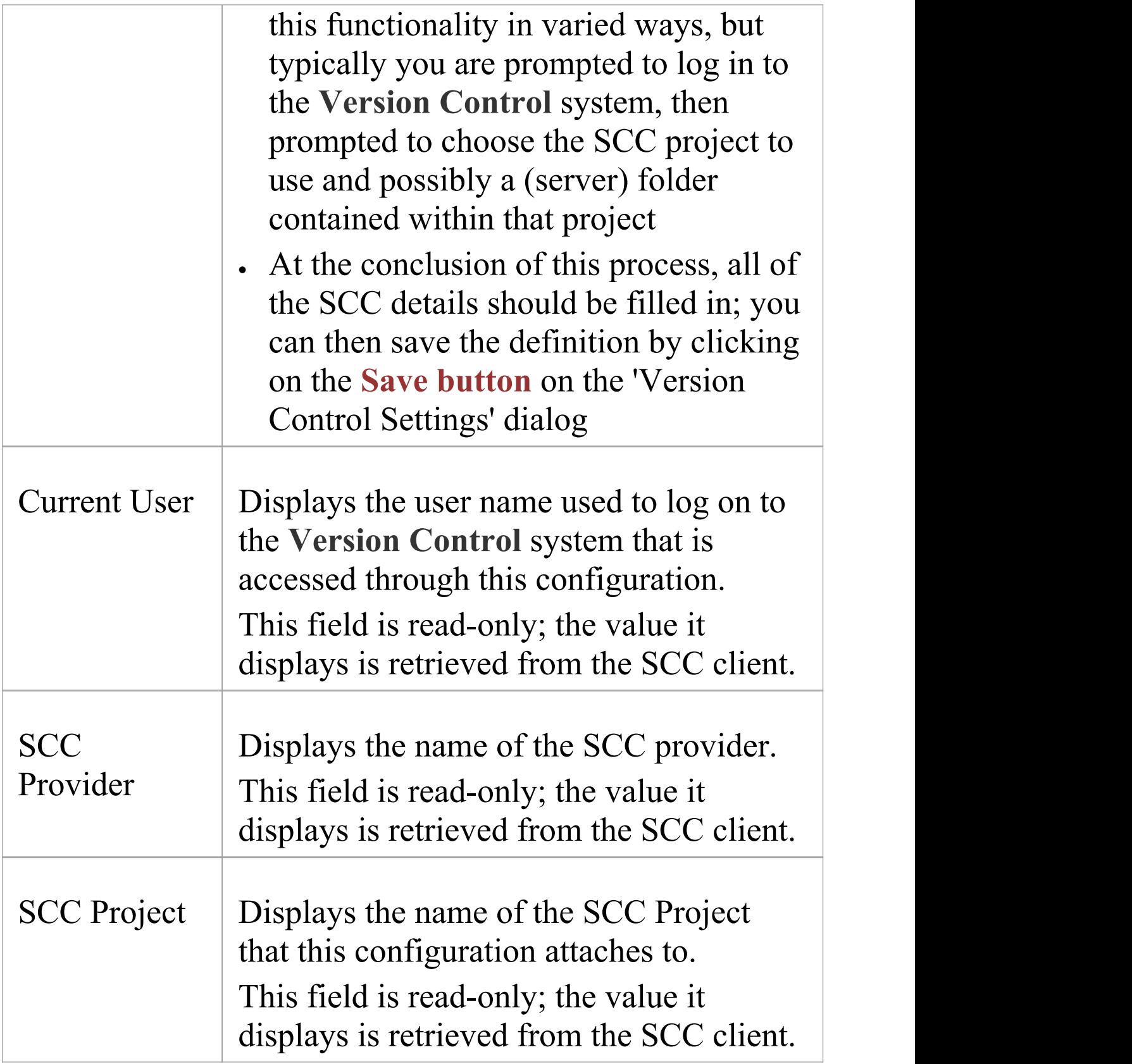

· You define the SCC-specific details as part of the broader process of setting up a Version Control Configuration on the 'Version Control Settings' dialog

# **CVS Settings**

When you are setting up your **Version Control** configurations on the 'Version Control Settings' dialog, and you set the configuration type to CVS, the dialog presents a set of fields specific to CVS-based configurations. You can then define details such as:

- · The working copy folder to be used with the configuration
- · The path to the CVS command line client

#### **Access**

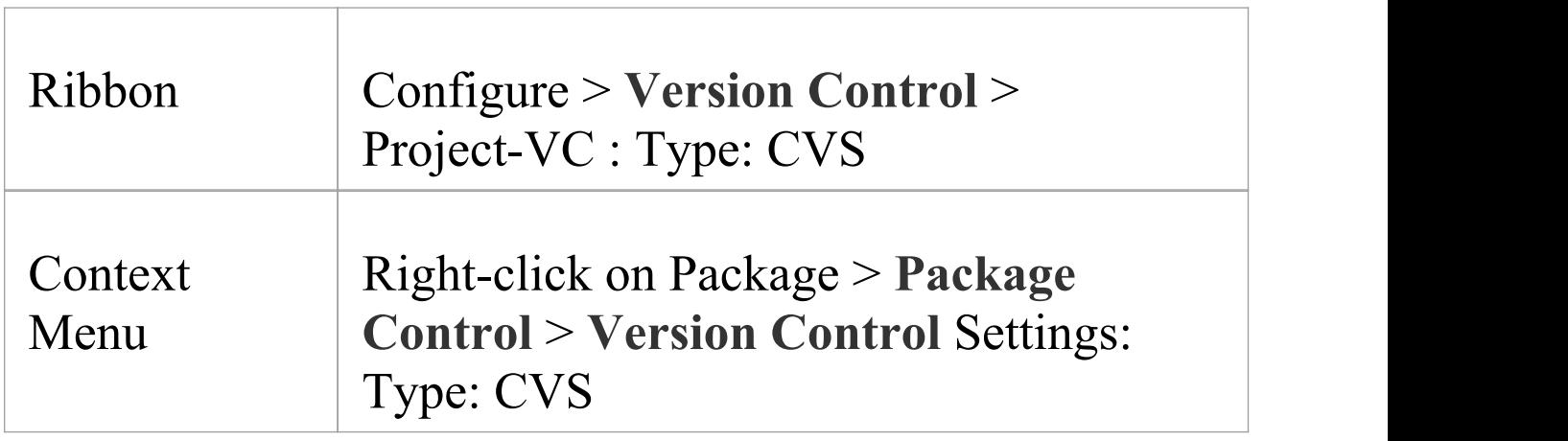

#### **Settings**

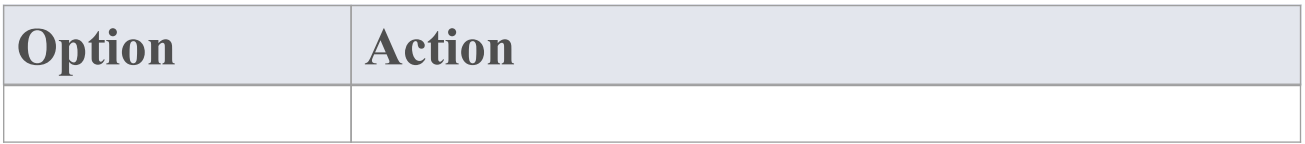

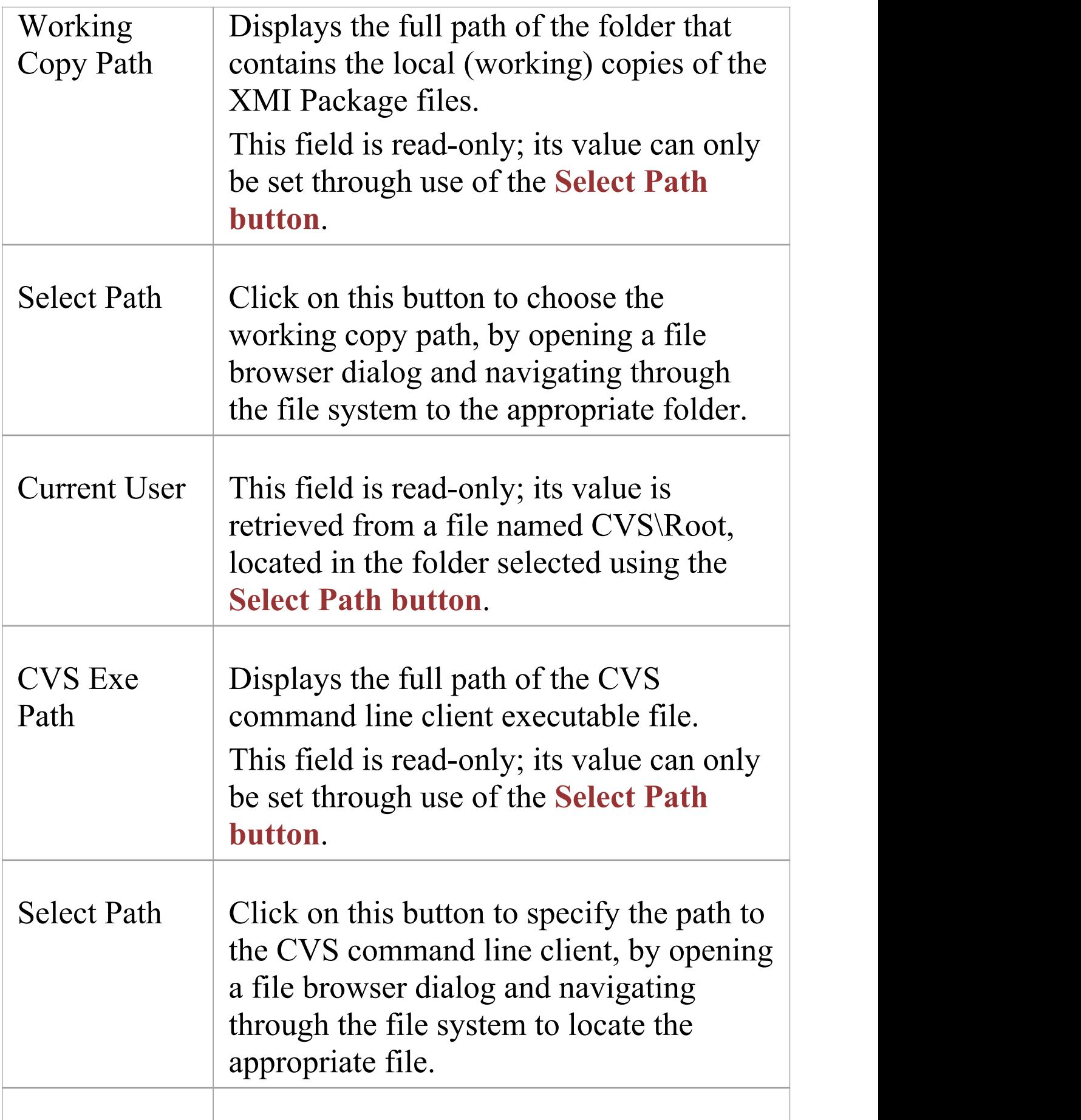

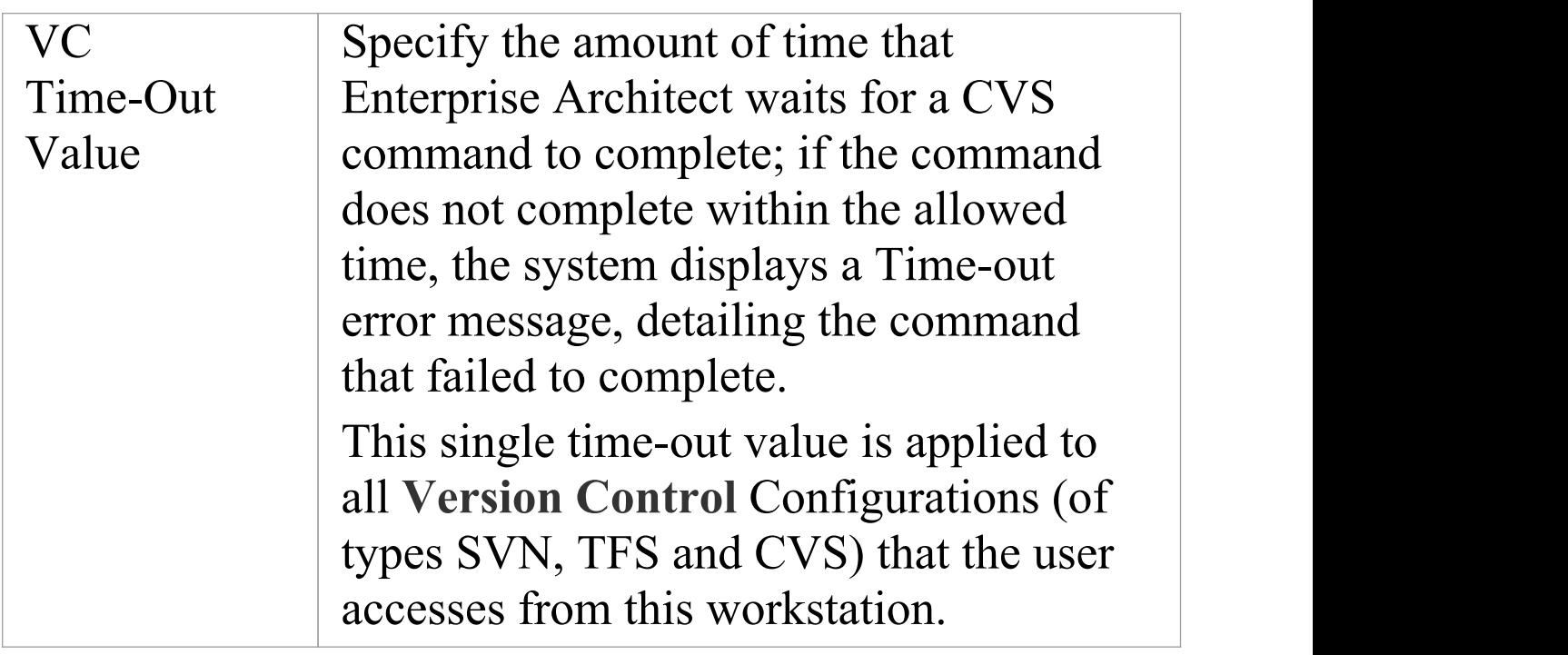

- · When connecting to a remote CVS repository, the 'Current User' field should display the user name used to log into that repository; if this does not happen, it indicates that Enterprise Architect cannot extract the user name from the file ...\WorkingCopyPath\CVS\Root and the configuration does not work correctly
- · You define the CVS-specific details as part of the broader process of setting up a Version Control configuration on the 'Version Control Settings' dialog

# **SVN Settings**

When you are setting up your **Version Control** configurations on the 'Version Control Settings' dialog, and you set the configuration type to 'Subversion' , the dialog presents a set of fields specific to Subversion-based configurations. You can then define details such as:

- The working copy folder to be used with the configuration
- · The path to the Subversion command line client

### **Access**

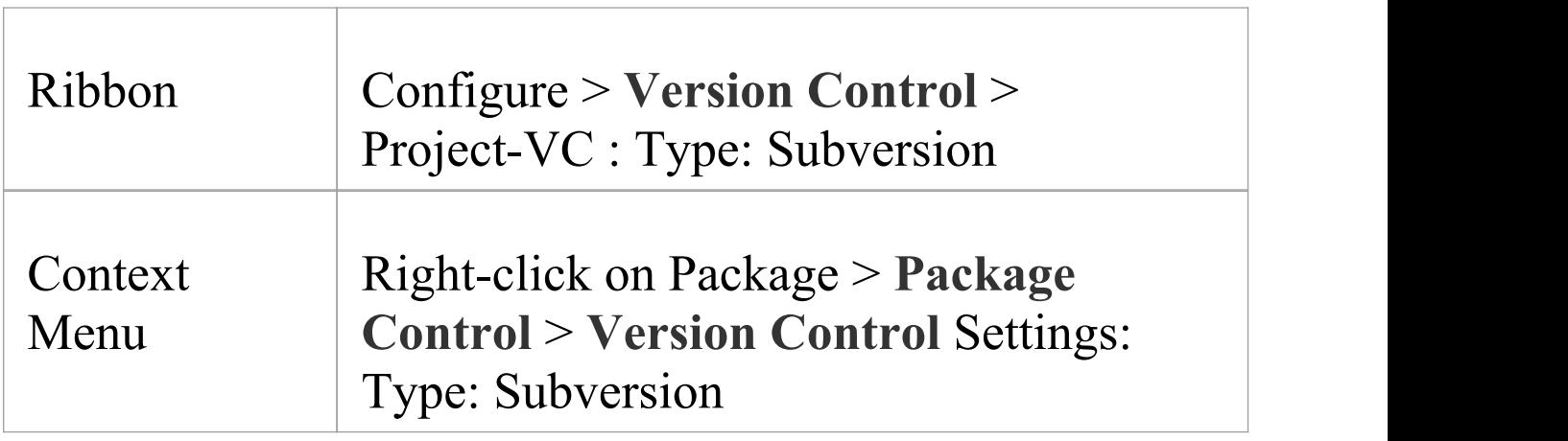

#### **Settings**

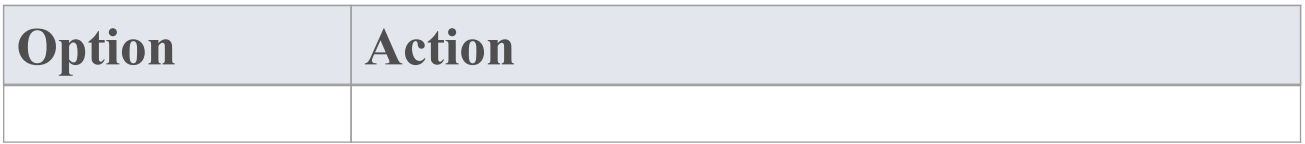
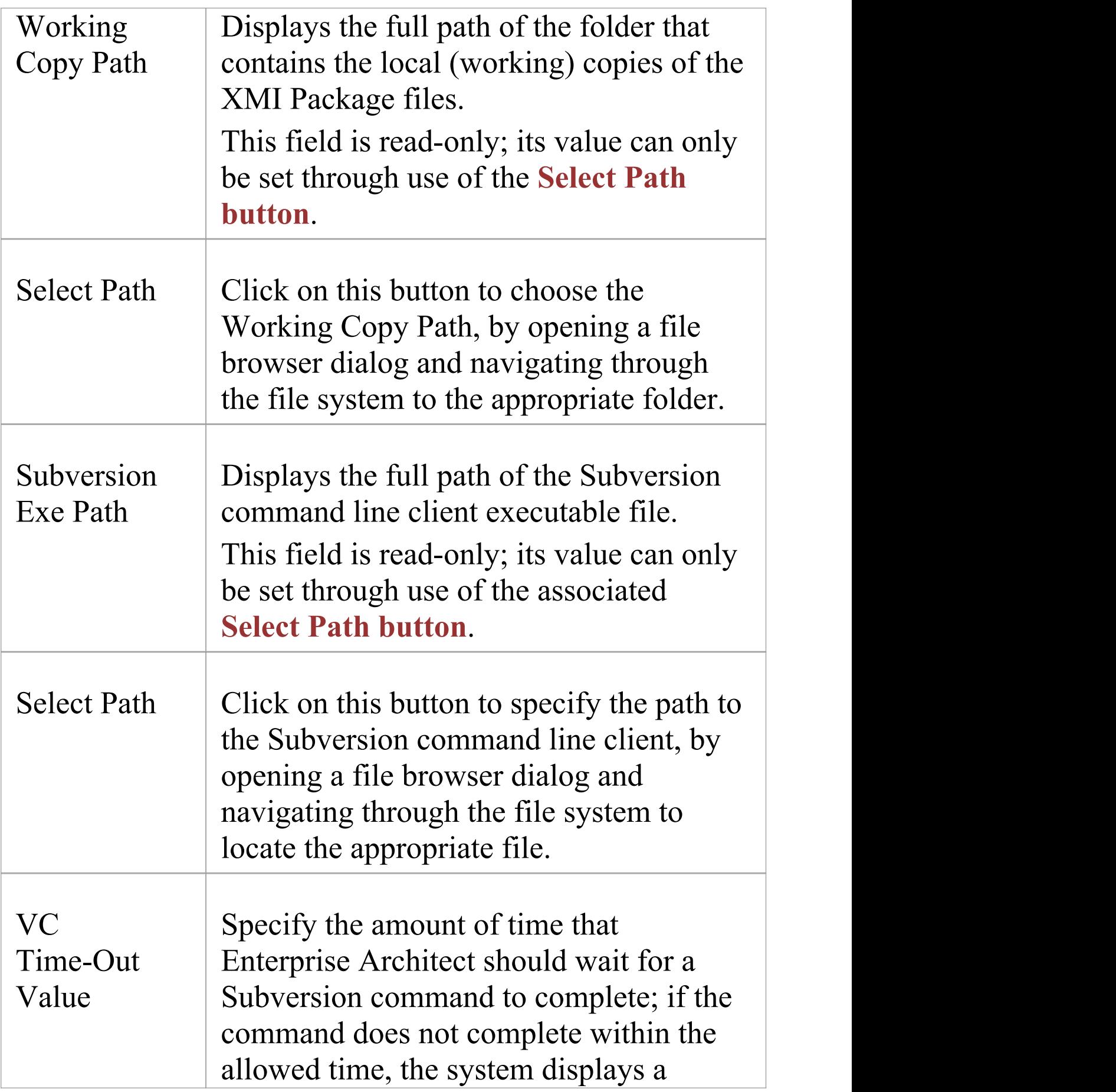

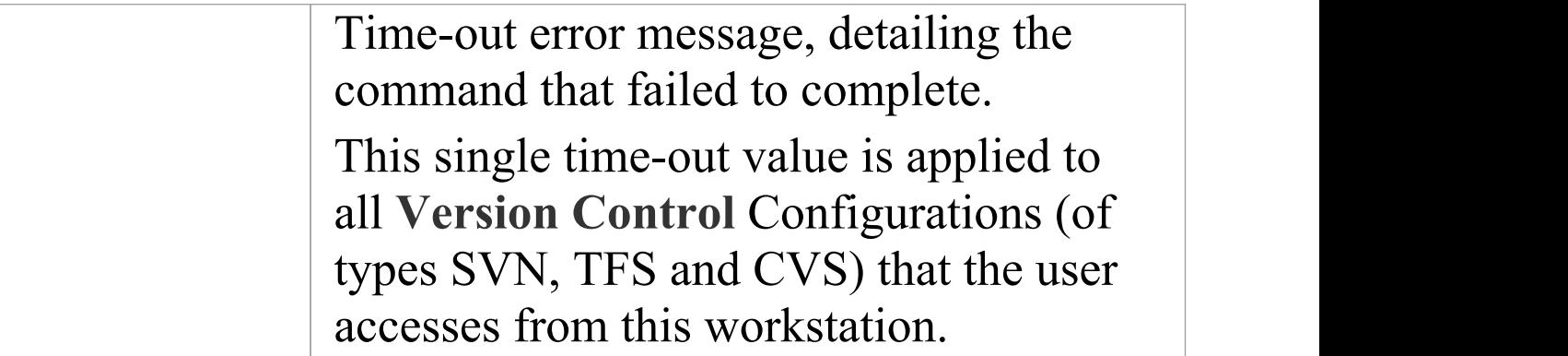

· You define the Subversion-specific details as part of the broader process of setting up a Version Control configuration on the 'Version Control Settings' dialog

# **TFS Settings**

When you are setting up your **Version Control** configurations on the 'Version Control Settings' dialog, and you set the configuration type to 'TFS' , the dialog presents a set of fields specific to TFS-based configurations. You can then define details such as:

- · The working copy folder to be used with the configuration
- · The user name and password to log in to the TFS server
- · The path to the TFS command line client

### **Access**

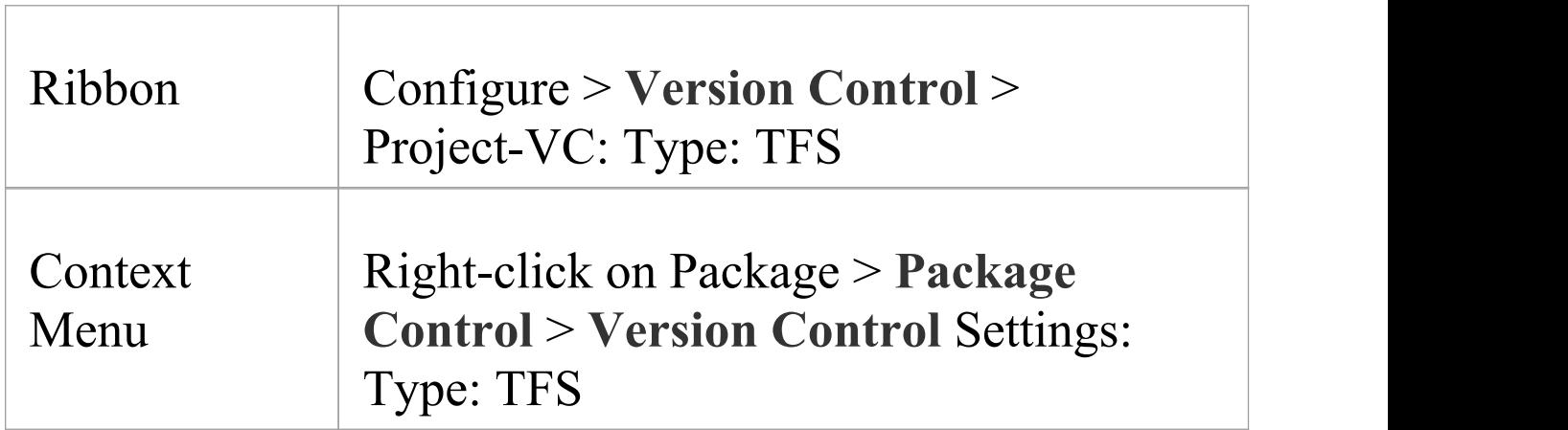

### **Settings**

#### **Option Action**

(c) Sparx Systems 2021 and the control of the Page 399 of 641

 $\top$ 

 $\overline{\phantom{a}}$ 

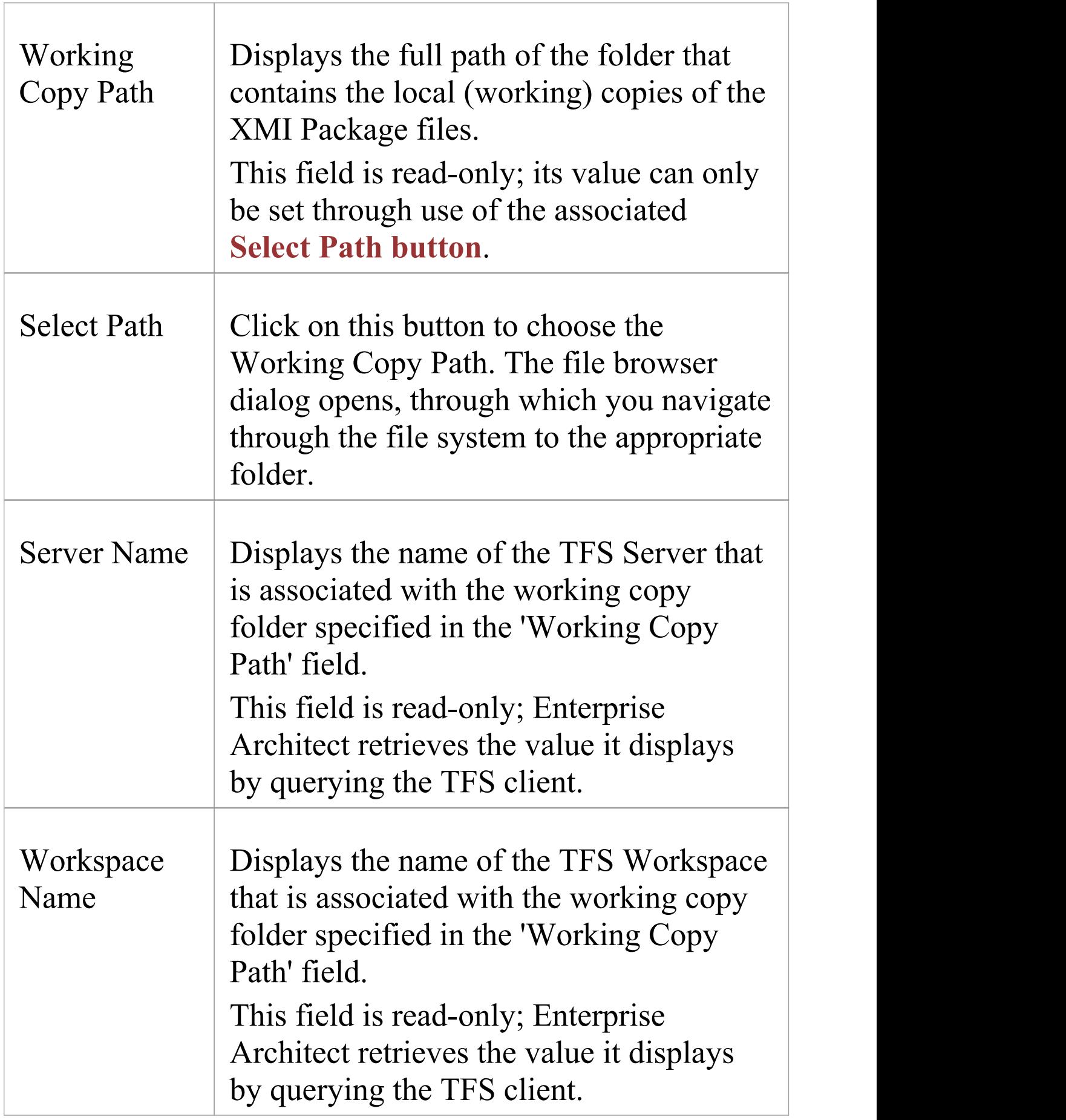

Τ

 $\overline{\phantom{a}}$ 

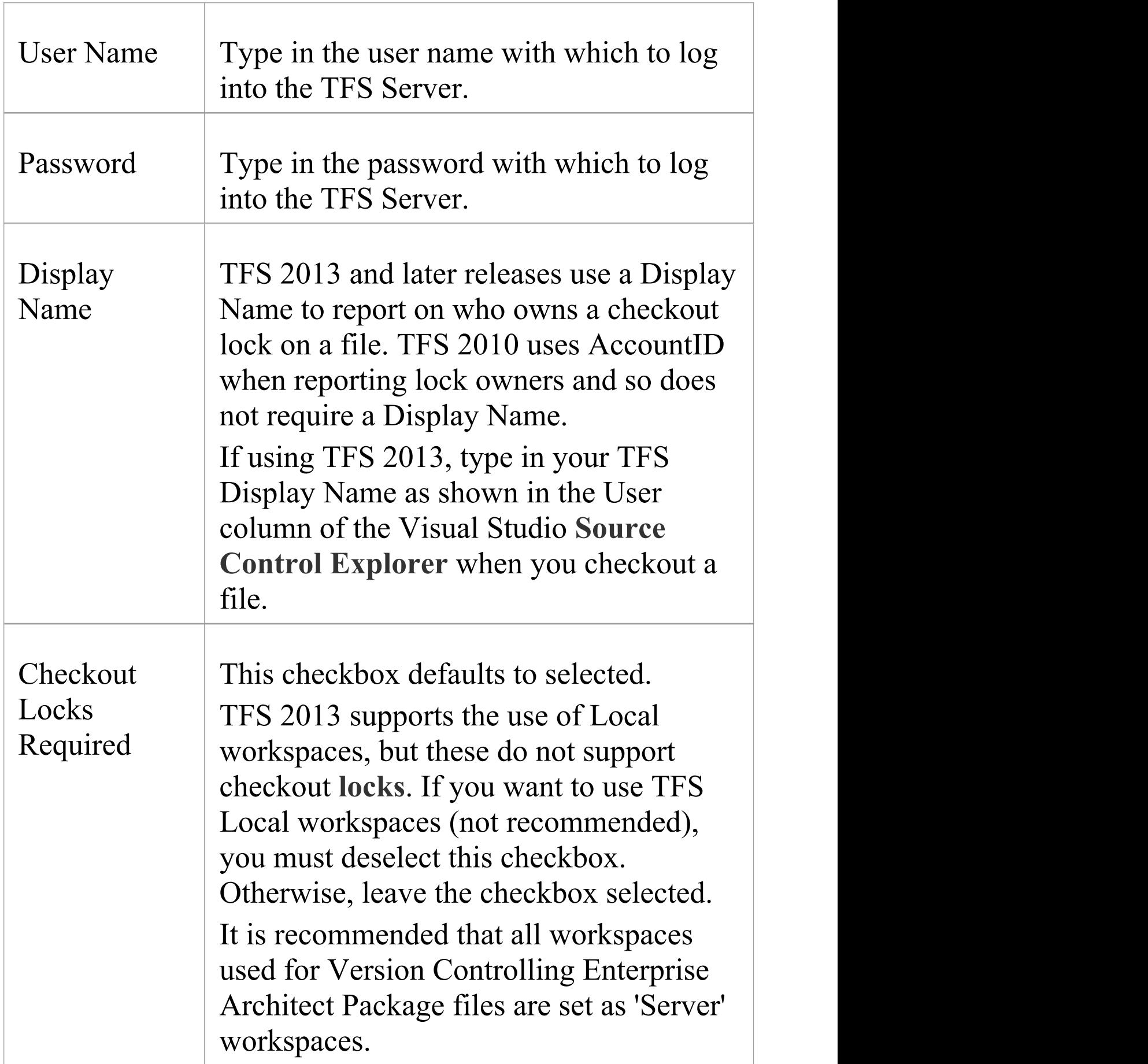

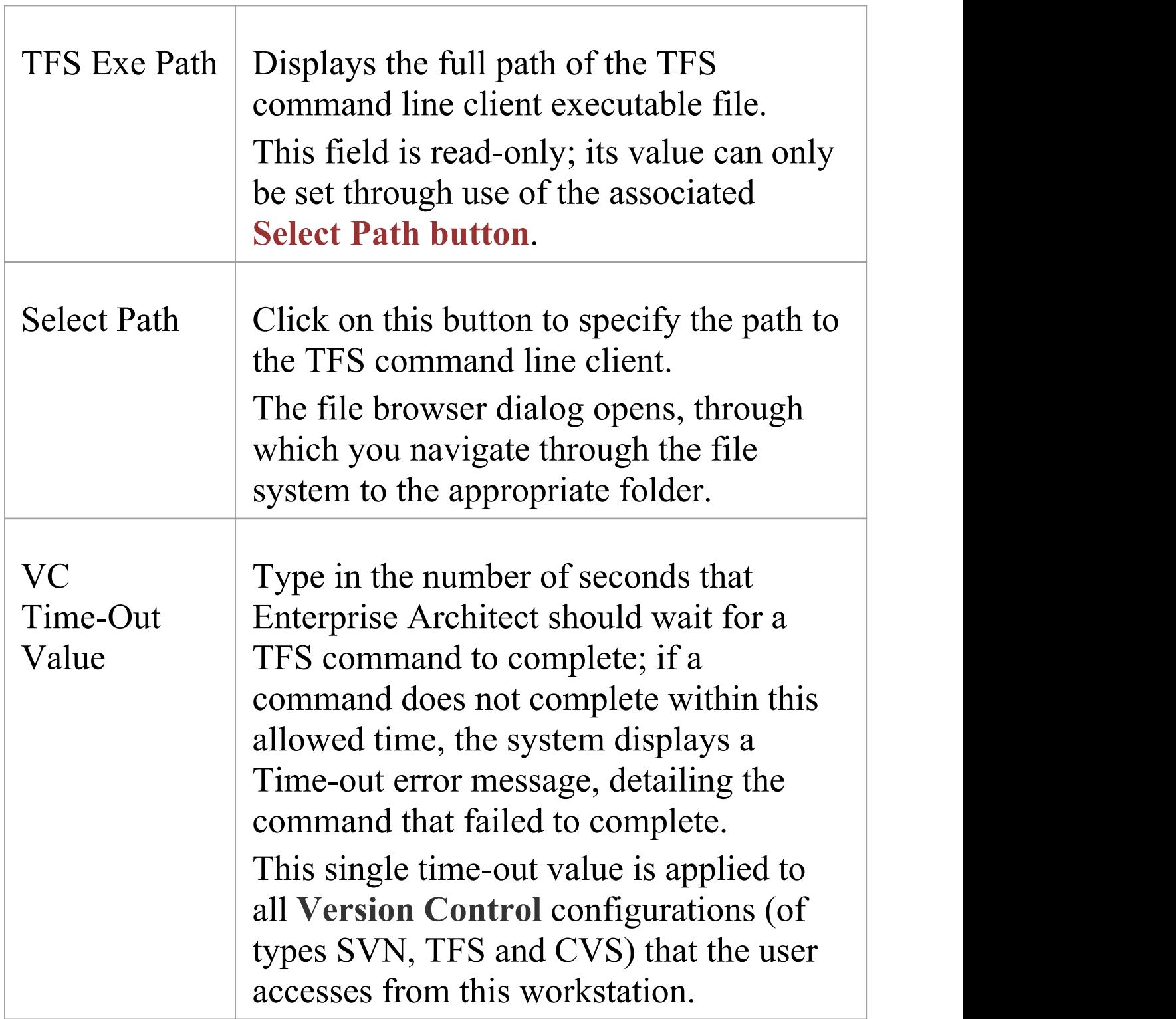

- · If you automatically log in to TFS through a path external to Enterprise Architect (for example, through MS Integrated Security), you can leave the 'User Name' and 'Password' fields blank
- · If the 'Password' field is blank, Enterprise Architect retrieves your Windows username and uses that value when determining whether a Package file is checked out to you or to another user
- · TFS **Version Control** can also be accessed using the TFS MSSCCI client; to make use of the TFS MSSCCI client, please define an SCC based Version Control configuration
- · You define the TFS-specific details as part of the broader process of setting up a Version Control configuration on the 'Version Control Settings' dialog

## **Re-use an Existing Configuration**

Once a **Version Control** configuration has been defined for use in one project, it is possible to re-use that configuration in other projects to provide access to:

- · An already existing Version Control environment (a working copy directory and its associated repository that is already in use)
- · Version Controlled Packages that were created (and Version Controlled) in another project

### **Access**

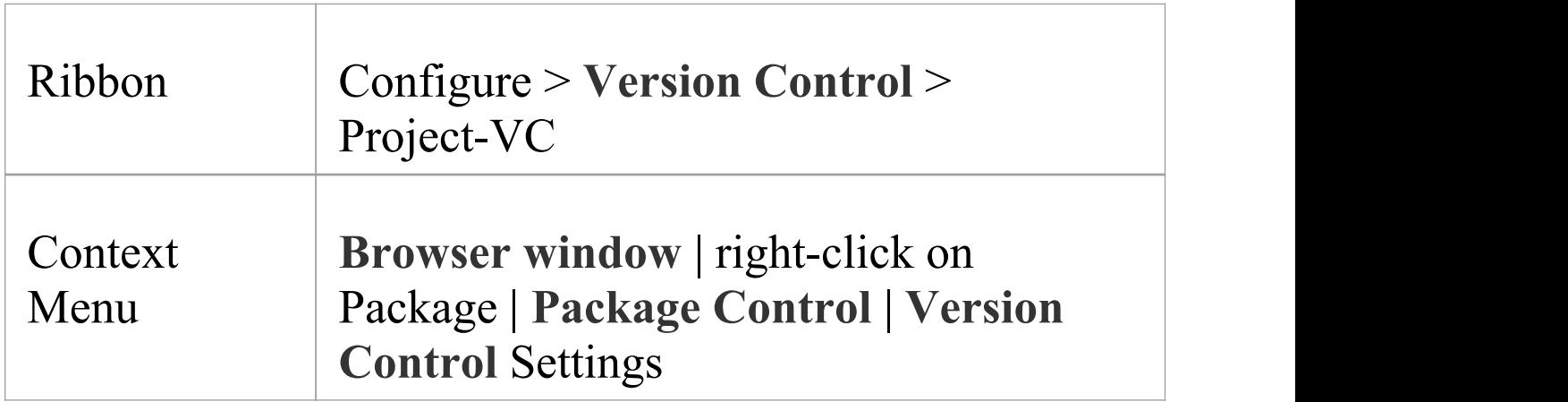

## **Select existing configuration**

**Ste Action**

(c) Sparx Systems 2021 and the contract of  $P$  Page 404 of 641

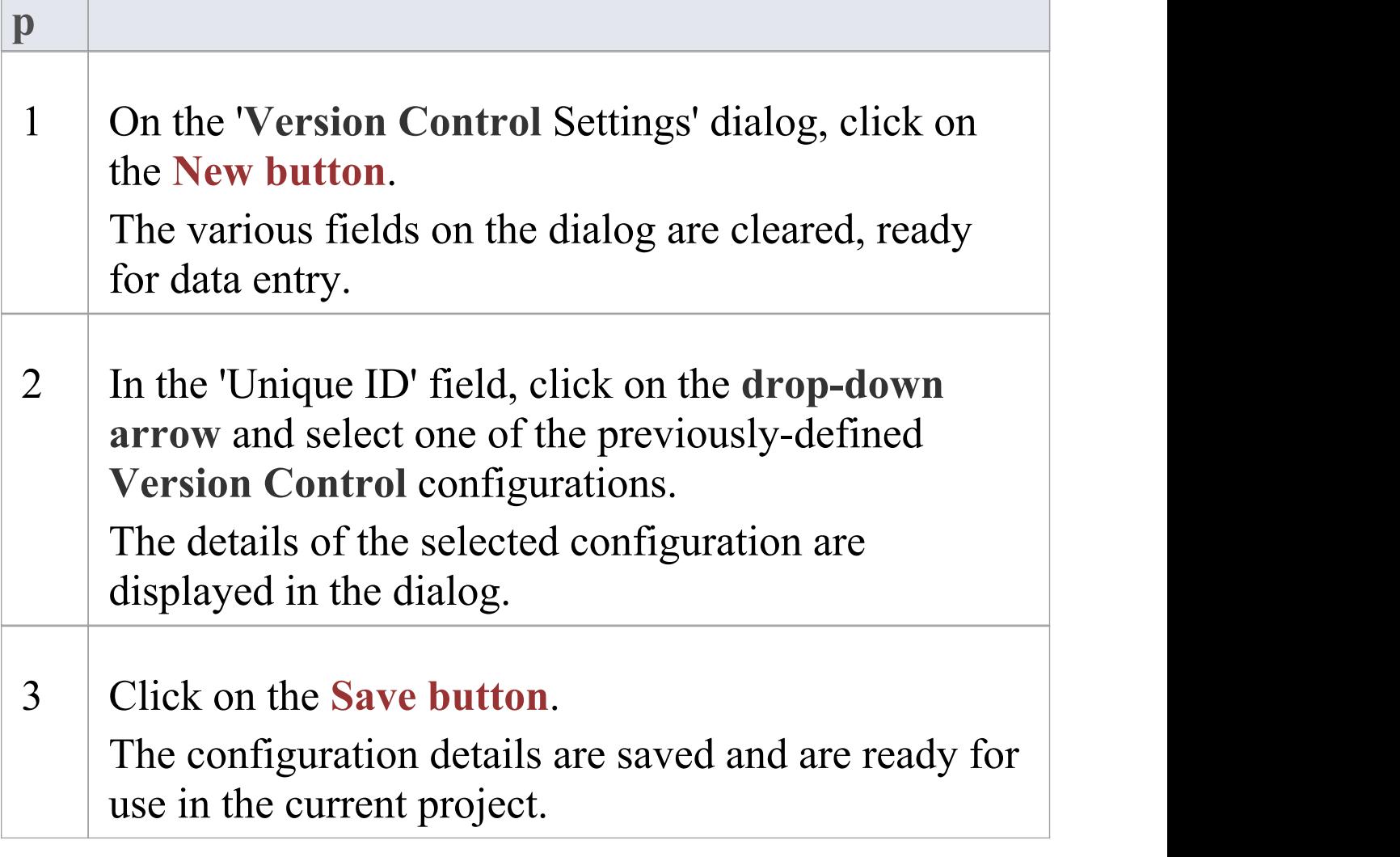

# **Applying to Packages**

**Version Control** in Enterprise Architect operates at a Package level. Any Package in the repository can be put under Version Control and assigned to any Version Control Configuration. This means that different Packages can be controlled by different Version Control systems.

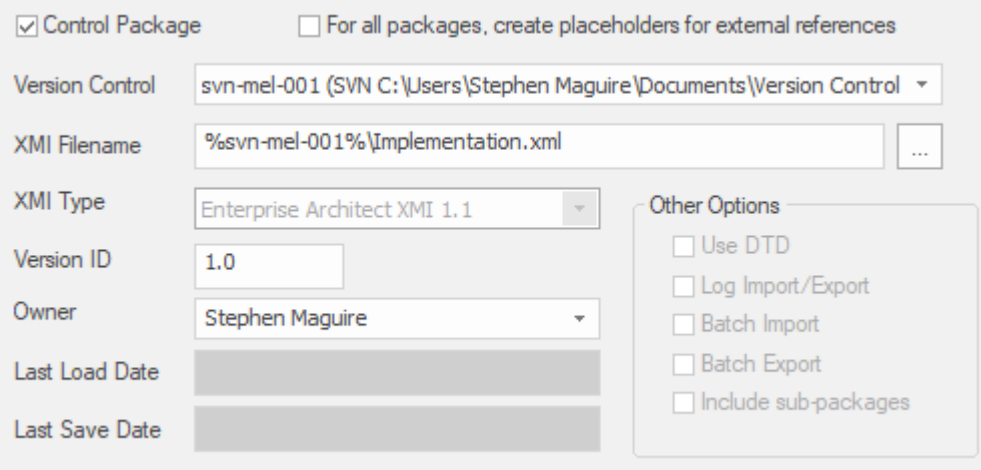

The **Package Control** Options window showing the setting for the selected Package.

## **Configure Controlled Package**

Once your **Version Control** application is set up and you have Version Control configurations in place, you can place the individual Packages in your model under Version Control. To put a Package under Version Control, you:

- · Flag the Package as a controlled Package
- · Specify the Version Control configuration to control it and
- · Associate an XMI file with the Package

You can then export and import the Package data to and from the file and issue commands to the Version Control system.

#### **Access**

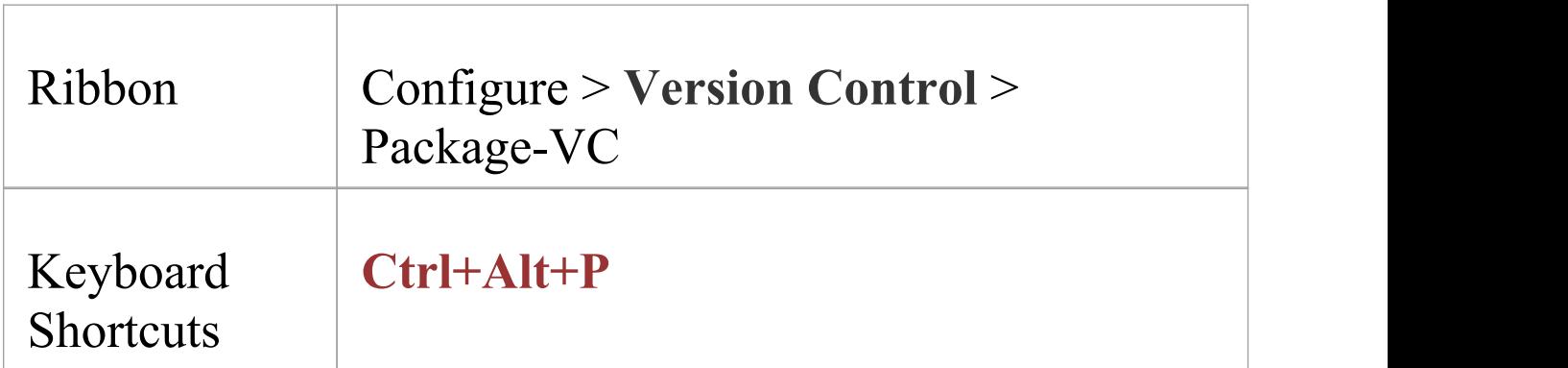

## **Apply Version Control to a single Package**

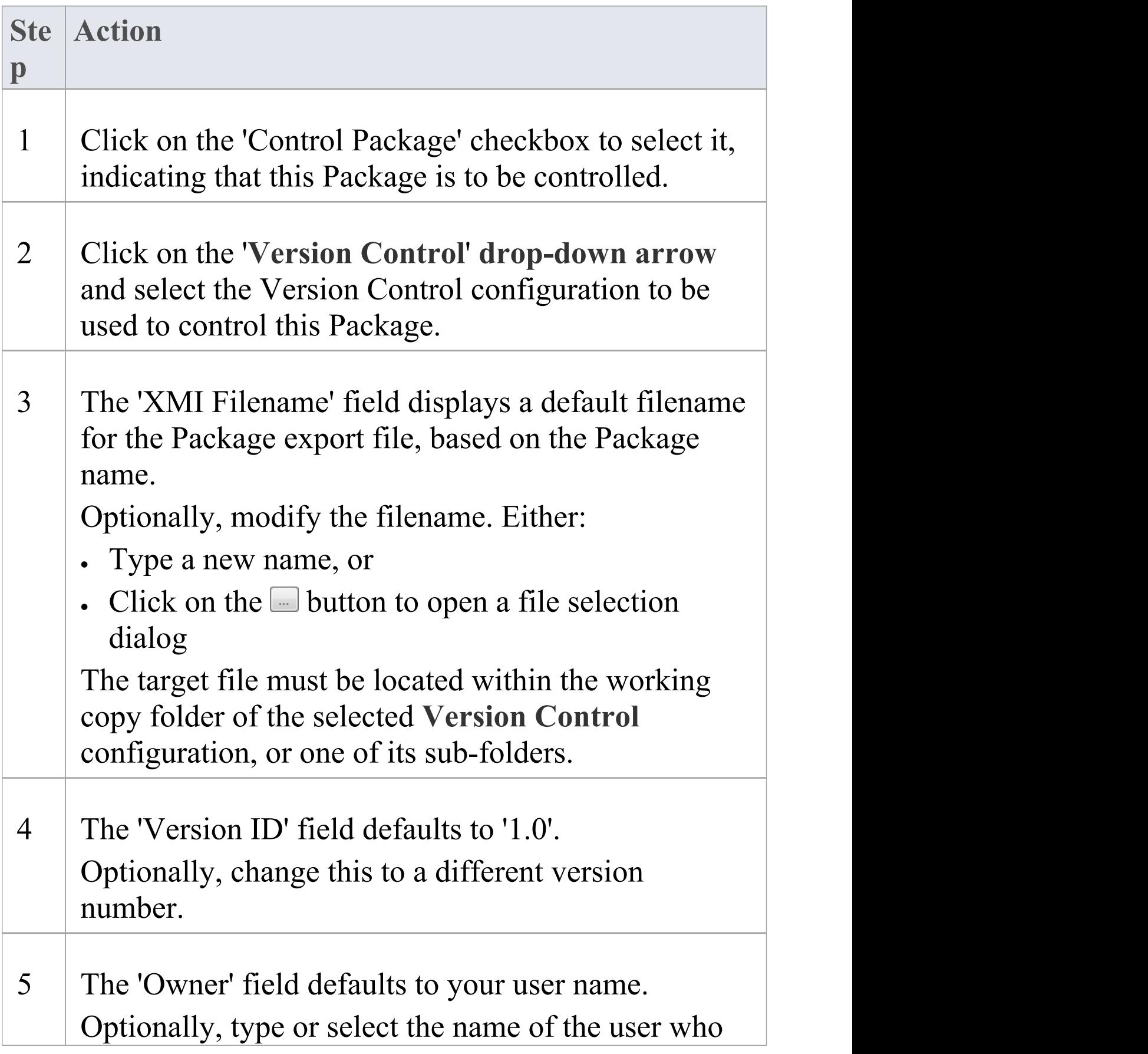

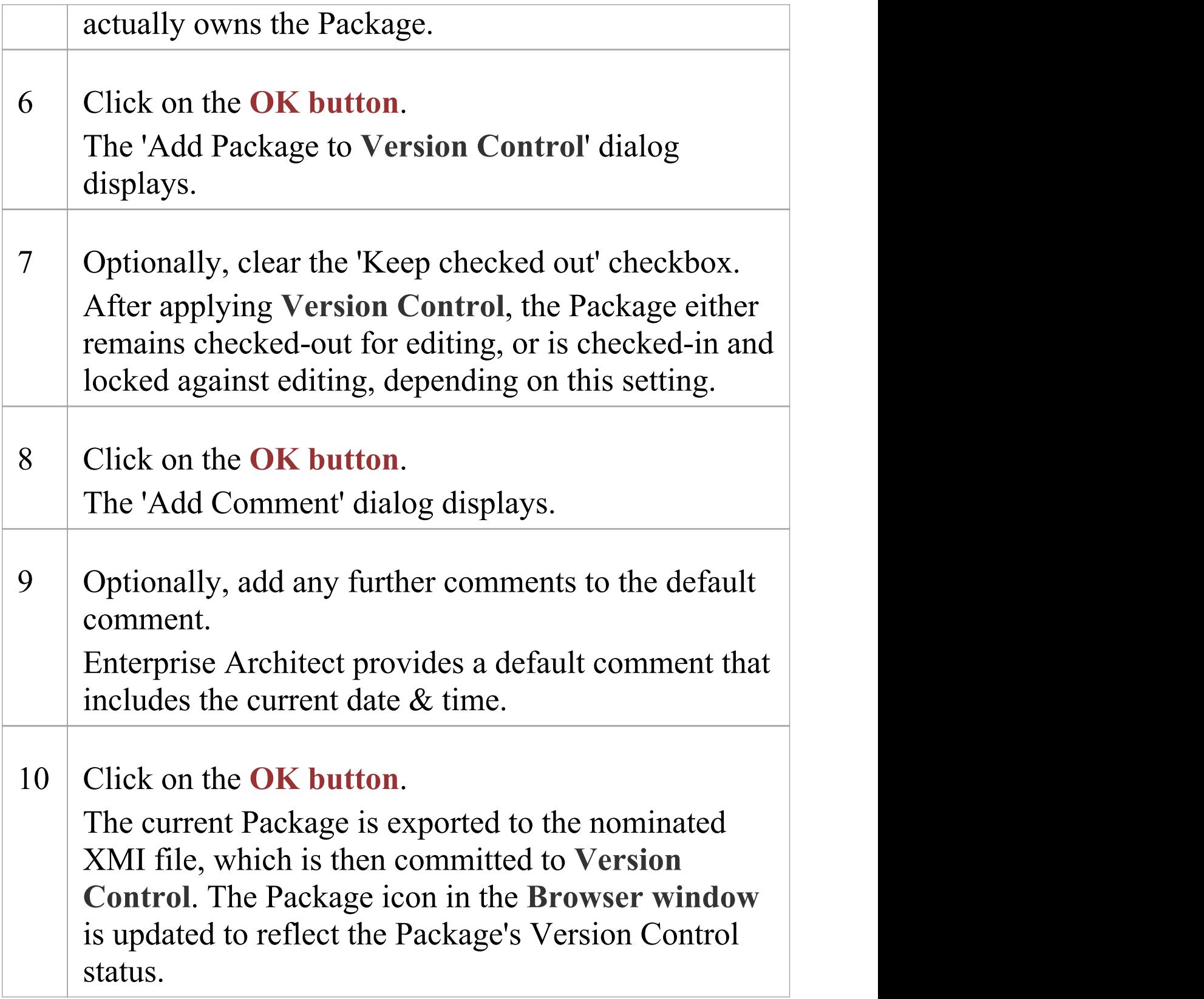

· If you are using the Corporate or extended editions of Enterprise Architect with security enabled, these features are only available to users who have been granted permission to configure and use **Version Control**

## **Browser Window Indicators**

Packages under **Version Control** are identified in the **Browser window** by icons that indicate the current status of the Package.

#### **Indicators**

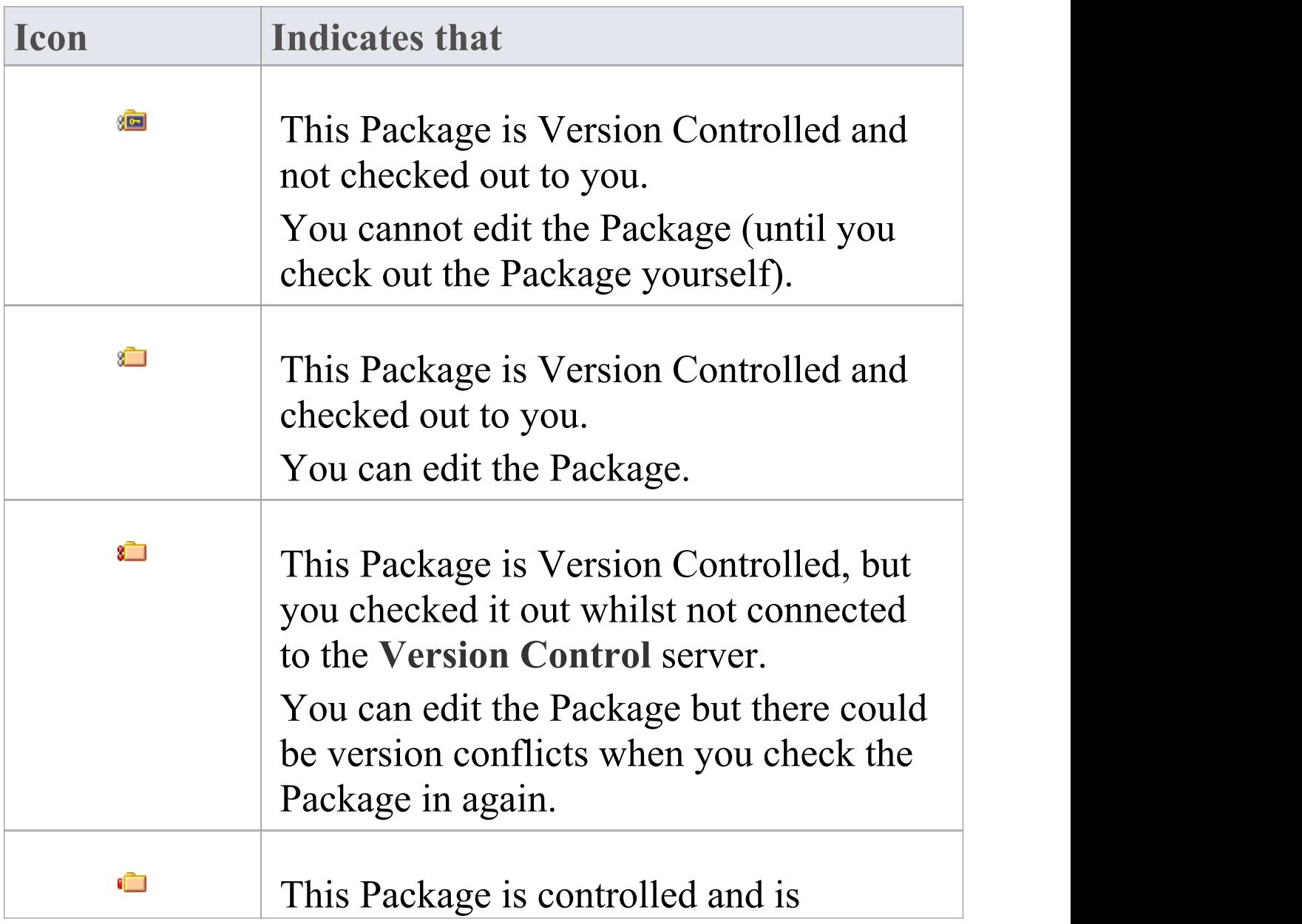

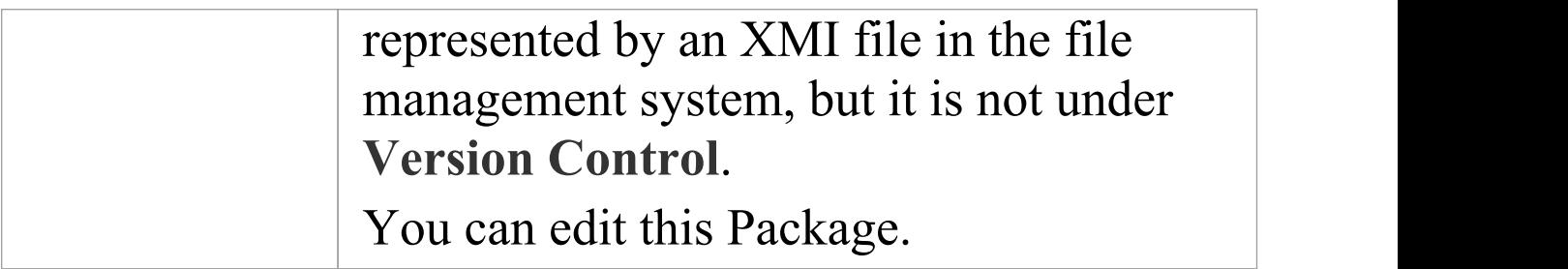

# **Apply Version Control To Branches**

It is possible to apply **Version Control** to all Packages within a selected model branch, in a single operation. In this context, a model branch is a Package that is currently selected in the **Browser window**, and all of the Packages contained within it.

### **Access**

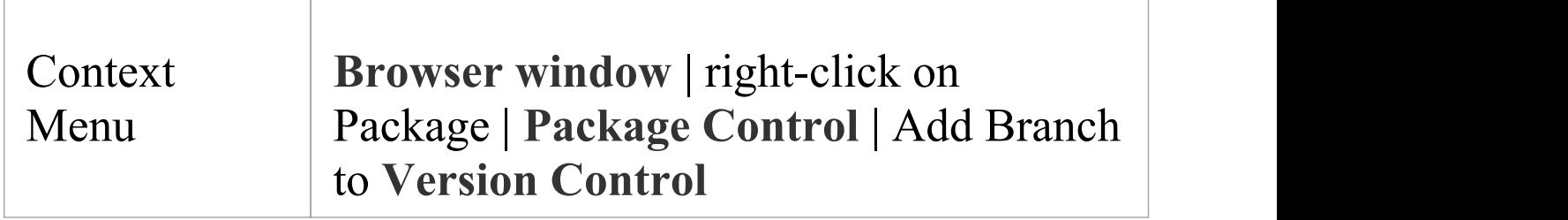

## **Apply Version Control to all Packages within a selected model branch**

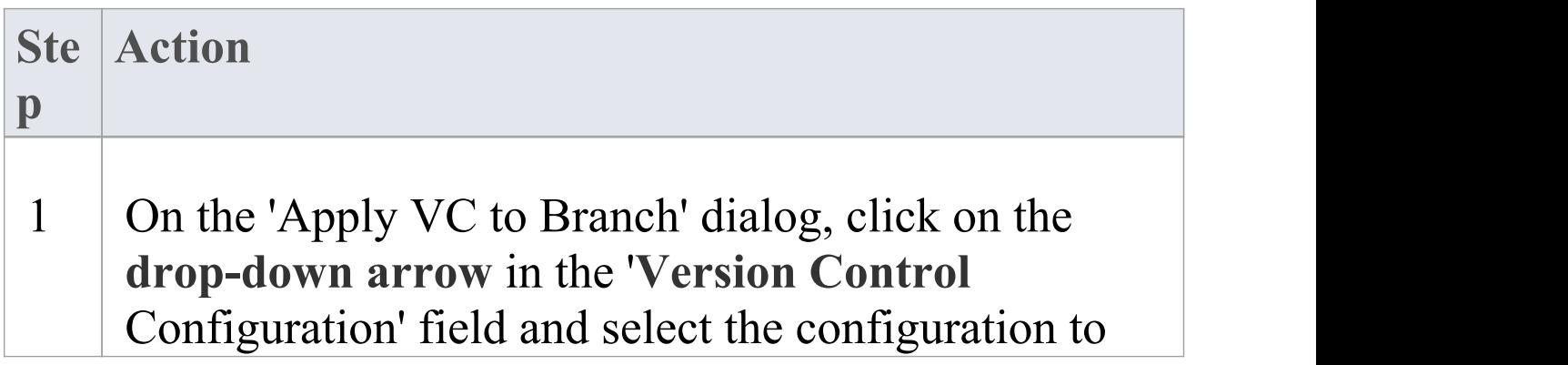

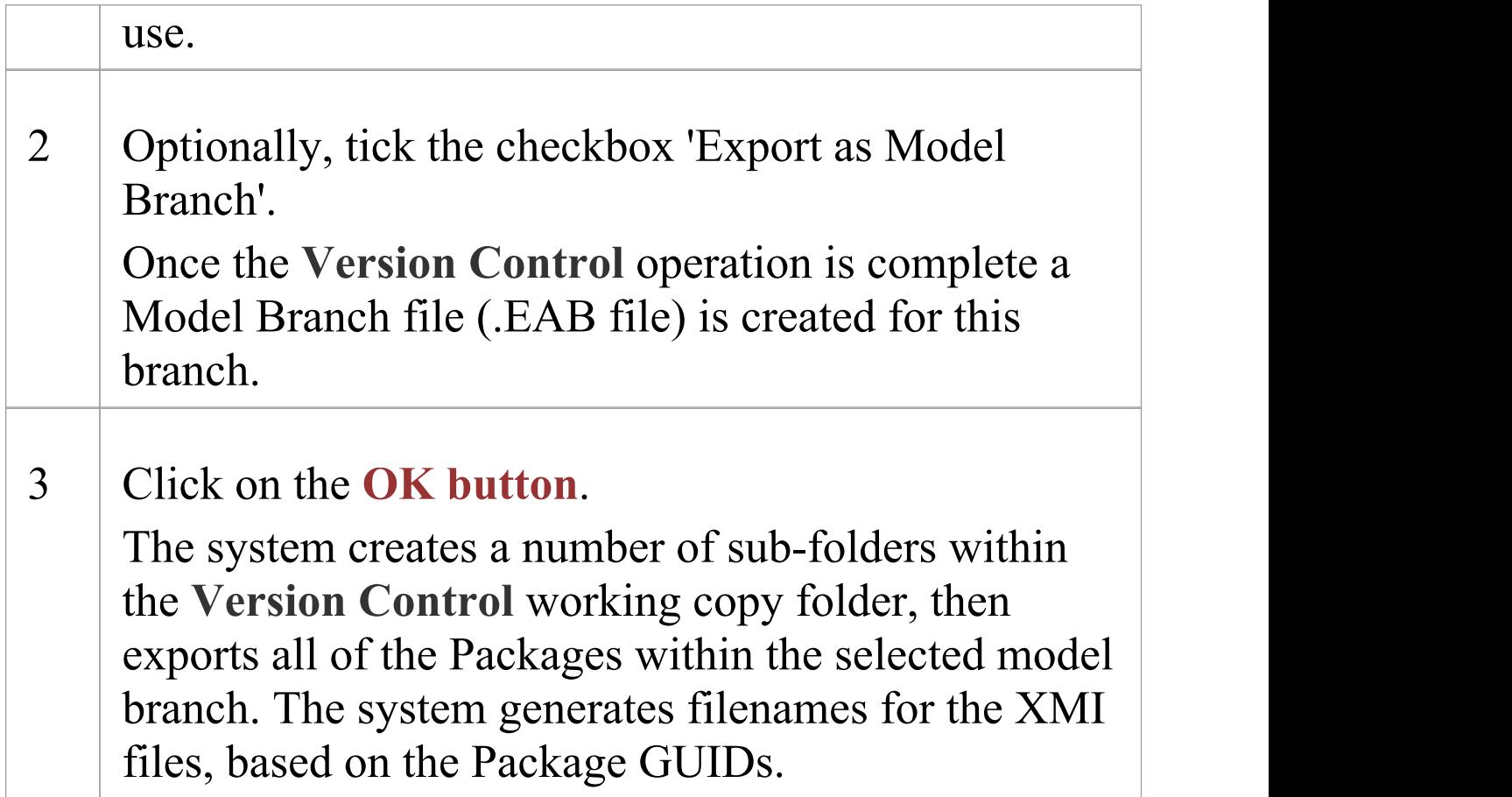

- · The **Version Control** configuration to be used in this operation must be defined within the model before selecting this command
- When invoked on the model root node, this command applies Version Control to every Package within the model

## **Fundamental Usage**

Once your **Version Control** product is installed and you have created a suitable environment, Enterprise Architect can make use of that environment to control the Packages in your project. The fundamental Version Control functions are outlined in this table.

### **Fundamental Functions**

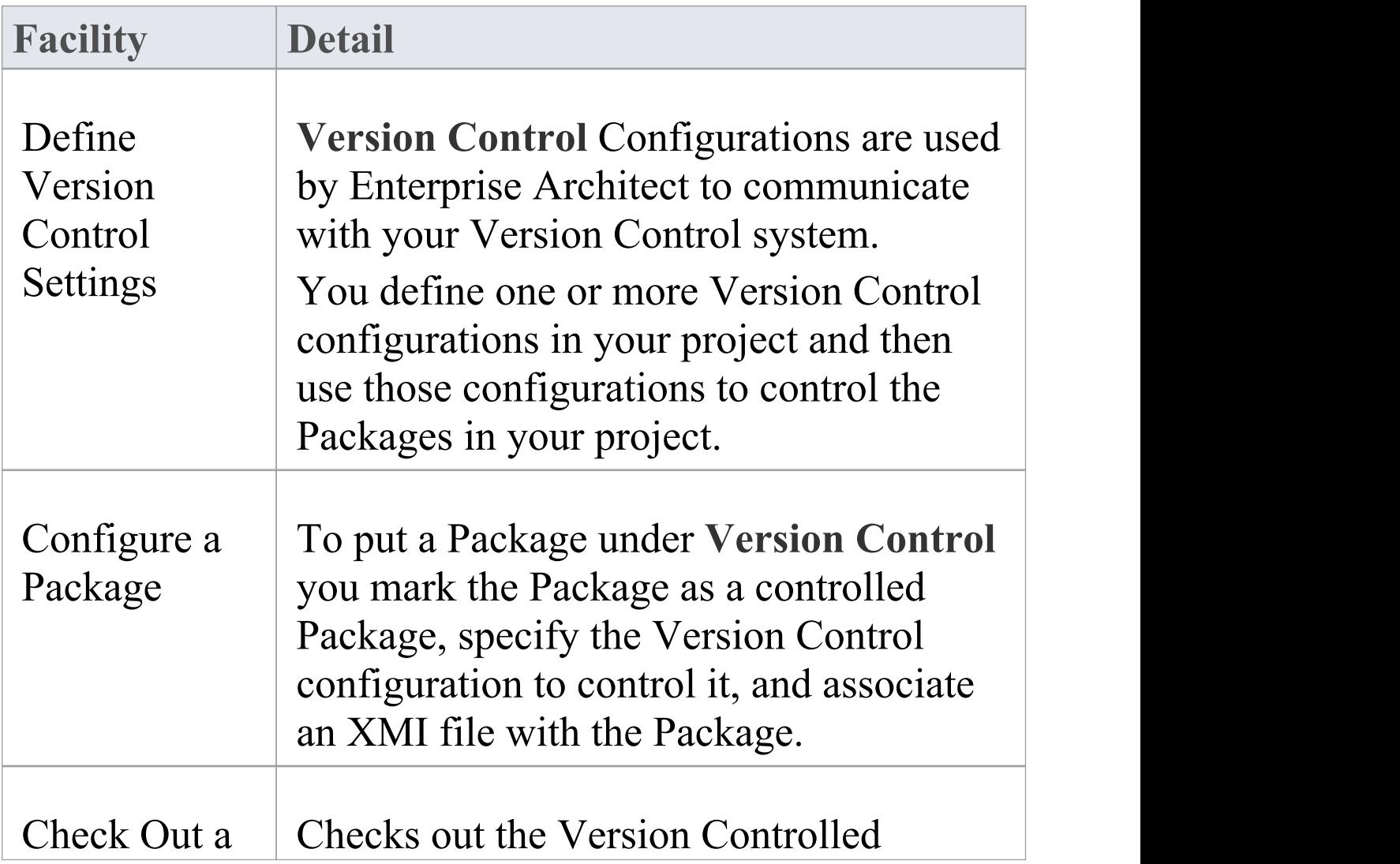

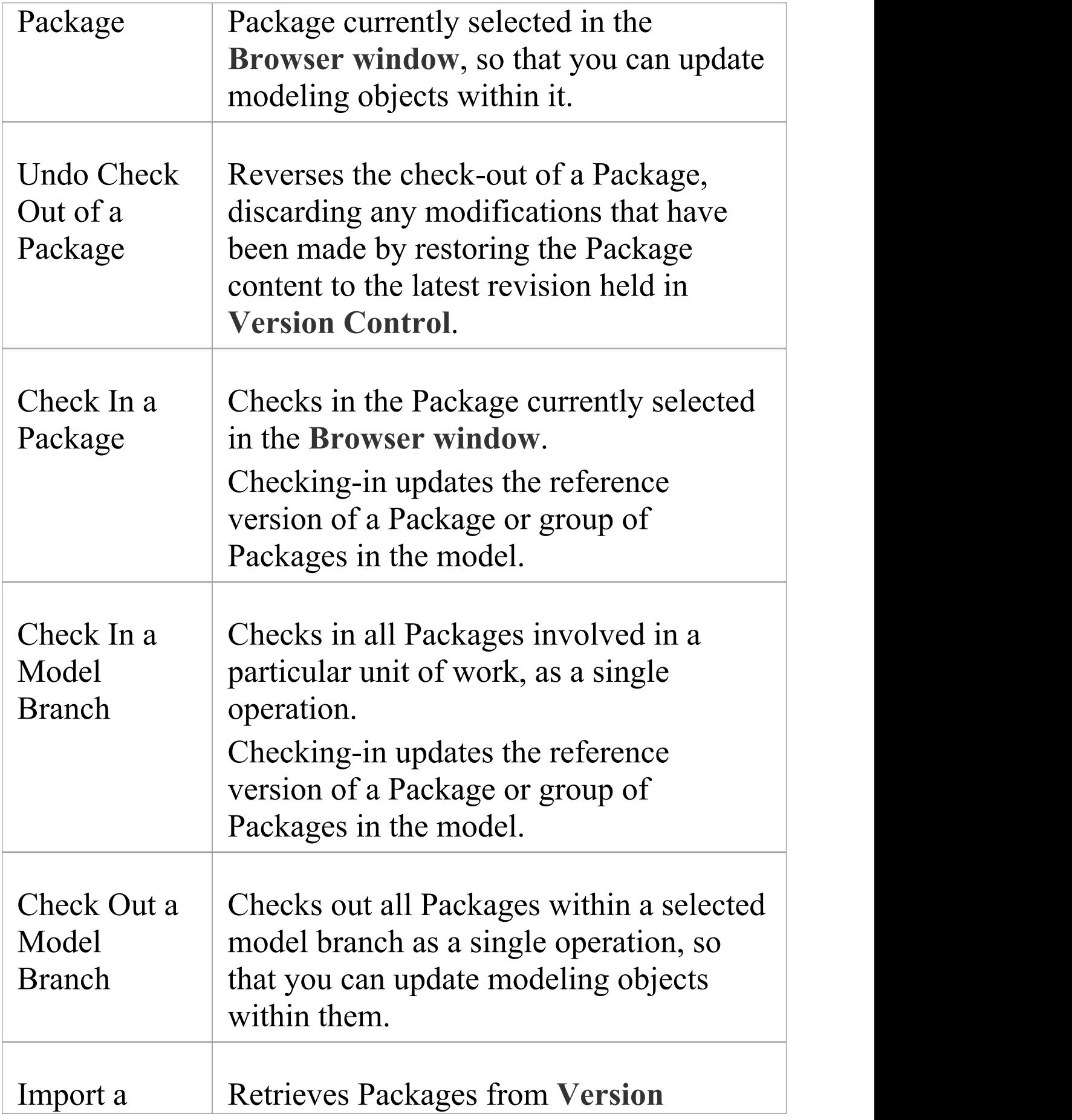

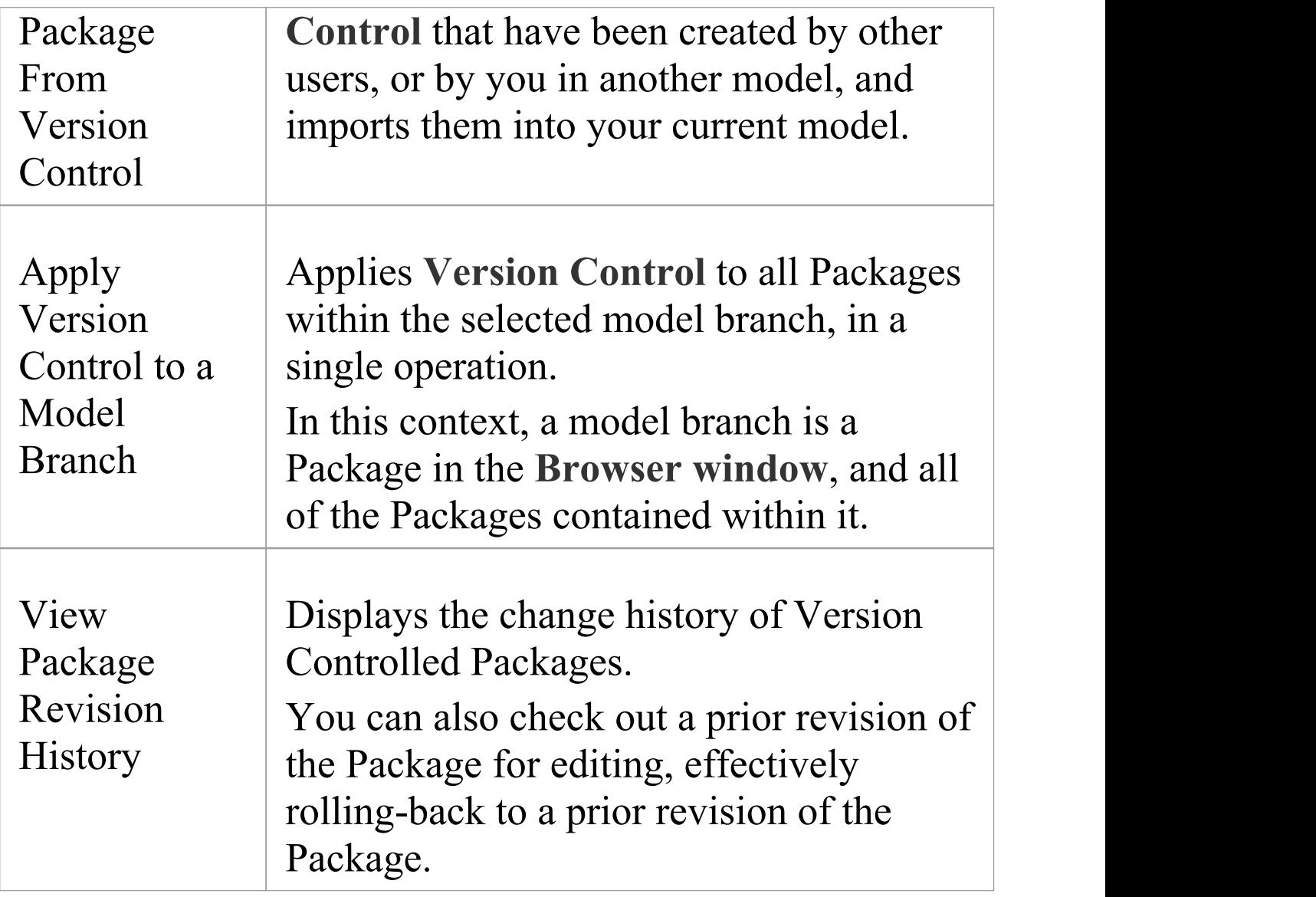

## **Package Version Control Options**

When you have set up a Package for **Version Control**, you gain access to a range of Version Control operations that can be performed on that Package, such as:

- Open the dialog for working with baselines of the Package
- Check-in and check-out single Packages or a selected hierarchy of Packages
- · Update Packages to the latest revision from the Version Control repository
- Inspect the revision history or properties of the XMI file associated with a Package
- · Revert a Package to a previous revision
- · Compare the current model content of a Package, against the latest revision of the Package in Version Control
- Import and export hierarchies of Packages (model branches) to and from the model, through the Version Control system
- Synchronize the status of a Package, with the Version Control system

## **Access**

#### Context | Right-click on Version Controlled

#### Menu Package > **Package Control**

## **Options**

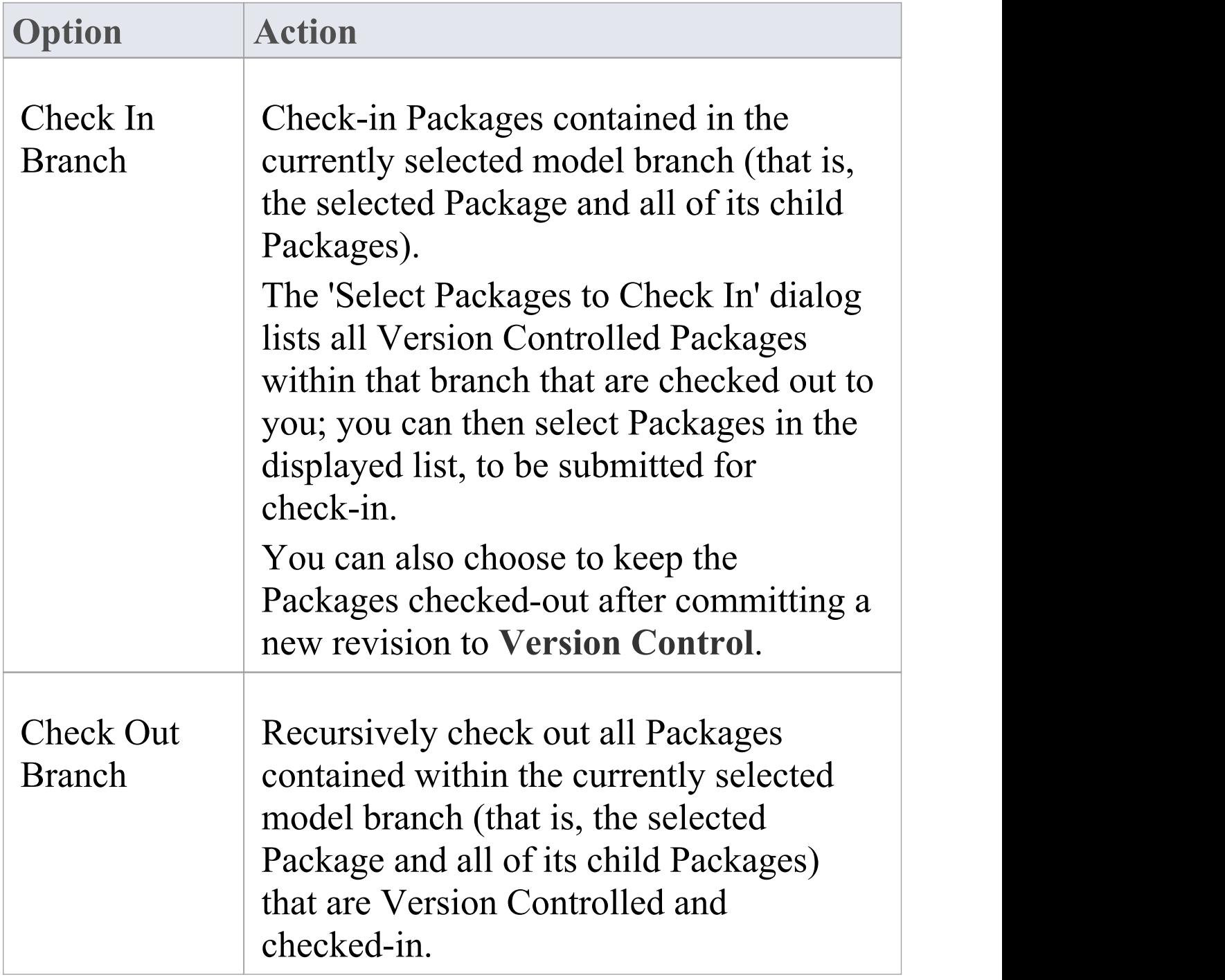

 $\top$ 

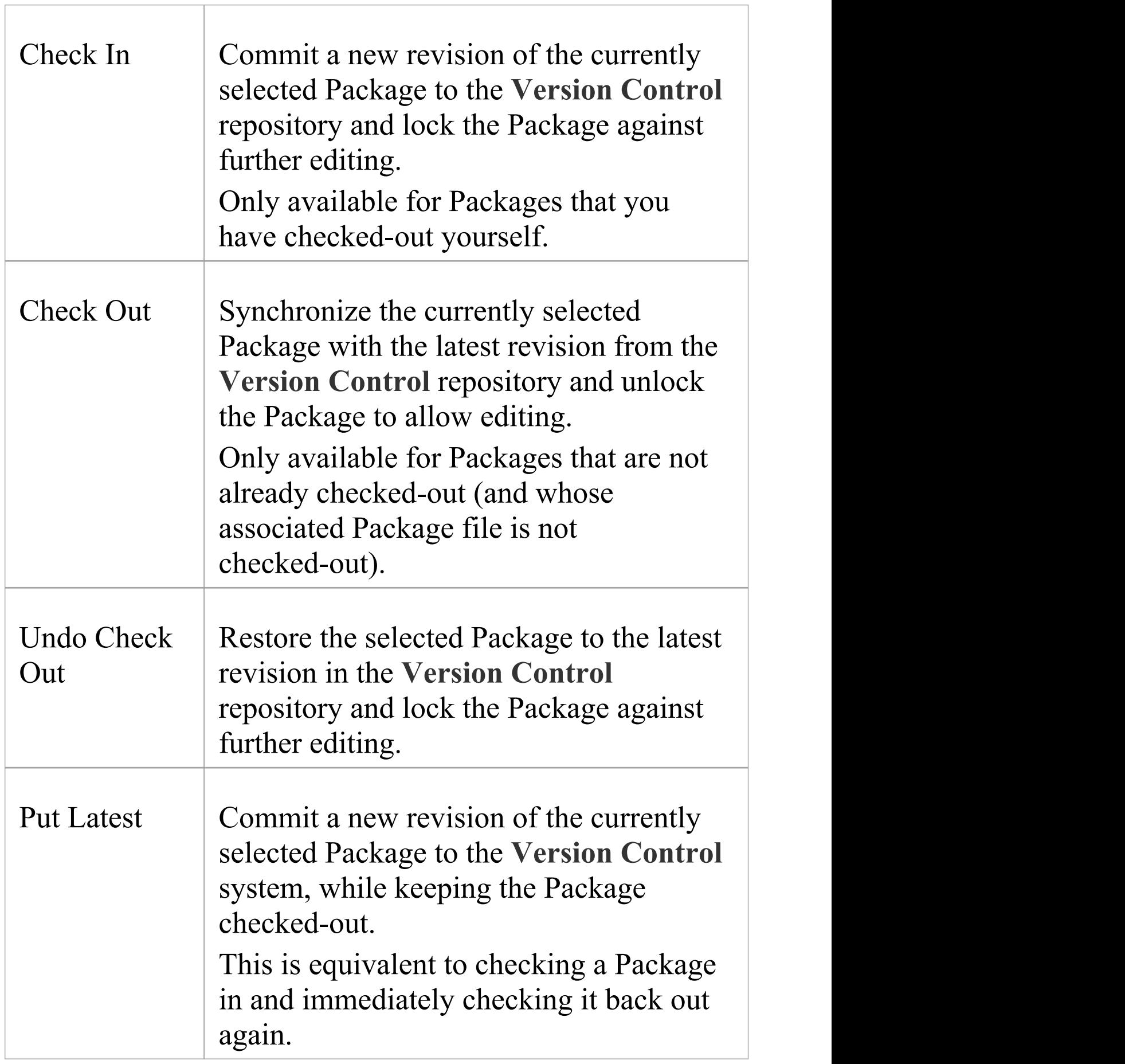

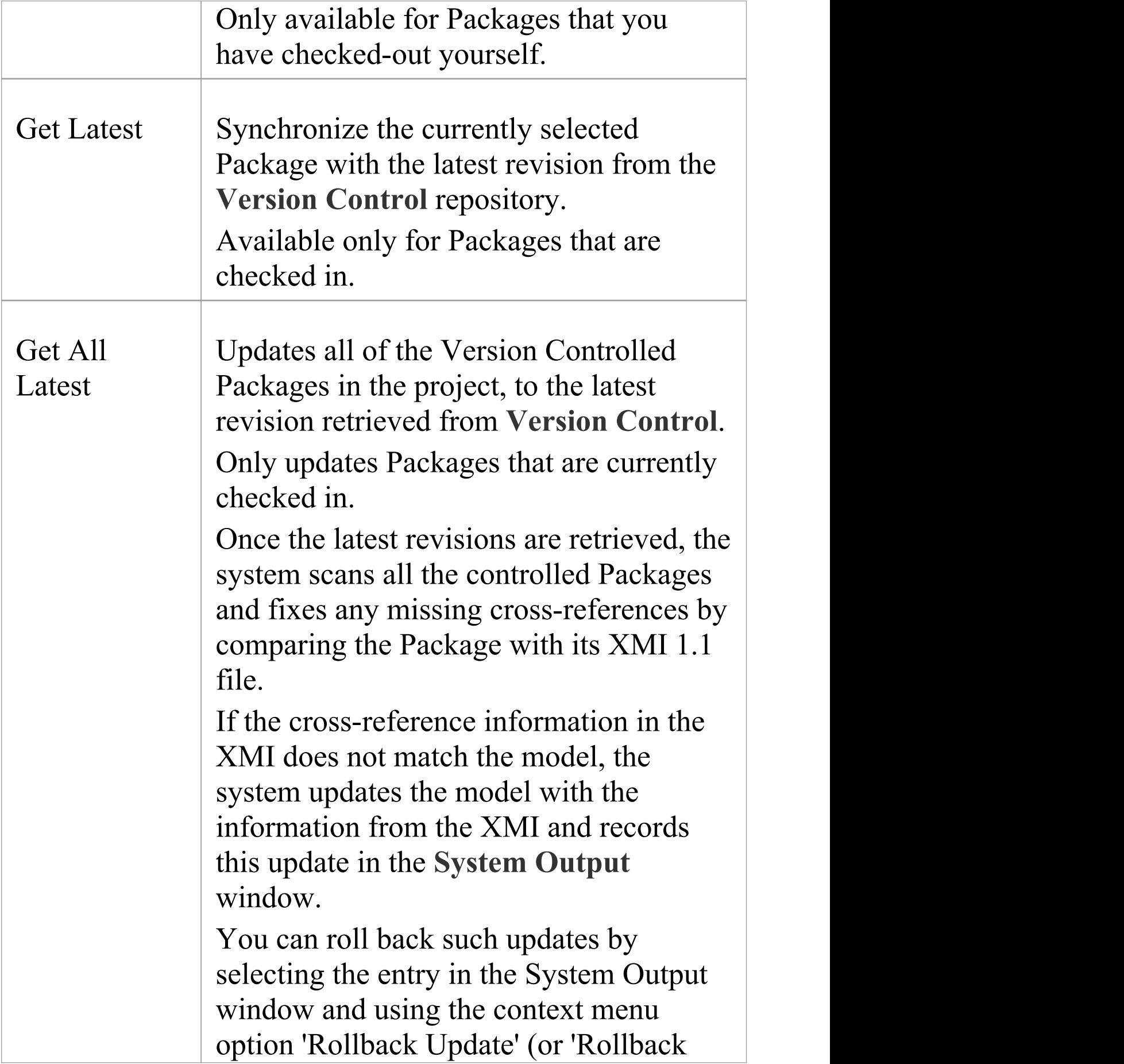

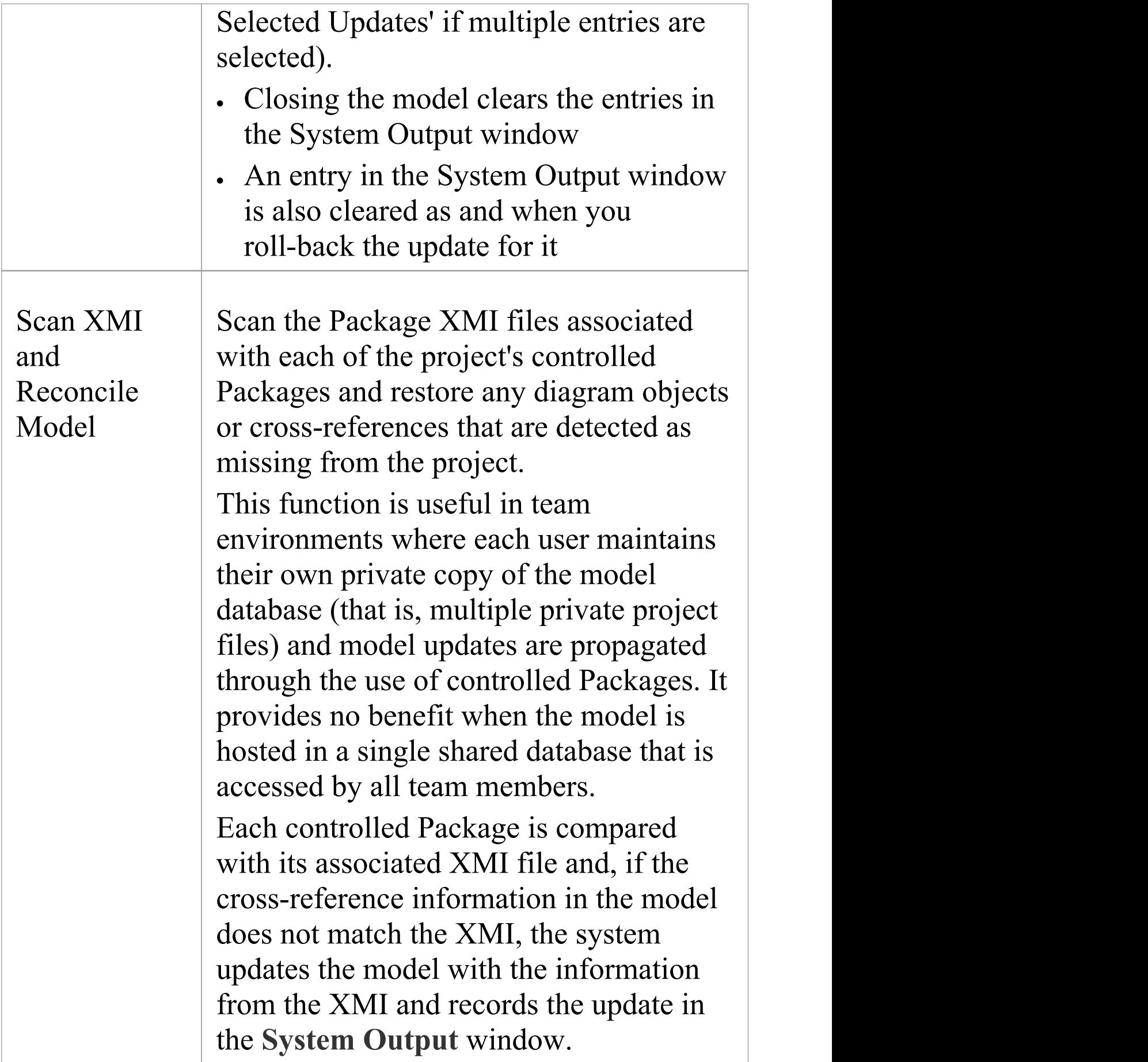

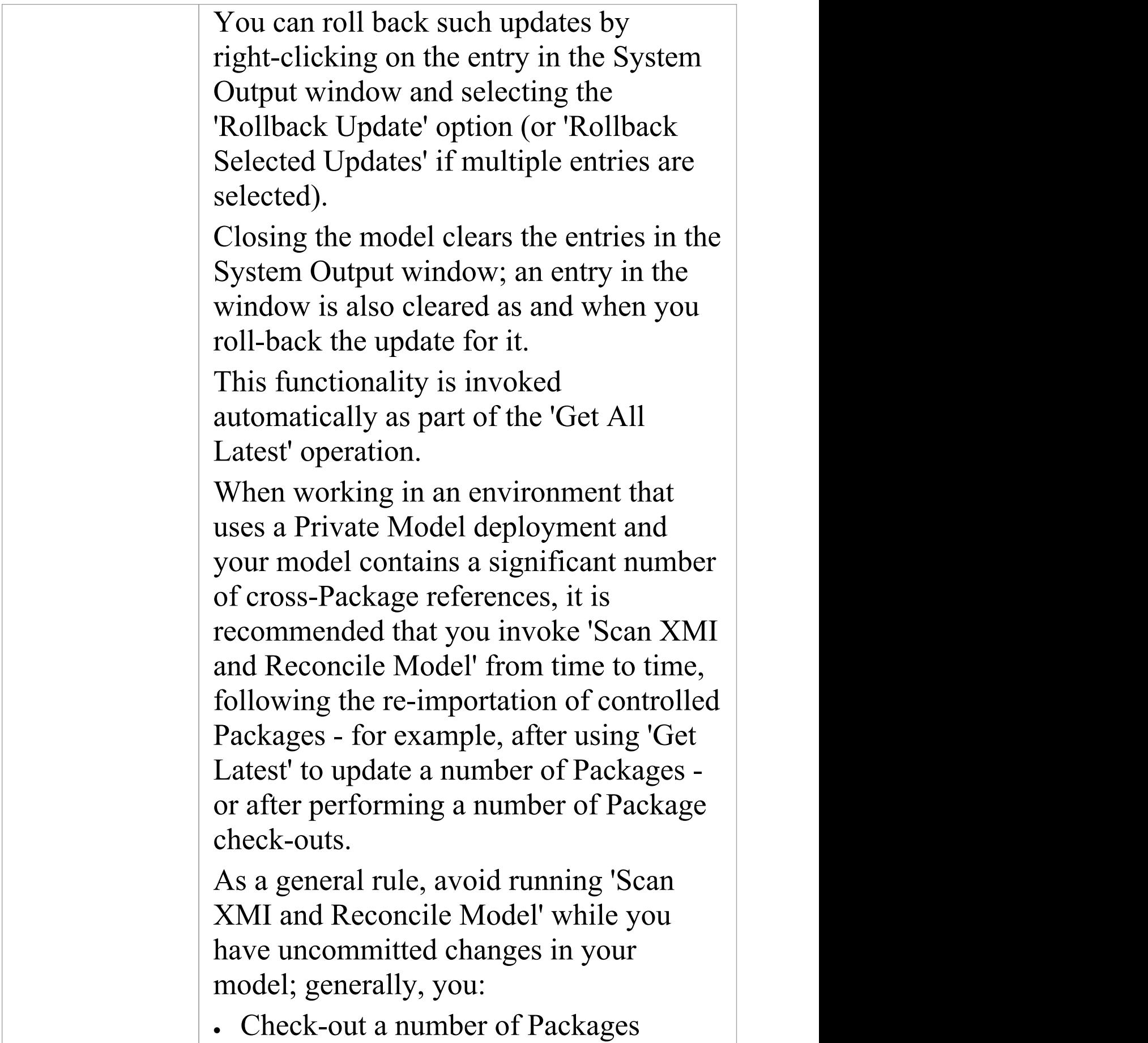

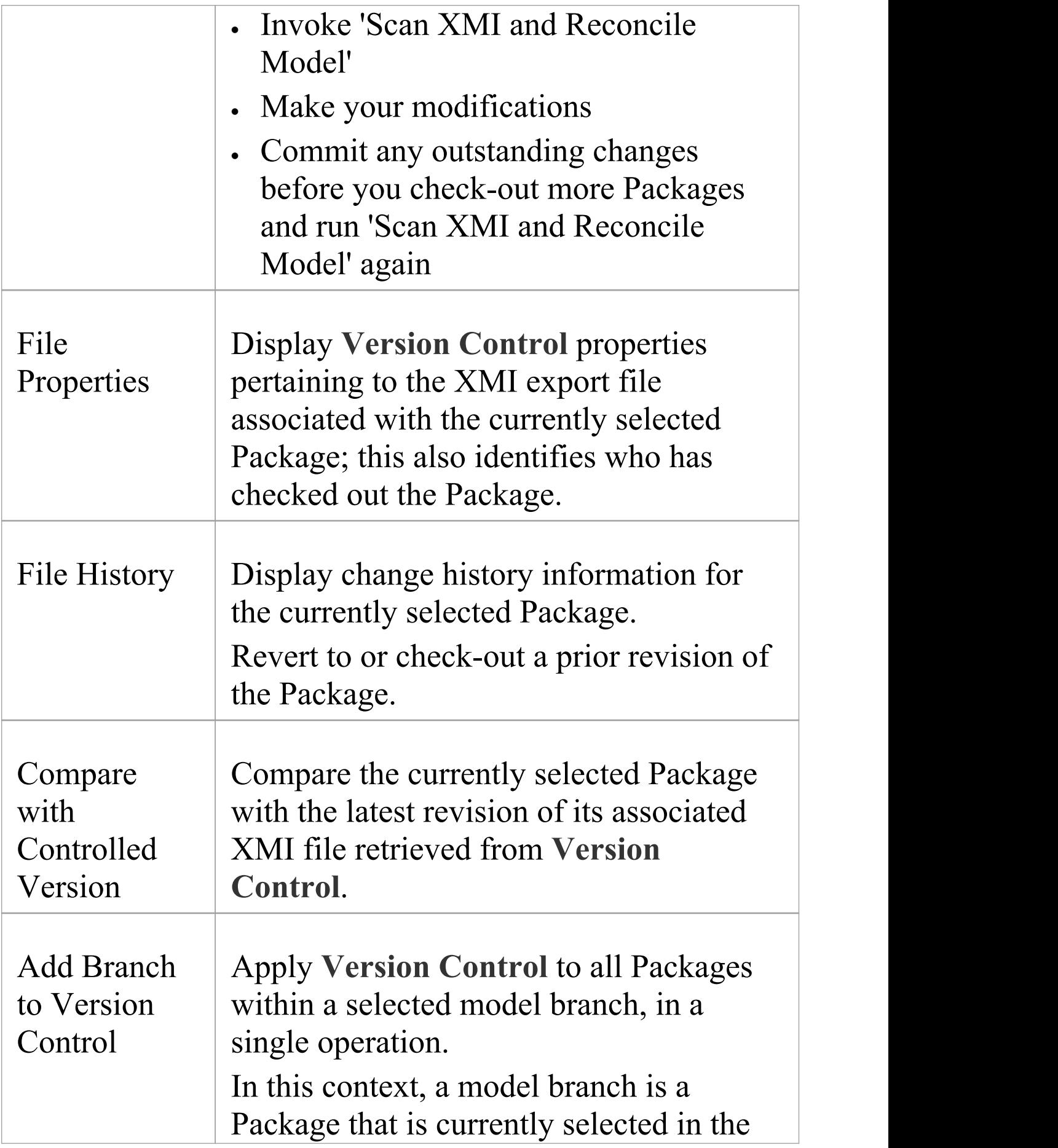

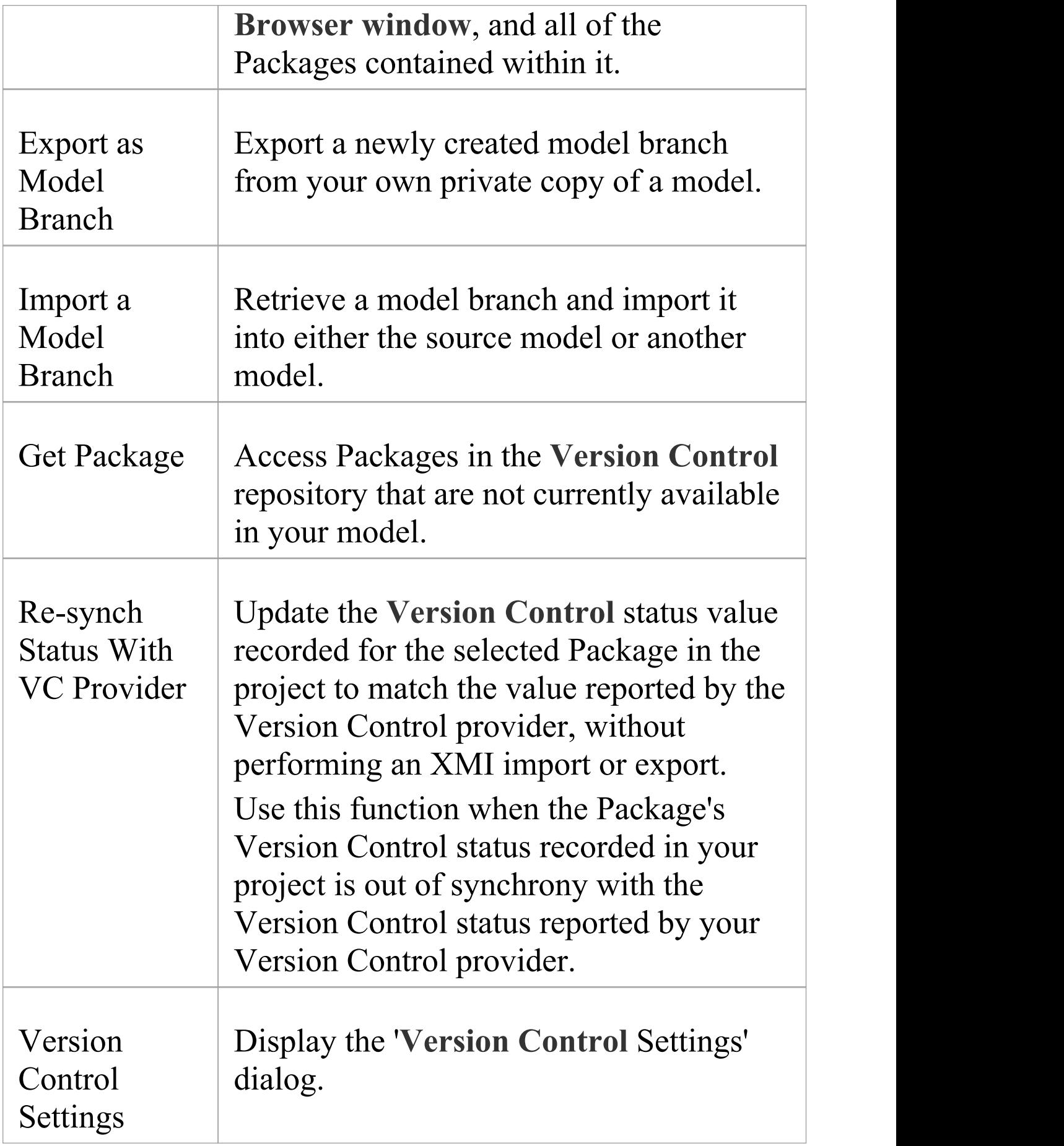

- · You set up **Version Control** using options from the project 'Version Control' submenu
- · If the selected Package is not under Version Control, a different set of options is available
- · If a Version Control configuration has not been defined for the model, no options for using Version Control are available, only the options for configuring Version Control

# **Check Out a Package**

When you need to work on a Version Controlled Package, you check it out. The local XMI file associated with the Package is then checked-out from **Version Control**. No other user can check out the Package to make changes to it until it has been checked in again.

### **Access**

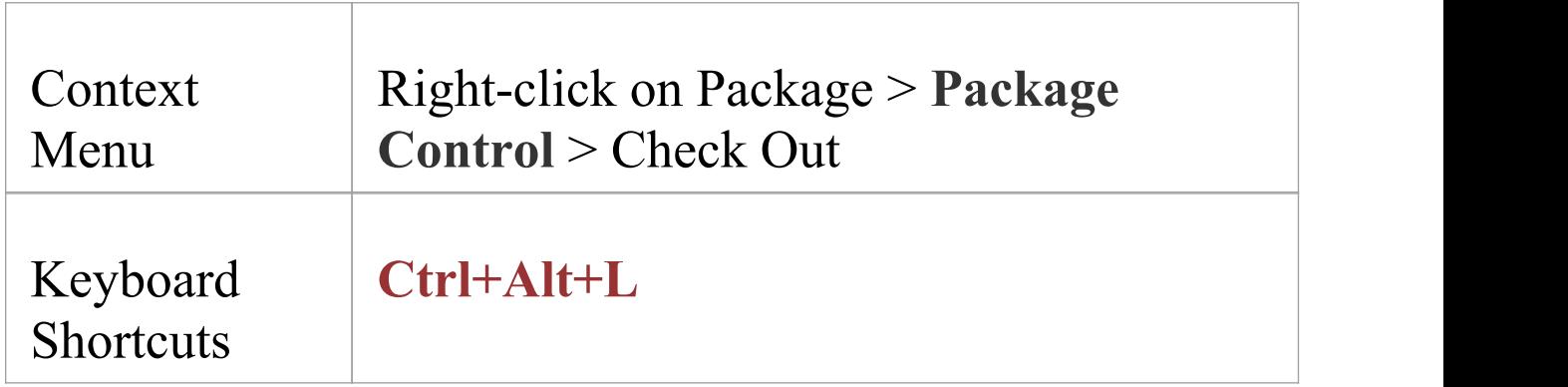

## **Check out a single Package**

The Package file is imported into your model, and the 'Package' icon is updated to reflect the change in the Package's **Version Control** status.

When working in a Private Model, if the system detects that the Package content in the model is already up to date with the latest revision of the Package file retrieved from Version Control, then the 'Import Package' dialog displays first. This dialog is not displayed for a Shared Model.

These options are available:

- · Force Reload From XMI reload the Package from XMI regardless of whether it is up to date or not
- · Accept current Package select to skip the process of re-importing the Package from XMI
- · Refresh model view select to refresh the **Browser window** and diagrams, by reloading the Package content from the project database
- · Always use these settings when selected, if you subsequently check out a Package that is found to be up to date, the same settings are applied again without displaying the dialog

#### **Notes**

- · If you check out a Version Controlled Package whilst offline, the 'Package' icon has a red figure 8 in front of it
- · If you have selected the 'Always use these settings' checkbox and you want to reconfigure the 'Import Package' dialog, press the **Ctrl key** whilst you select the '**Package Control** | Check Out' context menu option; the dialog displays and you can change the settings

# **Undo Check Out of a Package**

If you check out a Package and then decide not to proceed, you can undo the check-out and discard any modifications that have been made, by restoring the Package content to the latest revision held in **Version Control**. The Package returns to a checked-in state and subsequently can be checked out by any user, including yourself if, for example, you need to reverse incorrect changes before checking the Package out and starting again.

#### **Access**

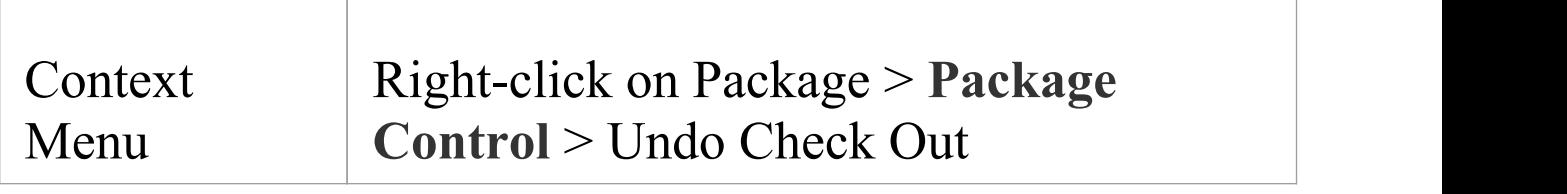

## **Undo check out of a selected Package**

A confirmation dialog displays; click on the **OK button**. The latest revision of the Package is retrieved from **Version Control** and re-imported into your model. The icon against the Package in the **Browser window** is updated to reflect the change in the Package's Version Control status.

## **Check In a Package**

When you have finished working on the contents of a Package under **Version Control**, and you want to return it to the model for other users to see, you check it in.

#### **Access**

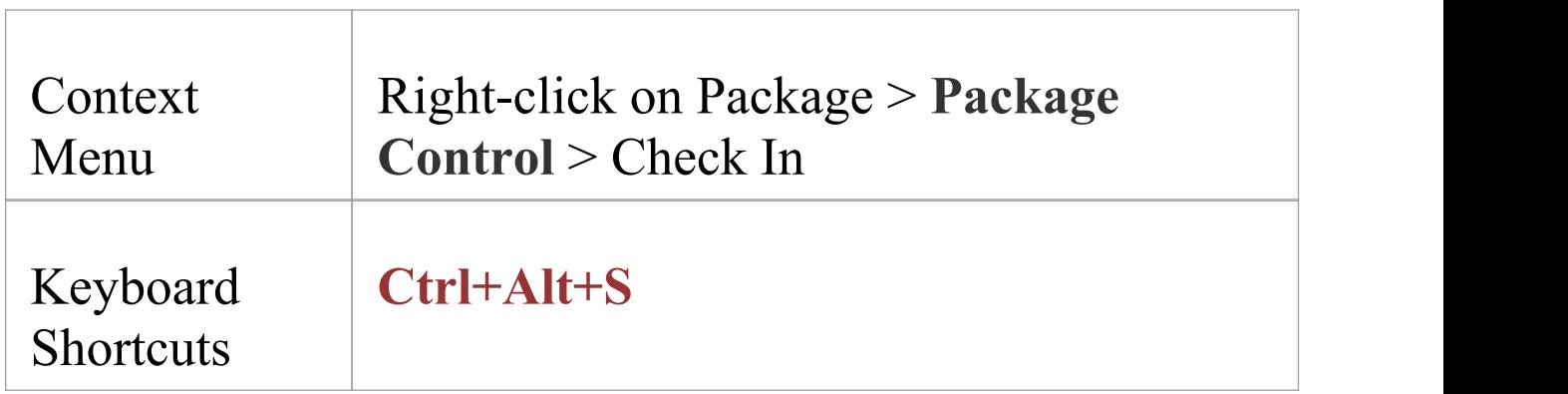

## **Check in a single Package**

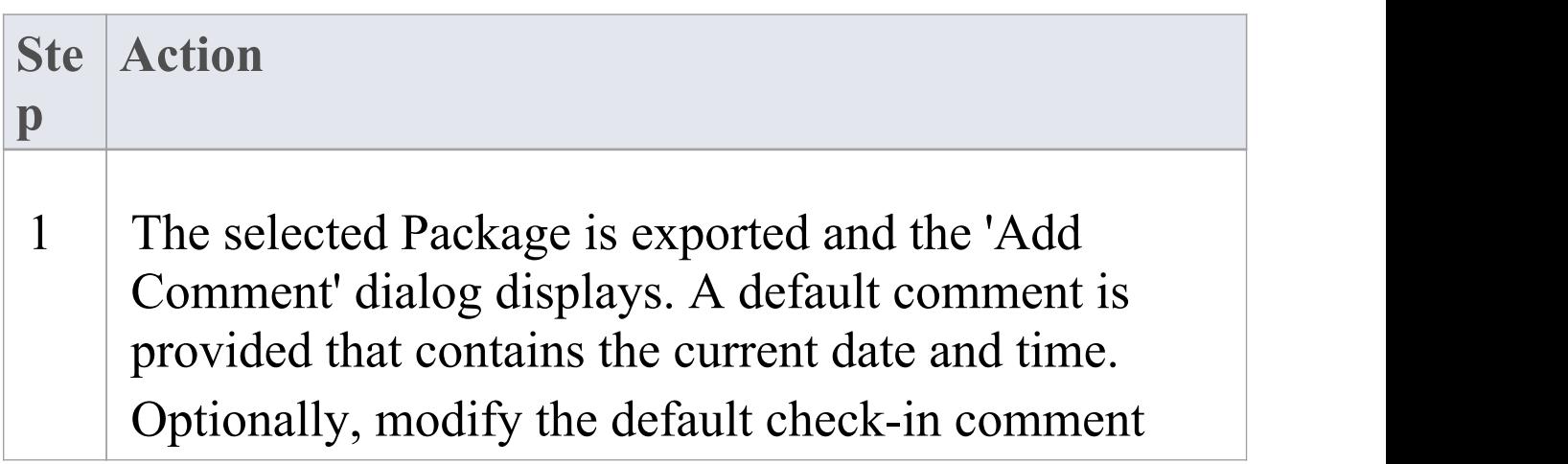

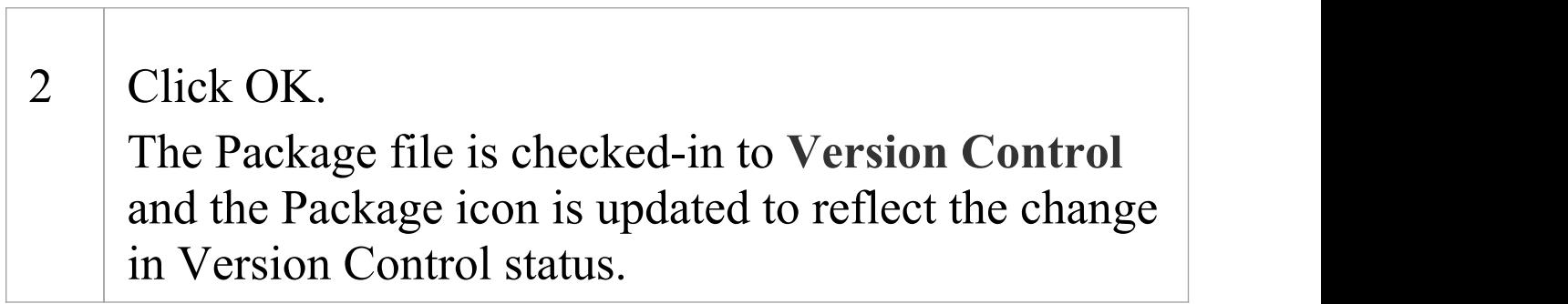
# **Check Out a Model Branch**

If you need to check out a number of related Packages involved in a particular unit of work, to update the contents, you can do so in a single operation by checking out the whole model branch that contains them.

### **Access**

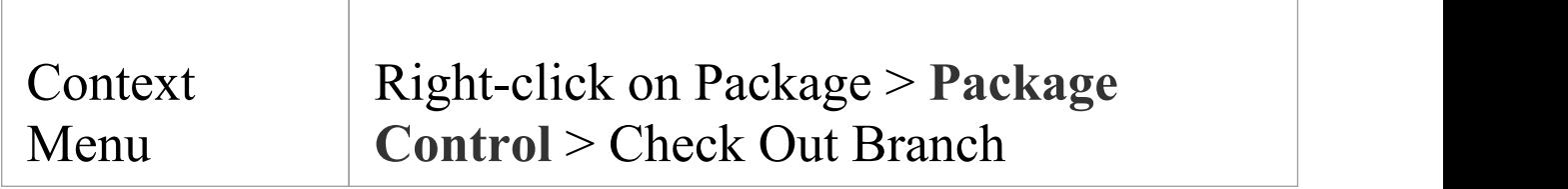

### **Check out a sub-tree of model Packages**

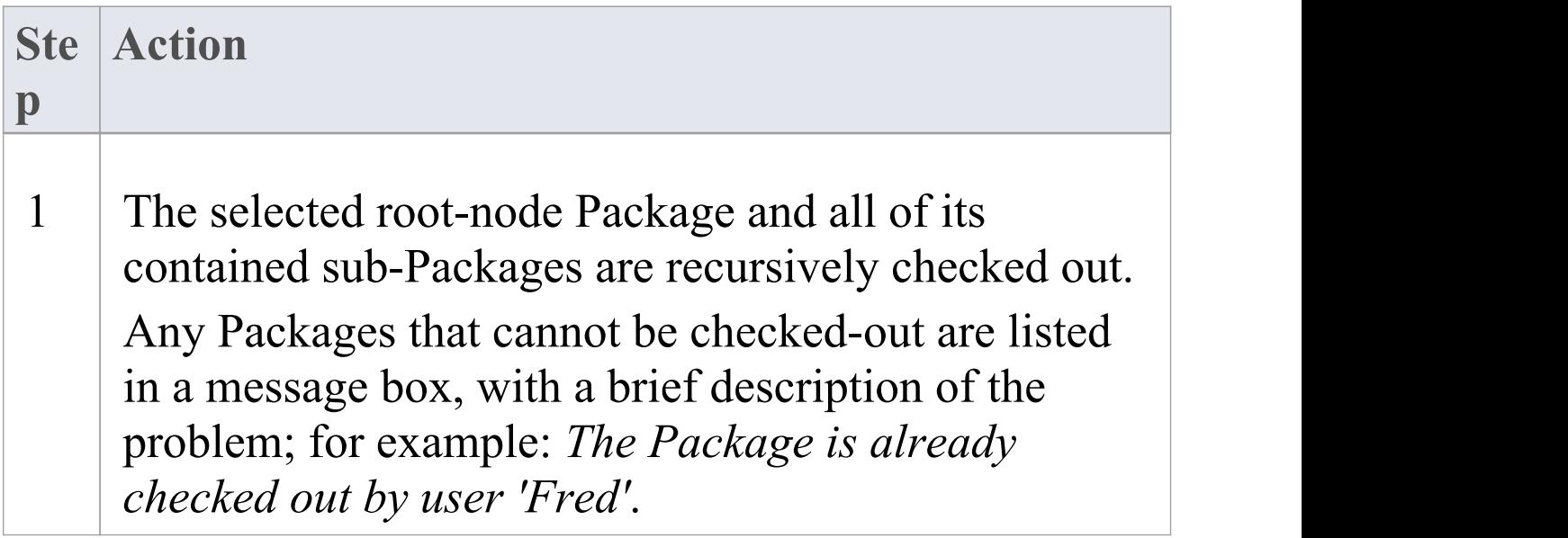

2 When Project Security is enabled in Lock to Edit mode, Enterprise Architect prompts you to apply a User Lock throughout the selected model branch before proceeding.

# **Check In a Model Branch**

If you need to check in a number of related Packages involved in a particular unit of work, and that you have updated, you can do so in a single operation by checking in the whole model branch that contains them. You can also commit new revisions of the affected Packages as you complete milestones, whilst keeping the Packages checked-out for further editing.

#### **Access**

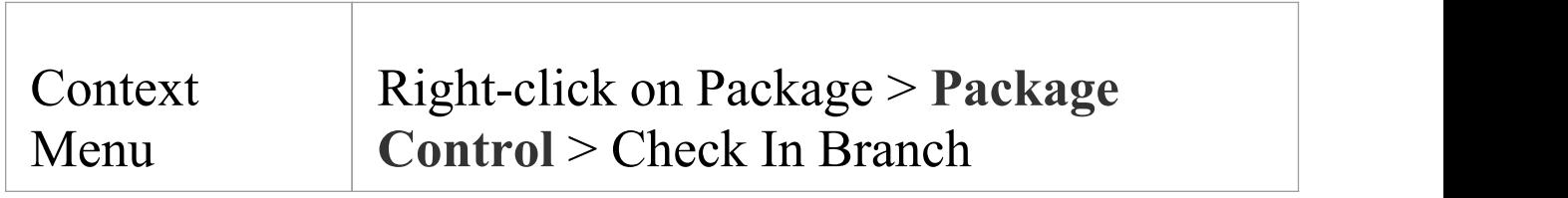

## **Check in Packages from within a model branch**

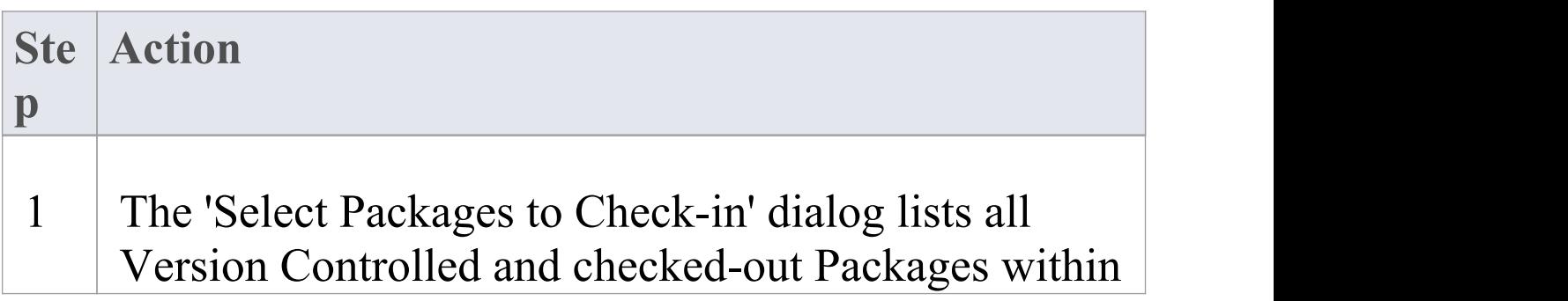

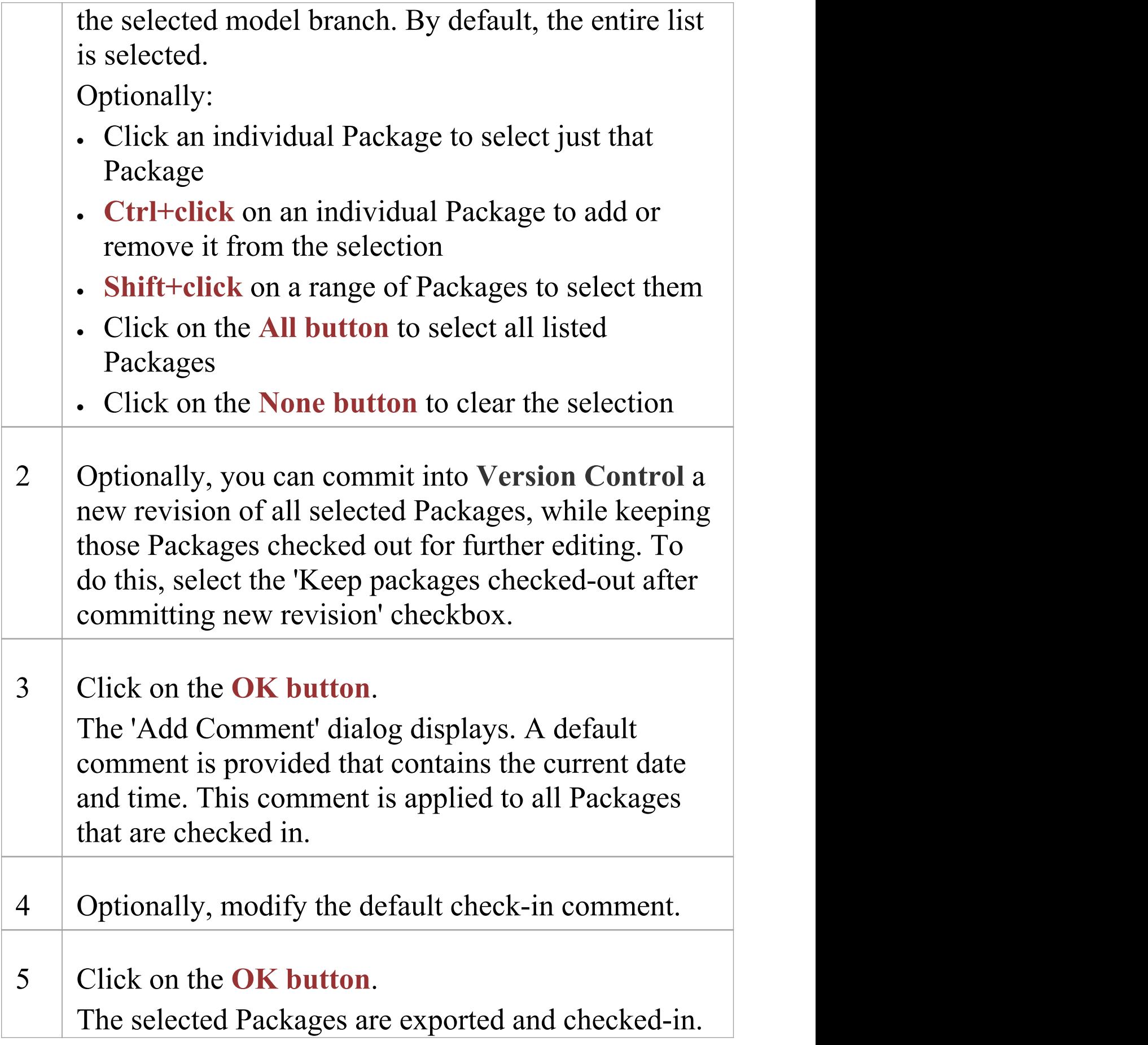

The Package icons are updated to reflect any change in **Version Control** status. If you opted to keep Packages checked out, there is no change in status.

# **Update to the Latest Revision of Selected Package**

When you are part of a team working in a Distributed Model environment, you will want to periodically update your model with the changes that other team members have committed into **Version Control**. You can transfer the other users' updates from Version Control into the selected Package in the **Browser window**.

### **Access**

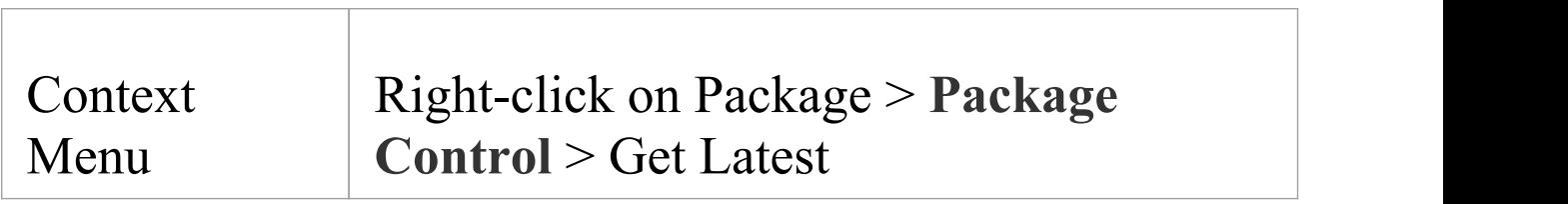

### **Update Package to latest revision**

The local XMI file associated with the Package is updated to the latest revision from **Version Control**. The XMI file is imported into your model database, updating the Package in your model.

When working in a Private Model, if the system detects that the Package content in the model is already up to date with

the latest revision of the Package file retrieved from Version Control, then the 'Import Package' dialog displays first. This dialog is not displayed for a Shared Model.

These options are available:

- · 'Force Reload From XMI' reload the Package from XMI regardless of whether it is up to date or not
- · 'Accept current Package' select to skip the process of re-importing the Package from XMI
- · 'Refresh model view' select to refresh the **Browser window** and diagrams, by reloading the Package content from the project database
- · 'Always use these settings' when selected, if you subsequently check out a Package that is found to be up to date, the same settings are applied again without displaying the dialog

- · The 'Get Latest' command is disabled for any Package that is checked-out (to anybody) in the currently loaded project
- · When using a Shared Model environment, where all users are connected to a single model database, you should reload the Package from the database, rather than using the 'Get Latest' command
- · If you have selected the 'Always use these settings' checkbox and you want to reconfigure the 'Import

Package' dialog, press the **Ctrl key** whilst you select the '**Package Control** | Get Latest' context menu option; the dialog displays and you can change the settings

# **Update to the Latest Revision of All Packages**

When you are part of a team working in a Distributed Model environment, you will want to periodically update your model with the changes that other team members have committed into **Version Control**. You can transfer the other users' updates to all Version Controlled Packages into the currently loaded project.

### **Access**

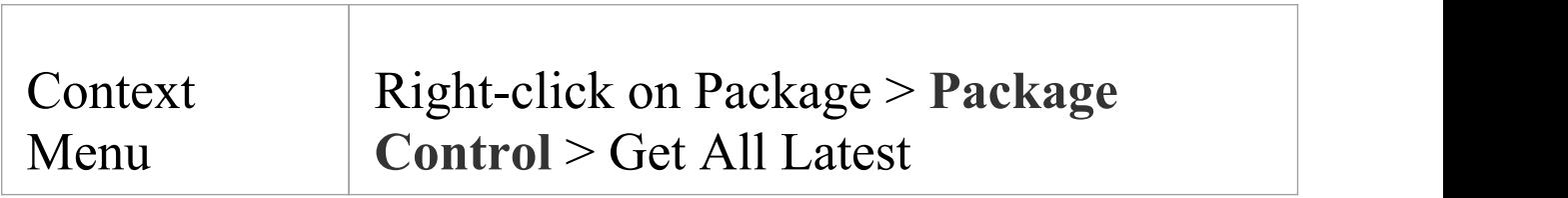

## **Update all Packages in project to latest revision retrieved from Version Control**

All the local XMI files for all the **Version Control** configurations used in the project are updated to the latest revision from Version Control. The system then scans the Packages in the model, to determine which ones are up to date and which are not, compared to the latest revisions of the associated Package files.

A prompt displays, providing these import options for Packages that are up to date:

- Import changed files only
- · Always import
- · Prompt for each file

Click on the **OK button**. The Version Controlled Packages in your project are updated according to the option you selected; if you chose the 'Prompt for each file' option, a prompt displays to confirm import of each file.

- · There is no need to re-import Packages that are already up to date - re-importing Packages first deletes them from the project and then re-imports them from the XMI file, which is time consuming as well as unnecessary; we strongly recommend using the default option 'Import changed files only'
- · The 'Get All Latest' command does not update any Package that is checked-out (to anybody) in the currently loaded project; otherwise, any changes not yet committed to **Version Control** would be discarded
- · When using a Shared Model environment, where all users are connected to a single model database, the information in the model database is always the same as, or ahead of, what is committed into Version Control; in this situation,

the Get All Latest command will simply refresh your view of the model database, by reloading diagrams or reloading Package content in the **Browser window**

# **Review Package History**

It is possible to review the change history of Version Controlled Packages by examining previous revisions. If necessary, you can check out one of these earlier revisions of a Package for editing, effectively rolling-back to that prior revision of the Package.

#### **Access**

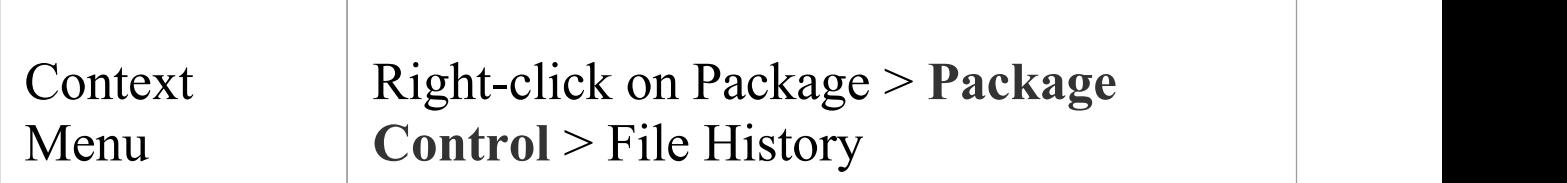

### **Review change history of a version-controlled Package**

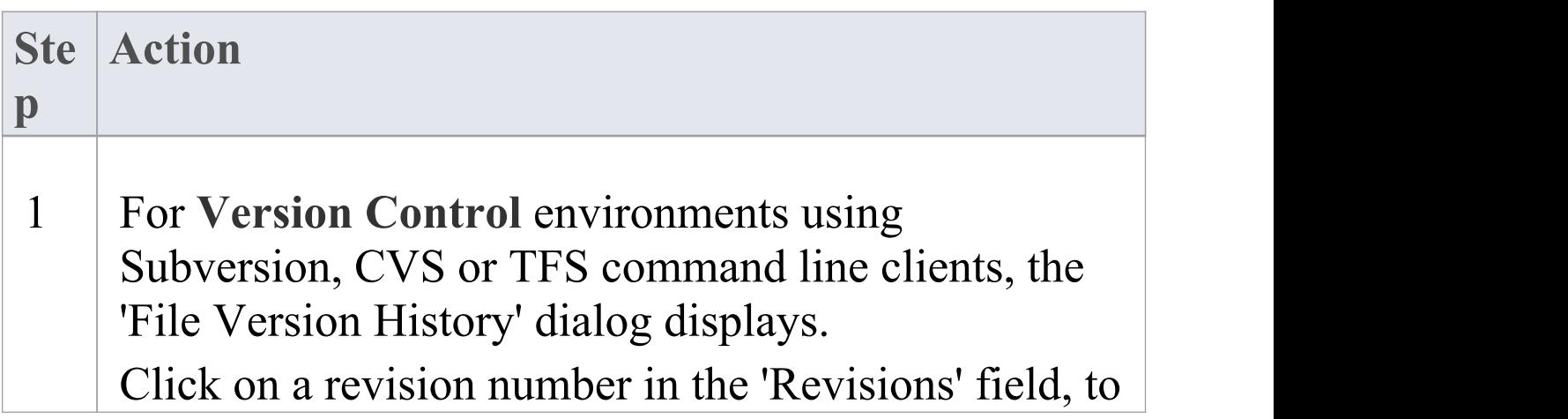

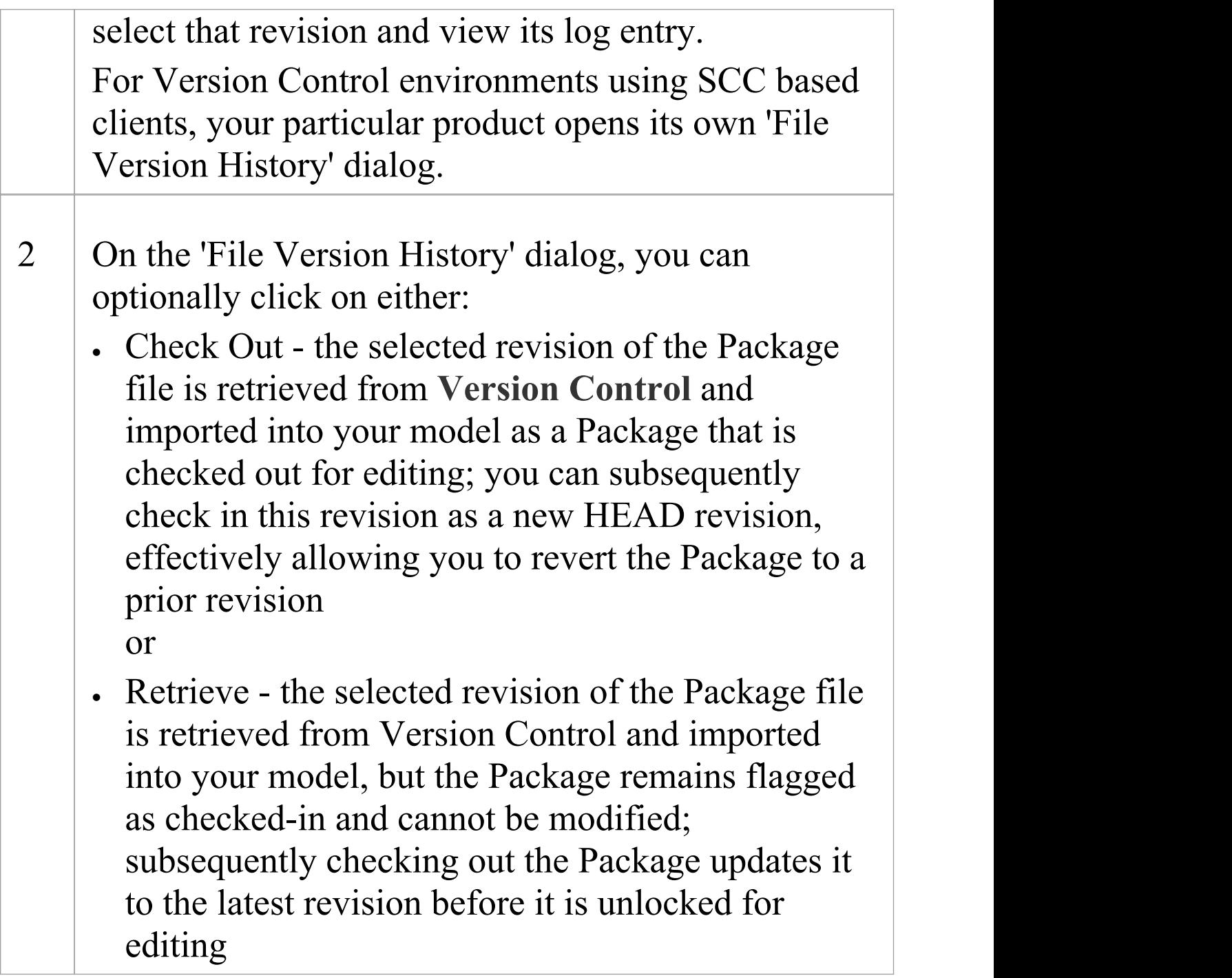

· If the selected Package was already checked out in the

current model, the Retrieve and Check Out buttons are disabled

- · If the selected Package contains any sub-Package that is already checked-out in the current model, a warning will be displayed and the retrieval or check-out will not go ahead
- · If you check out a prior revision of a Package, but do not want to commit it as a new revision, right-click on the Package and select **Package Control** | Undo Check Out

## **Review Package History -SCC Client**

It is possible to review the change history of Version Controlled Packages by examining previous revisions. If necessary, you can check out one of these earlier revisions of a Package for editing, effectively rolling-back to that prior revision of the Package. The process for reviewing the change history of Packages configured for **Version Control** with an SCC client (including products such as Visual Source Safe, TFS-SCC, ClearCase, Perforce, AccuRev and MKS Source Integrity) differs from that for Subversion, CVS or TFS command line clients.

#### **Access**

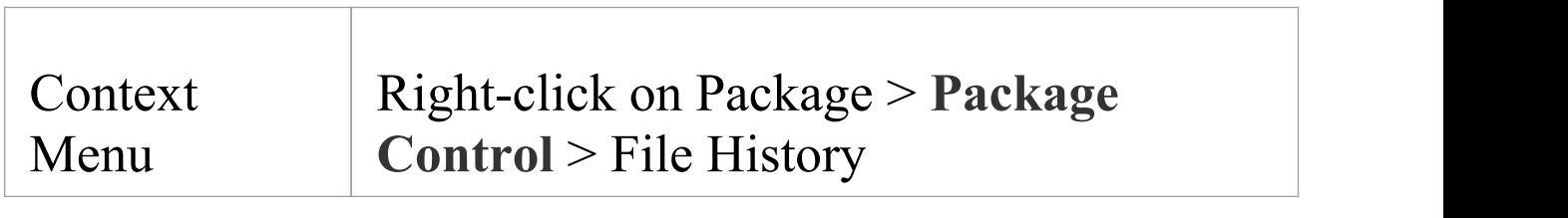

### **Review change history of a version-controlled Package (SCC client)**

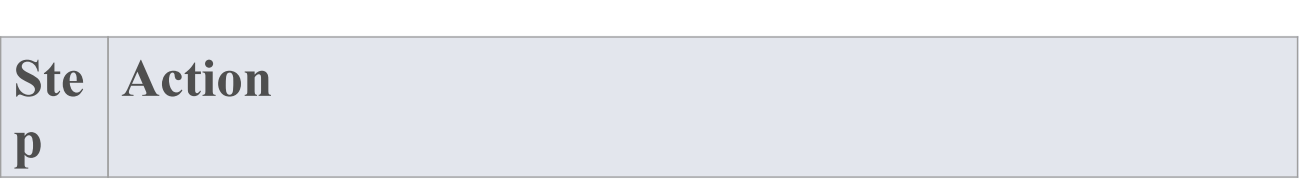

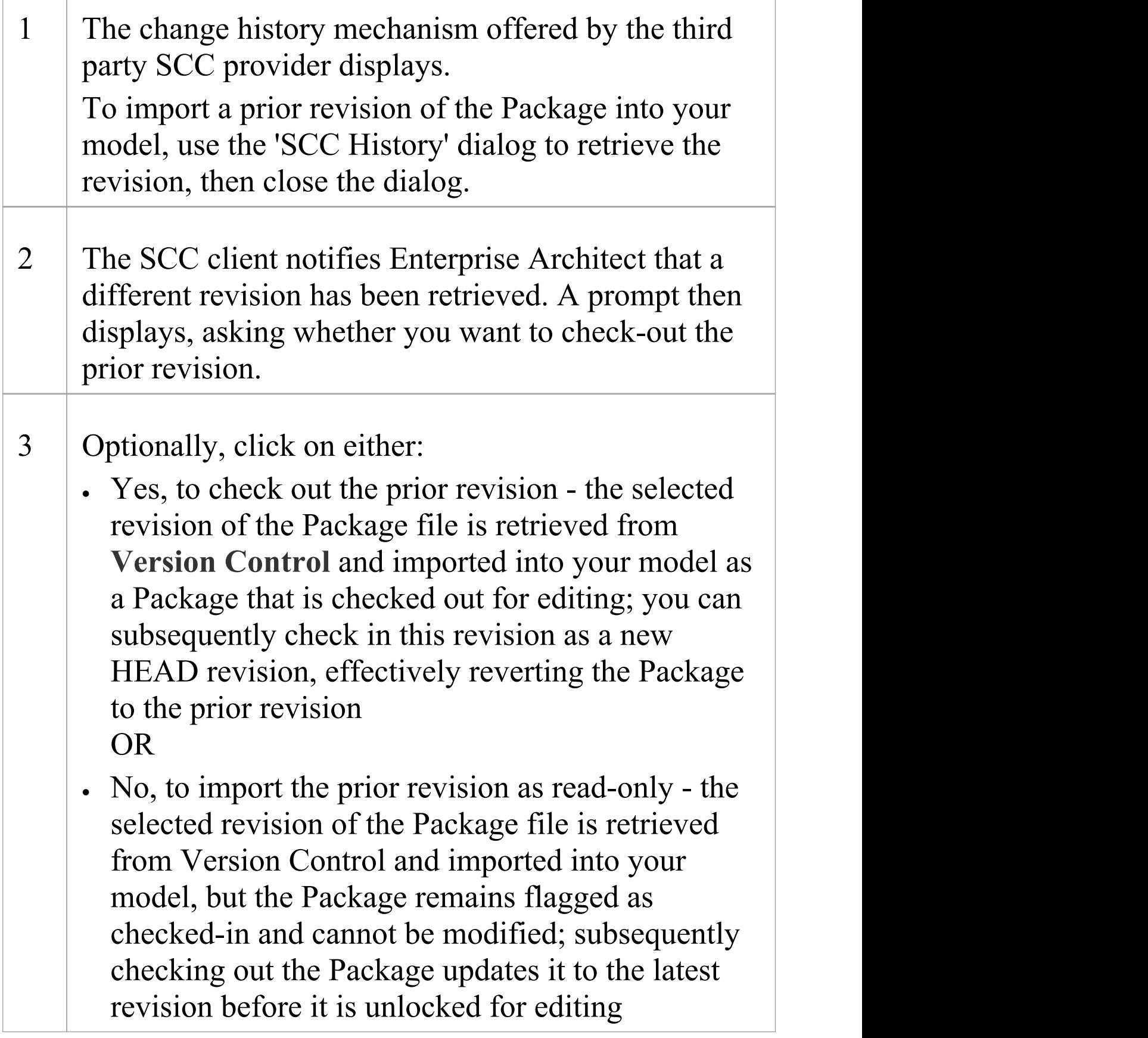

- · If the selected Package was already checked out in the current model, the system does not proceed with retrieving a prior revision
- · If you check out a prior revision of the Package, but do not want to commit it as a new revision, right-click on the Package and select '**Package Control** | Undo Check Out'

## **Retrieve Prior Revision - SCC Client**

Depending on your **Version Control** product, retrieving a prior revision of a controlled Package can involve a number of prompts regarding overwriting the current local copy. This example details retrieval of a prior revision from a TFS-SCC Version Control configuration.

#### **Access**

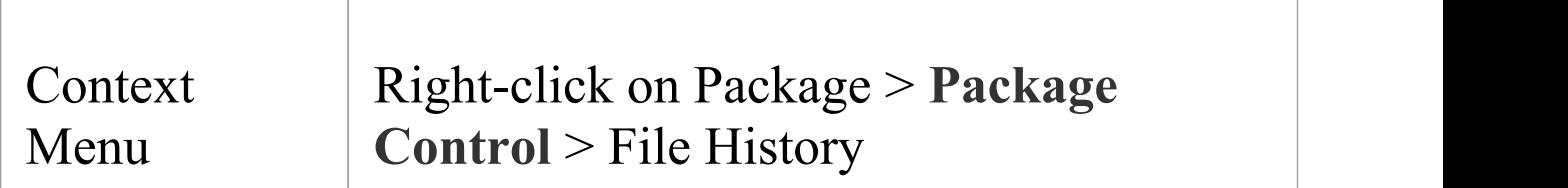

### **Example Procedure - retrieve prior revision, TFS-SCC client**

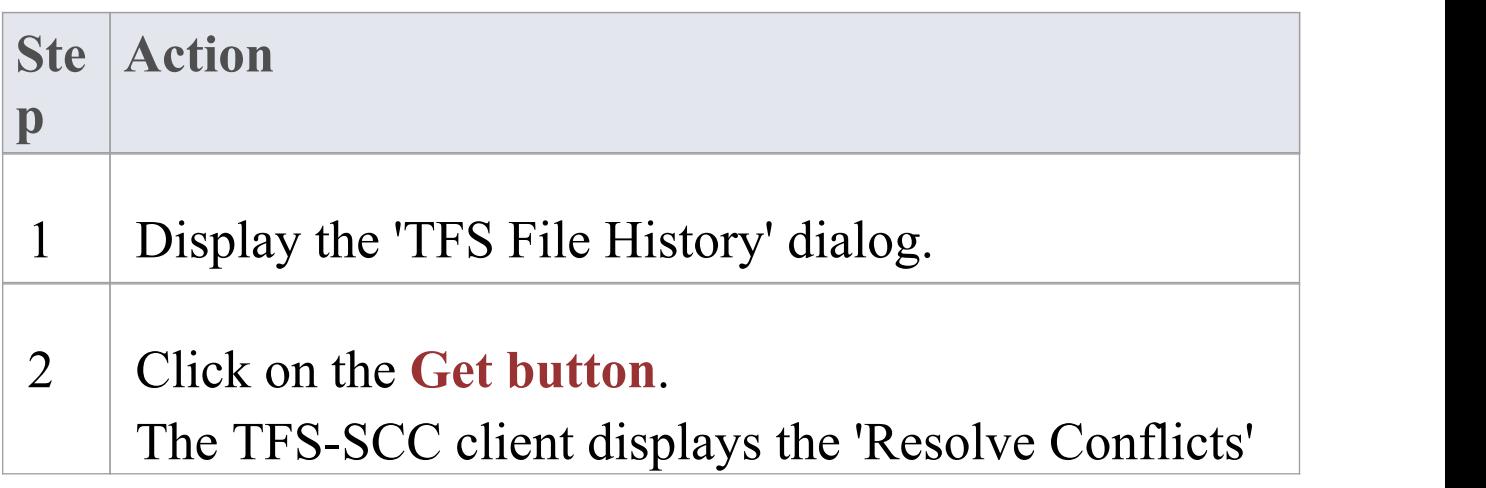

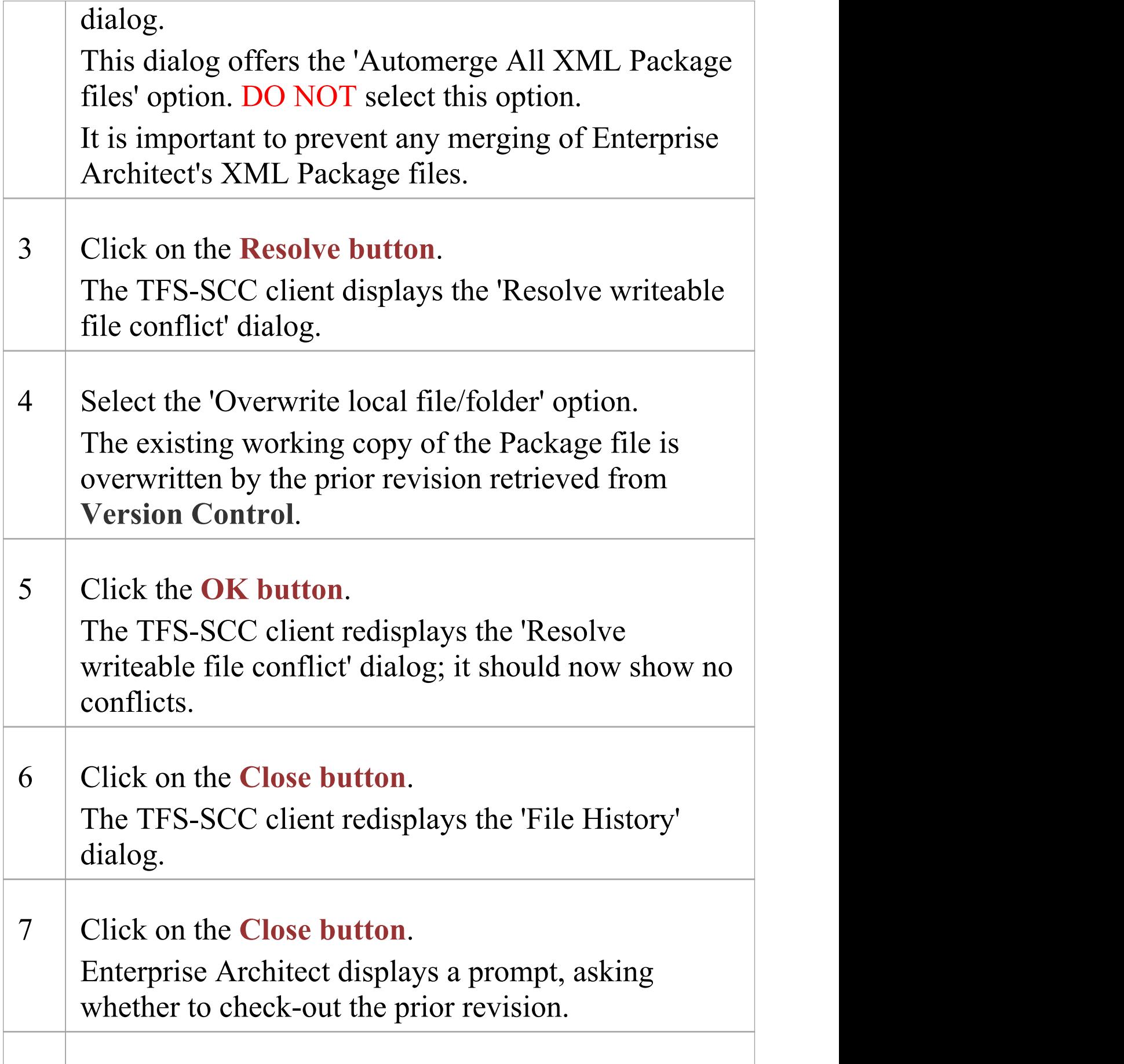

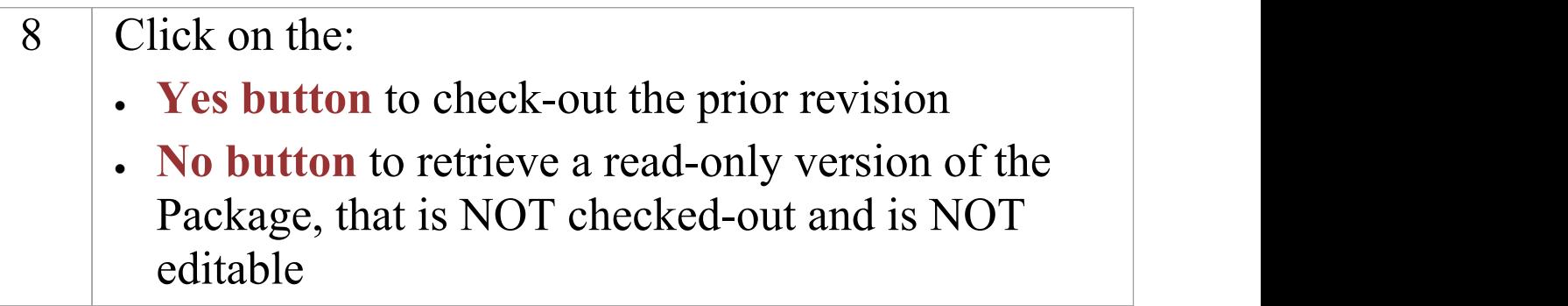

# **Advanced Usage**

Once you get familiar with using the fundamental functions of **Version Control** there are a number of more advanced functions that you might want to use in working with your models. The advanced Version Control functions are outlined in this table.

### **Advanced Functions**

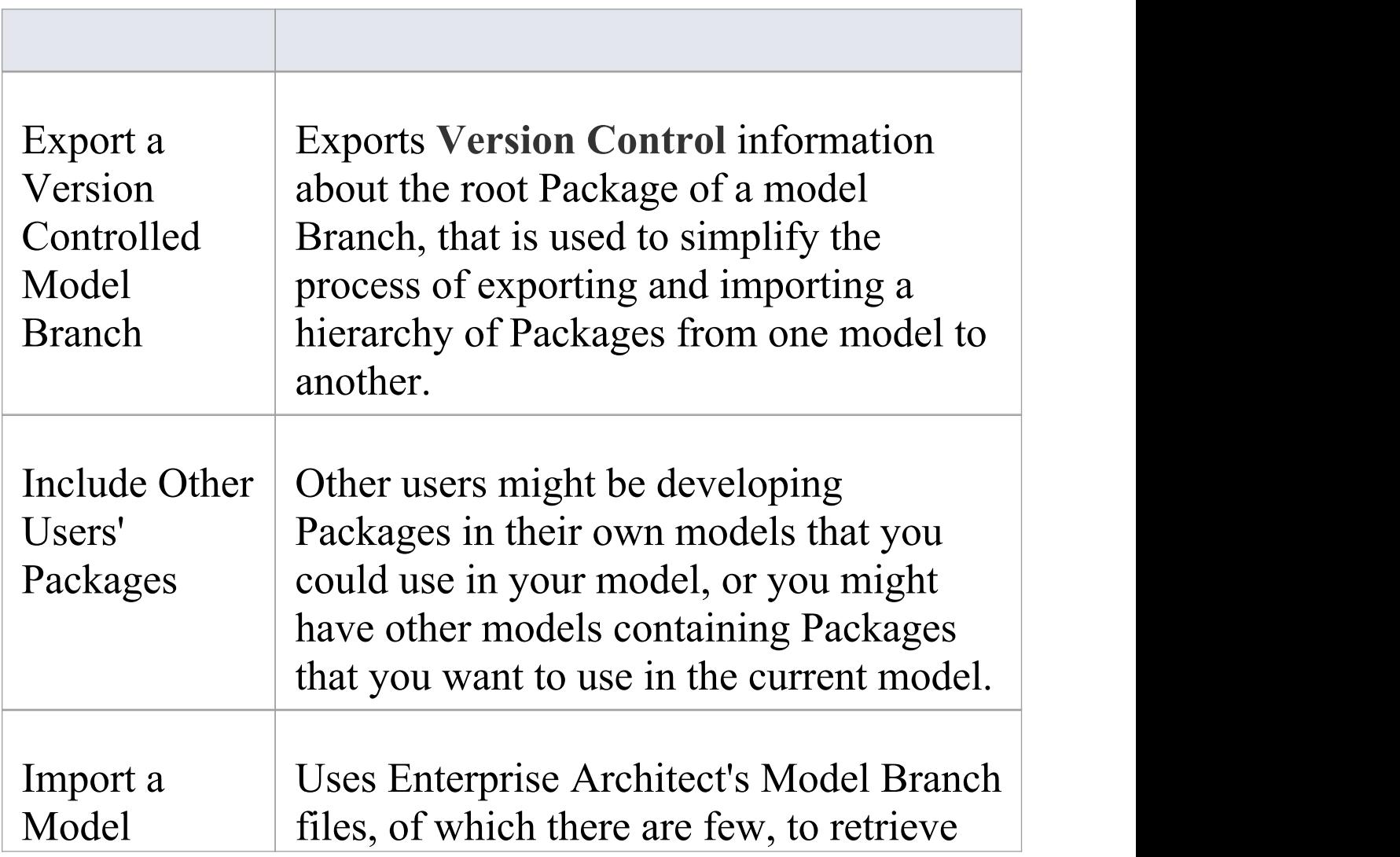

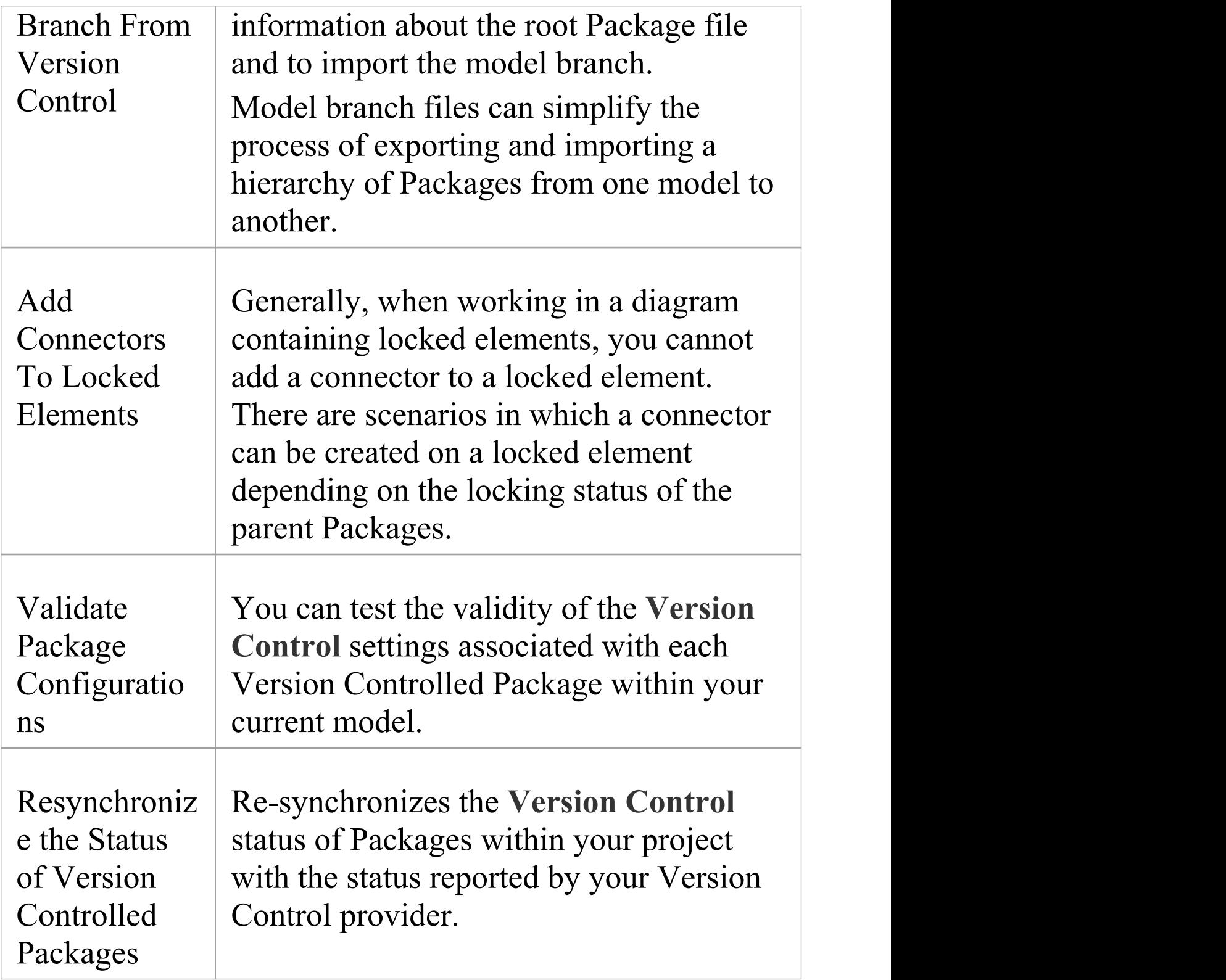

# **Include Other Users' Packages**

Other users might be developing Packages in their own models that you could use in your model, or you might have other models containing Packages that you want to use in the current model. Unless you are sharing an SQL database or project file, those Packages are not automatically available to you. However, if the Packages have been placed into **Version Control**, you can import them into your model as children of one of your model's Packages.

#### **Access**

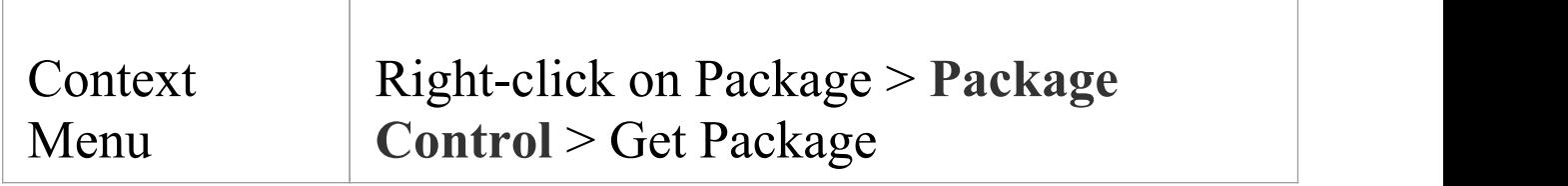

## **Import Packages from Version Control into current model**

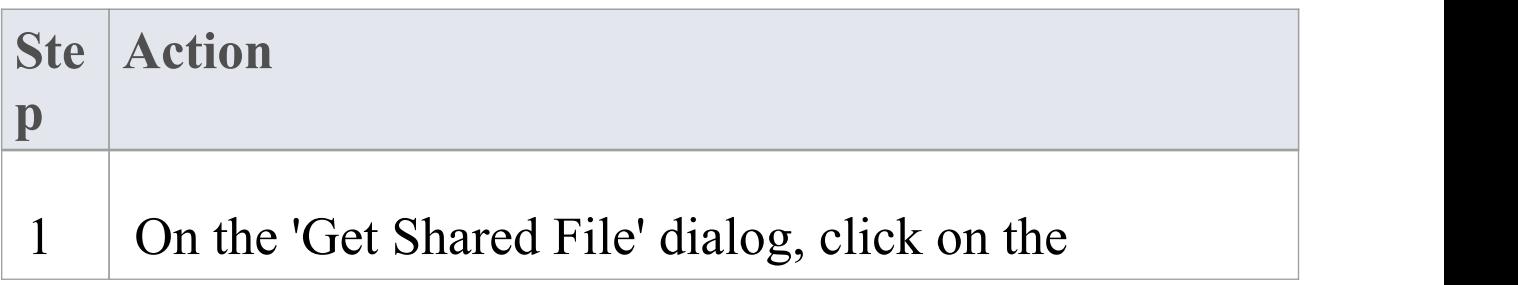

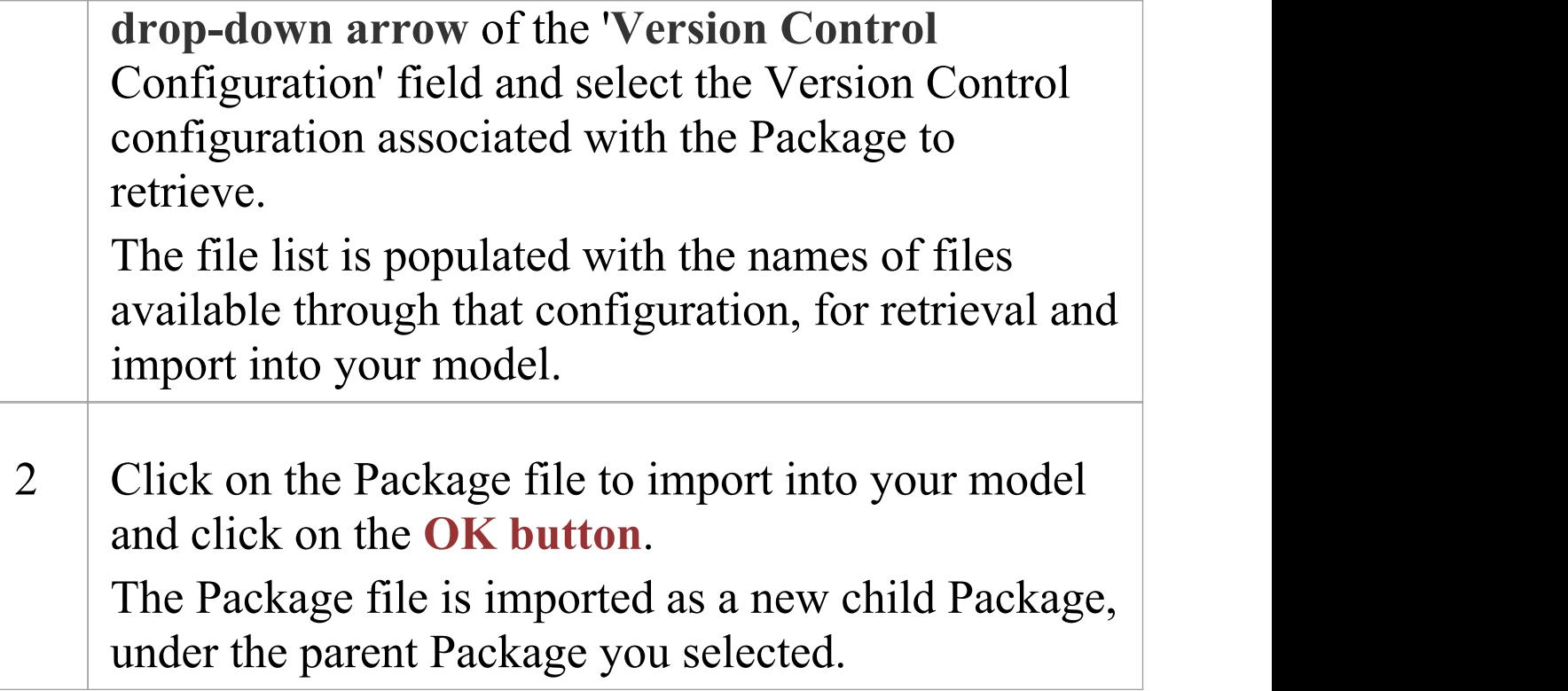

- · You must have access to the Package files through the **Version Control** system and you must define a Version Control configuration through which to access those files
- · The Version Control configuration must use the same unique ID that was originally used to add the Package to Version Control
- · XMI Package files associated with Packages that are already part of your project, are NOT included in the list of files available for import

## **Export Controlled Model Branch**

Applying **Version Control** to a model can result in many XMI files being placed under Version Control. It might then be hard to locate and import the file corresponding to the root of a particular model branch. Using Model Branch Files (.eab files) overcomes this problem by making it easier to export and import Package hierarchies from one model to another.

You could export a newly created model branch from your own private copy of a model so that, for example:

- · Another user can import that branch into their own private copy of the same model
- · It can be imported for inclusion as a common branch in a number of different models

#### **Access**

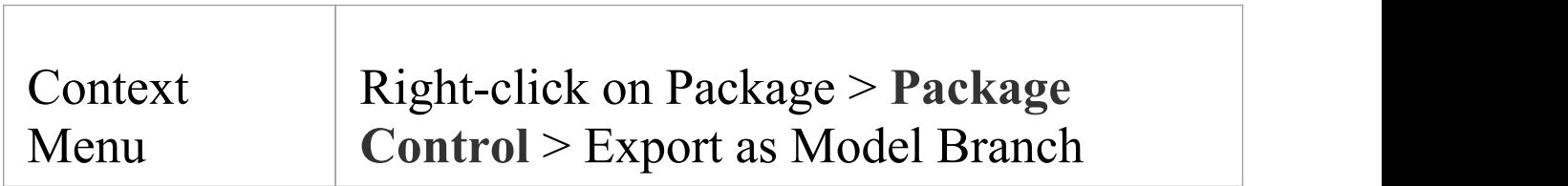

## **Create a Model Branch File to represent a Package hierarchy stored in Version Control**

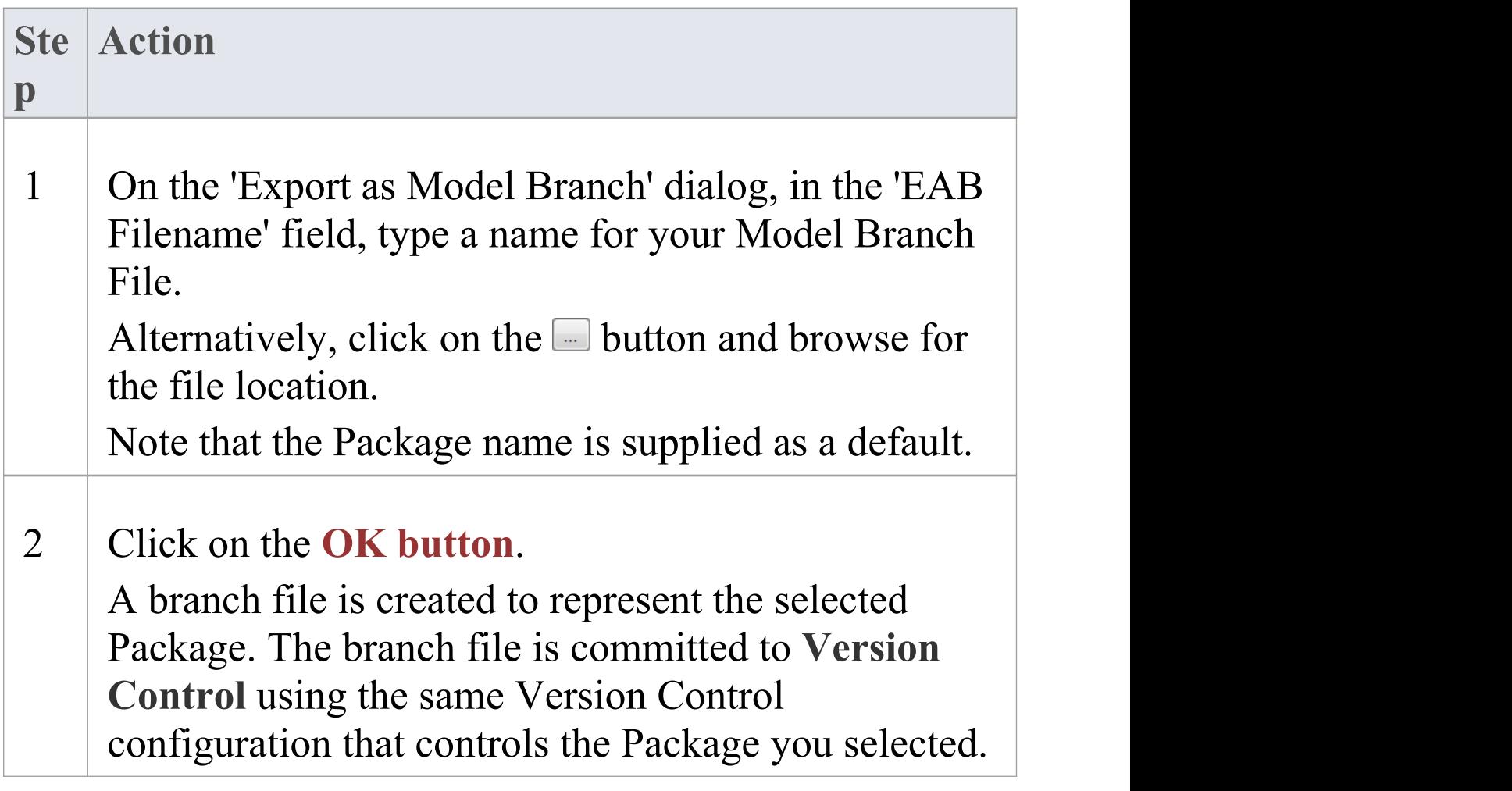

- · You can specify any file name, including sub-folder names, as long as the file is contained in or below the working folder of your **Version Control** configuration
- · The facility is only enabled for Packages that are already under Version Control

## **Import Controlled Model Branch**

Applying **Version Control** to a model can result in many XMI files being placed under Version Control. It could then be hard to locate and import the file corresponding to the root of a particular model branch, if you want to:

- · Retrieve a model branch created by another user in a private copy of a model, to import it into your own private copy of the same model
- · Retrieve a model branch that is common in many models, for inclusion in a new model

Model Branch Files overcome this problem by simplifying the retrieval of Package hierarchies for use in other models. You use Enterprise Architect's Model Branch Files, of which there are few, to retrieve information about the root Package file - such as the name and type of the Version Control configuration for the selected Package, and the relative filename of the Version Controlled XMI file associated with the Package. The system then uses this information to import the branch into your model.

### **Prerequisites**

Before you begin, you must have:

- · An operational **Version Control** environment that can be accessed by Enterprise Architect, and
- · All of the Version Controlled Package files and the model

branch file associated with the model branch to import, in a valid and accessible working copy folder

#### **Access**

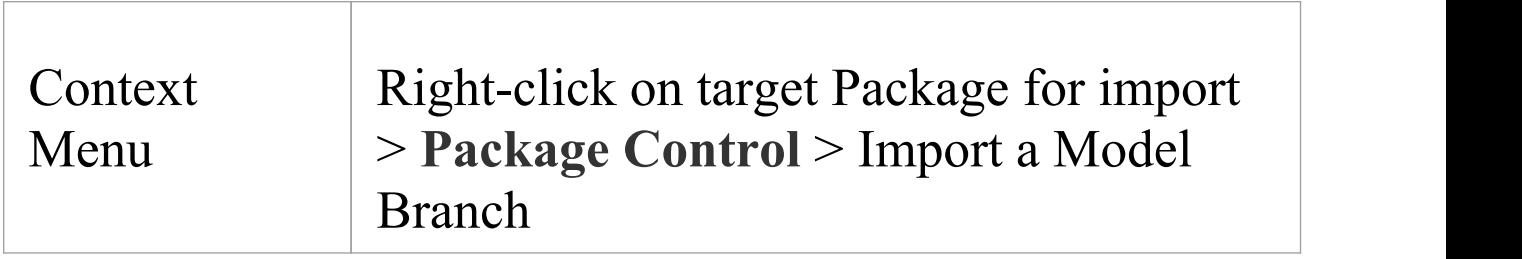

### **Import a Model Branch**

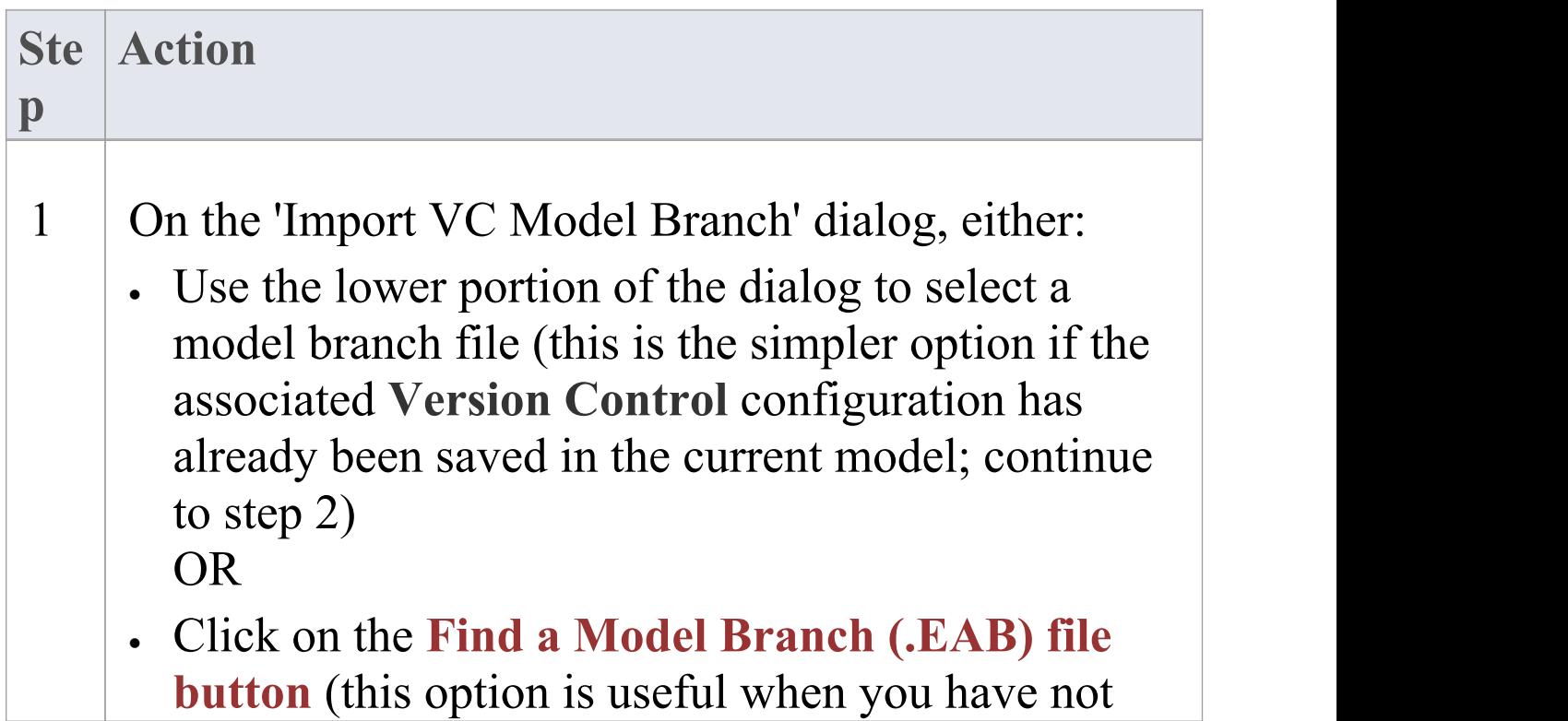

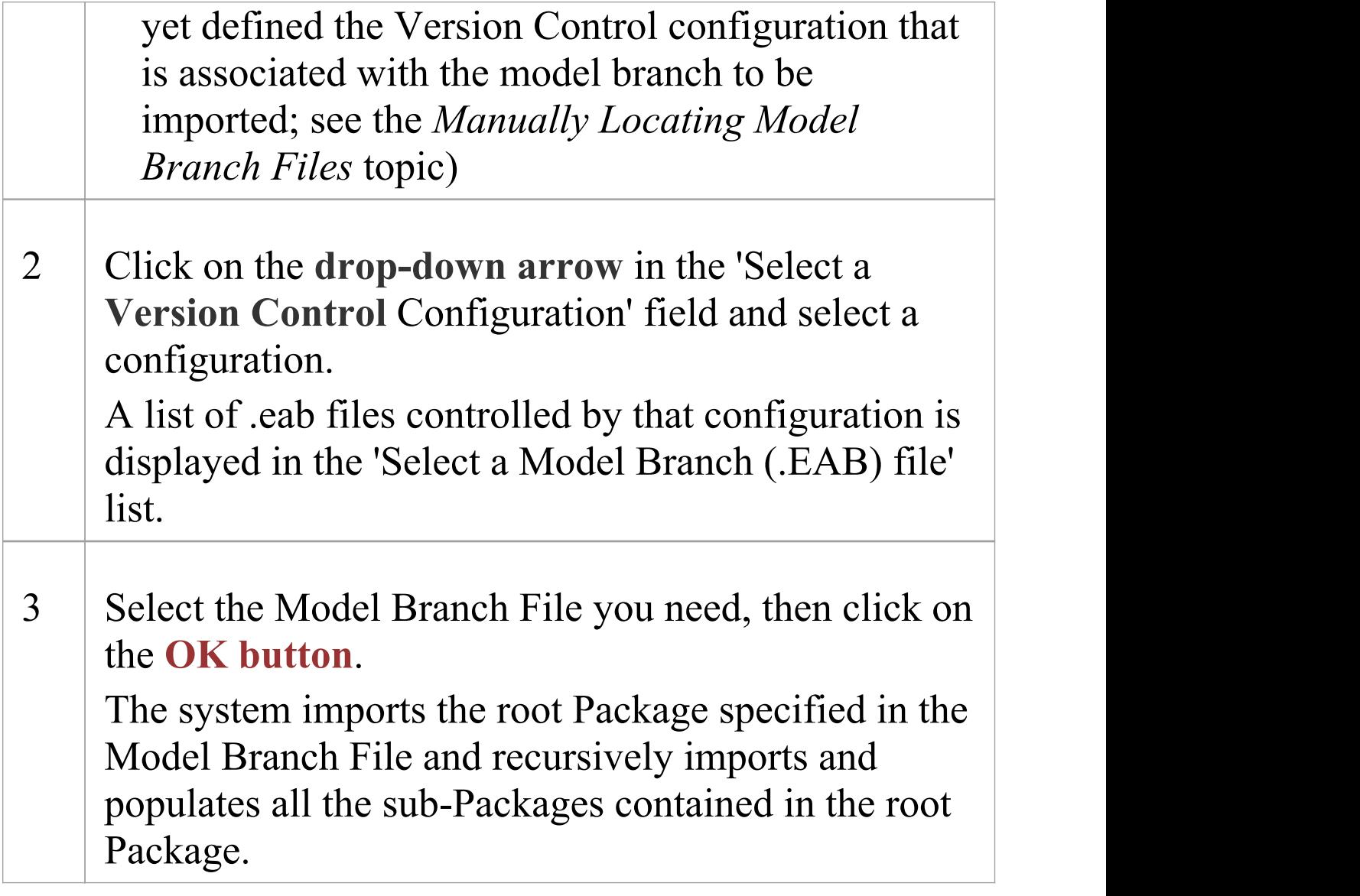

· The Import a Model Branch command is only enabled for Packages that you (the current user) are able to edit, as the imported model branch is inserted into the model under your selected Package

# **Manually Locating Model Branch Files**

When importing a Model Branch File from **Version Control**, you might not have the associated Version Control configuration saved in the model that is receiving the import. In this situation, it is simpler to manually browse the file system to locate the Model Branch File (.eab) and let Enterprise Architect derive the details of the configuration from the branch file you select.

### **Prerequisites**

Before you begin, you must have:

- · An operational **Version Control** environment that can be accessed by Enterprise Architect, and
- · All of the Version Controlled Package files and the model branch file associated with the model branch to import, in a valid and accessible working copy folder

### **Access**

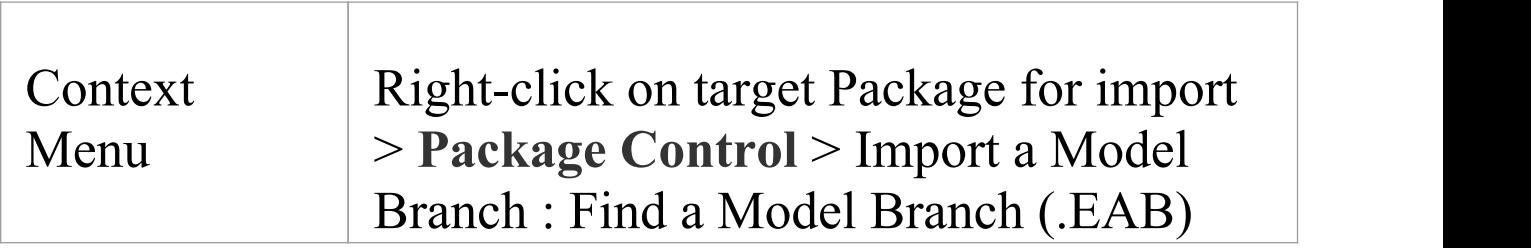

file

### **Locate the Model Branch File**

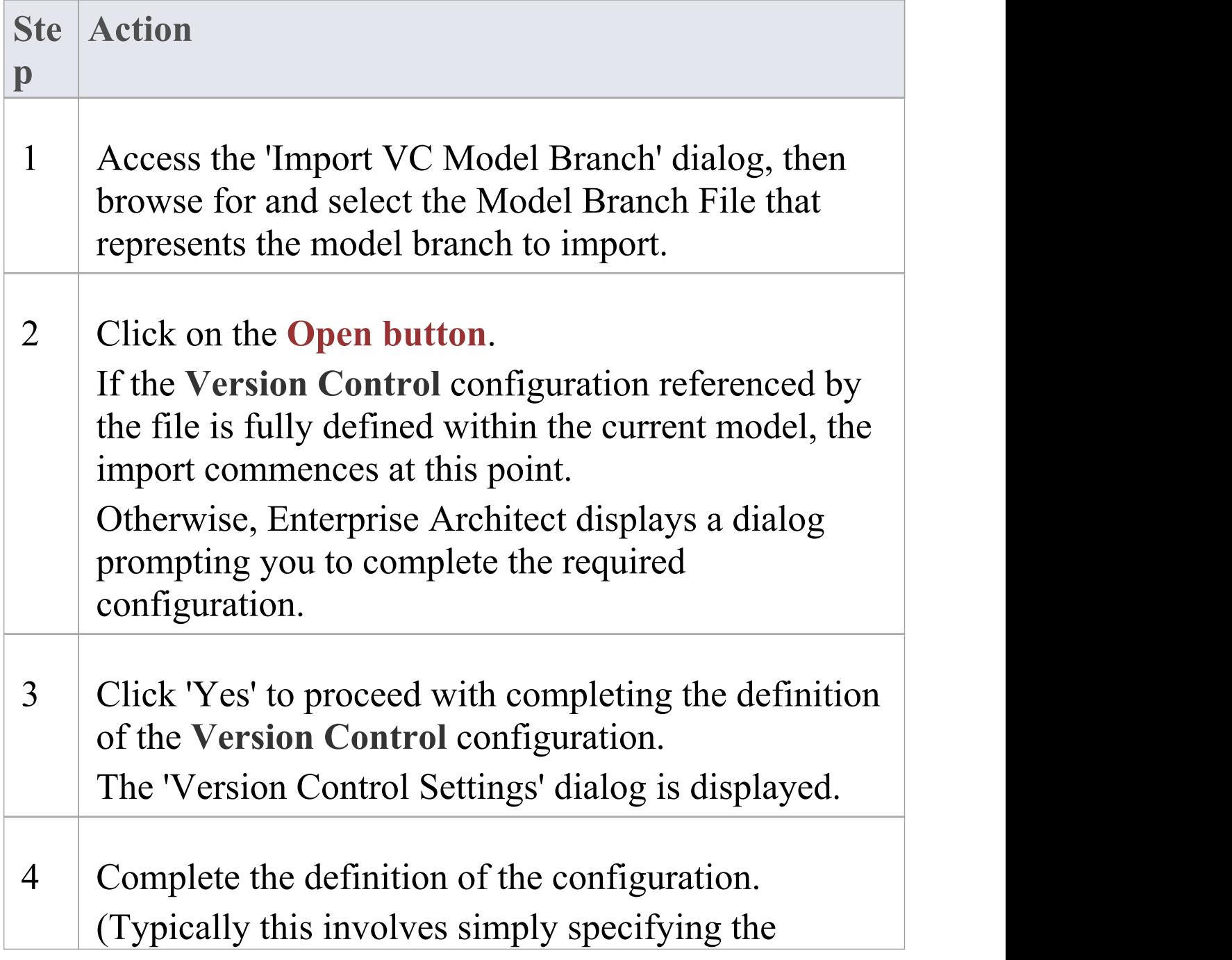

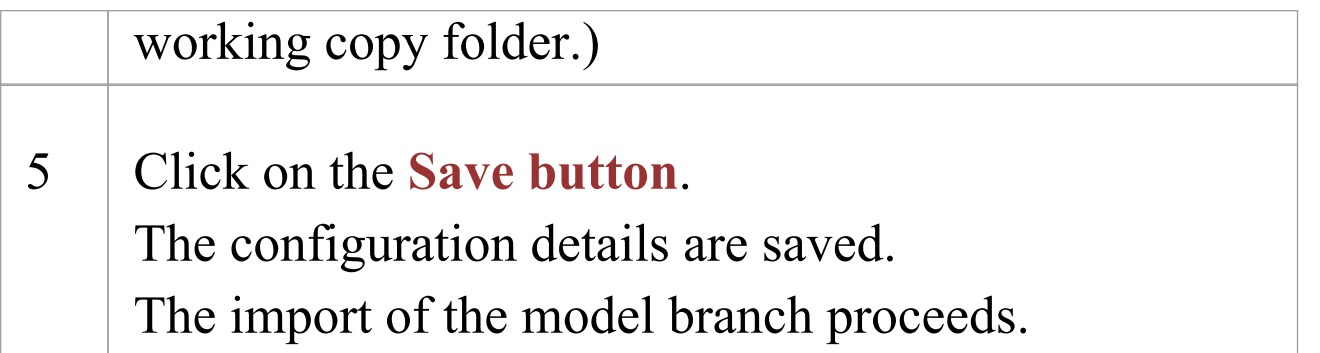

· The Import a Model Branch command is only enabled for Packages that you (the current user) are able to edit, as the imported model branch is inserted into the model under your selected Package

# **Add Connectors To Locked Elements**

Generally, when working in a diagram containing locked elements, you cannot add a connector to a locked element. However, this depends on the lock status of the source and target elements (or more precisely, the lock status of the parent Packages of the source and target elements, when the source and target element are held in different Packages). There are scenarios in which a connector can be created on a locked element.

### **Lock Scenarios**

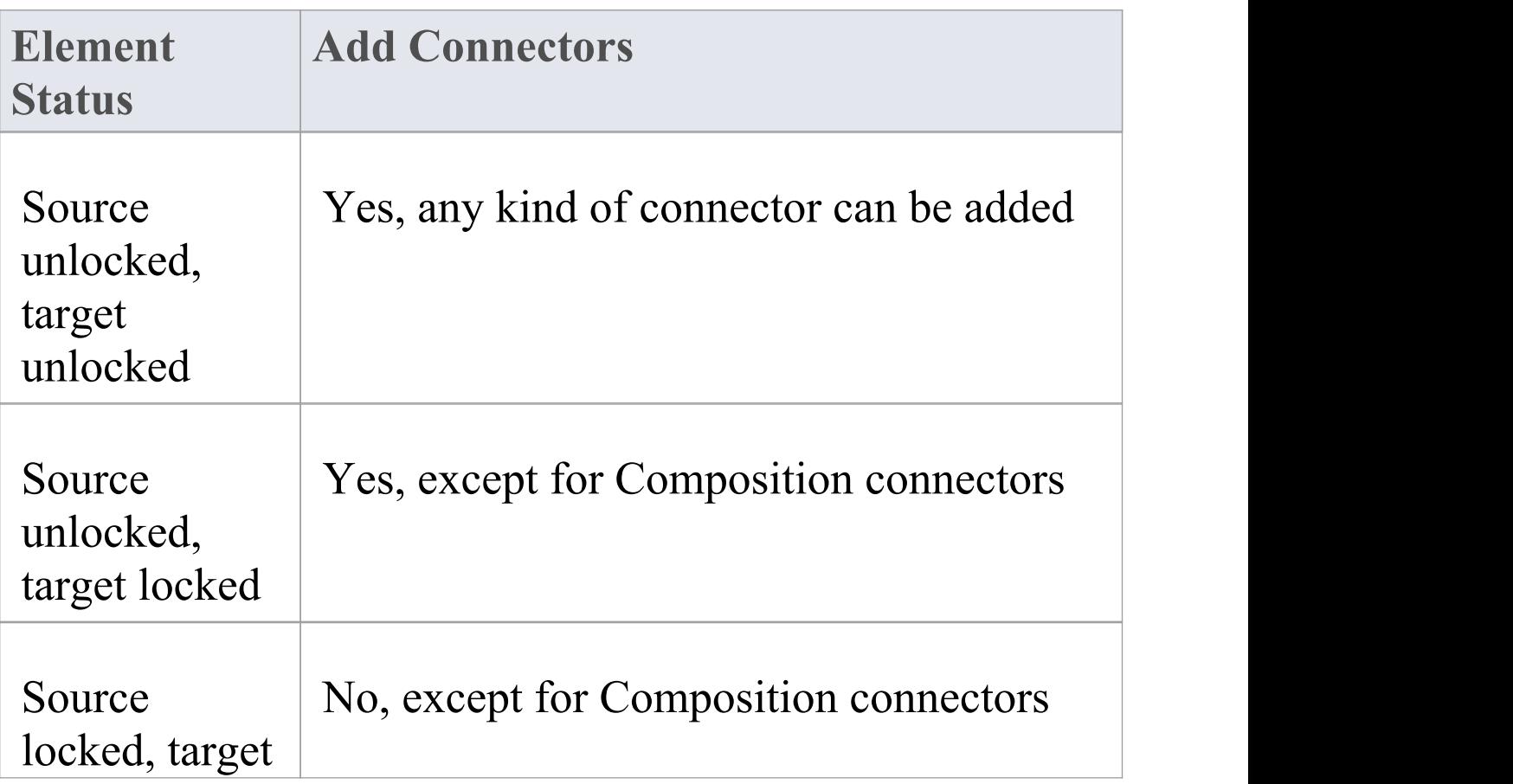

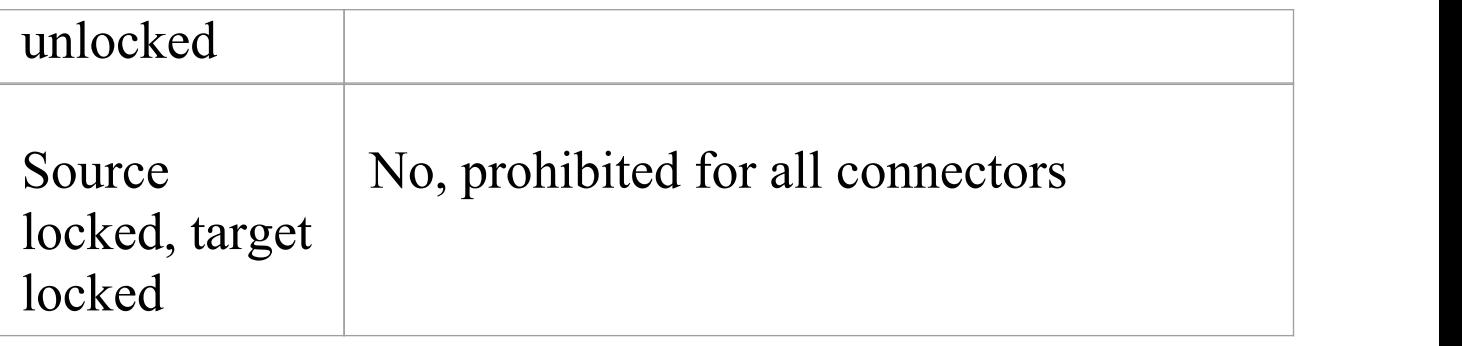

- · A connector can be added if its source is unlocked you are modifying what the source can see
- · The exception is Composition connectors, where the target (the parent) must be unlocked - you are modifying the parent by adding children
## **Validate Package Configurations**

Having defined the **Version Control** settings for your current model, you can test the validity of those settings associated with each Version Controlled Package within the model.

## **Access**

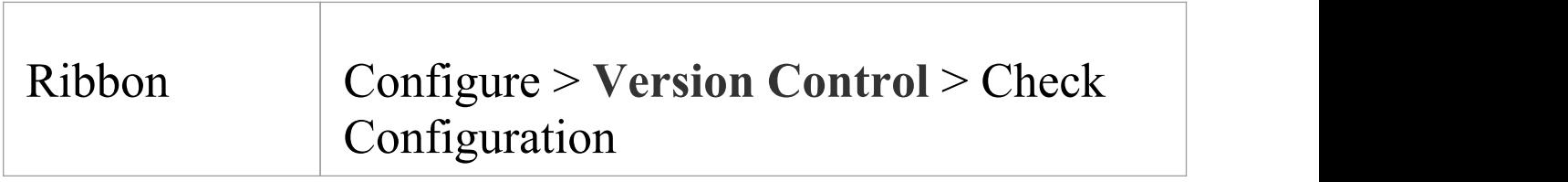

## **Validate Version Control settings**

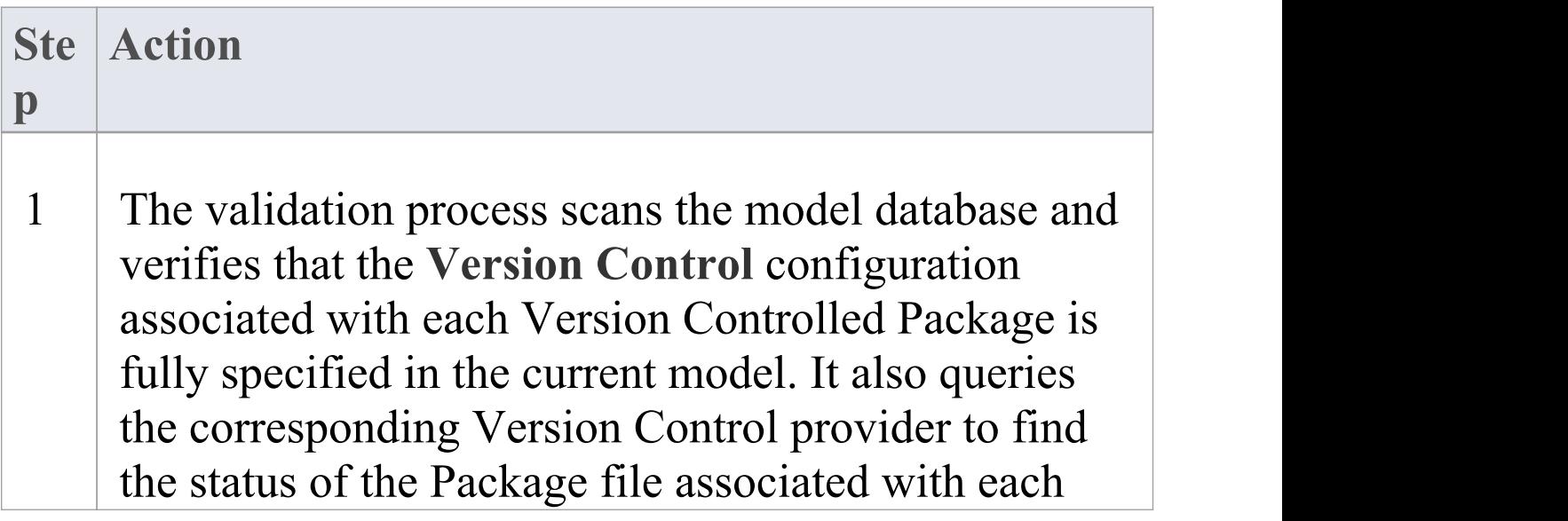

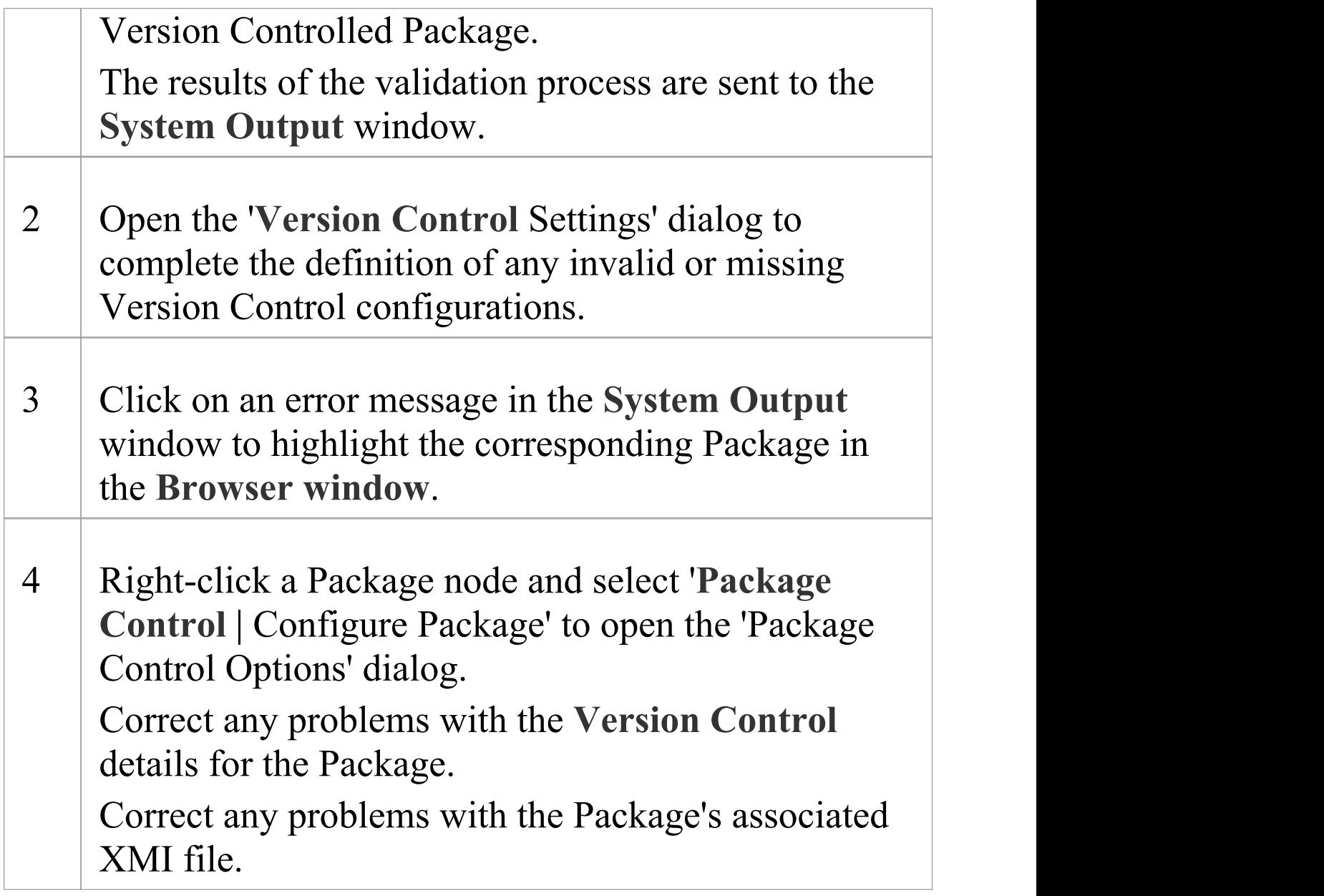

# **Resynchronize the Status of Version Controlled Packages**

It is possible to update the **Version Control** status of Packages within your project to re-synchronize with the status reported by your Version Control provider. This can be useful if you are creating copies of your project, where checking in a Package from one copy of the model leaves the Package in the second copy of the model with an out-of-date Version Control status.

For a given Package, the re-synchronization process queries the corresponding Version Control provider to find the status of the Package file associated with the Version Controlled Package. If necessary, the process then updates the Package flags within the model database, to synchronize the Package status recorded in the model with the value reported by the Version Control provider.

## **Access**

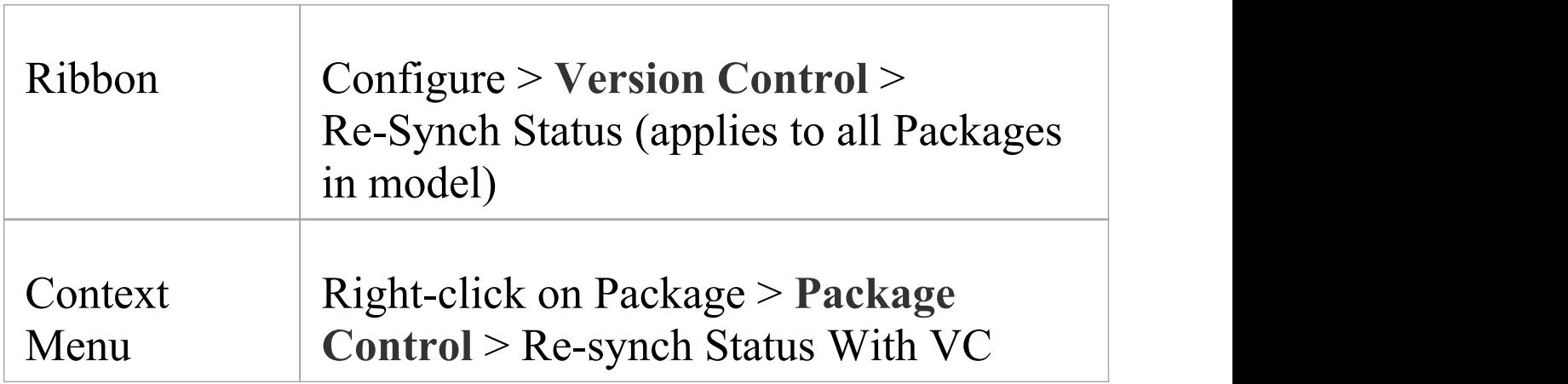

#### Provider (applies to single Package only)

#### **Resynchronize Version Control status**

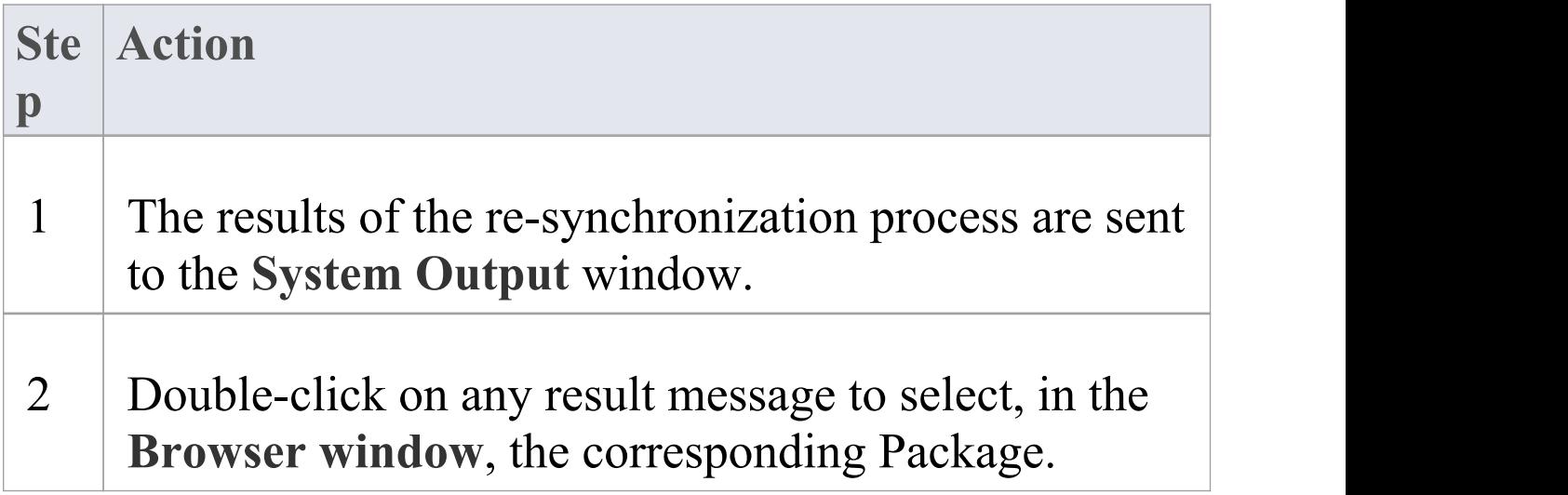

#### **Notes**

- · This process does not cause any Package data to be either exported from your model to the associated Package file, or imported from a Package file into your model's Package data
- · If a Package has been checked-out and modified with Enterprise Architect, but your **Version Control** provider reports the Package file as checked-in, running this process marks the Package within Enterprise Architect as

being checked-in, without exporting and committing the pending changes; subsequently checking-out the Package imports the latest revision of the Package file from Version Control, effectively discarding the uncommitted modifications from the model

· Similarly, if a Package file is checked-out to you in your local working copy folder, but not in the Enterprise Architect model, running this process marks the Package within the model as checked-out, but it does not import the associated Package file from the Version Control system; consequently, it is possible to check-in a Package from Enterprise Architect that is potentially out of date, compared to the latest revision of the Package file within the Version Control system

# **More Information**

## **Edition Information**

- · **Version Control** facilities are available in the Professional, Corporate, Unified and Ultimate Editions of Enterprise Architect.
- A team needs to provide their own Version Control Server and Client that are compatible versions.

#### **Notes**

- · Sparx Systems strongly urge you not to manipulate Version Controlled Package files outside of Enterprise Architect; it is possible to leave the Package files in a state that Enterprise Architect cannot recognize
- · Database replication should not be combined with Version Controlled Packages
- · If the Packages under **Version Control** contain any alternative images and those images are subject to frequent change, you can set the 'Export alternate images' option on the 'Preferences' dialog to export the images to the Version Control repository when you check in the Packages; if the images are not subject to frequent change, do not select this option and instead use 'Export/Import Reference Data' to manage alternative images

## **Compare Projects**

#### **Compares a Source and Target Repository for Differences**

The Compare Project facility provides a summary of the changes to a repository by providing a comparison of the number of rows in each system table in the source and the target repositories. The modeling information contained in an Enterprise Architect repository is stored in a set of tables in a relational database. These are system tables that allow you to compare the number of rows in each of the tables, which will provide valuable insights into the differences between two repositories. The tables (with rare exceptions) have intuitive names as indicated by these examples:

- · t\_attribute stores element attributes
- t\_diagram stores diagrams
- t object stores elements
- t\_package stores Packages (folders)

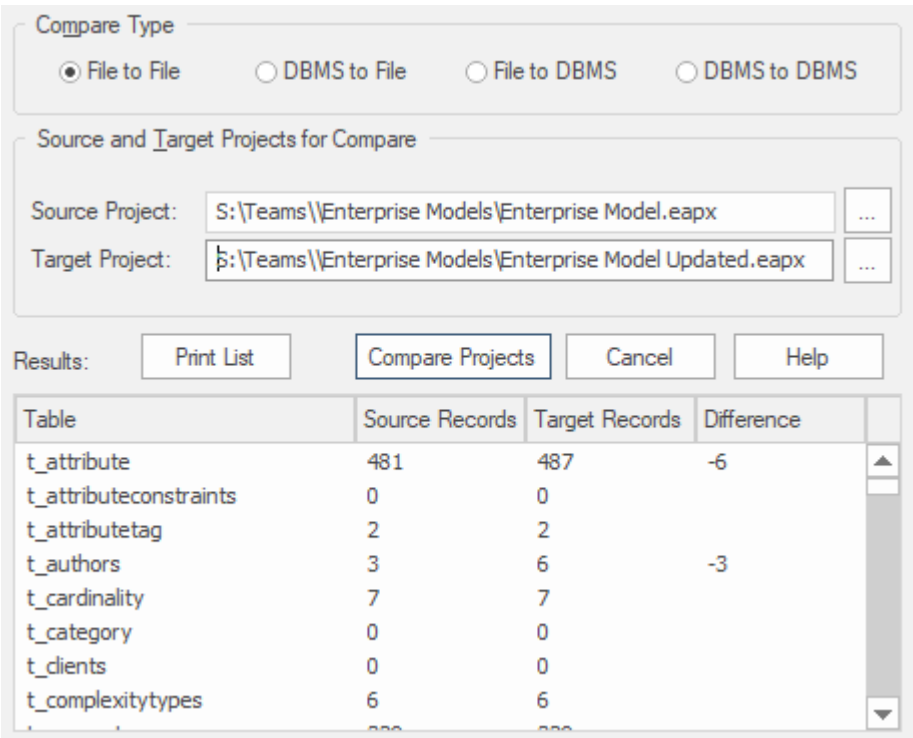

Apart from the deliberate changes that you and other modelers make when working on your repository, a number of operations can also make changes to your project that you either want to monitor carefully or that you do not want to retain. Such events include:

- · Recovering from a database problem
- · Restoring a backup
- · Performing a Project Data Transfer
- · Importing from XMI, and
- Deleting model elements

You might have made a copy of the original project, or the purpose of the operation is to generate a copy, in which case you can compare the size and row counts of the 'before' and 'after' copies as a convenient 'sanity check' that the two repositories are equivalent. The repositories can be on different platforms and the comparison can be made

between files and server based repositories as described here<sup>.</sup>

- · Compare a project file to another project file (e.g. a \*eapx file and a \*.feap)
- · Compare a project file to a DBMS-based repository (e.g. a \*eapx file and an Oracle db)
- · Compare two DBMS repositories (e.g. a MySQL db and an Oracle db)

The comparison examines the number of rows in each database table, producing a report indicating the total records in each and the difference in record count between the two. If discrepancies are found, you would need to investigate further manually. The comparison does not examine the actual data in the tables but rather provides the summary in the form of table row counts

#### **Access**

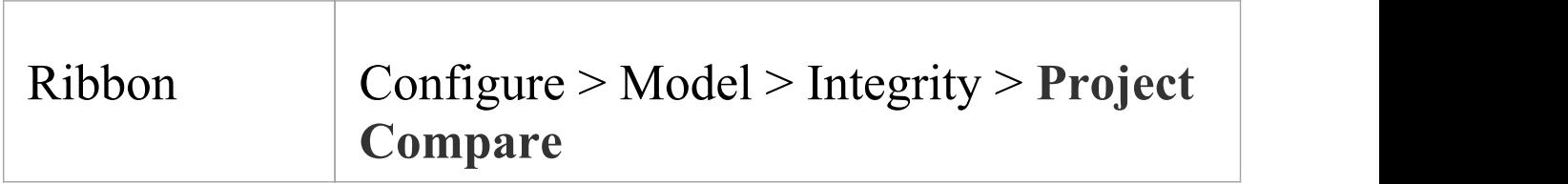

## **Compare two projects**

**Ste Action**

(c) Sparx Systems 2021 and the control of the Page 478 of 641

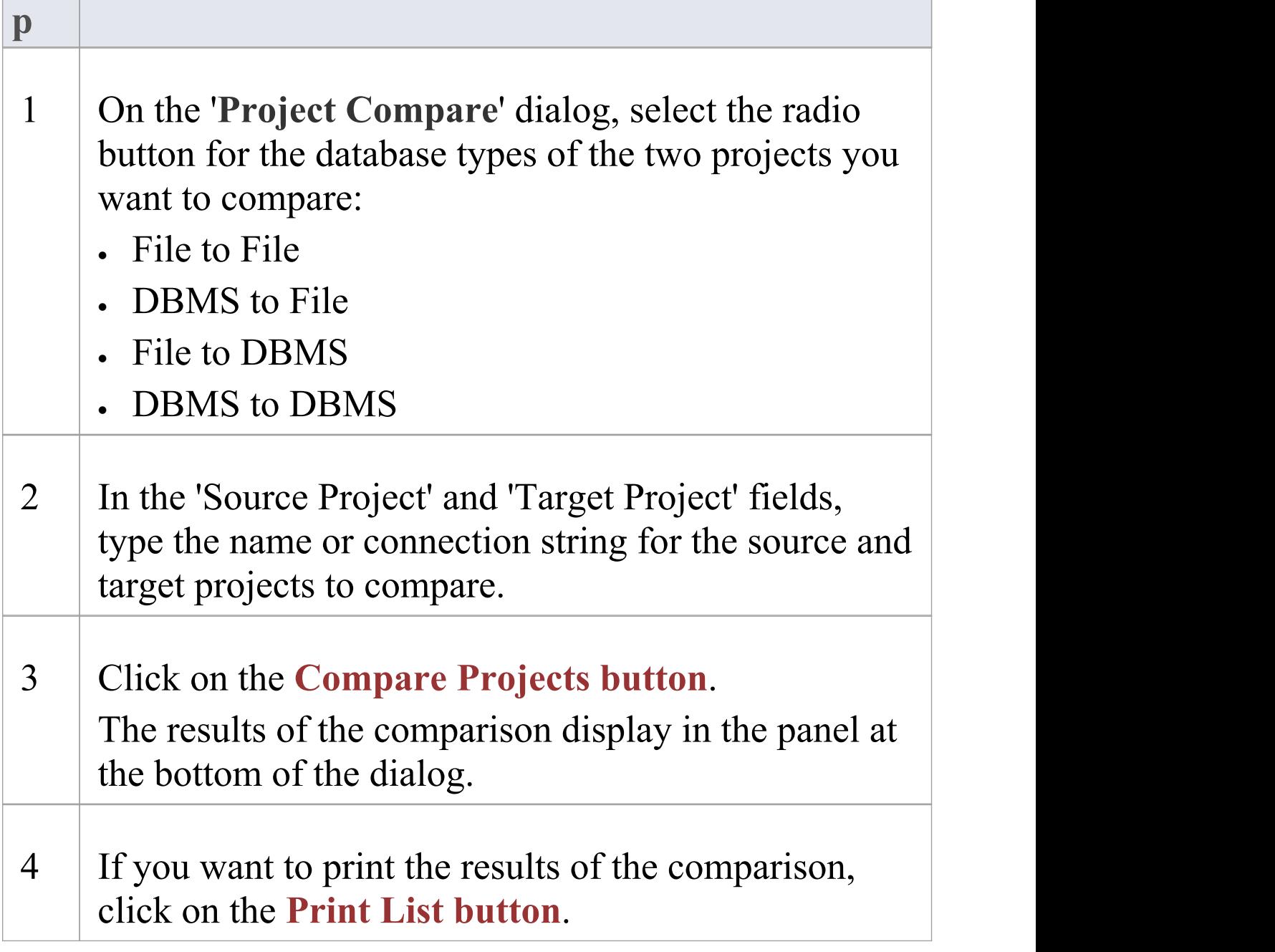

# **Project Maintenance**

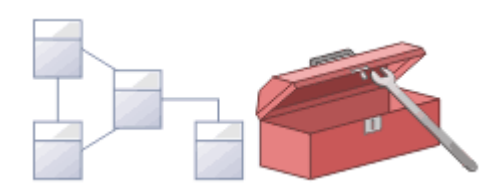

The repository is an important data store that must be maintained to ensure that it is running efficiently and that the information it contains has integrity. Enterprise Architect has built-in features that allow you to keep the repository in good health. These include tools to maintain the database itself, such as Repair and Compact functions (for file based repositories), and a series of tools to manage the data and models, such as model validation and data integrity checks. Reference data can be imported and exported from the repository, and can be shared between repositories, ensuring consistency. The **Browser window** allows repositories to be refactored easily by dragging and dropping Packages, elements, features and diagrams to new locations. The Discussion and Library features allow the model to be critically analyzed and reviewed.

## **Facilities**

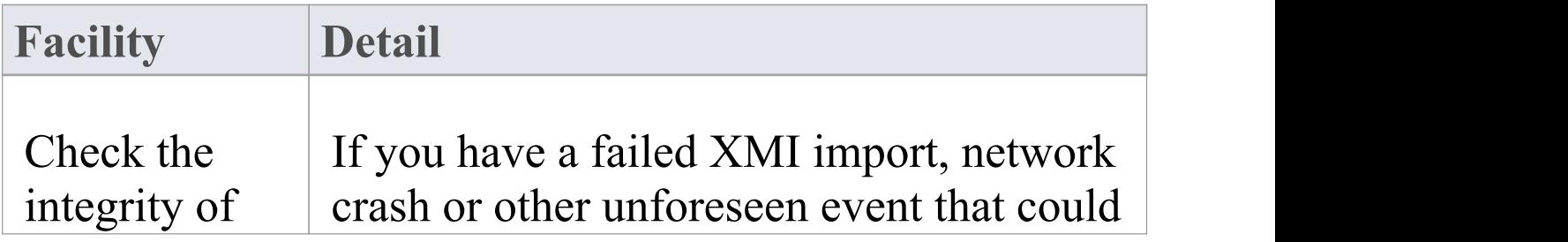

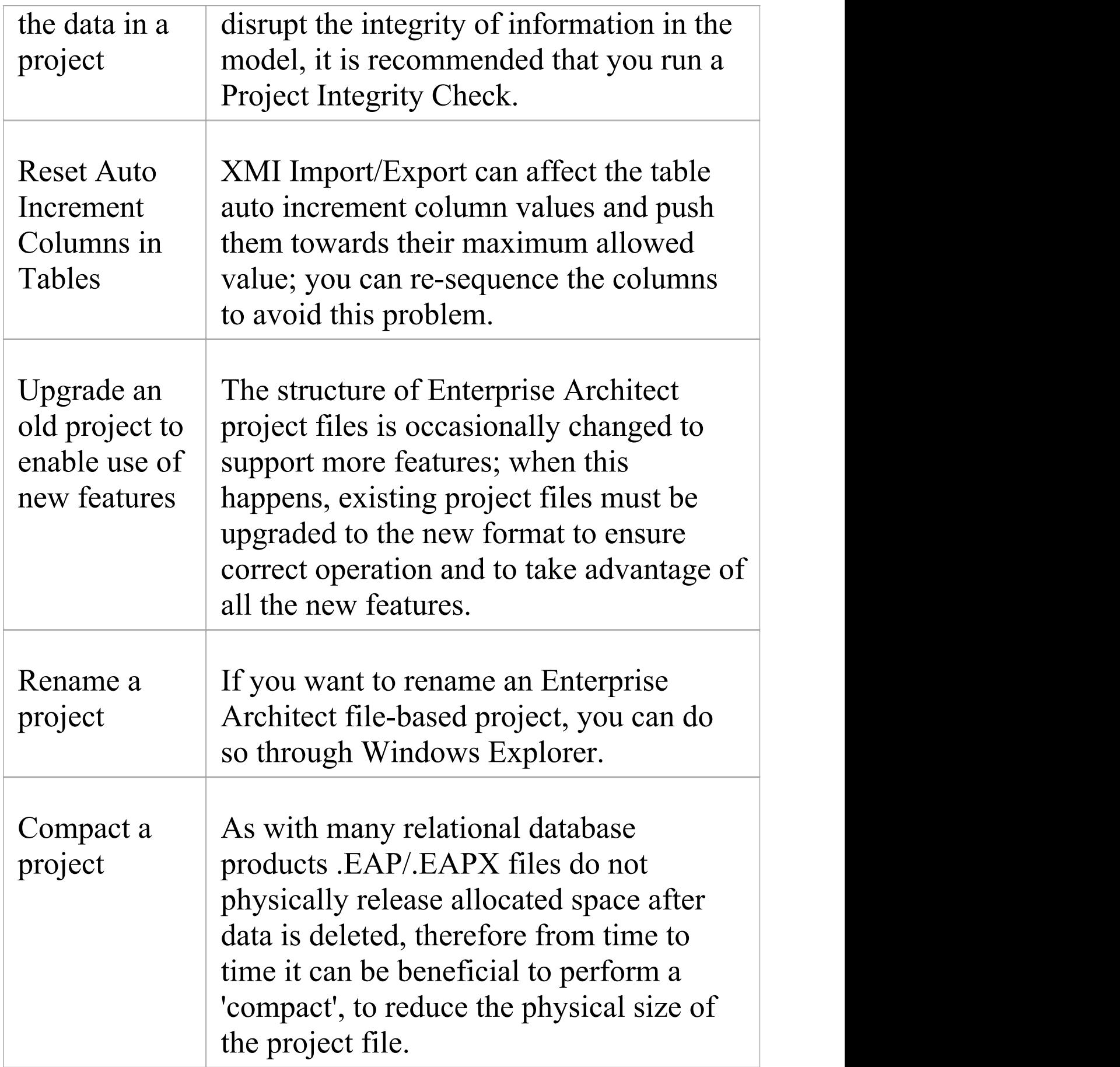

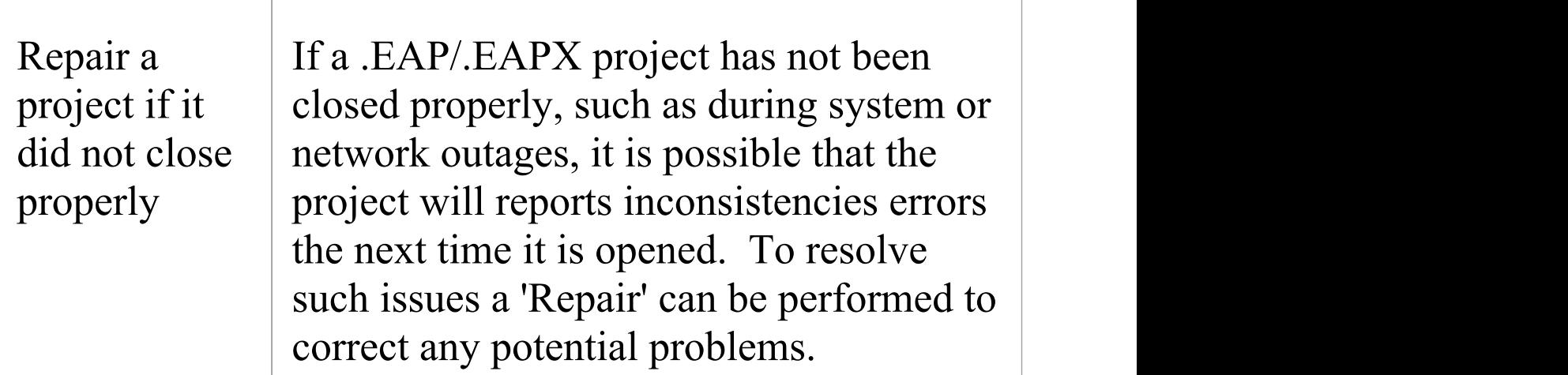

## **Notes**

· You can only rename, compact and repair models created as .EAP/.EAPX files with Enterprise Architect. While most DBMS products provide similar functionality, they typically require an elevated level of permissions and therefore usually performed by your Database Administrator (DBA).

## **Brief Introduction**

An Enterprise Architect repository is continuously evolving as you add new items or change or delete existing items. During this evolution events can occur that have some minor internal impact on the integrity of the records stored in the database. New product enhancements are also made as a result of the company's strong commitment to innovation and from feedback from customers. These enhancements need to be incorporated into existing product installations so that customers continue to derive the benefit and value from the tool. In this topic you will learn about some of the remedial functions that can be used to keep you repository in good health and operating at optimal speed as listed below:

- · Check Project Data Integrity perform a health check
- · Reset Auto Increments reset the auto-increment column on system tables
- · Upgrade a Project augment the files to support new features or enhancements
- · Run SQL Patches run a SQL script to correct or enhance a database
- · Rename a Project change the name of a project file
- · Compact a Project decrease the size of a file based database
- · Repair a Project correct a problem due to file corruption from an unexpected network shutdown

## **Check Project Data Integrity**

Over time as the models in your repository evolve small aberrations can occur in the database typically as a result of badly formed XMI imported from third-party systems or network crashes or other unforeseen events that disrupt the integrity of information in the repository. To ensure your repository is in good-health it is recommended that you run the Project Integrity Check function to check that your project data is structurally complete.

You can select a variety of items to check. The integrity check examines all database records and ensures there are no 'orphaned' records or inaccurate or unset identifiers. This function does NOT check UML or other modeling language conformance, only the data relationships and repository structure. So it will check that all attributes have identifiers but it will NOT check that you have used the correct relationship between a Use Case and an Actor.

project-integrity-check-report

You can conveniently run the integrity checker first in Report mode to discover and analyze problems located by the Integrity Checker. Once you have looked through the list of Problems that the check has found and viewed the proposed actions you can and then run it again in 'Recover/Clean' mode.

Other than for quite small repositories It is recommended that you don't run all the available checks at the same time as this can take some time to complete. Either run them individually or in small sets.

When Enterprise Architect 'Cleans' the model, it attempts to recover any lost Packages and Elements, and generates a new Package called Recovered. Check through any elements that are found and, if required, drag them back to where they belong in the **Browser window**. If they are not required, you can choose to delete them or export them as an XMI export to serve as a backup.

#### **Access**

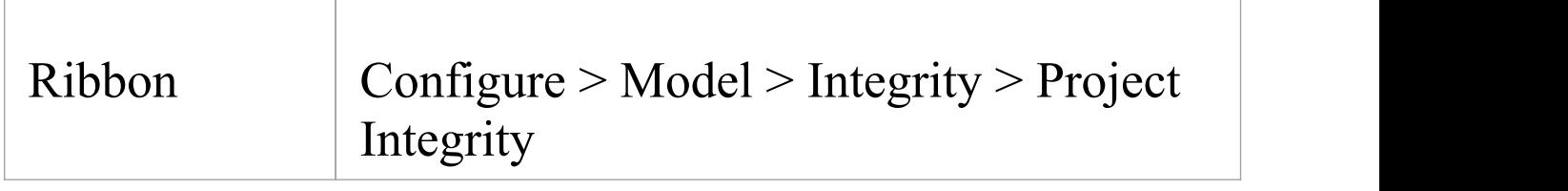

## **Check the data integrity of your project**

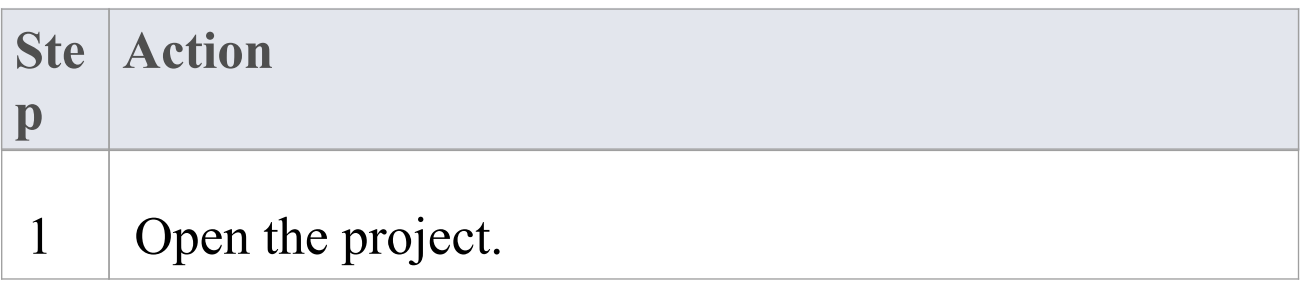

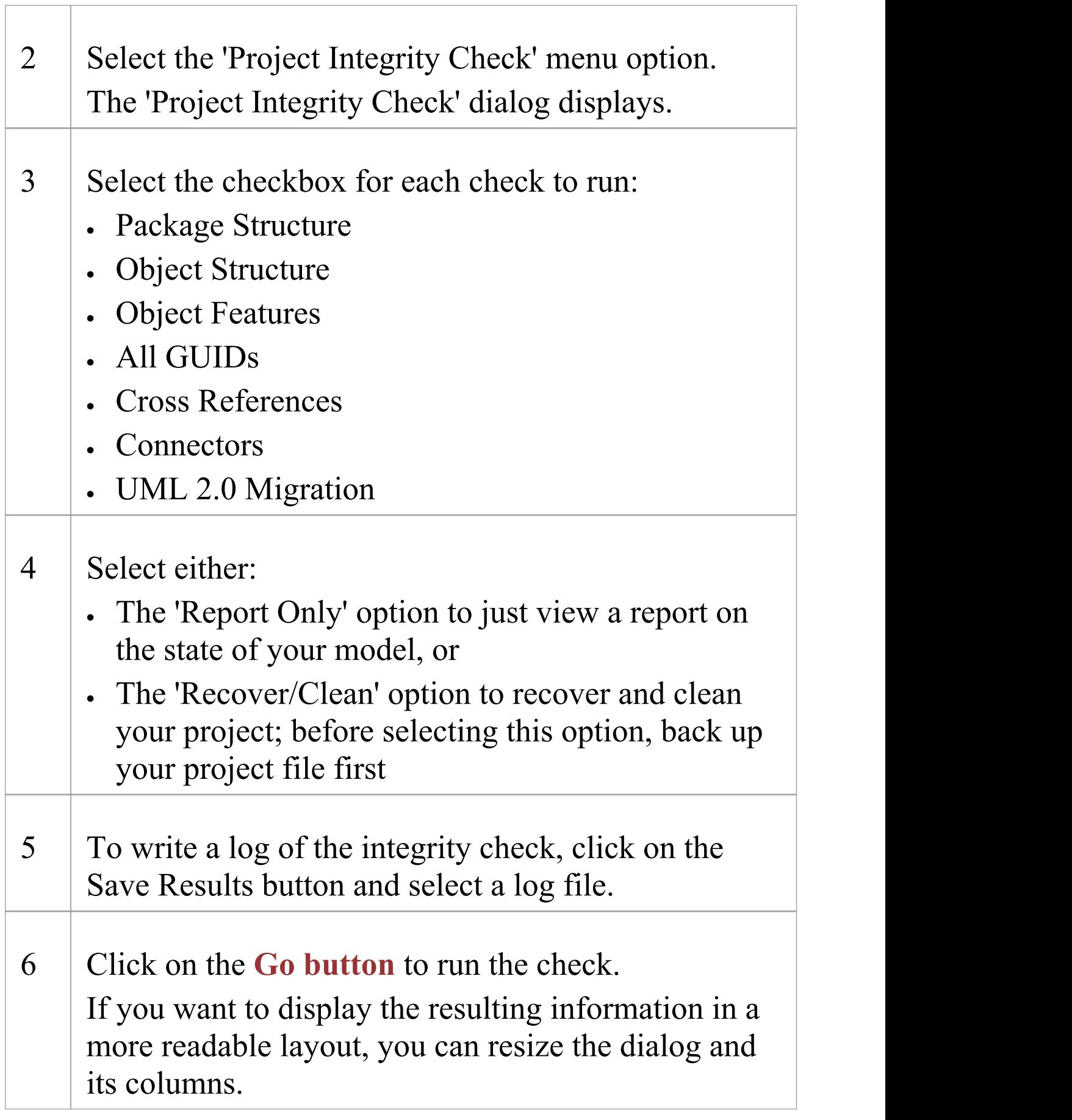

## **UML 2.0 Migration**

The UML 2.0 Migration check enables you to migrate the project from UML 1.3 semantics to UML 2.0 semantics. The migration process currently converts activities that are invocations of operations into called operation actions as per the UML 2.0 specification.

The UML 2.0 Migration option is an exclusive process that does not enable any of the other checks to be selected. When you click on the **Go button** to perform the migration, a prompt displays for you to confirm the operation.

#### **Notes**

· In the Corporate, Unified and Ultimate Editions of Enterprise Architect, if security is enabled you must have 'Check Data Integrity' permission to perform a data integrity check

## **Reset Auto Increments**

Enterprise Architects models are natively stored in tables in a relational database and the tool uses the auto-increment feature of these database system to when inserting new rows in its system tables. There are a number of operations such as bulk imports and exports from XML files that can cause a table's auto-increment column to approach its largest allowed value. This topic explains how to correct this issues and to re-sequence the values in any affected tables .

#### **Impacts**

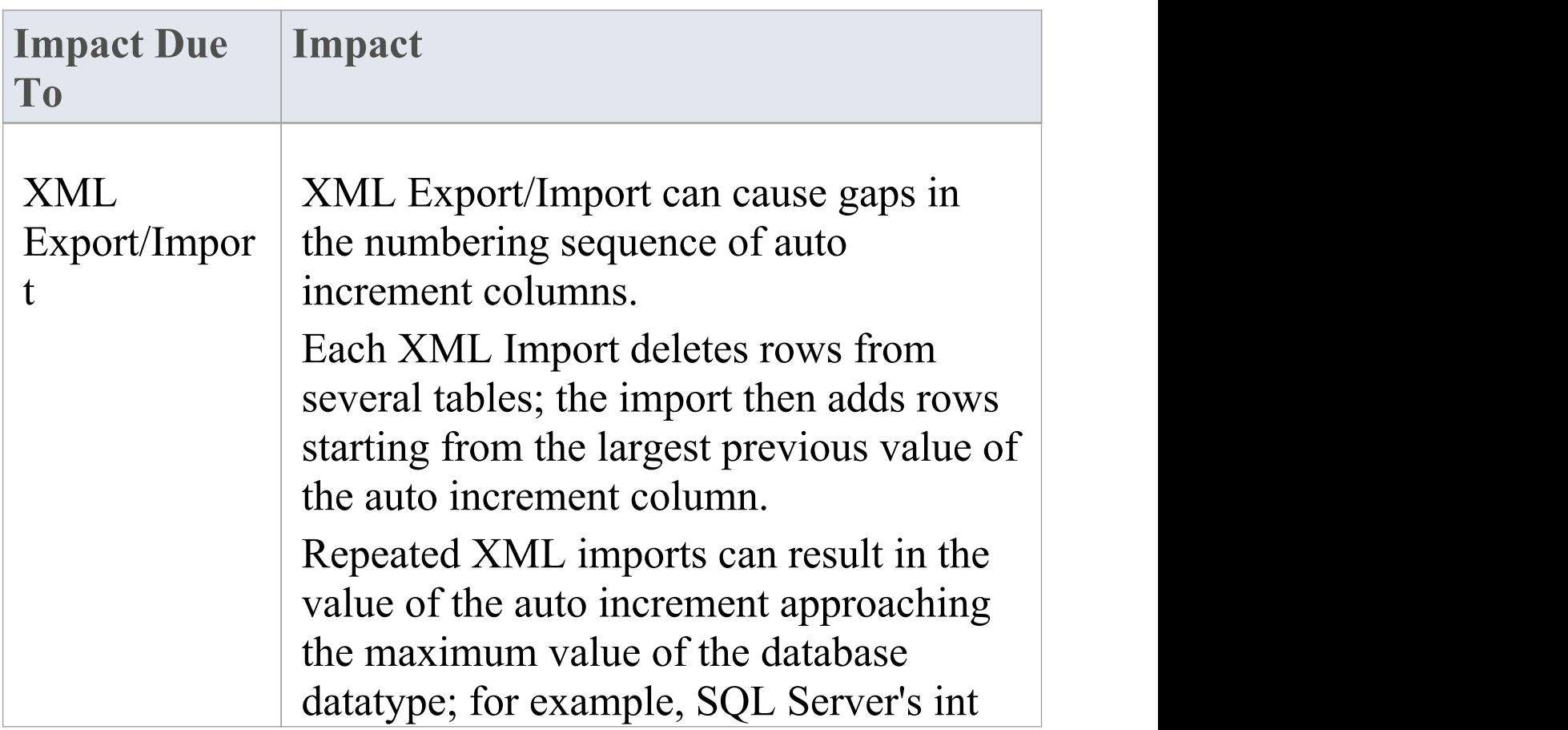

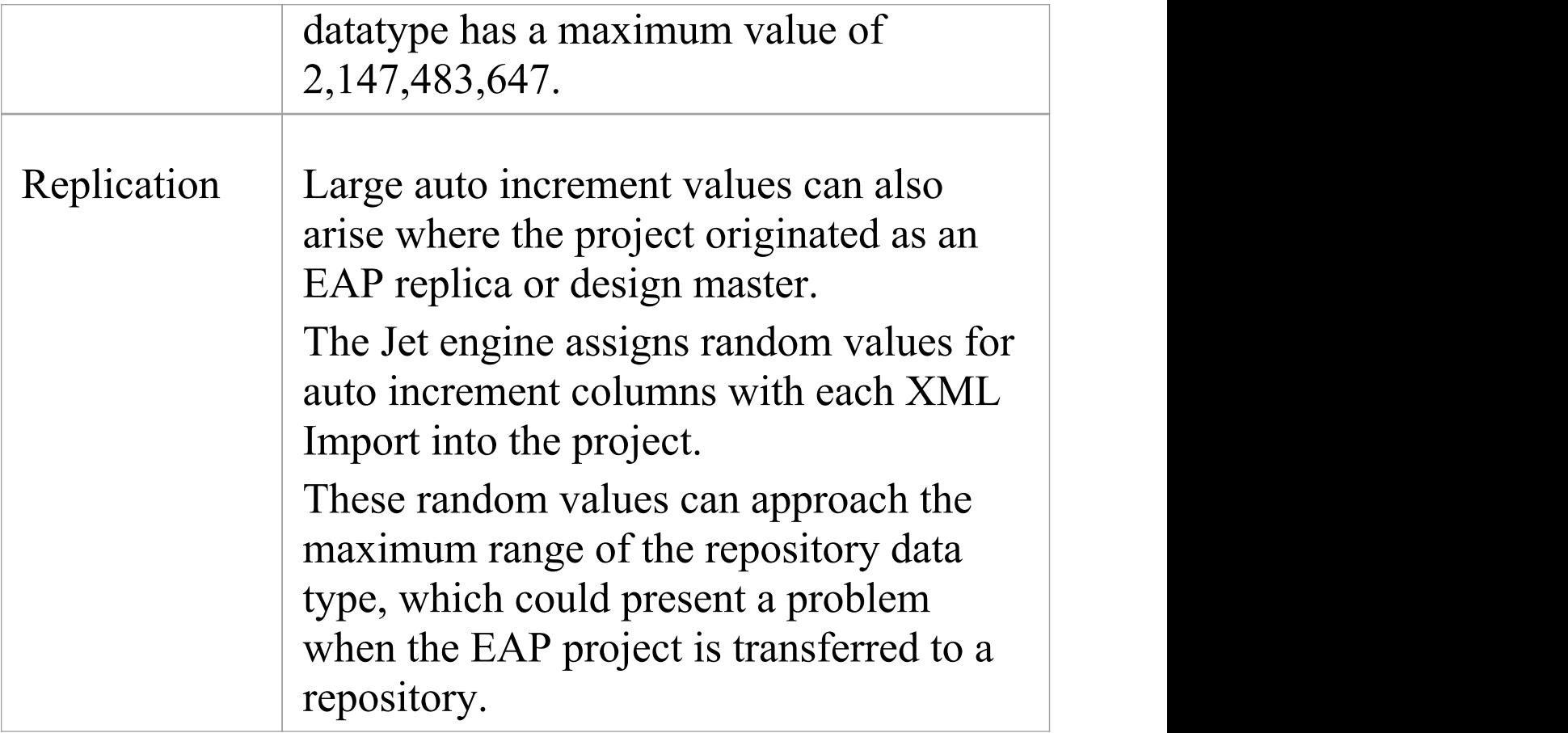

## **Access**

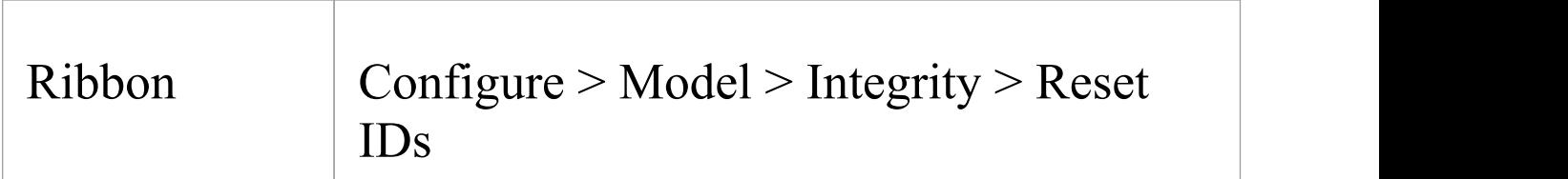

## **Re-sequence auto increment columns**

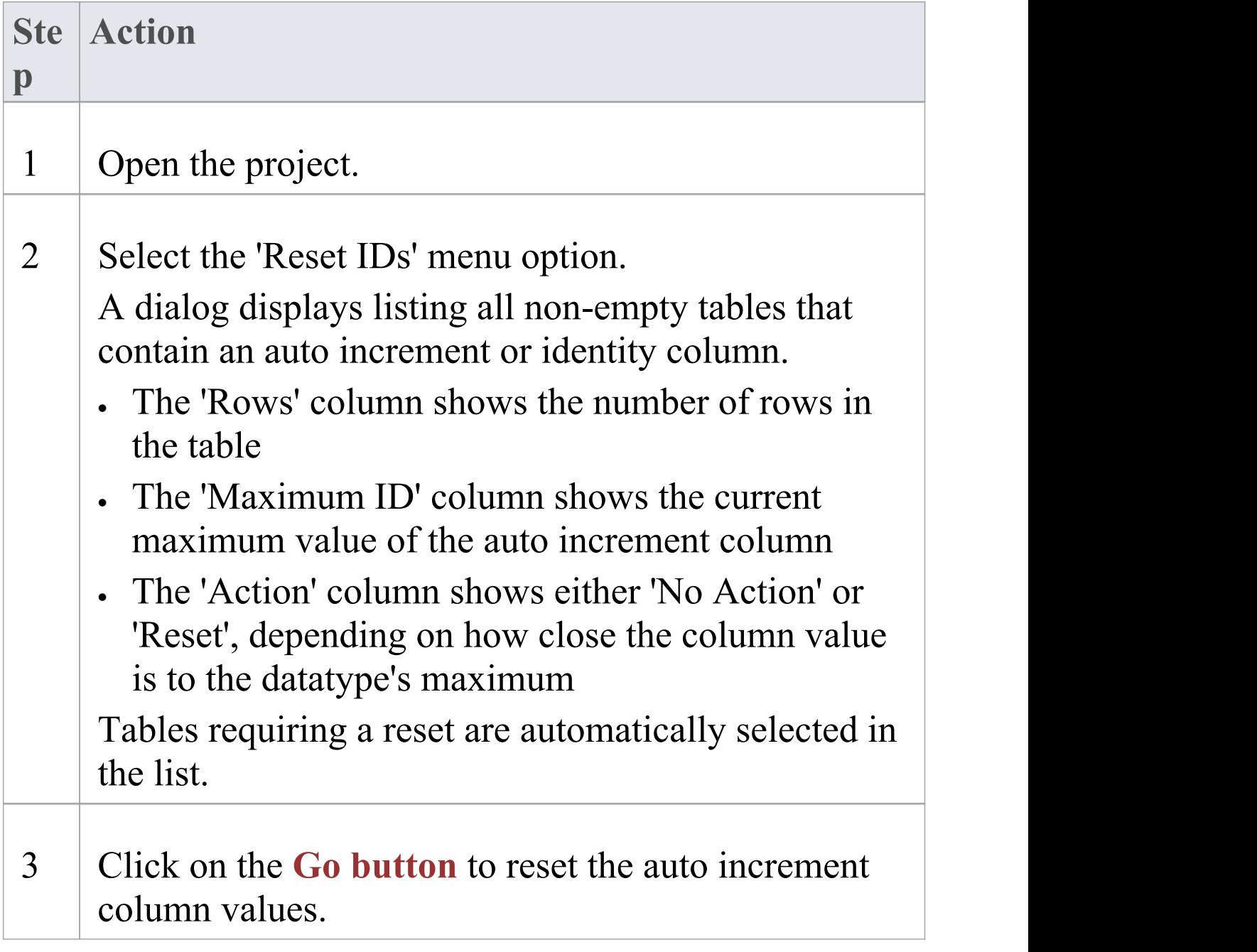

## **Notes**

· Connection to the project must be via a **direct** connection; IDs cannot be reset while the connection to the repository is via Pro Cloud Server

- · Project **Auditing** must be disabled before IDs can be reset
- · MySQL repositories will require re-starting of the MySQL server so that the reset auto increment columns start from the reset value
- · While strict not necessary, Sparx System would recommend that this task is performed when all users are not actively using the Project
- · Sparx System recommend that a backup of the Project should be done both before and after performing a Reset of Table Auto Increment columns
- · In the Corporate, Unified and Ultimate Editions of Enterprise Architect, if security is enabled you must have 'Check Data Integrity' permission to reset IDs

# **Upgrade a Project**

The structure of Enterprise Architect project files is occasionally changed to support new features. In such cases, the project might have to be upgraded. Upgrading to the new file structure is a simple and quick process that brings your project to the current level to:

- · Ensure correct operation and
- · Support all the latest Enterprise Architect features

## **Initial Check**

When you load a project that was created in an earlier release of Enterprise Architect (for example, an archived project) using a recent release of Enterprise Architect, the system determines whether the project should be upgraded and, if the upgrade is necessary, displays the Upgrade Wizard.

## **The Upgrade Project Wizard**

The Upgrade Project Wizard takes you through the upgrade process and:

- · Advises you of the necessity to upgrade
- · Advises you to back up the current project; it is essential

to back up before any changes are made

- · Checks which upgrade path is required
- · Guides you through the steps to perform the upgrade
- · Opens the newly converted project

#### **Notes**

- · If you are using replication in your models, and the upgrade wizard detects that the project you are opening is a replica and not a Design Master, a different upgrade path is required
- · Once upgraded, the project cannot be opened with the version of Enterprise Architect in which it was created

# **Upgrade Replicas**

Models that have replication features added might have to be upgraded differently from regular projects.

- · If the model is a Design Master (the root model of all other replicas) then you can upgrade the model to suit the current version of Enterprise Architect; after upgrading a Design Master you should re-create the replicas, rather than synchronizing
- · If the model is not a Design Master, you must first remove the replication features, then upgrade the project in the normal manner; the Upgrade Wizard guides you through the steps

# **Run SQL Patches**

Enterprise Architect is a robust platform and there are many internal checks that are applied to ensure that the integrity of the information in the repository is maintained. Occasionally an issue might arise and Sparx Systems may choose to release a patch to that to rectify the problem.

The patch generally checks how many records are to be updated, and reports on what is to be done.

## **Access**

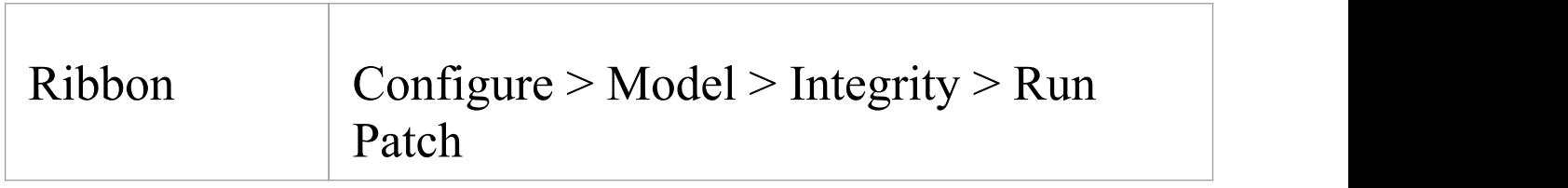

## **Run SQL Patch**

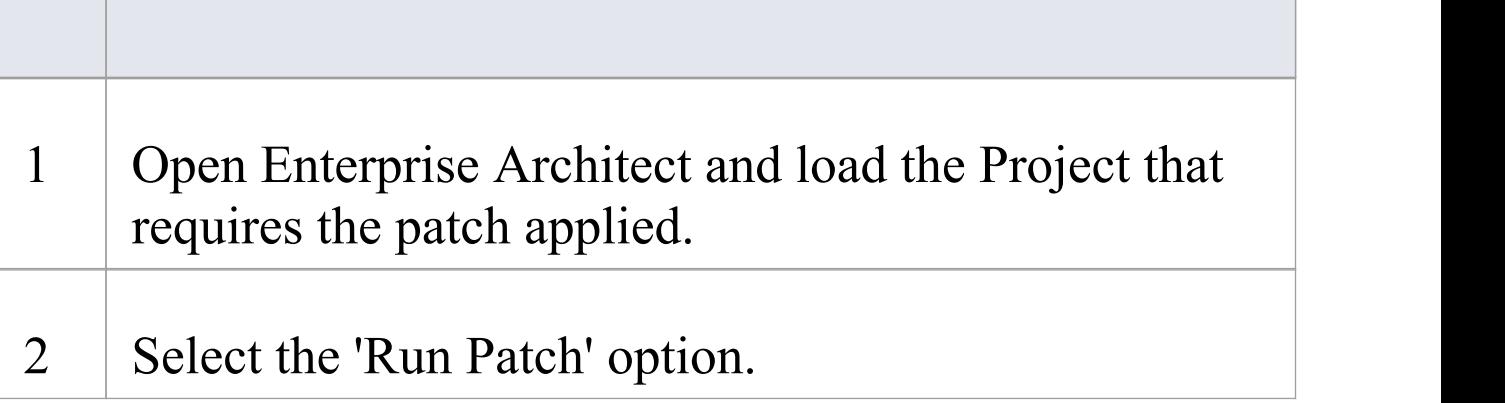

Г

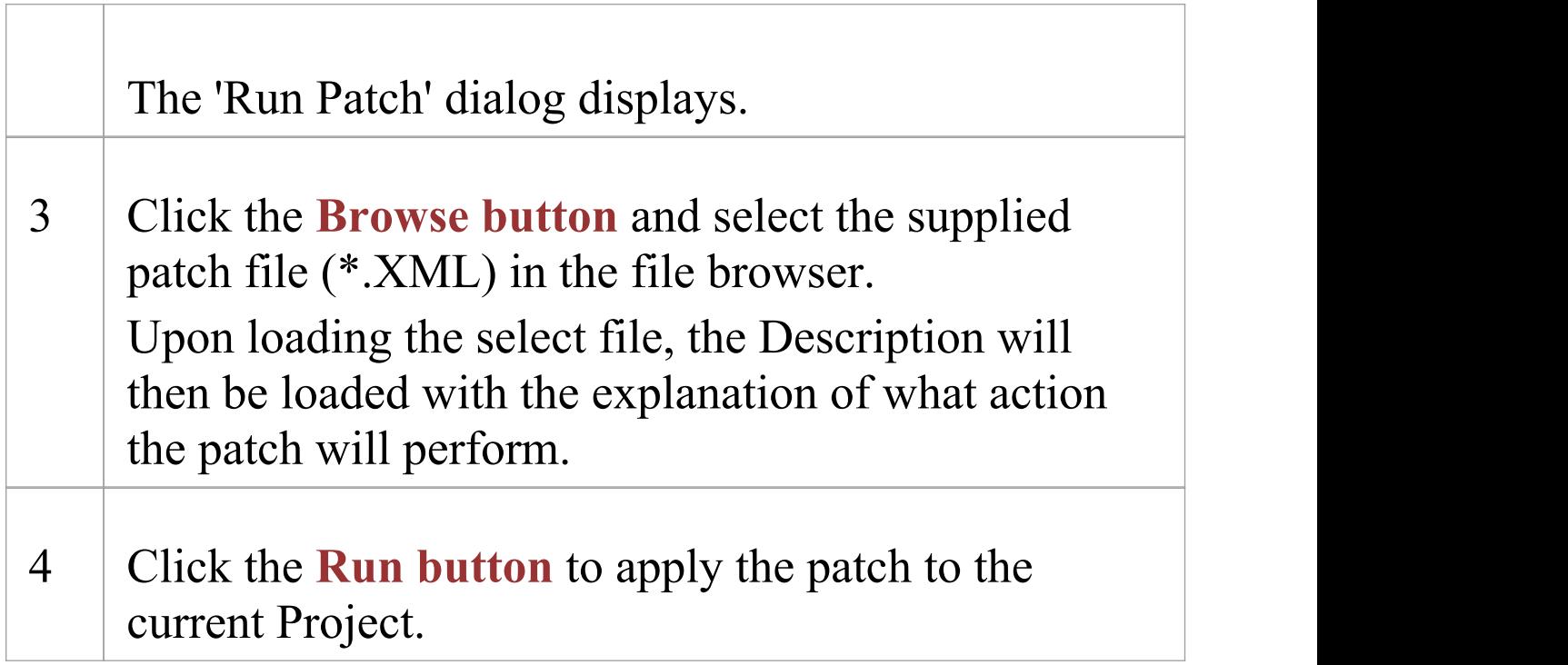

## **Rename a Project**

Occasionally the purpose of your repository may change, or you may for any number of reason want to change its name.<br>While you can change the name of the root package in the repository to change the name of the repository itself you will need to rename the file at the Windows file system level, using Windows Explorer.

## **Rename an Enterprise Architect project file**

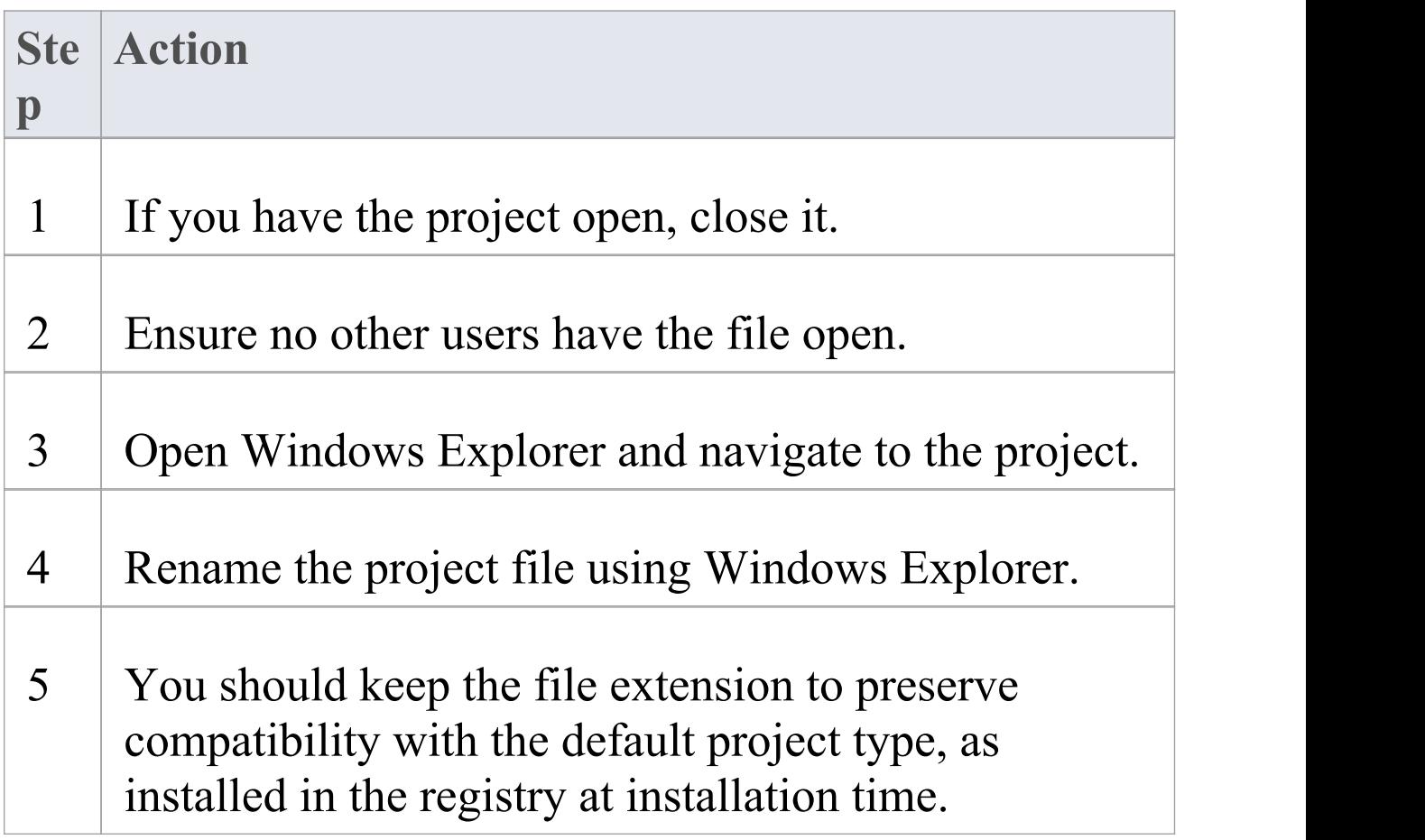

## **Compact a Project**

After a period of time, through general use, a project .eap file might occupy more disc space than necessary. You can move the project to a local drive and compact the file to recover the unused space.

## **Access**

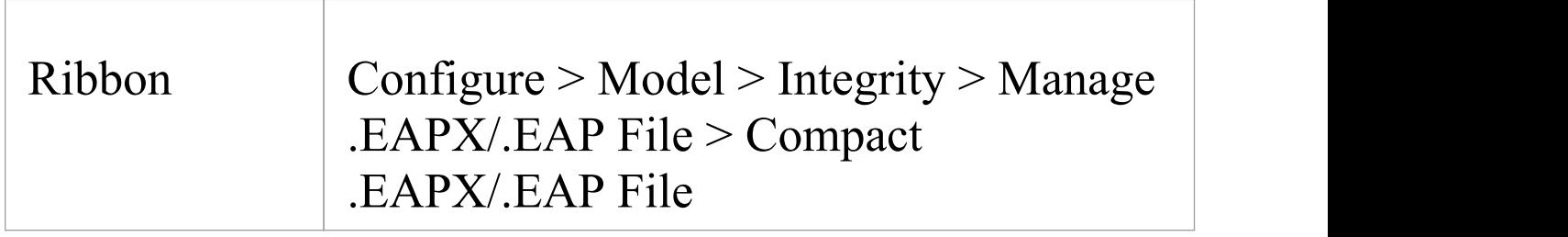

## **Compact a project**

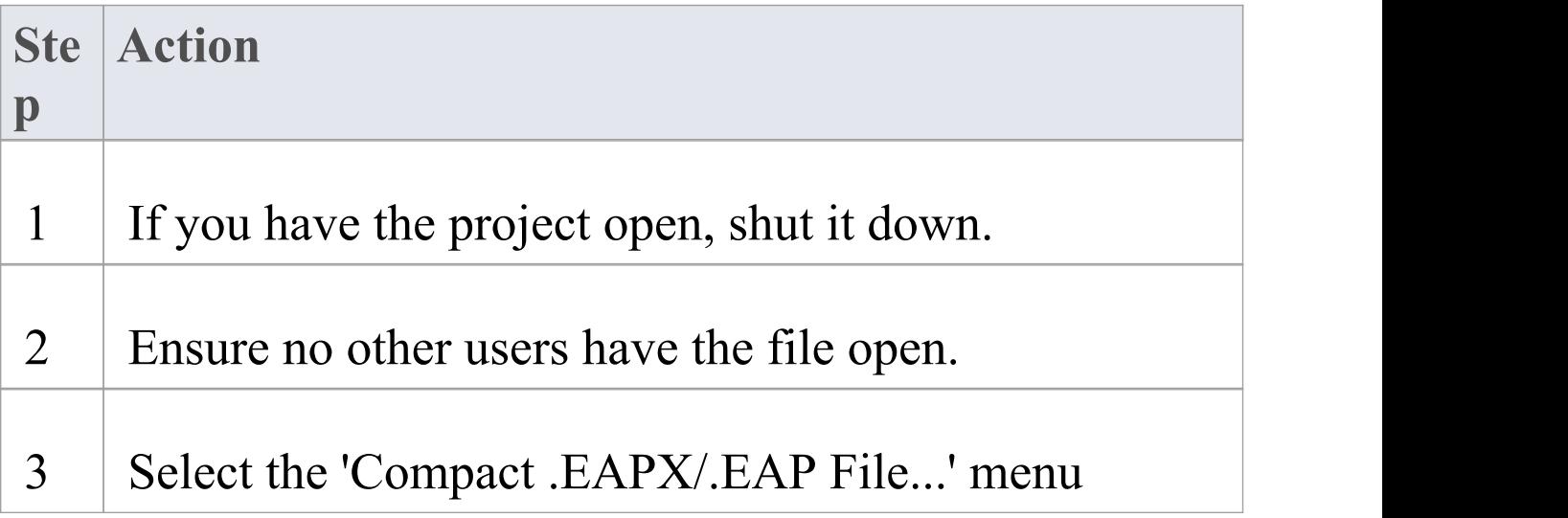

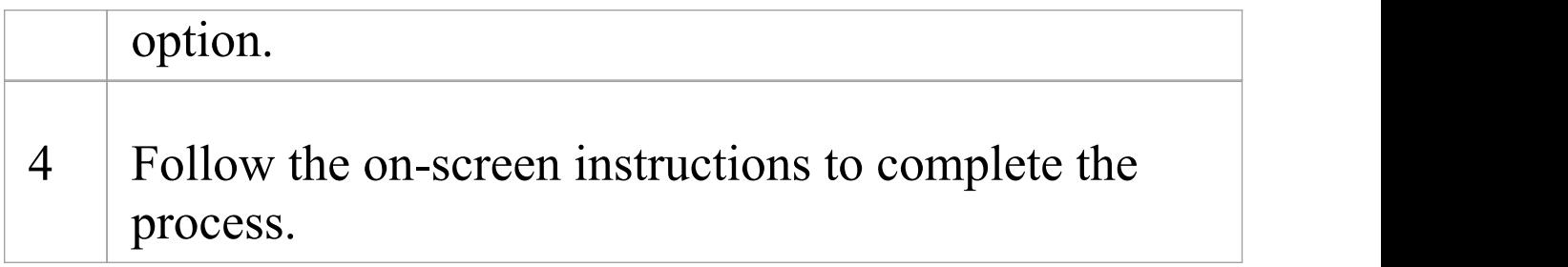

#### **Notes**

- · Always compact projects on a local drive, never on a network drive
- · In the Corporate, Unified and Ultimate Editions of Enterprise Architect, if security is enabled you must have 'Administer Database' permission to compact a project

# **Repair a Project**

If a project has not been closed properly, such as during system or network outages or on poor network connections, on rare occasions the .eap file does not re-open correctly. A message displays informing you the project is of an unrecognized database format or is not a database file. In such cases, you can move the project file to a local drive and repair it.

#### **Access**

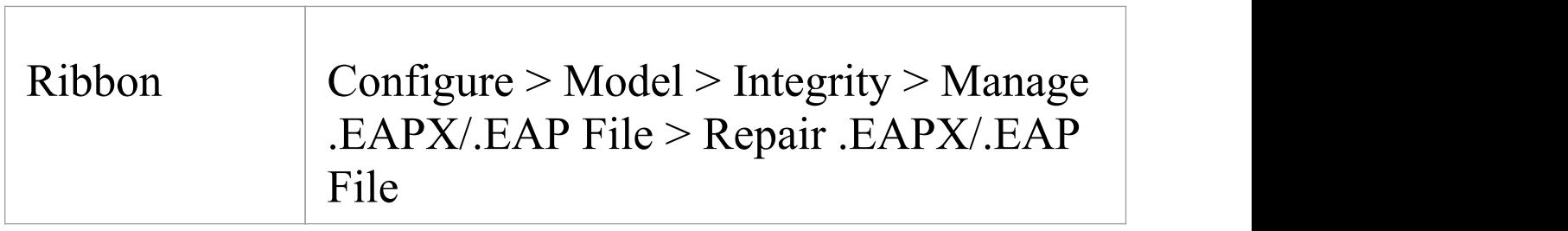

## **Repair a project that was not closed properly**

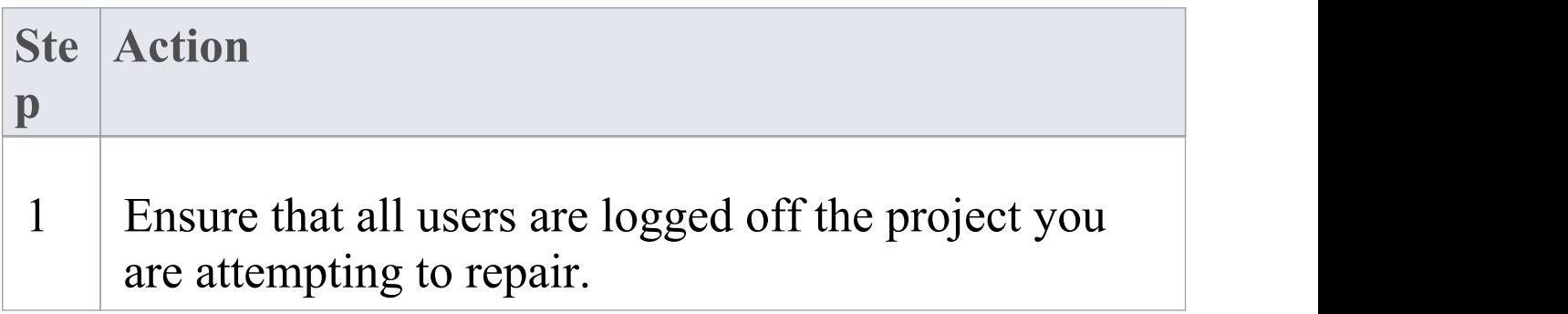

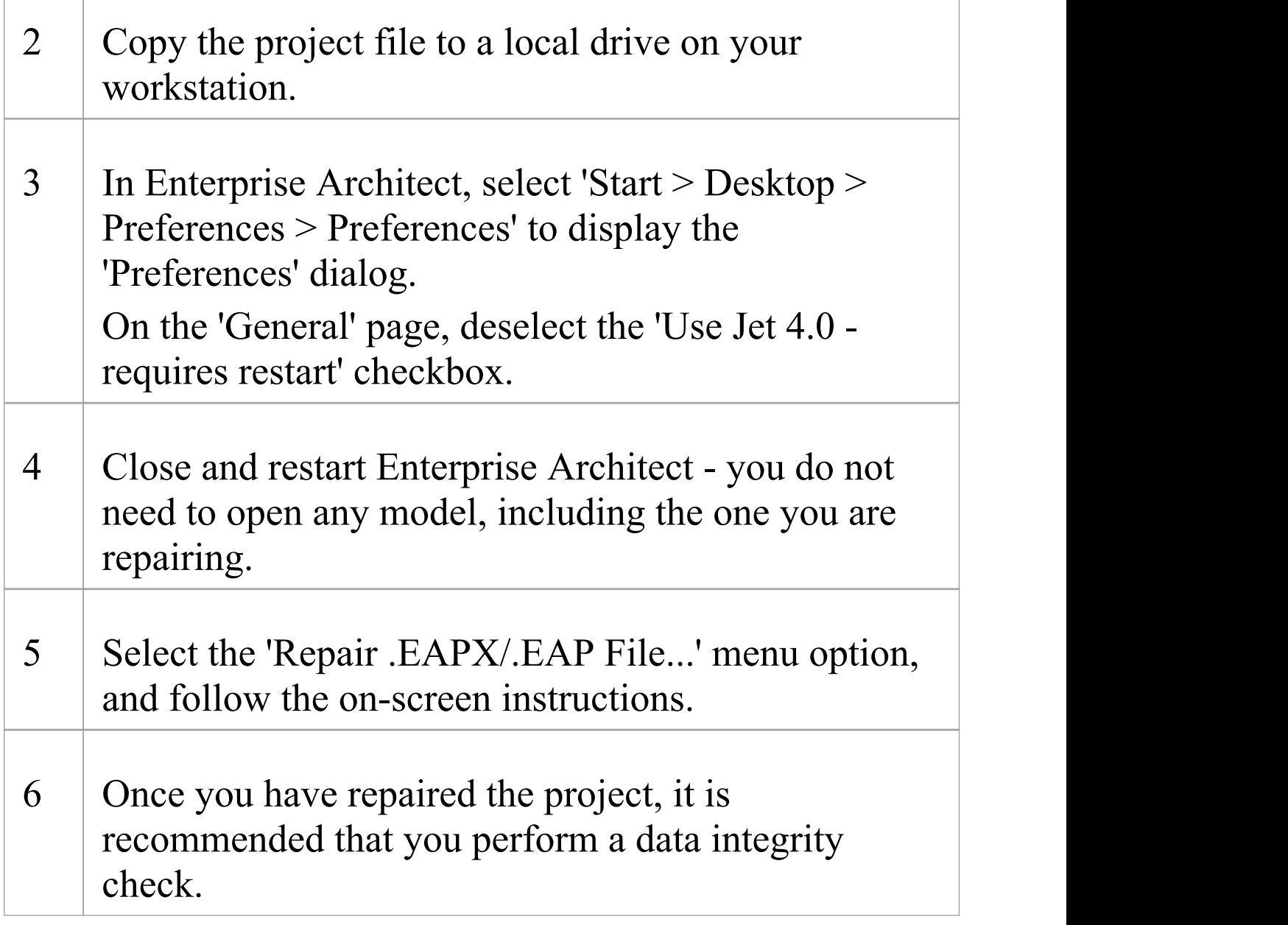

## **Notes**

- · Always repair projects on a local drive, never on a network drive
- · The 'Compact a Project' option can also repair corrupt

.eap files

· In the Corporate, Unified and Ultimate Editions of Enterprise Architect, if security is enabled you must have 'Administer Database' permission to repair a project
# **Model Validation**

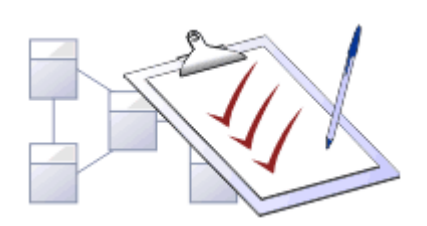

You use **Model Validation** to check UML models against known UML rules (which you identify when configuring validation) as well as any constraints defined within the model using the Object Constraint Language (OCL). You can run Model Validation against a single UML element, a diagram or an entire Package.

You can add to the system-provided validation rules by using an **Add-In** or an MDG Technology (such as BPMN) that contains its own rules.

## **Access**

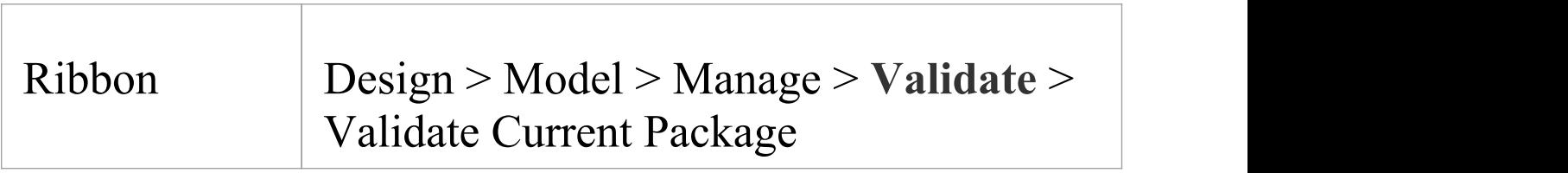

# **Validation Concepts**

**Concept Detail**

 $\top$ 

Ī.

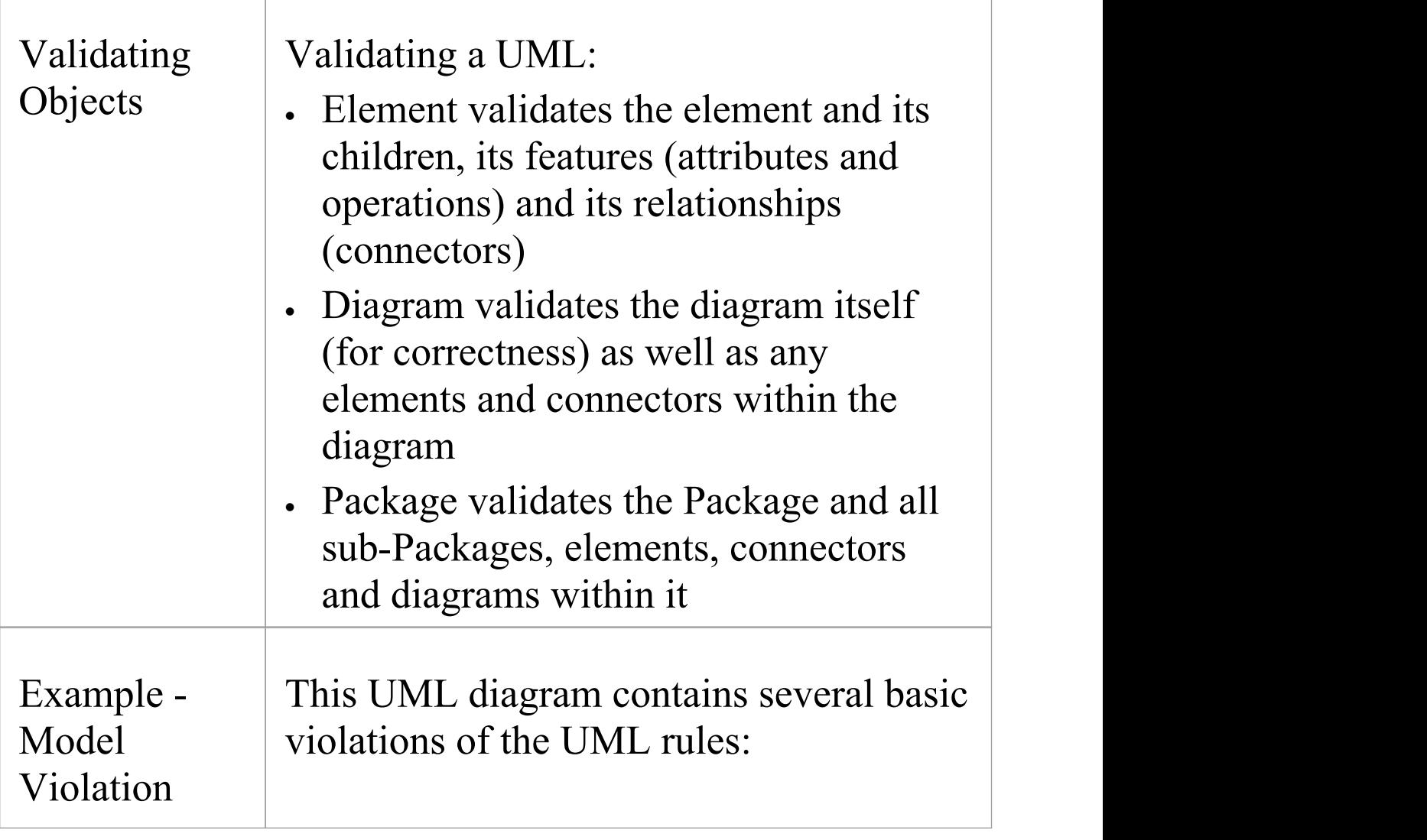

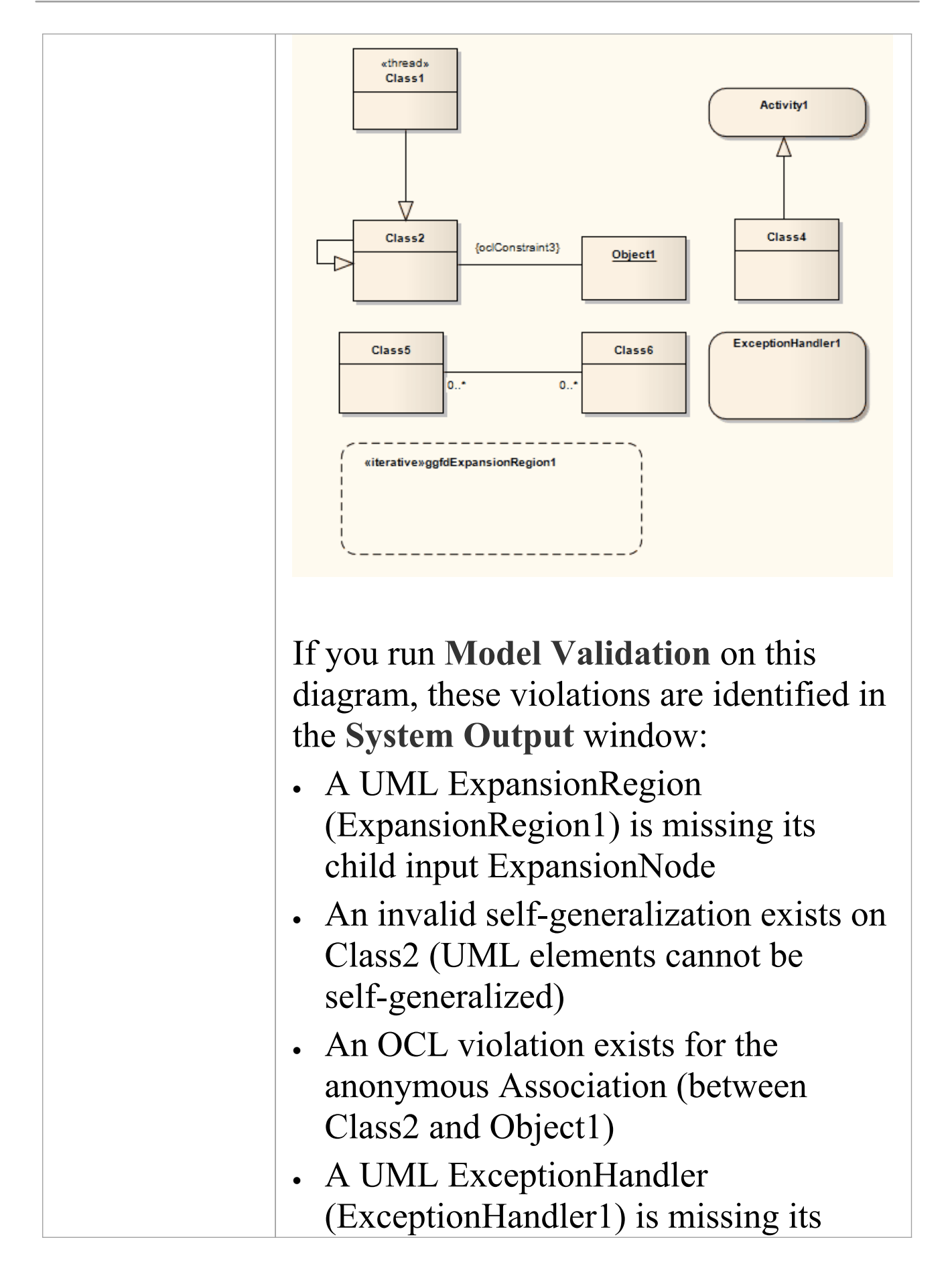

# child input ObjectNode

# **Configure Model Validation**

Before you perform a model validation, you enable or disable the rules that are applied by the model validator. You can define additional rules from any additional **Add-Ins** that might be installed besides Enterprise Architect.

## **Access**

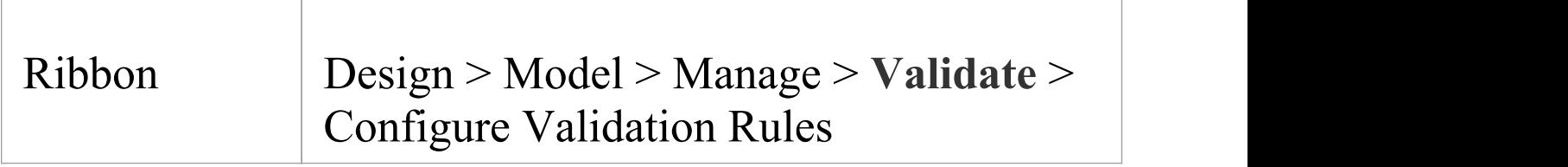

# **Configure Validation**

On the 'Model Validation Configuration' dialog, click on the checkbox against each Validation Rule to apply in performing a model validation. Click on the **OK button** to set the validation rules selected.

# **Run Validation**

After you have configured the validation you want to perform and set the validation rules to be applied, you can execute the validation on objects you have selected from either the **Browser window** or a diagram. If you do not want to continue a validation you have started, you can cancel it.

## **Access**

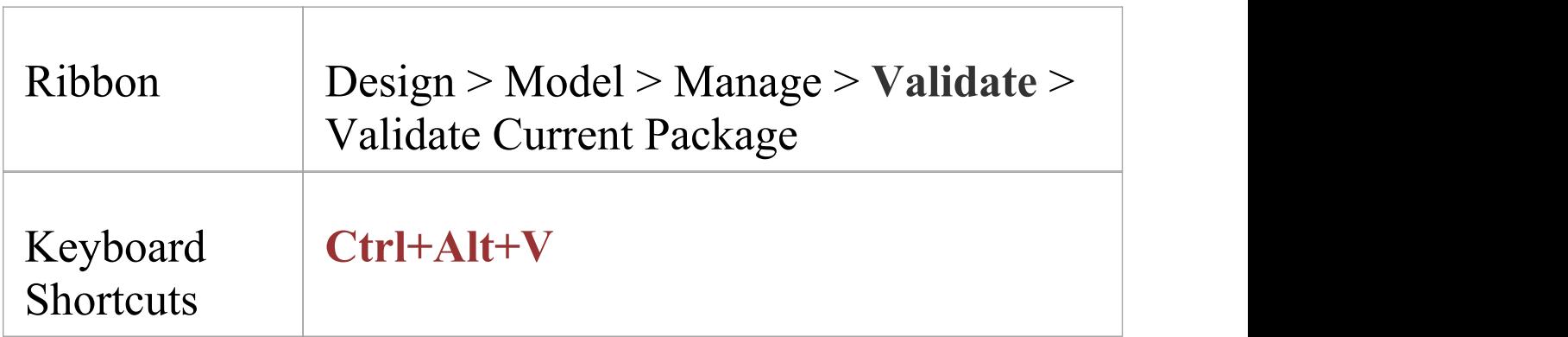

# **Validation**

While the validation executes it displays a progress window. When validation is complete, the results are displayed in the **System Output** window. You can highlight and select on a diagram the element that an error message refers to, by double-clicking on the error line in the System Output

window.

## **Cancel Validation**

At any time during a validation, either:

- · Click on the **CancelValidation** button on the validation progress window, or
- · Select 'Design > Model > Manage > **Validate** > Cancel Current Validation'

## **Notes**

· If the **System Output** window does not automatically display, select 'Start > Desktop > Design > System Output'.

# **Rules Reference**

**Model Validation** works by applying a set of validation rules to the selected object. These rules are arranged in groups.

## **Rule Groups**

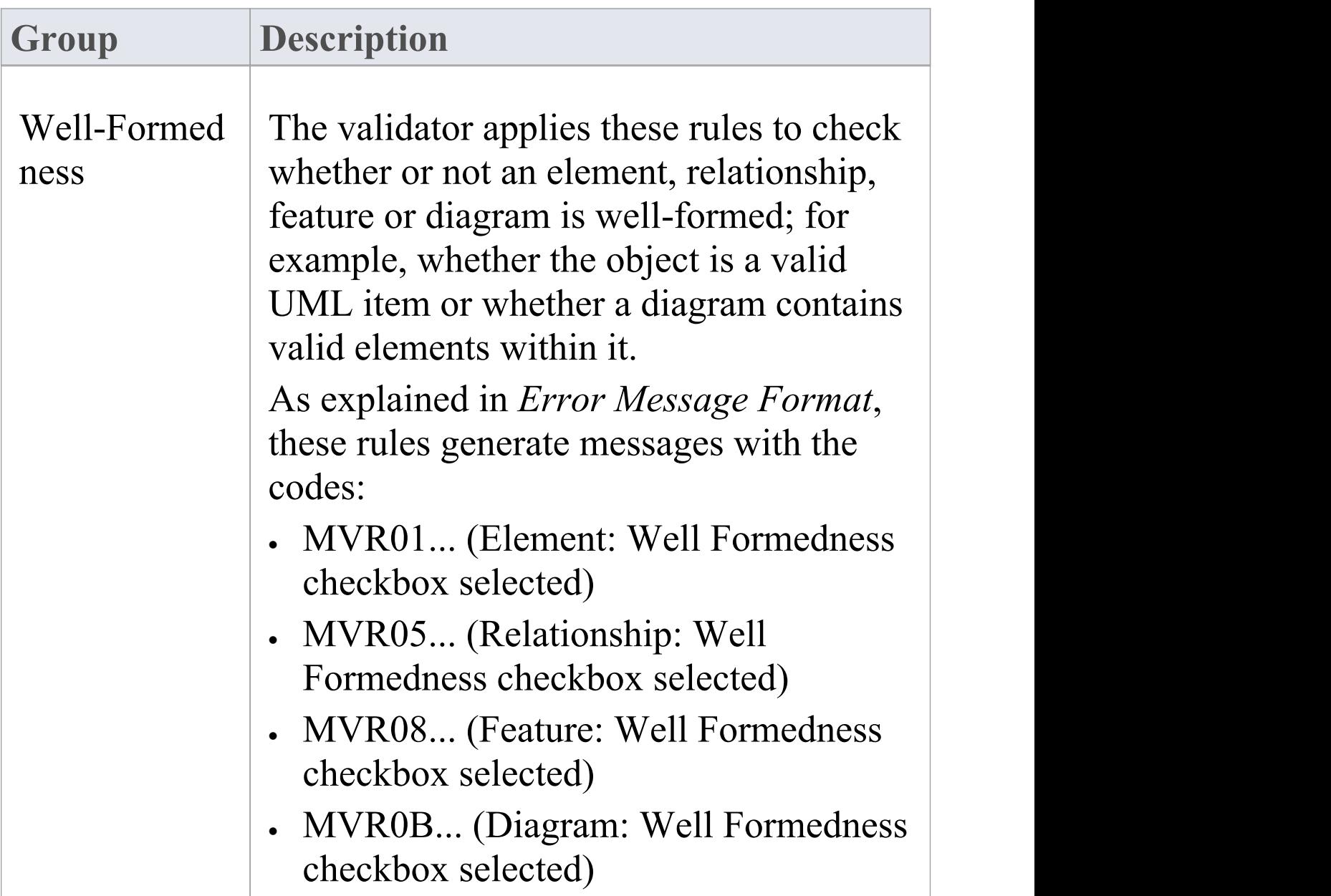

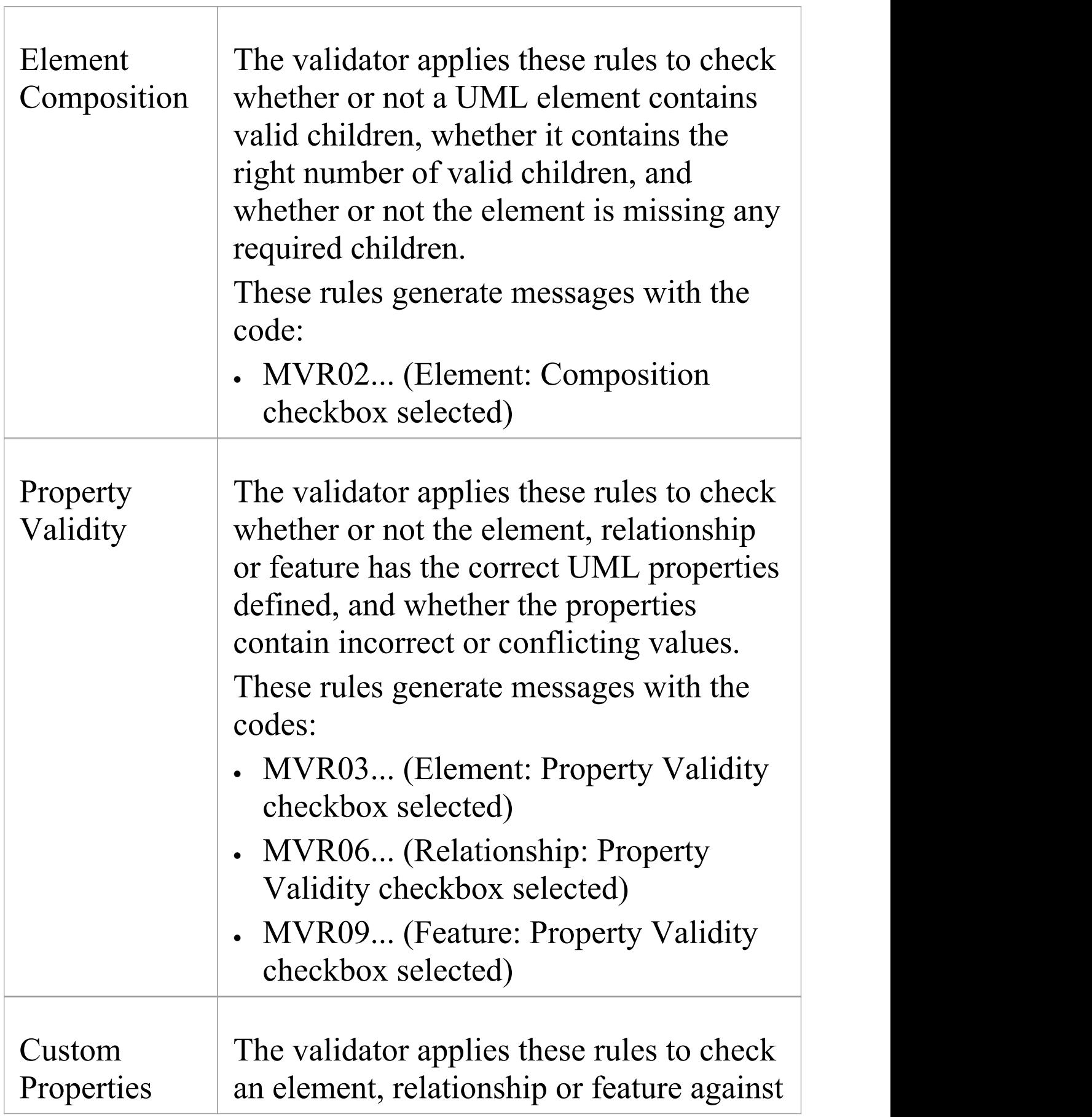

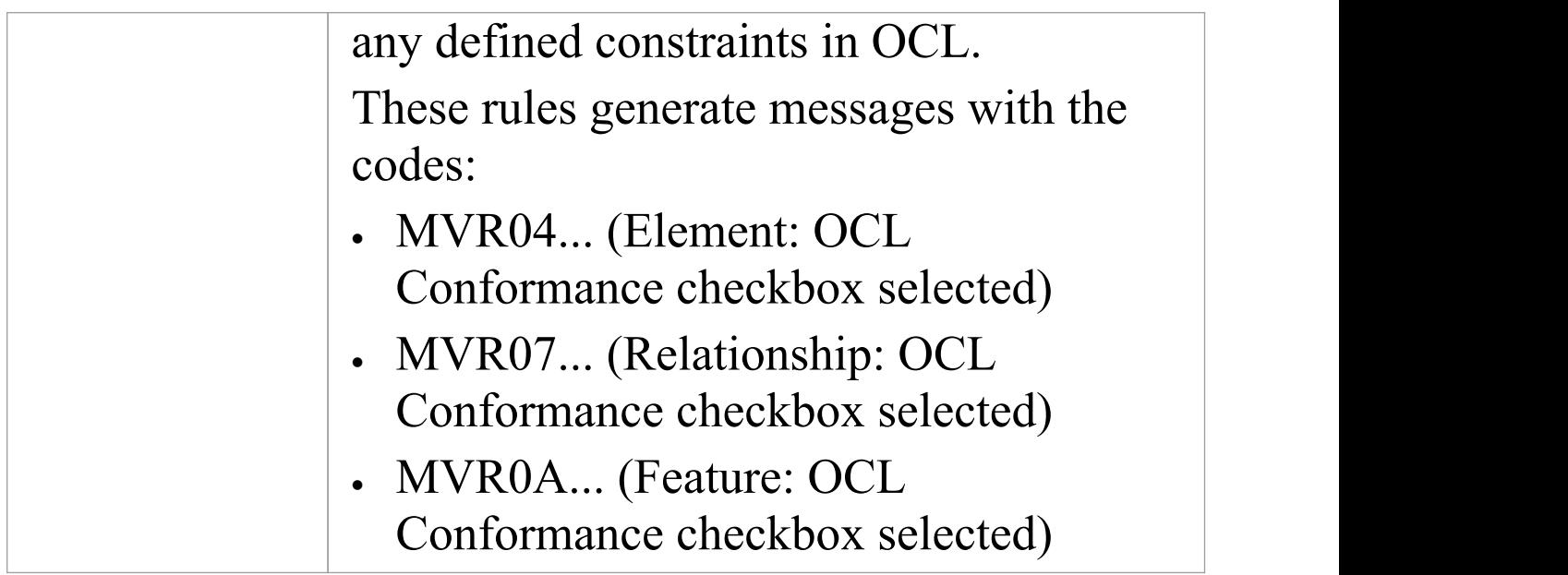

## **Error Message Format**

When you perform a validation, any violations of the rules are listed on the **System Output** window. Each violation has a violation ID of the format:

MVRxxnnnn

- · MVR stands for **Model Validation** Rule
- · xx is a hexadecimal number corresponding to the position of the validation rule in the 'Model Validation Configuration' dialog, thus indicating which rule is applied and violated
- · nnnn is the number of the violation message

For example:

· Messages with the ID MVR01nnnn indicate that the 'Element: Well-Formedness' checkbox is selected and a violation of that rule has been detected

· Messages with the ID MVR0Annnn indicate that the 'Feature: OCL Conformance' checkbox (10th in order on the dialog, or Ath in hexadecimal) is selected and a violation of that rule has been detected

# **Well-Formedness**

Well-formedness rules are applied to check whether or not an element, relationship, feature or diagram is well-formed. For example, whether the target item is a valid UML item, or whether a diagram contains valid elements within it.

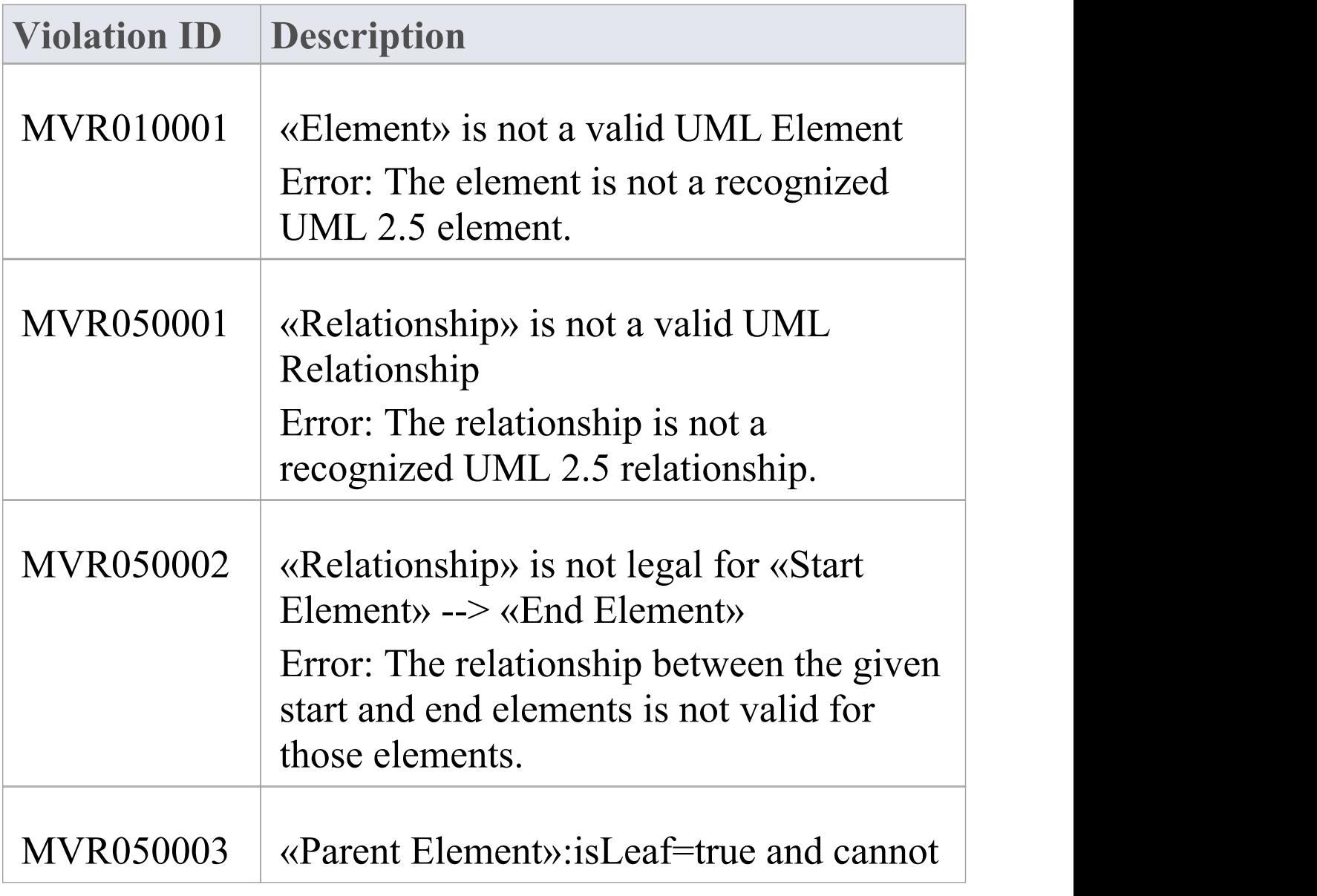

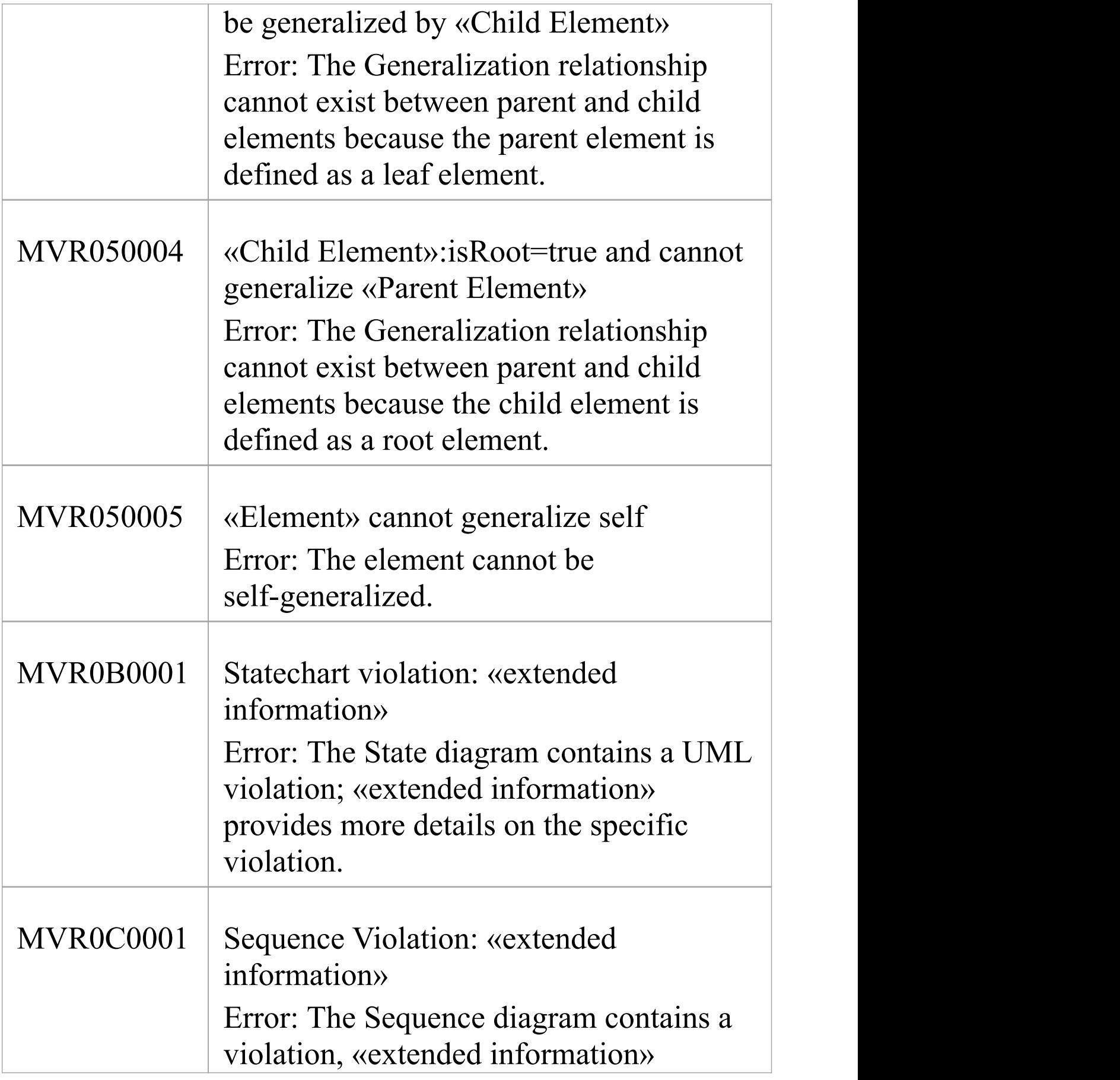

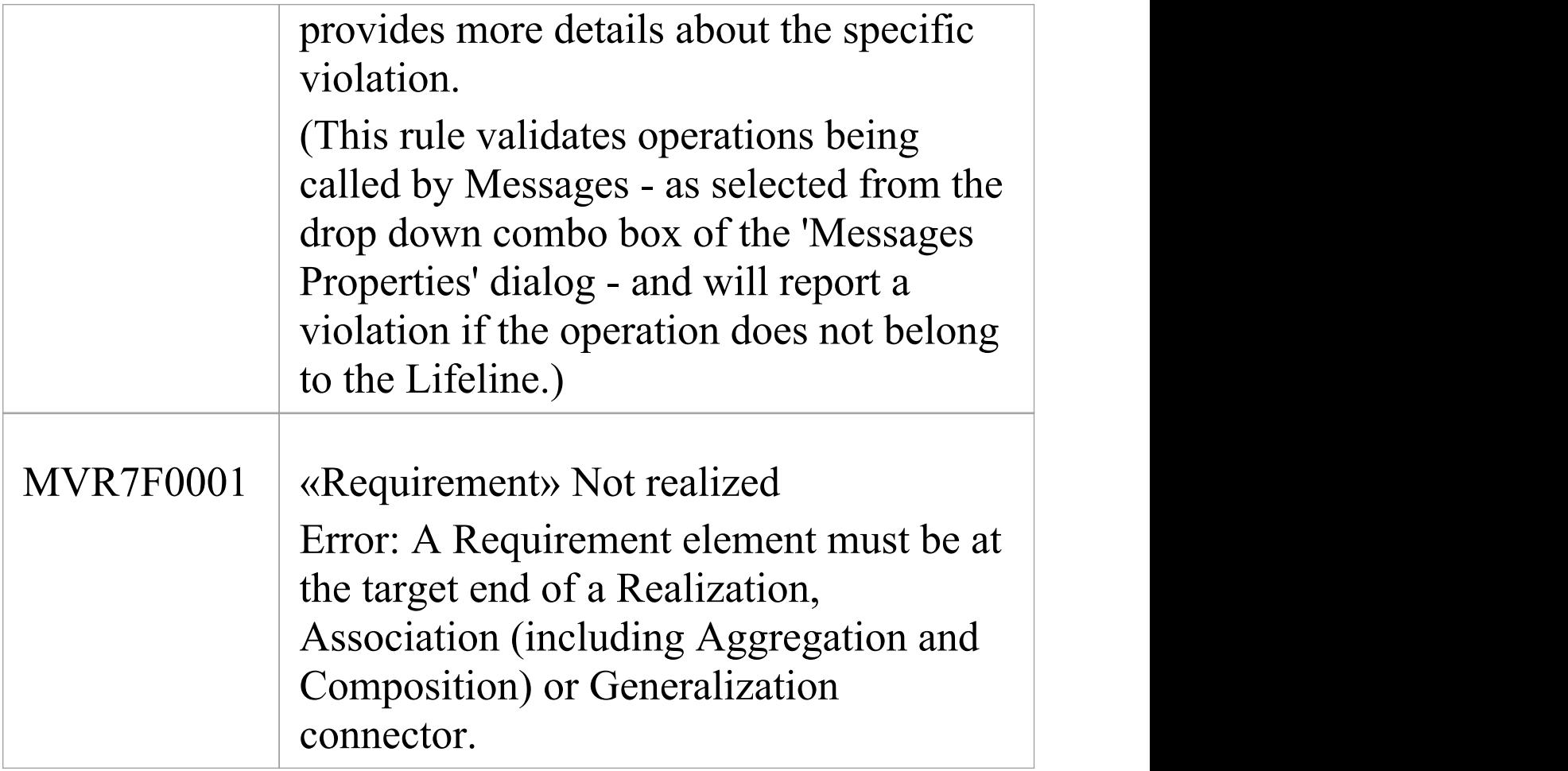

# **Element Composition**

Element Composition rules are applied to check whether or not a UML element contains valid children, whether it contains the right number of valid children, and whether or not the element is missing any required children.

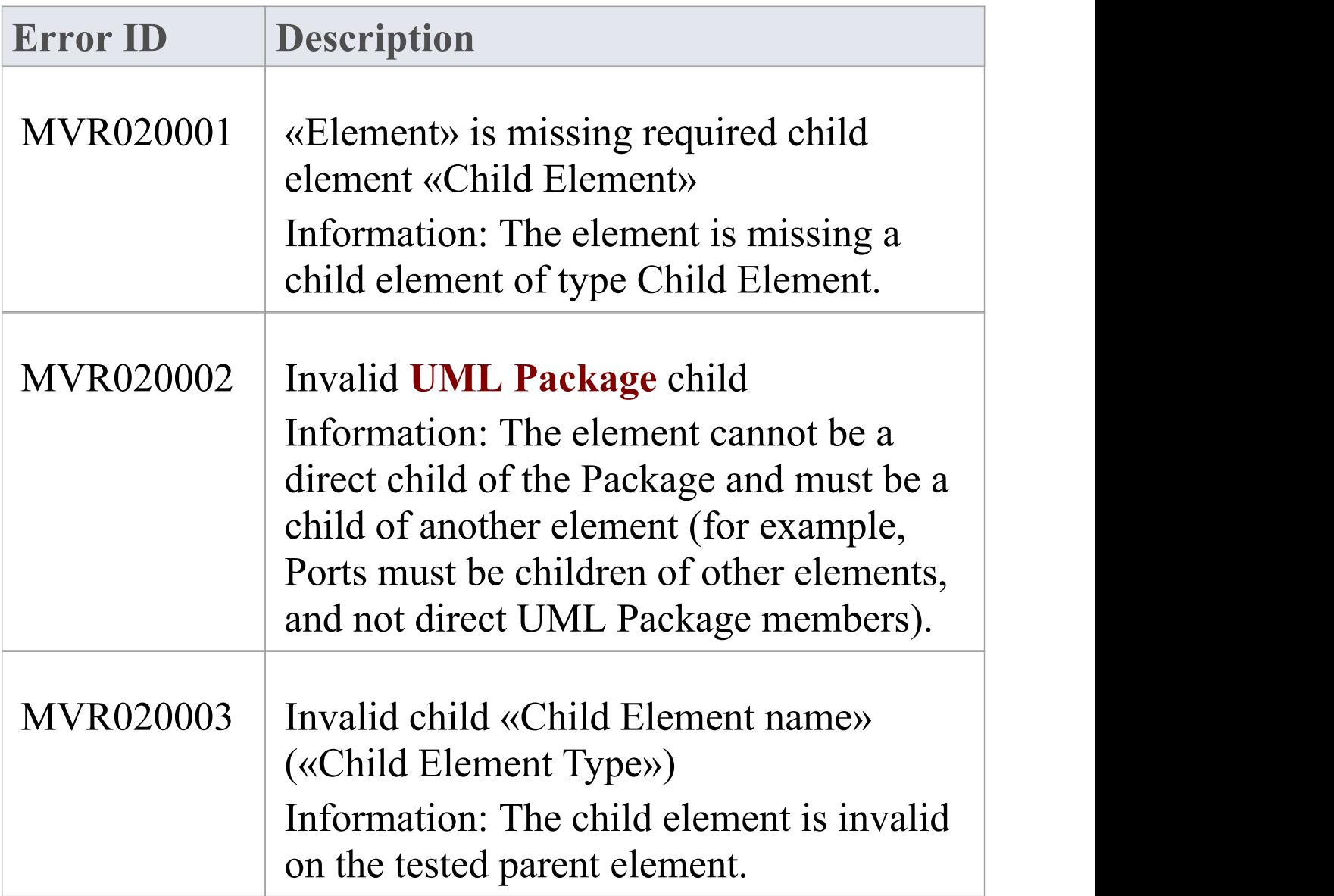

# **Property Validity**

Property Validity rules are applied to check whether or not an element, relationship or feature has the correct UML properties defined for it and whether they contain incorrect or conflicting values.

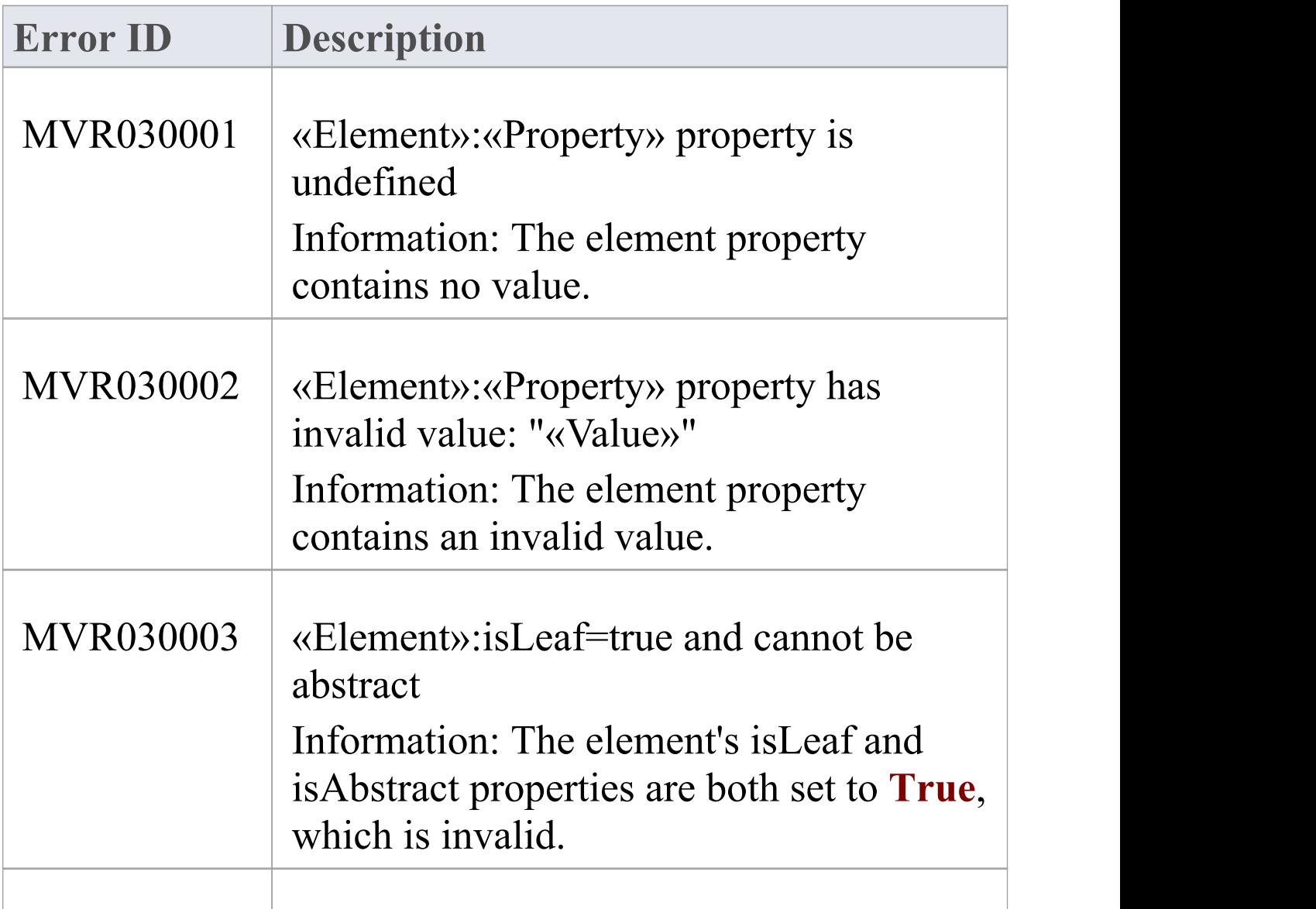

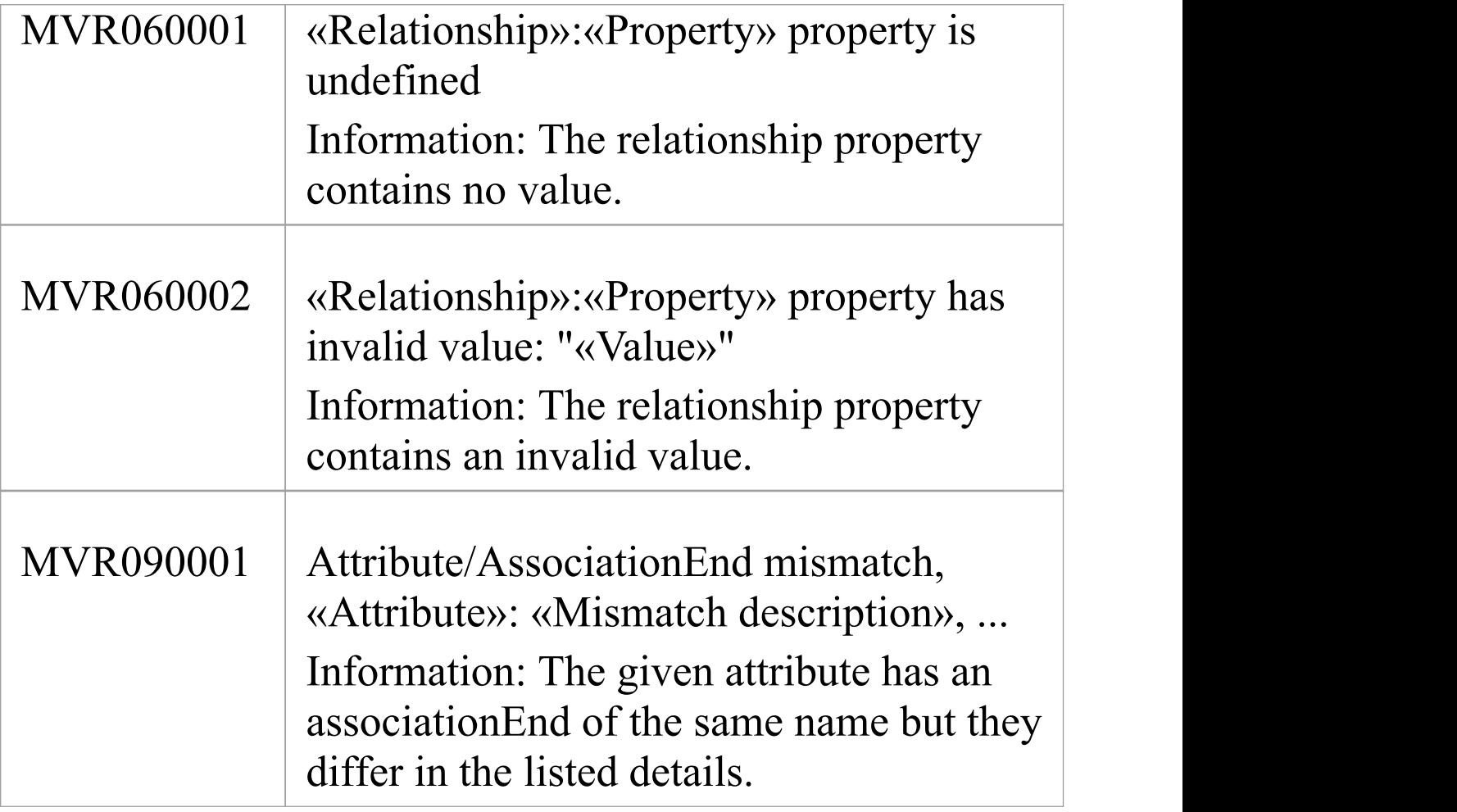

# **OCL Conformance**

OCL Conformance rules are applied to validate an element, relationship or attribute against any defined constraints in the Object Constraint Language (OCL). OCL is used to describe expressions on UML models, and to express constraints free of side-effects. You can add OCL constraints to any element, relationship or attribute in Enterprise Architect.

# **Define OCL Constraints**

You can add an OCL constraint to a model object by setting OCL as the Constraint type in the object 'Properties' dialog.

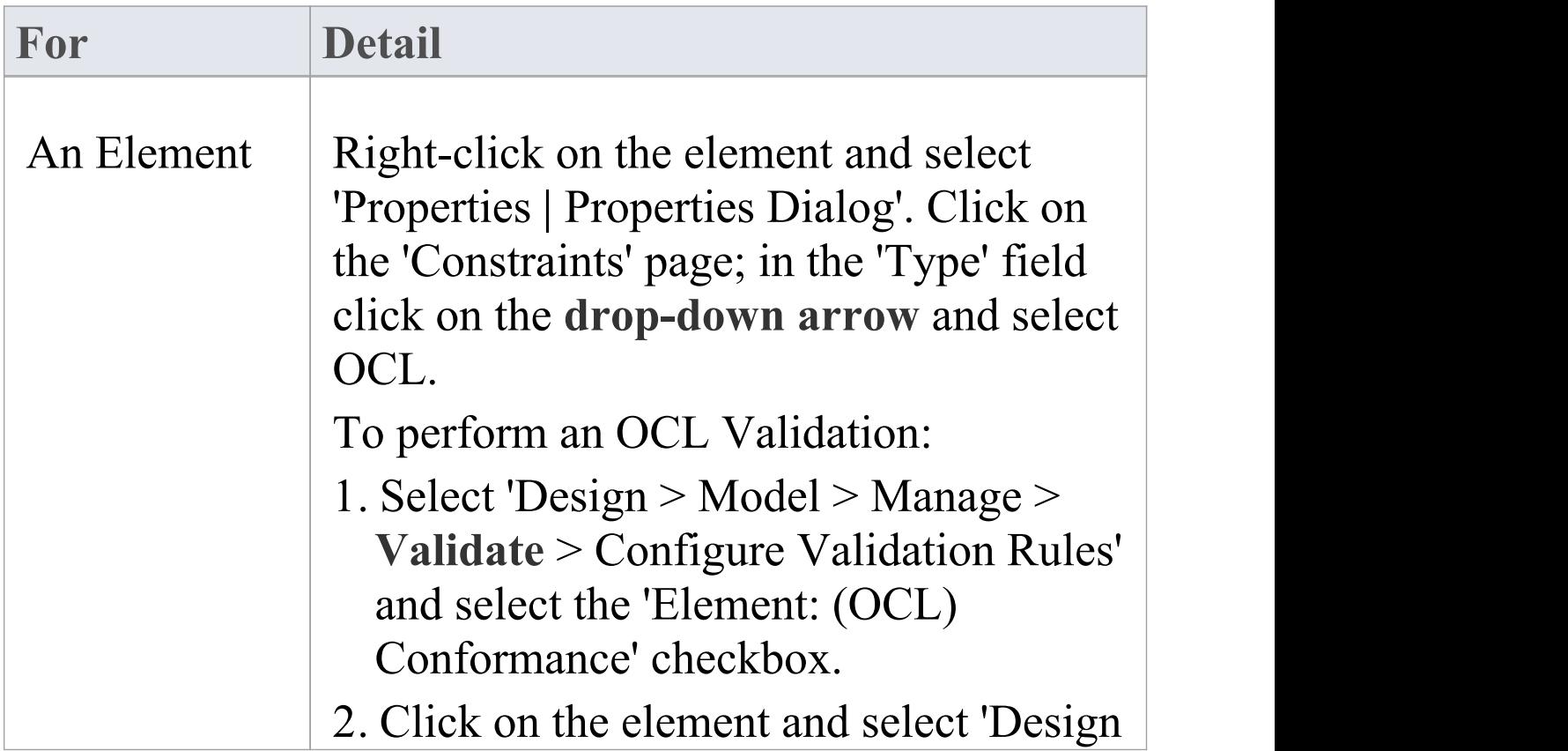

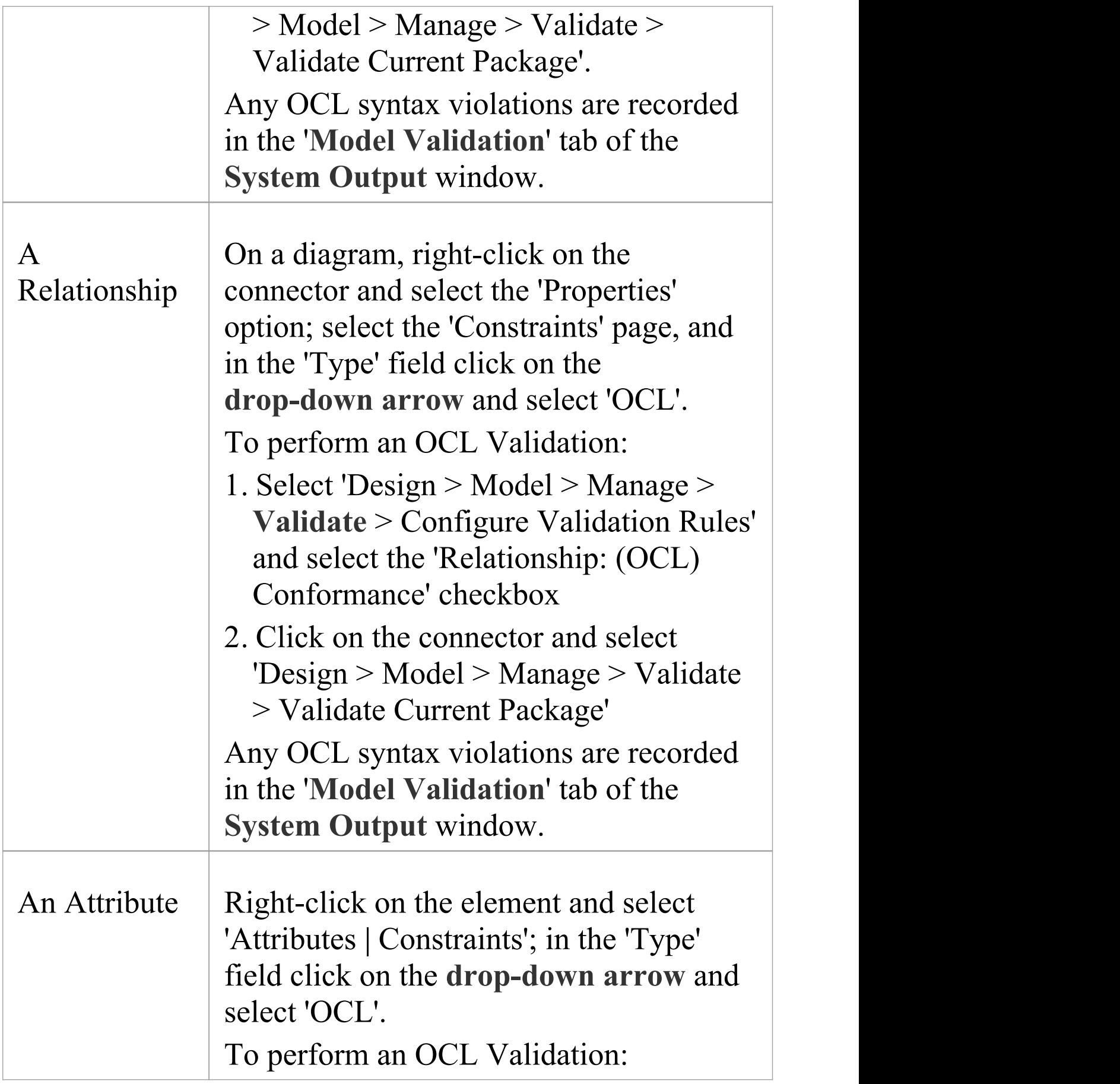

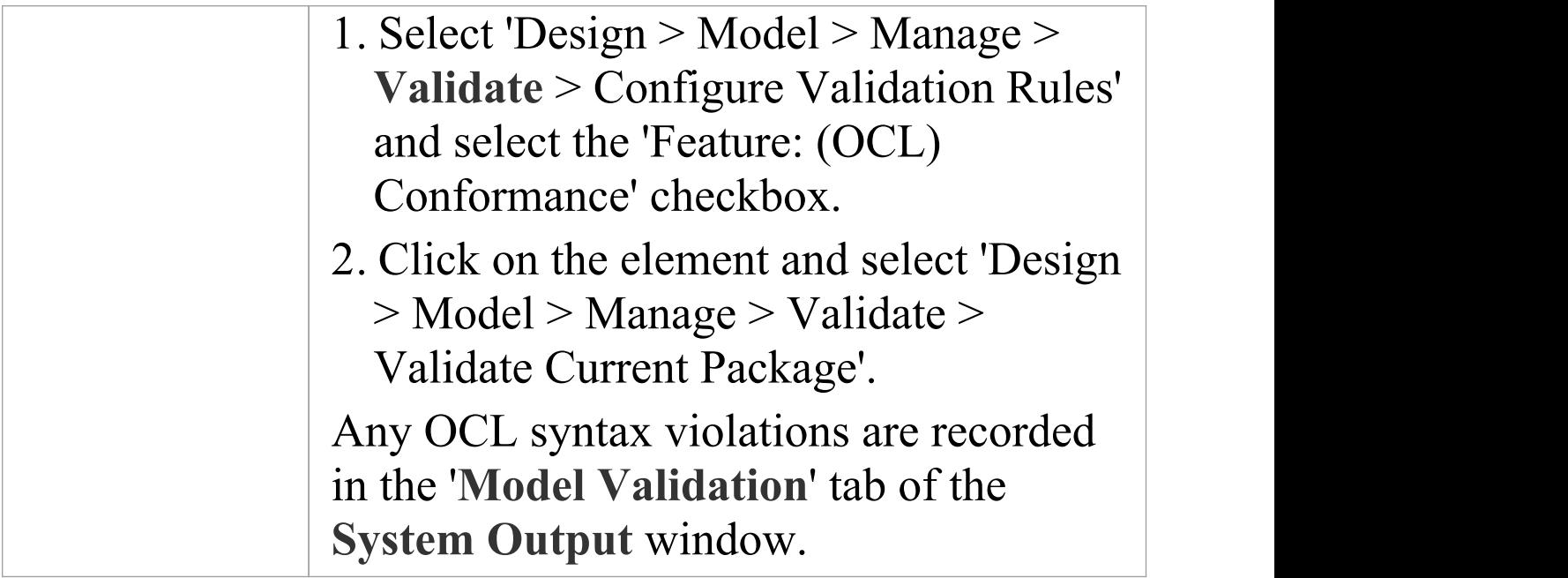

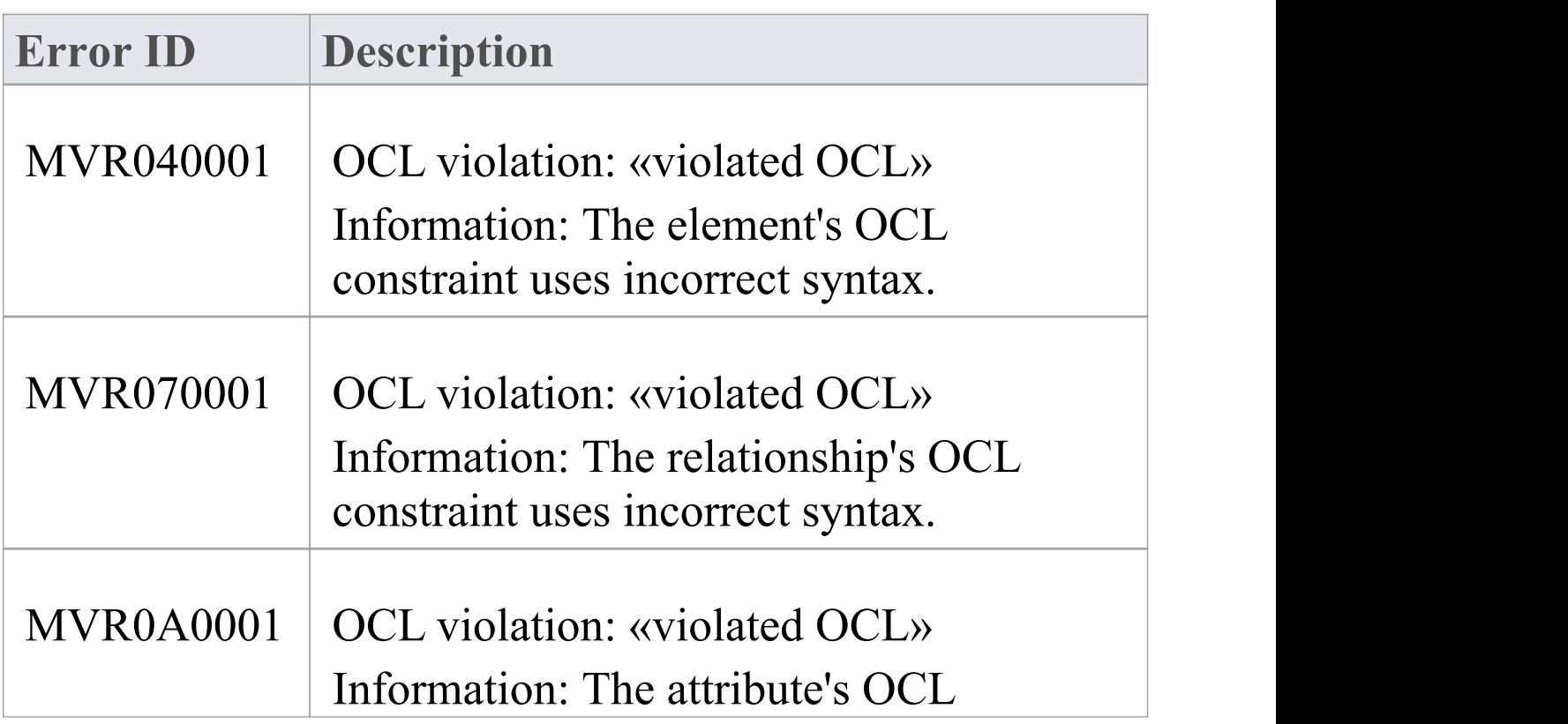

#### constraint uses incorrect syntax.

### **Notes**

· To have a valid OCL constraint, the syntax must be correctly formed; if the expression is not correct, a message displays stating that the OCL constraint is not valid

# **Reference Data**

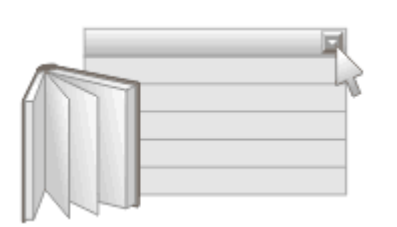

#### **Reference Data Defines Meta Data for items in the Repository**

Reference data is used universally in Enterprise Architect as meta-information for properties and base values for repository items including elements, features and connectors and tool features. It is often seen in drop-down lists and selection boxes, and includes such items as Status Codes, Requirement Types, Model Authors and more.

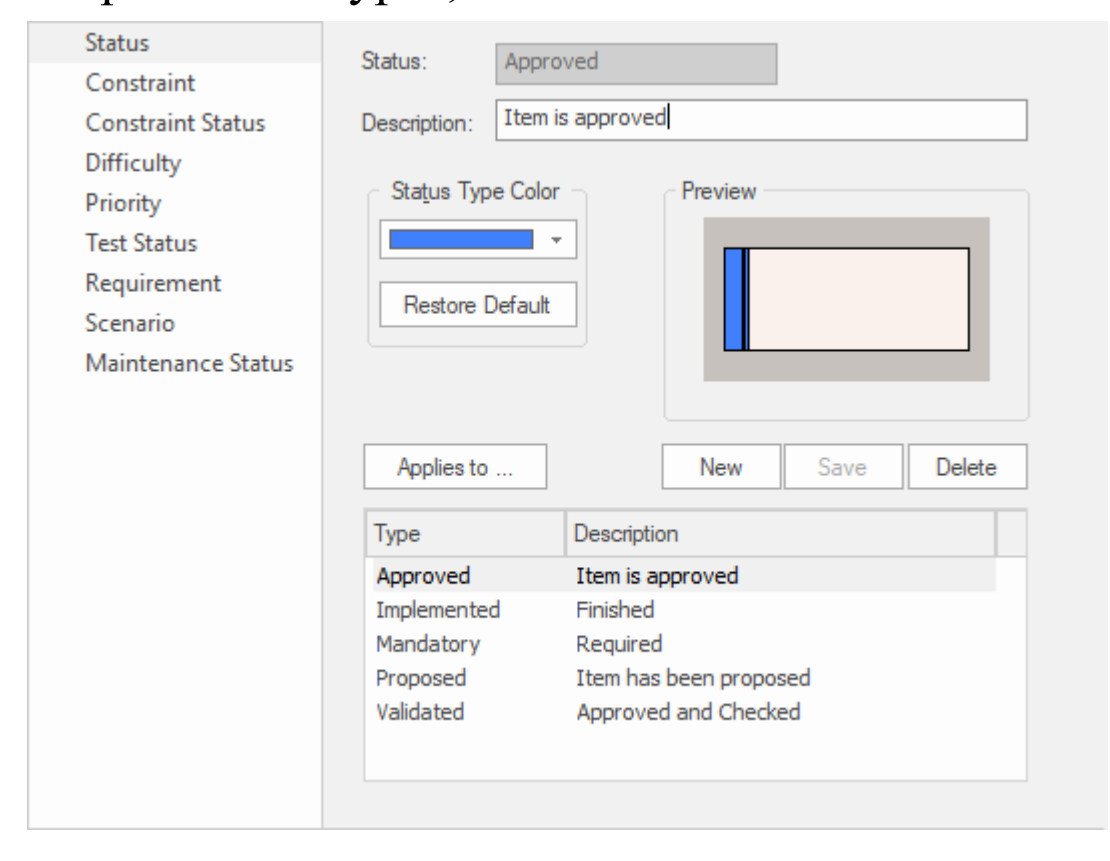

**General Types window** showing Status Types including color settings for each type.

For convenience, Enterprise Architect comes pre-configured with useful reference data, but it is best practice to review this existing data when setting up a project and either replace or edit it to ensure it is appropriate for your organization's projects.

# **Brief Introduction**

Reference data is an important part of a repository and, apart from ensuring integrity and consistency, can drive the visualizations of reports and dashboard widgets. You can, for example, visualize the Requirements grouped by Status and Difficulty using Charts and graphs. You can define reference data by using the dialogs for each reference data type or by importing it from another repository. It is best practice to set up the metadata before populating the repository with your organization's modeling information. This ensures that when you add elements you will have the right information available, and removes the need to change the elements again.

There are different types of reference data, some of which apply at a repository level - such as Status Codes and Authors - and some that are more technical in nature - such as Code Engineering and Database Datatypes - that apply to particular element or tool types.

You can transfer reference data between repositories by exporting it from one repository and importing it into another; this mechanism can save time and ensure consistency between repositories.

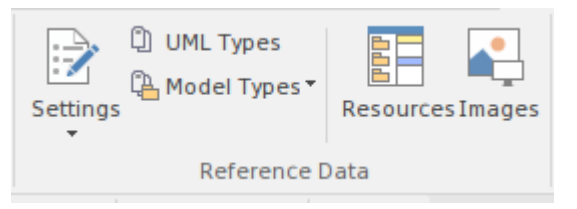

Configure ribbon Reference Data panel.

- · UML Types Stereotypes, **Tagged Value Types** and Cardinality Values
- · People Authors
- · General Types Status Types, Constraints, Requirement Types
- · Project Indicators Risk, Metric, Effort
- · Estimation Factors Technical and Environmental
- · Datatypes and Namespaces
- · People
- · General Types

# **UML Types**

These are part of the UML Grammar and allow you to extend the core language to make it more suitable for your organization's projects. You use them to create new types (Stereotypes) that are relevant to the industry you work in or to add specific properties (Tagged Values) that help to specify the important aspects of elements of our domain. You can also specify a set of number pairs that specify how many (Cardinalities) of one item relates to another item.

## **People**

People are the stakeholders who participate in some way in the modeling of the enterprise and its projects. They include the people who create and maintain the models (Authors), the parts they play in the modeling effort (Roles), the people who carry out project related tasks (Resources) and the people who ultimately requisitioned the models and system (Clients).

## **General Types**

These are collections of meta data values that you use in drop-down lists when defining element properties. They add rigor to your models and are also used extensively in creating visualizations.

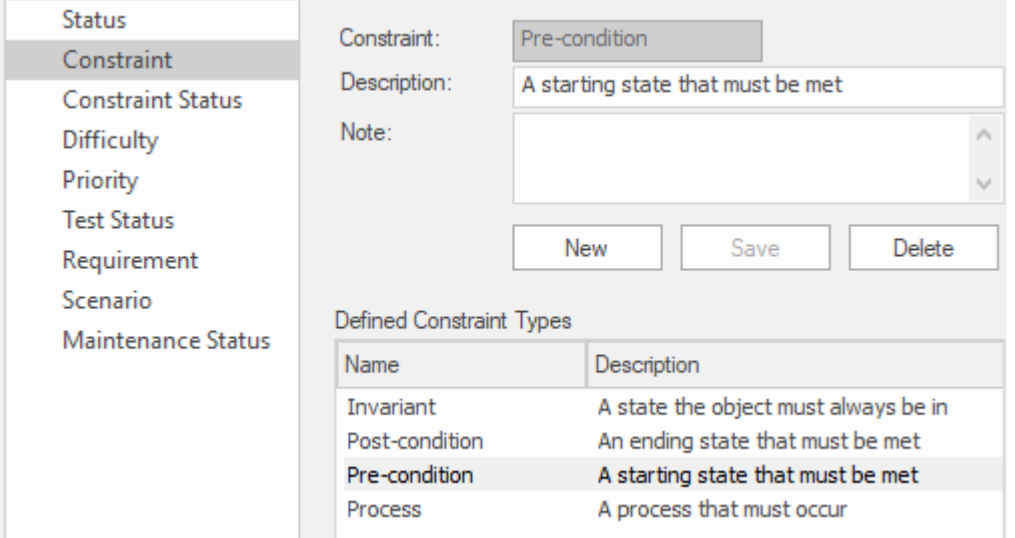

Constraints Type node of the **General Types window** showing the Pre Condition type.

# **Project Indicators**

You can add a new type to the global set of risk types.

## **Maintenance**

You can define Risk type and Test types which can be used when creating project based Risks and Test Respectively. There are a set of predefined types but you can add new types or modify or delete existing ones.

## **Metrics and Estimation**

You can estimate the size of a software centric system by using Use Case points which utilize Environment and Technical Complexity factors and an hourly rate to calculate the effort required.

## **Auto Names and Counters**

You can set a predefined name prefix including a counter for all element types which is used whenever a new element is created incrementing the counter each time.

# **Data Types and Namespaces**

These define the set of data types used by both programming languages and database systems.These are preset for each of the languages and systems but you can define new types as required. You can also add completely new products that are not part of the predefined set and add types to these. Namespaces can also be defined.

# **Sharing Reference Data**

Enterprise Architect pre-populates reference data as default data, which you can then edit as required. Another productive way of getting data into a repository is to import it from an existing Enterprise Architect repository. This is a simple process of exporting the data from one repository and importing it into another.

# **UML Types**

When the UML was devised its 'grammar' was designed to allow for extensions much in the same way that natural language grammars such as English and French are extended over time. Two of the most important of these extension mechanisms are Stereotypes and Tagged Values.

Using the 'UML Types' dialog you can configure stereotypes, **Tagged Value Types** and Cardinality (Multiplicity) Values for your project. In more detail, you can:

- · Add, modify and delete stereotypes
- · Customize stereotypes' appearance
- · Update Shape Scripts and metafiles associated with stereotypes
- · Create and modify Tagged Values
- · Define cardinality rules

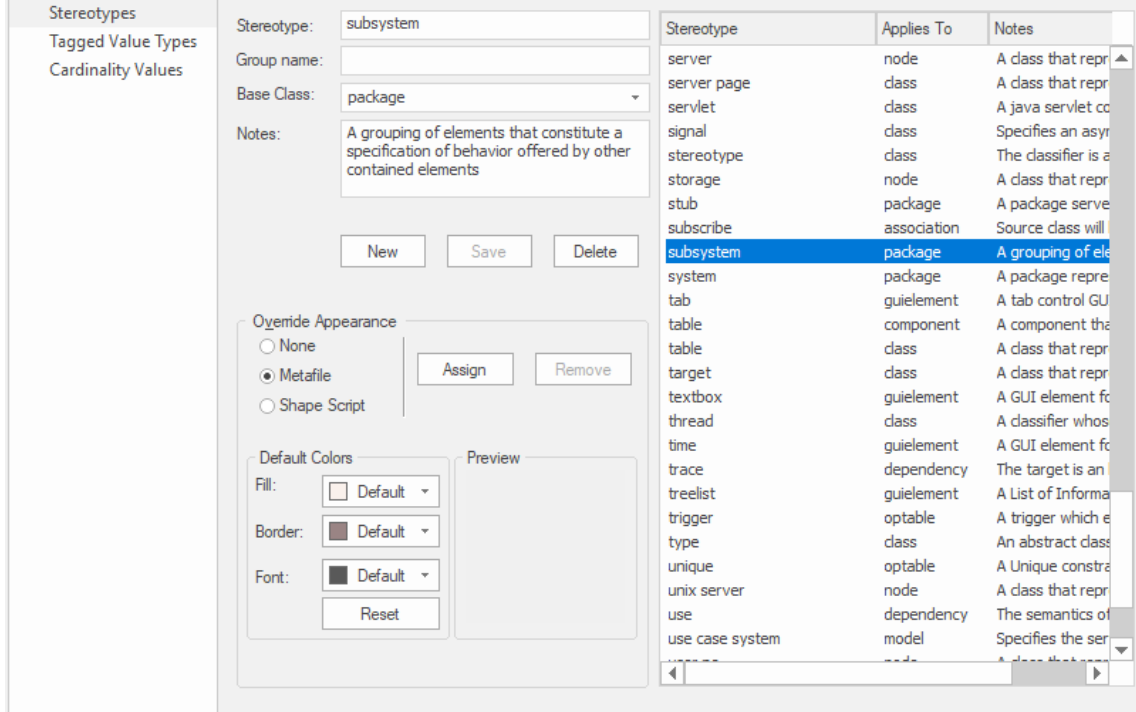

Stereotypes window showing the details for the Subsystem stereotype.

#### **Access**

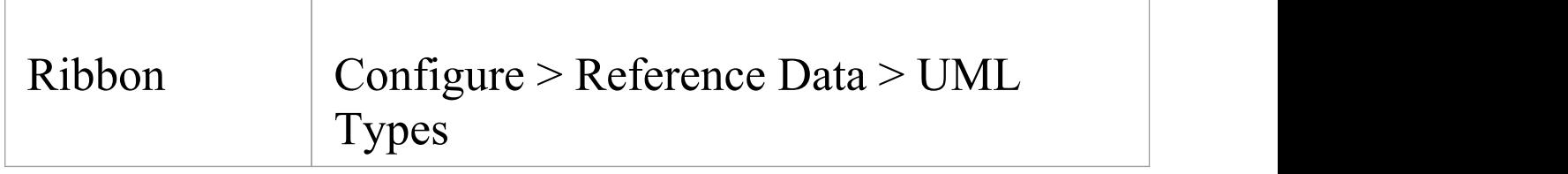

# **Stereotype Settings**

Enterprise Architect has an extensive set of Standard Stereotypes that you can apply to any UML construct. Using the 'Stereotypes' tab of the 'UML Types' dialog, a Technical Developer can also customize the stereotypes for your project by adding, modifying and deleting them. For information on customizing stereotypes, see the *Custom Stereotypes* Help Topic.

Stereotypes can be modified to make use of metafiles (image files) or customized colors, or to make use of the Enterprise Architect Shape Scripts to make new object shapes to determine the shape and dimensions of the object.

## **Access**

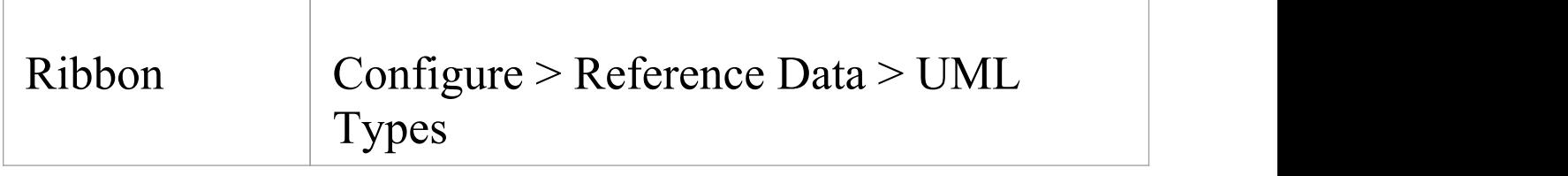

### **Manage Stereotypes**

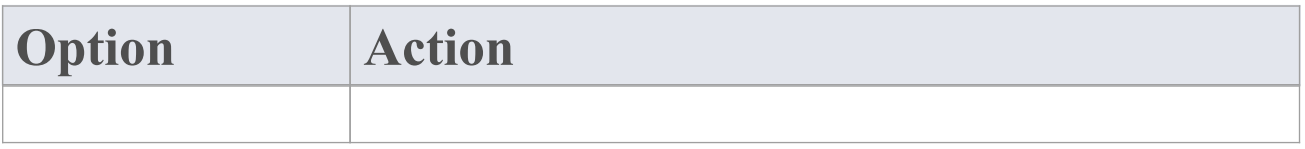

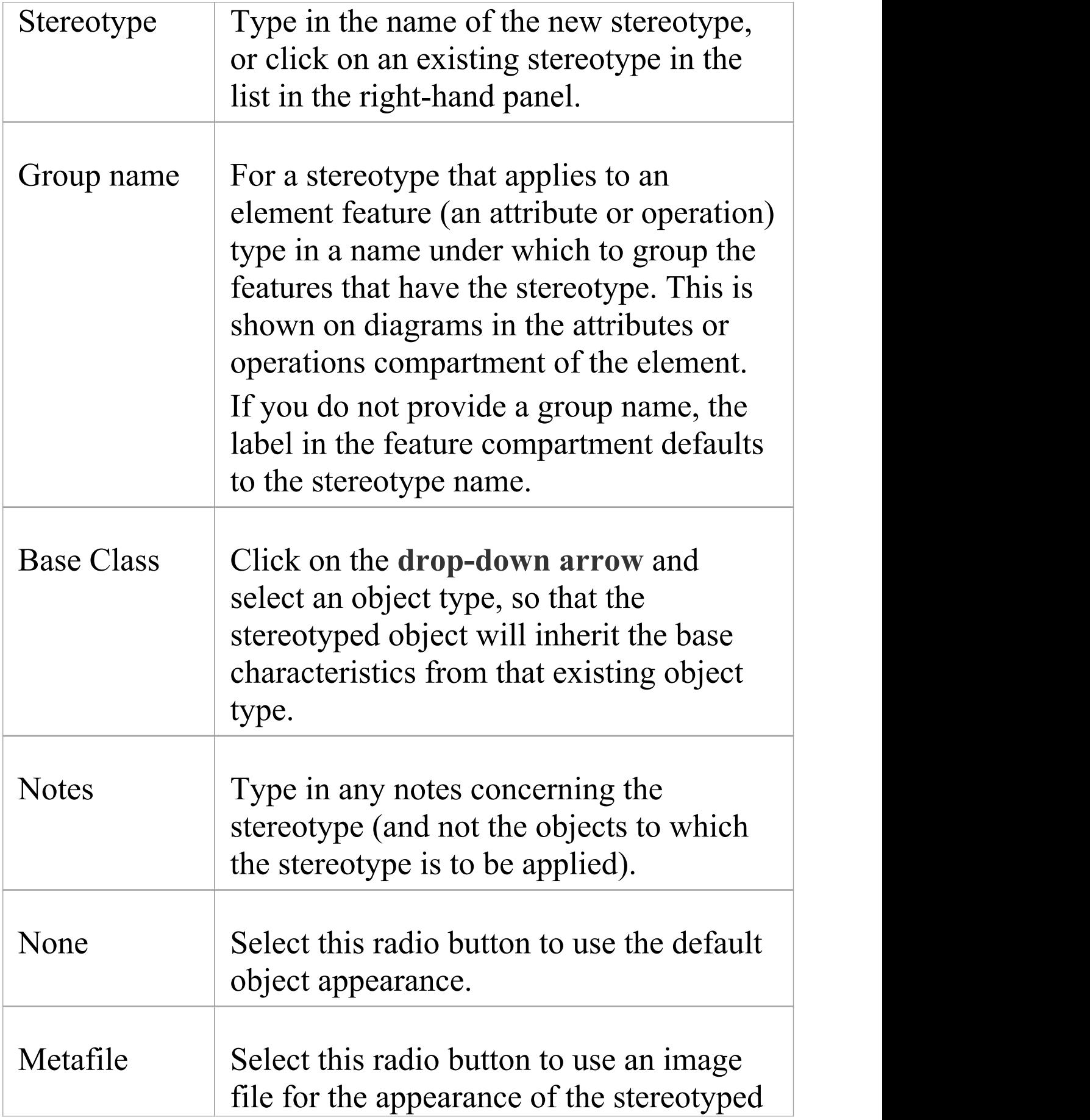

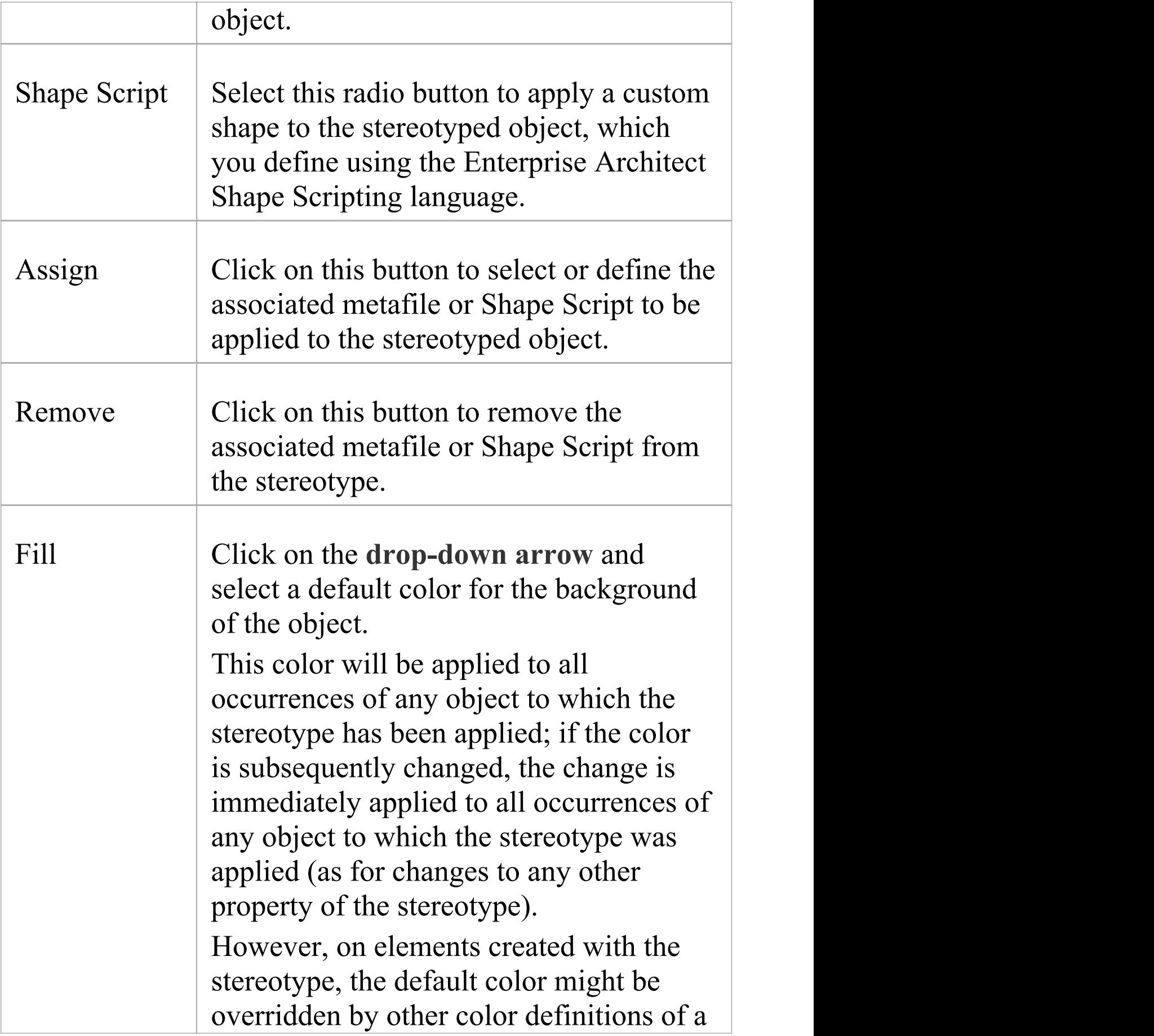

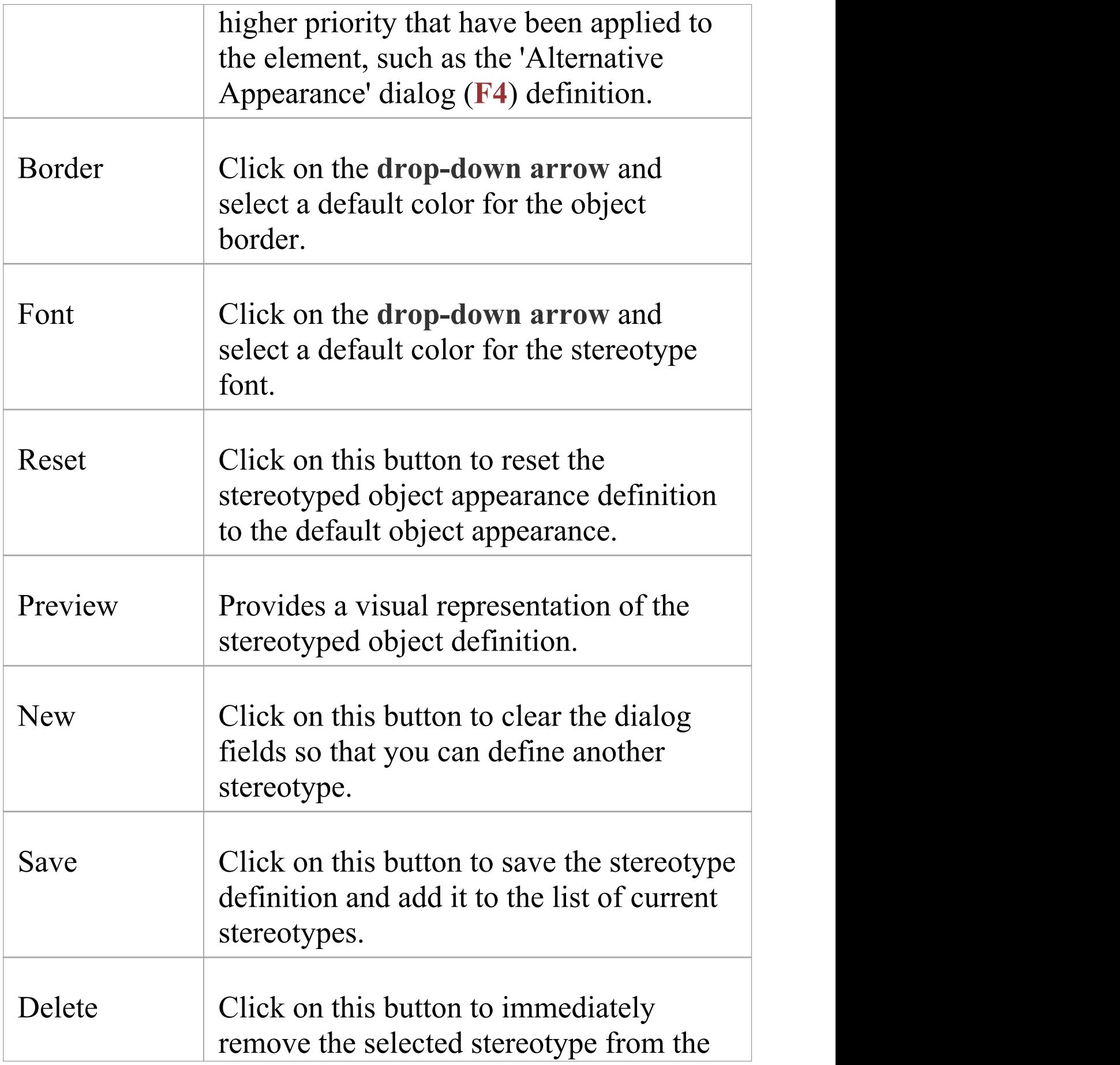

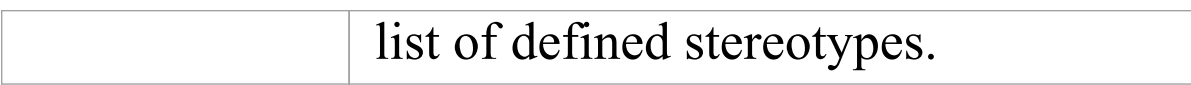
# **Shape Editor**

A Technology Developer can use the **Shape Editor** to specify custom shapes via a scripting language; that is, to create Shape Scripts. These custom shapes are drawn instead of the standard UML notation. Each script is associated with a particular Stereotype, and is drawn for every element of that stereotype.

## **Access**

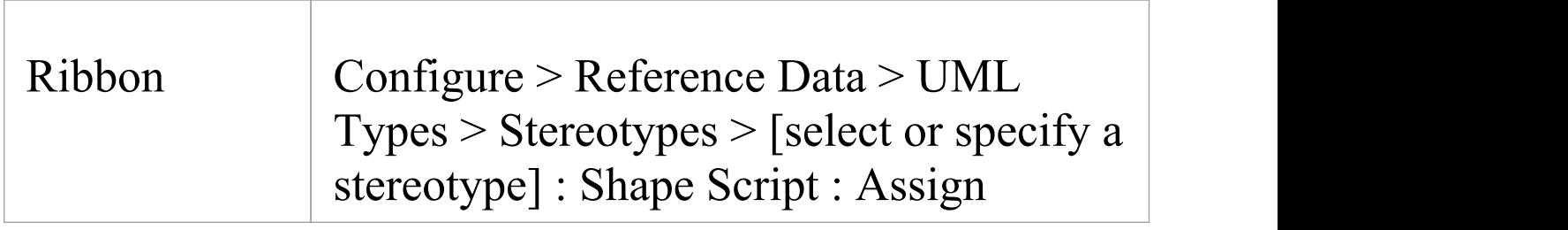

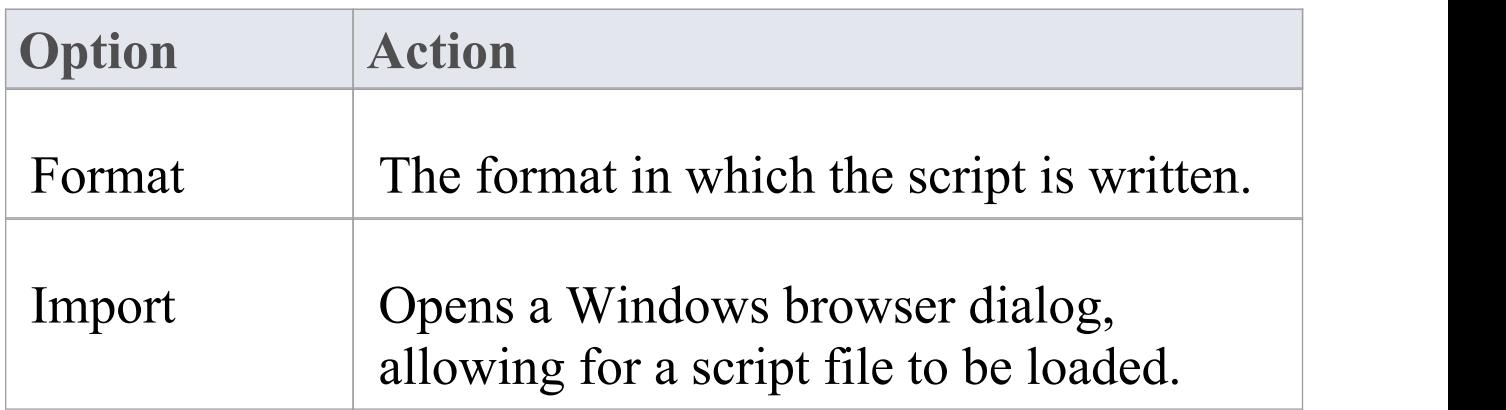

Г

 $\top$ 

Ī.

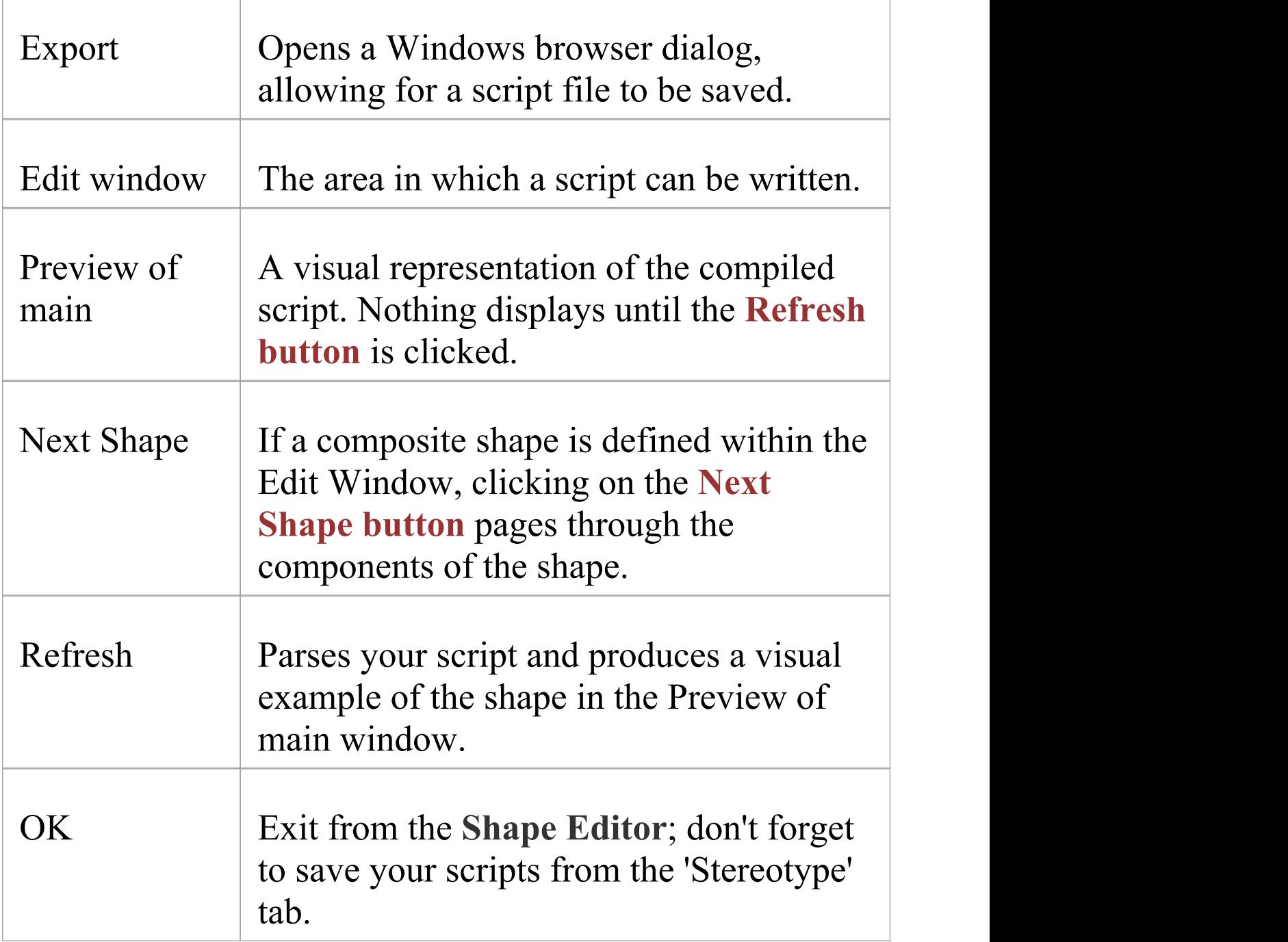

### **Notes**

· Shape Scripts adopt the same color gradient settings as

normal elements, as defined in the 'Standard Colors' page of the 'Preferences' dialog

- · If an element's appearance is modified by a Shape Script, many of the 'Advanced' context menu options for that element are disabled
- · Once you have finishing writing your Shape Script, click on the **OK button**; to save the Shape Script you must click on the 'Stereotypes' tab

## **Tagged Value Types**

Tagged Values are used in a variety of places within Enterprise Architect to specify additional information about an element or connector. The '**Tagged Value Types**' tab of the 'UML Types' dialog enables a Technology Developer to rapidly create Tagged Values, using a range of predefined structured Tagged Values to create structured tags that adhere to a specific format. For example, for model features that use the predefined tag Boolean you can use the 'Tags' tab of the **Properties window** to assign a value of **True** or **False** and no other value.

You can also add default Tagged Value names and create predefined reference data Tagged Value types and custom masked Tagged Value types.

Any Tagged Value names created display in the drop-down lists of Tagged Value names in the 'Tagged Value' dialogs for elements, operations and attributes.

#### **Access**

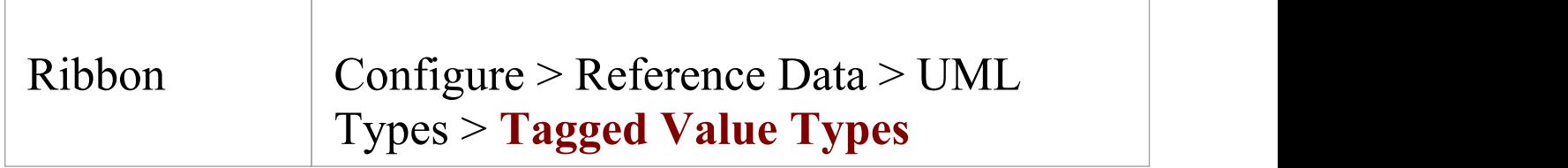

## **Create a Tagged Value Type**

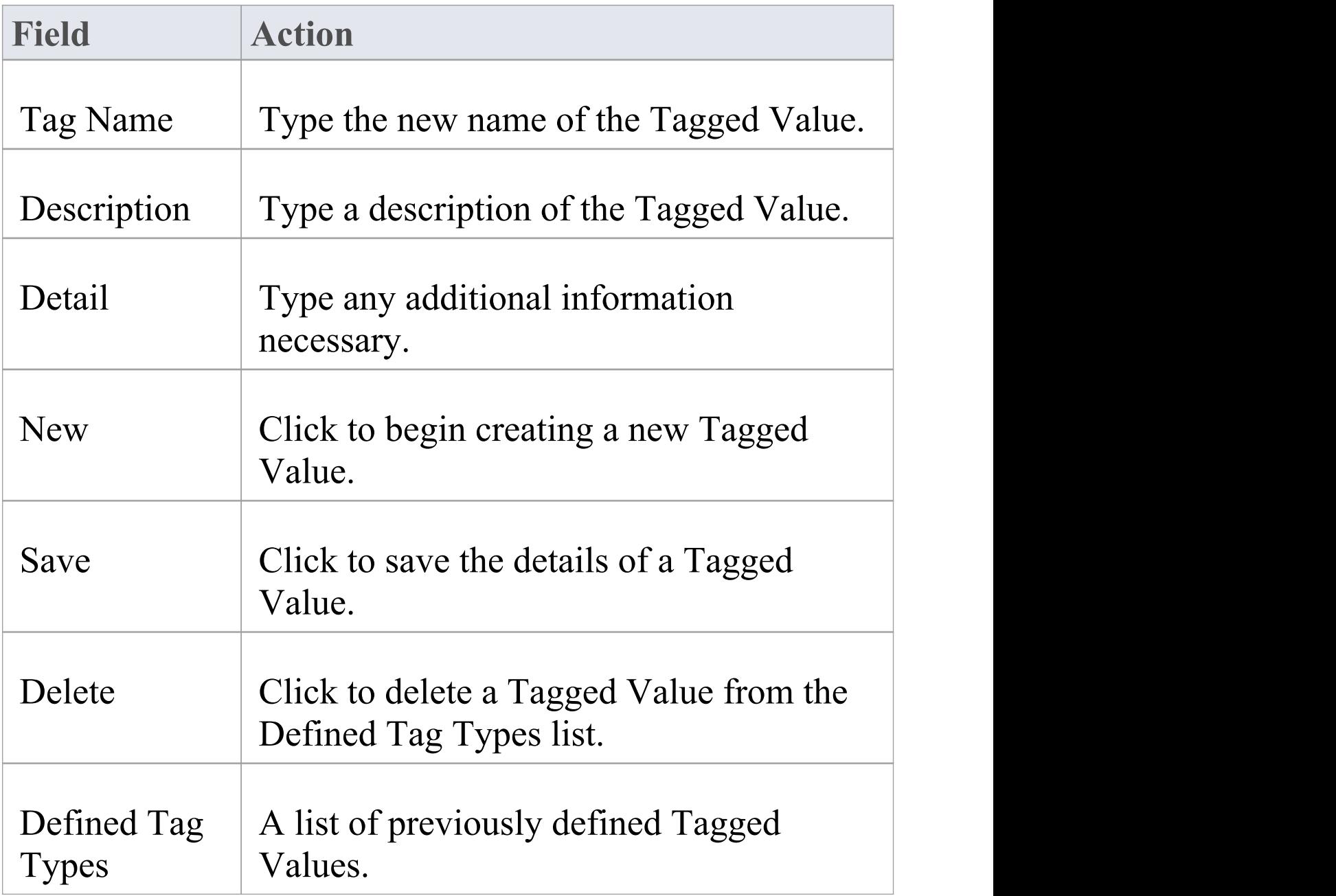

#### **Notes**

· You can transport these **Tagged Value Type** definitions between models, using the 'Configure > Model > Transfer > Export Reference Data' and 'Import Reference Data' ribbon options; **Tagged Value Types** are exported as Property Types

# **Cardinality**

The 'Cardinality Values' tab of the 'UML Types' dialog enables you to add, modify and delete values in the default cardinality list.

The cardinality values are used to define the multiplicity of source and target elements in relationships. This is the range of instances of the role that can be active in the relationship; for example, one employee can be assigned to tasks; for the target role you define the range of instances (such as tasks) the employee could be assigned to.

The cardinality values are also used to define the multiplicity of a Classifying element; that is, the number of instances of the element that can exist. For example, the Class element 'Building Walls' might have a multiplicity of 2..n, meaning that at least two walls must exist (to support the roof) but there can be many walls if the building design required it.

The values have these formats:

- · \* , or 0..\* zero, one or many instances
- · 0..n zero or up to n instances, but no more than n
- · n exactly n instances
- · n..\* n, or more than n instances.

### **Access**

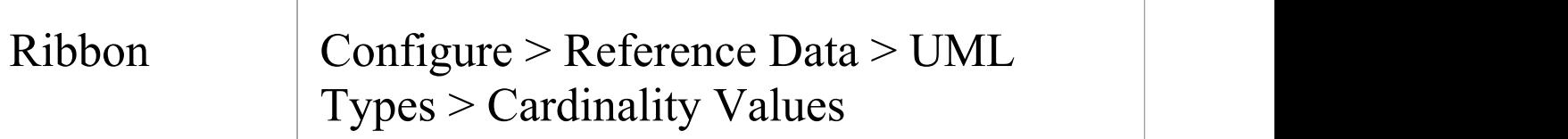

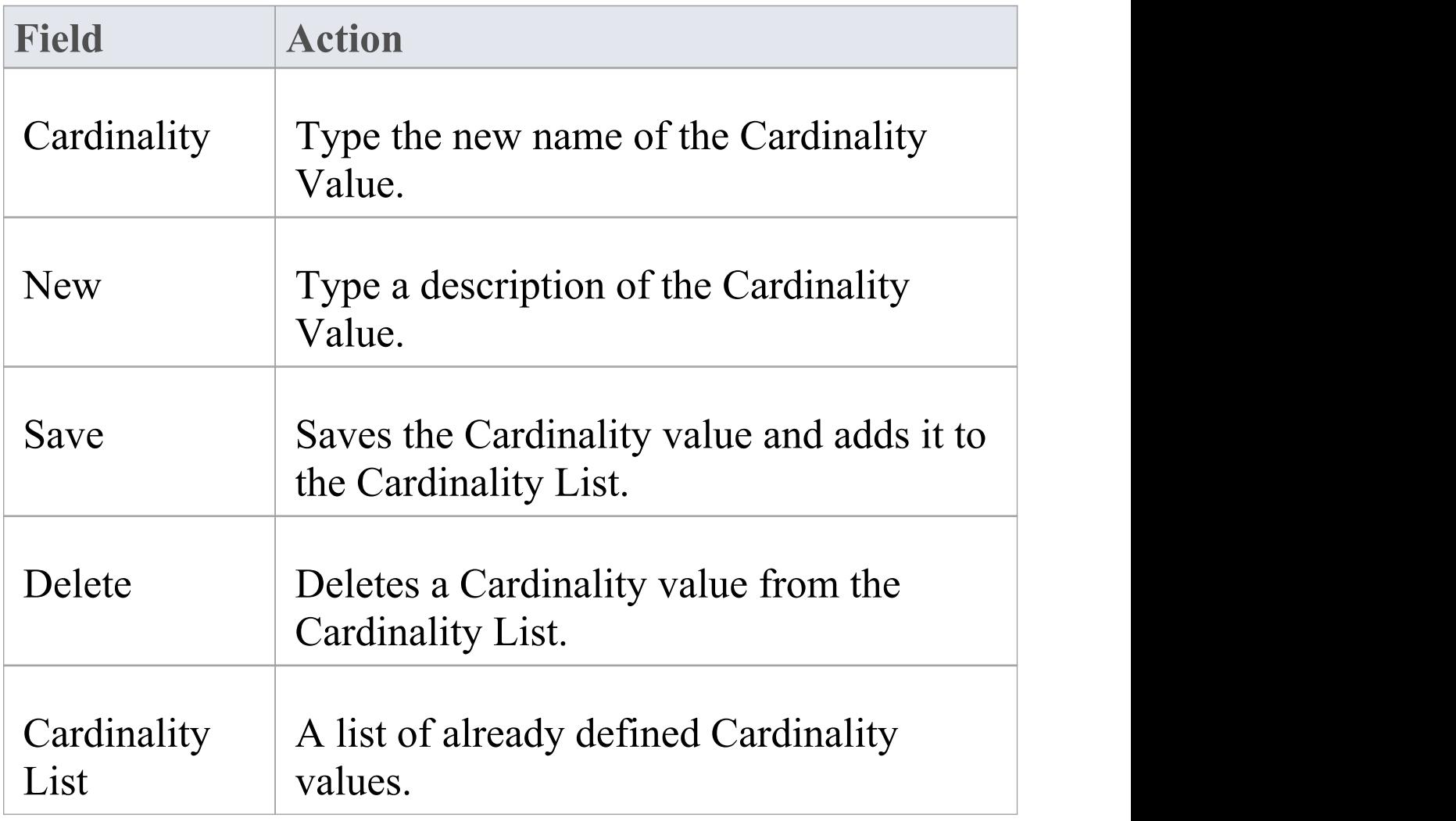

## **Notes**

· You can transport these cardinality values between models, using the 'Configure > Model > Transfer > Export Reference Data' and 'Import Reference Data' ribbon options

# **People**

In your project, you can set up and configure the people and stakeholders involved in and relevant to this model; that is:

- · Maintain Authors involved within a project
- · Define role types that are captured within Enterprise Architect
- Record information on project resources
- Capture client details associated with the current model

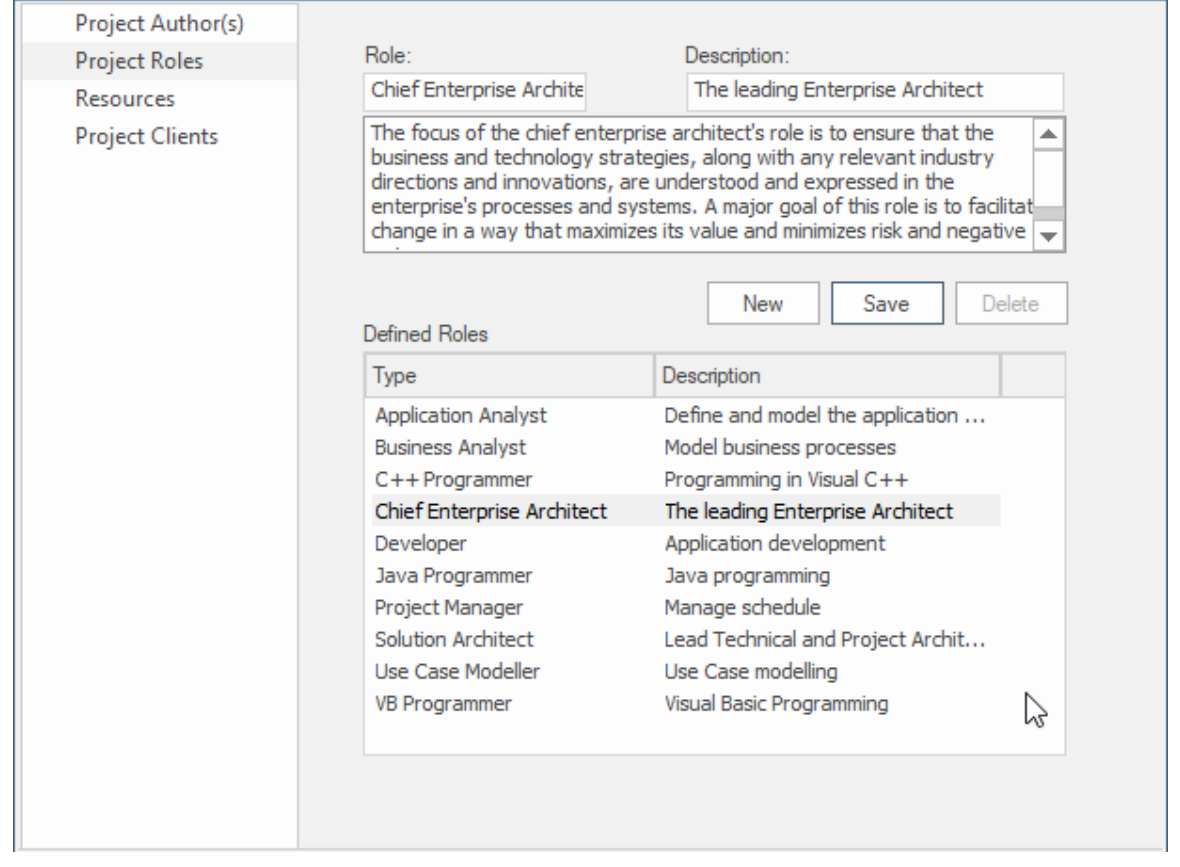

Project Roles page of the People window showing the details of the Chief Enterprise Architect role.

### **Access**

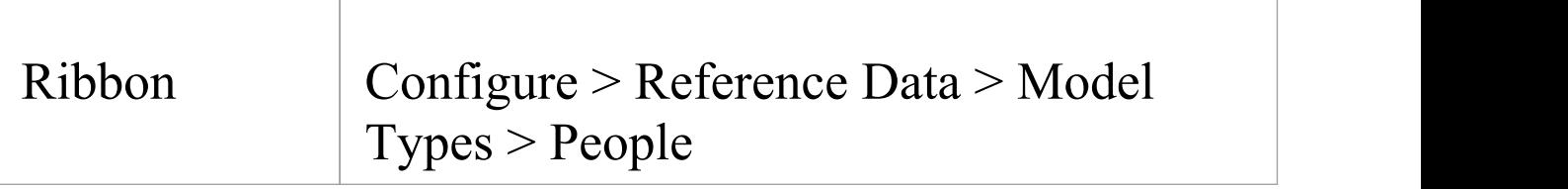

## **Project Authors**

Project Authors are the individual people (e.g. John Brown) who work to create and maintain the models contained in the repository. When you create a model element your name will be assigned to the element and this name will be usedThey can be assigned as resources that work on model elements and

### **Access**

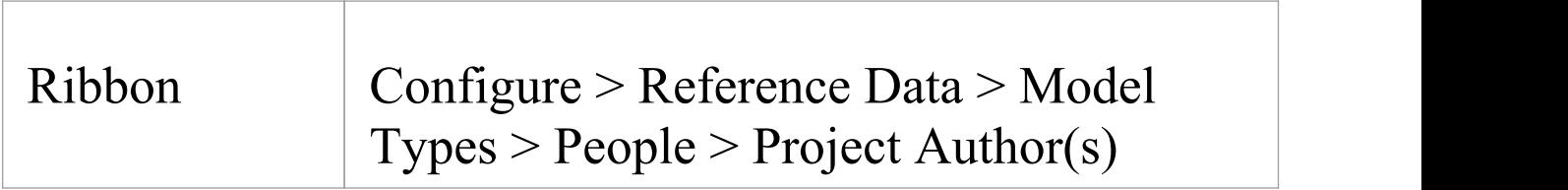

### **Notes**

- · If you enter multiple names, Enterprise Architect adds them separately and in alphabetical order to the 'Defined Authors' list; if you then click on one of these names, Enterprise Architect displays that name only in the 'Name(s)' field
- · If you type in a role, this is not added to the roles on the 'Project Roles' tab

· You can transport these author definitions between models, using the 'Configure > Model > Transfer > Export Reference Data' and 'Import Reference Data' ribbon options

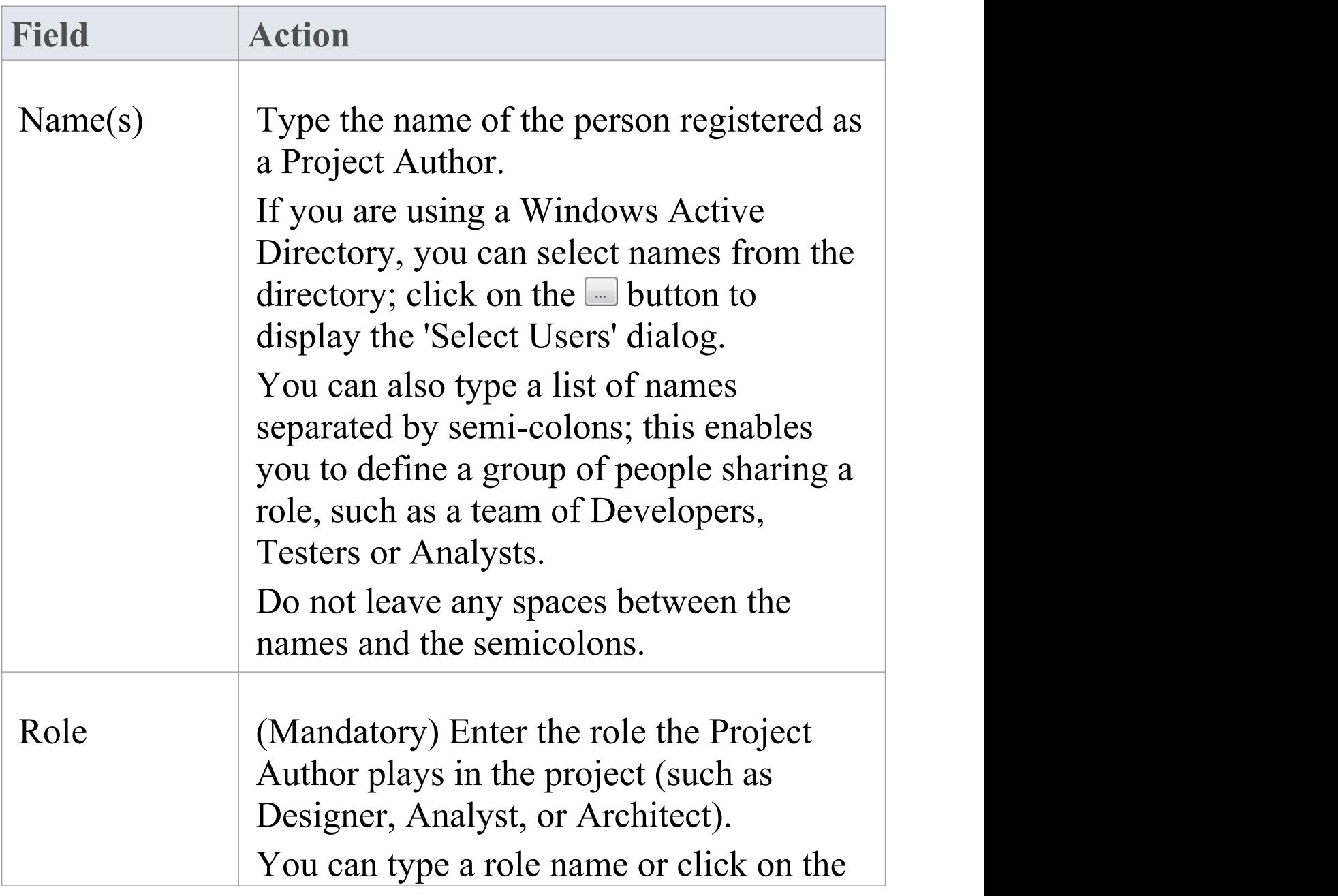

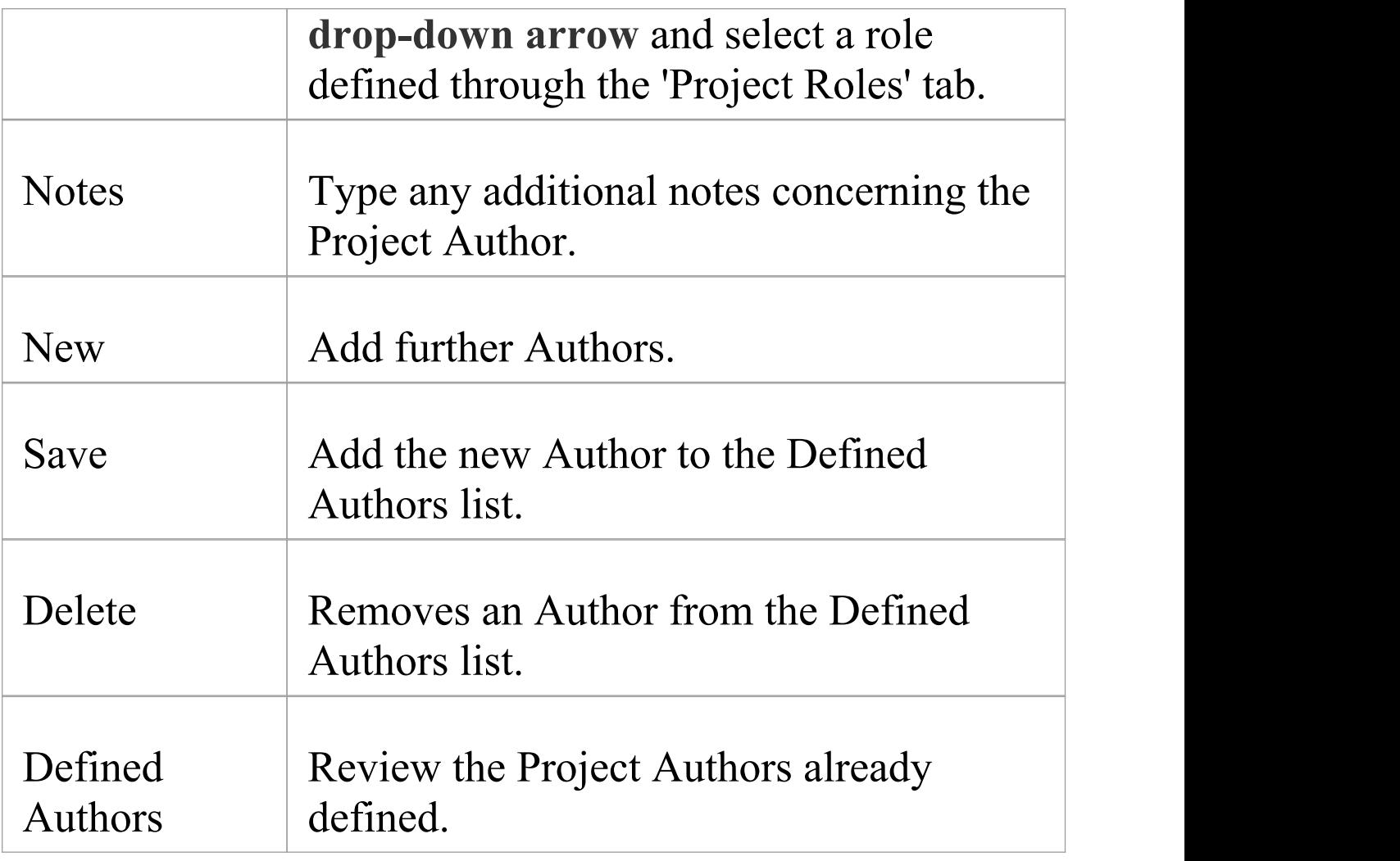

## **Select Users**

If your company is using a Windows Active Directory, you can select the Project Author names from the local or corporate-wide directory.

#### **Access**

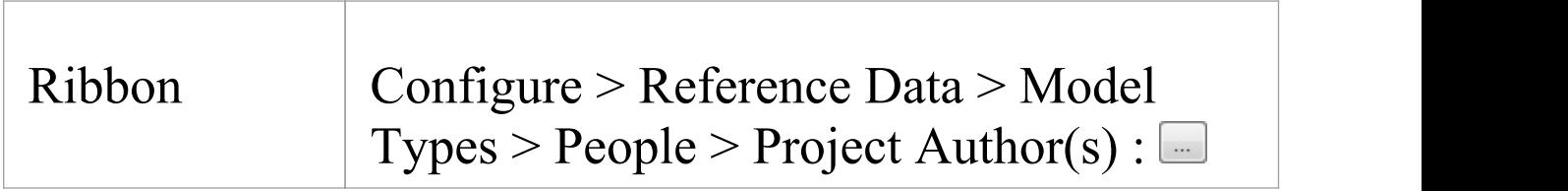

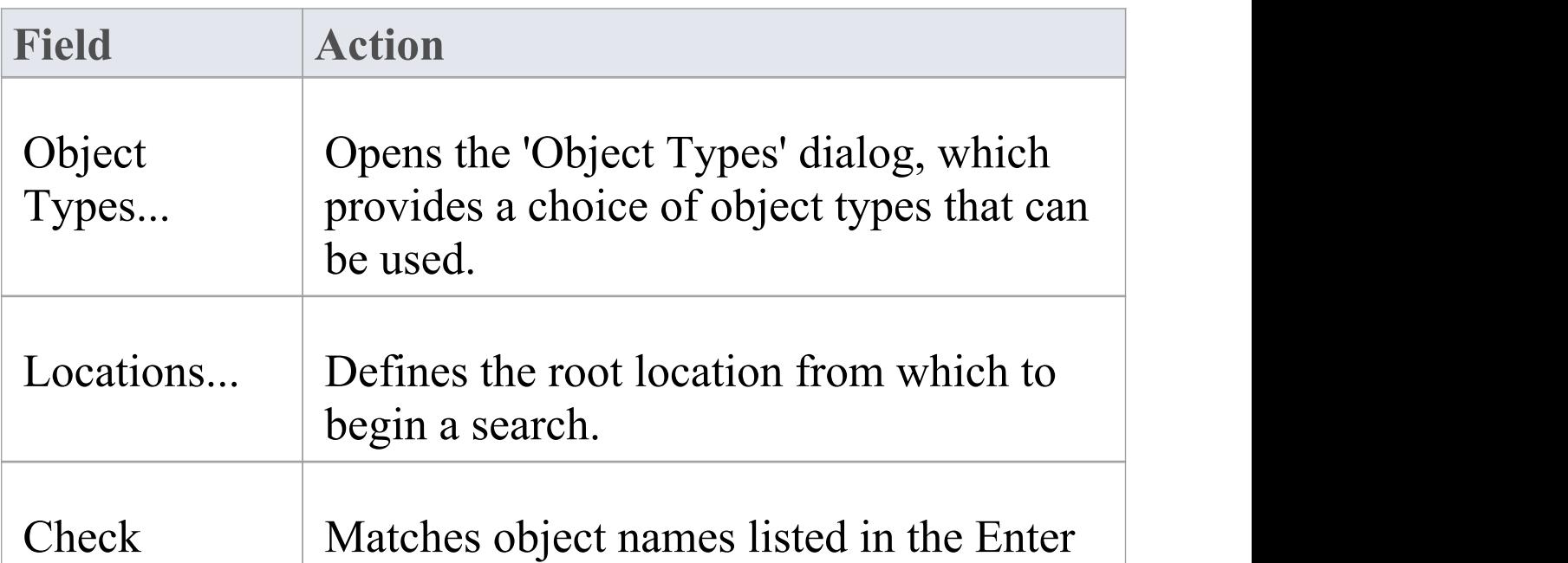

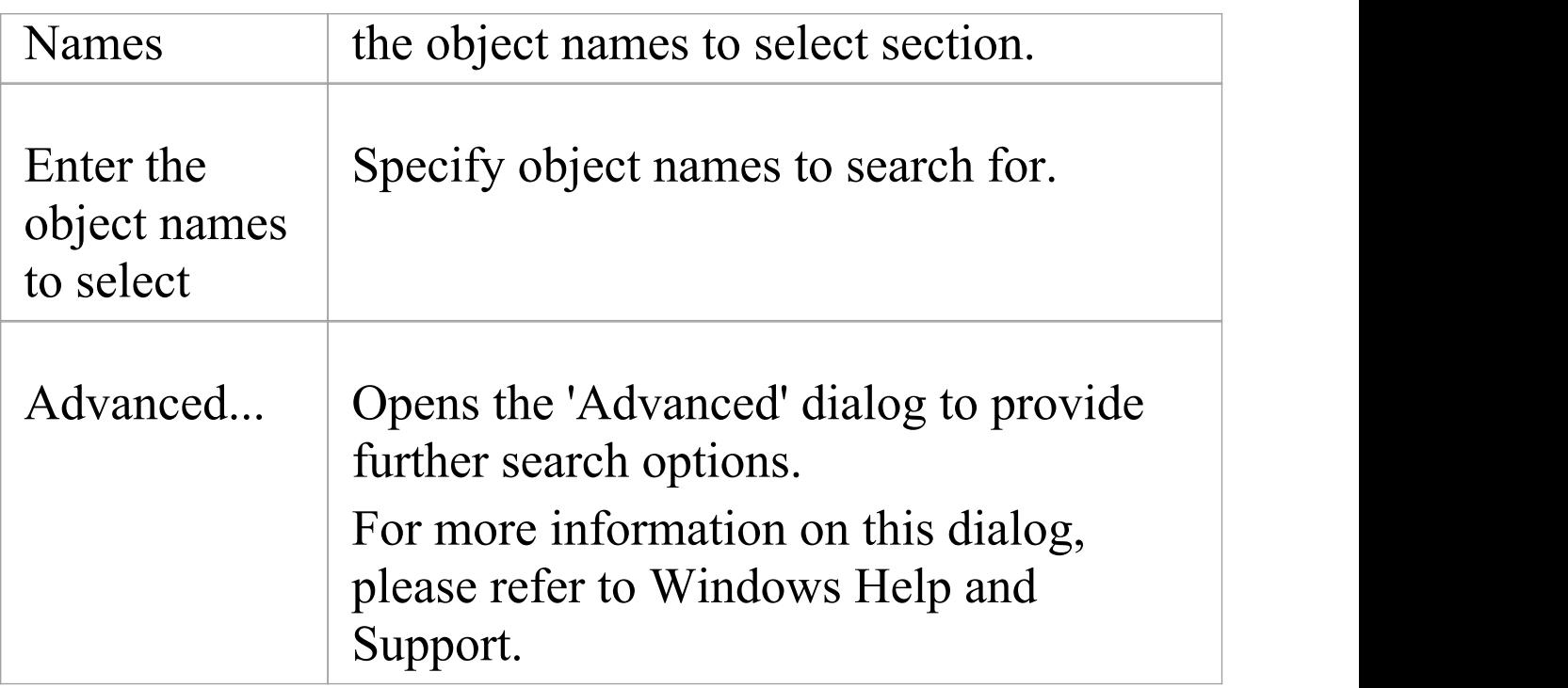

## **Use to**

· Select Project Authors from Windows Active Directory

### **Notes**

· Multiple Entries can be typed into the 'Enter the object names to select' section; ensure that objects are separated by semicolons (for example: Name01; Name02)

# **Project Roles**

People associated with a project play one or more roles with respect to a model. The roles represent the disciplines associated with the model and system. They are typically defined as part of a system acquisition or development process. The roles could be names like: Chief Enterprise Architect, Business Analyst, Ux Designer, Product Owner. People can be assigned to a role.

## **Access**

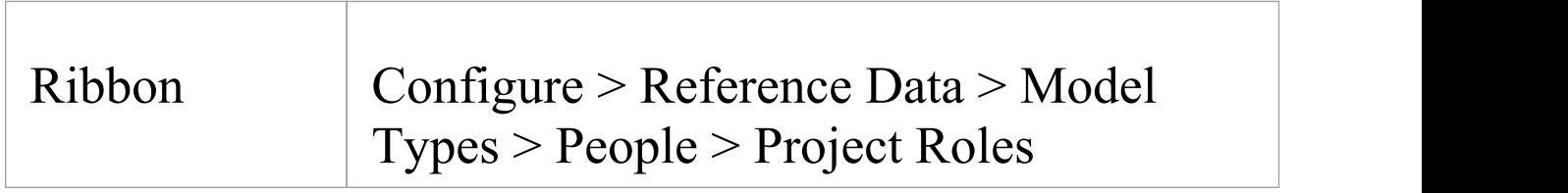

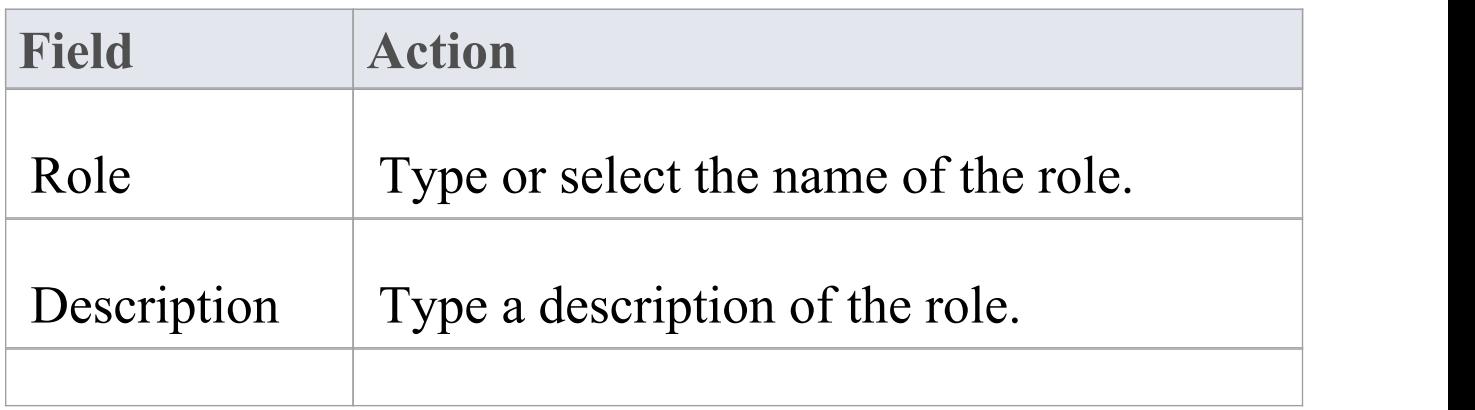

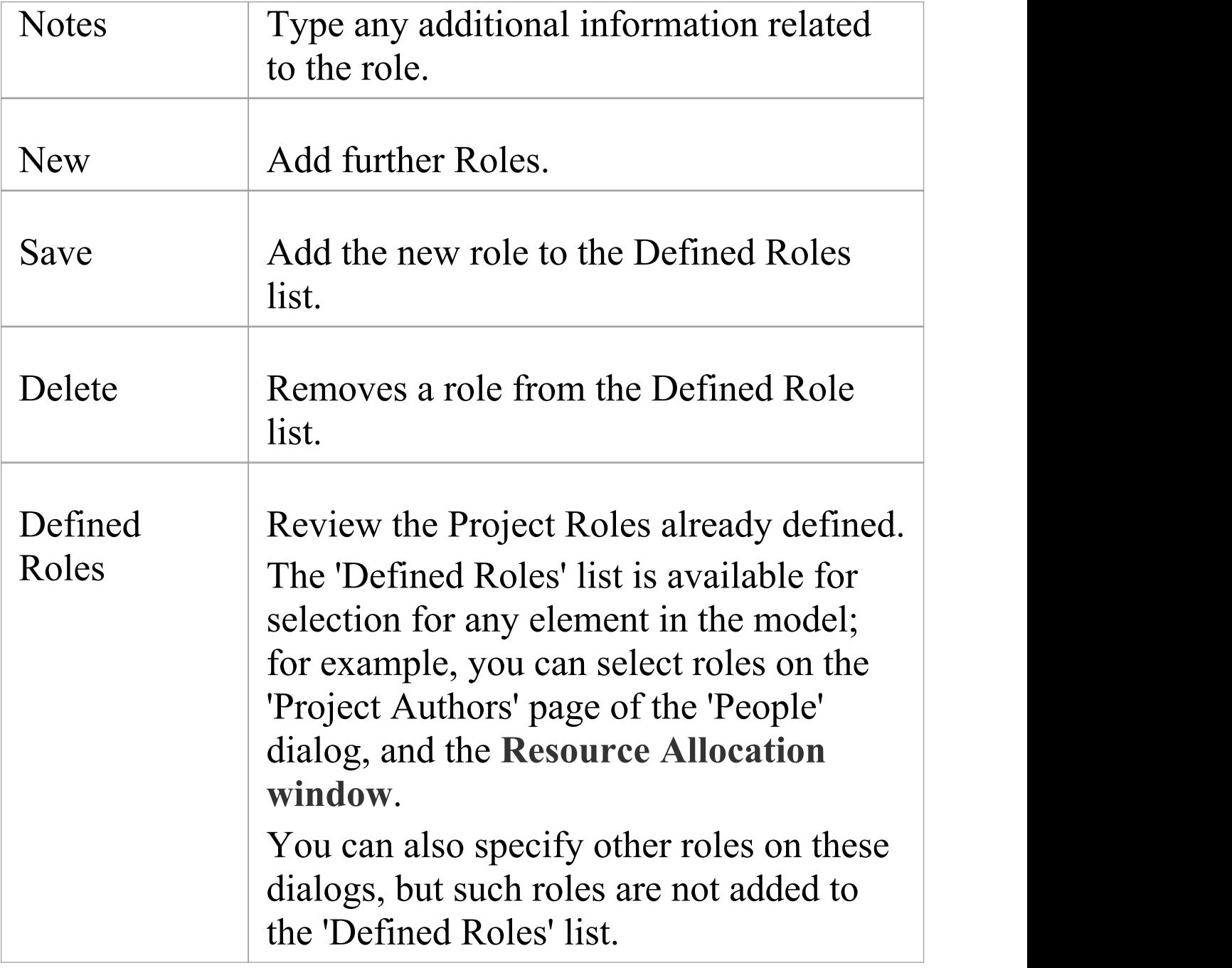

## **Use to**

· Define role types that are captured within Enterprise Architect

### **Notes**

- · Deleting a role has no effect on any Project Author definition having this role; the deleted role becomes a simple text entry in the Project Author definition
- · You can transport these role definitions between models, using the 'Configure > Model > Transfer > Export Reference Data' and 'Import Reference Data' ribbon options

# **Project Resources**

Resources are, for example, project authors, analysts, programmers and architects. That is, anyone who might work on the system over time, either adding to the model or programming and designing elements of the system outside Enterprise Architect.

### **Access**

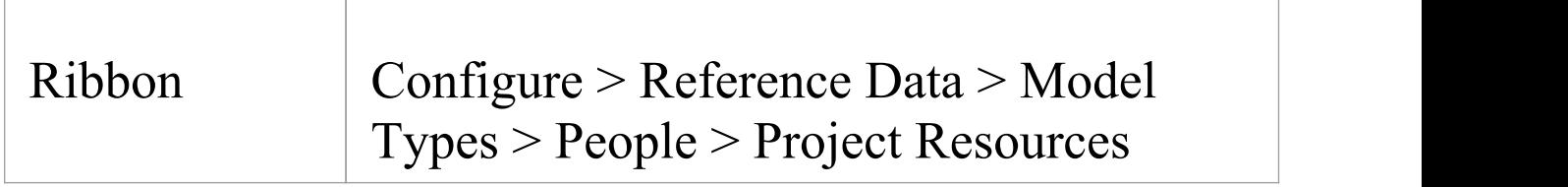

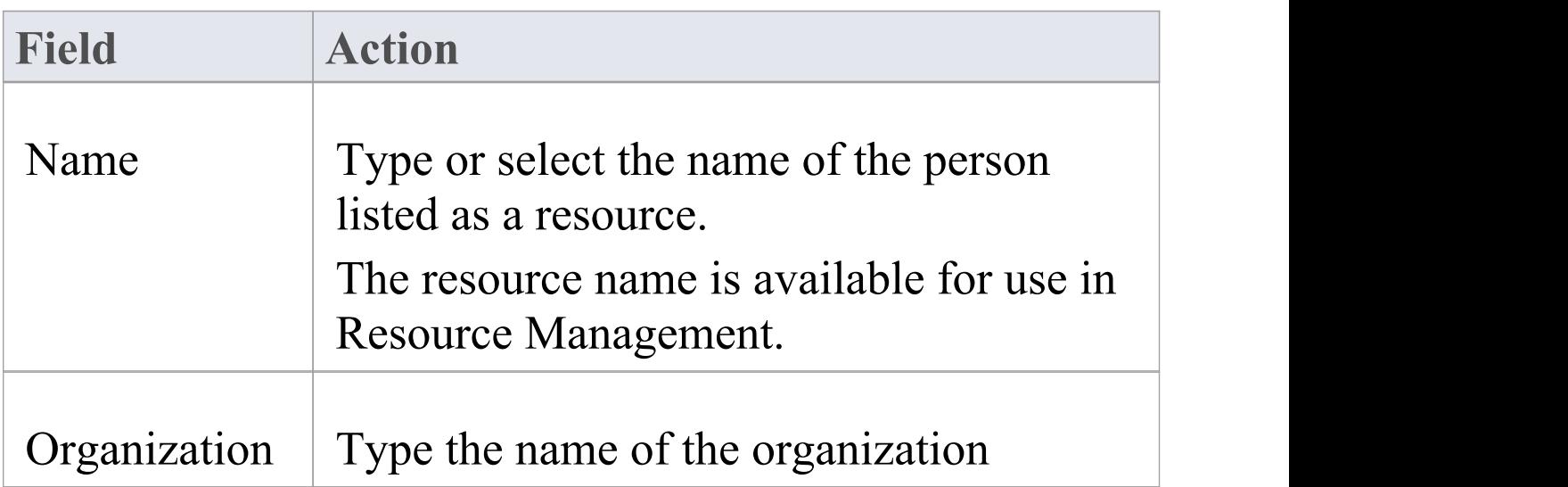

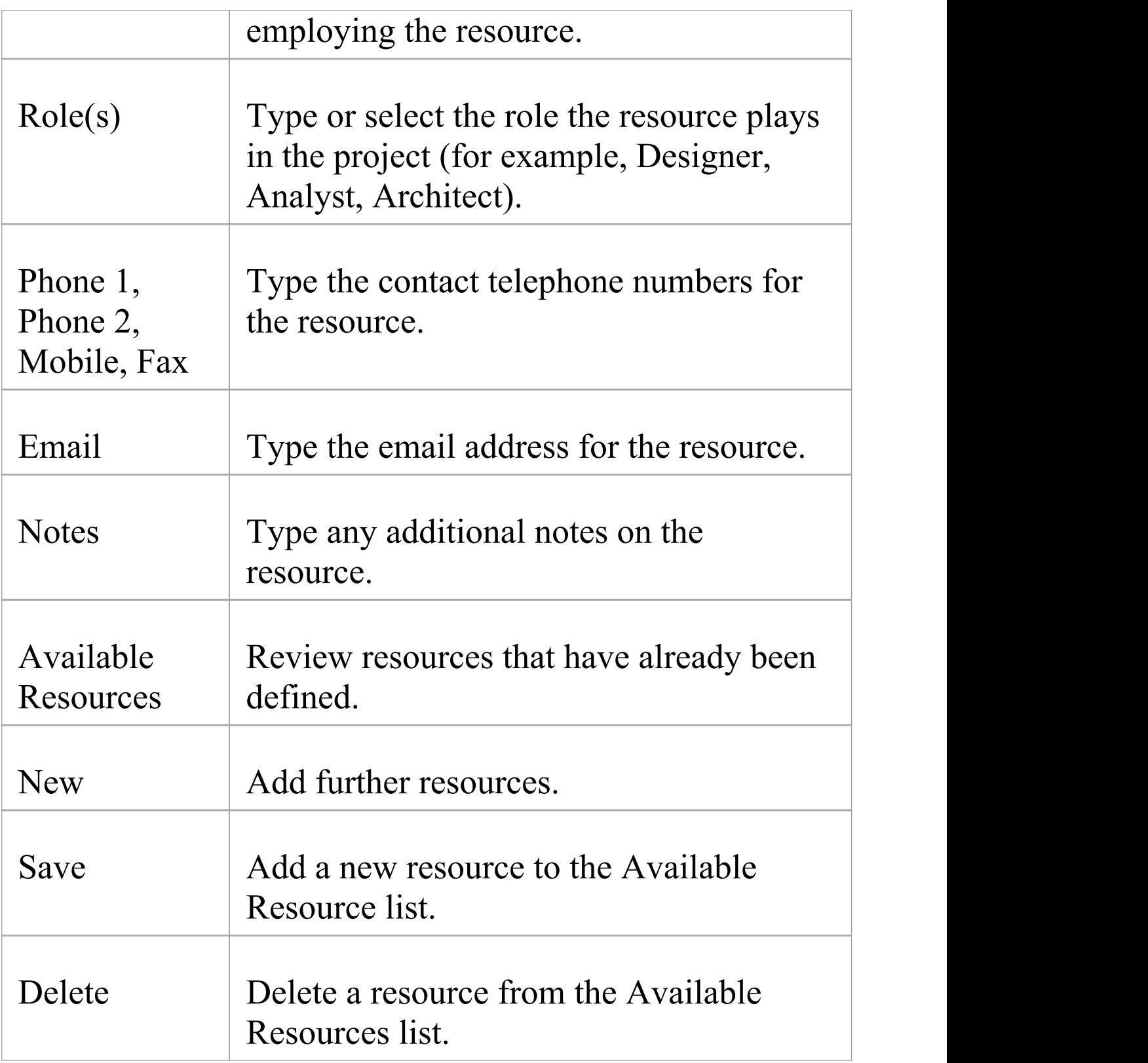

## **Use to**

· Record information on project resources

### **Notes**

· You can transport these resource definitions between models, using the 'Configure > Model > Transfer > Export Reference Data' and 'Import Reference Data' ribbon options

# **Project Clients**

Project clients are the parties (individuals or organizations) that either requisitioned the system or part of the system being modeled or will be the users of the system. Defining these parties helps to keep the focus on the important reasons why the system is built modeled.

## **Access**

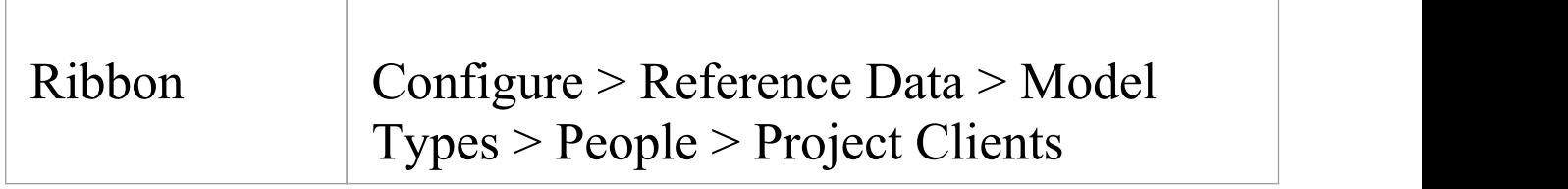

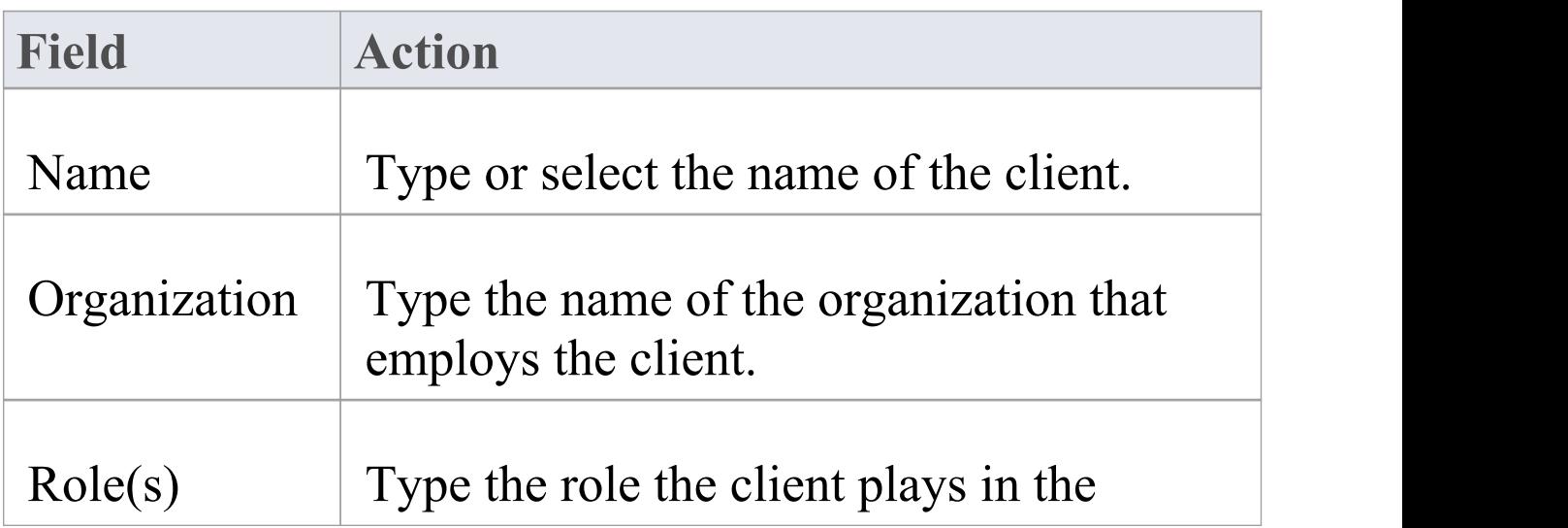

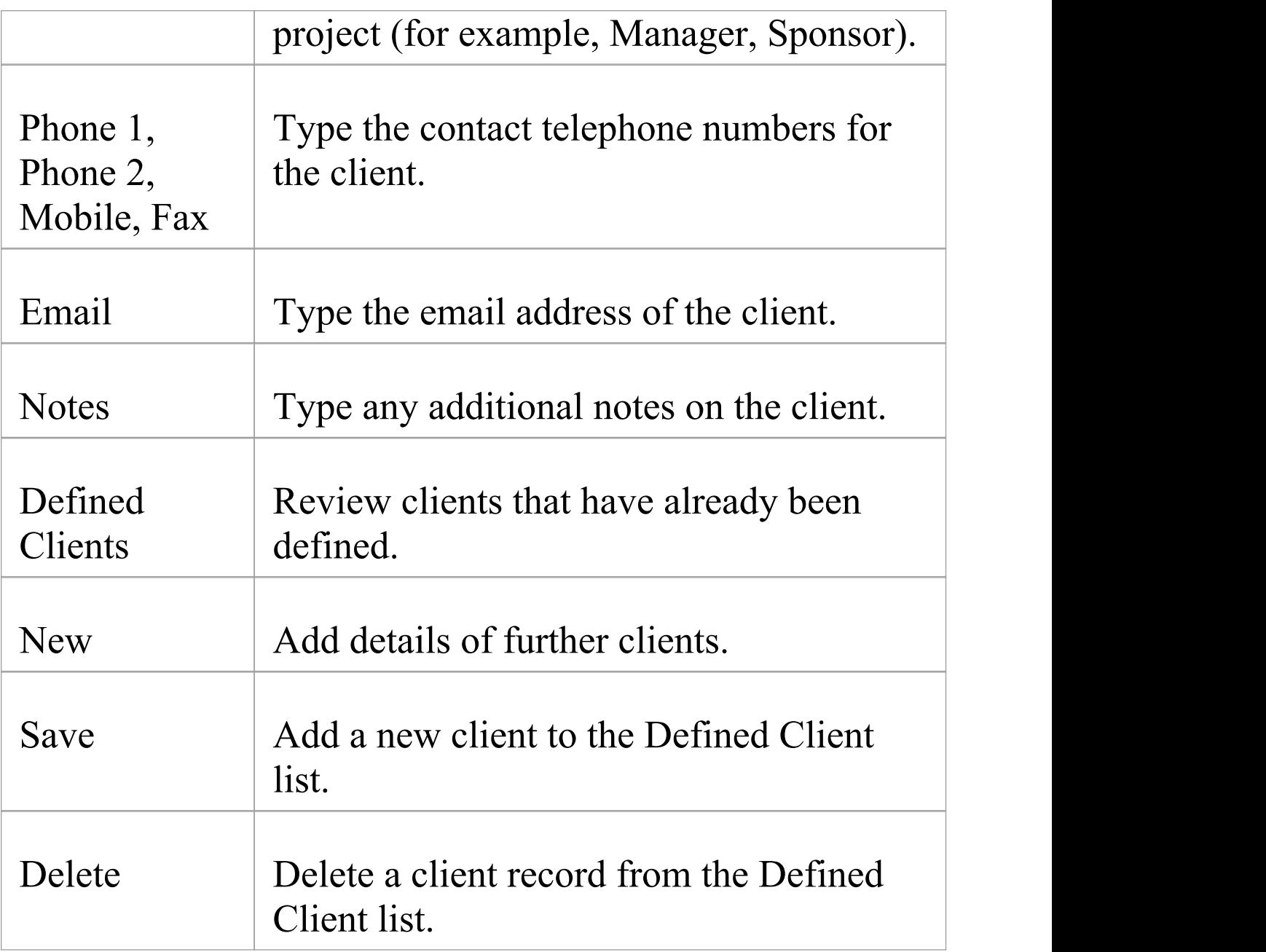

### **Use to**

· Capture client details associated with the current model

## **Notes**

· You can transport these client definitions between models, using the 'Configure > Model > Transfer > Export Reference Data' and 'Import Reference Data' ribbon options

# **General Types**

When you create or edit the properties of an element, you define the type or status of the property by selecting from a drop-down list that initially contains system-provided values. You can add to or replace any of these system values with your own customized values. The properties you can customize are:

- · Status
- · Constraint
- · Constraint Status
- · Difficulty
- · Priority
- · Test Status
- · Requirement
- · Scenario
- · Maintenance Status

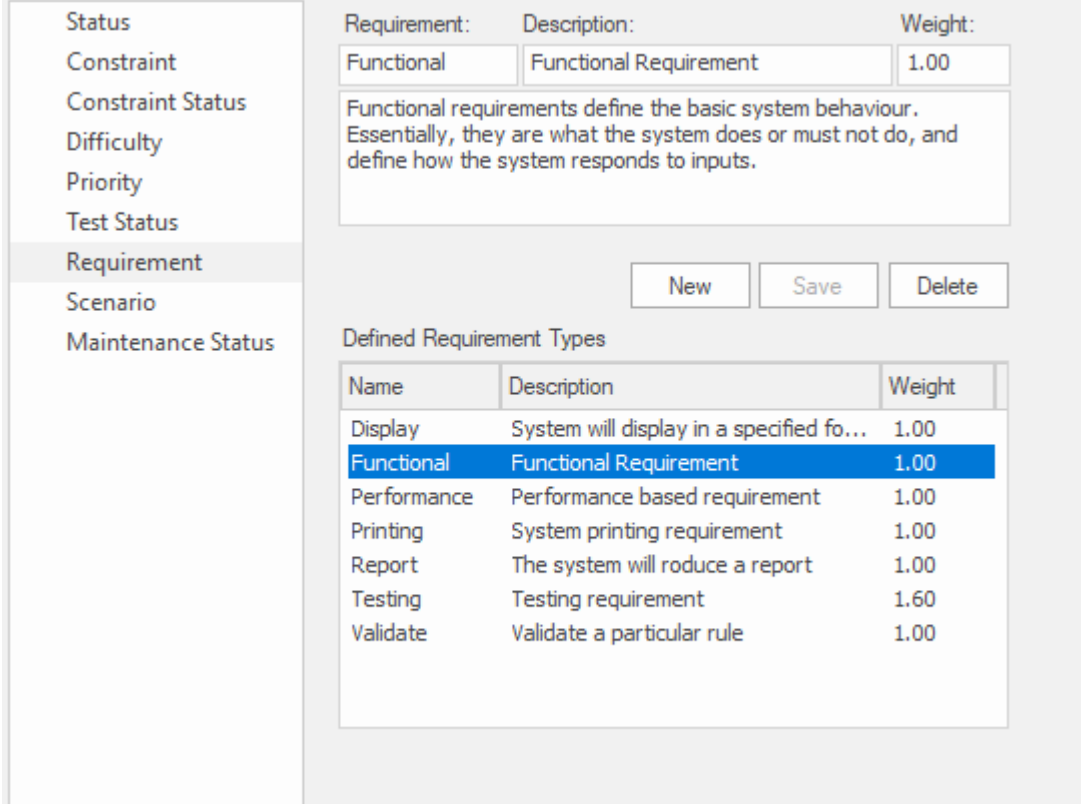

Requirement page of the **General Types window** showing the details for the Functional Requirement Type.

Each of these can be separately managed through the 'General Types' dialog.

#### **Access**

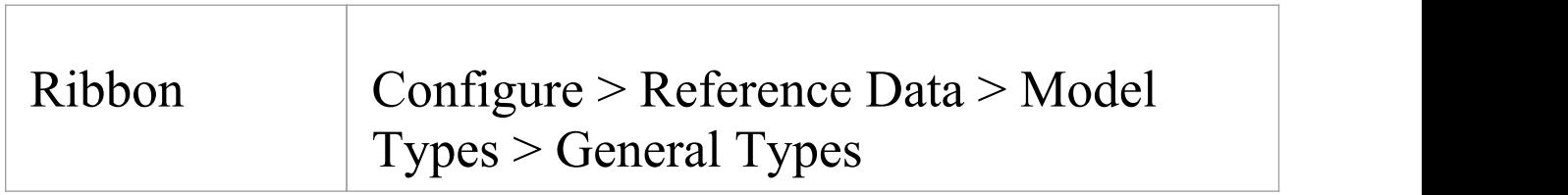

# **Status Types**

The status of an element can define a point in a workflow or a milestone point in project management processes, such as business analysis or product development. You can select the appropriate value from a drop-down list, which initially contains the system values:

- · Approved
- · Implemented
- · Mandatory
- · Proposed and
- · Validated

You can add to or replace any of these values with your own custom values. You can also assign a color band to each status type, and define the types of element that can display those colors.

#### **Access**

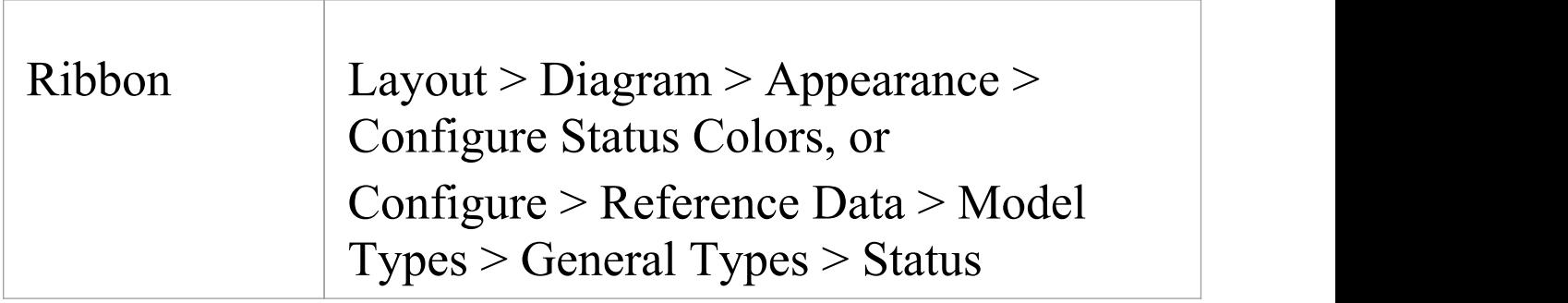

## **Customize Element Status Types**

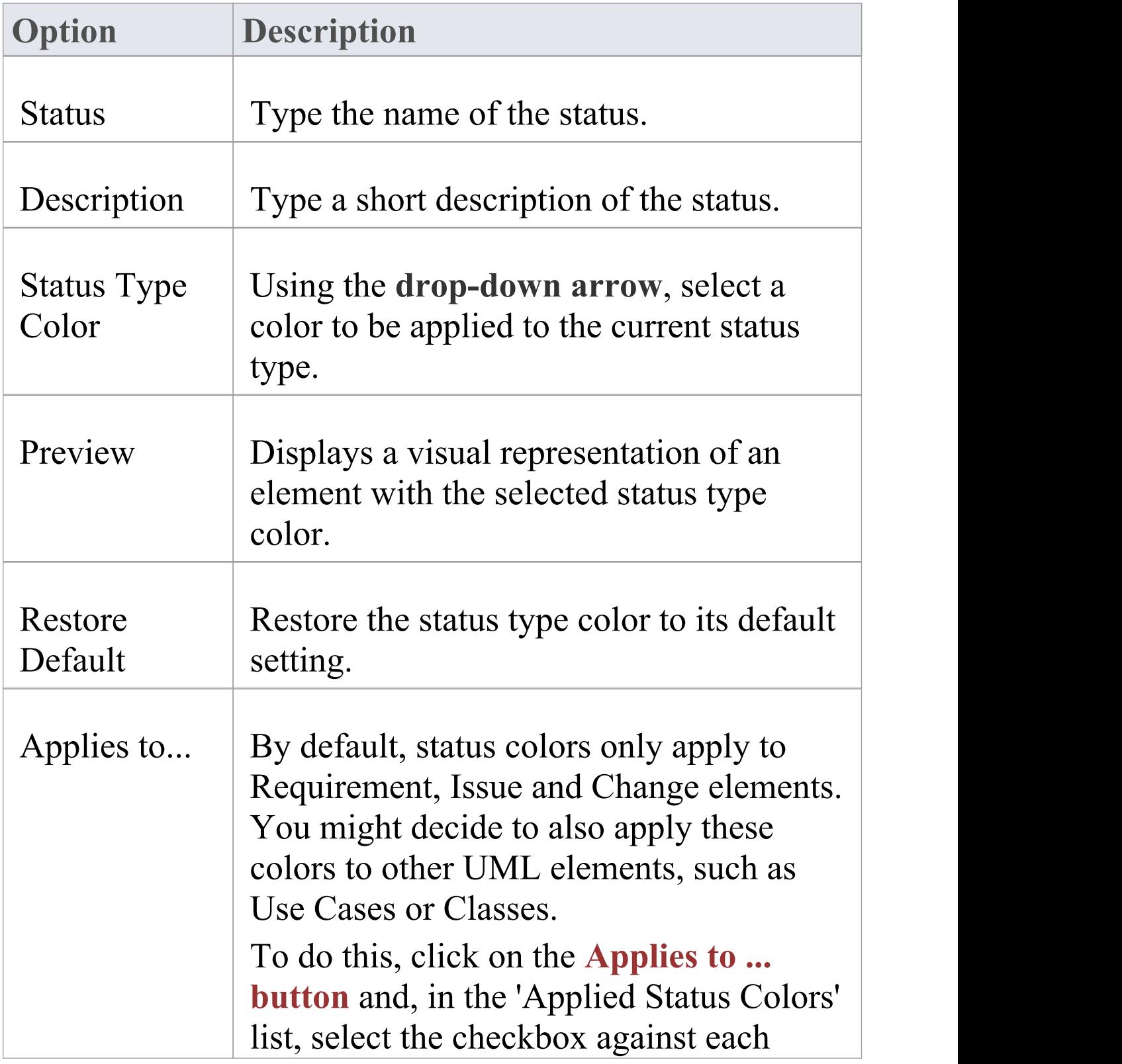

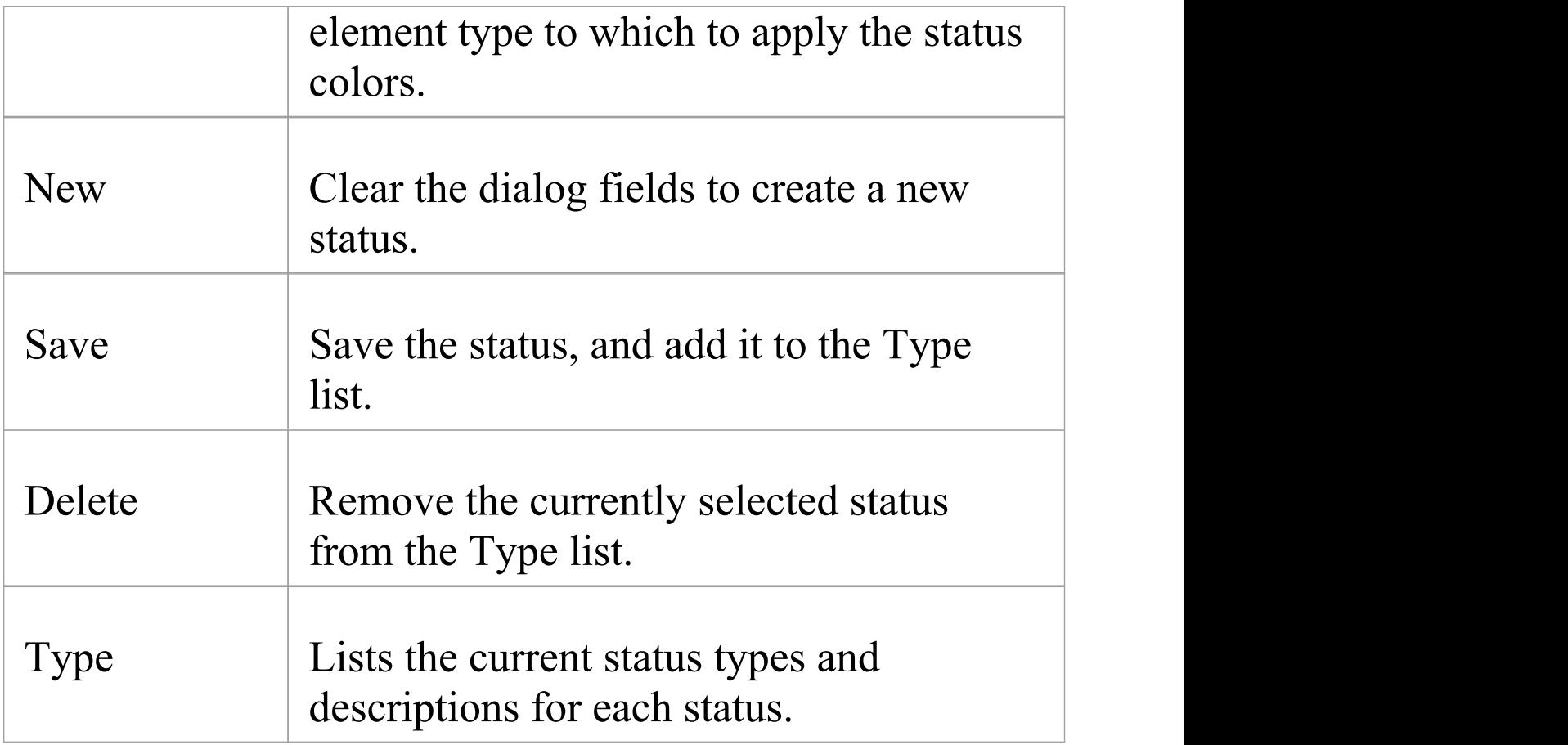

#### **Notes**

- · To display status colors on your diagrams, you must select the 'Show status colors on diagrams' checkbox on the 'Objects' page of the 'Preferences' dialog
- · You can transport the status types (and the colors assigned to status types) between models, using the 'Configure > Model > Transfer > Export Reference Data' and 'Import Reference Data' ribbon options
- · Requirement, Feature, Issue and Change elements have a status color compartment, whereas the status color for

other elements is applied to the element shadow; to show the element shadows (and hence the status colors), select the 'Element Shadows on' checkbox on the 'Diagram Appearance' page of the 'Preferences' dialog

## **Constraint Types**

In an element 'Properties' definition, each constraint on the element is defined by type in the 'Constraint' field. You can select the appropriate value from a drop-down list, which initially contains the system values:

- · Invariant
- · Post-condition
- · Pre-condition
- · Process and
- · OCL

You can add to or replace any of these values with your own custom values.

#### **Access**

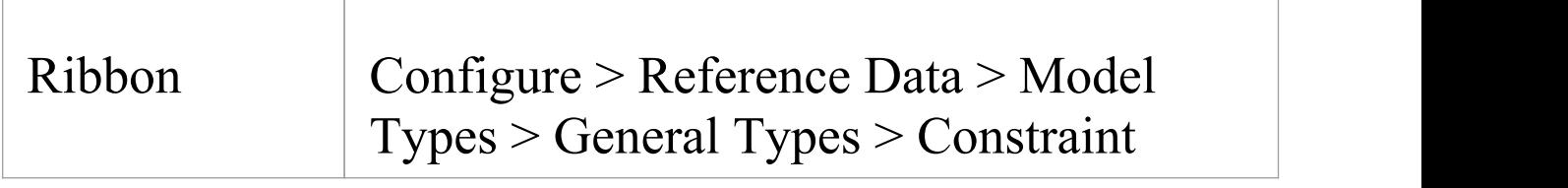

#### **Customize Constraint Types**

**Option Description**

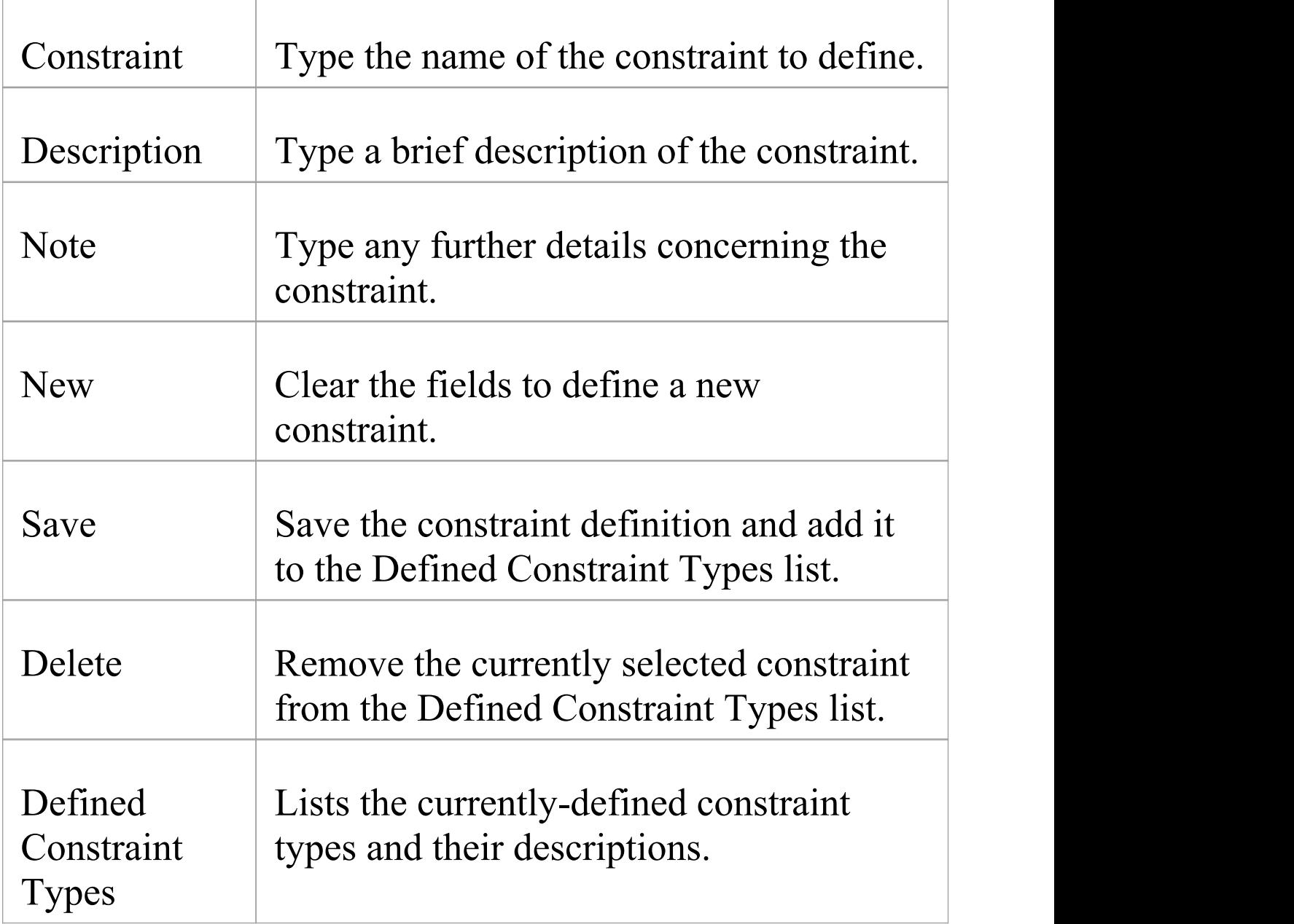

### **Notes**

· You can transport customized constraint types between models, using the 'Configure > Model > Transfer > Export Reference Data' and 'Import Reference Data' ribbon

#### options

## **Constraint Status Types**

In an element 'Properties' definition, each constraint's status in the development process is defined in the constraint 'Status' field. You can select the appropriate value from a drop-down list, which initially contains the system values:

- · Implemented
- · Build
- · Validated
- · Approved
- · Mandatory and
- · Proposed

You can add to or replace any of these values with your own custom values.

#### **Access**

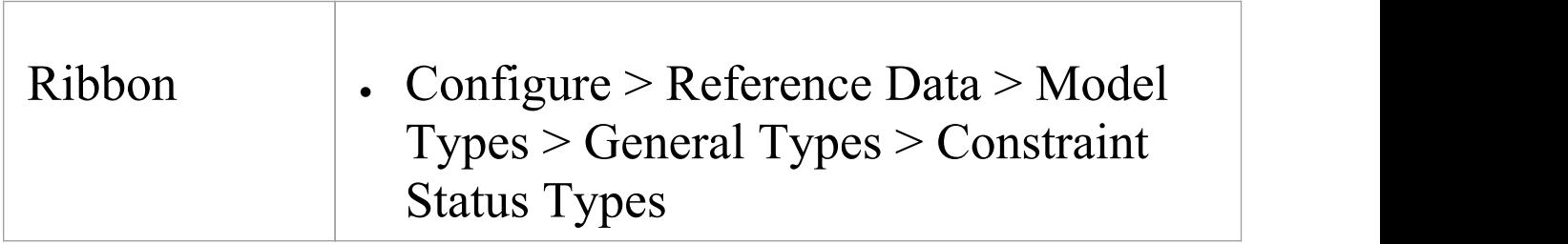

## **Customize Constraint Status Types**

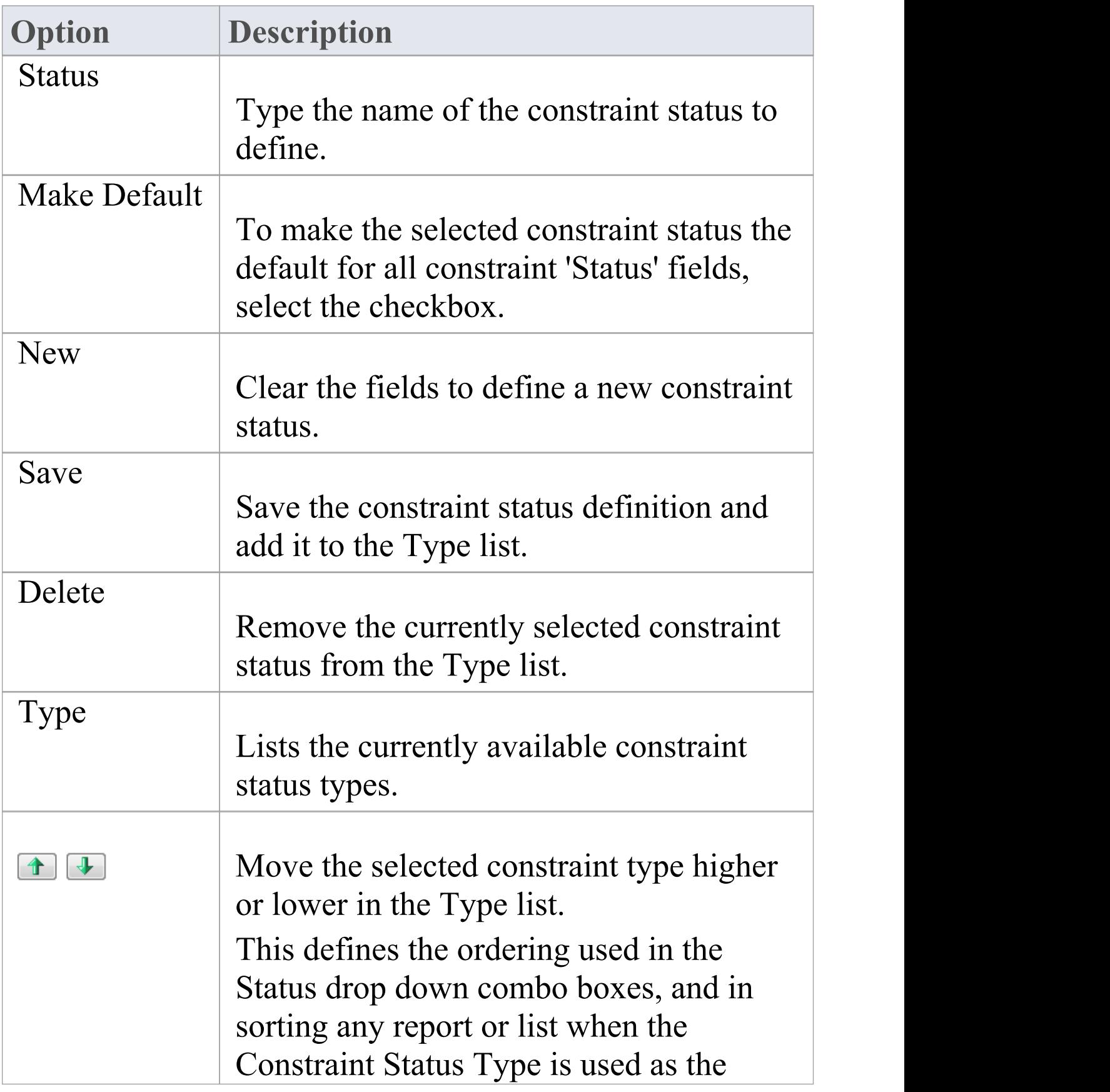
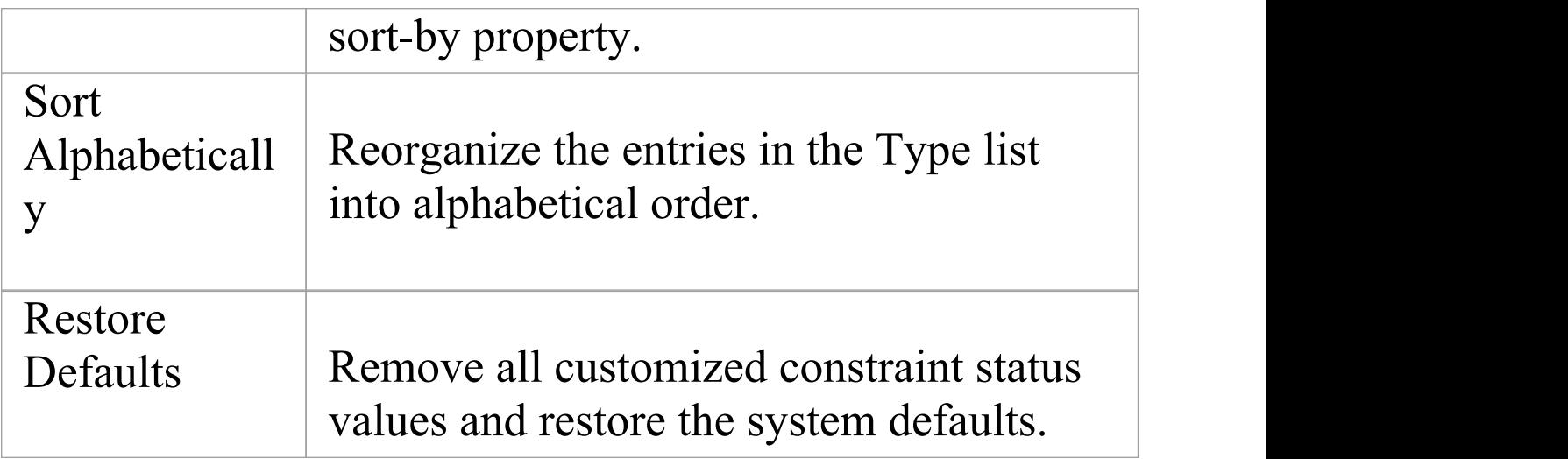

· You can transport customized constraint status types between models, using the 'Configure > Model > Transfer > Export Reference Data' and 'Import Reference Data' ribbon options

# **Difficulty Types**

The elements that you add to a repository can be simple or complex, and as you analyze elements to understand the amount of work required to review, develop or implement them it is expedient to set the Difficulty property that allows you to record this dimension.

Developing a particular element might be a simple task or more complex. In the element Properties definition, the level of difficult of developing that element is defined in the 'Difficulty' field. You can select the appropriate value from a drop-down list, which initially contains the system values:

- · High
- · Medium and
- · Low

You can add to or replace any of these values with your own custom values.

#### **Access**

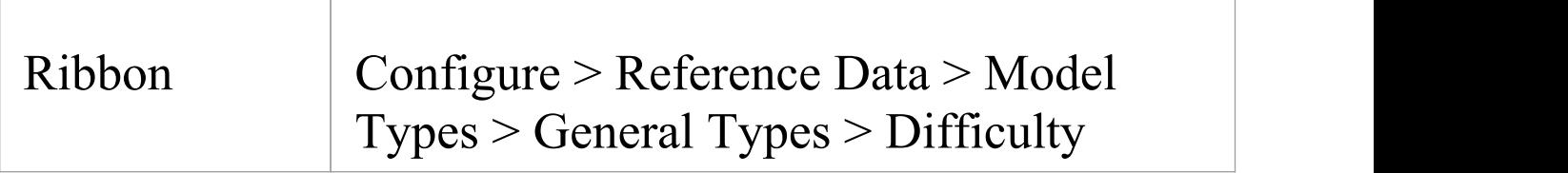

### **Customize Difficulty Types**

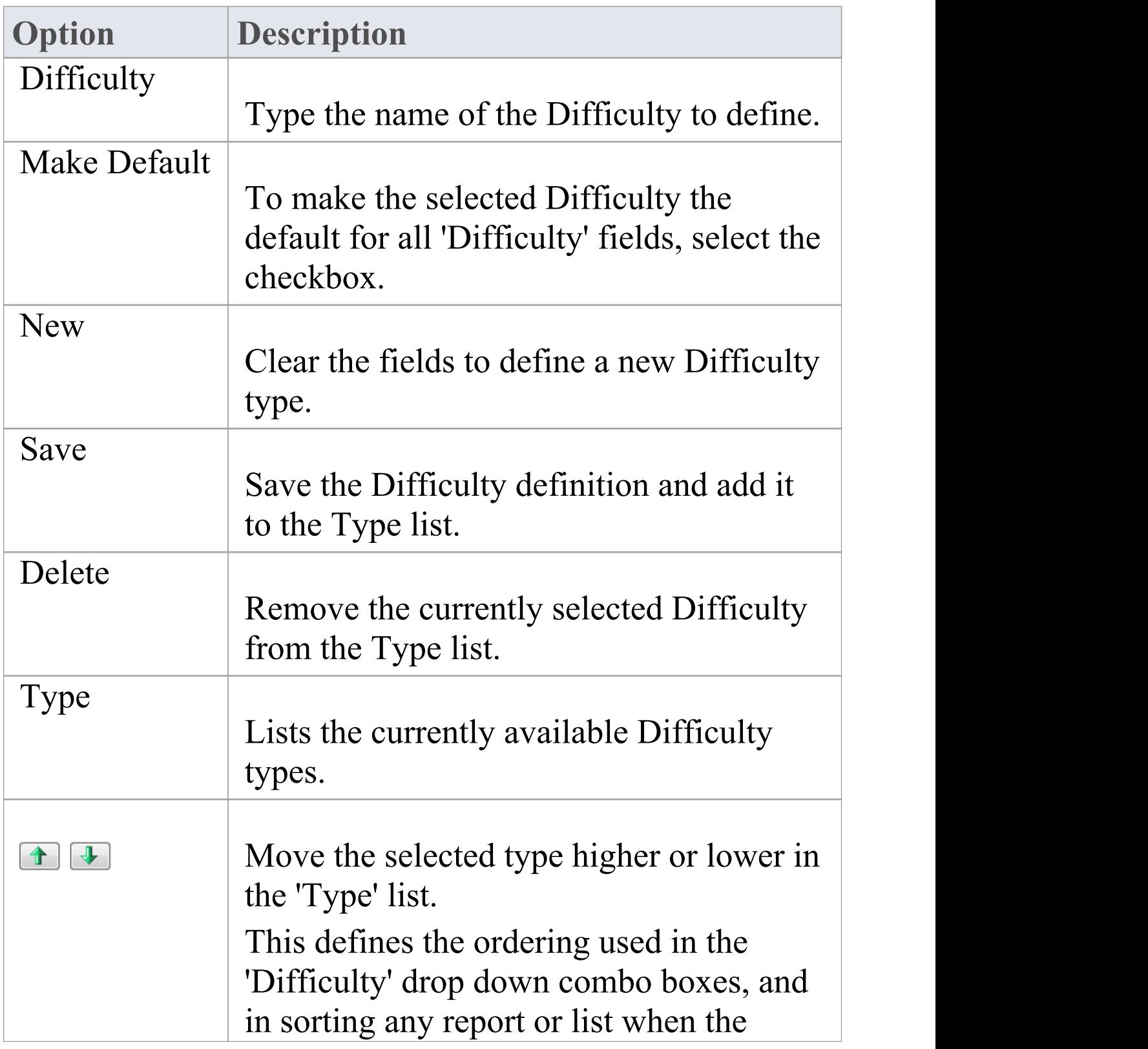

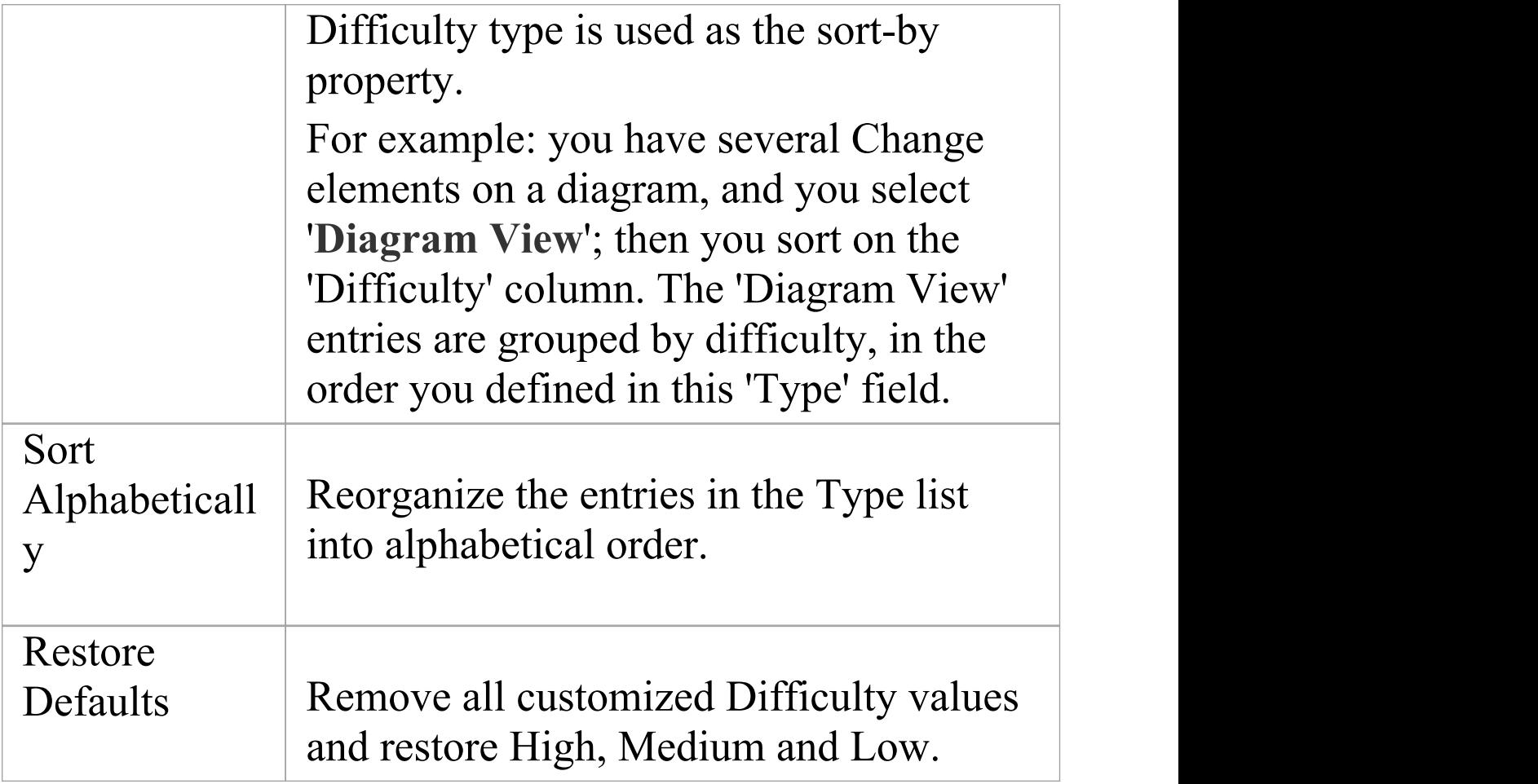

· You can transport customized Difficulty types between models, using the 'Configure > Model > Transfer > Export Reference Data' and 'Import Reference Data' ribbon options

# **Priority Types**

No all elements are equal, and as you define the elements in a repository you can assign a Priority to indicate the relative importance of the element. You define the element's priority using the 'Priority' field of the elements's 'Properties' dialog. You can select the appropriate value from a drop-down list, which initially contains the system values:

- · High
- · Medium and
- · Low

You can add to or replace any of these values with your own custom values.

#### **Access**

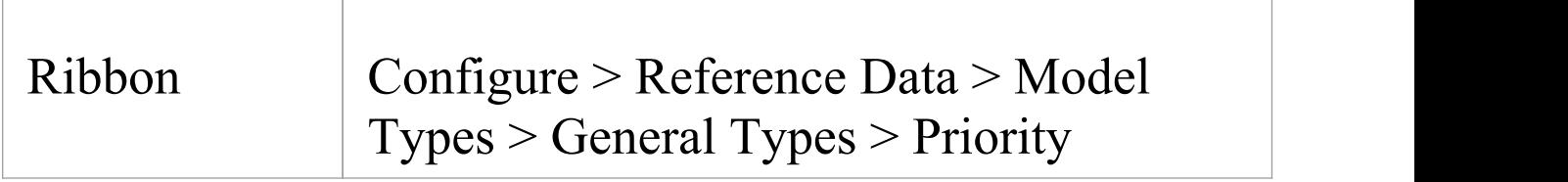

#### **Customize Priority Types**

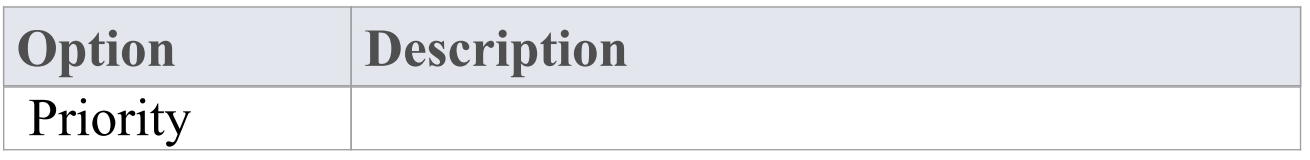

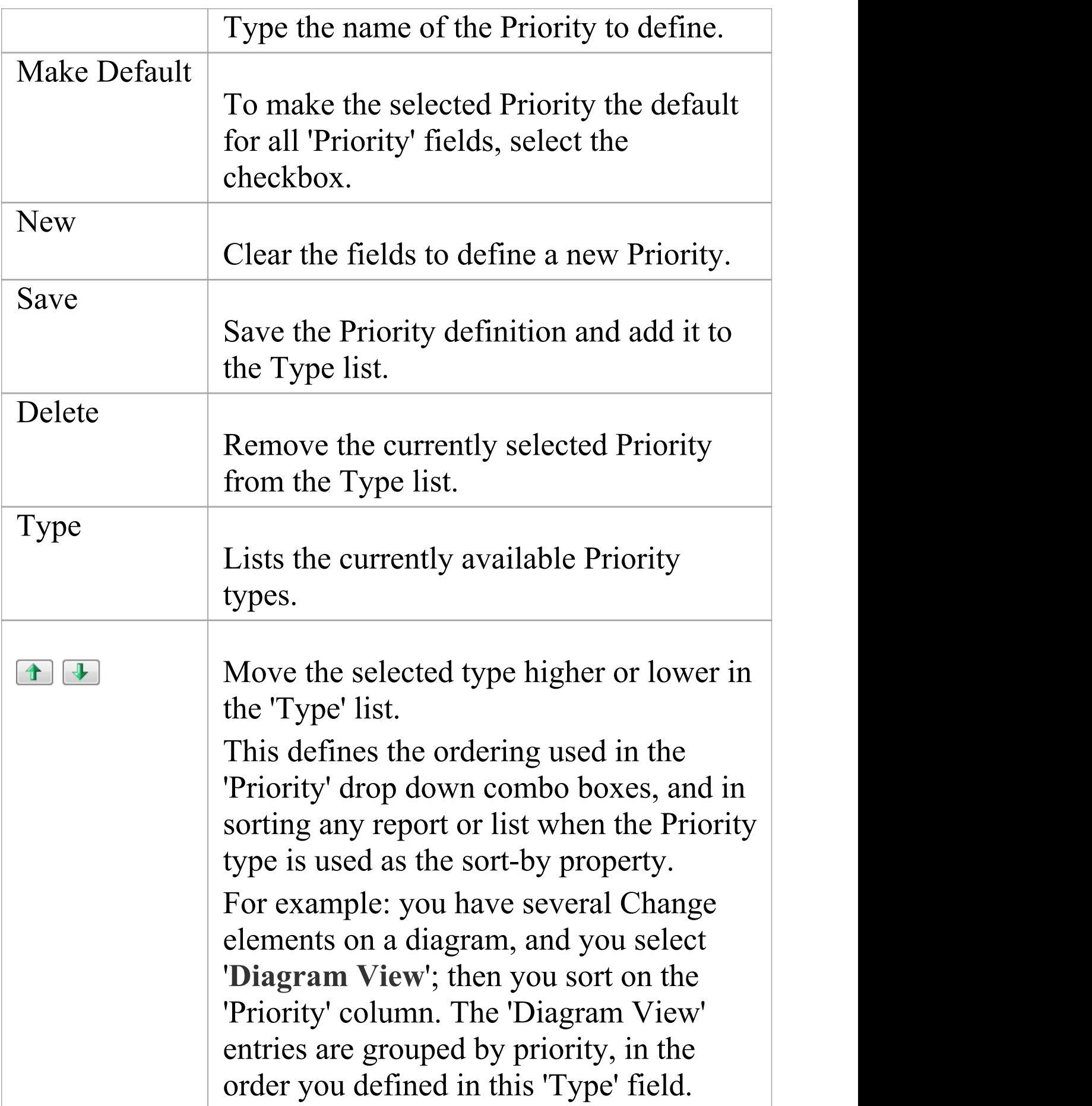

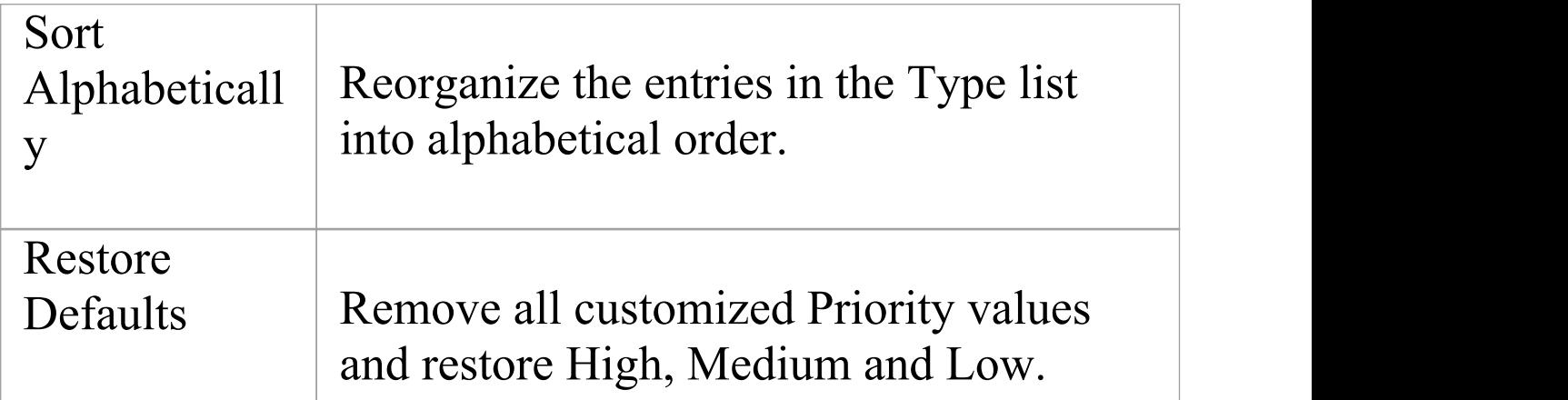

· You can transport customized Priority types between models, using the 'Configure > Model > Transfer > Export Reference Data' and 'Import Reference Data' ribbon options

# **Test Status Types**

All tests defined in the **Testing window** and 'Test Details' dialog have a status value to show what point in the testing cycle the test has reached. The system values you can select from the test 'Status' field are:

- · Not Run
- · Pass
- · Fail
- · Deferred and
- · Canceled

You can add to or replace any of these values with your own custom values.

#### **Access**

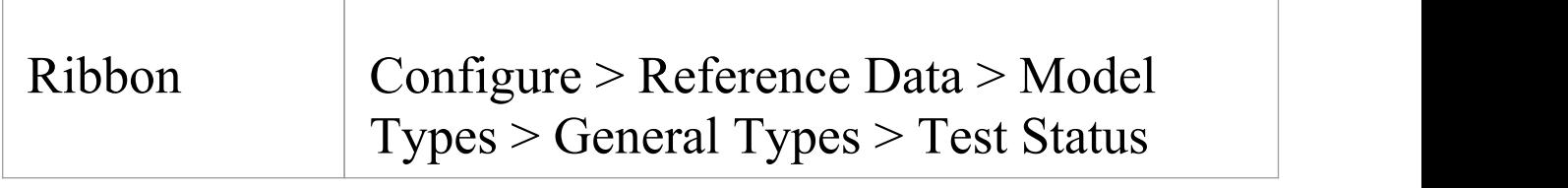

#### **Customize Test Status Types**

**Option Description**

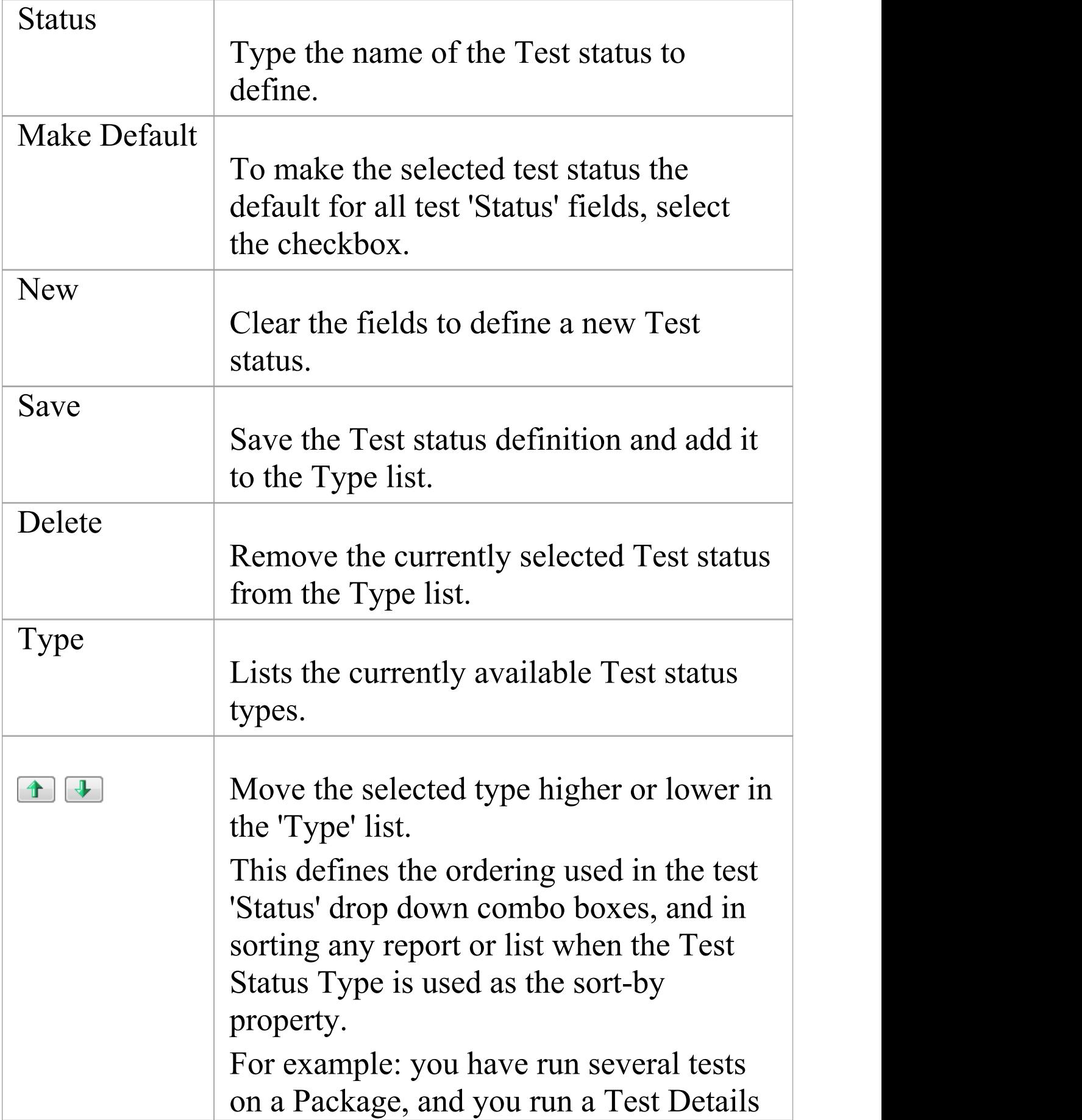

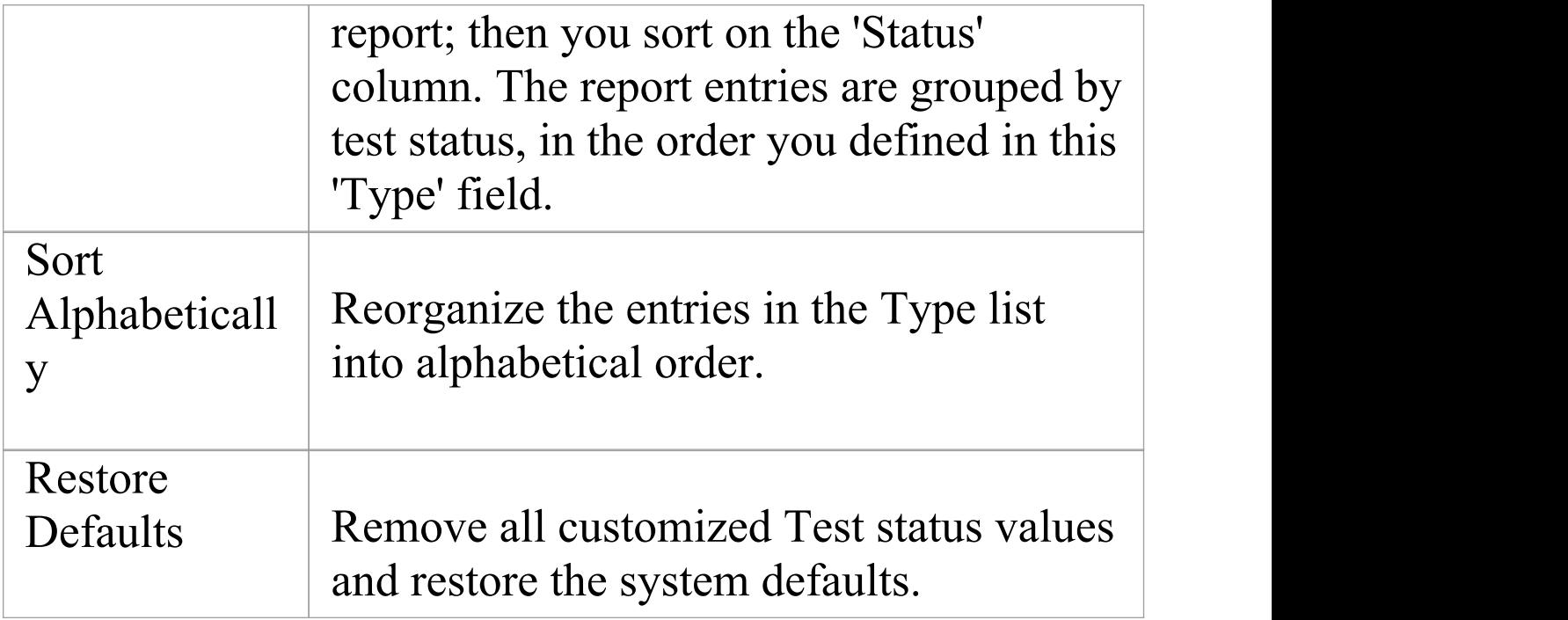

· You can transport customized Test status types between models, using the 'Configure > Model > Transfer > Export Reference Data' and 'Import Reference Data' ribbon options

## **Requirement Types**

Requirements are critical to the success of a project, and methodologies typically specify a number of requirement types used to make sure the business, technical, architecture and transition requirements are well-defined. You define the type of requirement using the 'Type' field of the Requirement 'Properties' dialog. This helps to maintain a single set of typed requirements. You can select the appropriate 'Type' value from a drop-down list, which initially contains the system values:

- · Display
- · Functional
- · Performance
- · Printing
- · Report
- · Testing and
- · **Validate**

You can add to or replace any of these types with your own customized values from your methodology or from an industry standard method..

### **Access**

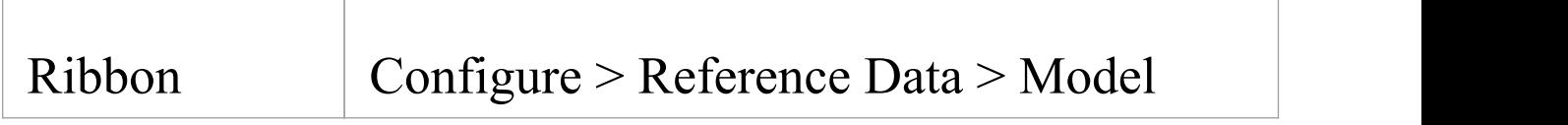

#### Types > General Types > Requirement

#### **Customize Requirement Types**

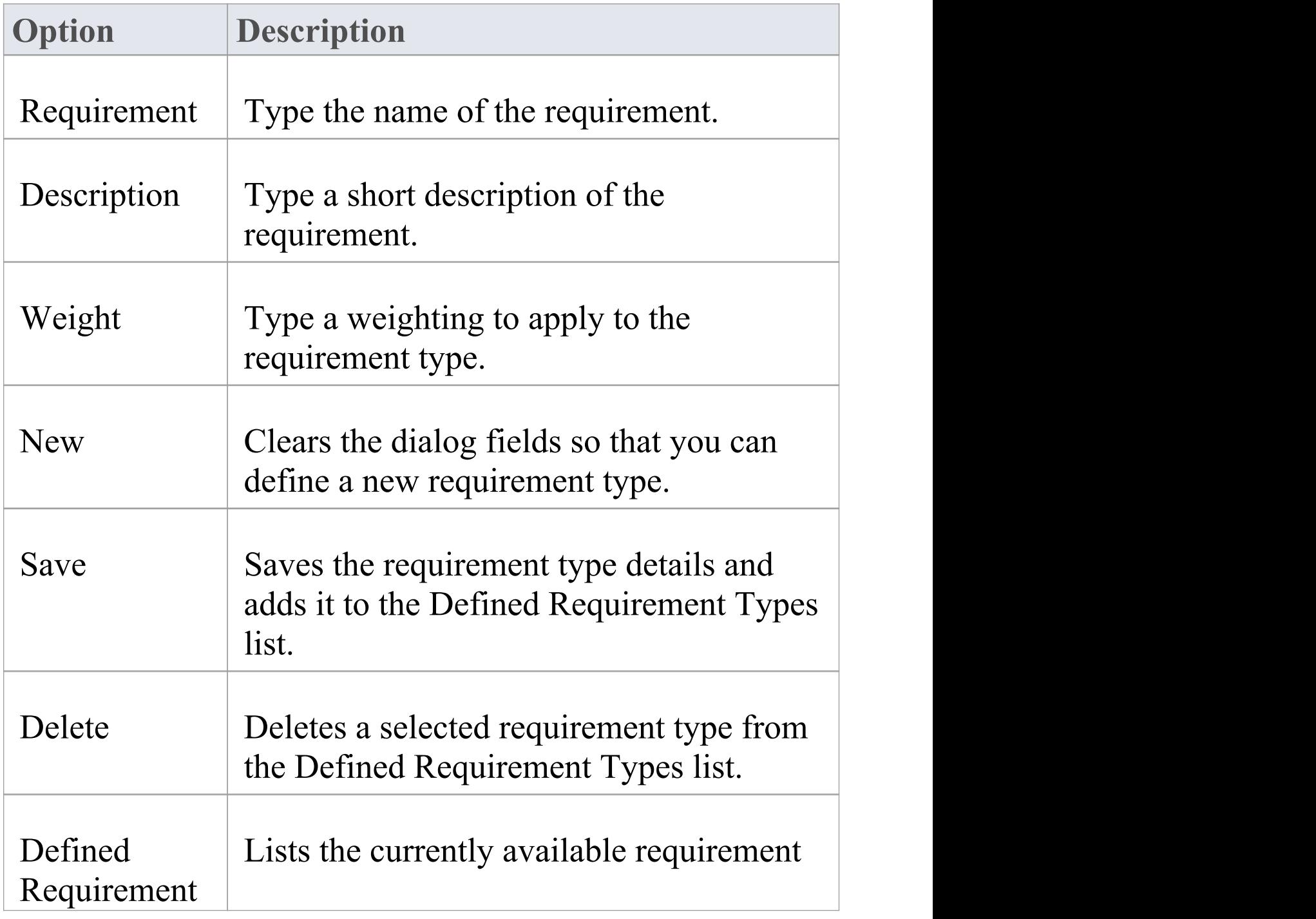

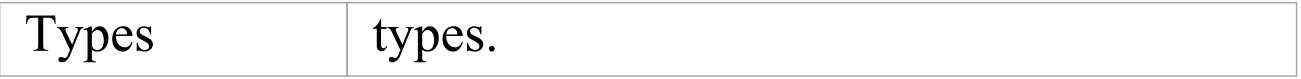

· You can transport these requirement types between models, using the 'Configure > Model > Transfer > Export Reference Data' and 'Import Reference Data' ribbon options

# **Scenario Types**

In the Scenario definitions for an element each scenario is of a specific type, which you define in the 'Type' field on the 'Scenario' page of the 'Properties' dialog. You can select the appropriate value from a drop-down list, which initially contains the system values:

- · Exception
- · Alternate and
- · Basic Path

You can add to or replace any of these system types with your own customized values.

### **Access**

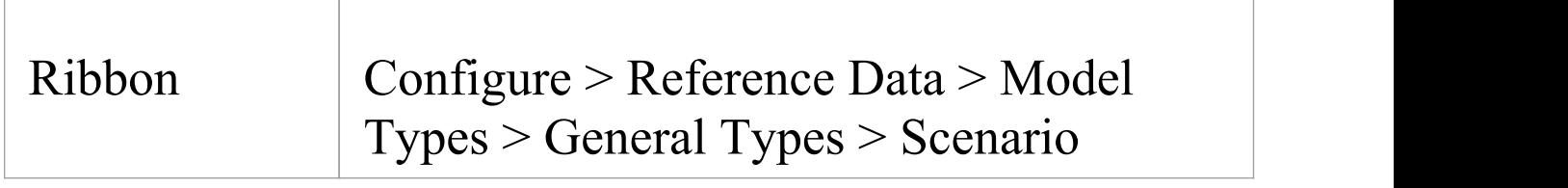

#### **Customize Scenario Types**

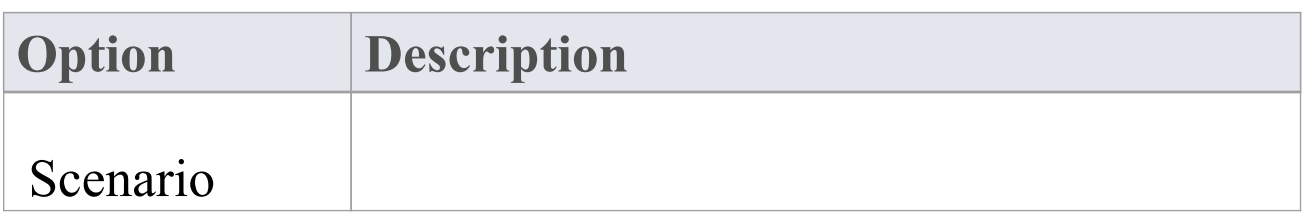

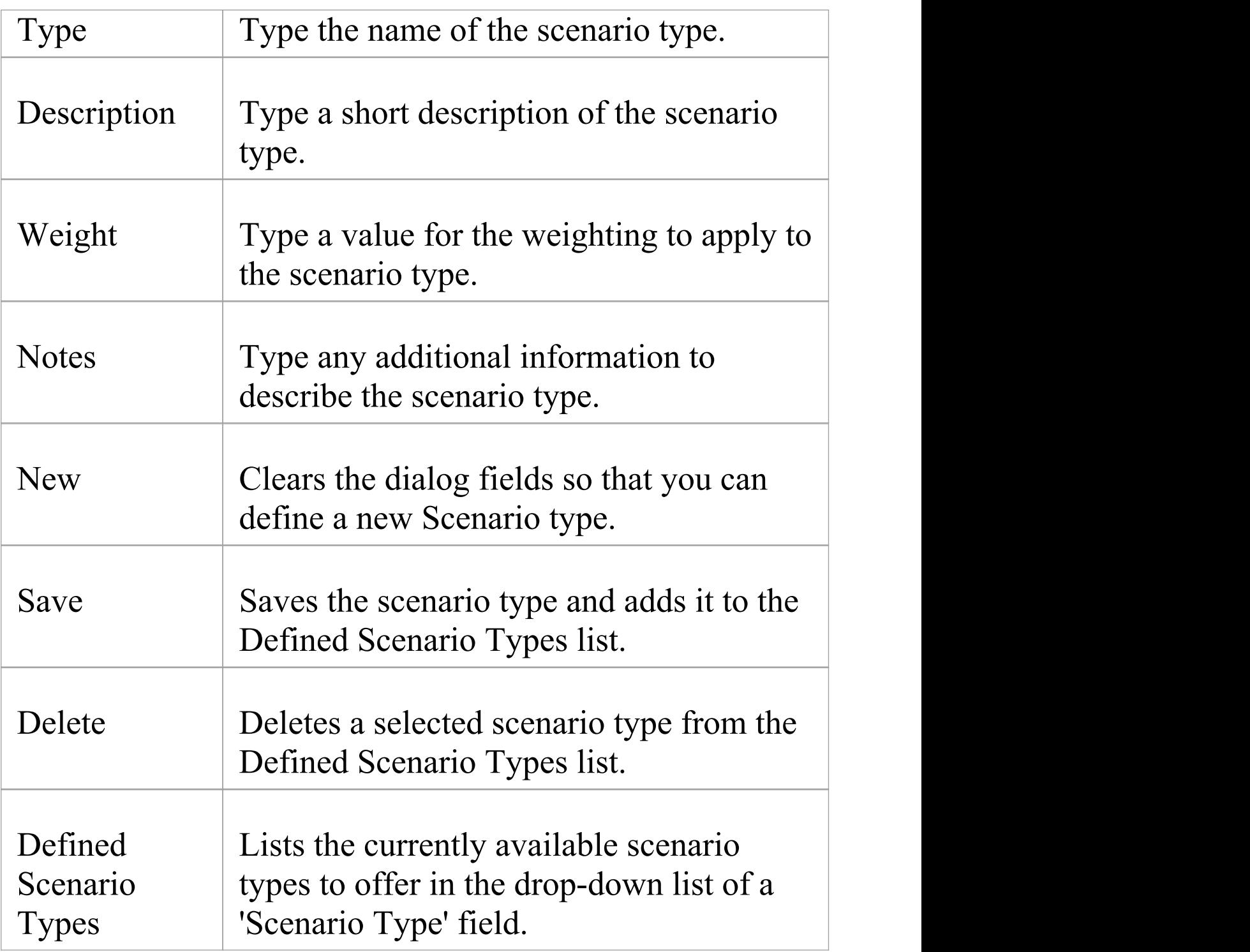

· You can transport customized scenario types between models, using the 'Configure > Model > Transfer > Export Reference Data' and 'Import Reference Data' ribbon options

## **Maintenance Status Types**

Model Maintenance items such as Changes, Issues, Defects and Tasks pass through a series of stages whereby each item is raised, assessed, approved, worked on, reviewed and completed. As an item passes through each stage, it can be assigned a Status from this system-provided list:

- · Active
- · Complete
- · Deferred
- · Merged
- · New (the initial default status)
- · No Action
- · Paused
- · Rejected
- · Rework
- · Verified

The Maintenance Status values are defined on the 'Maintenance Status' page of the 'General Types' dialog. You can add to or replace any of these values with your own custom values.

#### **Access**

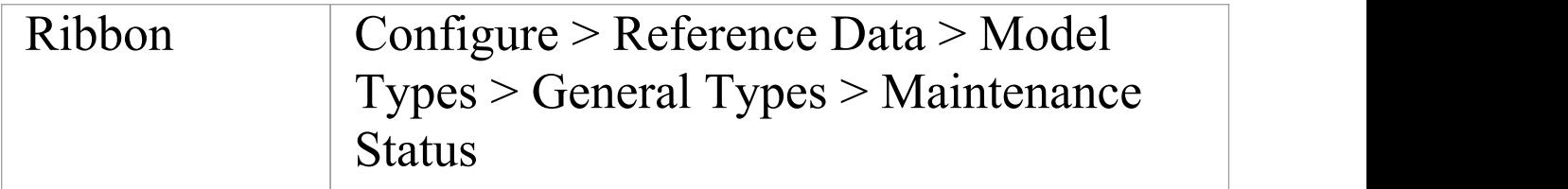

#### **Customize Maintenance Status Types**

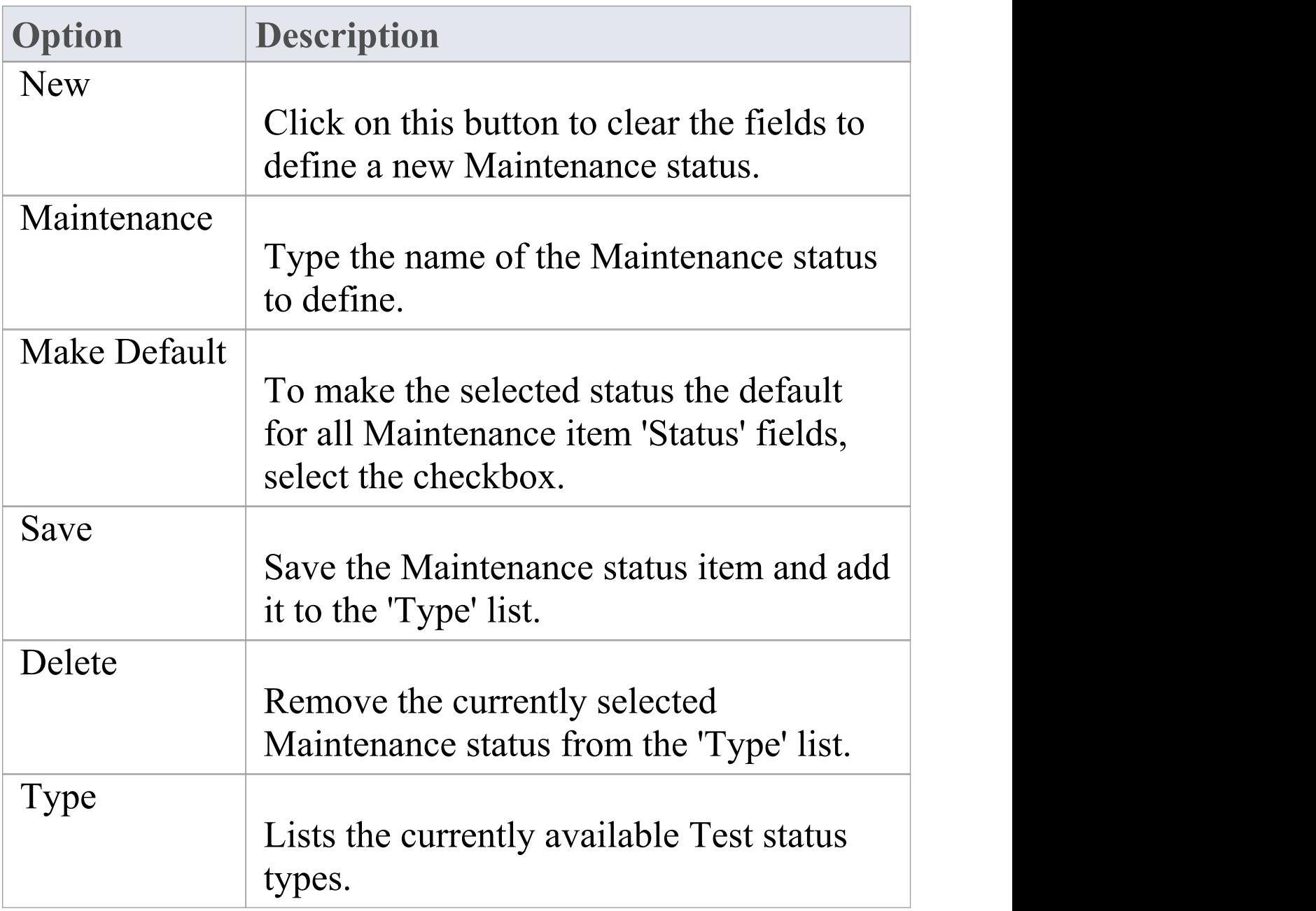

Τ

 $\sqrt{ }$ 

T

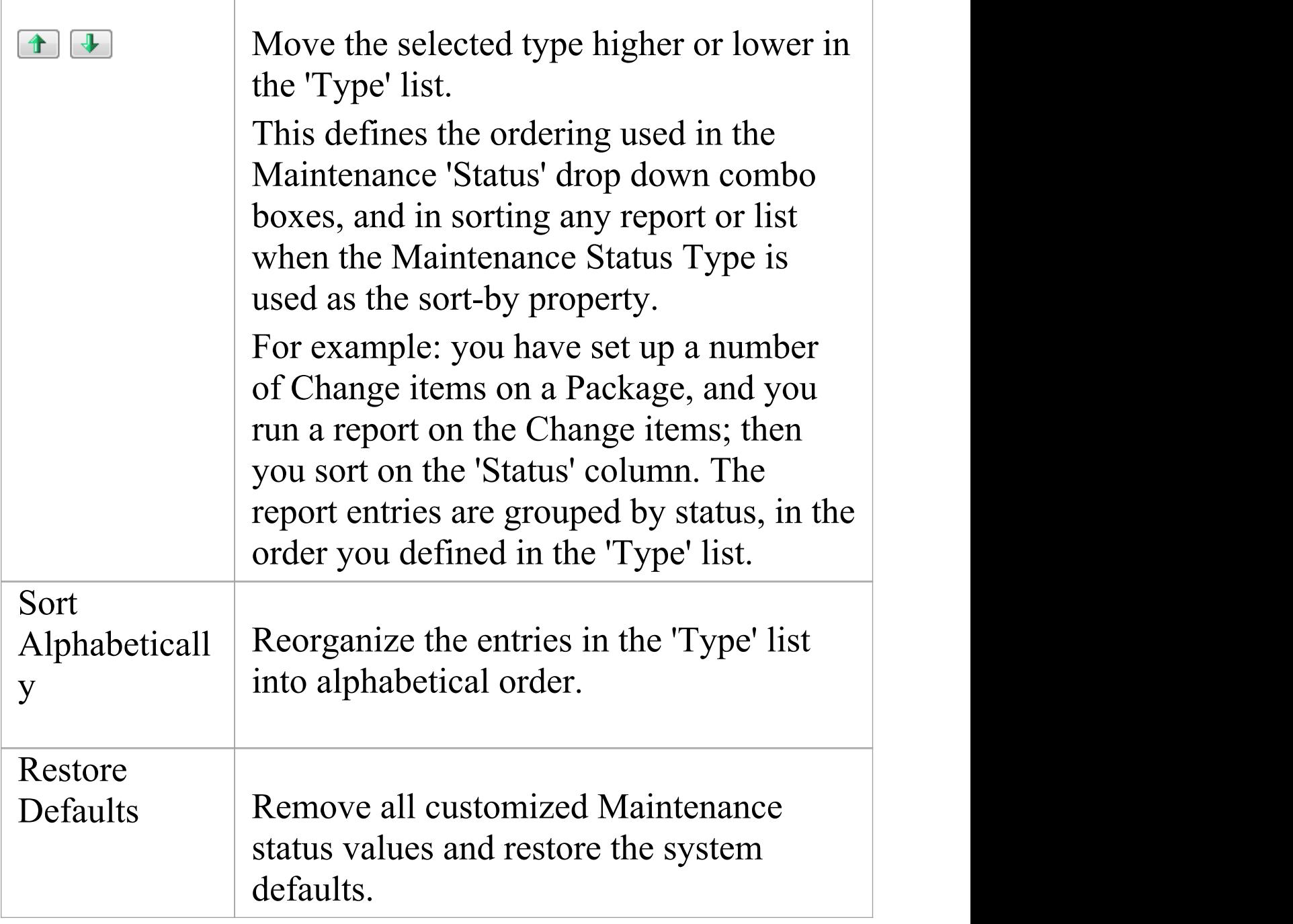

#### **Notes**

· You can transport customized Maintenance status types

between models, using the 'Configure > Model > Transfer > Export Reference Data' and 'Import Reference Data' ribbon options

# **Risk Types**

Using Enterprise Architect you can add a risk type to the global list of risk types that can be assigned to any element in the model. The global list of risk types displays in the 'Type' field drop-down list on the 'Risks' page of the **Project Indicators window**.

#### **Access**

Open the **Project Indicators window** using one of the methods outlined here, then select the 'Risk' page.

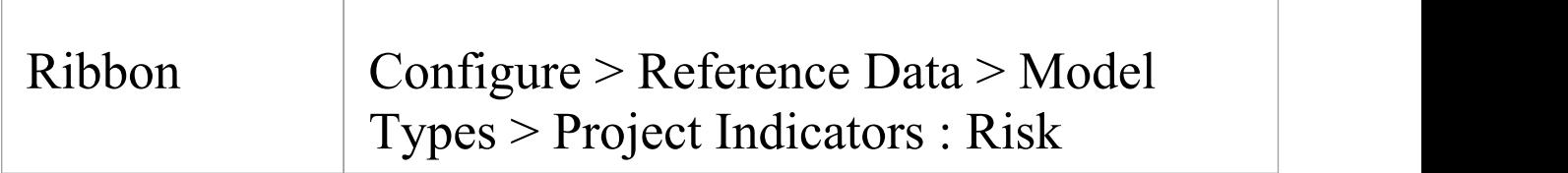

### **Add a new risk type to the global list**

Click on the **New button** to define a new Risk

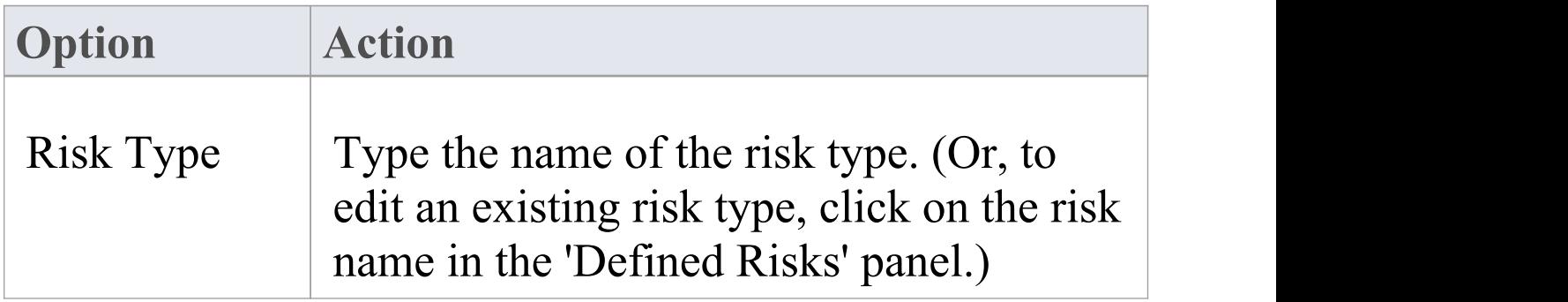

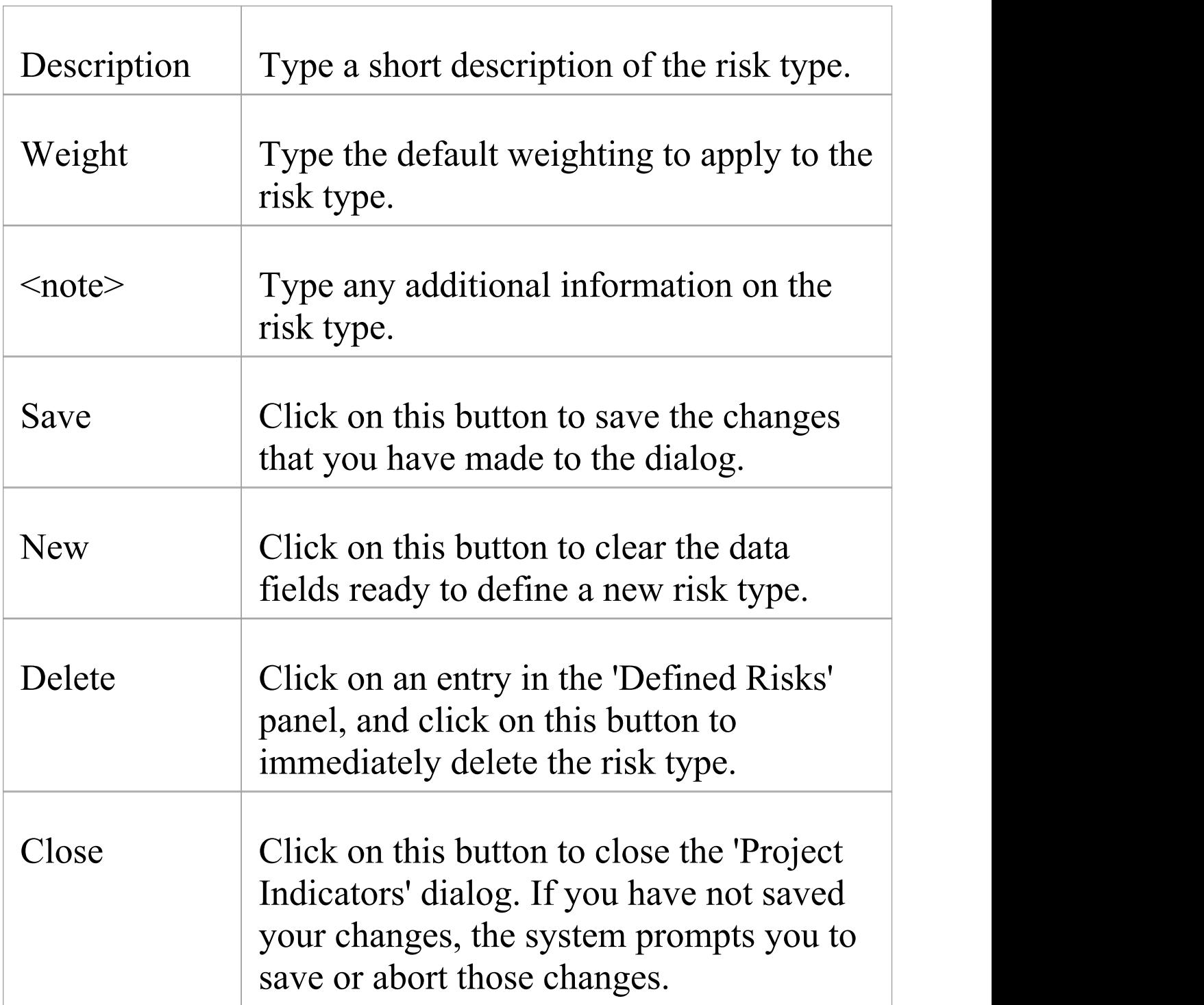

- · Although Enterprise Architect does not currently provide detailed reports on risks within a model, you can use the Automation Interface or similar tools to create your own custom reports based on risk information you enter
- · You can transport risk types between models, using the 'Configure > Model > Transfer > Export Reference Data' and 'Import Reference Data' ribbon options

## **Maintenance**

Within your project, you can set up Maintenance types that determine the base Problem Types to be used within the model. These include the following:

- **Risk Types**
- · Test Types

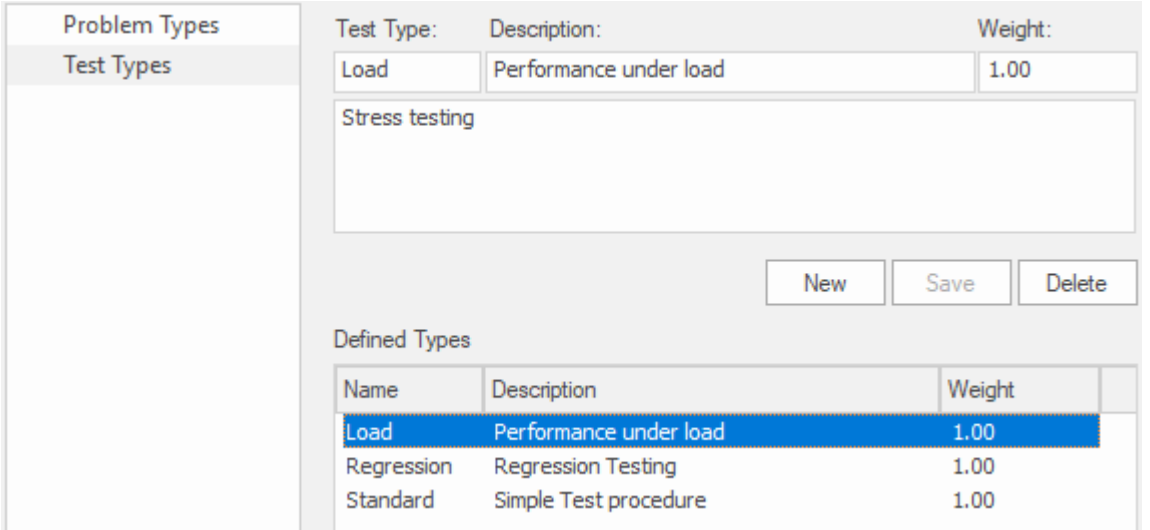

### **Access**

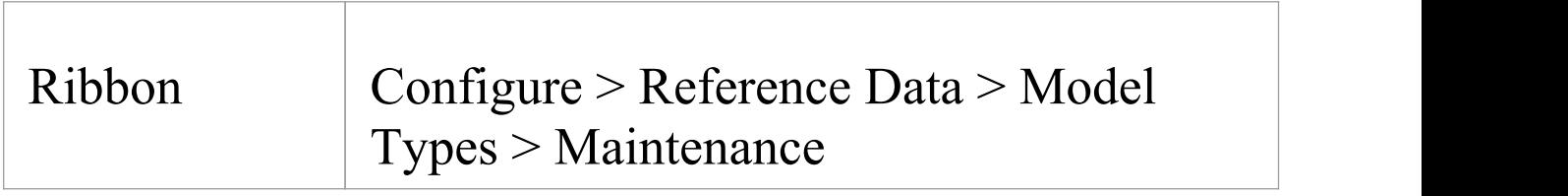

# **Problem Types**

#### NOT CURRENTLY USED

For the maintenance and change control screens, you can use the 'Maintenance' dialog to set the base Problem Types that are handled. Examples are hardware-related issues, performance problems, software bugs and network problems.

#### **Access**

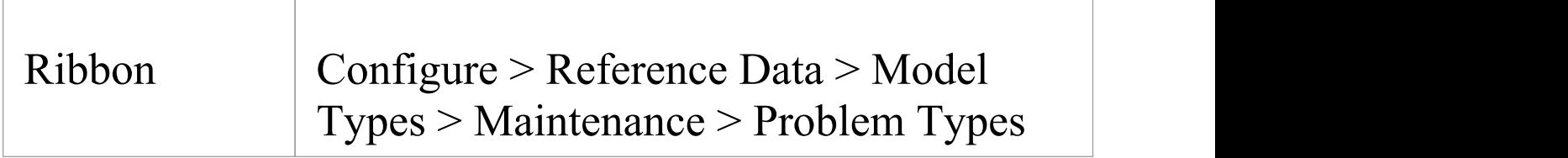

#### **Define Problem Types**

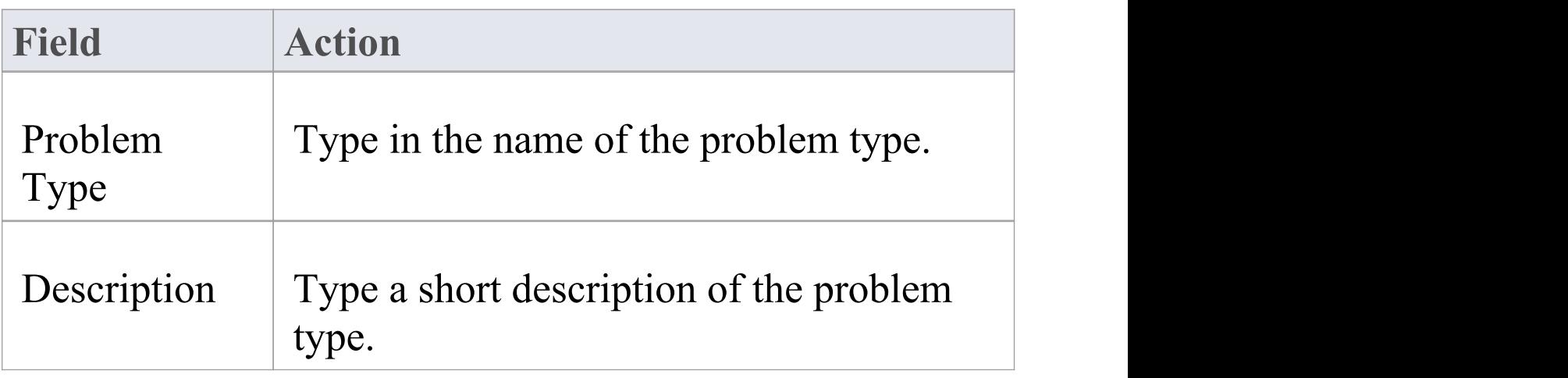

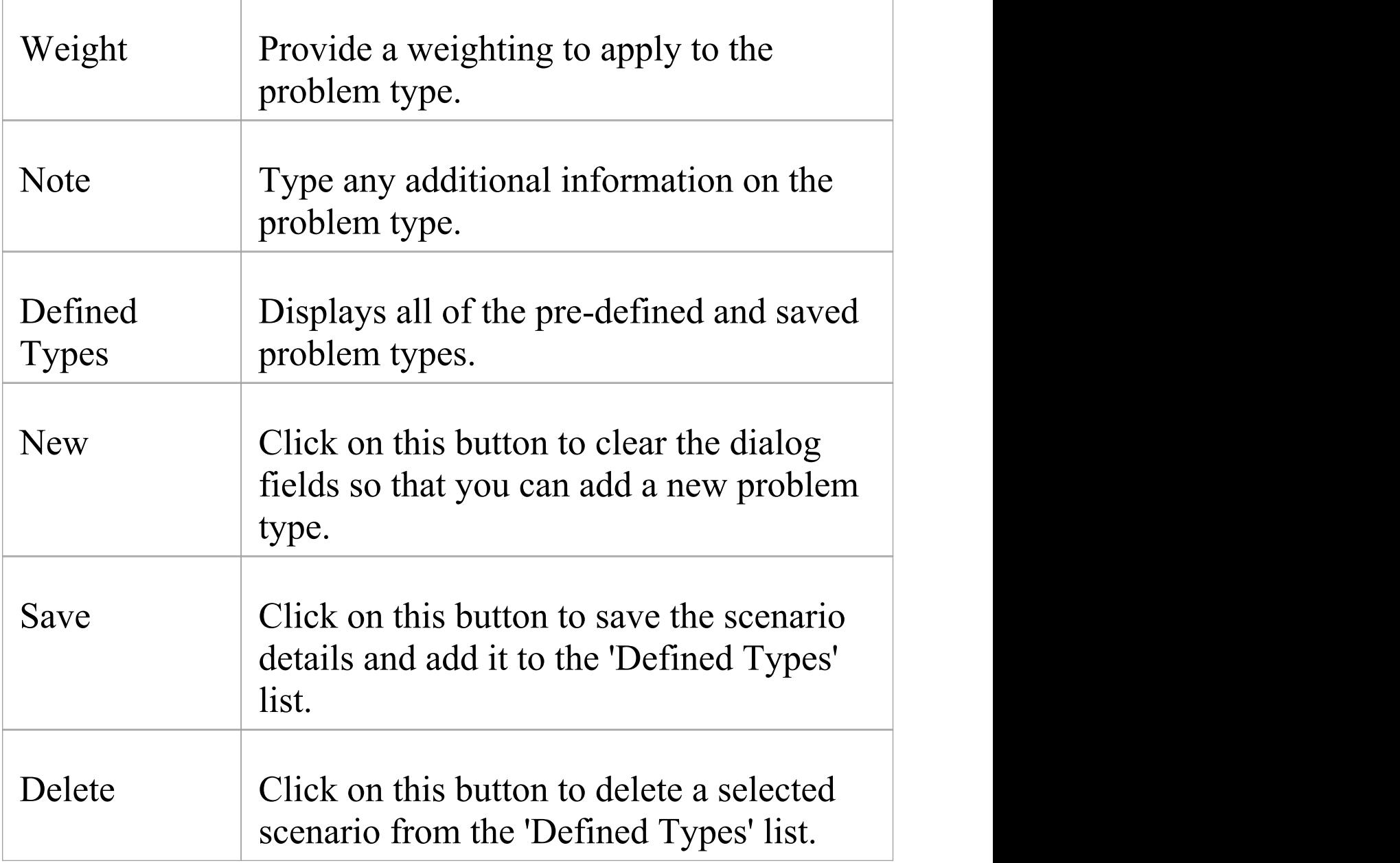

· You can transport these problem types between models, using the 'Configure > Model > Transfer > Export Reference Data' and 'Import Reference Data' ribbon

options

· You transport the problem types together with test types as a Maintenance Types file

# **Testing Types**

You can use the 'Test Types' tab of the 'Maintenance' dialog to add testing types to the basic set that comes with Enterprise Architect. Typical test types are load tests, regression tests and standard tests.

#### **Access**

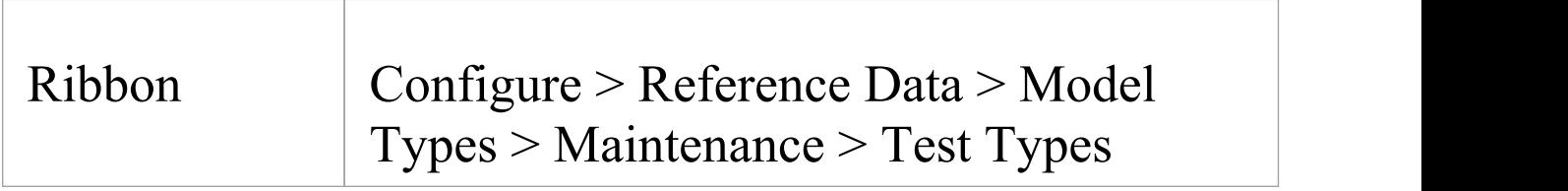

### **Reference**

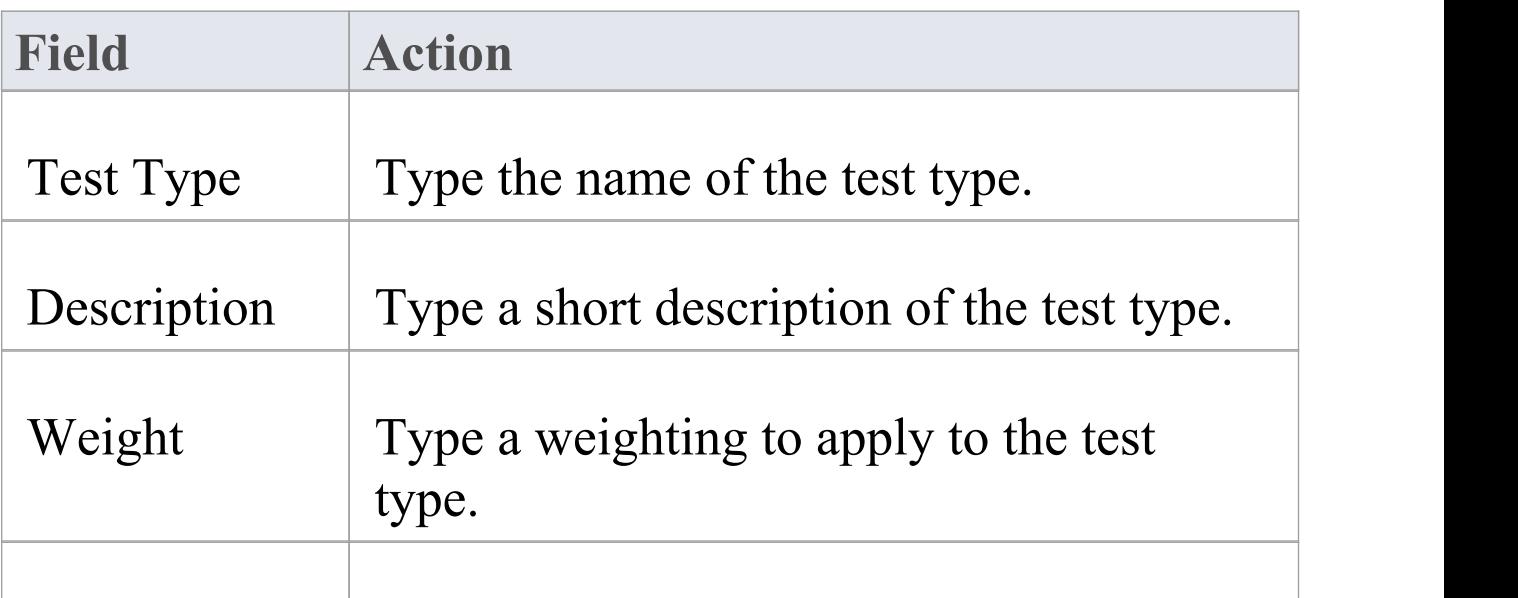

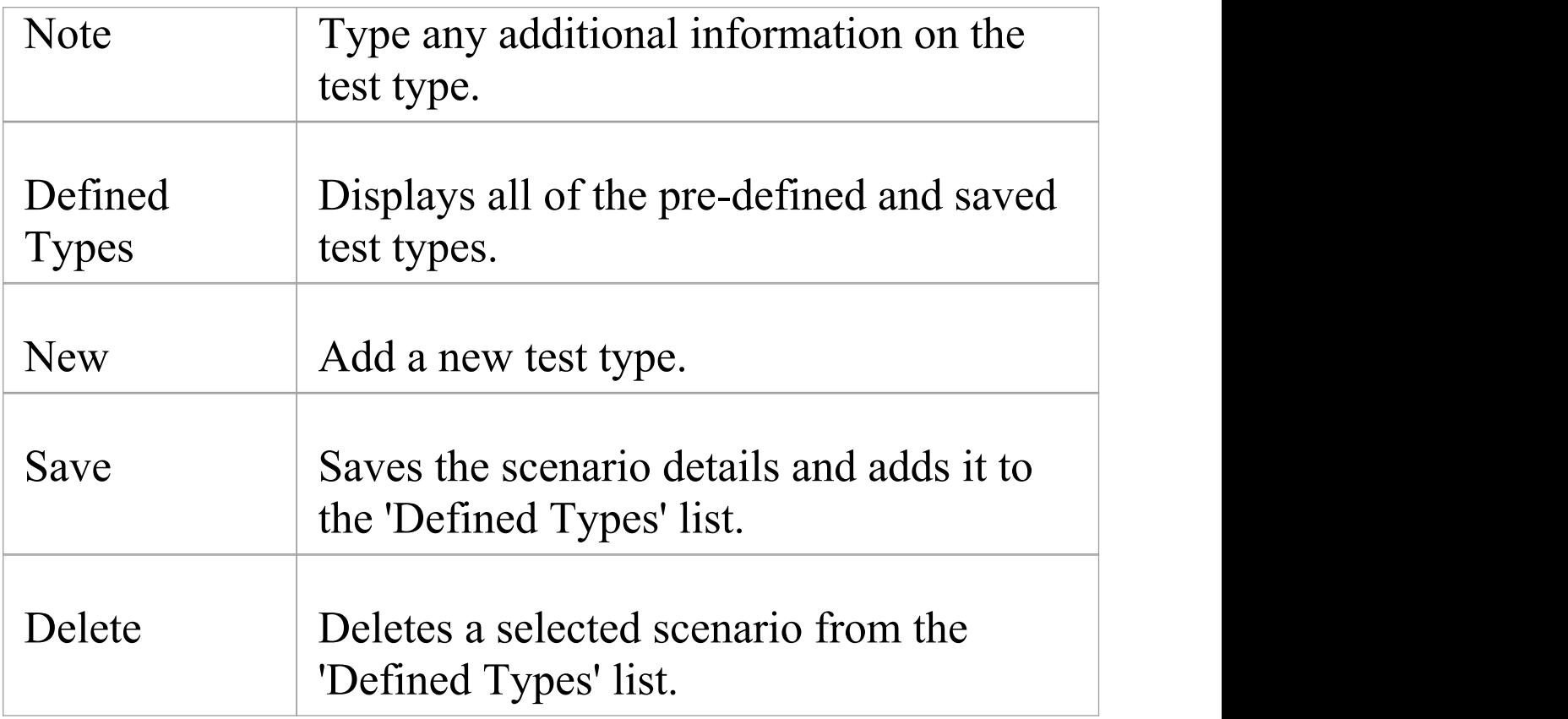

- · You can transport these test types between models, using the 'Configure > Model > Transfer > Export Reference Data' and 'Import Reference Data' ribbon options
- · You can either export the test types together with the default problem types, as a Maintenance Types file, or separately as a Test Types file

## **Metrics and Estimation**

You can calculate the size of a planned software centric project by using a system of measurement called Use Case Points based on the fact that a set of Use Cases will specify the required functionality for a system. The method uses two important factors in the calculation:

- · Environmental Complexity Factors (ECF)
- · Technical Complexity Factors (TCF)

You specify a weighting for each factor to indicate how important the factor is in the overall measurement. You can also add any number of new factors or change or delete existing ones as required. These factors are specified and maintained in 'Estimation Factors' dialog.

Risk, metric and effort types for a project are controlled from the 'Project Indicators' dialog.

For further information on these see the [Project](https://sparxsystems.com/enterprise_architect_user_guide/15.2/projectmanagement.htm) [Management](https://sparxsystems.com/enterprise_architect_user_guide/15.2/projectmanagement.htm) and Project [Resources](https://sparxsystems.com/enterprise_architect_user_guide/15.2/resources2.htm) topics, or specifically:

- **Technical [Complexity](https://sparxsystems.com/enterprise_architect_user_guide/15.2/tcfdialog.htm) Factors**
- · [Environment](https://sparxsystems.com/enterprise_architect_user_guide/15.2/ecfdialog.htm) Complexity Factors
- · [Default](https://sparxsystems.com/enterprise_architect_user_guide/15.2/defaulthours.htm) Hours
- · Effort [Types](https://sparxsystems.com/enterprise_architect_user_guide/15.2/efforttypes.htm)
- · [Metric](https://sparxsystems.com/enterprise_architect_user_guide/15.2/metrictypes.htm) Types
- · Risk [Types](https://sparxsystems.com/enterprise_architect_user_guide/15.2/risktypes.htm)

## **Auto Names and Counters**

When you create a new element in your model, you have different options for naming the element depending on how you are creating it. If you create the element:

- · On a diagram, the system applies a default naming convention of the element type plus the increment of the number of elements of that type in the same Package - for example, Actor4; you can change this to any other name by editing the 'Name' field on the element's 'Properties' dialog
- · Within the **Browser window**, the system prompts youto type the element name into the 'New Element' dialog

You can also set up your own, automatic, naming and numbering convention for elements of the same type, so that:

- · On a diagram, it is your naming/numbering convention that is automatically applied to the new element (which you can still change if you need to, as before)
- · Within the Browser window, the 'New Element' dialog **Auto button** applies the naming convention to your new element

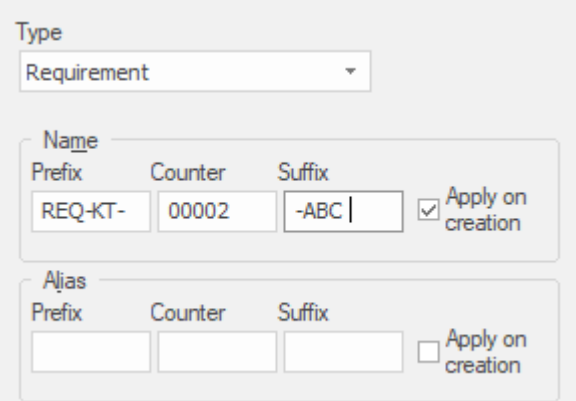

Auto Name and Counter window showing an example name and counter for new Requirements.

If you have existing elements in a Package, and you want to apply the new naming convention to them, you can make this change very easily to all elements of the same type in the Package at once.

You define a naming convention for the element type as a model setting. At the same time, you can also optionally define a naming/numbering convention for the 'Alias' field for elements of that type.

#### **Access**

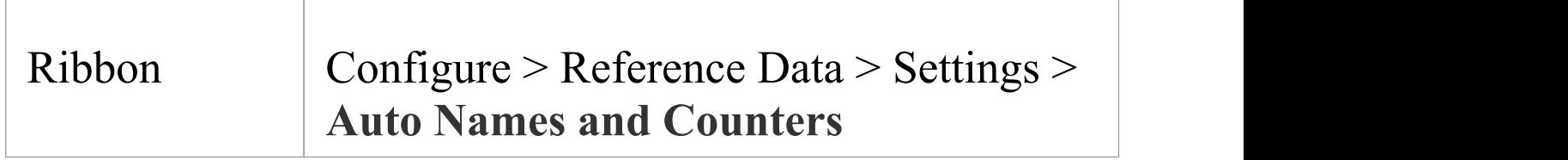

## **Set up auto naming for an element type**

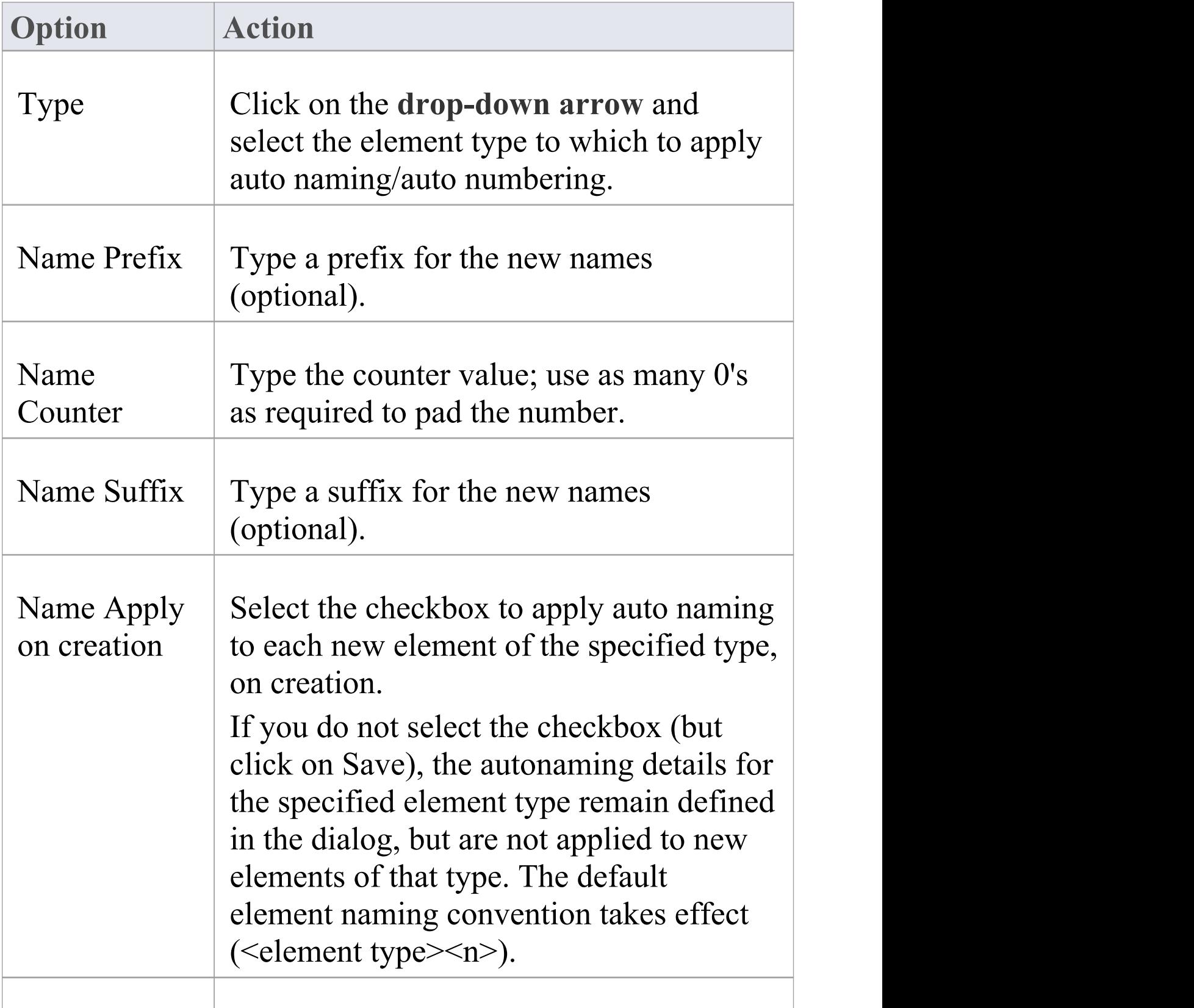

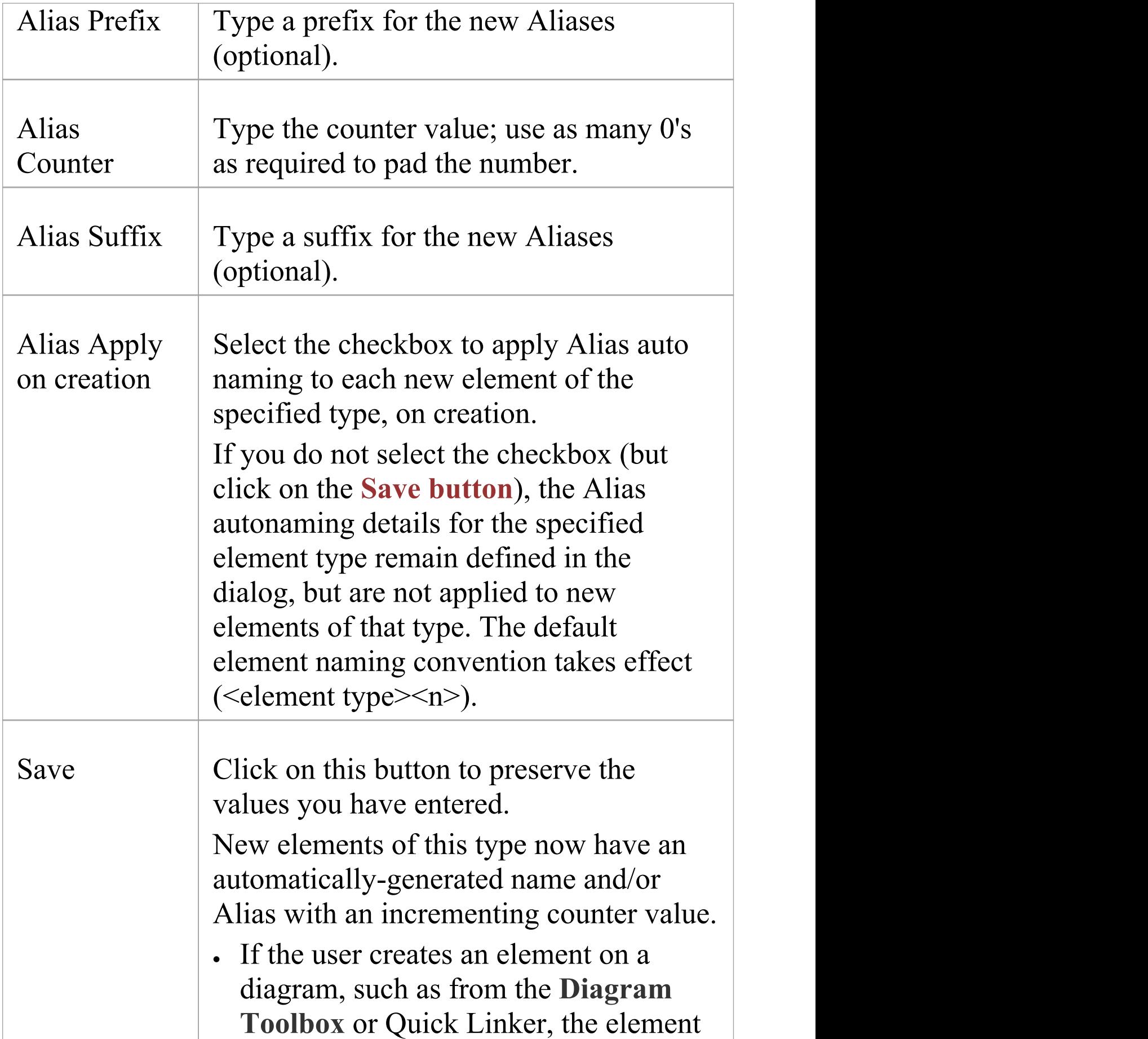

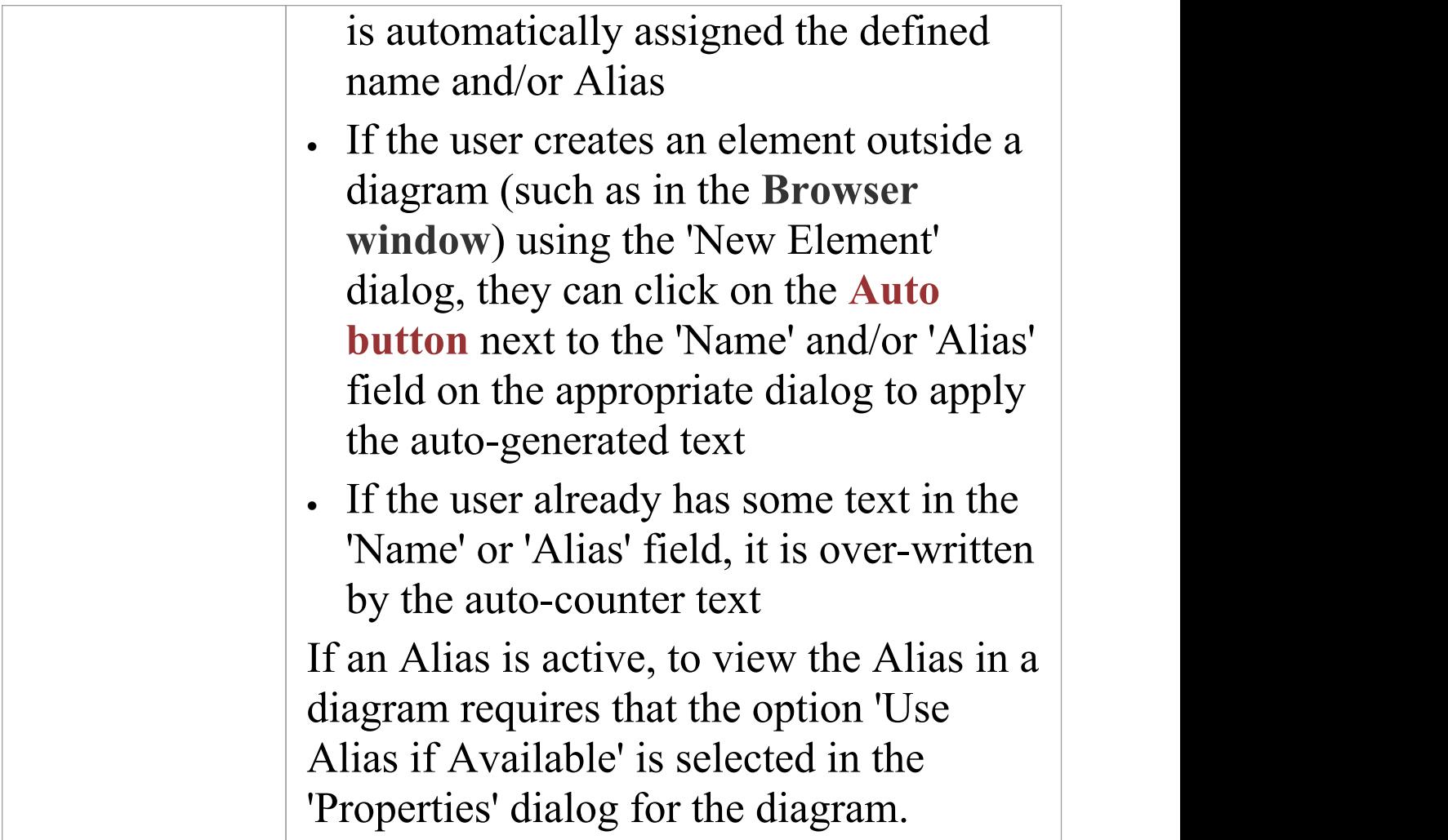

· Automatic numbering - whether system default or user-defined - does not increment across Package levels; if you have an element called Actor1 in Package A, and you create an Actor element in a child Package of Package A, that Actor will also be Actor1

## **Data Types and Namespaces**

There is rich support in the tool for modeling database schemas and programming constructs. The tools supports a wide variety of database systems and programming languages each of which have a set of pre-defined data types that specify and constrain the information that the system will contain.

Enterprise Architect supports the definition and management of these data types and contains lists of each system's data types. When adding database objects such as Tables or Views a modeler can specify the type of RDBMS that is being modeled and the then when adding Columns the list of data types will be available for selection. A team will typically specify a default RDBMS system and this be the value used when a new database object is created.
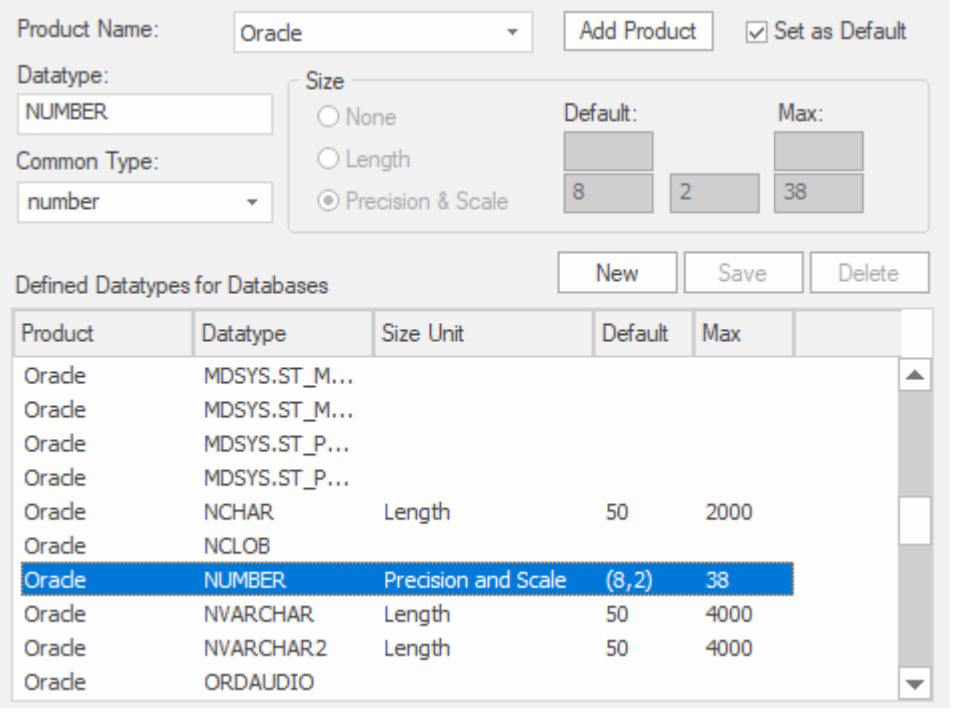

The same applies to programming languages, when adding a Class a modeler specifies the programming language and then when working with attributes or operations the applicable language specific data types will be available.

## **Data Types**

Every Table column that you define in your data model has a data type assigned that specifies the type of information that can be stored by the column. The available datatypes for a column are dependent on the selected DBMS for the Table, because each DBMS supports its own list of datatypes. Whilst each DBMS supports the same basic types, such as string, whole or decimal numbers, each DBMS calls them by different names and have different properties.

Each Enterprise Architect repository contains the definitions of the core datatypes for a number of standard DBMS products. However, since data types vary from one DBMS product to another, and from one version of a product to another, Enterprise Architect provides you with tools to:

- Define new data types for a new version of your DBMS product
- · Define data types for a new, non-standard database product
- · Automatically convert data types from one defined DBMS product to another
- · Import and export datatypes between repositories

# **Coding Data Types**

Different programming languages support different inbuilt data types. It is possible for you to manage and extend this set of inbuilt data types for a standard programming language, as well as define new programming languages for use within Enterprise Architect.

#### **Access**

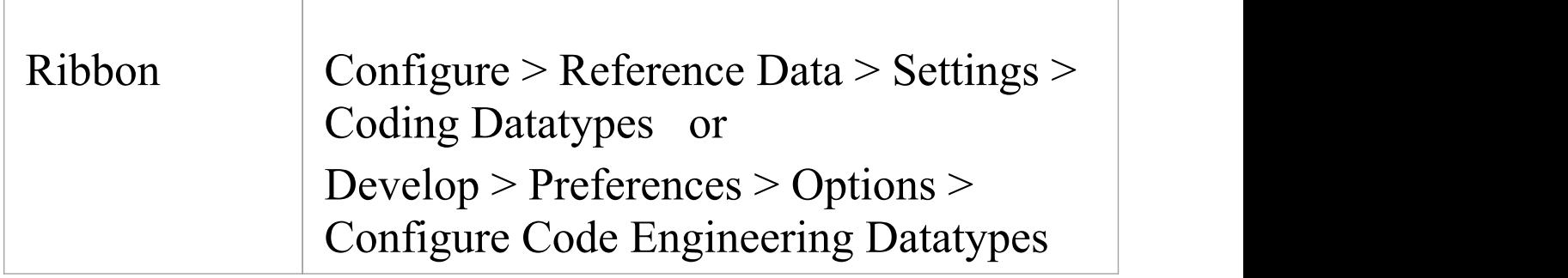

#### **Programming Language Datatype Options**

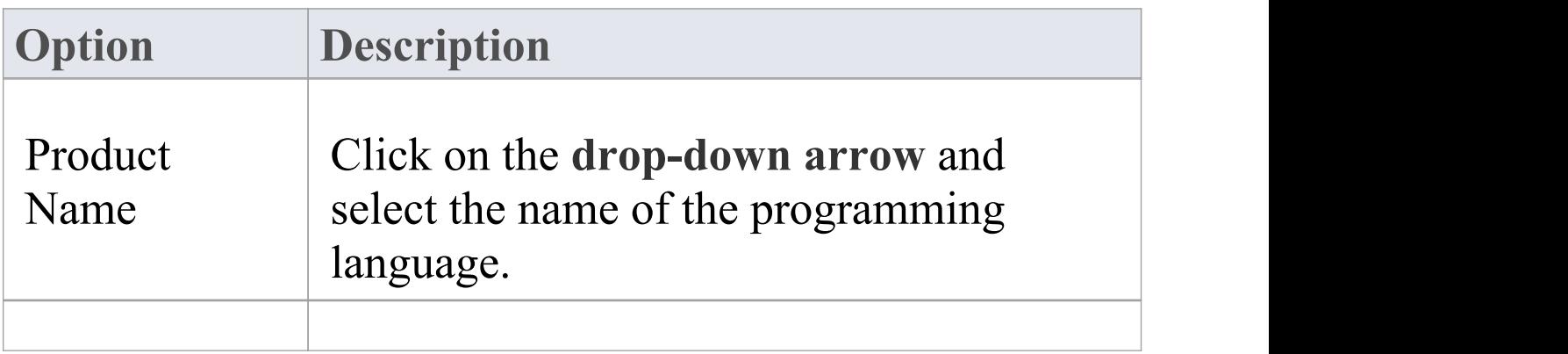

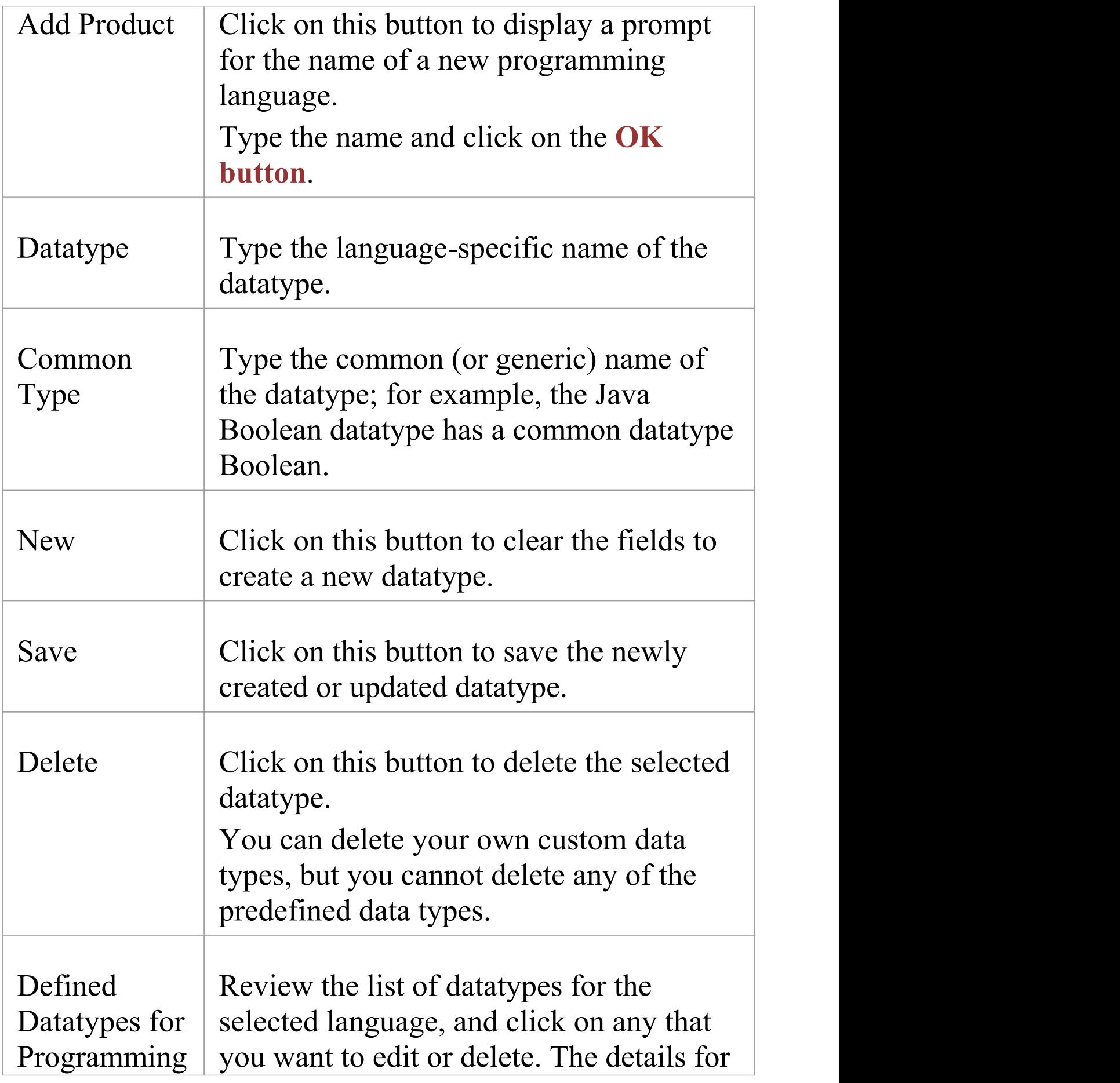

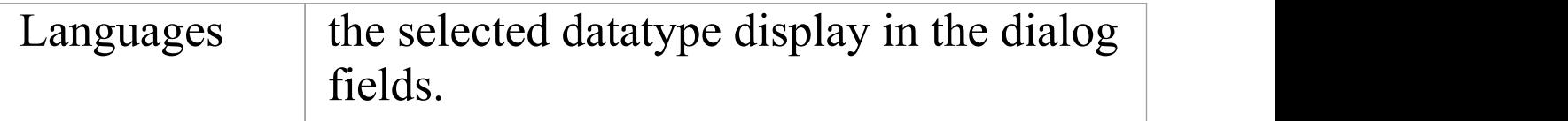

#### **Notes**

- · You do not need to set the options in the 'Size' panel
- · Once you have defined at least one datatype for a new language, that language name is added to the drop-down list for the 'Language' fields in the 'Programming Languages Datatypes' dialog, in the **Code Template Editor**, and in the 'Properties' dialog for each Class element within the model
- · You can transport these data types between models, using the 'Configure > Model > Transfer > Export Reference Data' and 'Import Reference Data' ribbon options
- · In the Corporate, Unified and Ultimate Editions of Enterprise Architect, if security is enabled you must have 'Configure Datatypes' permission to update and delete data types

## **Namespaces**

Languages such as Java support Package structures or namespaces. In Enterprise Architect you can specify a Package as a namespace root, which denotes where the namespace structure for your Class model starts; all subordinate Packages below a namespace root will form the namespace hierarchy for contained Classes and Interfaces.

To define a Package as a namespace root, click on the Package in the **Browser window** and select the 'Develop > Preferences > Options > Set as Namespace Root' ribbon option. The Package icon in the Browser window changes to show a colored corner indicating this Package is a namespace root.

#### Ō,

Generated Java source code, for example, will automatically add a Package declaration at the beginning of the generated file, indicating the location of the Class in the Package hierarchy below the namespace root.

To clear an existing namespace root, click on the namespace root Package in the Browser window and deselect the 'Develop > Preferences > Options > Set as Namespace Root' ribbon option

To view a list of namespaces, select the 'Configure > Reference Data > Settings > Namespace Roots' ribbon option; the 'Namespaces' dialog displays. If you double-click on a namespace in the list, the Package is highlighted in the Browser window; alternatively,

right-click on the namespace and select the 'Locate Package in Browser' option.

You can also clear the selected namespace root by selecting the 'Clear Namespace Attribute' option.

To omit a subordinate Package from a namespace definition, select the 'Develop >Preferences > Options > Suppress Namespace' ribbon option; to include the Package in the namespace again, deselect the ribbon option.

#### **Notes**

· When performing code generation, any Package name that contains whitespace characters is automatically treated as a namespace root

## **Sharing Reference Data**

You can conveniently update your models with reference data (including Glossary and Issue information) by exporting the data to and importing the data from .XML files to (for example):

- · Copy glossaries from one model to another
- · Add additional profiles by merging new stereotypes into the model
- · Update reference data from files supplied by Sparx Systems as a maintenance release
- · Copy resources, clients and so on from one model to another

You import data into the model automatically or manually from a reference data .XML file, exported from another model or an iteration of the current model.

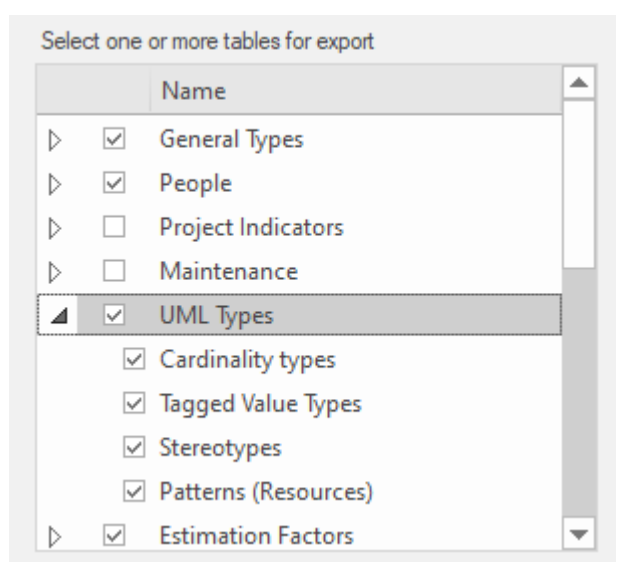

Alternatively if your repository is MySQL, MS SQL Server or Oracle it is possible to configure your repository to use

the Reference Data defined in another repository (on the same server), see *Linking [Reference](https://sparxsystems.com/enterprise_architect_user_guide/15.2/sharedrepositoryrefdata.htm) Data* for details.

## **Import Reference Data**

It is possible to import reference data into your model from an .XML file that was exported from another model or from an iteration of the current model, either:

- · Manually, whenever you know there is new or changed data to apply, or
- · Automatically whenever the model is reloaded into Enterprise Architect (if the file has changed since the previous import)

The automatic import checks if the source file has changed since the last import; if the file has not changed, the import does not proceed. If the file has changed, the changed data is imported; however, you can configure the system to display a prompt for you to allow or cancel the import.

#### **Access**

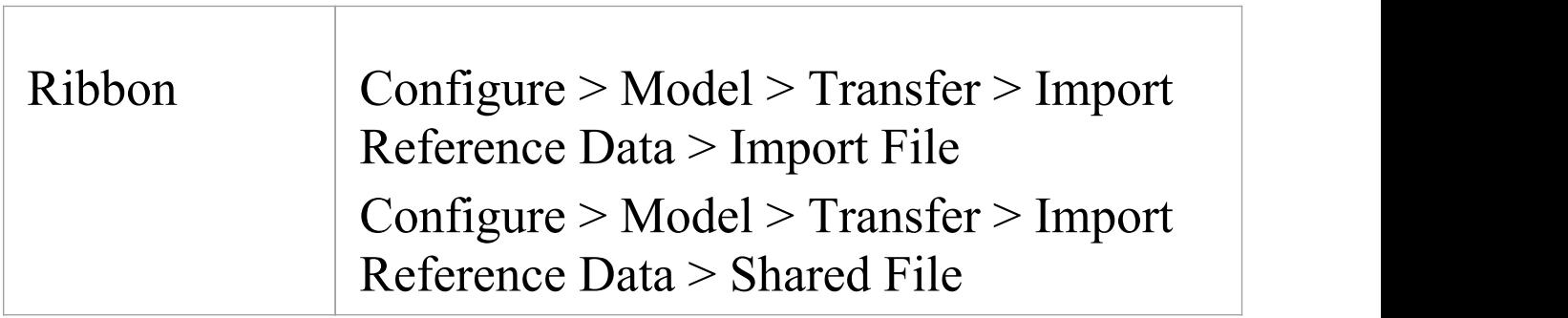

### **Import reference data manually (Import File)**

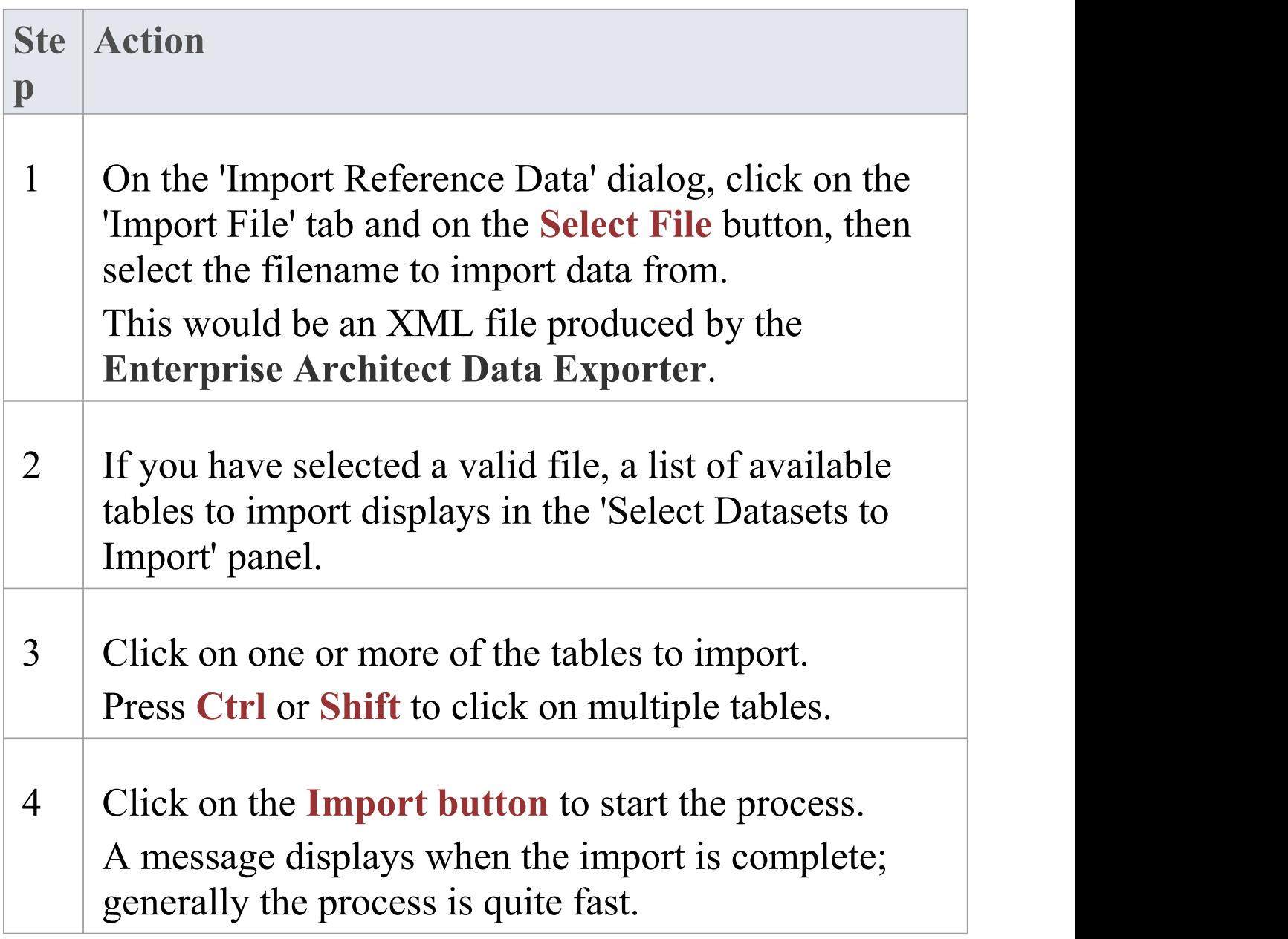

## **Import reference data automatically (Shared File)**

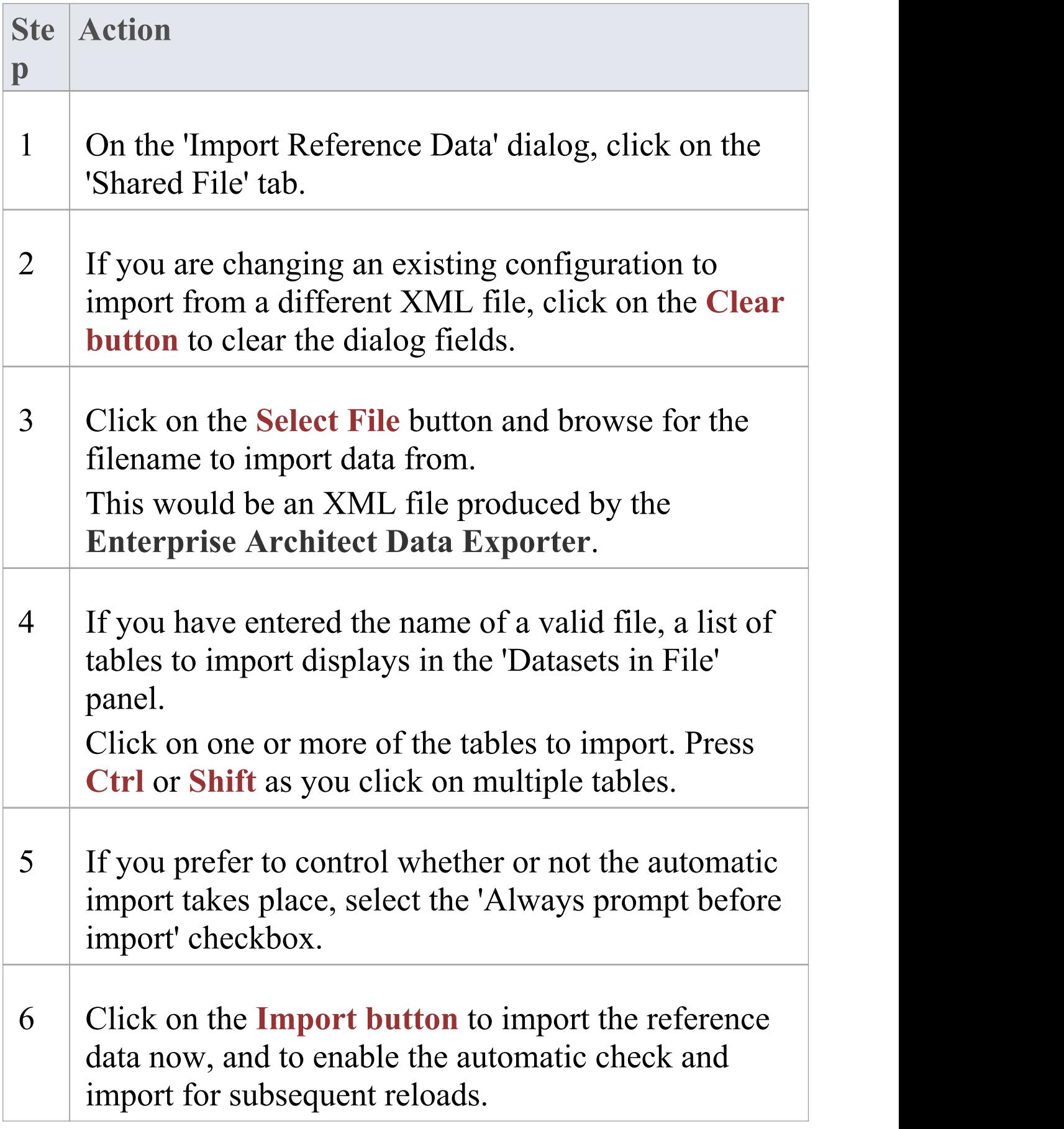

#### **Notes**

Concerning General Types data:

- · For Statuses, Constraints, Requirements and Scenarios, the imported data is merged with the existing data; if a record already exists it is updated to the new values, and if the record does not exist, a new record is added - records are never deleted
- · For Constraint Status Types, Difficulty, Test Status and Priority, the complete existing list is replaced by the imported list

Concerning **Calendar** events and event types, Library configurations, Patterns and Gap Matrix Profiles:

· The imported data is merged with the existing data; if a record already exists it is updated to the new values, and if the record does not exist, a new record is added - records are never deleted

Concerning Images in Microsoft SQL Server Repositories:

- · Importing images as reference data into a SQLServer repository is not supported when connected via Pro Cloud Server
- · To import images as reference data you must have additional MS SQL Server permissions, so that you can perform 'Set Identity On/Off' commands; the role of db\_ddladmin provides the required permissions; however,

this approach might not be allowed in your environment, so discuss this requirement with your DBA to find an appropriate solution

## **Export Reference Data**

When you have a complete project set up, with fully defined project data, it is possible to capture either selected categories or all categories of that data, and export it to a single XML file. You can then review the data, and import it to another project or tool so that you do not have to define it all again. The exported data includes all instances of the selected data type in the project; for example, all defined cardinality values, or all Document Style Templates.

#### **Access**

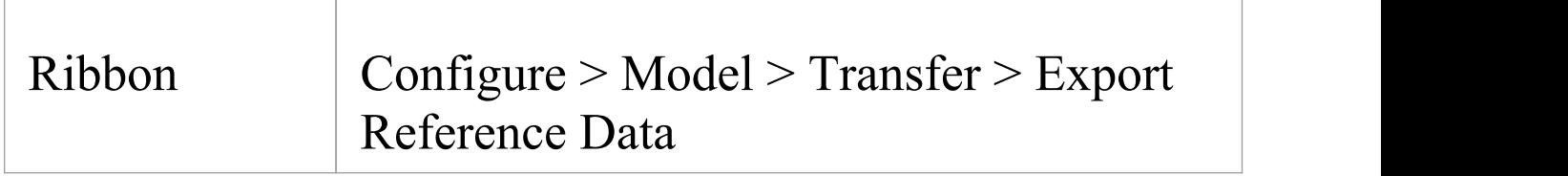

#### **Select and Export Reference Data**

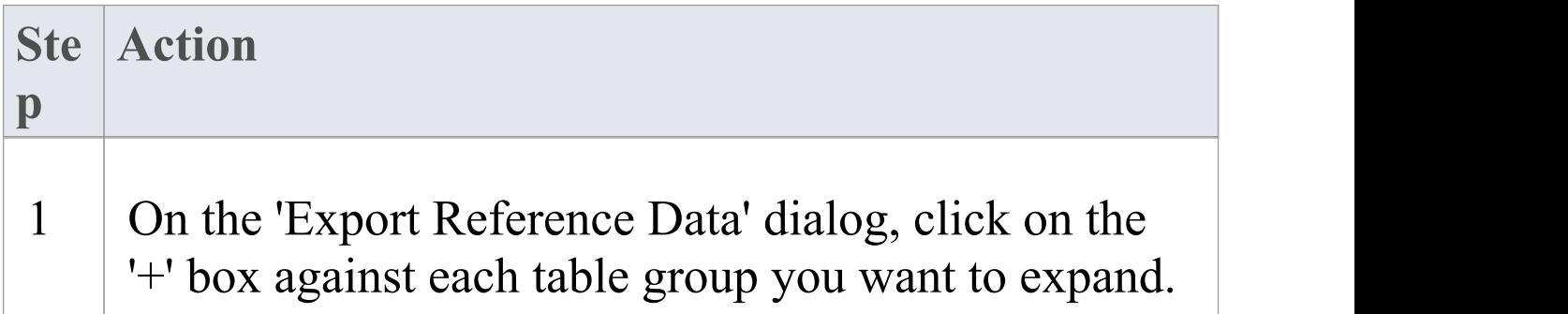

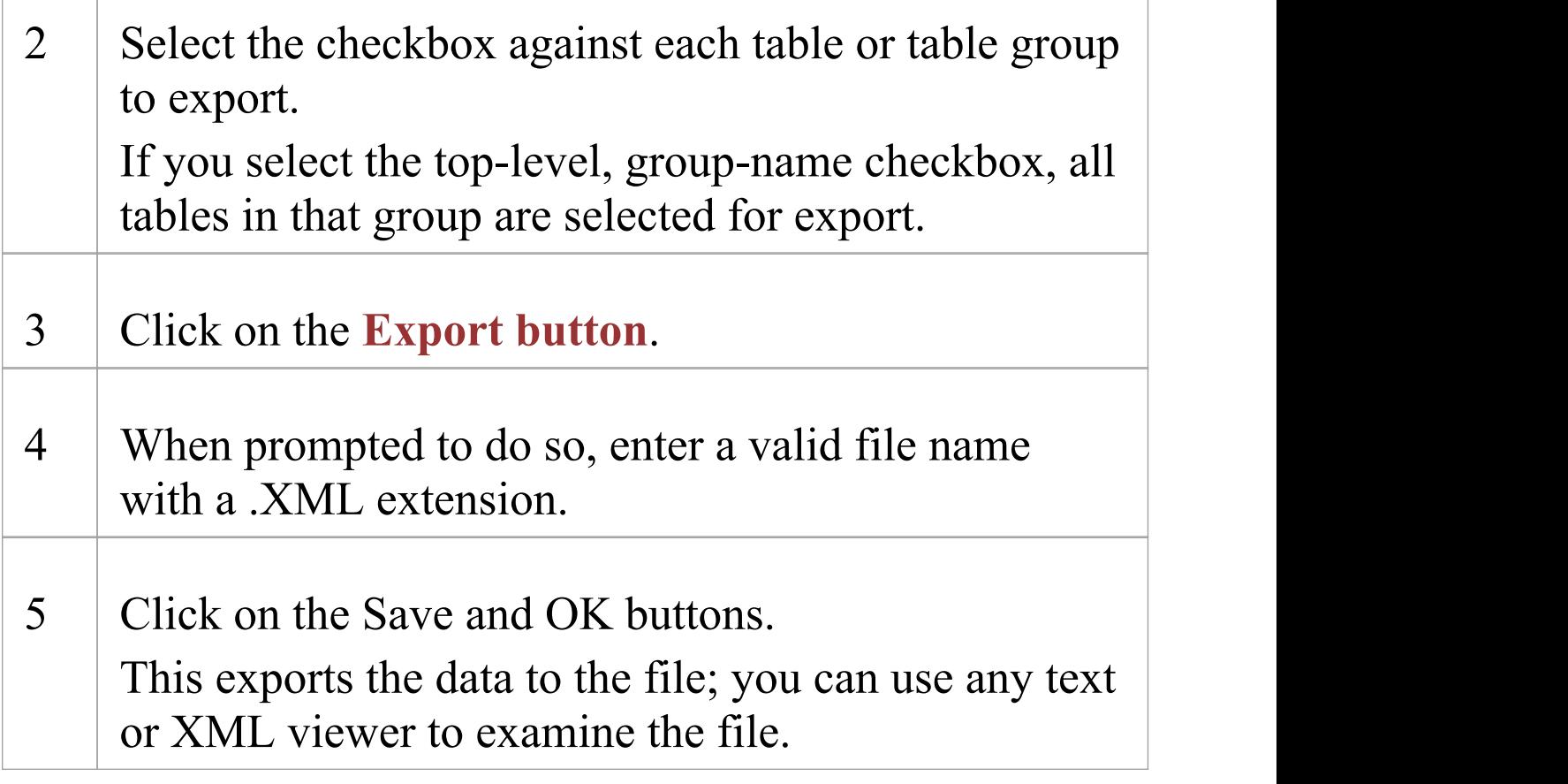

#### **Notes**

- You can resize the 'Export Reference Data' dialog; drag the dialog edges to the size you need
- If there are no instances of a selected data type in the project, the export does not generate any output for that data type in the XML file
- · Currently, Standard Complexity Types cannot be directly edited and are therefore effectively standard for all models; they can be listed using the Predefined Reference Data Tagged Value type ComplexityTypes

## **Linking Reference Data**

If you have a number of projects that use the same reference data, you can use a central repository containing all common data and configure the other repositories to link directly to this data. This data includes system resources such as Security Users and Groups, Permissions, Scripts, Glossary terms or Data Types. Sharing common data between repositories makes it possible for teams working on multiple projects to leverage a common and consistent set of system resources, thereby promoting or enforcing common usage and standards.

Sharing common data can be applied to both existing and new projects, however each individual repository can be configured to use as much of the common data as is deemed necessary.

The ability to link to common data in a central repository uses the native features provided by the various Database Management System (DBMS), MySQL, SQL Server and Oracle. Meaning that it is configured at the database level. The benefit of this is that Enterprise Architect will function normally without needing any modifications in order to access the data, in fact it is not even aware that the common data is physically located in another repository.

#### **Access**

Ribbon Configure > Model > Transfer > Shared Repository

#### **Configure a Repository to use shared data**

The 'Shared Repository' screen provides an Administrator the ability to generate a SQL script that can be run on the current repository's database and configure it to share common data of a centralized repository. The generated script is tailored based on user selection and the DBMS of the current repository.

The process to configure the current repository to share a centralized repository's data, is:

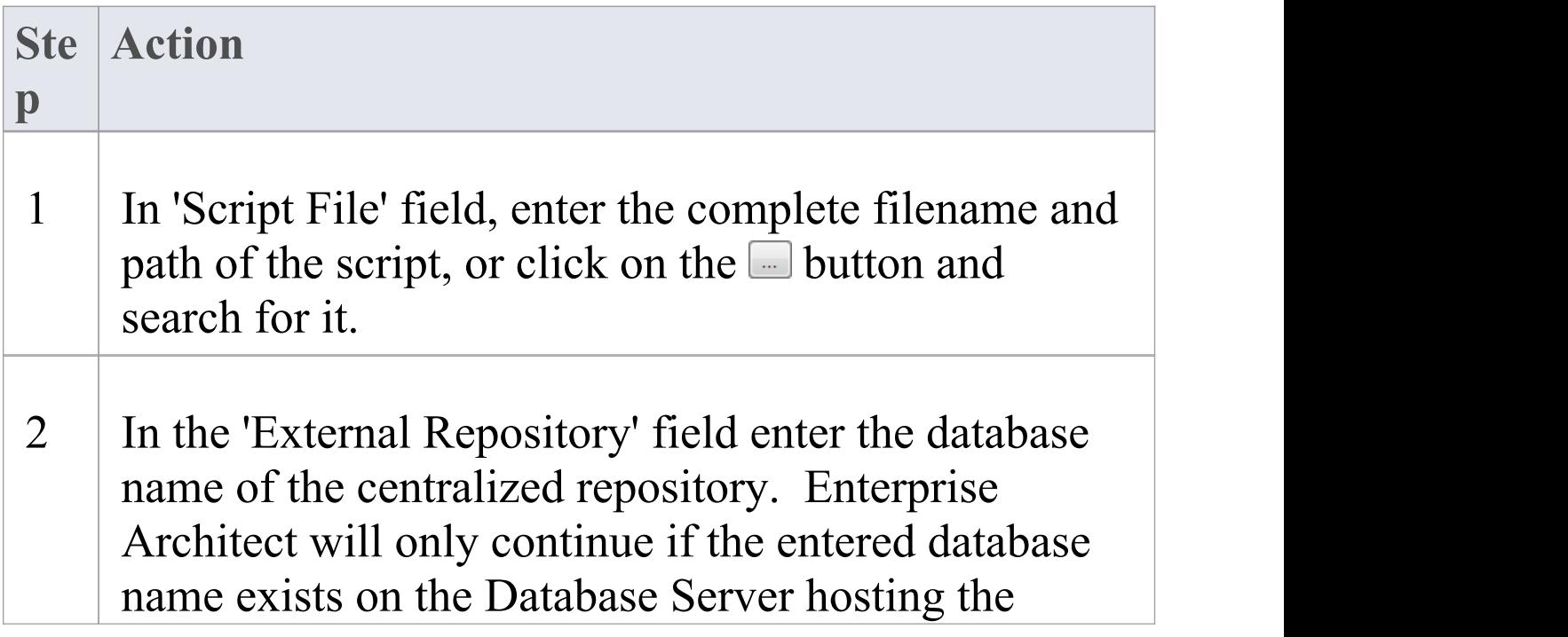

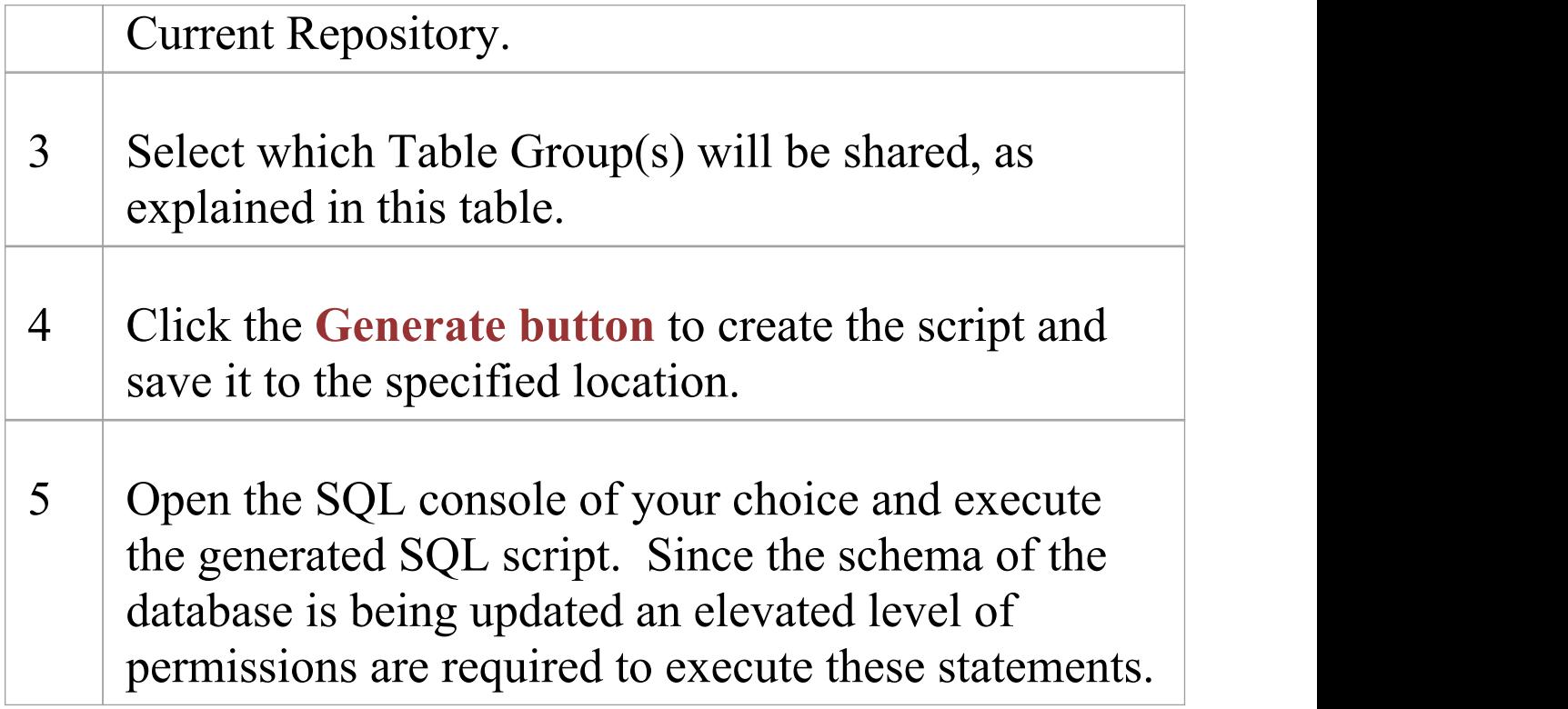

#### **Select Table Groups**

There are approximately 30 tables that can be potentially shared between repositories, the 'Shared Repository' screen organizes these tables into logical Groups. While some Table Groups only contain 1 table, others contain multiple. You can select all Table Groups or as many as is appropriate for the current repository.

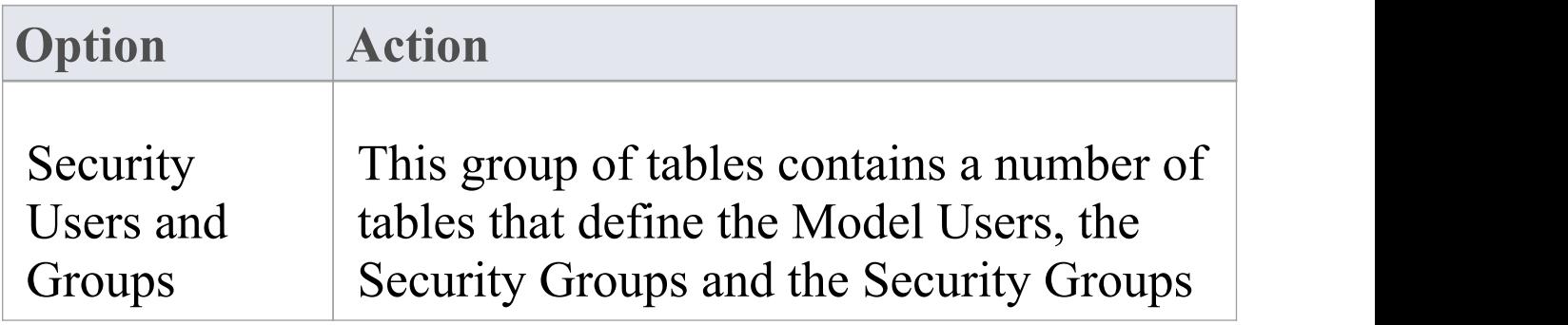

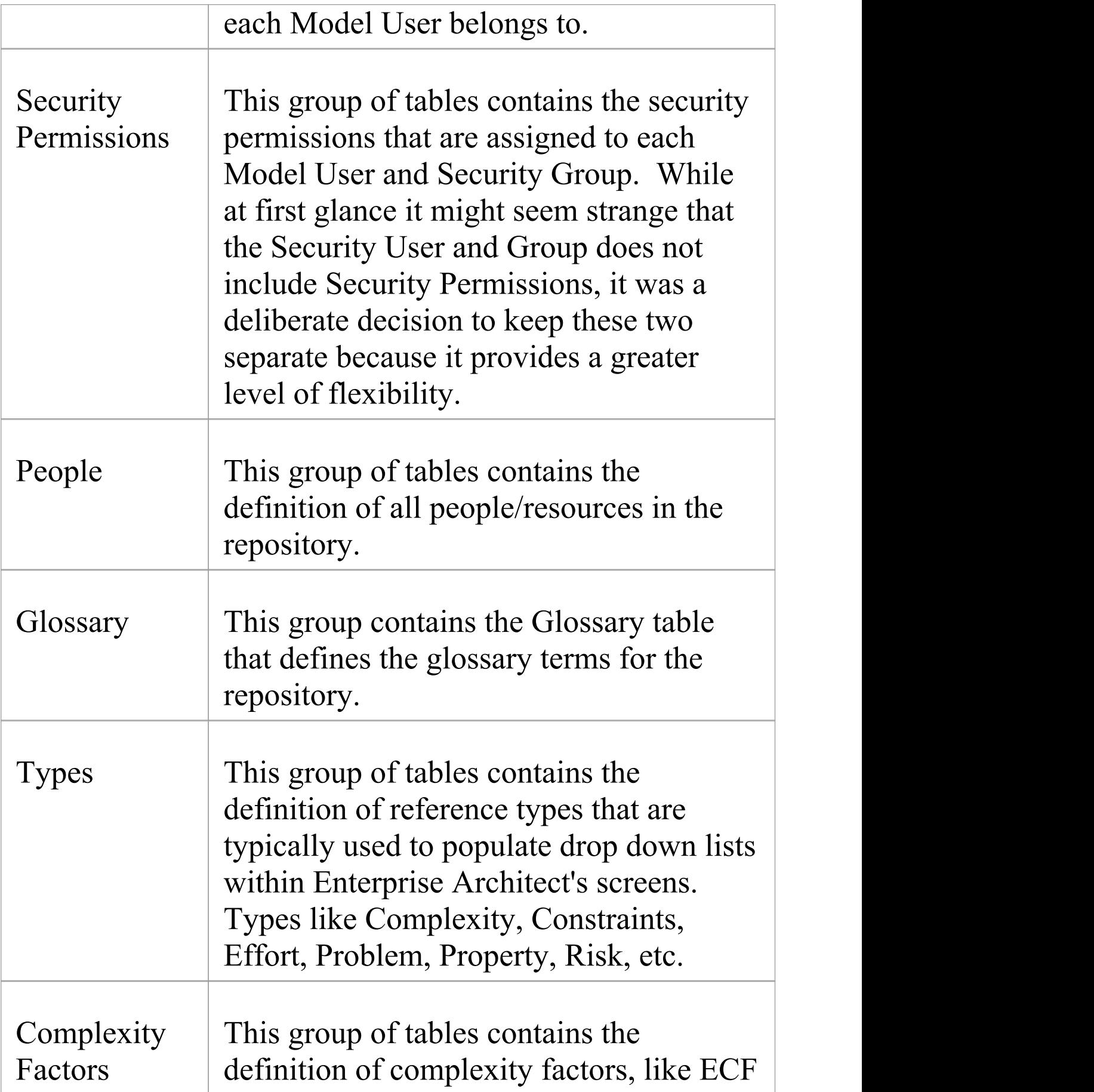

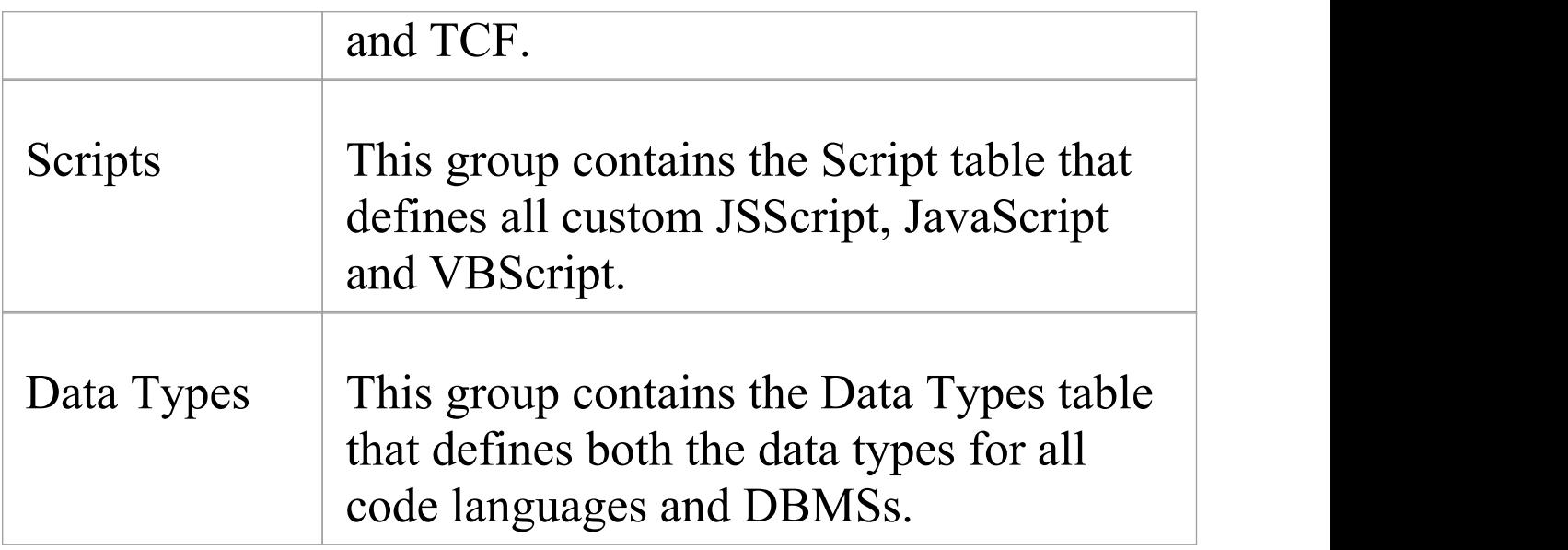

#### **How it works**

The scripts generated by this screen work by renaming each Enterprise Architect Table that has been selected and then creating a Synonym (or View) that references the centralized database's table of the same name.

Consider the example that the current repository/database called EA1 should be configured to share EAMAIN's T\_GLOSSARY table.

The script will:

- renamed table EA1.T\_GLOSSARY to EA1.T\_GLOSSARY\_BAK

- create a new synonym (or view) call EA1.T\_GLOSSARY that references EAMAIN.T\_GLOSSARY

Both Microsoft SQL Server and Oracle support database Synonyms, which are a mechanism that provides an alternative name for another database object, in the case of shared data the other database object is a table in another database. MySQL does not support Synonyms, however a View can be used to achieve the same behavior.

#### **Removing Shared data**

As described in the 'How itworks' section, since the scripts generated by this screen simply rename the original tables by appending "\_BAK" to their names, it is a relative easy process to rename (or delete) the synonym (or view) and then rename the table back its original name.

#### **Notes**

- · Enterprise Architect can only generate Shared Repository scripts for MySQL, SQL Server and Oracle based DBMS repositories
- · In order to share common data all repositories must use the same DBMS and must be on the same network, preferable on the same database server (for performance reasons); that is, if the central repository is MySQL then all repositories that will use the common data must be

MySQL and have direct network access

The Shared Repository screen cannot be opened while the current connection is using a Cloud connection, because Cloud-based connections do not provide the necessary database information needed to generate a working SQL script; however, once the script has been generated (while connected with a direct ODBC connection) and then executed, Cloud-based connections will read shared data in the same way as their direct connection counter-parts

## **Shared Security Reference Data**

When deciding which Table Groups of the centralized repository each individual repository should share, the Security related tables should be carefully considered, and the decisions based on a number of factors:

- · How are users going to be validated via an external Single Sign-On (SSO) mechanism (like OpenID or Windows NTLM) or via a simple User ID and password stored within the Enterprise Architect repository?
- · Should all repositories share the same list of users?
- · Should user passwords be synchronized across all repositories?
- · Do all users have the same permissions across all repositories?

There are two Shared Table Groups related to Security: 1) 'Security Users and Groups' and 2) 'Security Permissions'. Whether a repository should be configured to share either or both of these Table Groups depends on the environment. Consider these scenarios:

**Scenario 1.** All repositories have the same Users, and all Users have the same permissions within the Repositories; the individual repository should share both Table Groups: 'Security Users and Groups' and 'Security Permissions' from the centralized repository. The user list and permissions will need to be managed within the centralized repository.

**Scenario 2.** All repositories have the same users, but the

Users have different permissions across the Repositories; the individual repository should share the Table Groups: 'Security Users and Groups' from the centralized repository. The user list will need to be managed within the centralized repository while the user permissions will need to be managed within the individual repositories.

With each of the above scenarios it is still a requirement that the passwords for Users are maintain within the individual repositories; the only way to avoid this is to implement SSO authentication or to use Pro Cloud Server's Global Authentication.

#### **Authentication via SSO**

When using an SSO authentication mechanism, Enterprise Architect is no longer responsible for determining if the entered user credentials are valid, instead it is OpenID or Windows NTLM that validates the user credentials and advises Enterprise Architect that the given user is valid. Enterprise Architect then uses the supplied UserID to determine what features are available within the current repository. This requires that the complete list of Users is defined within the repository, however if each individual repository is configured to share the Security related reference data the list of Users (and their permissions) can be defined and managed in the centralized repository.

#### **Authentication via Global Authentication**

It's possible to configure the Ports of the Pro Cloud Server to use a 'Global' repository for authentication purposes. When this option is set the initial log in process uses the 'Global' repository to validate the supplied user credentials, once those credentials have been confirmed any further security related queries use the information saved in the current repository. The benefit of this configuration means that each repository has the ability for the same user to have different permissions in each repository. However the downside is that the security user definitions must be manually kept up-to-date in each repository.

Using Shared Repository data (as described in the topic Link Reference Data to a Shared Repository) it is possible to remove the duplicated data by choosing certain Table Groups to shared and the remaining to be stored locally, the exact configure will depend on the individual environment.

## **More Information**

Project [Management](https://sparxsystems.com/enterprise_architect_user_guide/15.2/projectmanagement.htm) Project [Resources](https://sparxsystems.com/enterprise_architect_user_guide/15.2/resources2.htm)

### **Edition Information**

· In the Corporate, Unified and Ultimate Editions of Enterprise Architect, if security is enabled you must have 'Manage Reference Data - Update' permission to update and delete reference items